# **COMtrexx**

### **Erweiterte Informationen**

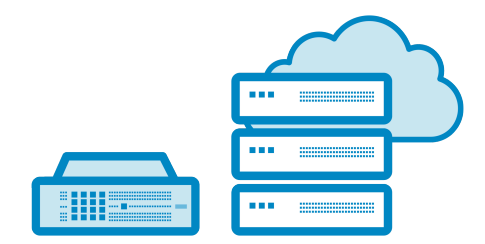

### **Inhaltsverzeichnis**

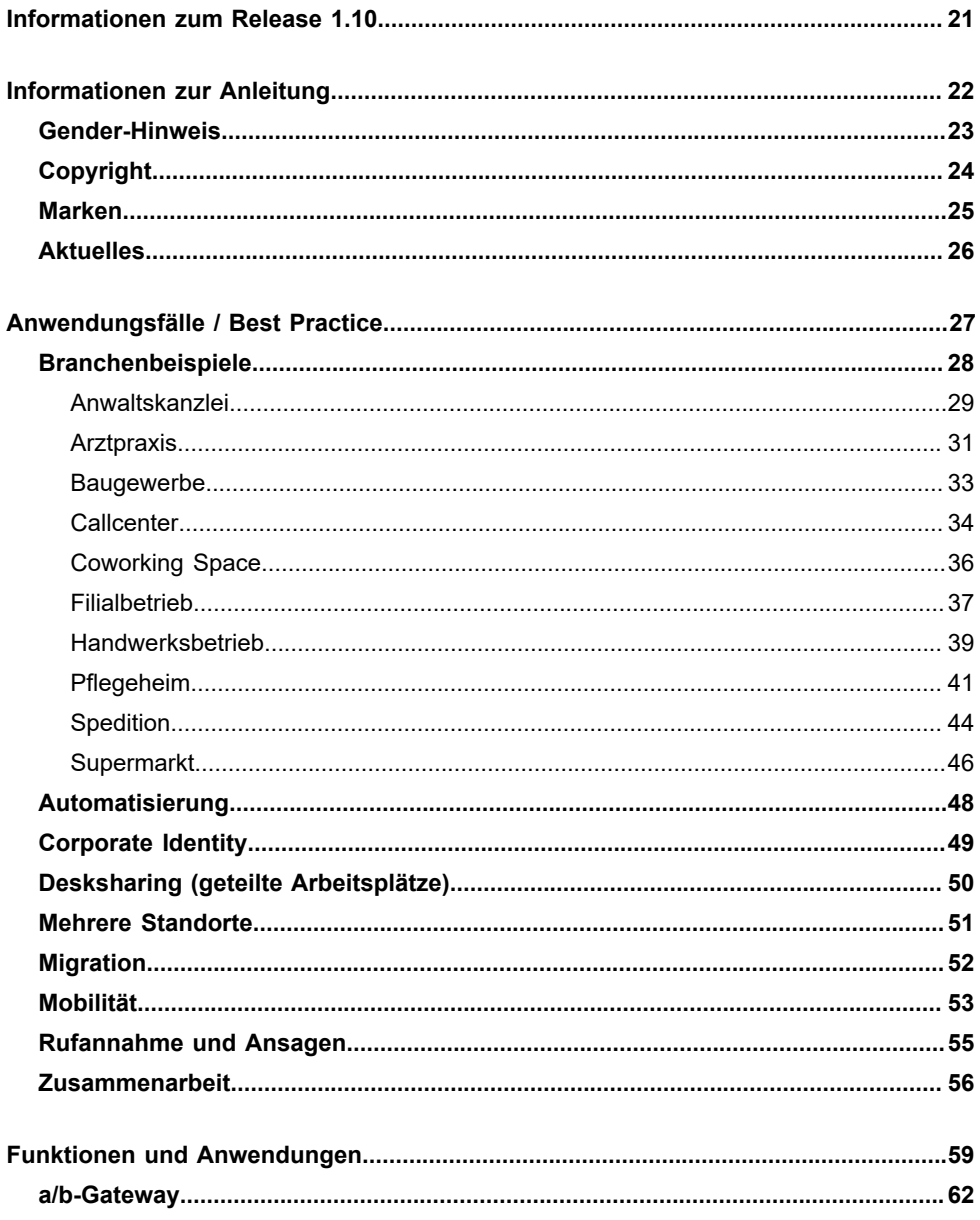

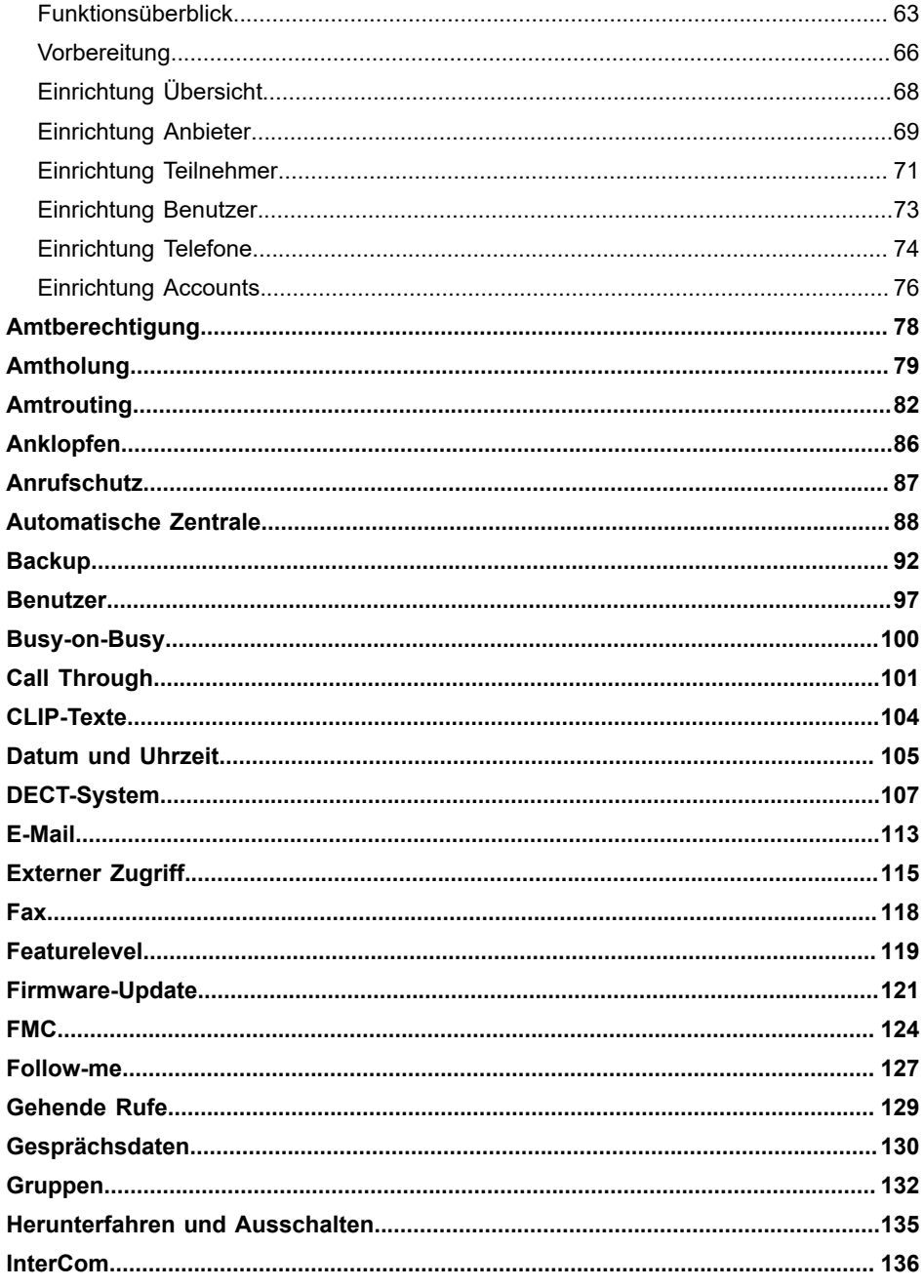

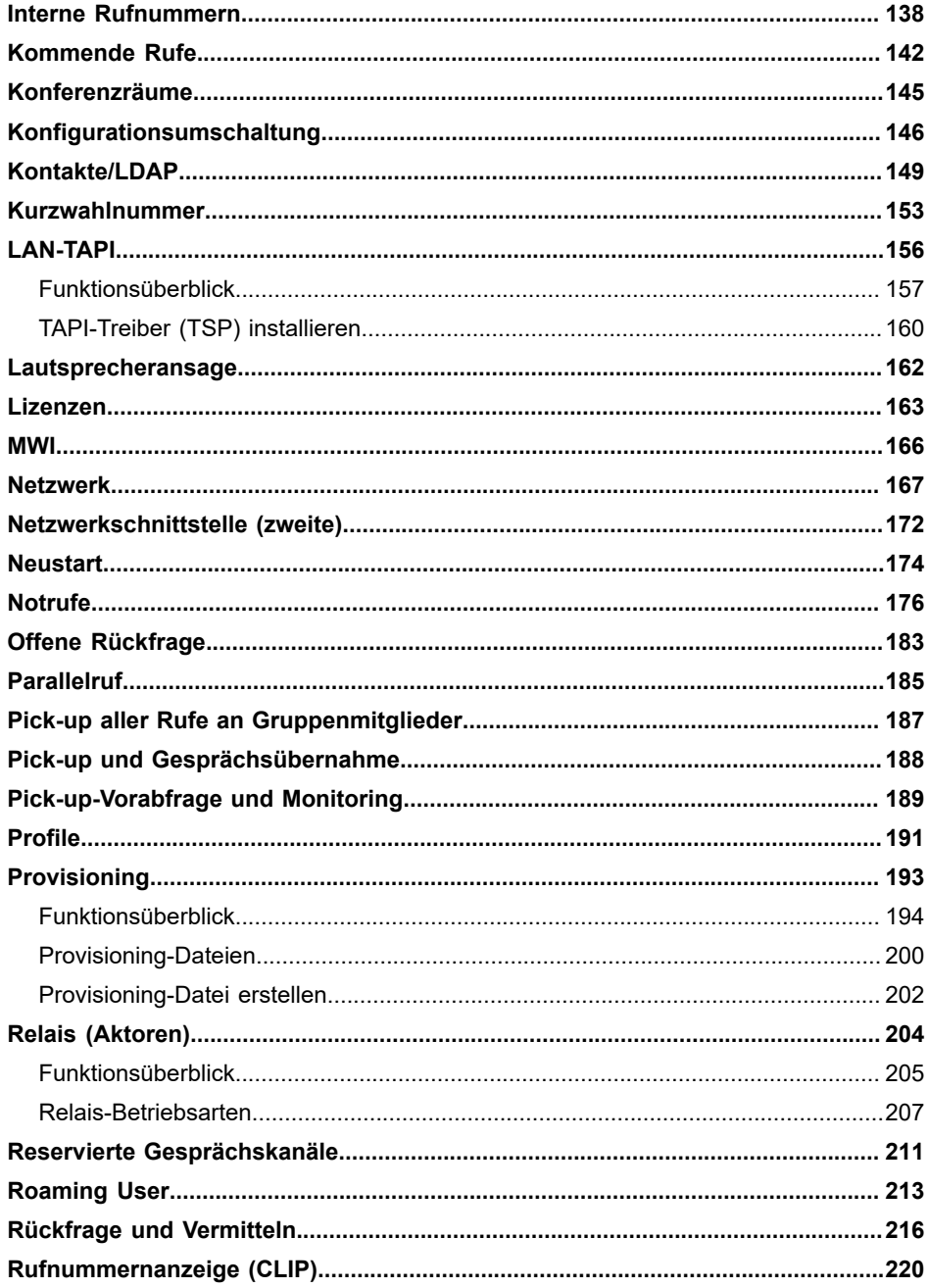

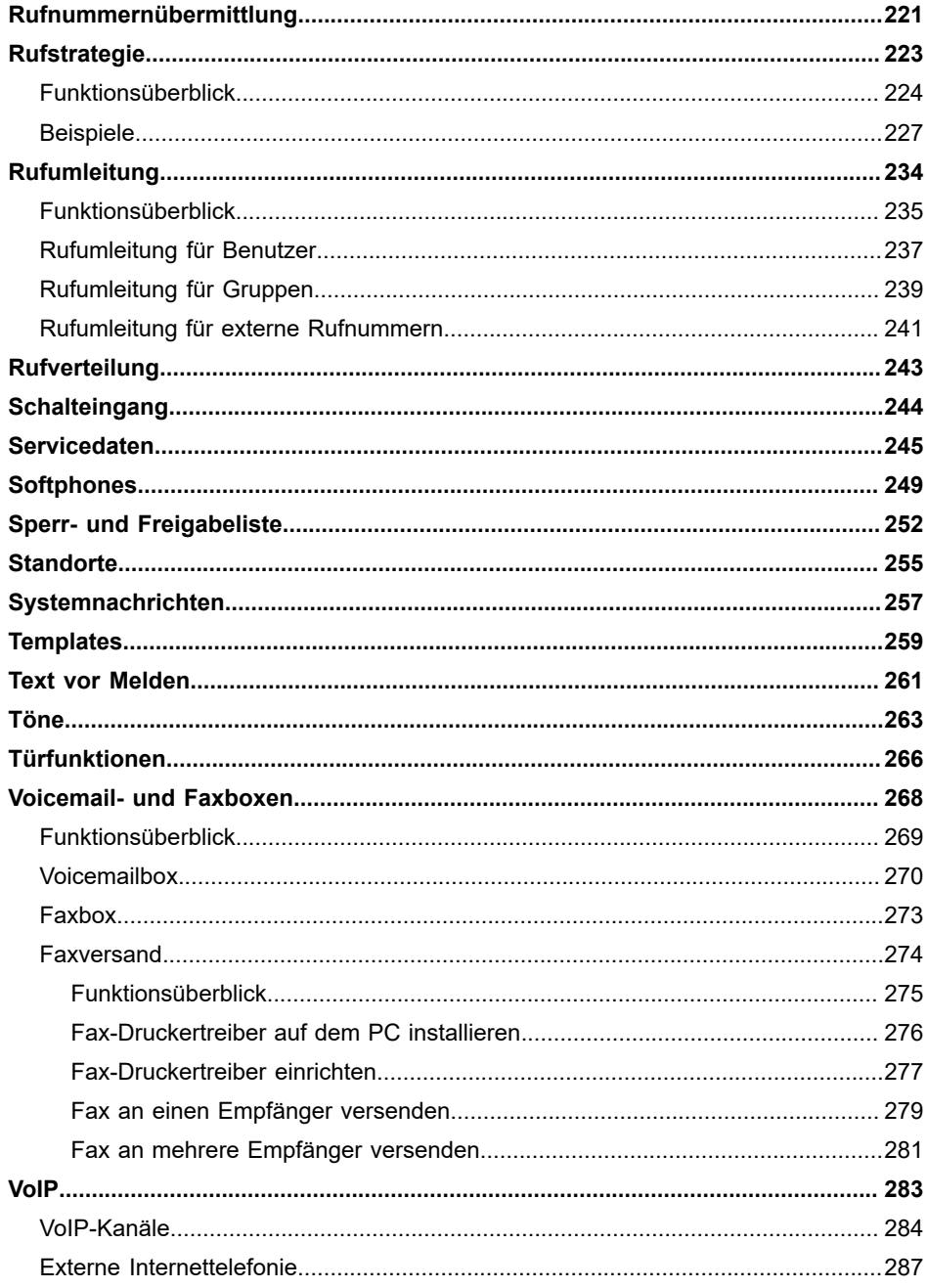

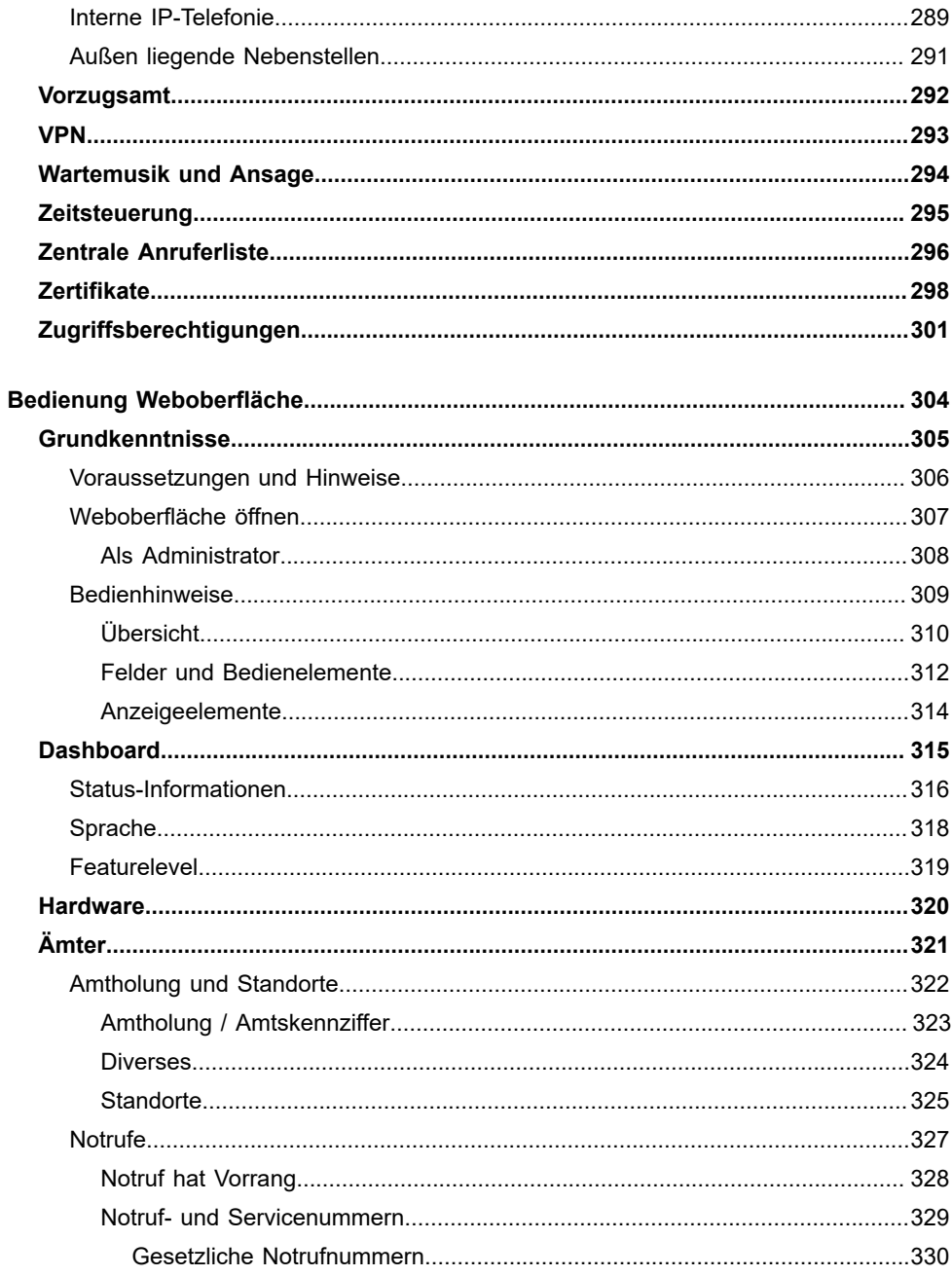

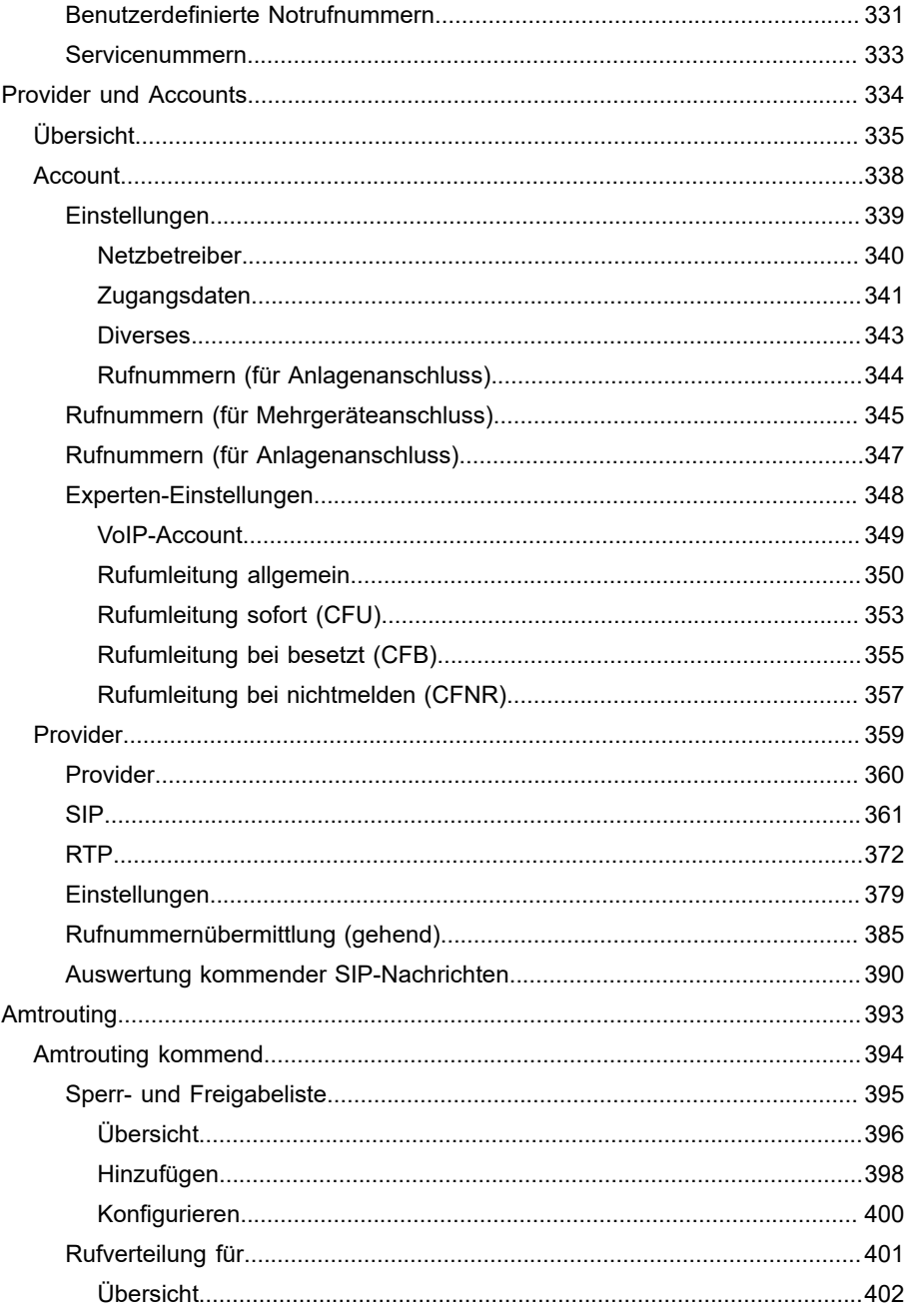

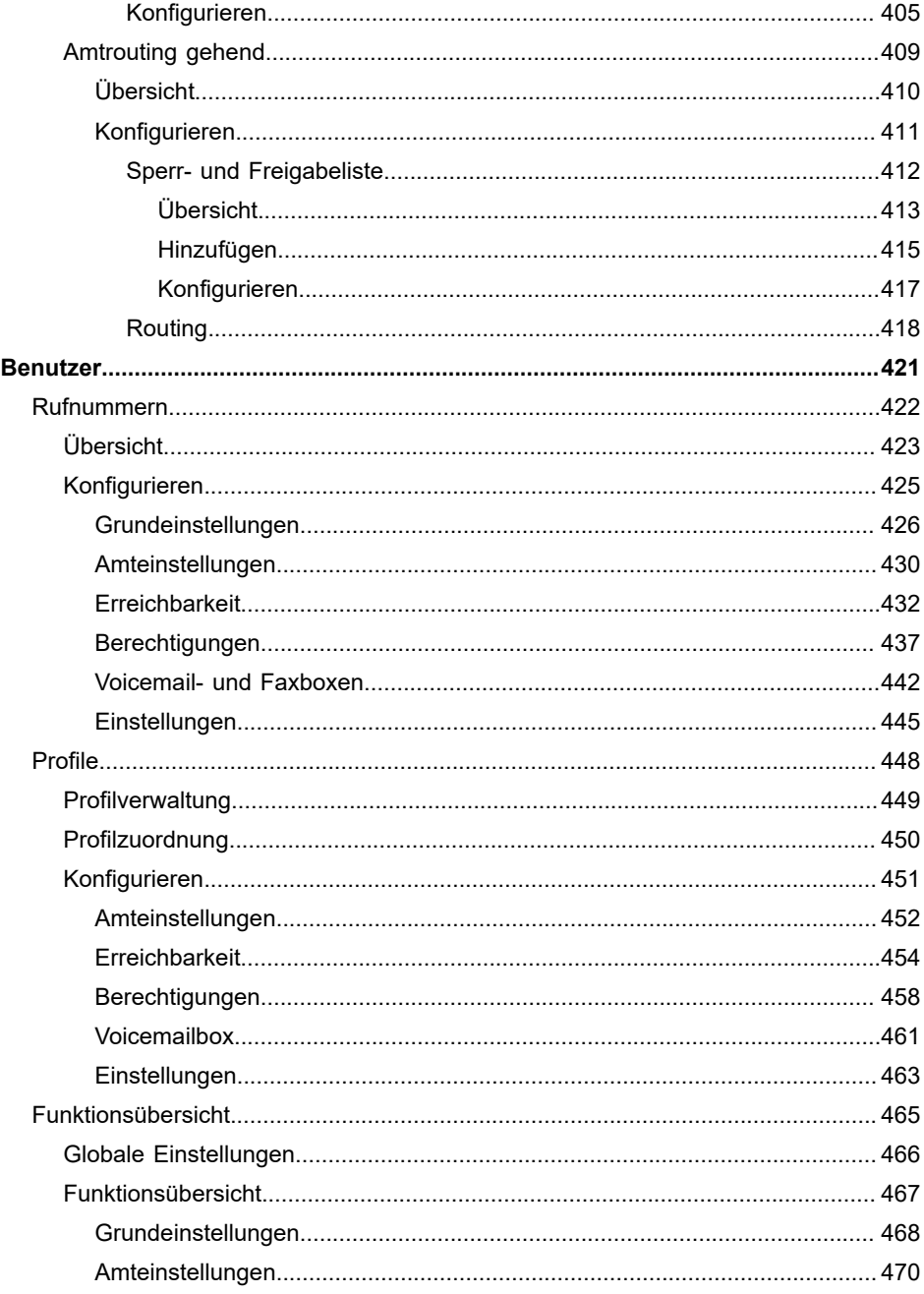

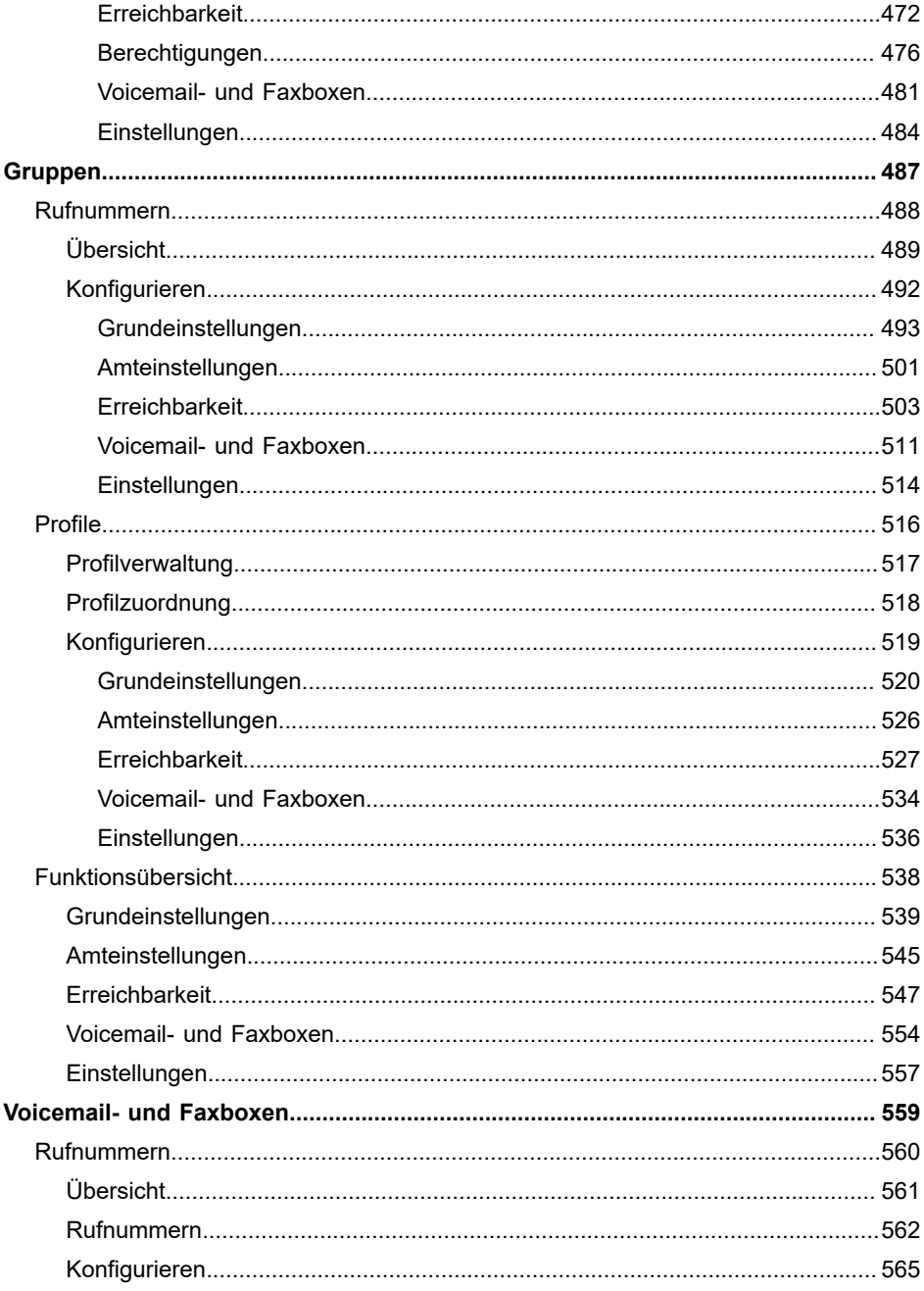

#### Inhaltsverzeichnis

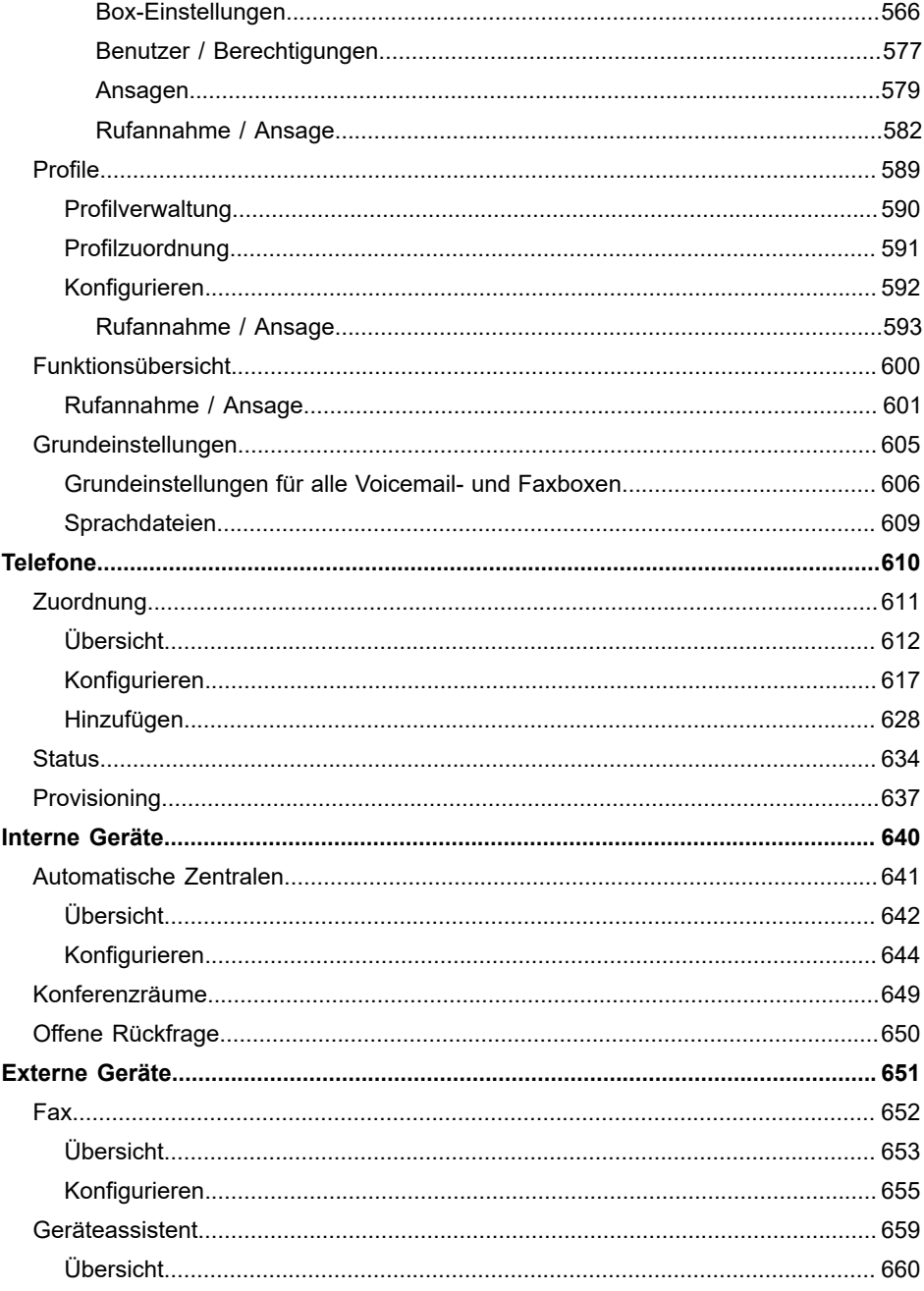

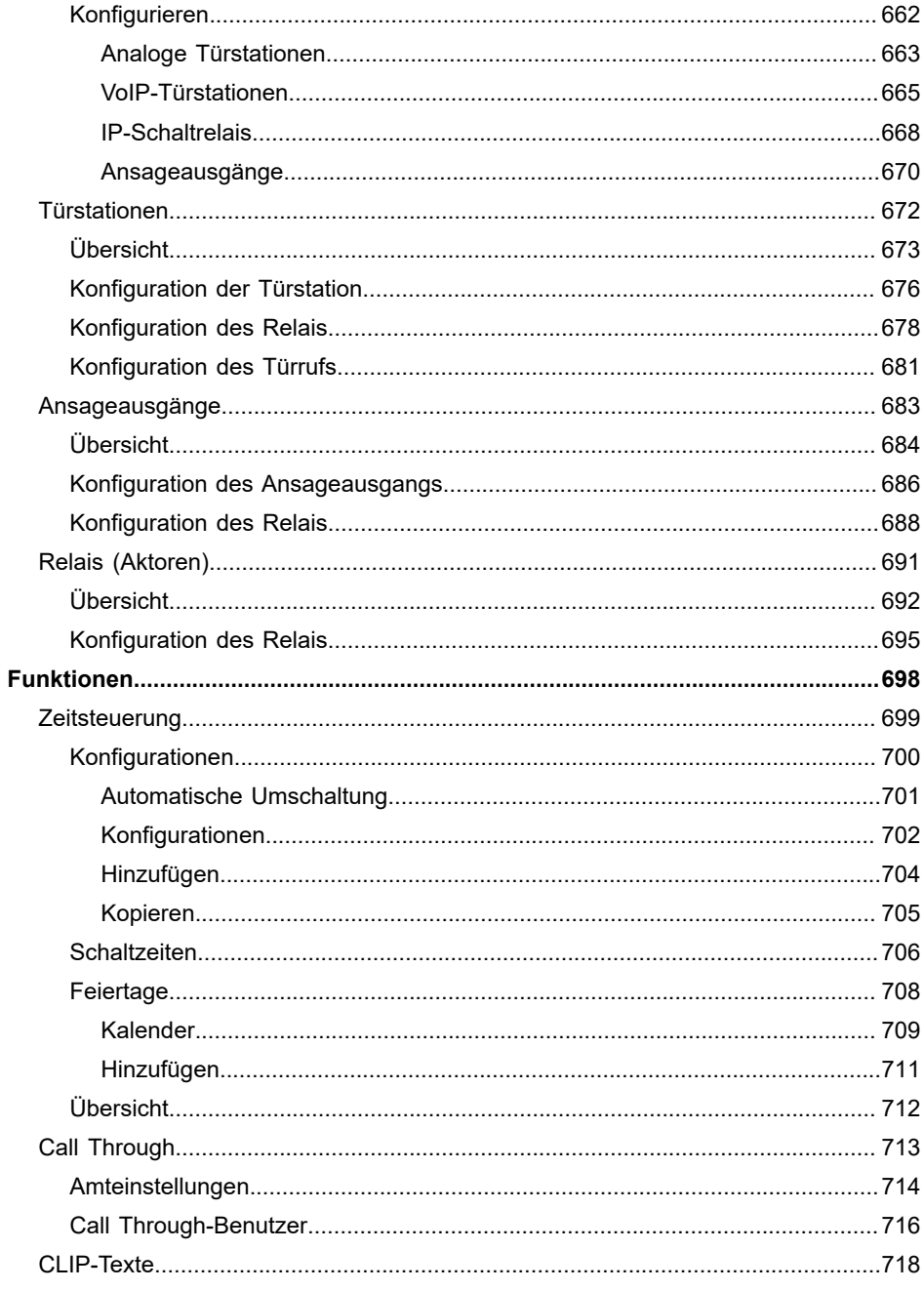

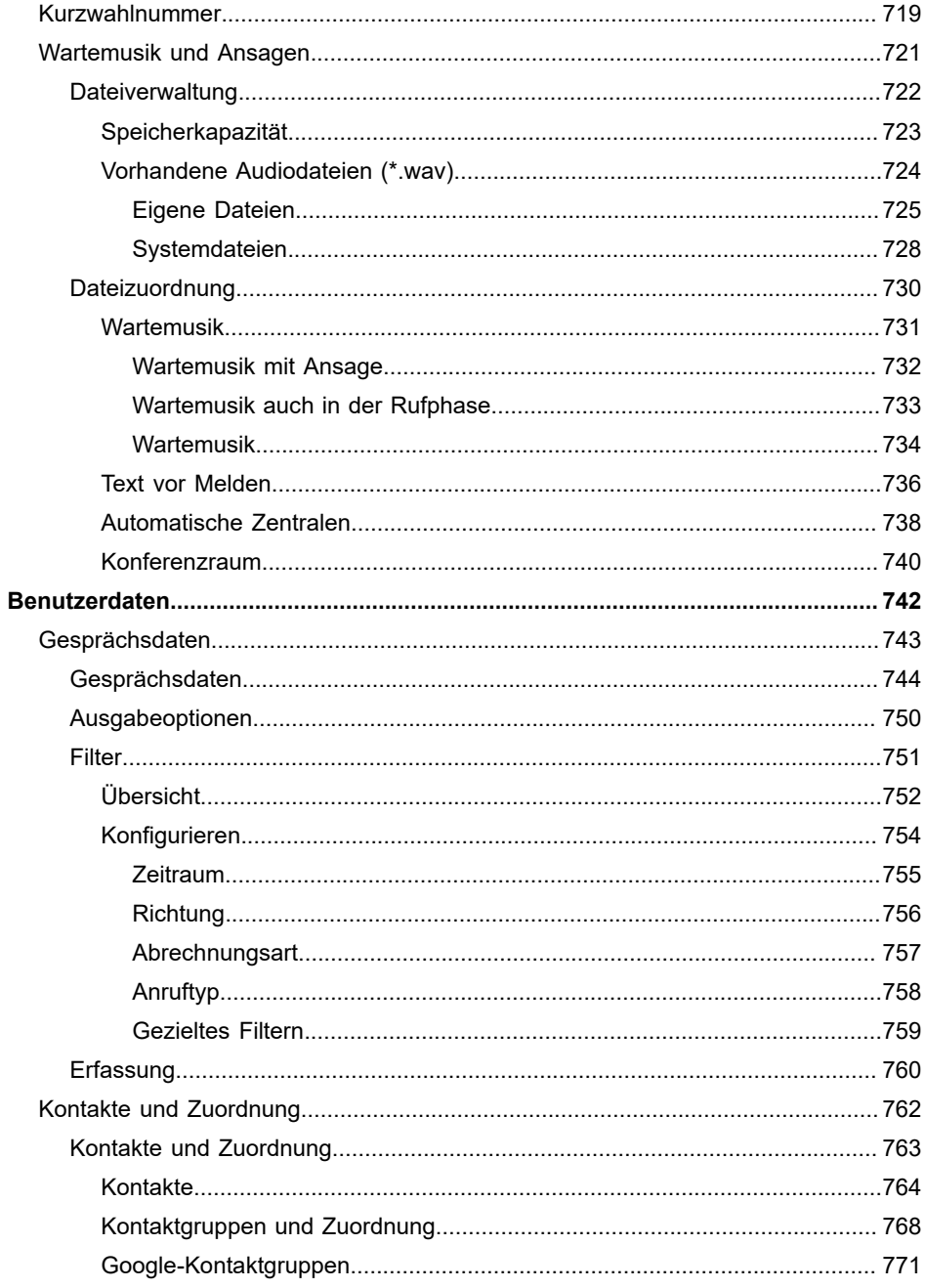

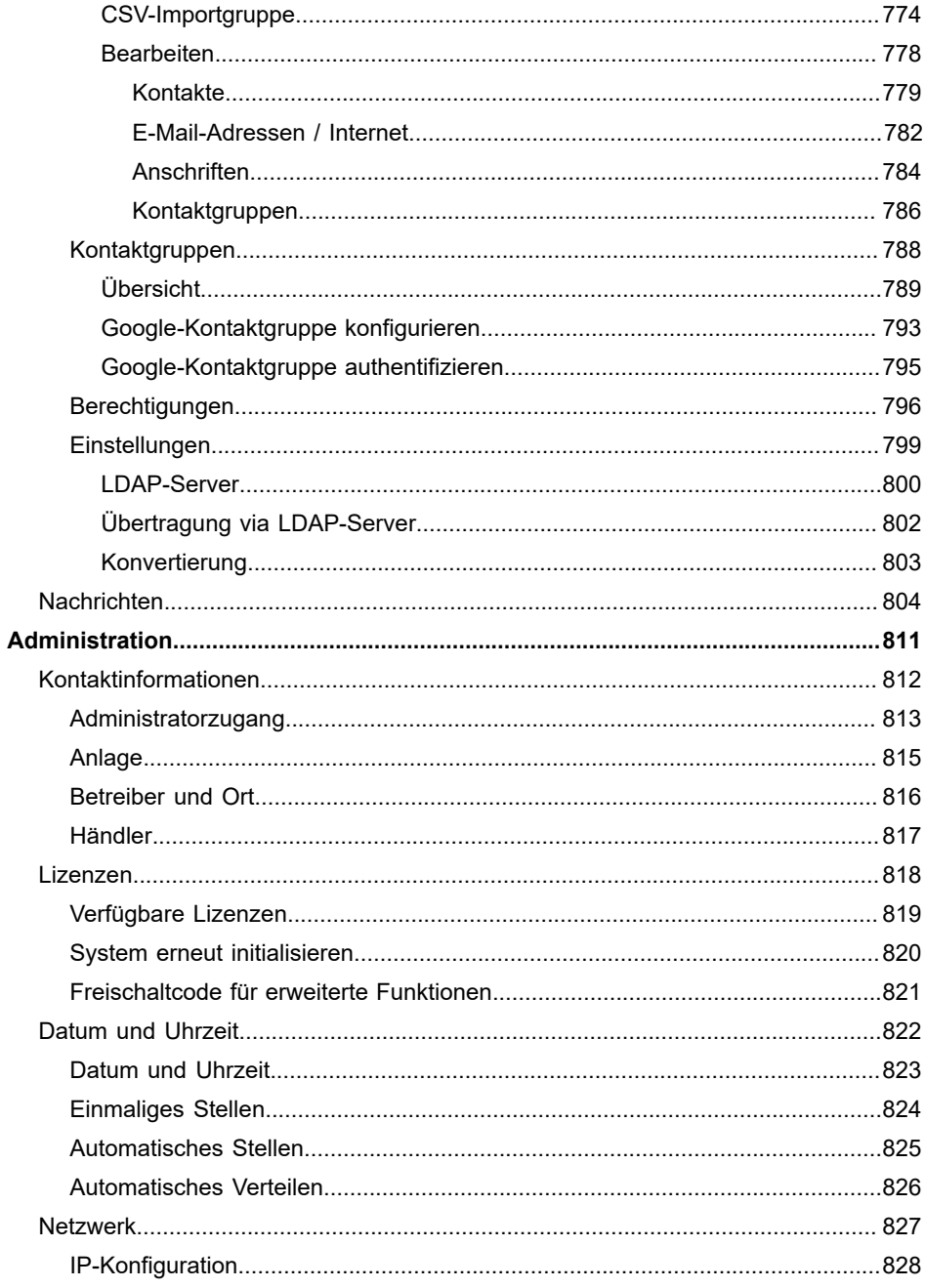

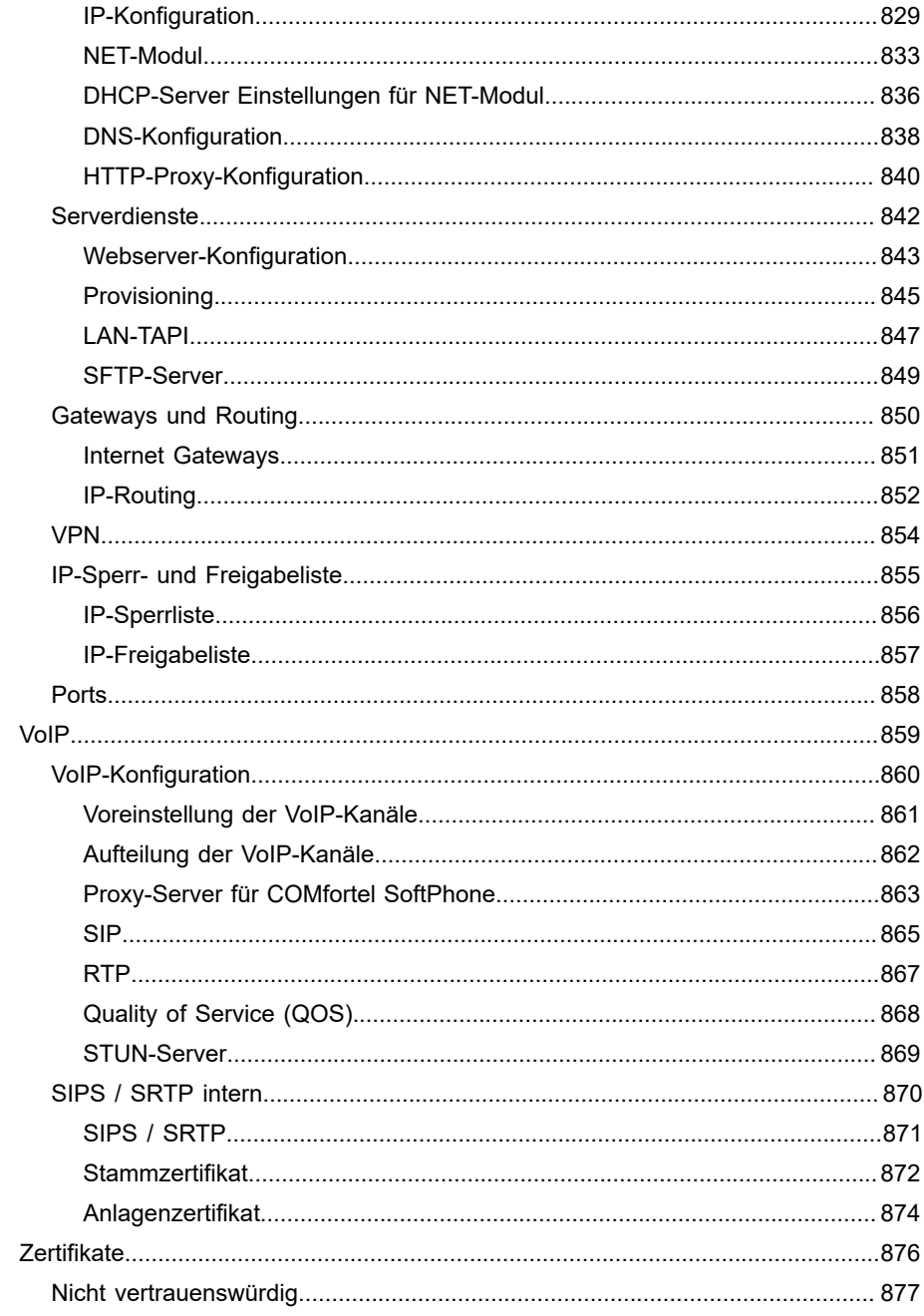

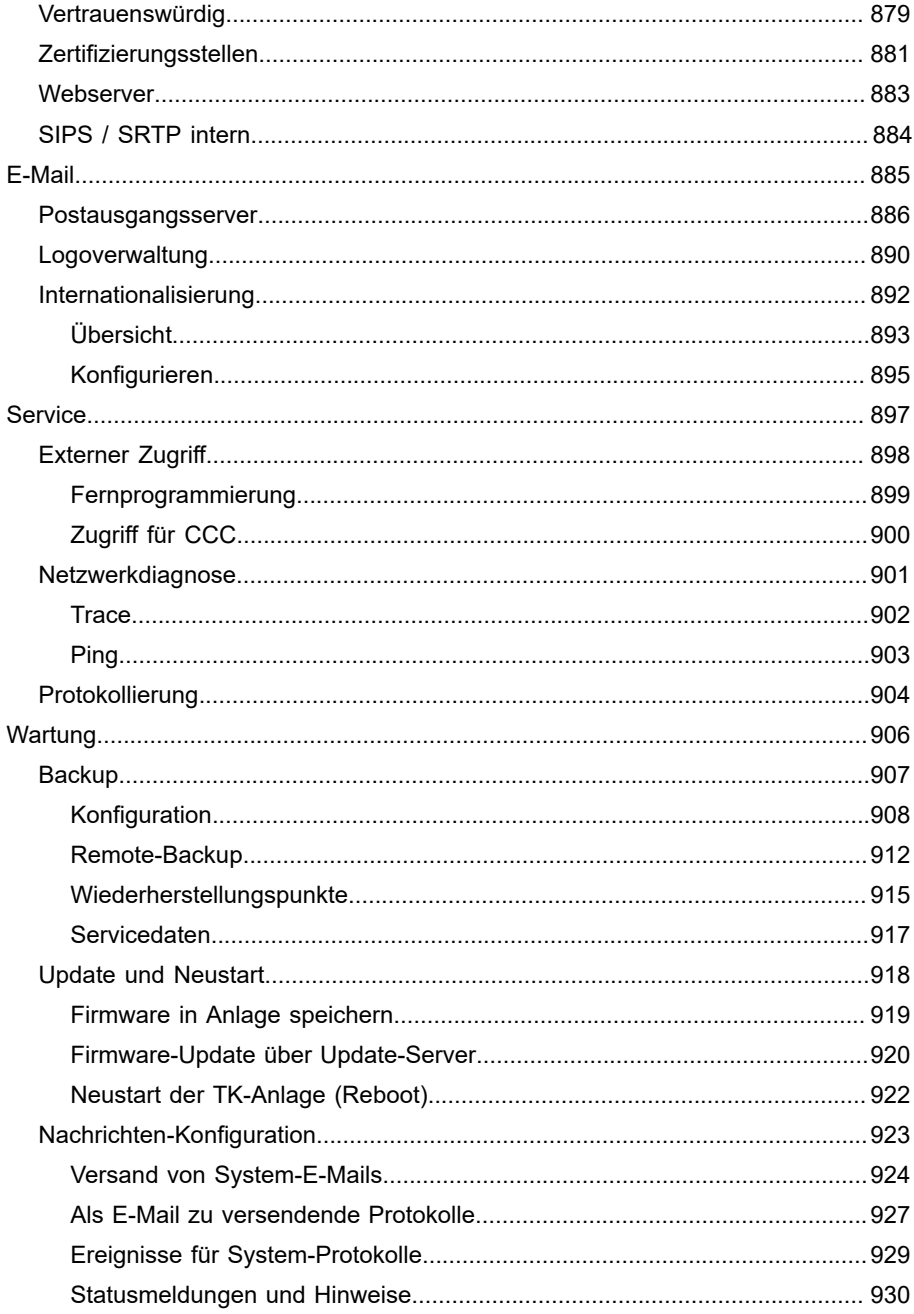

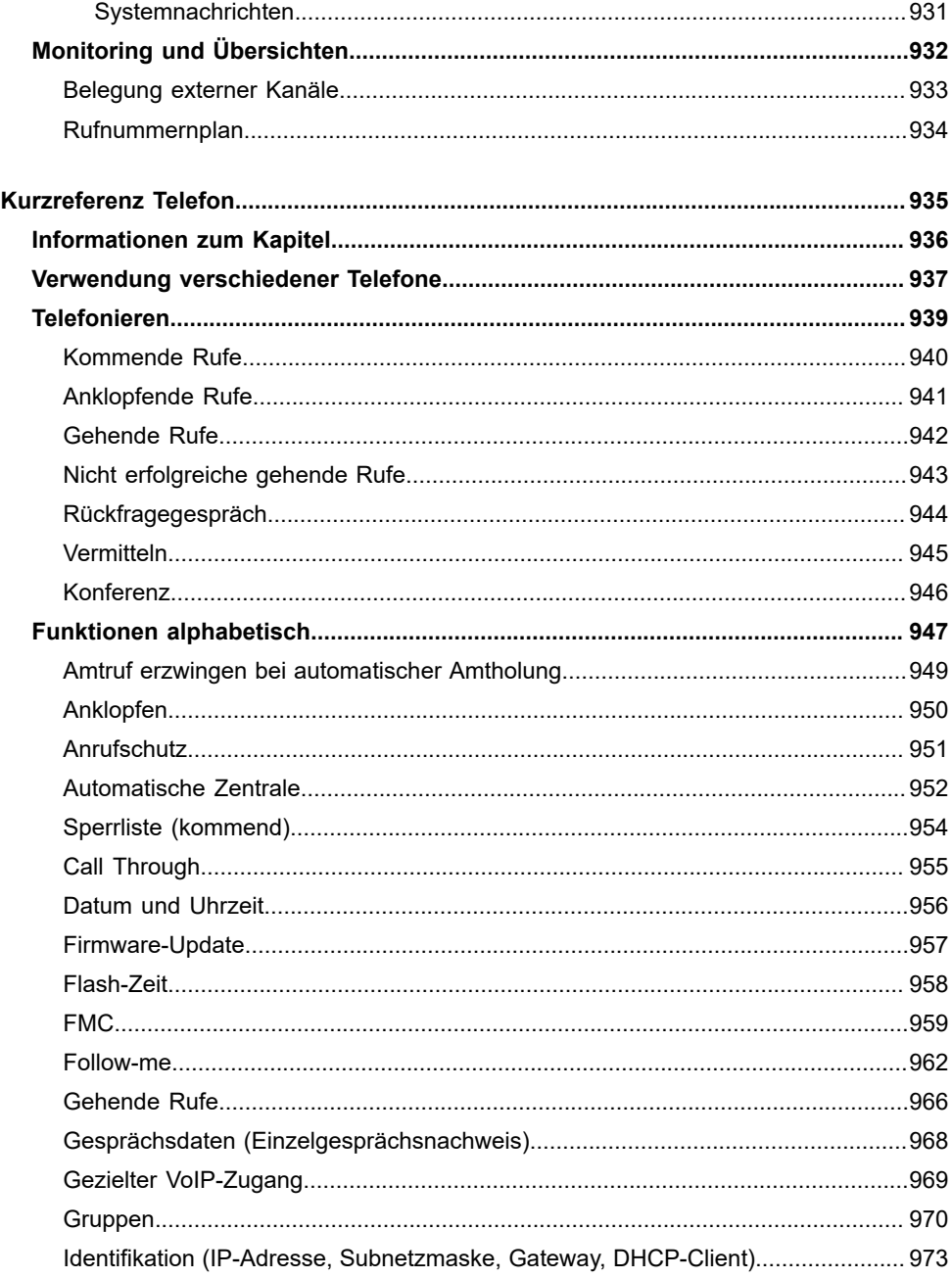

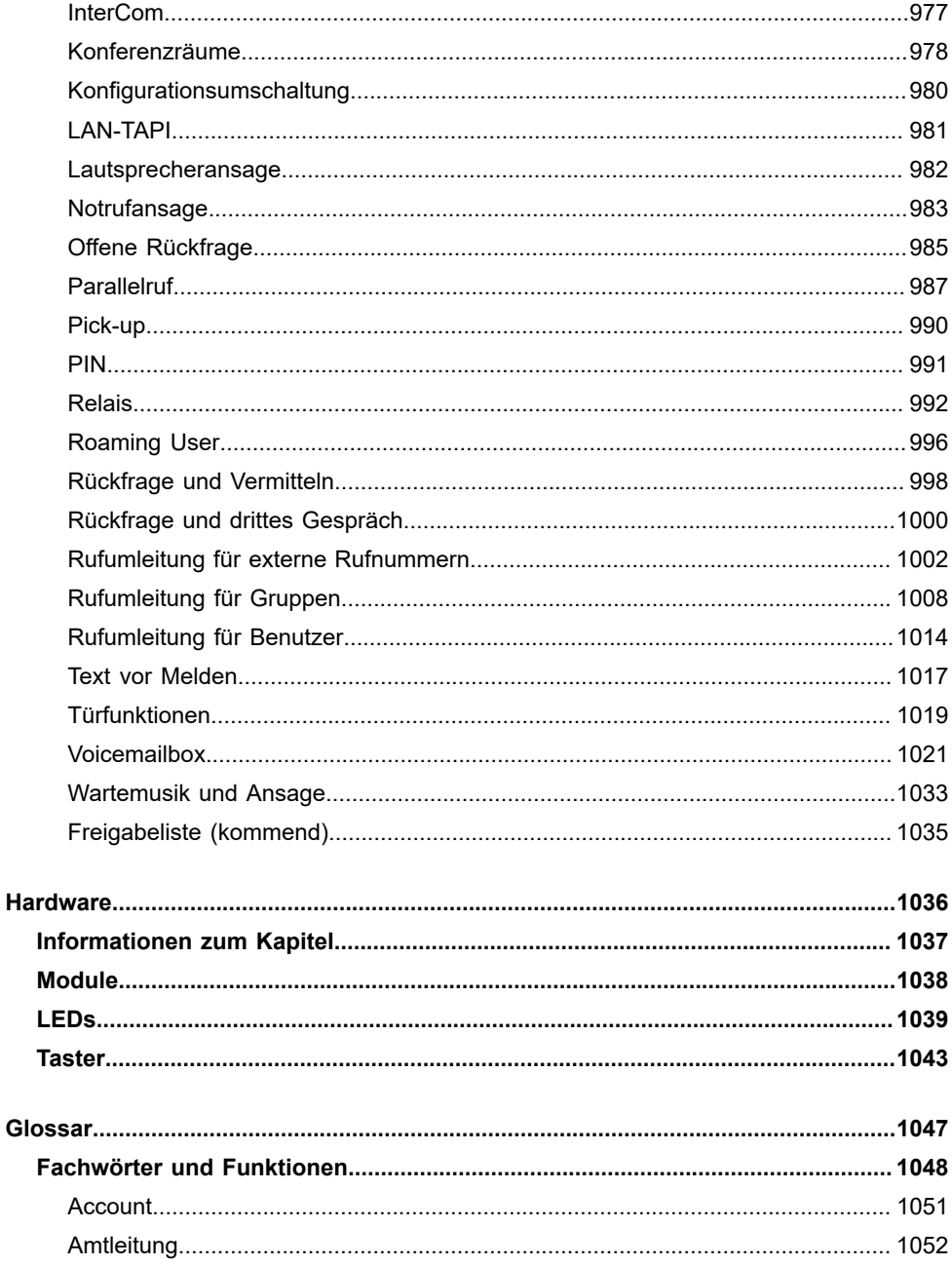

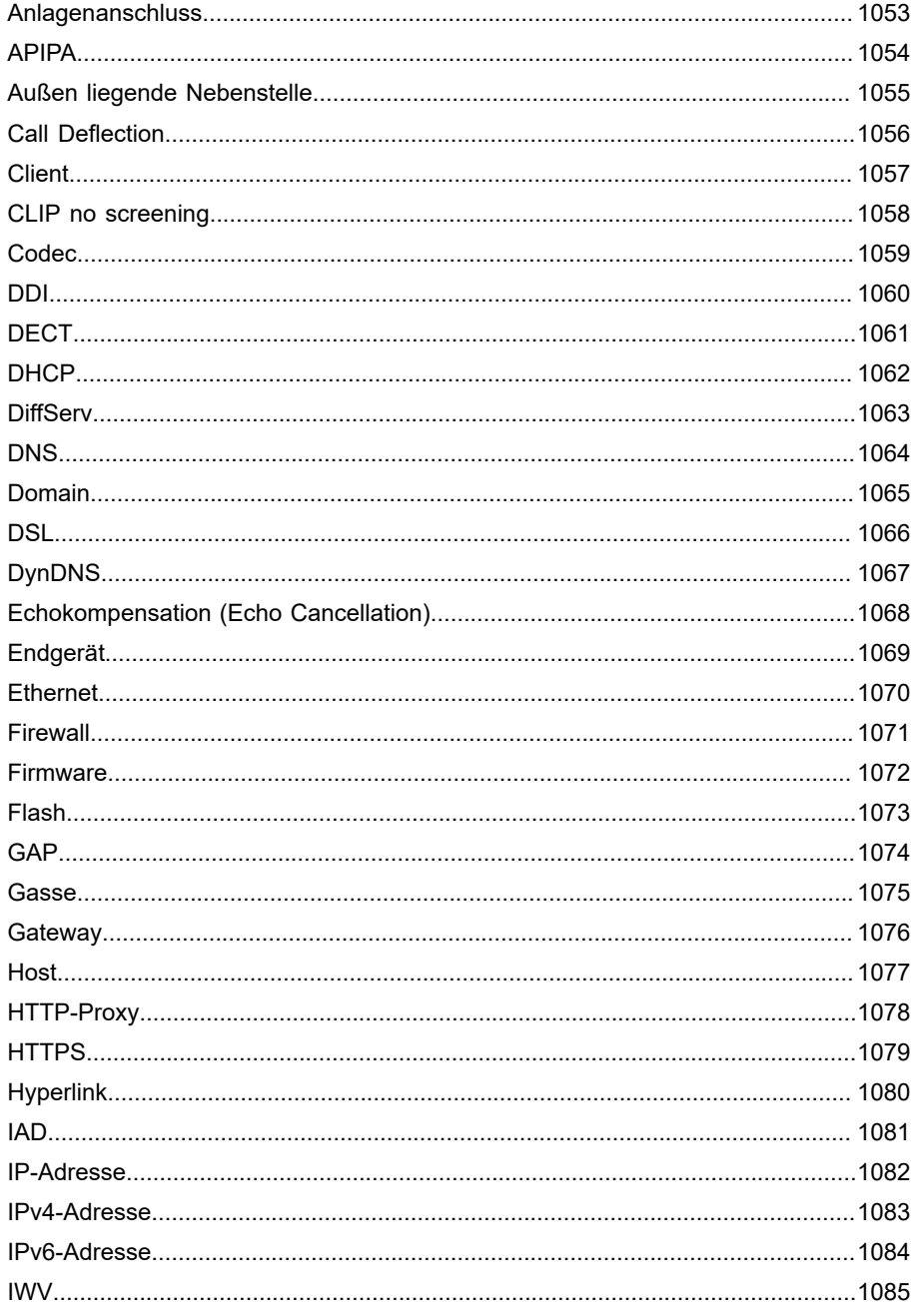

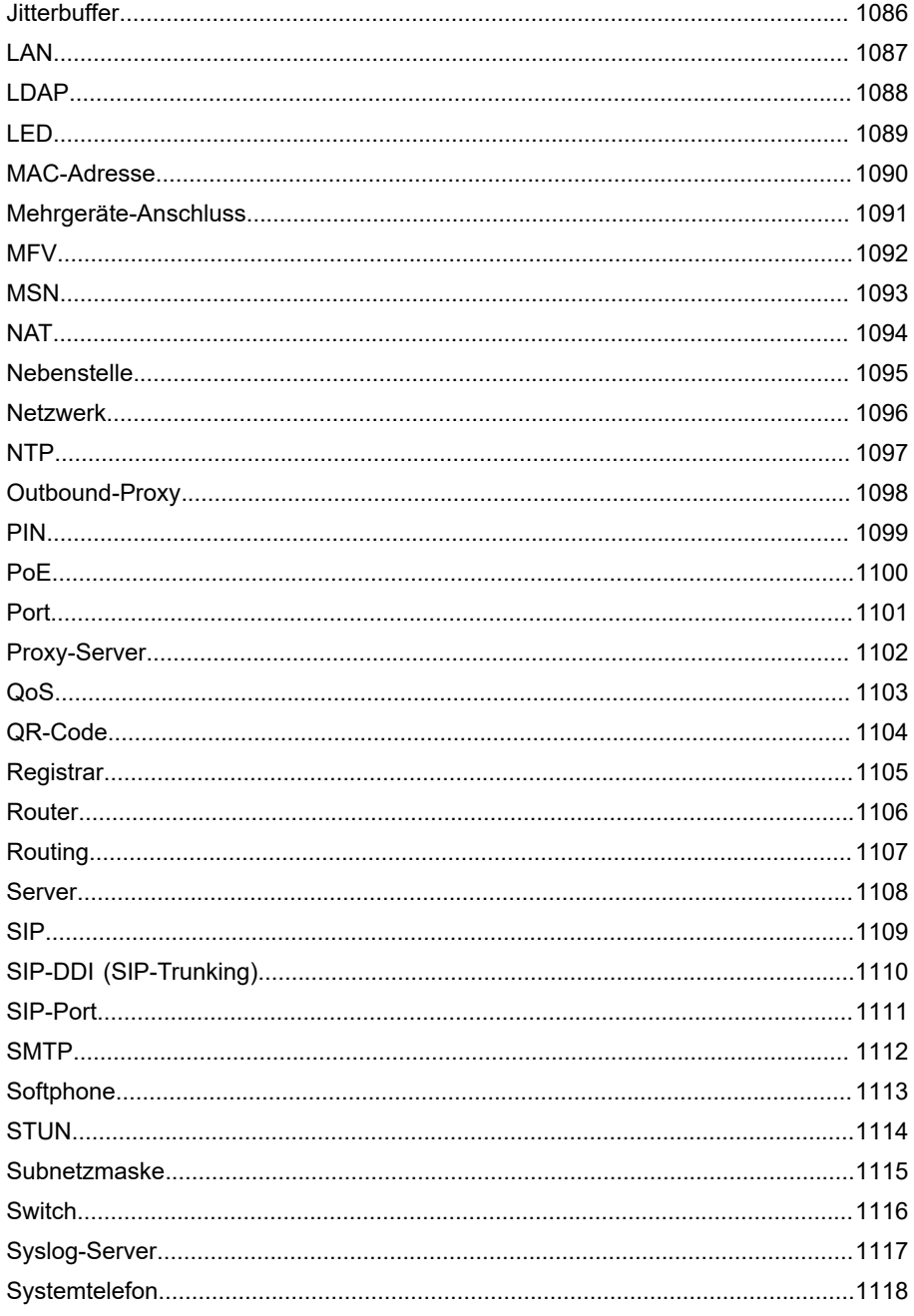

#### Inhaltsverzeichnis

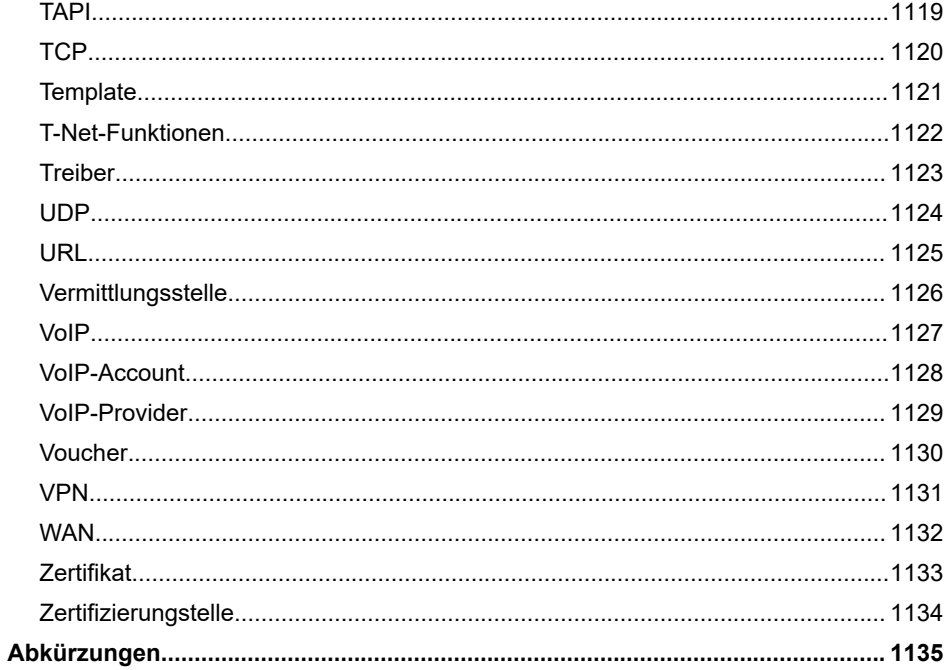

# <span id="page-20-0"></span>**Informationen zum Release 1.10**

Es sind hier neue oder überarbeitete Funktionen aufgeführt, die mit diesem Release veröffentlicht wurden.

**D** Weitere Informationen zu Neuerungen in der Firmware und der zugehörigen Dokumentation finden Sie im Internet unter [Auerswald](https://www.auerswald.de/support) [Support](https://www.auerswald.de/support) / [FONtevo Support.](https://support.fontevo.com)

#### **Remote-Backup**

Ein Backup kann jetzt passwortgeschützt auf einem externen Server gespeichert und von diesem auch wiederhergestellt werden.

- **D** Weiterführende Hilfe unter [Backup](#page-91-0)
- **Wichtig:** Das Remote-Backup steht nur mit Featurelevel 2 oder höher zur Verfügung. Möchten Sie die Funktion nutzen, wenden Sie sich bitte an Ihren Fachhändler oder Systempartner.
	- **D** Weiterführende Hilfe unter [Featurelevel](#page-118-0)

**Informationen zur Anleitung**

# <span id="page-21-0"></span>**Informationen zur Anleitung**

**[Gender-Hinweis](#page-22-0) [Copyright](#page-23-0) [Marken](#page-24-0) [Aktuelles](#page-25-0)**

**Gender-Hinweis**

### <span id="page-22-0"></span>**Gender-Hinweis**

Aus Gründen der besseren Lesbarkeit wird auf die gleichzeitige Verwendung der Sprachformen männlich, weiblich und divers (m/w/d) verzichtet.

Sämtliche Personenbezeichnungen gelten gleichermaßen für alle Geschlechter.

**Copyright**

## <span id="page-23-0"></span>**Copyright**

Auerswald GmbH & Co. KG, Vor den Grashöfen 1, 38162 Cremlingen, Germany, 2023

**Marken**

### <span id="page-24-0"></span>**Marken**

Weitergabe und Vervielfältigung dieser Anleitung, sowie Verwertung und Mitteilung des Inhalts, auch auszugsweise, ist nur mit unserer ausdrücklichen Genehmigung gestattet. Zuwiderhandlung verpflichtet zu Schadenersatz. Alle Rechte vorbehalten.

Microsoft, Microsoft Hyper-V und Windows sind eingetragene Marken der Microsoft Corporation in den USA und/oder anderen Ländern.

Oracle® und Java sind eingetragene Marken der Oracle Corporation und/ oder ihrer verbundenen Unternehmen.

VMware® ist eine eingetragene Marke der VMware und/oder ihrer verbundenen Unternehmen.

Alle anderen genannten Marken sind Eigentum der jeweiligen Hersteller.

**Aktuelles**

## <span id="page-25-0"></span>**Aktuelles**

Nach einem Firmware-Update benötigen Sie ggf. aktualisierte Anleitungen.

Aktuelle Anleitungen finden Sie im Internet unter [Auerswald Support/](https://www.auerswald.de/support) [FONtevo Support.](https://support.fontevo.com)

# <span id="page-26-0"></span>**Anwendungsfälle / Best Practice**

**[Branchenbeispiele](#page-27-0) [Automatisierung](#page-47-0) [Corporate Identity](#page-48-0) [Desksharing \(geteilte Arbeitsplätze\)](#page-49-0) [Mehrere Standorte](#page-50-0) [Migration](#page-51-0) [Mobilität](#page-52-0) [Rufannahme und Ansagen](#page-54-0) [Zusammenarbeit](#page-55-0)**

**Branchenbeispiele**

### <span id="page-27-0"></span>**Branchenbeispiele**

**[Anwaltskanzlei](#page-28-0) [Arztpraxis](#page-30-0) [Baugewerbe](#page-32-0) [Callcenter](#page-33-0) [Coworking Space](#page-35-0) [Filialbetrieb](#page-36-0) [Handwerksbetrieb](#page-38-0) [Pflegeheim](#page-40-0) [Spedition](#page-43-0) [Supermarkt](#page-45-0)**

### <span id="page-28-0"></span>**Anwaltskanzlei**

Für eine Anwaltskanzlei bietet die TK-Anlage verschiedene Funktionen, die das Büroteam entlasten und die Abrechnung erleichtern.

#### **Immer den richtigen Ansprechpartner**

Die Funktion automatische Zentrale nimmt Anrufe entgegen und verbindet Anrufende mit dem gewünschten Ziel. Ist die Funktion Text vor Melden nachgeschaltet, werden Anrufende im Besetztfall nicht abgewiesen, sondern direkt in eine Warteschleife gestellt. Alternativ kann es sich bei dem Ziel auch um eine Voicemailbox handeln, die das Anliegen aufzeichnet oder eine Ansage mit Informationen abspielt.

- **Deiterführende Hilfe unter Text vor [Melden](#page-260-0)**
- **D. Weiterführende Hilfe unter [Automatische Zentrale](#page-87-0)**
- **2 Weiterführende Hilfe unter [Voicemailbox](#page-269-0)**

#### **Rufnummern und Gespräche im Blick**

Die TK-Anlage ermöglicht die Verwaltung aller Kontakte und die Bereitstellung der jeweils benötigten Kontakte am Telefon.

**Weiterführende Hilfe unter [Kontakte/LDAP](#page-148-0)** 

Durch Erweiterung der TK-Anlage mit der CTI-Software PBX Call Assist ist außerdem eine Zusammenarbeit mit DATEV pro möglich.

**A** Weiterführende Hilfe unter [LAN-TAPI](#page-155-0)

Um die Kosten im Blick zu halten, können auch die Daten der mit Klienten geführten Gespräche herangezogen werden.

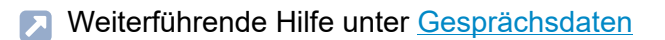

#### **Klienten an der Tür**

Die TK-Anlage ermöglicht von jedem internen Telefon aus die Bedienung eines angeschlossenen Türfreisprechsystems und Türöffners. Die Betätigung eines Klingeltasters kann nicht nur an allen angeschlossenen Telefonen signalisiert werden, sondern auch außer Haus z. B. auf dem Handy.

**D** Weiterführende Hilfe unter [Türfunktionen](#page-265-0)

## <span id="page-30-0"></span>**Arztpraxis**

Für eine Arztpraxis bietet die TK-Anlage verschiedene Funktionen, die das Praxisteam entlasten und den Patientenkomfort erhöhen.

### **Terminvergabe, Rezeptbestellung und Patienteninformation**

Die Funktion automatische Zentrale nimmt Anrufe entgegen und verbindet Anrufende mit dem gewünschten Ziel. Ist die Funktion Text vor Melden nachgeschaltet, werden Anrufende im Besetztfall nicht abgewiesen, sondern direkt in eine Warteschleife gestellt. Alternativ kann es sich bei dem Ziel auch um eine Voicemailbox handeln, die das Anliegen aufzeichnet oder eine Ansage mit Informationen abspielt.

- **Deiterführende Hilfe unter Text vor [Melden](#page-260-0)**
- Weiterführende Hilfe unter [Automatische Zentrale](#page-87-0)
- Weiterführende Hilfe unter [Voicemailbox](#page-269-0)  $\blacksquare$

Damit immer die richtige Information zur richtigen Zeit kommt, können Ansagen und Rufbarkeit für z. B. Urlaub und außerhalb der Sprechzeiten verschieden eingestellt und dann manuell oder zeitgesteuert geschaltet werden.

**X** Weiterführende Hilfe unter [Konfigurationsumschaltung](#page-145-0)

### **Durchsagen in das Warte- und Sprechzimmer**

Die Funktion InterCom ermöglicht von jedem internen Telefon Durchsagen an Telefone, die diese Funktion unterstützen, wie z. B. Telefone der COMfortel D-Serie. Alternativ können Lautsprecheransagen über eine Lautsprecheranlage oder einen Aktiv-Lautsprecher durchgeführt werden.

- Weiterführende Hilfe unter [InterCom](#page-135-0)
- **D** Weiterführende Hilfe unter [Lautsprecheransage](#page-161-0)

#### **Vorrang für Notrufe**

Mit der Funktion Notrufvorrangschaltung haben Rufe an eingerichtete Notrufnummern Vorrang vor allen anderen Gesprächen. Ggf. werden Gespräche für die Durchführung des Notrufs unterbrochen.

**D** Weiterführende Hilfe unter [Notrufe](#page-175-0)

#### **Patienten an der Tür**

Die TK-Anlage ermöglicht von jedem internen Telefon aus die Bedienung eines angeschlossenen Türfreisprechsystems und Türöffners. Die Betätigung eines Klingeltasters kann nicht nur an allen angeschlossenen Telefonen signalisiert werden, sondern auch außer Haus z. B. auf dem Handy.

**M** Weiterführende Hilfe unter [Türfunktionen](#page-265-0)

### <span id="page-32-0"></span>**Baugewerbe**

Für das Baugewerbe bietet die TK-Anlage verschiedene Funktionen, die uneingeschränkte Mobilität verschaffen.

#### **Überall und jederzeit erreichbar**

Ein Benutzer kann bis zu fünf Telefonen einfach oder fest zugeordnet werden. Damit kann er z. B. ein Telefon am Büroarbeitsplatz und ein mobiles Telefon gleichzeitig nutzen.

**D** Weiterführende Hilfe unter [Benutzer](#page-96-0)

Die Funktion FMC ermöglicht es, auch ein Mobiltelefon als Telefon eines Benutzers einzurichten und damit auch im Mobilfunknetz jederzeit erreichbar zu sein.

**EX** Weiterführende Hilfe unter [FMC](#page-123-0)

Mit COMfortel SoftPhone Mobile wird das Mobiltelefon zum vollwertigen Bürotelefon.

**A** Weiterführende Hilfe unter [Softphones](#page-248-0)

Mit einer Nachrichtenweiterleitung können auf der Voicemailbox eingegangene Nachrichten am Mobiltelefon signalisiert und jederzeit abgerufen werden.

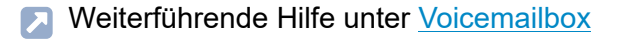

Die TK-Anlage bietet noch weitere Möglichkeiten des mobilen Telefonierens und der mobilen Erreichbarkeit.

**D** Weiterführende Hilfe unter [Mobilität](#page-52-0)

**Callcenter**

### <span id="page-33-0"></span>**Callcenter**

Für ein Callcenter bietet die TK-Anlage verschiedene Funktionen für uneingeschränkte Zusammenarbeit.

### **Persönliche Einstellungen an jedem Arbeitsplatz**

Die Funktion Roaming User ermöglicht dem Benutzer z. B. in einem Großraumbüro mit neutral bereitgestellten Arbeitsplätzen (also nicht dauerhaft persönlich vergebenen Plätzen, auch als "Free Seating" oder "Hot Desking" bezeichnet) den Zugang zu jedem in der TK-Anlage eingerichteten Telefon. Der Benutzer hat so den gewohnten Zugang mit seinen persönlichen Einstellungen und Berechtigungen.

In Kombination mit der zentralen Anruferliste wird dem Benutzer der Zugriff auf alle seine Rufe ermöglicht (eingehend und ausgehend). Voraussetzung ist ein Telefon der COMfortel D-Serie.

- Weiterführende Hilfe unter [Roaming User](#page-212-0)
- **2 Weiterführende Hilfe unter [Zentrale Anruferliste](#page-295-0)**
- Weiterführende Hilfe unter [Benutzer](#page-96-0)

#### **Zusammenarbeit**

Die Funktion Gruppen dient dazu, die einzelnen Benutzer verschiedenen Teams oder Abteilungen zuzuordnen und durch Ein- und Ausloggen unter anderem die Erreichbarkeit zu steuern.

Mit der Eigenschaft Nachbearbeitungszeit kann zusätzlich gesteuert werden, dass Gruppenmitglieder nach einem kommenden internen oder externen Gespräch nicht angerufen werden können (z. B. zur

#### **Callcenter**

Gesprächsnachbereitung). Für diese Zeit wird am Benutzer der Anrufschutz eingeschaltet.

Über verschiedene Rufstrategien können die eingehenden Anrufe auch "gerecht" auf die Gruppenmitglieder verteilt werden.

**EX** Weiterführende Hilfe unter [Gruppen](#page-131-0)

**D** Weiterführende Hilfe unter [Rufstrategie](#page-222-0)

Mit Text vor Melden werden Anrufende auf eine Gruppe durch eine Ansage begrüßt und im Besetztfall direkt in eine Warteschleife gestellt.

**D** Weiterführende Hilfe unter Text vor [Melden](#page-260-0)

Mit Busy-on-Busy kann eine maximale Anzahl an Verbindungen konfiguriert werden, ab der die Gruppenmitglieder nicht mehr erreichbar sind.

**Meiterführende Hilfe unter [Busy-on-Busy](#page-99-0)** 

Soll eine Gruppe von Benutzern die Möglichkeit haben, zu jeder Zeit ein externes Gespräch zu führen, können Gesprächskanäle für diese Gruppe reserviert werden.

**Deiterführende Hilfe unter [Reservierte Gesprächskanäle](#page-210-0)** 

Mit einem Pick-up kann ein Ruf, der an einem anderen internen Telefon oder an einer eigenen Voicemailbox eingeht, am eigenen Telefon angenommen werden.

Weiterführende Hilfe unter [Pick-up und Gesprächsübernahme](#page-187-0)

#### **Alles in einem Gerät**

Mit COMfortel SoftPhone wird der PC zum vollwertigen Bürotelefon.

**A** Weiterführende Hilfe unter [Softphones](#page-248-0)

## <span id="page-35-0"></span>**Coworking Space**

Für den Coworking Space bietet die TK-Anlage verschiedene Funktionen für Flexibilität bei der Platzwahl.

### **Persönliche Einstellungen an jedem Arbeitsplatz**

Die Funktion Roaming User ermöglicht dem Benutzer z. B. in einem Großraumbüro mit neutral bereitgestellten Arbeitsplätzen (also nicht dauerhaft persönlich vergebenen Plätzen, auch als "Free Seating" oder "Hot Desking" bezeichnet) den Zugang zu jedem in der TK-Anlage eingerichteten Telefon. Der Benutzer hat so den gewohnten Zugang mit seinen persönlichen Einstellungen und Berechtigungen.

In Kombination mit der zentralen Anruferliste wird dem Benutzer der Zugriff auf alle seine Rufe ermöglicht (eingehend und ausgehend). Voraussetzung ist ein Telefon der COMfortel D-Serie.

- Weiterführende Hilfe unter [Roaming User](#page-212-0)
- **2 Weiterführende Hilfe unter [Zentrale Anruferliste](#page-295-0)**
- **D** Weiterführende Hilfe unter [Benutzer](#page-96-0)

### **Alles in einem Gerät**

Mit COMfortel SoftPhone wird der PC zum vollwertigen Bürotelefon.

**D** Weiterführende Hilfe unter [Softphones](#page-248-0)
### **Filialbetrieb**

Für den Filialbetrieb bietet die TK-Anlage verschiedene Funktionen für Mobilität, Anrufzuordnung und den Einsatz einer einzigen TK-Anlage für verschiedene Standorte.

#### **Mehrere Filialen mit einer TK-Anlage versorgen**

Die TK-Anlage kann Telefone an verschiedenen Standorten verwalten. Vom Standort der TK-Anlage abweichende Telefone müssen als außen liegende Nebenstellen eingerichtet und einem Standort zugeordnet werden. Der richtig zugeordnete Standort ist u. a. notwendig, damit die TK-Anlage einen Notruf richtig absetzen kann.

- **2 Weiterführende Hilfe unter [Standorte](#page-254-0)**
- Weiterführende Hilfe unter [Außen liegende Nebenstellen](#page-290-0)
- Weiterführende Hilfe unter [Notrufe](#page-175-0) Л

Um entfernte Geräte sicher mit der TK-Anlage verbinden zu können, bietet die TK-Anlage einen integrierten OpenVPN-Server.

**D** Weiterführende Hilfe unter [VPN](#page-292-0)

Die Nutzung der Funktion CLIP no screening (sofern am Account verfügbar) ermöglicht bei mehreren Standorten auch eine freie Vergabe der zu übermittelnden Rufnummer unabhängig vom verwendeten **Anschluss** 

**X** Weiterführende Hilfe unter [Rufnummernübermittlung](#page-220-0)

#### **Im ganzen Haus und in allen Filialen erreichbar**

Die Einbindung von DECT-Basisstationen und -Telefonen ermöglicht Mobilität im ganzen Gebäude.

**D** Weiterführende Hilfe unter [DECT-System](#page-106-0)

Die TK-Anlage bietet noch weitere Möglichkeiten des mobilen Telefonierens und der mobilen Erreichbarkeit.

**Da Weiterführende Hilfe unter [Mobilität](#page-52-0)** 

#### **Direktverbindung zur Filiale in der Nähe**

Die Funktion automatische Zentrale nimmt Anrufe entgegen und verbindet Anrufende mit dem gewünschten Ziel. Ist die Funktion Text vor Melden nachgeschaltet, werden Anrufende im Besetztfall nicht abgewiesen, sondern direkt in eine Warteschleife gestellt. Alternativ kann es sich bei dem Ziel auch um eine Voicemailbox handeln, die das Anliegen aufzeichnet oder eine Ansage mit Informationen abspielt.

- **D** Weiterführende Hilfe unter Text vor [Melden](#page-260-0)
- Weiterführende Hilfe unter [Automatische Zentrale](#page-87-0)  $\mathbf{z}$
- **D** Weiterführende Hilfe unter [Voicemailbox](#page-269-0)

### **Handwerksbetrieb**

Für den Handwerksbetrieb bietet die TK-Anlage verschiedene Funktionen, welche die nötige Mobilität gewährleisten.

#### **Im eigenen Betrieb und auch beim Kunden erreichbar**

Ein Benutzer kann bis zu fünf Telefonen einfach oder fest zugeordnet werden. Damit kann er z. B. ein Telefon am Büroarbeitsplatz und ein mobiles Telefon gleichzeitig nutzen.

**D** Weiterführende Hilfe unter [Benutzer](#page-96-0)

Die Einbindung von DECT-Basisstationen und -Telefonen ermöglicht Mobilität im ganzen Gebäude.

**A** Weiterführende Hilfe unter **[DECT-System](#page-106-0)** 

Die Funktion FMC ermöglicht es, auch ein Mobiltelefon als Telefon eines Benutzers einzurichten und damit auch im Mobilfunknetz jederzeit erreichbar zu sein.

**X** Weiterführende Hilfe unter [FMC](#page-123-0)

Mit COMfortel SoftPhone Mobile wird das Mobiltelefon zum vollwertigen Bürotelefon.

**D** Weiterführende Hilfe unter [Softphones](#page-248-0)

Mit einer Nachrichtenweiterleitung können auf der Voicemailbox eingegangene Nachrichten am Mobiltelefon signalisiert und jederzeit abgerufen werden.

**D** Weiterführende Hilfe unter [Voicemailbox](#page-269-0)

Die TK-Anlage bietet noch weitere Möglichkeiten des mobilen Telefonierens und der mobilen Erreichbarkeit.

**D** Weiterführende Hilfe unter [Mobilität](#page-52-0)

### **Pflegeheim**

Für ein Pflegeheim bietet die TK-Anlage verschiedene Funktionen zur Entlastung des Teams und zur Sicherheit der Bewohner.

#### **Im ganzen Haus und auch unterwegs erreichbar**

Ein Benutzer kann bis zu fünf Telefonen einfach oder fest zugeordnet werden. Damit kann er z. B. ein Telefon am Büroarbeitsplatz und ein mobiles Telefon gleichzeitig nutzen.

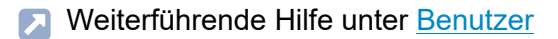

Die Einbindung von DECT-Basisstationen und -Telefonen ermöglicht Mobilität im ganzen Gebäude.

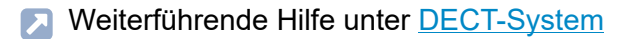

Die Funktion FMC ermöglicht es, auch ein Mobiltelefon als Telefon eines Benutzers einzurichten und damit auch im Mobilfunknetz jederzeit erreichbar zu sein.

**X** Weiterführende Hilfe unter [FMC](#page-123-0)

Mit COMfortel SoftPhone Mobile wird das Mobiltelefon zum vollwertigen Bürotelefon.

**D** Weiterführende Hilfe unter [Softphones](#page-248-0)

Mit einer Nachrichtenweiterleitung können auf der Voicemailbox eingegangene Nachrichten am Mobiltelefon signalisiert und jederzeit abgerufen werden.

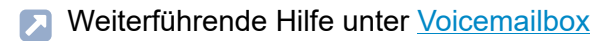

Die TK-Anlage bietet noch weitere Möglichkeiten des mobilen Telefonierens und der mobilen Erreichbarkeit.

**Da Weiterführende Hilfe unter [Mobilität](#page-52-0)** 

#### **Gebührenabrechnung für Bewohner**

**D** Weiterführende Hilfe unter [Gesprächsdaten](#page-129-0)

#### **Durchsagen für Bewohner und Pflegepersonal**

Die Funktion InterCom ermöglicht von jedem internen Telefon Durchsagen an Telefone, die diese Funktion unterstützen, wie z. B. Telefone der COMfortel D-Serie. Alternativ können Lautsprecheransagen über eine Lautsprecheranlage oder einen Aktiv-Lautsprecher durchgeführt werden.

- **D** Weiterführende Hilfe unter [InterCom](#page-135-0)
- **2 Weiterführende Hilfe unter [Lautsprecheransage](#page-161-0)**

#### **Vorrang für Notrufe**

Mit der Funktion Notrufvorrangschaltung haben Rufe an eingerichtete Notrufnummern Vorrang vor allen anderen Gesprächen. Ggf. werden Gespräche für die Durchführung des Notrufs unterbrochen.

Weiterführende Hilfe unter [Notrufe](#page-175-0)

#### **Besucher an der Tür**

Die TK-Anlage ermöglicht von jedem internen Telefon aus die Bedienung eines angeschlossenen Türfreisprechsystems und Türöffners. Die Betätigung eines Klingeltasters kann nicht nur an allen angeschlossenen

**Pflegeheim**

Telefonen signalisiert werden, sondern auch außer Haus z. B. auf dem Handy.

**X** Weiterführende Hilfe unter [Türfunktionen](#page-265-0)

# **Spedition**

Für Speditionen bietet die TK-Anlage verschiedene Funktionen, die das Team entlasten und uneingeschränkte Mobilität verschaffen.

#### **Auf dem ganzen Gelände und auch unterwegs erreichbar**

Ein Benutzer kann bis zu fünf Telefonen einfach oder fest zugeordnet werden. Damit kann er z. B. ein Telefon am Büroarbeitsplatz und ein mobiles Telefon gleichzeitig nutzen.

**D** Weiterführende Hilfe unter [Benutzer](#page-96-0)

Die Einbindung von DECT-Basisstationen und -Telefonen ermöglicht Mobilität auf dem Firmengelände.

**A** Weiterführende Hilfe unter **[DECT-System](#page-106-0)** 

Die Funktion FMC ermöglicht es, auch ein Mobiltelefon als Telefon eines Benutzers einzurichten und damit auch im Mobilfunknetz jederzeit erreichbar zu sein.

**X** Weiterführende Hilfe unter [FMC](#page-123-0)

Mit COMfortel SoftPhone Mobile wird das Mobiltelefon zum vollwertigen Bürotelefon.

**D** Weiterführende Hilfe unter [Softphones](#page-248-0)

Mit einer Nachrichtenweiterleitung können auf der Voicemailbox eingegangene Nachrichten am Mobiltelefon signalisiert und jederzeit abgerufen werden.

**D** Weiterführende Hilfe unter [Voicemailbox](#page-269-0)

Die TK-Anlage bietet noch weitere Möglichkeiten des mobilen Telefonierens und der mobilen Erreichbarkeit.

**Meiterführende Hilfe unter [Mobilität](#page-52-0)** 

### **Supermarkt**

Für Supermärkte bietet die TK-Anlage verschiedene Funktionen für Kundenkomfort und uneingeschränkte Mobilität.

#### **Im ganzen Haus erreichbar**

Die Einbindung von DECT-Basisstationen und -Telefonen ermöglicht Mobilität im ganzen Gebäude.

Weiterführende Hilfe unter [DECT-System](#page-106-0)

Die TK-Anlage bietet noch weitere Möglichkeiten des mobilen Telefonierens und der mobilen Erreichbarkeit.

**7 Weiterführende Hilfe unter [Mobilität](#page-52-0)** 

#### **Direktverbindung und Kundeninformation**

Die Funktion automatische Zentrale nimmt Anrufe entgegen und verbindet Anrufende mit dem gewünschten Ziel. Ist die Funktion Text vor Melden nachgeschaltet, werden Anrufende im Besetztfall nicht abgewiesen, sondern direkt in eine Warteschleife gestellt. Alternativ kann es sich bei dem Ziel auch um eine Voicemailbox handeln, die das Anliegen aufzeichnet oder eine Ansage mit Informationen abspielt.

- **A** Weiterführende Hilfe unter Text vor [Melden](#page-260-0)
- **D** Weiterführende Hilfe unter [Automatische Zentrale](#page-87-0)
- Weiterführende Hilfe unter [Voicemailbox](#page-269-0)

#### **Durchsagen im Verkaufsraum**

Von jedem internen Telefon können Lautsprecheransagen über eine Lautsprecheranlage oder einen Aktiv-Lautsprecher durchgeführt werden. Diese Lautsprecheransagen können auch genutzt werden, um Mitarbeiter über wartende Anrufer in Parkpositionen zu informieren.

- **2 Weiterführende Hilfe unter [Lautsprecheransage](#page-161-0)**
- **X** Weiterführende Hilfe unter Offene [Rückfrage](#page-182-0)

### **Automatisierung**

Einige Funktionen können verschieden z. B. für Tag, Nacht, Wochenende, Urlaub und Feiertage eingestellt und dann manuell oder zeitgesteuert geschaltet werden.

**2 Weiterführende Hilfe unter [Konfigurationsumschaltung](#page-145-0)** 

Die TK-Anlage unterstützt den Anschluss und die Steuerung verschiedener Arten von Relais, die an der TK-Anlage verschiedene Funktionen übernehmen.

**D** Weiterführende Hilfe unter [Relais \(Aktoren\)](#page-203-0)

**Corporate Identity**

### **Corporate Identity**

Die Funktion E-Mail unterstützt individuelle Logos und Textbausteine, mit denen zum Beispiel E-Mails zum Versand von Voicemailnachrichten an das Firmen-CI angepasst werden können.

**D** Weiterführende Hilfe unter [E-Mail](#page-112-0)

Wartemusik und Ansagen können individuell angepasst werden.

**D** Weiterführende Hilfe unter [Wartemusik](#page-293-0) und Ansage

Mit Telefonen der COMfortel D-Serie werden außerdem individuelle Klingeltöne und Hintergrundbilder unterstützt.

### **Desksharing (geteilte Arbeitsplätze)**

Die Funktion Roaming User ermöglicht dem Benutzer z. B. in einem Großraumbüro mit neutral bereitgestellten Arbeitsplätzen (also nicht dauerhaft persönlich vergebenen Plätzen, auch als "Free Seating" oder "Hot Desking" bezeichnet) den Zugang zu jedem in der TK-Anlage eingerichteten Telefon. Der Benutzer hat so den gewohnten Zugang mit seinen persönlichen Einstellungen und Berechtigungen.

In Kombination mit der zentralen Anruferliste wird dem Benutzer der Zugriff auf alle seine Rufe ermöglicht (eingehend und ausgehend). Voraussetzung ist ein Telefon der COMfortel D-Serie.

- **D** Weiterführende Hilfe unter [Roaming User](#page-212-0)
- **2 Weiterführende Hilfe unter [Zentrale Anruferliste](#page-295-0)**
- **D** Weiterführende Hilfe unter [Benutzer](#page-96-0)

### **Mehrere Standorte**

Die TK-Anlage kann Telefone an verschiedenen Standorten verwalten. Vom Standort der TK-Anlage abweichende Telefone müssen als außen liegende Nebenstellen eingerichtet und einem Standort zugeordnet werden. Der richtig zugeordnete Standort ist u. a. notwendig, damit die TK-Anlage einen Notruf richtig absetzen kann.

- **D** Weiterführende Hilfe unter [Standorte](#page-254-0)
- Weiterführende Hilfe unter [Außen liegende Nebenstellen](#page-290-0)  $\blacksquare$
- **D** Weiterführende Hilfe unter [Notrufe](#page-175-0)

Um entfernte Geräte sicher mit der TK-Anlage verbinden zu können, bietet die TK-Anlage einen integrierten OpenVPN-Server.

**D** Weiterführende Hilfe unter [VPN](#page-292-0)

Die Nutzung der Funktion CLIP no screening (sofern am Account verfügbar) ermöglicht bei mehreren Standorten auch eine freie Vergabe der zu übermittelnden Rufnummer unabhängig vom verwendeten Anschluss.

**X** Weiterführende Hilfe unter [Rufnummernübermittlung](#page-220-0)

### **Migration**

An einer COMtrexx können bestehende Systeme mit analogen Telefonen migriert werden, indem vorhandene TK-Anlagen als a/b-Gateways genutzt werden.

**A** Weiterführende Hilfe unter [a/b-Gateway](#page-61-0)

# <span id="page-52-0"></span>**Mobilität**

Folgende Funktionen ermöglichen die Nutzung der TK-Anlage auch mit Mobiltelefonen oder anderen entfernt stehenden Telefonen.

#### **Mobil telefonieren**

Ein Benutzer kann bis zu fünf Telefonen einfach oder fest zugeordnet werden. Damit kann er z. B. ein Telefon am Büroarbeitsplatz, ein Telefon im Homeoffice und ein mobiles Telefon gleichzeitig nutzen.

**D** Weiterführende Hilfe unter [Benutzer](#page-96-0)

Die Einbindung von DECT-Basisstationen und -Telefonen ermöglicht Mobilität im ganzen Gebäude.

**A** Weiterführende Hilfe unter **[DECT-System](#page-106-0)** 

Die Funktion Call Through ermöglicht es, von unterwegs Anrufe über die TK-Anlage einzuleiten. Der Angerufene bekommt somit nicht die Handynummer, sondern zum Beispiel die Firmenrufnummer übermittelt.

**A** Weiterführende Hilfe unter [Call Through](#page-100-0)

Die Funktion FMC ermöglicht es, auch ein Mobiltelefon als Telefon eines Benutzers einzurichten und damit auch im Mobilfunknetz jederzeit erreichbar zu sein. Bei gehenden Rufen verhält sich FMC wie Call Through, mit dem Unterschied, dass FMC benutzerspezifisch ist. Der Angerufene bekommt weder die Handynummer noch die zentrale Firmenrufnummer übermittelt, sondern die Rufnummer, die der Benutzer auch von seinem Bürotelefon übermittelt.

**EX** Weiterführende Hilfe unter [FMC](#page-123-0)

Mit COMfortel SoftPhone und COMfortel SoftPhone Mobile werden PC und/oder Mobiltelefon zum vollwertigen Bürotelefon.

#### **D** Weiterführende Hilfe unter [Softphones](#page-248-0)

#### **Mobil erreichbar bleiben**

Geht es lediglich darum, auch mobil erreichbar zu bleiben, stehen verschiedene Umleitungsfunktionen zur Verfügung.

Mit der Funktion Rufumleitung können Rufe abhängig von der Situation (sofort, bei besetzt oder bei nichtmelden) umgeleitet werden. Je nachdem, welche Rufe umgeleitet werden sollen, stehen verschiedene Rufumleitungen für Benutzer, Gruppen oder externe Rufnummern zur Verfügung.

**A** Weiterführende Hilfe unter [Rufumleitung](#page-233-0)

Die Funktion Follow-me ermöglicht die Einrichtung der Umleitung vom Zieltelefon aus.

**D** Weiterführende Hilfe unter [Follow-me](#page-126-0)

Die Funktion Parallelruf leitet nicht um, sondern signalisiert eingehende Rufe zusätzlich an einem weiteren, auch externen Telefon.

**D** Weiterführende Hilfe unter [Parallelruf](#page-184-0)

**Rufannahme und Ansagen**

### **Rufannahme und Ansagen**

Die Funktion automatische Zentrale nimmt Anrufe entgegen und verbindet Anrufende mit dem gewünschten Ziel. Ist die Funktion Text vor Melden nachgeschaltet, werden Anrufende im Besetztfall nicht abgewiesen, sondern direkt in eine Warteschleife gestellt. Alternativ kann es sich bei dem Ziel auch um eine Voicemailbox handeln, die das Anliegen aufzeichnet oder eine Ansage mit Informationen abspielt.

- **D** Weiterführende Hilfe unter Text vor [Melden](#page-260-0)
- **D** Weiterführende Hilfe unter [Automatische Zentrale](#page-87-0)
- **D** Weiterführende Hilfe unter [Voicemailbox](#page-269-0)

### **Zusammenarbeit**

Folgende Funktionen unterstützen die Zusammenarbeit.

#### **Zusammenarbeit in Teams**

Die Funktion Gruppen dient dazu, die einzelnen Benutzer verschiedenen Teams oder Abteilungen zuzuordnen und durch Ein- und Ausloggen unter anderem die Erreichbarkeit zu steuern.

Über verschiedene Rufstrategien können die eingehenden Anrufe auch "gerecht" auf die Gruppenmitglieder verteilt werden.

- **D** Weiterführende Hilfe unter [Gruppen](#page-131-0)
- **D** Weiterführende Hilfe unter [Rufstrategie](#page-222-0)

Mit Text vor Melden werden Anrufende auf eine Gruppe durch eine Ansage begrüßt und im Besetztfall direkt in eine Warteschleife gestellt.

**2 Weiterführende Hilfe unter Text vor [Melden](#page-260-0)** 

Mit Busy-on-Busy kann eine maximale Anzahl an Verbindungen konfiguriert werden, ab der die Gruppenmitglieder nicht mehr erreichbar sind.

**Meiterführende Hilfe unter [Busy-on-Busy](#page-99-0)** 

Soll eine Gruppe von Benutzern die Möglichkeit haben, zu jeder Zeit ein externes Gespräch zu führen, können Gesprächskanäle für diese Gruppe reserviert werden.

**7 Weiterführende Hilfe unter [Reservierte Gesprächskanäle](#page-210-0)** 

Durch Unterstützung der SIP-Funktion BLF werden die Präsenzzustände des Teams sichtbar.

**X** Weiterführende Hilfe unter [Pick-up-Vorabfrage](#page-188-0) und Monitoring

Durch Erweiterung der TK-Anlage mit der CTI-Software PBX Call Assist sind nicht nur die Präsenzzustände des Teams sichtbar, sondern auch Video-Telefonie, Screen- und File-Sharing möglich.

**D** Weiterführende Hilfe unter [LAN-TAPI](#page-155-0)

#### **Anrufe für Kollegen annehmen**

Mit einem Pick-up kann ein Ruf, der an einem anderen internen Telefon oder an einer eigenen Voicemailbox eingeht, am eigenen Telefon angenommen werden.

Weiterführende Hilfe unter [Pick-up und Gesprächsübernahme](#page-187-0)

Mit einem Pick-up aller Rufe an Gruppenmitglieder kann ein Gruppenmitglied sowohl Rufe an die Rufnummer der Gruppe als auch direkte Rufe an einzelne Mitglieder der Gruppe heranholen.

**X** Weiterführende Hilfe unter [Pick-up aller Rufe an Gruppenmitglieder](#page-186-0)

Mittels Pick-up-Vorabfrage kann ein Benutzer vor Ausführen eines Pickups sehen, welchen Anruf er übernehmen würde.

**D** Weiterführende Hilfe unter [Pick-up-Vorabfrage](#page-188-0) und Monitoring

#### **Anrufe an Kollegen vermitteln**

Möchte der Anrufer eigentlich einen Kollegen sprechen, kann direkt an den gewünschten Gesprächspartner weitervermittelt werden. Bei Bedarf kann der Anrufer auch per Rückfrage angekündigt werden.

**D** Weiterführende Hilfe unter [Rückfrage](#page-215-0) und Vermitteln

Mittels Monitoring und BLF kann vor dem Vermitteln ein Blick aufs Telefon Aufschluss darüber geben, welcher Kollege gerade frei ist, um das Gespräch anzunehmen.

**D** Weiterführende Hilfe unter [Pick-up-Vorabfrage](#page-188-0) und Monitoring

Mit der offenen Rückfrage können zu Vermittelnde in eine Parkposition gestellt werden, sodass der gewünschte Gesprächspartner das Gespräch an einem anderen internen Telefon annehmen kann.

**A** Weiterführende Hilfe unter Offene [Rückfrage](#page-182-0)

# **Funktionen und Anwendungen**

**[a/b-Gateway](#page-61-0) [Amtberechtigung](#page-77-0) [Amtholung](#page-78-0) [Amtrouting](#page-81-0) [Anklopfen](#page-85-0) [Anrufschutz](#page-86-0) [Automatische Zentrale](#page-87-0) [Backup](#page-91-0) [Benutzer](#page-96-0) [Busy-on-Busy](#page-99-0) [Call Through](#page-100-0) [CLIP-Texte](#page-103-0) [Datum und Uhrzeit](#page-104-0) [DECT-System](#page-106-0) [E-Mail](#page-112-0) [Externer Zugriff](#page-114-0) [Fax](#page-117-0) [Featurelevel](#page-118-0) [Firmware-Update](#page-120-0) [FMC](#page-123-0) [Follow-me](#page-126-0) [Gehende Rufe](#page-128-0) [Gesprächsdaten](#page-129-0) [Gruppen](#page-131-0) [Herunterfahren und Ausschalten](#page-134-0) [InterCom](#page-135-0) [Interne Rufnummern](#page-137-0) [Kommende Rufe](#page-141-0)**

**Funktionen und Anwendungen**

**[Konferenzräume](#page-144-0) [Konfigurationsumschaltung](#page-145-0) [Kontakte/LDAP](#page-148-0) [Kurzwahlnummer](#page-152-0) [LAN-TAPI](#page-155-0) [Lautsprecheransage](#page-161-0) [Lizenzen](#page-162-0) [MWI](#page-165-0) [Netzwerk](#page-166-0) [Netzwerkschnittstelle \(zweite\)](#page-171-0) [Neustart](#page-173-0) [Notrufe](#page-175-0) [Offene Rückfrage](#page-182-0) [Parallelruf](#page-184-0) [Pick-up aller Rufe an Gruppenmitglieder](#page-186-0) [Pick-up und Gesprächsübernahme](#page-187-0) [Pick-up-Vorabfrage](#page-188-0) und Monitoring [Profile](#page-190-0) [Provisioning](#page-192-0) [Relais \(Aktoren\)](#page-203-0) [Reservierte Gesprächskanäle](#page-210-0) [Roaming User](#page-212-0) [Rückfrage](#page-215-0) und Vermitteln [Rufnummernanzeige \(CLIP\)](#page-219-0) [Rufnummernübermittlung](#page-220-0) [Rufstrategie](#page-222-0) [Rufumleitung](#page-233-0) [Rufverteilung](#page-242-0) [Schalteingang](#page-243-0) [Servicedaten](#page-244-0)**

**Funktionen und Anwendungen**

**[Softphones](#page-248-0) [Sperr- und Freigabeliste](#page-251-0) [Standorte](#page-254-0) [Systemnachrichten](#page-256-0) [Templates](#page-258-0) Text vor [Melden](#page-260-0) [Töne](#page-262-0) [Türfunktionen](#page-265-0) [Voicemail-](#page-267-0) und Faxboxen [VoIP](#page-282-0) [Vorzugsamt](#page-291-0) [VPN](#page-292-0) [Wartemusik](#page-293-0) und Ansage [Zeitsteuerung](#page-294-0) [Zentrale Anruferliste](#page-295-0) [Zertifikate](#page-297-0) [Zugriffsberechtigungen](#page-300-0)**

### <span id="page-61-0"></span>**a/b-Gateway**

**[Funktionsüberblick](#page-62-0) [Vorbereitung](#page-65-0) [Einrichtung Übersicht](#page-67-0) [Einrichtung Anbieter](#page-68-0) [Einrichtung](#page-70-0) Teilnehmer [Einrichtung Benutzer](#page-72-0) [Einrichtung](#page-73-0) Telefone [Einrichtung Accounts](#page-75-0)**

**Funktionsüberblick**

### <span id="page-62-0"></span>**Funktionsüberblick**

An einer COMtrexx können bestehende Systeme mit analogen Telefonen migriert werden, indem vorhandene TK-Anlagen als a/b-Gateways genutzt werden.

- **Hinweis:** Die folgende Beschreibung gilt für COMtrexx ab Firmwareversion 1.6 und COMmander/COMpact-Anlagen ab Firmwareversion 8.4.
- **Hinweis:** Alternativ für COMtrexx Business: Durch die Aufrüstung mit einem 4FXS-Modul stehen jeweils vier interne Ports für analoge Geräte (Telefone, Faxgeräte, Türstationen, Ansageausgänge) zur Verfügung.

#### **Als a/b-Gateway unterstützte TK-Anlagen**

Folgende TK-Anlagen von Auerswald/FONtevo können als a/b-Gateway an einer COMtrexx eingesetzt werden. Der Wert in Klammern gibt an, wieviele VoIP-Kanäle maximal in Richtung der COMtrexx genutzt werden können. Dieser Wert ist abhängig von der Ausbaustufe (Module und/oder Freischaltungen nötig).

- COMpact 4000 (10)
- COMpact 5000/R (14)
- COMpact 5200/R (20)
- COMpact 5500 (32)
- COMmander 6000/R/RX (38)

#### **Unterstützte Funktionen**

Folgende Funktionen können an den über das a/b-Gateway angebundenen analogen Telefonen wie gewohnt genutzt werden.

• Kommender Ruf mit Rufnummern- und Namensanzeige

Bei externen Rufen erfolgt eine Namensanzeige nur, wenn die Rufnummer als Kontakt der COMtrexx eingetragen wurde.

• Gehender Ruf

Jeder Ruf (auch an analoge Geräte) wird über die COMtrexx geleitet.

• Vermitteln mit Ankündigung

Beim Vermitteln wird immer ein zweiter VoIP-Kanal des a/b-Gateways genutzt.

• Makeln und gezieltes Trennen

Für folgende Funktionen ist an den über das a/b-Gateway angebundenen analogen Telefonen eine veränderte Bedienung notwendig.

• Verwendung von Funktionscodes (z. B. für Pick-up, Ein-/Ausloggen in/ aus Gruppen, Anrufschutz)

Dies erfordert den Amtzugang mit **\*\* Accountnummer**

Beispiel für Anrufschutz ein mit Accountnummer 9201: **\*\* 9201 ## 8\* 21 1**

Folgende Funktionen können von Telefonen an der COMtrexx auch in Zusammenhang mit den analogen Telefonen wie gewohnt genutzt werden.

• Kommender Ruf von analogen Telefonen mit Rufnummern- und Namensanzeige

**Funktionsüberblick**

- Gehender Ruf an analoge Telefone
- BLF-Status der analogen Telefone (frei, Ruf, besetzt)

#### **Nicht unterstützte Funktionen**

Folgende Funktionen können nicht genutzt werden:

- Systemübergreifende Belegtzustände
- Vermitteln ohne Ankündigung (Einmannvermitteln)
- Dreierkonferenz
- Adressbücher der als a/b-Gateway genutzten TK-Anlage
- Provisionierung der als a/b-Gateway genutzten TK-Anlage durch die COMtrexx (oder umgekehrt)

## <span id="page-65-0"></span>**Vorbereitung**

Für eine reibungslose Einrichtung sind im Vorfeld folgende Vorbereitungen zu treffen.

#### **Löschen nicht mehr benötigter Einstellungen**

In der als a/b-Gateway genutzten TK-Anlage sollten folgende nicht mehr benötigte Einstellungen gelöscht werden.

- Anbieter
- Accounts
- Teilnehmer
- Adressbücher

#### **Erstellen eines Rufnummernplans**

Für die analogen Telefone müssen in beiden TK-Anlagen dieselben internen Rufnummern verwendet werden. Zu diesem Zweck sollte im Vorfeld ein für beide TK-Anlagen geltender Rufnummernplan erstellt werden.

Für die internen Rufnummern der analogen Telefone ist dabei folgendes zu beachten:

- Rufnummern müssen in den folgenden Komponenten identisch sein
	- − in der COMtrexx: Benutzer
	- − in der als a/b-Gateway genutzten TK-Anlage: Teilnehmer, MSN des Accounts
- Rufnummern müssen mindestens 3-stellig sein
- **Hinweis:** Im Rufnummernplan der als a/b-Gateway genutzten TK-Anlage wird außerdem ein zusätzlicher Rufnummernbereich für die Accountnummern benötigt. Dieser setzt sich idealerweise so zusammen: Ziffer + interne Rufnummern der Telefone.
	- − Beispiel:
		- − Ungenutzter Rufnummernbereich: **9...**
		- − Interne Rufnummern der analogen Telefone: **201 211**
		- − Accountnummern: **9201 9211**

Während der Einrichtung (besonders bei größeren Installationen) kann eine Tabelle für die Zwischenspeicherung folgender Werte hilfreich sein:

- Name
- interne Rufnummer
- Benutzername
- Passwort

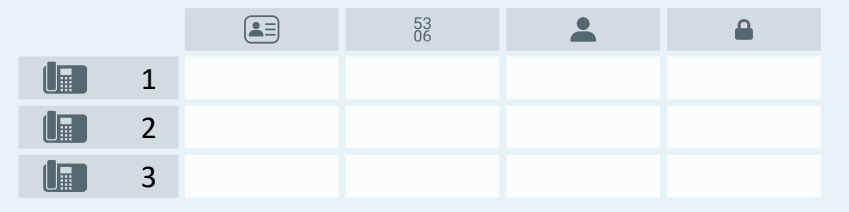

**Einrichtung Übersicht**

# <span id="page-67-0"></span>**Einrichtung Übersicht**

Die folgende Übersicht zeigt die benötigten Komponenten in beiden TK-Anlagen sowie die Wertebeziehungen zwischen den Komponenten.

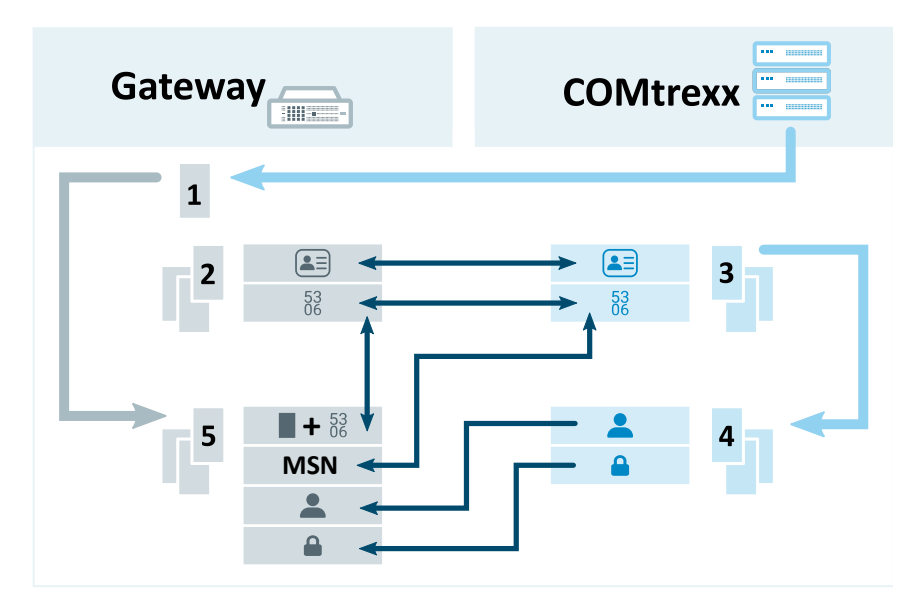

- 1. **Anbieter** für die Verbindung zur COMtrexx
- 2. **Teilnehmer** für jedes analoge Telefon
- 3. **Benutzer** für jedes analoge Telefon
- 4. **Telefon** für jedes analoge Telefon
- 5. **Account** für jedes analoge Telefon
	- **Details zu den Einstellungen unter [Einrichtung Anbieter](#page-68-0),** [Einrichtung](#page-70-0) Teilnehmer, [Einrichtung Benutzer](#page-72-0), [Einrichtung](#page-73-0) [Telefone,](#page-73-0) [Einrichtung Accounts](#page-75-0)

**Einrichtung Anbieter**

### <span id="page-68-0"></span>**Einrichtung Anbieter**

Voraussetzungen:

• Kenntnis IP-Adresse und Port der COMtrexx

Ort der Einrichtung:

- Die als a/b-Gateway genutzte TK-Anlage
	- − **Öffentliche Netze** > **VoIP** > **Anbieter**

Einzurichtende Komponenten:

- Ein Anbieter auf Grundlage folgender Vorlage: **International** > **int Auerswald PBX sub system IPv4 V201**
	- − **Importieren** > Auswahl der Vorlage > **Anbieter importieren**

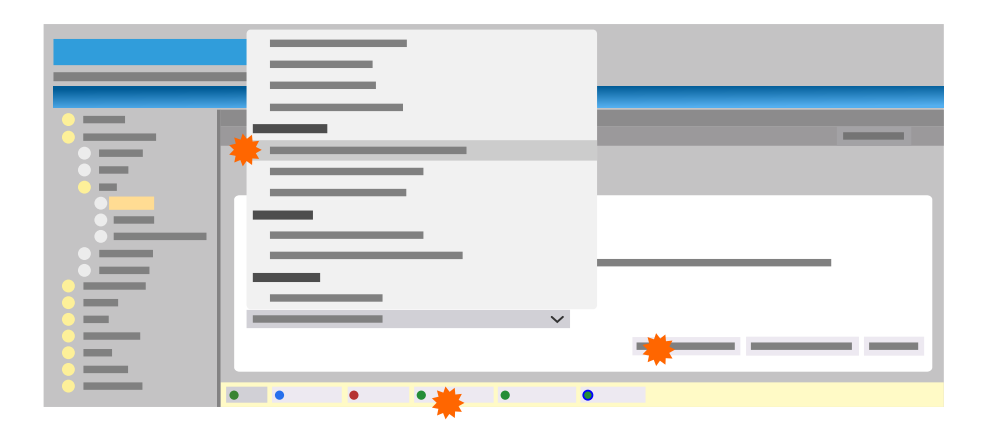

Für den Anbieter müssen folgende Einstellungen gemacht werden:

- **Konfigurieren**
	- − **SIP** > **Domain**: IP-Adresse der COMtrexx
- − **SIP** > **Registrar**: IP-Adresse und Port der COMtrexx
- − **Einstellungen** > **Unteranlagenbetrieb**: ein
- − **Einstellungen** > **Anbieter ist notruffähig**: ein
- − **Rufnummernübermittlung (gehend)** > **Format der angerufenen Rufnummer**: **wie gewählt senden**
- − **Rufnummernübermittlung (gehend)** > **Format der eigenen Rufnummer**: **ohne Landesvorwahl (z. B. 05306...)**
- − **Rufnummernübermittlung (gehend)** > **Art der Rufnummernübermittlung**: **Im Displaytext**
- − **Rufnummernübermittlung (gehend)** > **Methode der Rufnummernunterdrückung**: **Anonymous**

**Einrichtung Teilnehmer**

### <span id="page-70-0"></span>**Einrichtung Teilnehmer**

Voraussetzungen:

- Rufnummernplan Name und interne Rufnummer für jedes analoge Telefon
	- **A** Weiterführende Hilfe unter [Vorbereitung](#page-65-0)

Ort der Einrichtung:

- Die als a/b-Gateway genutzte TK-Anlage
	- − **Teilnehmer (Tn)** > **Rufnummern**

Einzurichtende Komponenten:

- Ein Teilnehmer für jedes analoge Telefon mit Name und interner Rufnummer aus dem Rufnummernplan:
	- **A** Weiterführende Hilfe unter [Vorbereitung](#page-65-0)
		- − **Neu** > Einstellungen unter **Teilnehmer hinzufügen** > **Speichern**

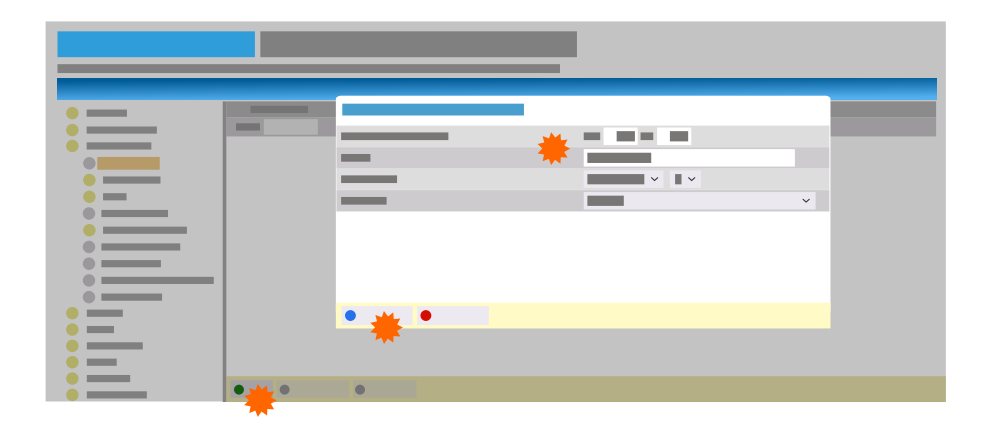

Für den Teilnehmer müssen folgende Einstellungen gemacht werden:

- **Konfigurieren**
	- − **Modul** / **Port**: Modul / Port an denen das Telefon angeschlossen ist
	- − **Amteinstellungen** > **Amtberechtigung**: **International**
	- − **Amteinstellungen** > **Vorzugsamt**: **Automatisch belegen**
	- − **Berechtigungen** > **Vermittlung externer Gespräche nach extern**: ein
	- − **Einstellungen** > **Amtholung**: **Direkter Amtapparat**
	- − **Einstellungen** > **Übermittlung des Displaynamens**: ein
- **Hinweis:** Eigenschaften wie die Amtberechtigung für das analoge Telefon müssen über den Benutzer der COMtrexx, nicht über den Teilnehmer eingestellt werden.
## <span id="page-72-0"></span>**Einrichtung Benutzer**

Voraussetzungen:

- Rufnummernplan Name und interne Rufnummer für jedes analoge Telefon
	- Weiterführende Hilfe unter [Vorbereitung](#page-65-0)

Ort der Einrichtung:

- COMtrexx
	- − **Benutzer** > **Rufnummern**

Einzurichtende Komponenten:

- Ein Benutzer für jedes analoge Telefon mit Name und interner Rufnummer aus dem Rufnummernplan:
	- **A** Weiterführende Hilfe unter [Vorbereitung](#page-65-0)
		- − **Neu** > Einstellungen > **Speichern**

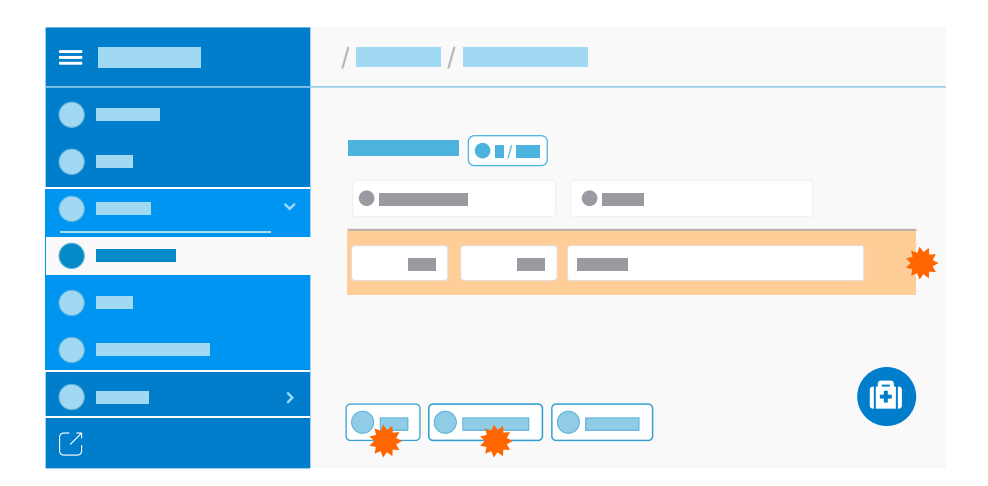

**Einrichtung Telefone**

## <span id="page-73-0"></span>**Einrichtung Telefone**

Voraussetzungen:

- Eingerichtete Benutzer
	- **Details zu den Einstellungen unter [Einrichtung Benutzer](#page-72-0)**

Ort der Einrichtung:

- COMtrexx
	- − **Telefone** > **Zuordnung**

Einzurichtende Komponenten:

- Ein Telefon für jedes analoge Telefon:
	- − **Neu** > Einstellungen unter **Gerät hinzufügen** > **Speichern**
- Für das Telefon müssen folgende Einstellungen gemacht werden:
	- − **Name**: Name
	- − **Typ**: **SIP-Softclient**
	- − **Hersteller**: **Anderer Hersteller** (nicht notwendig bei Firmwareversionen vor 1.6.0)

**Wichtig:** Verwenden Sie nicht den Namen **Auerswald**.

− **Benutzer**: Der für das Telefon eingerichtete Benutzer

#### **Einrichtung Telefone**

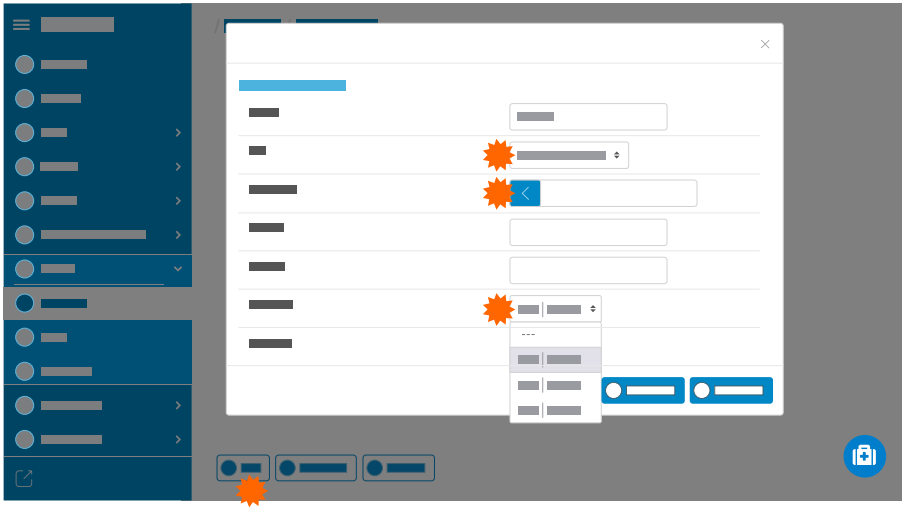

Für die weitere Verwendung benötigte Daten des Telefons:

− **SIP-Username**

•

− **Passwort** > **PIN und Passwort editieren**

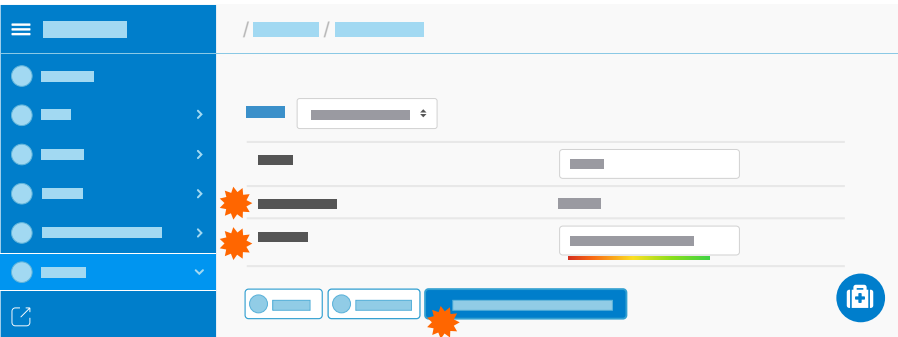

## **Einrichtung Accounts**

Voraussetzungen:

- Rufnummernplan interne Rufnummer und Name für jedes analoge Telefon
	- **M** Weiterführende Hilfe unter [Vorbereitung](#page-65-0)
- Eingerichteter Anbieter
	- **Details zu den Einstellungen unter [Einrichtung Anbieter](#page-68-0)**
- Kenntnis **SIP-Username** und **Passwort** der eingerichteten Telefone in der COMtrexx
	- **Details zu den Einstellungen unter [Einrichtung](#page-73-0) Telefone**

Ort der Einrichtung:

- Die als a/b-Gateway genutzte TK-Anlage
	- − **Öffentliche Netze** > **VoIP** > **Accounts**

Einzurichtende Komponenten:

- Ein Account für jedes analoge Telefon:
	- − **Neu** > Einstellungen unter **Gerät hinzufügen** > **Speichern**
- Für den Account müssen folgende Einstellungen gemacht werden:
	- − **Anbieter**: **int Auerswald PBX sub system IPv4 V201**
	- − **Accountname**: Name
	- − **Anschlussart**: **Mehrgeräte-Anschluss**
	- − **Nutzung**: ein

#### **Einrichtung Accounts**

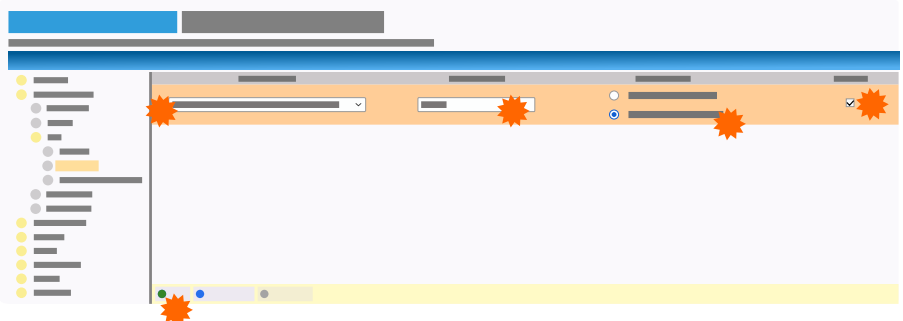

Für den Account müssen zusätzlich folgende Einstellungen gemacht werden:

- **Konfigurieren**
	- − **Netzbetreiber** > **Account ist notruffähig**: aus
	- − **Zugangsdaten** > **Amtzugangsziffern (Accountnummer)**: Ziffer im freien Rufnummernbereich + interne Rufnummer aus dem Rufnummernplan
		- **M** Weiterführende Hilfe unter [Vorbereitung](#page-65-0)
	- − **Zugangsdaten** > **Benutzername**: **SIP-Username** des eingerichteten Telefons in der COMtrexx
	- − **Zugangsdaten** > **Passwort**: **Passwort** des eingerichteten Telefons in der COMtrexx
	- − **Rufnummern am Mehrgeraeteanschluss** > **Mehrfachrufnummer (MSN)**: interne Rufnummer aus dem Rufnummernplan

**A** Weiterführende Hilfe unter [Vorbereitung](#page-65-0)

**Amtberechtigung**

## **Amtberechtigung**

Die Amtberechtigung legt fest, welche Arten von Rufnummern gewählt werden dürfen (z. B. nur Rufnummern im Ortsnetz). Diese Festlegung wird im Amtrouting getroffen.

**X** Weiterführende Hilfe unter **[Amtrouting](#page-81-0)** 

# **Amtholung**

Amtholung bezeichnet den Vorgang der Belegung einer Amtleitung.

Die TK-Anlage unterscheidet zwei Arten der Amtholung.

### **Automatische Amtholung**

Im Auslieferzustand ist die automatische Amtholung eingeschaltet.

Weder externe noch interne Rufnummern erfordern ein Präfix (Ausnahme: \*\* für gezielten VoIP-Zugang). Die TK-Anlage unterscheidet interne und externe Rufnummern automatisch durch Abgleich der gewählten Rufnummer mit dem internen Rufnummernplan.

- Ist die gewählte Rufnummer im Rufnummernplan enthalten, stellt die TK-Anlage eine interne Verbindung her.
- Ist die gewählte Rufnummer nicht im Rufnummernplan enthalten, stellt die TK-Anlage eine externe Verbindung her.

Es gelten folgende Regeln/Einschränkungen:

- − Damit die Unterscheidung zwischen internen Rufnummern und Rufnummern des Ortsnetzes funktioniert, darf der interne Rufnummernplan keine Rufnummern enthalten, die auch innerhalb des Ortsnetzes vorkommen. Um Konflikte zu vermeiden, sollten Rufnummern des Ortsnetzes immer mit Ortsvorwahl gewählt werden.
- − Auch bei Übereinstimmung einer eingegebenen Rufnummer mit dem internen Rufnummernplan wartet die TK-Anlage bis zu 4 Sekunden, ob weitere Ziffern für eine externe Rufnummer eingegeben werden, bevor sie die interne Rufnummer wählt. Um Wartezeit zu vermeiden, kann abschließend die # eingegeben

werden. Die TK-Anlage erkennt dadurch die Eingabe als beendet und beginnt sofort mit der Wahl.

**Durch Weiterführende Hilfe unter [Interne Rufnummern](#page-137-0)** 

#### **Interner Apparat**

Der Benutzer muss vor einer externen Rufnummer die Amtskennziffer wählen.

Die Amtskennziffer der TK-Anlage lautet im Auslieferzustand 0, kann aber verändert werden. Eine Änderung der Amtskennziffer schränkt den Rufnummernplan ein.

**D** Weiterführende Hilfe unter [Interne Rufnummern](#page-137-0)

#### **Gezielter VoIP-Zugang**

Für eine gezielte Wahl über einen bestimmten Account kann jedem Account eine eigene Amtskennziffer zugewiesen werden. Auch diese Amtskennziffern schränken den Rufnummernplan ein.

Die Prüfung für Notrufe richtet sich immer nach dem Standort des rufenden Telefons. Der Account wird deshalb nur als bevorzugter Account verwendet.

- **7 Weiterführende Hilfe unter [Interne Rufnummern](#page-137-0)**
- Beschreibung der Bedienung unter Gezielter [VoIP-Zugang](#page-968-0)

### **Einrichtung**

- Amtholung und ggf. Amtskennziffer einstellen.
	- − **Ämter** > **Amtholung und Standorte**

**Amtholung**

• Einem Account eine eigene Amtskennziffer zuweisen.

## − **Ämter** > **Provider und Accounts** > > **Zugangsdaten**

# <span id="page-81-0"></span>**Amtrouting**

Das Amtrouting regelt das Routing eingehender externer Rufe (Amtrouting kommend) und ausgehender externer Rufe (Amtrouting gehend).

### **Amtrouting kommend**

Das Amtrouting kommend regelt die Rufverteilung. Die Rufverteilung legt fest, an welchen internen Rufnummern eingehende externe Anrufe signalisiert werden, also z. B. welche internen Telefone bei einem Anruf klingeln.

Für den Rufnummernblock eines Anlagenanschlusses gilt bei Ersteinrichtung immer die lineare Rufverteilung. Das heißt, externe Anrufe an die einzelnen DDIs werden an gleichlautenden internen Rufnummern signalisiert. Durch Anpassung des ersten internen Ziels können die internen Ziele in einen anderen Bereich des internen Rufnummernplans verschoben werden. Zum Beispiel gilt: Anrufe über die Rufnummern 920010-920099 werden an den internen Rufnummern 10-99 signalisiert. Durch Anpassung des ersten Ziels auf 210 werden die Anrufe an den internen Rufnummern 210-299 signalisiert.

Für nicht vorhandene interne Ziele können Rückfallziele eingerichtet werden.

Ein Rufnummernblock kann beliebig aufgetrennt werden, indem für einen Teilbereich ein neuer Rufnummernblock eingefügt wird. Damit ist es möglich, die verfügbaren Rufnummern in verschieden behandelte Bereiche aufzuteilen. Zum Beispiel können Anrufe über die Rufnummern 920010-920099 an die internen Rufnummernbereiche 210-239 und 540-599 verteilt werden. Ein zu diesem Zweck neu eingefügter Rufnummernblock wird immer mit linearer Rufverteilung angelegt. Verbleibende Rufnummernblöcke behalten ihre Einstellungen. Wird ein Rufnummernblock gelöscht, wird gefragt, mit welchem

#### **Amtrouting**

Rufnummernblock verbunden werden soll. Die Einstellungen des gewünschten Rufnummernblocks werden übernommen und ggf. vorhandene Rufumleitungen gelöscht.

Weiterführende Hilfe unter [Interne Rufnummern](#page-137-0)

Zusätzlich können externe Anrufe hier direkt an externe Rufnummern umgeleitet werden.

Weiterführende Hilfe unter [Rufumleitung für externe Rufnummern](#page-240-0)

Außerdem werden hier einzelne externe Rufnummern den Funktionen Call Through und Fernprogrammierung zugewiesen.

- **A** Weiterführende Hilfe unter [Call Through](#page-100-0)
- Weiterführende Hilfe unter [Externer](#page-114-0) Zugriff

Zusätzlich werden hier die Sperr- und Freigabelisten kommend angelegt. Mit diesen Listen kann individuell für Benutzer und Gruppen festgelegt werden, welche Anrufer gesperrt (z. B. anonyme Anrufer) und welche Anrufer trotz Anrufschutz freigegeben sind.

**X** Weiterführende Hilfe unter [Sperr- und Freigabeliste](#page-251-0)

### **Amtrouting gehend**

Das Amtrouting gehend regelt die Rufbehandlung gehender externer Rufe in Abhängigkeit von der gewählten Rufnummer. Zu diesem Zweck sind mehrere Routing-Regeln in einem Regelsatz zusammengefasst. Diese Regelsätze werden zur anlagenweiten Nutzung angelegt und den Benutzern, Gruppen oder speziellen Funktionen frei zugeordnet.

Eine Routing-Regel legt die Rufbehandlung für eine einzelne Rufnummer oder einen ganzen Rufnummernbereich oder eine Rufnummernkategorie

#### **Amtrouting**

fest. Folgende Rufnummernkategorien sind Bestandteil jedes Regelsatzes: **Notrufe**, **International**, **National** und **Ort**.

In einer Routing-Regel ist festgelegt, welche/r von den verfügbaren Accounts (bevorzugt) für die Einleitung gehender externer Rufe verwendet wird/werden. Durch Auswahl eines einzelnen Accounts kann ein Vorzugsamt realisiert werden. Anstelle der Anwahl eines Accounts kann besetzt ausgegeben und damit die Amtberechtigung eingeschränkt werden.

In einer Routing-Regel ist außerdem festgelegt, welche Rufnummer an den Angerufenen übermittelt wird. Die Nutzung der Funktion CLIP no screening (sofern am Account verfügbar) ermöglicht dabei auch eine freie Vergabe der zu übermittelnden Rufnummer unabhängig vom verwendeten Anschluss.

**D** Weiterführende Hilfe unter [Rufnummernübermittlung](#page-220-0)

Für eine größtmögliche Verfügbarkeit ist die Routing-Regel für Notrufe nur eingeschränkt konfigurierbar.

Weiterführende Hilfe unter [Notrufe](#page-175-0)

Zusätzlich werden hier die Sperr- und Freigabelisten gehend angelegt. Diese Listen werden den Amtrouting-Regelsätzen zugeordnet. Sperrlisten gehend legen fest, welche externen Rufnummern nicht angerufen werden dürfen. Freigabelisten gehend legen fest, welche externen Rufnummern abweichend von den Routing-Regeln angerufen werden dürfen.

**2 Weiterführende Hilfe unter [Sperr- und Freigabeliste](#page-251-0)** 

### **Einrichtung**

• Rufverteilung vornehmen.

## − **Ämter** > **Amtrouting** > **Amtrouting kommend** > **Rufverteilung für**

• Neuen Amtrouting-Regelsatz erstellen.

```
− Ämter > Amtrouting > Amtrouting gehend > Neu
```
• Amtrouting-Regelsatz einrichten.

## − **Ämter** > **Amtrouting** > **Amtrouting gehend** >

• Amtrouting-Regelsatz einem Benutzer zuweisen.

```
− Benutzer > Rufnummern > > Amteinstellungen
```
• Amtrouting-Regelsatz einem Benutzer konfigurationsabhängig/ zeitgesteuert zuweisen.

## − **Benutzer** > **Profile** > > **Amteinstellungen**

• Amtrouting-Regelsatz einer Gruppe zuweisen.

## − **Gruppen** > **Rufnummern** > > **Amteinstellungen**

• Amtrouting-Regelsatz einer Gruppe konfigurationsabhängig/ zeitgesteuert zuweisen.

## − **Gruppen** > **Profile** > > **Amteinstellungen**

• Amtrouting-Regelsatz der Funktion Call Through zuweisen.

## − **Funktionen** > **Call Through** > **Amteinstellungen**

# **Anklopfen**

Wird bereits ein Gespräch geführt, kann mit der Funktion Anklopfen durch ein Anklopfsignal darauf hingewiesen werden, dass ein weiterer Gesprächspartner anruft.

#### **Ablauf**

1. Während eines laufenden Gespräches wird ein Anruf als Anklopfender signalisiert.

Sie hören den Anklopfton. Der Anklopfende hört das Freizeichen.

- 2. Sie haben folgende Möglichkeiten:
	- − Sie weisen den Anklopfenden ab.

Der Anklopfende hört den Besetztton.

− Sie nehmen den Anklopfenden an.

Sie sind mit dem Anklopfenden verbunden. Der bisherige Gesprächspartner wird gehalten.

− Sie trennen das aktuelle Gespräch und nehmen den Anklopfenden an.

Sie sind mit dem Anklopfenden verbunden.

Beschreibung der Bedienung unter [Anklopfen](#page-949-0)

### **Einrichtung**

- Anklopfen getrennt für Benutzer einschalten.
	- − **Benutzer** > **Rufnummern** > > **Erreichbarkeit**

## <span id="page-86-0"></span>**Anrufschutz**

Mit dem Anrufschutz kann das eigene Telefon für interne und externe Rufe sowie für Gruppenrufe gesperrt werden.

Der Anrufschutz hat keinen Einfluss auf gehende Rufe und Rückrufe.

Mithilfe von Sperr- und Freigabelisten kommend besteht die Möglichkeit, Anrufe einzelner Rufnummern zu sperren oder freizugeben.

Weiterführende Hilfe unter [Sperr- und Freigabeliste](#page-251-0)

### **Ablauf**

Der Anrufschutz läuft folgendermaßen ab:

- 1. Ein Anrufer hört den Besetztton.
- 2. Ein interner Anrufer kann das Telefon im Notfall mit einem Dringlichkeitsruf erreichen.
- Beschreibung der Bedienung unter [Nicht erfolgreiche gehende Rufe](#page-942-0)

### **Einrichtung**

- Anrufschutz getrennt für Benutzer einschalten.
	- − **Benutzer** > **Rufnummern** > > **Erreichbarkeit**

Alternative Funktionen am internen Telefon

- Anrufschutz einschalten
- **Beschreibung der Bedienung unter [Anrufschutz](#page-950-0)**

## **Automatische Zentrale**

Diese Funktion ermöglicht die automatische Verbindung eines externen Anrufers mit dem von ihm gewünschten Ansprechpartner. Der Anrufer hört eine Ansage (z. B. "... möchten Sie den Vertrieb sprechen, wählen Sie die Kennziffer 1 ...") und kann durch Nachwahl einen bestimmten internen Benutzer, eine Gruppe, eine Voicemailbox, eine andere automatische Zentrale oder einen nach extern umgeleiteten Benutzer rufen. Abhängig von der Einrichtung erfolgt die Nachwahl entweder durch eine MFV-Nachwahlziffer zwischen 0 und 9 oder auch durch Wahl der kompletten internen Rufnummer.

Insgesamt können zehn Zentralen eingerichtet werden, die parallel oder hintereinander geschaltet werden können. Somit ist es möglich, z. B. bei Mehrfirmenbetrieb mehrere automatische Zentralen parallel zu betreiben oder bei Bedarf eine Hauptzentrale mit mehreren Unterzentralen einzurichten.

### **Ablauf**

Die Rufannahme in der automatischen Zentrale läuft folgendermaßen ab:

- 1. Ein Anrufer erreicht eine automatische Zentrale (z. B. über die externe Rufverteilung).
- 2. Dem Anrufer wird eine Begrüßungsansage, eventuell wiederholt vorgespielt, und er hat die Möglichkeit durch die MFV-Nachwahl einer einzelnen Ziffer oder Rufnummer ein Anrufziel auszuwählen. Die Nachwahl ist bereits während der Ansage möglich.

Es gelten folgende Regeln/Einschränkungen:

− Eine Ansage wird dem Anrufer immer vom Ausgangspunkt an vorgespielt. Aus diesem Grund hört ein Anrufer ggf. einige Sekunden lang den Rufton, bevor er angenommen wird, z. B., wenn sich mehrere Anrufer zeitgleich Ansagen anhören.

- − Für die gezielte Nachwahl einer Rufnummer stehen je Ziffer maximal zehn Sekunden zur Verfügung. Wird diese Zeit überschritten oder eine ungültige Rufnummer gewählt, wird die Ansage bei besetzt/nichtmelden des Ziels eingespielt und der Anrufer erneut mit der zuvor angerufenen automatischen Zentrale verbunden.
- − Externe Anrufer können nur über die automatische Zentrale vermittelt werden, wenn der Provider die Übermittlung der MFV-Ziffern nicht unterdrückt.
- − Wird ein externer Anrufer von einem internen Telefon per Rückfrage an die automatische Zentrale vermittelt, hört der Vermittelnde die Ansage und hat die Gelegenheit, das Ziel selbst auszuwählen. Der Anrufer wird anschließend mit dem ausgewählten Ziel verbunden. Legt der Vermittelnde auf, ohne ein Ziel auszuwählen, hört der Anrufer selbst die Ansage und kann ein Ziel auswählen.
- 3. Nach einer gültigen Eingabe wird an das Anrufziel vermittelt.

Es gelten folgende Regeln/Einschränkungen:

- − Bei einem durch die automatische Zentrale vermittelten Ruf wird dem Gerufenen die Rufnummer des Anrufers (nicht die der Zentrale) übermittelt.
- − Wird das Gespräch nicht angenommen, erfolgt ggf. die Ansage bei besetzt/nichtmelden des Ziels. Anschließend wird das Gespräch beendet, das Standard-Ziel gerufen oder erneut mit der zuvor angerufenen automatischen Zentrale verbunden (abhängig von der Einstellung für das Verhalten bei besetzt/nichtmelden des Ziels).
- − Ist besetzt, wird angeklopft, sofern Anklopfen für das Ziel eingeschaltet ist. Ist dies nicht der Fall oder weist das Ziel das Anklopfen ab, erfolgt ggf. die Ansage bei besetzt/nichtmelden des Ziels. Anschließend wird das Gespräch beendet, das Standard-Ziel gerufen oder erneut mit der zuvor angerufenen automatischen Zentrale verbunden (abhängig von der Einstellung für das Verhalten bei besetzt/nichtmelden des Ziels).
- − Nach einer ungültigen Eingabe erfolgt ggf. die Ansage bei besetzt/ nichtmelden des Ziels. Anschließend wird das Gespräch beendet, das Standard-Ziel gerufen oder erneut mit der zuvor angerufenen automatischen Zentrale verbunden (abhängig von der Einstellung für das Verhalten bei besetzt/nichtmelden des Ziels).
- − Erfolgt keine Eingabe, wird im Anschluss an die Ansagen an die Standard-Zielrufnummer vermittelt.
- − Die für interne Anrufziele geltenden Sperr- und Freigabelisten sowie Anrufschutz werden bei der Vermittlung berücksichtigt.
- **D** Weiterführende Hilfe unter [Sperr- und Freigabeliste](#page-251-0)
- Weiterführende Hilfe unter [Anrufschutz](#page-86-0)

### **Einrichtung**

- Audiodateien für Ansagen verwalten und zuordnen.
	- − **Funktionen** > **Wartemusik und Ansagen**
	- **Hinweis:** Ergänzend können für automatische Zentralen auch die Ansagen für Text vor Melden genutzt werden.
- Automatische Zentralen erstellen und einrichten.
	- − **Interne Geräte** > **Automatische Zentralen**

• Rufverteilung für automatische Zentralen einstellen.

## − **Ämter** > **Amtrouting** > **Amtrouting kommend**

Alternative Funktion am internen Telefon:

- Ansagen aufsprechen, anhören und löschen.
- Beschreibung der Bedienung unter [Automatische Zentrale](#page-951-0)
- Beschreibung der Bedienung unter Text vor [Melden](#page-1016-0)  $\blacksquare$

Für die Sicherung der Konfigurationsdaten der TK-Anlage stehen folgende Möglichkeiten zur Verfügung:

- Konfigurationsdatei \*.cfg auf einem Datenträger
- Wiederherstellungspunkt in der TK-Anlage
- Backup auf einem externen Server (Remote-Backup)

In allen drei Fällen besteht die Möglichkeit, die Konfigurationsdaten ohne Netzwerkeinstellungen wiederherzustellen.

Bei der Erstellung der Konfigurationsdatei \*.cfg sind außerdem die Datenpakete Anlagendaten, Kontaktfotos sowie Wartemusik und Ansagen optional.

### **Remote-Backup**

Ein Backup kann passwortgeschützt auf einem externen Server gespeichert und von diesem auch wiederhergestellt werden.

- **Wichtig:** Das Remote-Backup steht nur mit Featurelevel 2 oder höher zur Verfügung. Möchten Sie die Funktion nutzen, wenden Sie sich bitte an Ihren Fachhändler oder Systempartner.
	- **D** Weiterführende Hilfe unter [Featurelevel](#page-118-0)
- **Wichtig:** Wenn Sie den von Auerswald angebotenen Remote-Backup-Server nutzen möchten, kontaktieren Sie bitte Ihren Fachhändler oder Systempartner.
- **Informationen zur Nutzung/Einrichtung eines eigenen Remote-Backup-**Servers finden Sie im [Auerswald DokuWiki.](http://wiki.auerswald.de/comtrexx/developer/remotebackup/ownserver)

### **Rechtliche Hinweise**

**Wichtig:** Beachten Sie die folgenden rechtlichen Hinweise vor dem Abspeichern des Backups.

Das Backup enthält, unter anderem, folgende rechtlich besonders geschützte Bestandteile:

- Die Konfiguration der TK-Anlage
- Die Bezeichnungen der internen Benutzer
- Passwörter der TK-Anlage, Benutzer, VoIP-Accounts und VoIP-Benutzer
- Die Adressbücher der TK-Anlage
- Verbindungsdatensätze mit Ziel, Quelle und Zeitinformationen einer Telekommunikationsverbindung

Alle Benutzer der TK-Anlage müssen vor der Speicherung des Backups informiert werden, dass eine Übertragung dieser Inhalte stattfindet und von wem die gewonnenen Daten verarbeitet werden. Eine sichere Aufbewahrung der Daten im Rahmen der gesetzlichen Vorschriften ist notwendig. Wenn Sie das Backup Ihrem Fachhändler oder Hersteller zur Fehleranalyse zur Verfügung stellen wollen, müssen Sie sicherstellen, dass die gesetzlichen Vorschriften erfüllt werden

Akzeptieren Sie die rechtlichen Hinweise, indem Sie "ok" in das Eingabefeld eingeben.

### **Einrichtung**

- Speichern und Auslesen der Konfigurationsdaten auf und von einem Datenträger
	- − **Administration** > **Wartung** > **Backup** > **Konfiguration**

• Aktuelle Konfiguration löschen und mit neuer Konfiguration beginnen

### − **Administration** > **Wartung** > **Backup** > **Konfiguration**

• Konfiguration regenerieren

### − **Administration** > **Wartung** > **Backup** > **Konfiguration**

• Speichern und Auslesen der Konfigurationsdaten auf und von einem externen Server

### − **Administration** > **Wartung** > **Backup** > **Remote-Backup**

• Eigenen Remote-Backup-Server einrichten und zuweisen.

### − **Administration** > **Wartung** > **Backup** > **Remote-Backup**

- **Informationen zur Nutzung/Einrichtung eines eigenen Remote-**Backup-Servers finden Sie im [Auerswald DokuWiki](http://wiki.auerswald.de/comtrexx/developer/remotebackup/ownserver).
- Wiederherstellungspunkte wiederherstellen/setzen
	- − **Administration** > **Wartung** > **Backup** > **Wiederherstellungspunkte**
- Automatisches Laden
	- − Über die TK-Anlage (nur COMtrexx Business)

Alternative Funktion per Tastendruck an der TK-Anlage (nur COMtrexx Business)

- Auslieferzustand herstellen
- **Beschreibung der Bedienung unter [Taster](#page-1042-0)**

## **Konfiguration für automatisches Laden auf einem USB-Speicherstick speichern**

Voraussetzungen:

- Einzurichtende TK-Anlage: COMtrexx Business
- Auf dem Rechner gespeicherte Konfigurationsdatei
	- **Hinweis:** In der Konfigurationsdatei vorhandene Netzwerkeinstellungen werden beim automatischen Laden übernommen. Wurden diese Einstellungen nicht in der Konfigurationsdatei gespeichert, bleiben beim automatischen Laden die Netzwerkeinstellungen des Auslieferzustands erhalten.
- 1. Benennen Sie die auf dem Rechner gespeicherte Konfigurationsdatei mit **auconfig.cfg**.
- 2. Speichern Sie die Konfigurationsdatei im Wurzelverzeichnis eines USB-Speichersticks.

### **Konfiguration automatisch laden**

Voraussetzungen:

- COMtrexx Business im Auslieferzustand
- Auf USB-Speicherstick gespeicherte Konfigurationsdatei mit dem Namen **auconfig.cfg**
- **Warnung:** Das Berühren spannungsführender Leiterbahnen oder Telefonanschlüsse kann zu einem lebensgefährlichen elektrischen Schlag führen.
	- Für einige Installations- und Wartungsarbeiten ist es notwendig, die TK-Anlage im Betrieb zu öffnen (nur Elektrofachkraft). Stellen Sie sicher, dass die TK-Anlage bei Arbeiten mit geöffnetem Gehäuse nie unbeaufsichtigt bleibt. Schließen Sie das Gehäuse nach Abschluss dieser Arbeiten.
	- Nur eine Elektrofachkraft darf Installationsarbeiten am offenen Gehäuse sowie Servicearbeiten mit den Tasten im Gehäuseinnern

durchführen. Beauftragen Sie, wenn nötig, einen Fachbetrieb mit diesen Aufgaben.

- **Warnung:** Überspannungen, wie sie bei Gewitter auftreten, können zu einem lebensgefährlichen elektrischen Schlag führen und die TK-Anlage beschädigen oder zerstören.
	- Öffnen Sie die TK-Anlage nicht während eines Gewitters.
- 1. Schalten Sie die TK-Anlage aus.
- 2. Stecken Sie den USB-Speicherstick in die USB-Buchse (USB-Host) am CPU-Modul.
- 3. Schalten Sie die TK-Anlage ein.

Die auf dem USB-Speicherstick gespeicherten Konfigurationsdaten werden automatisch in die TK-Anlage gespeichert. Anschließend führt die TK-Anlage einen Neustart aus.

Leuchtet die LED **Power** wieder grün, ist der Neustart abgeschlossen und die TK-Anlage betriebsbereit.

- **Hinweis:** Bleibt die LED **Power** dauerhaft rot, liegt ein Fehler vor. Wenden Sie sich an Ihren Fachhändler oder direkt an den **Hersteller**
- **Hinweis:** In der Konfigurationsdatei vorhandene Netzwerkeinstellungen werden beim automatischen Laden übernommen. Wurden die Netzwerkeinstellungen nicht in der Konfigurationsdatei gespeichert, bleiben die Netzwerkeinstellungen des Auslieferzustands erhalten.

**Benutzer**

## **Benutzer**

Ein Benutzer wird in der TK-Anlage personengebunden eingerichtet. Einem Benutzer werden eine Rufnummer, PIN, Passwort und bestimmte Eigenschaften zugewiesen.

Ein Benutzer kann bis zu fünf Telefonen einfach oder fest zugeordnet werden. Damit kann er z. B. ein Telefon am Büroarbeitsplatz, ein Telefon im Homeoffice und ein DECT-Telefon im Firmengebäude gleichzeitig nutzen. Alle Telefone haben die persönlichen Einstellungen und Rechte des Benutzers und sind über seine Rufnummer erreichbar. Dabei erkennt die TK-Anlage, ob ein Telefon des Benutzers bereits besetzt ist, und signalisiert dies dem Anrufer.

Mit der Funktion FMC kann auch ein Mobiltelefon als Telefon des Benutzers eingesetzt werden.

**EX** Weiterführende Hilfe unter [FMC](#page-123-0)

Bei der festen Zuordnung eines Benutzers zu einem Telefon wird der Benutzer zum Besitzer des Telefons. Mit diesem Status kann sich der Benutzer vorübergehend aus dem Telefon aus- und wieder einloggen, damit das Telefon z. B. im Homeoffice nicht klingelt, während er im Büro ist.

**Beschreibung der Bedienung unter [Roaming User](#page-995-0)** 

Hat ein Benutzer die Berechtigung für die Funktion Roaming User. gelten weitere Besonderheiten für den Zugriff auf Telefone.

**A** Weiterführende Hilfe unter [Roaming User](#page-212-0)

In Kombination mit der zentralen Anruferliste wird dem Benutzer der Zugriff auf alle seine Rufe ermöglicht (eingehend und ausgehend). Voraussetzung ist ein Telefon der COMfortel D-Serie.

**D** Weiterführende Hilfe unter [Zentrale Anruferliste](#page-295-0)

Wenn ein Benutzer mit mehreren Telefonen TAPI benutzt, muss er festlegen, welches Telefon durch TAPI gesteuert wird. Diese Festlegung ist nicht dynamisch und wird beim Wechseln zwischen den Telefonen nicht geändert. Das erste Telefon, dem der Benutzer zugeordnet wurde, ist zunächst aktiv. Wird ein anderes Telefon gewünscht, muss dieses aktiv als TAPI-Telefon festgelegt werden.

**D** Weiterführende Hilfe unter [LAN-TAPI](#page-155-0)

Mehrere Benutzer können in einer Gruppe zusammengefasst werden, um über dieselbe Rufnummer erreichbar zu sein und/oder zusätzliche Eigenschaften zu erwerben.

**A** Weiterführende Hilfe unter [Gruppen](#page-131-0)

### **Einrichtung**

- Benutzer mit einer internen Rufnummer erstellen.
	- − **Benutzer** > **Rufnummern** > **Neu**
- Dem Benutzer in der Rufverteilung eine externe Rufnummer zuweisen.
	- − **Ämter** > **Amtrouting** > **Amtrouting kommend** > **Rufverteilung für**
- Dem Benutzer Eigenschaften zuweisen.
	- − **Benutzer** > **Rufnummern** >
	- − **Benutzer** > **Profile**
- Allgemeine Einstellungen für alle Benutzer vornehmen.
	- − **Benutzer** > **Funktionsübersicht** > **Globale Einstellungen**
- Den Telefonen Benutzer zuordnen.

### − **Telefone** > **Zuordnung**

Alternative Funktion am internen Telefon

- Telefon als TAPI-Telefon festlegen
- Beschreibung der Bedienung unter [LAN-TAPI](#page-980-0)

## **Busy-on-Busy**

Mit der Funktion Busy-on-Busy können Rufe auf eine Gruppe so begrenzt werden, dass sie durch die eingeloggten Gruppenmitglieder sinnvoll abgearbeitet werden können. Greift die Begrenzung durch Busy-on-Busy, ist die Gruppe nicht mehr erreichbar. Weitere Anrufende hören dann den Besetztton. Rufumleitungen und Parallelrufe sind jedoch weiterhin möglich.

Ist die Funktion Text vor Melden gleichzeitig eingeschaltet, kann mit der Funktion Busy-on-Busy die Anzahl der in die Warteschleife durchgestellten Anrufe begrenzt werden. Damit wird verhindert, dass mehr Anrufende in die Warteschleife verbunden werden, als in der verfügbaren Zeit angenommen werden können. Wartende werden maximal 8 Minuten gehalten.

Ist die Funktion Text vor Melden ausgeschaltet, sollte Busy-on-Busy dynamisch in Abhängigkeit von den verfügbaren Gruppenmitgliedern eingeschaltet werden.

**D** Weiterführende Hilfe unter Text vor [Melden](#page-260-0)

### **Einrichtung**

• Busy-on-Busy getrennt für Gruppen einrichten.

− **Gruppen** > **Rufnummer** > > **Erreichbarkeit**

- Busy-on-Busy konfigurationsabhängig einrichten.
	- − **Gruppen** > **Profile** > > **Erreichbarkeit**

# <span id="page-100-0"></span>**Call Through**

Mit Call Through werden Telefongespräche über die TK-Anlage vermittelt. Dies findet beispielsweise Anwendung, wenn man von unterwegs einen Kunden nicht über das private Smartphone, sondern über die Firmenrufnummer erreichen möchte. Das Smartphone ruft die TK-Anlage und lässt sich mit dem gewünschten Anschluss verbinden. Call Through ermöglicht die direkte Nachwahl einer beliebigen Rufnummer.

Der Angerufene bekommt somit nicht die Handynummer, sondern die Firmenrufnummer übermittelt.

Die zu übermittelnde Rufnummer wird im Amtrouting gehend eingerichtet und der betreffende Amtrouting-Regelsatz der Funktion Call Through zugeordnet. Die Nutzung der Funktion CLIP no screening (sofern am Account verfügbar) ermöglicht dabei auch eine freie Vergabe der zu übermittelnden Rufnummer unabhängig vom verwendeten Anschluss.

**A** Weiterführende Hilfe unter **[Amtrouting](#page-81-0)** 

### **Ablauf**

Gehende Rufe von einem Mobiltelefon aus laufen folgendermaßen ab:

- 1. Wahl der zuvor für Call Through definierten externen Rufnummer der TK-Anlage.
- 2. Die TK-Anlage nimmt den Ruf entgegen und signalisiert dies durch einen Sonderton.
- 3. Eingabe der 6-stelligen Call Through-PIN und \*.
- 4. Die TK-Anlage kontrolliert anhand der übermittelten Rufnummer und der PIN, ob der Anrufer die Berechtigung für Call Through besitzt.
- 5. Sie hören den Wählton und haben folgende Möglichkeiten:
- − Sie wählen eine interne Rufnummer.
- − Sie wählen eine externe Rufnummer mit Vorwahl.
- 6. Nach erfolgter Prüfung (Sperr- und Freigabeliste) wird die Verbindung hergestellt.
- **Wichtig:** Notrufe über diese Funktion sind nur unter bestimmten Voraussetzungen möglich.

**EX** Weiterführende Hilfe unter [Notrufe](#page-175-0)

**Beschreibung der Bedienung unter [Call Through](#page-954-0)** 

### **Einrichtung**

• Ggf. am Account, über den Call Through erfolgen soll, CLIP no screening aktivieren.

### − **Ämter** > **Provider und Accounts** > > **Diverses**

- Eine der Rufnummern des Accounts für Call Through zuweisen.
	- − **Ämter** > **Amtrouting** > > **Amtrouting kommend** > **Rufverteilung für**
		- **Hinweis:** Wenn möglich, lassen Sie beim Mobilfunkanbieter die TK-Anlagen-Rufnummer als Sondernummer (höhere Kostenersparnis) eintragen.
- Ggf. einen eigenen Amtrouting-Regelsatz für die Rufbehandlung über Call Through anlegen.

### − **Ämter** > **Amtrouting** > **Amtrouting gehend**

- Zur Verifizierung der Call Through-Benutzer Handynummern als Kontakte anlegen.
	- − **Benutzerdaten** > **Kontakte und Zuordnung**

**Call Through**

- Call Through einrichten.
	- − **Funktionen** > **Call Through**

## **CLIP-Texte**

CLIP-Texte werden an VoIP-Telefonen und/oder CLIP-fähigen analogen Telefonen bei bestimmten Rufen ausgegeben.

### **Einrichtung**

- CLIP-Texte für bestimmte Rufe und Funktionen eingeben.
	- − **Funktionen** > **CLIP-Texte**

## **Datum und Uhrzeit**

Die TK-Anlage benötigt zwingend eine Anlagenzeit. Die vorhandene Zeitinformation ist Voraussetzung für Funktionen wie automatische Konfigurationsumschaltung aber auch verschlüsselte Telefonie.

Die TK-Anlage verfügt zu diesem Zweck über

- eine interne Uhr
- eine gepufferte Echtzeituhr, die im stromlosen Zustand ca. zwei Stunden die Zeit speichert (nur COMtrexx Business)

Die Anlagenzeit kann wie folgt aktualisiert werden:

- Zeit manuell stellen
- Zeit durch Übernahme vom PC stellen
- Zeit automatisiert durch Abfrage der eingetragenen NTP-Server stellen

Die zugehörigen Telefone/Geräte benötigen in der Regel ebenfalls zwingend eine Zeit. Die TK-Anlage provisioniert zu diesem Zweck einen der folgenden NTP-Server in die Geräte:

- TK-Anlage als NTP-Server (Geräte im gleichen Netzwerk werden anschließend mit der Anlagenzeit versorgt)
- eingetragener NTP-Server
- Standard-NTP-Pool
- **Wichtig:** Befinden sich die Geräte weder im Netzwerk der TK-Anlage noch sind sie in der Lage, Adressen im Internet zu erreichen, wird eine individuell erstellte Provisioning-Datei benötigt, in der ein erreichbarer NTP-Server eingetragen ist.
- **Für weitere Informationen zum Datenaustausch mit öffentlichen** NTP-Servern ziehen Sie bitte die Datenschutzerklärung der COMtrexx zurate. Diese finden Sie im Internet unter: [Auerswald](https://www.auerswald.de/support)

[Support/](https://www.auerswald.de/support)[FONtevo Support](https://support.fontevo.com) oder hier: **Dashboard** > **Status-Informationen** > **Rechtliches** > **Datenschutz**

### **Einrichtung**

- Anlagenzeit einrichten.
	- − **Administration** > **Datum und Uhrzeit**
- TK-Anlage als NTP-Server bereitstellen.
	- − **Administration** > **Datum und Uhrzeit** > **Automatisches Verteilen**

# **DECT-System**

Diese TK-Anlage unterstützt den Betrieb der IP-DECT-Basisstationen COMfortel WS-500S und COMfortel WS-500M. Folgende Mobilteile können in Verbindung mit diesen Geräten als IP-DECT-Telefone an der TK-Anlage betrieben werden:

- COMfortel M-510
- COMfortel M-520
- COMfortel M-530
- COMfortel M-710
- COMfortel M-720
- COMfortel M-730

### **Einzellensystem/Mini-Multizellensystem mit der Basisstation COMfortel WS-500S**

Mit einem COMfortel WS-500S kann ein Einzellensystem mit einer einzelnen Basisstation realisiert werden.

Das Gerät verfügt über einen integrierten DECT-Manager mit Integrator. Damit verwaltet das Gerät über den eigenen Web-Konfigurator die Mobilteile und stellt die DECT-Funktionen bereit. Für bis zu 20 Mobilteile sorgt das Gerät für die Kommunikation zwischen Mobilteil und TK-Anlage.

Aus bis zu 3 COMfortel WS-500S kann ein Mini-Multizellensystem aufgebaut werden. Hierbei agiert ein Gerät als zentrale Management- und Konfigurationsstation dieses Systems und übernimmt dabei verschiedene Geräterollen.

Im Auslieferzustand ist das COMfortel WS-500S als "Basisstation mit DECT-Manager und Integrator" konfiguriert. Um das Mini-

#### **DECT-System**

Multizellensystem einzurichten, müssen die weiteren Geräte als "Nur Basisstation" konfiguriert werden.

Mit einem Lizenz-Upgrade kann das Gerät in größere Multizellensysteme integriert werden.

**De** Weiterführende Informationen finden Sie in der Betriebsanleitung der **Basisstation** 

#### **Multizellensystem mit der Basisstation COMfortel WS-500M**

Aus einem oder mehreren COMfortel WS-500M kann ein Multizellensystem mit einer oder mehreren Basisstationen und einer zentralen Management- und Konfigurationsstation aufgebaut werden. Das COMfortel WS-500M übernimmt dabei verschiedene Geräterollen. Unterschiedliche Ausbaustufen sind möglich.

Mit der Geräterolle "Integrator" verwaltet das Gerät die Mobilteile über den eigenen Web-Konfigurator.

Mit der Geräterolle "DECT-Manager" verwaltet das Gerät die Synchronisation der Basisstationen und sorgt für die Kommunikation von der TK-Anlage zu den betreffenden Basisstationen.

Im Auslieferzustand ist das COMfortel WS-500M als "Nur Basisstation" konfiguriert. Um das Multizellensystem einzurichten, muss ein Gerät als "DECT-Manager und Integrator" konfiguriert werden.

Es können abhängig von der Ausbaustufe des DECT-Systems bis zu 112 Mobilteile (begrenzt durch die maximale Benutzeranzahl der TK-Anlage) angeschlossen werden.

**7 Weiterführende Informationen finden Sie in der Betriebsanleitung der Basisstation**
### **Allgemeines zur Konfiguration**

Anschluss und Betrieb der IP-DECT-Basisstationen COMfortel WS-500S und COMfortel WS-500M an der TK-Anlage erfolgt über den Ethernet-Port und dementsprechend zugeordneten VoIP-Kanälen.

Die Einrichtung und Pflege der Basisstationen und Mobilteile wird je nach Vorgehensweise (z. B. Verwendung des Provisioning oder manuelle Einrichtung) in der Weboberfläche der TK-Anlage und im Web-Konfigurator der Basisstation(en) vorgenommen. Siehe hierfür die untenstehenden Beschreibungen.

In der TK-Anlage werden nur die Basisstationen eingerichtet, bei denen die Geräterolle "DECT-Manager und Integrator" aktiviert ist. Basisstationen mit der Rolle "Basisstation" werden nicht in der TK-Anlage, sondern für den Multizellen-Betrieb in einer zuvor bestimmten Basisstation mit der Rolle "DECT-Manager und Integrator" eingerichtet.

Die Mobilteile werden in Verbindung mit der Basisstation als IP-DECT-Telefone an der TK-Anlage betrieben.

Über das Provisioning werden alle Mobilteile mit den Kontakten der TK-Anlage versorgt, wenn LDAP eingerichtet und aktiviert ist.

#### **Voraussetzungen für die Erstinbetriebnahme**

**Informationen z. B. zur Planung des DECT-Netzwerks, zur Einrichtung** der Basisstation im lokalen Netzwerk (LAN) und dem Einstellen der Geräterolle finden Sie in der Betriebsanleitung der Basisstation.

#### **Erstinbetriebnahme über das Provisioning**

**Wichtig:** Die einzurichtende Basisstation darf erst nach Zuweisung der Provisioning-Datei mit dem lokalen Netzwerk verbunden werden. Andernfalls ist das automatische Einleiten des Provisioning nicht möglich.

- **Wichtig:** Basisstationen mit der Geräterolle "Basisstation" werden nicht an der TK-Anlage, sondern an einer Basisstation mit der Rolle "DECT-Manager und Integrator" eingerichtet (siehe Erweiterte Informationen der Basisstation).
- 1. Ggf. eine eigene Provisioning-Datei für das Gerät anlegen.

```
− Telefone > Provisioning > Neu
```
2. Benutzer mit den Rufnummern der Mobilteile in der TK-Anlage einrichten.

```
− Benutzer > Rufnummern >
```
- 3. Basisstation COMfortel WS-500S/COMfortel WS-500M in der TK-Anlage einrichten.
	- − **Telefone** > **Zuordnung** > **Neu**
	- − **Typ**: **DECT-Basis**
	- − **MAC-Adresse**: Aufkleber auf Geräterückseite
	- − **Provisioning Datei**: Standard-Datei wird automatisch zugeordnet; eigens erstellte Datei händisch zuweisen
- 4. Mobilteile COMfortel M-5x0/M-7x0 in der TK-Anlage einrichten und einer Basisstation zuordnen.
	- − **Telefone** > **Zuordnung** > **Neu**
	- − **Typ**: **DECT-Mobilteil**
	- − **IPUI des Geräts**: am Verpackungsaufkleber; alternativ im Mobilteil Steuertaste + **\*#06#**
	- − **COMfortel WS-500x Basisstation**: Basisstation auswählen
- 5. Mobilteile den Benutzern zuordnen.
	- − **Telefone** > **Zuordnung** > Listenfeld **Benutzer**
- 6. Ggf. ein Multizellensystem (mit mehr als einer Basis) einrichten.
	- − Für die führende Basisstation: Geräterolle **DECT-Manager und Integrator** direkt am Gerät einstellen
		- **Für ein Mini-Multizellensystem mit mehr als einer Basis ist für** die zusätzlichen Basisstationen eine manuelle Einrichtung im Web-Konfigurator der Basisstation erforderlich (siehe Erweiterte Informationen der Basisstation).
- 7. Die führende Basisstation per LAN-Kabel an das Netzwerk anschließen und den Bootvorgang abwarten.
	- − Die Basisstation startet neu und die Provisioning-Datei wird automatisch von der TK-Anlage an die Basisstation übermittelt, das Gerät wird konfiguriert.
- 8. Nach erfolgreichem Provisioning bleibt die Basisstation für eine Stunde im Anmeldemodus. Währenddessen die Mobilteile an der Basisstation anmelden.
	- − Am Mobilteil: **Einstellungen** > **Anmeldung** > **Mobilteil anmelden**

### **Manuelle Erstinbetriebnahme**

- **Wichtig:** Basisstationen mit der Geräterolle "Basisstation" werden nicht an der TK-Anlage, sondern an einer Basisstation mit der Rolle "DECT-Manager und Integrator" eingerichtet (siehe Erweiterte Informationen der Basisstation).
- 1. Benutzer mit den Rufnummern der Mobilteile in der TK-Anlage einrichten.
	- − **Benutzer** > **Rufnummern** >
- 2. Basisstation COMfortel WS-500S/COMfortel WS-500M in der TK-Anlage einrichten.
	- − **Telefone** > **Zuordnung** > **Neu**
	- − **Typ**: **DECT-Basis**
	- − **MAC-Adresse**: Aufkleber auf Geräterückseite
	- − **Provisioning Datei**: keine Datei zuweisen mit **---**
- 3. Mobilteile COMfortel M-5x0/M-7x0 in der TK-Anlage einrichten und einer Basisstation zuordnen.
	- − **Telefone** > **Zuordnung** > **Neu**
	- − **Typ**: **DECT-Mobilteil**
	- − **IPUI des Geräts**: Verpackungsaufkleber; alternativ im Mobilteil Steuertaste + **\*#06#**
	- − **COMfortel WS-500 Basisstation**: Basisstation auswählen
- 4. Mobilteile den Benutzern zuordnen.
	- − **Telefone** > **Zuordnung** > Listenfeld **Benutzer**
- 5. Die führende Basisstation per LAN-Kabel an das Netzwerk anschließen und den Bootvorgang abwarten.
- 6. Am Web-Konfigurator der Basisstation anmelden und die Konfiguration der TK-Anlage, der Basisstation und der Mobilteile vornehmen (siehe Betriebsanleitung der Basisstation unter **Erstinbetriebnahme**).

## **Prüfung auf Firmware-Update**

Nach der Einrichtung der Basisstation sollte über die Auerswald-Homepage geprüft werden, ob für das Gerät ein Fimware-Update zur Verfügung steht.

# **E-Mail**

Die TK-Anlage unterstützt folgende E-Mail-Funktionen:

- System-E-Mails
- Weiterleitung von Voicemail- und Faxnachrichten

Die hier beschriebenen Einstellungen sind zentral in der TK-Anlage einzustellen und können den einzelnen E-Mail-Funktionen der TK-Anlage anschließend frei zugeordnet werden.

Die TK-Anlage unterstützt bis zu vier Postausgangsserver. Diese können den einzelnen E-Mail-Funktionen der TK-Anlage (System-E-Mails, Weiterleitung von Voicemail- und Faxnachrichten) frei zugeordnet werden.

Ein Postausgangsserver ist für den Versand von E-Mails zuständig. Die Zugangsdaten für den zu verwendenden Postausgangsserver erhalten Sie z. B. von Ihrem Internet Service Provider.

Die TK-Anlage unterstützt eine beliebige Anzahl von Logos (begrenzt durch den Gesamtspeicherplatz). Diese können den einzelnen E-Mail-Funktionen der TK-Anlage (System-E-Mails, Weiterleitung von Voicemailund Faxnachrichten) frei zugeordnet werden.

Für die von der TK-Anlage versendeten E-Mails stehen im Auslieferzustand verschiedene Sprachvorlagen zur Verfügung. Die TK-Anlage unterstützt weitere benutzerdefinierte Sprachvorlagen, die auf Grundlage der vorhandenen Sprachvorlagen erstellt werden können.

Die Sprachvorlagen enthalten verschiedene Textbausteine, die für die Erstellung der E-Mails verwendet werden. Die Sprachvorlagen liegen im \*.xml-Format vor.

### **Einrichtung**

• Postausgangsserver einrichten.

**E-Mail**

## − **Administration** > **E-Mail** > **Postausgangsserver**

• Logos verwalten.

## − **Administration** > **E-Mail** > **Logoverwaltung**

• Sprachvorlagen verwalten.

# − **Administration** > **E-Mail** > **Sprachvorlagen**

- Postausgangsserver, Logo und Sprachvorlage einer Voicemail-/ Faxbox zuordnen.
	- − **Voicemail- und Faxboxen** > **Rufnummer** > > **Box-Einstellungen**
- Postausgangsserver, Logo und Sprachvorlage den System-E-Mails zuordnen.
	- − **Administration** > **Wartung** > **Nachrichten-Konfiguration**

# **Externer Zugriff**

Die Konfiguration der TK-Anlage erfolgt im Standardfall über eine interne Netzwerkverbindung. Der verwendete Rechner muss sich im selben Netzwerk befinden wie die TK-Anlage.

Alternativ kann eine Fernkonfiguration der TK-Anlage über eine Internetverbindung (DSL) erfolgen.

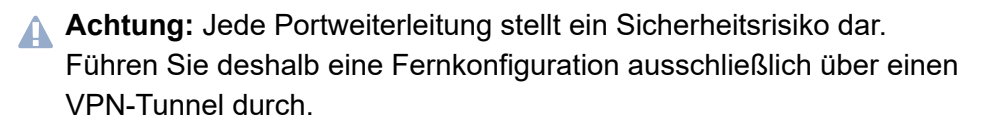

**A** Weiterführende Hilfe unter [VPN](#page-292-0)

Verschiedene Funktionen, wie zum Beispiel eine Konfigurationsumschaltung, können bei Bedarf auch über ein externes Telefon durchgeführt werden.

### **COMtrexx Control Center (CCC)**

Das COMtrexx Control Center (nachfolgend CCC genannt) dient als funktionale Erweiterung der TK-Anlage für Fachhändler und Systemadministratoren. Es ermöglicht die Verwaltung, Steuerung und Überwachung von Diensten und Geräten aus der Ferne.

- **Für weitere Informationen zum CCC ziehen Sie bitte die** Bedienungsanleitung des CCC zurate.
- **7 Für Informationen zum Datenaustausch mit dem CCC ziehen Sie bitte** die Datenschutzerklärung des CCC zurate.
- **Wichtig:** Für die Erstellung von Remote-Backups muss diese Funktion zuerst in der TK-Anlage eingerichtet werden.

**M** Weiterführende Hilfe unter [Backup](#page-91-0)

### **Einrichtung**

- Für die Nutzung des CCC den Proxy-Service aktivieren.
	- − **Administration** > **VoIP** > **VoIP-Konfiguration** > **Proxy-Server für COMfortel SoftPhone** > **Proxy verwenden**
- Nach Anfrage durch das CCC das angefragte Pairing starten.
	- − **Administration** > **Service** > **Externer Zugriff** > **Zugriff für CCC** > **CCC-Zugriff bestätigen**
- Das Monitoring über das CCC erlauben.
	- − **Administration** > **Service** > **Externer Zugriff** > **Zugriff für CCC** > **Monitoring**

#### **Funktionen über externes Telefon ein-/ausschalten**

Voraussetzungen:

- In der TK-Anlage eingerichtete Fernschaltrufnummer
	- − **Ämter** > **Amtrouting** > **Amtrouting kommend**
- DTMF-fähiges Telefon oder DTMF-Geber
- Kenntnis der für die Funktion geforderten PIN und Ziffernfolge
- 1. Rufen Sie die Fernschaltrufnummer an.

Die TK-Anlage nimmt den Ruf automatisch entgegen.

Sie hören den externen Quittungston (1 Sekunde).

2. Geben Sie per DTMF die geforderte Ziffernfolge ein.

**Externer Zugriff**

Sie hören erneut den externen Quittungston.

Mögliche Funktionen am externen Telefon:

- Rufen der Mobiltelefone des Benutzers ein-/ausschalten (FMC)
	- Beschreibung der Bedienung unter [FMC](#page-958-0)
- Follow-me ein-/ausschalten

Beschreibung der Bedienung unter [Follow-me](#page-961-0)

• Konfiguration umschalten

**Beschreibung der Bedienung unter [Konfigurationsumschaltung](#page-979-0)** 

- Relais ein-/ausschalten
	- Beschreibung der Bedienung unter [Relais](#page-991-0)

# **Fax**

**Fax**

An einer COMtrexx Business mit 4FXS-Modul kann ein analoges Faxgerät angeschlossen und eingerichtet werden.

Alternativ zu einem analogen Faxgerät besteht die Möglichkeit, eine oder mehrere Faxboxen einzurichten, die den einzelnen Benutzern und Gruppen zugewiesen werden können.

**2 Weiterführende Hilfe unter [Voicemail-](#page-267-0) und Faxboxen** 

## **Einrichtung**

- Analoges Fax als Gerät mit interner Rufnummer einrichten.
	- − **Externe Geräte** > **Fax**
- Rufverteilung für Faxgeräte einstellen.
	- − **Ämter** > **Amtrouting** > **Amtrouting kommend** > **Rufverteilung für**

# <span id="page-118-0"></span>**Featurelevel**

Das Featurelevel Ihrer TK-Anlage erfahren Sie hier:

• **Dashboard** > **Featurelevel**

Einige Funktionen sind abhängig vom Featurelevel der TK-Anlage. Gibt es eine Differenz zwischen dem aktuellen Featurelevel der TK-Anlage und dem maximal möglichen Featurelevel, ist nicht der komplette Funktionsumfang der TK-Anlage nutzbar.

**Für ein Upgrade des Featurelevels und die damit verbundene Nutzung** weiterer Funktionen kontaktieren Sie bitte Ihren Fachhändler bzw. Systempartner.

Verfügt die TK-Anlage über das maximale Featurelevel und es sind trotzdem nicht alle Funktionen verfügbar, überprüfen Sie die Firmwareversion und führen Sie, wenn nötig, ein Firmwareupdate durch.

**2 Weiterführende Hilfe unter [Firmware-Update](#page-120-0)** 

Welche Funktionen Sie mit welchem Featurelevel und welcher Firmwareversion nutzen können, erfahren Sie in den nachfolgend aufgeführten Listen.

**2 Verfügt die TK-Anlage noch nicht über die aktuelle Firmware, finden** Sie Informationen zu den aktuell verfügbaren Featureleveln unter [Featurelevel.](https://www.auerswald-root.de/download/docs-xml/comtrexx/docs/latest/de/COMtrexx/index.html#context/Help/Featurelevel)

## **Featurelevel 2 – Version 1.8**

## **OpenVPN-Server**

Um Geräte sicher mit der TK-Anlage verbinden zu können, bietet die TK-Anlage einen integrierten OpenVPN-Server.

**A** Weiterführende Hilfe unter [VPN](#page-292-0)

## **Google-Kontakte**

Die Kontakte der TK-Anlage können mit vorhandenen Gmail-Konten synchronisiert werden.

Weiterführende Hilfe unter [Kontakte/LDAP](#page-148-0)

### **Anzeige Rufwege**

Bei kommenden Rufen wird an einem Telefon der COMfortel D-Serie angezeigt, welches Ziel gerufen wurde (externe Rufnummer, Gruppe, weitergeleitetes Ziel).

**X** Weiterführende Hilfe unter [Kommende Rufe](#page-141-0)

### **Featurelevel 2 – Version 1.10**

#### **Remote-Backup**

Ein Backup kann passwortgeschützt auf einem externen Server gespeichert und von diesem auch wiederhergestellt werden.

**D** Weiterführende Hilfe unter [Backup](#page-91-0)

# <span id="page-120-0"></span>**Firmware-Update**

Bei einem Firmware-Update handelt es sich um eine Aktualisierung der Firmware zur Problembehandlung oder Integration neuer Leistungsmerkmale. Das Gerät stellt dabei eine Verbindung mit einem Server her, um sich von diesem die aktuelle Firmware übermitteln zu lassen (die Einstellungen des Geräts bleiben erhalten).

- **Hinweis:** Falls direkt nach einem Firmware-Update bei der Anmeldung an der Weboberfläche eine Fehlermeldung angezeigt wird, leeren Sie bitte den Cache Ihres Webbrowsers oder warten Sie ca. fünf Minuten und melden sich danach erneut an.
- **Hinweis:** Einige Funktionserweiterungen, die durch ein Firmware-Update zur Verfügung gestellt werden, benötigen zusätzliche Konfigurationsparameter. Es ist manchmal nicht möglich, alle diese Parameter automatisch aus der vorherigen Firmwareversion zu ermitteln. Bei solch einem Update muss daher die Konfiguration an einigen Stellen manuell bearbeitet werden.
- **Hinweis:** Nach einem Firmware-Update benötigen Sie ggf. eine neue Anleitung.
- **A** Aktuelle Anleitungen finden Sie im Internet unter [Auerswald](https://www.auerswald.de/support) [Support/](https://www.auerswald.de/support)[FONtevo Support](https://support.fontevo.com).

Bei der Aktivierung eines sofortigen Firmware-Updates über den Update-Server wird das Firmware-Update automatisch eingeleitet. Nachdem eine Verbindung zum Update-Server aufgebaut wurde, schickt der Server die neueste Firmware zur TK-Anlage.

- **Wichtig:** Für den Update-Service benötigt die TK-Anlage Zugang zum Update-Server. Stellen Sie sicher, dass Adresse und Port erreichbar sind.
	- **D** Weiterführende Hilfe unter [Netzwerk](#page-166-0)

**Für weitere Informationen zum Datenaustausch mit dem** Update-Server ziehen Sie bitte die Datenschutzerklärung der COMtrexx zurate. Diese finden Sie im Internet unter: [Auerswald](https://www.auerswald.de/support) [Support/](https://www.auerswald.de/support)[FONtevo Support](https://support.fontevo.com) oder hier: **Dashboard** > **Status-Informationen** > **Rechtliches** > **Datenschutz**

#### **Weitere Voraussetzungen für Firmware-Update über Update-Server**

Voraussetzungen für das Firmware-Update über den Update-Server und für die Suche nach Firmware-Updates:

- Verbindung der TK-Anlage mit Breitband-Internetanschluss
- Eingestellter DNS-Server, ggf. auch HTTP-Proxy-Server
- Eingestelltes Gateway
	- **A** Weiterführende Hilfe unter [Netzwerk](#page-166-0)

#### **Einrichtung**

Firmware-Update-Optionen:

- Manuelles Firmware-Update
	- − **Administration** > **Wartung** > **Update und Neustart** > **Fimware in Anlage speichern**
- Firmware-Update über Update-Server
	- − **Administration** > **Wartung** > **Update und Neustart** > **Firmware-Update über Update-Server**
- Firmware wiederherstellen
	- − **Administration** > **Wartung** > **Update und Neustart** > **Neustart**

Alternative Funktion per Tastendruck an der TK-Anlage (nur COMtrexx Business)

• Firmware wiederherstellen

Beschreibung der Bedienung unter [Taster](#page-1042-0)

Alternative Funktionen am internen/externen Telefon

• Einleiten eines automatischen Anlagen-Updates

Beschreibung der Bedienung unter [Firmware-Update](#page-956-0)

# **FMC**

**FMC**

FMC (Abkürzung für Fixed Mobile Convergence) ermöglicht es, ein Mobiltelefon als Telefon eines Benutzers einzurichten und damit auch im Mobilfunknetz jederzeit erreichbar zu sein.

**D** Weiterführende Hilfe unter [Benutzer](#page-96-0)

Das für FMC eingerichtete Mobiltelefon erhält gleichzeitig die Berechtigung, gehende Rufe über die TK-Anlage auszuführen. Bei gehenden Rufen verhält sich FMC wie Call Through, mit dem Unterschied, dass FMC benutzerspezifisch ist. Der Angerufene bekommt weder die Handynummer noch die zentrale Firmenrufnummer übermittelt, sondern die Rufnummer, die der Benutzer auch von seinem Bürotelefon übermittelt.

**A.** Weiterführende Hilfe unter [Call Through](#page-100-0)

Die zu übermittelnde Rufnummer wird im Amtrouting gehend eingerichtet und der betreffende Amtrouting-Regelsatz dem Benutzer zugeordnet. Die Nutzung der Funktion CLIP no screening (sofern am Account verfügbar) ermöglicht dabei auch eine freie Vergabe der zu übermittelnden Rufnummer unabhängig vom verwendeten Anschluss.

**A** Weiterführende Hilfe unter **[Amtrouting](#page-81-0)** 

Ein FMC-Ruf wird in den Gesprächsdaten ausgewiesen.

Weiterführende Hilfe unter [Gesprächsdaten](#page-129-0)

### **Ablauf**

Gehende Rufe von einem Mobiltelefon aus laufen folgendermaßen ab:

1. Wahl der zuvor für Call Through definierten externen Rufnummer der TK-Anlage.

- 2. Die TK-Anlage nimmt den Ruf entgegen und signalisiert dies durch einen Sonderton.
- 3. Eingabe der 6-stelligen Benutzer-PIN und \*.
- 4. Die TK-Anlage kontrolliert anhand der übermittelten Rufnummer und der PIN, ob der Anrufer die Berechtigung für FMC besitzt.
- 5. Sie hören den Wählton und haben folgende Möglichkeiten:
	- − Sie wählen eine interne Rufnummer.
	- − Sie wählen eine externe Rufnummer mit Vorwahl.
- 6. Nach erfolgter Prüfung (Sperr- und Freigabeliste) wird die Verbindung hergestellt.
- **Wichtig:** Notrufe über diese Funktion sind nur unter bestimmten Voraussetzungen möglich.
	- **A** Weiterführende Hilfe unter [Notrufe](#page-175-0)
- Beschreibung der Bedienung unter [FMC](#page-958-0)

## **Einrichtung**

- Ggf. am Account, über den FMC/Call Through erfolgen soll, CLIP no screening aktivieren.
	- − **Ämter** > **Provider und Accounts** > > **Diverses**
- Eine der Rufnummern des Accounts für Call Through zuweisen.
	- − **Ämter** > **Amtrouting** > > **Amtrouting kommend** > **Rufverteilung für**
		- **Hinweis:** Wenn möglich, lassen Sie beim Mobilfunkanbieter die TK-Anlagen-Rufnummer als Sondernummer (höhere Kostenersparnis) eintragen.

• Ggf. einen eigenen Amtrouting-Regelsatz für die Rufbehandlung des Benutzers anlegen.

## − **Ämter** > **Amtrouting** > **Amtrouting gehend**

• Amtrouting gehend getrennt für Benutzer auswählen.

## − **Benutzer** > **Rufnummern** > > **Amteinstellungen**

• Amtrouting gehend für Benutzer konfigurationsabhängig/zeitgesteuert auswählen.

## − **Benutzer** > **Profile** > > **Amteinstellungen**

- Maximale Dauer bei externen Gesprächen und Verhalten bei Notrufen einrichten.
	- − **Funktionen** > **Call Through**
- Mobiltelefon als Telefon einrichten und einem Benutzer zuordnen.

## − **Telefone** > **Zuordnung**

Alternative Funktion am internen/externen Telefon:

- Rufen der Mobiltelefone des Benutzers ein-/ausschalten
	- Beschreibung der Bedienung unter [FMC](#page-958-0)

# <span id="page-126-0"></span>**Follow-me**

Follow-me wirkt wie eine Rufumleitung sofort für Benutzer oder Gruppen, die jedoch an einem beliebigen Telefon (statt am umzuleitenden Telefon) eingerichtet wird. Es besteht somit die Möglichkeit von Raum zu Raum zu gehen und die Gespräche mitzunehmen. Es können aber auch externe Zielrufnummern eingerichtet werden.

Für Umleitung auf externe Zielrufnummer: Externes Ziel muss vom Benutzer erreichbar sein. Dafür werden vor der Ausführung eines Followme die für den Benutzer geltenden Amtrouting-Einstellungen (mit Sperrund Freigabeliste) geprüft.

**A** Weiterführende Hilfe unter [Amtrouting](#page-81-0)

Follow-me kann von verschiedenen Telefonen aus eingerichtet werden:

**Follow-me am internen Zieltelefon einrichten**: Mithilfe dieser Funktion können Sie von Raum zu Raum gehen und Ihre Anrufe mitnehmen. Zum Telefon (Zieltelefon), neben dem Sie sich gerade befinden, können Sie eine Umleitung Ihrer Anrufe veranlassen. Sie können sich auch die Anrufe mehrerer Benutzer/Gruppen auf Ihr Telefon holen.

**Follow-me von einem beliebigen internen Telefon einrichten**: Haben Sie ihren Platz bereits verlassen, können Sie Ihre Anrufe an ein anderes Telefon umleiten. Dabei ist es sowohl möglich, sich die Anrufe auf Ihr Handy zu holen als auch an einen Vertreter intern umzuleiten.

**Follow-me außer Haus einrichten**: Haben Sie das Haus bereits verlassen, können Sie Ihre Anrufe an ein anderes Telefon umleiten. Dabei ist es sowohl möglich, sich die Anrufe auf Ihr Handy zu holen als auch an einen Vertreter intern umzuleiten.

**Hinweis:** Beim Einrichten an einem externen Telefon wird die PIN des umleitenden Benutzers benötigt.

### **Einrichtung**

- Für die beteiligten internen Telefone getrennt folgende Berechtigungen einschalten: **Uml. (Gruppen) / Follow-me**, **Benutzereigenschaften per Telefon steuern**, **Rufumleitungen an externe Ziele**.
	- − **Benutzer** > **Rufnummern** > > **Berechtigungen**
- Für die beteiligten internen Telefone konfigurationsabhängig/ zeitgesteuert Berechtigungen einschalten.

```
− Benutzer > Profile > > Berechtigungen
```
- Follow-me für Benutzer/Gruppen einrichten.
	- − **Benutzer** > **Rufnummern** > > **Erreichbarkeit**
	- − **Gruppen** > **Rufnummern** > > **Erreichbarkeit**

Alternative Funktionen am internen/externen Telefon:

- Follow-me am internen Zieltelefon ein-/ausschalten
- Follow-me an einem beliebigen internen Telefon ein-/ausschalten
- Follow-me am externen Telefon ein-/ausschalten

**Beschreibung der Bedienung unter [Follow-me](#page-961-0)** 

# **Gehende Rufe**

Bei gehenden Rufen wird zwischen internen und externen Rufen anhand der gewählten Rufnummer unterschieden.

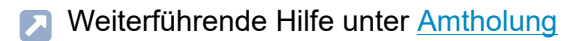

Gehende externe Rufe werden über Regelsätze im Amtrouting gehend gesteuert.

**A** Weiterführende Hilfe unter [Amtrouting](#page-81-0)

Bei Wahl einer Rufnummer ohne Ortsvorwahl ermittelt die TK-Anlage die herzustellende Verbindung anhand des Standorts.

**D** Weiterführende Hilfe unter [Standorte](#page-254-0)

Beschreibung der Bedienung unter [Gehende Rufe](#page-965-0)

# <span id="page-129-0"></span>**Gesprächsdaten**

Im Gesprächsdatenspeicher der TK-Anlage können 18.000 Gesprächsdatensätze stromausfallsicher gespeichert werden.

### **Inhalt des Gesprächsdatensatzes**

- Datum zu Beginn des Gesprächs
- Uhrzeit zu Beginn des Gesprächs
- Dauer des Gesprächs
- Rufnummer des externen Gesprächspartners sofern bekannt
- Name des externen Gesprächspartners sofern bekannt
- Rufnummer des internen Telefons (**Nr. Rechnung** + **Nr. real**)
- Name des internen Telefons (**Name Rechnung** + **Name real**)
- Eigene externe Rufnummer (**Anschluss-Nr.**)
- Gesprächsrichtung (gehend oder kommend)
- Abrechnungsart
- Anruf-/Gesprächstyp

## **Einrichtung**

- Gesprächsdatenerfassung einstellen.
	- − **Benutzerdaten** > **Gesprächsdaten** > **Erfassung**
- Spalten der Gesprächsdatenliste einrichten.

## − **Benutzerdaten** > **Gesprächsdaten** > **Ausgabeoptionen**

• Filter einrichten.

### − **Benutzerdaten** > **Gesprächsdaten** > **Filter**

• Gesprächsdaten verwalten.

### − **Benutzerdaten** > **Gesprächsdaten** > **Gesprächsdaten**

Alternative Funktion am internen Telefon:

- Einzelgesprächsnachweise löschen.
	- Beschreibung der Bedienung unter [Gesprächsdaten](#page-967-0) [\(Einzelgesprächsnachweis\)](#page-967-0)

**Gruppen**

# <span id="page-131-0"></span>**Gruppen**

Einer Gruppe werden wie einem Benutzer Rufnummern und bestimmte Eigenschaften zugewiesen.

Die Mitgliedschaft in einer Gruppe hat nicht zwangsläufig zur Folge, dass der Benutzer bei Rufen an die Gruppe gerufen wird. Ein ausgeloggter Benutzer übernimmt keine Gruppenfunktionen. Dies kann besonders für Mitarbeiter einer Support-Abteilung wichtig sein, die nicht rund um die Uhr für Kunden erreichbar sein sollen, sondern sich in der Hotline abwechseln.

Mit der Eigenschaft Nachbearbeitungszeit kann zusätzlich gesteuert werden, dass Gruppenmitglieder nach einem kommenden internen oder externen Gespräch nicht angerufen werden können (z. B. zur Gesprächsnachbereitung). Für diese Zeit wird am Benutzer der Anrufschutz eingeschaltet.

Über verschiedene Rufstrategien können die eingehenden Anrufe auch "gerecht" auf die Gruppenmitglieder verteilt werden.

**D** Weiterführende Hilfe unter [Rufstrategie](#page-222-0)

Es gibt drei verschiedene Arten, sich in eine Gruppe einzuloggen:

#### **Nur kommend**

Mit dem **kommend** Einloggen in eine Gruppe befindet sich der Benutzer anschließend in der Rufverteilung der betreffenden Gruppe bezüglich Intern-, Amt- und Türrufen.

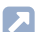

Beschreibung der Bedienung unter [Gruppen](#page-969-0)

#### **Nur gehend**

Mit dem **gehend** Einloggen in eine Gruppe erwirbt der Benutzer eine Reihe von Eigenschaften/Berechtigungen der Gruppe, die seine eigenen Eigenschaften/Berechtigungen als individueller Benutzer bei gehenden Gesprächen ersetzen. Ein Benutzer kann nur in einer Gruppe zugleich **gehend** eingeloggt sein, auch wenn er Mitglied mehrerer Gruppen ist.

- **Hinweis:** Wenn der Benutzer sich nacheinander in verschiedene Gruppen **gehend** einloggt, ist er anschließend nur in der Gruppe **gehend** eingeloggt, die zuletzt behandelt wurde.
- Beschreibung der Bedienung unter [Gruppen](#page-969-0)

#### **Kommend und gehend**

Mit dem **kommend und gehend** Einloggen in eine Gruppe befindet sich der Benutzer anschließend in der Rufverteilung der betreffenden Gruppe bezüglich Intern-, Amt- und Türrufen und erwirbt zusätzlich eine Reihe von Eigenschaften/Berechtigungen der Gruppe, die seine eigenen Eigenschaften/Berechtigungen als individueller Benutzer bei gehenden Gesprächen ersetzen.

- **Hinweis:** Wenn der Benutzer sich nacheinander in verschiedene Gruppen **kommend und gehend** einloggt, ist er anschließend nur in der Gruppe **kommend und gehend** eingeloggt, die zuletzt behandelt wurde. In allen anderen Gruppen ist er dann nur noch **kommend eingeloggt**.
- **Beschreibung der Bedienung unter [Gruppen](#page-969-0)**

## **Haupt- und Untergruppen**

Wurde eine Gruppe (Untergruppe) in der TK-Anlage als Mitglied einer Gruppe (Hauptgruppe) eingerichtet und ein Benutzer ist gleichzeitig Mitglied dieser beiden Gruppen, wird er bei einem Ruf nur als Mitglied der Hauptgruppe berücksichtigt.

Untergruppen (also Gruppen, die in der TK-Anlage als Mitglieder einer anderen Gruppe eingerichtet sind) sind in der betreffenden Hauptgruppe **kommend fest eingeloggt** und **gehend fest ausgeloggt**.

**Fest eingeloggte** Telefone können sich nicht aus einer Gruppe **ausloggen**.

### **Einrichtung**

- Gruppe mit einer internen Rufnummer erstellen.
	- − **Gruppen** > **Rufnummern** > **Neu**
- Der Gruppe in der Rufverteilung eine externe Rufnummer zuweisen.
	- − **Ämter** > **Amtrouting** > **Amtrouting kommend**
- Der Gruppe Mitglieder und Eigenschaften zuweisen.
	- − **Gruppen** > **Rufnummern >**
	- − **Gruppen** > **Profile**

# **Herunterfahren und Ausschalten**

Ist es nötig, die TK-Anlage vom Stromkreis zu trennen (Ziehen der Netzstecker von TK-Anlage und ggf. vom Zubehör aus der Steckdose), sollte die TK-Anlage zunächst ordnungsgemäß heruntergefahren werden.

**Wichtig:** Beim Herunterfahren der TK-Anlage werden alle Verbindungen zum Webserver, alle Gespräche und Datendienste abgebrochen. Nicht gespeicherte Informationen gehen verloren.

## **Einrichtung**

Vorgehensweise beim Herunterfahren und Ausschalten:

- Sofortiges Herunterfahren.
	- − **Administration** > **Wartung** > **Update und Neustart** > **Neustart**

# **InterCom**

InterCom ermöglicht es, eine Audioverbindung mit ein oder mehreren Telefonen herzustellen, ohne dass jemand das Gespräch aktiv entgegennimmt (z. B. in einer Arztpraxis).

### **Ablauf**

InterCom an eine Rufnummer läuft folgendermaßen ab:

1. Wahl der Kennziffer für InterCom an einem internen Telefon.

Es gelten folgende Regeln/Einschränkungen:

- − Das Ziel kann ein Benutzer oder eine Gruppe (mehrere Benutzer) sein.
- 2. Die TK-Anlage sendet die SIP-Alert-Info für Auto-Answer an die Telefone der Benutzer.

Es gelten folgende Regeln/Einschränkungen:

- − Berücksichtigt werden nur Benutzer, welche die InterCom-Erlaubnis haben.
- − Die SIP-Alert-Info wird nur an Telefone gesendet, welche diese auswerten können.
- 3. Freie Telefone (auch mehrere) nehmen automatisch an und schalten die Audioverbindung in eine Richtung frei.
- Beschreibung der Bedienung unter [InterCom](#page-976-0)

### **Einrichtung**

• Für Telefone, die InterCom annehmen können und sollen, die SIP-Alert-Info für Auto-Answer einschalten.

## − **Telefone** > **Zuordnung** >

• Für Benutzer, deren Telefone InterCom annehmen sollen, die InterCom-Erlaubnis einschalten.

```
− Benutzer > Rufnummern >
```
# **Interne Rufnummern**

Den einzelnen Geräten und Funktionen müssen interne Rufnummern zugeordnet werden, über die sie intern angerufen werden können. Folgende Geräte und Funktionen erhalten zu diesem Zweck interne Rufnummern:

- Benutzer
- Gruppen
- Voicemailboxen
- Faxboxen
- Automatische Zentralen
- Konferenzräume
- Offene Rückfrage
- Türstationen
- Ansageausgänge
- Kurzwahlnummern

Bis auf einige Ausnahmen müssen diese Geräte und Funktionen auch von extern angerufen werden können. Zu diesem Zweck müssen die internen Rufnummern in der Rufverteilung zugewiesen werden (Amtrouting kommend).

**A** Weiterführende Hilfe unter [Amtrouting](#page-81-0)

Hilfreich ist es, vor der Vergabe der internen Rufnummern einen Rufnummernplan für alle Geräte und Funktionen zu erstellen und diesen dann in die TK-Anlage zu übertragen. Unterstützt werden Sie dabei in der folgenden Übersicht, in der freie und belegte Rufnummern angezeigt werden:

**Interne Rufnummern**

## • **Monitoring und Übersichten** > **Rufnummernplan**

Bei der Erstellung interner Rufnummern sind folgende Regeln zu beachten:

## **Regeln für interne Rufnummern**

- Eine Doppelvergabe ist nicht möglich.
- Möglich sind zwei- bis vierstellige Rufnummern im Bereich 10 bis 9999.
	- − Türrufnummern: Möglich sind nur zwei- bis dreistellige Rufnummern. Zusammengesetzt mit den Nummern der Klingeltaster werden 3- bis 4-stellige Rufnummern belegt.
	- − Offene Rückfrage: Möglich sind nur zwei- bis dreistellige Rufnummern. Zusammengesetzt mit den zehn möglichen Parkpositionen 0-9 werden zehn 3- bis 4-stellige Rufnummern belegt.
- Die Verwendung von Rufnummern mit wenigen Stellen (zwei-, dreistellig) schränkt den Vorrat an Rufnummern mit mehr Stellen zwangsläufig ein. Zum Beispiel gilt: Die interne Rufnummer 12 belegt auch die internen Rufnummern 120-129 und 1200-1299.
- Die Amtskennziffer der TK-Anlage lautet im Auslieferzustand 0, kann aber verändert werden. Eine Änderung der Amtskennziffer schränkt den Rufnummernplan ein. Zum Beispiel gilt: Die Amtskennziffer 9 belegt auch die internen Rufnummern 90-99, 900-999 und 9000-9999.

**A** Weiterführende Hilfe unter [Amtholung](#page-78-0)

• Für eine gezielte Wahl über einen bestimmten Account kann jedem Account eine eigene Amtskennziffer zugewiesen werden. Auch diese Amtskennziffern schränken den Rufnummernplan ein.

- **D** Weiterführende Hilfe unter [Amtholung](#page-78-0)
- Gesetzliche Notrufnummern werden ohne Ortsvorwahl eingetragen. Eine Notrufnummer aus dem Bereich 10 bis 9999 schränkt den Rufnummernplan ein. Zum Beispiel gilt: Die Notrufnummer 112 belegt auch die internen Rufnummern 112 und 1120-1129.
	- **D** Weiterführende Hilfe unter [Notrufe](#page-175-0)

#### **Einrichtung**

- Benutzer mit einer internen Rufnummer erstellen.
	- − **Benutzer** > **Rufnummern** > **Neu**
- Gruppe mit einer internen Rufnummer erstellen.
	- − **Gruppen** > **Rufnummern** > **Neu**
- Voicemail- oder Faxbox mit einer internen Rufnummer erstellen.
	- − **Voicemail- und Faxboxen** > **Rufnummern** > **Neu**
- Automatische Zentrale mit einer internen Rufnummer erstellen.
	- − **Interne Geräte** > **Automatische Zentralen** > **Neu**
- Konferenzraum mit einer internen Rufnummer erstellen.
	- − **Interne Geräte** > **Konferenzräume** > **Neu**
- Interne Basisnummer für offene Rückfrage erstellen.
	- − **Interne Geräte** > **Offene Rückfrage**
- Türstation oder Ansageausgang mit einer internen Rufnummer erstellen.
	- − **Externe Geräte** > **Geräteassistent** > **Neu**

**Interne Rufnummern**

- Kurzwahlnummer mit einer internen Rufnummer erstellen.
	- − **Funktionen** > **Kurzwahlnummer** > **Neu**

# <span id="page-141-0"></span>**Kommende Rufe**

Ein Benutzer wird in der TK-Anlage personengebunden mit einer internen Rufnummer eingerichtet. Eine Person kann kommende Rufe damit an verschiedenen, auch wechselnden Telefonen empfangen.

**D** Weiterführende Hilfe unter [Benutzer](#page-96-0)

Kommende Rufe für eine Gruppe werden über die Mitgliedschaft in einer Gruppe und das Ein-/Ausloggen gesteuert.

**D** Weiterführende Hilfe unter [Gruppen](#page-131-0)

Externe kommende Rufe werden über das Amtrouting kommend gesteuert.

**A** Weiterführende Hilfe unter **[Amtrouting](#page-81-0)** 

Kommende Rufe von der Tür werden über Türrufe gesteuert.

**M** Weiterführende Hilfe unter [Türfunktionen](#page-265-0)

Weitere Steuerungsmöglichkeiten z. B. Rufumleitung oder automatische Rufannahme sind im Anschluss aufgeführt.

Mit der Funktion Anklopfen können kommende Rufe während eines laufenden Gespräches signalisiert werden.

**D** Weiterführende Hilfe unter [Anklopfen](#page-85-0)

Mit der Funktion Arufschutz können kommende Rufe bei Bedarf ausgeschaltet werden.

**D** Weiterführende Hilfe unter [Anrufschutz](#page-86-0)

### **Pick-up**

Mit einem Pick-up kann ein Ruf, der an einem anderen internen Telefon oder an einer eigenen Voicemailbox eingeht, am eigenen Telefon angenommen werden.

**X** Weiterführende Hilfe unter [Pick-up und Gesprächsübernahme](#page-187-0)

Mit einem Pick-up aller Rufe an Gruppenmitglieder kann ein Gruppenmitglied sowohl Rufe an die Rufnummer der Gruppe als auch direkte Rufe an einzelne Mitglieder der Gruppe heranholen.

**EX** Weiterführende Hilfe unter [Pick-up aller Rufe an Gruppenmitglieder](#page-186-0)

Mittels Pick-up-Vorabfrage kann ein Benutzer vor Ausführen eines Pickups sehen, welchen Anruf er übernehmen würde.

**A** Weiterführende Hilfe unter [Pick-up-Vorabfrage](#page-188-0) und Monitoring

#### **Rufumleitung und Weiterleitung**

Mit der Funktion Rufumleitung können Rufe abhängig von der Situation (sofort, bei besetzt oder bei nichtmelden) umgeleitet werden. Je nachdem, welche Rufe umgeleitet werden sollen, stehen verschiedene Rufumleitungen für Benutzer, Gruppen oder externe Rufnummern zur Verfügung.

**A** Weiterführende Hilfe unter [Rufumleitung](#page-233-0)

Die Funktion Follow-me ermöglicht die Einrichtung der Umleitung vom Zieltelefon aus.

**A** Weiterführende Hilfe unter [Follow-me](#page-126-0)

Die Funktion Parallelruf leitet nicht um, sondern signalisiert eingehende Rufe zusätzlich an einem weiteren, auch externen Telefon.

### Weiterführende Hilfe unter [Parallelruf](#page-184-0)

#### **Rufannahme und Ansagen**

Die Funktion automatische Zentrale nimmt Anrufe entgegen und verbindet Anrufende mit dem gewünschten Ziel. Ist die Funktion Text vor Melden nachgeschaltet, werden Anrufende im Besetztfall nicht abgewiesen, sondern direkt in eine Warteschleife gestellt. Alternativ kann es sich bei dem Ziel auch um eine Voicemailbox handeln, die das Anliegen aufzeichnet oder eine Ansage mit Informationen abspielt.

- Weiterführende Hilfe unter Text vor [Melden](#page-260-0)
- Weiterführende Hilfe unter [Automatische Zentrale](#page-87-0)  $\blacksquare$
- **D** Weiterführende Hilfe unter [Voicemailbox](#page-269-0)

#### **Anzeige Rufwege**

Bei kommenden Rufen wird an einem Telefon der COMfortel D-Serie angezeigt, welches Ziel gerufen wurde (externe Rufnummer, Gruppe, weitergeleitetes Ziel).

- **Details zu den Anzeigen im Display entnehmen Sie der Anleitung des** Telefons.
- **Wichtig:** Die Anzeige der Rufwege steht nur mit Featurelevel 2 oder höher zur Verfügung. Möchten Sie die Funktion nutzen, wenden Sie sich bitte an Ihren Fachhändler oder Systempartner.
	- **D** Weiterführende Hilfe unter [Featurelevel](#page-118-0)
# **Konferenzräume**

Diese Funktion ermöglicht Telefonkonferenzen zwischen mehreren internen Benutzern. Ein zu diesem Zweck eingerichteter Konferenzraum kann durch Anruf einer internen Rufnummer betreten werden.

Insgesamt können zehn Konferenzräume eingerichtet werden. Die Anzahl der Konferenzkanäle und die Anzahl der zugelassenen Benutzer pro Konferenzraum sind abhängig von der eingesetzten Hardware.

**D** Weiterführende Hilfe unter [Hardware](#page-1035-0)

### **Ablauf**

- 1. Die Einwahl in einen Konferenzraum erfolgt mit der zuvor festgelegten internen Rufnummer.
- 2. Der Einwählende hört vor Eintritt in den Konferenzraum eine Ansage.
- 3. Den Anwesenden wird der Neuzugang durch einen kurzen Ton angekündigt.

### **Einrichtung**

- Audiodateien für Ansagen verwalten und zuordnen.
	- − **Funktionen** > **Wartemusik und Ansagen**
- Konferenzräume erstellen und einrichten.
	- − **Interne Geräte** > **Konferenzräume**

Alternative Funktion am internen Telefon:

- Ansagen aufsprechen, anhören und löschen.
	- **Beschreibung der Bedienung unter [Konferenzräume](#page-977-0)**

# **Konfigurationsumschaltung**

Einige Funktionen können verschieden z. B. für Tag, Nacht, Wochenende, Urlaub und Feiertage eingestellt werden. Sie werden dazu verschiedenen Konfigurationen zugeordnet.

Die Umschaltung von einer Konfiguration zur anderen kann auf zwei verschiedene Arten erfolgen:

- manuell
- zeitgesteuert (automatische Konfigurationsumschaltung)

# **Konfigurationsabhängige Funktionen**

- Profilzuordnung der Benutzer (und damit z. B.: Amtrouting gehend, Rufumleitung für Benutzer)
- Profilzuordnung der Gruppen (und damit z. B.: Text vor Melden, Amtrouting gehend, Rufumleitung für Gruppen)
- Profilzuordnung der Voicemail- und Faxboxen (und damit z. B.: Bereitschaft)
- Amtrouting kommend (Rufverteilung, Rückfall, Rufumleitung für externe Rufnummer)
- Türrufverteilung
- Relais mit Betriebsart "Konfigurationsabhängig"
- **A** Weiterführende Hilfe unter [Amtrouting](#page-81-0)
- **D** Weiterführende Hilfe unter [Profile](#page-190-0)

# **Einrichtung**

- Konfigurationen erstellen.
	- − **Funktionen** > **Zeitsteuerung** > **Konfigurationen**
- Funktionen konfigurationsabhängig einstellen.
	- − **Ämter** > **Amtrouting** > **Amtrouting kommend** > **Rufverteilung für**
	- − **Benutzer** > **Profile**
	- − **Gruppen** > **Profile**
	- − **Voicemail- und Faxboxen** > **Profile**
	- − **Externe Geräte** > **Türstationen**
	- − **Externe Geräte** > **Relais (Aktoren)**
- Für die beteiligten internen Telefone die Berechtigung für das Schalten von Konfigurationen einschalten.

# − **Benutzer** > **Rufnummern** > > **Berechtigungen**

• Automatische Konfigurationsumschaltung ein-/ausschalten (Zeitsteuerung).

# − **Funktionen** > **Zeitsteuerung** > **Konfigurationen**

• Schaltzeiten für die automatische Konfigurationsumschaltung erstellen.

# − **Funktionen** > **Zeitsteuerung** > **Schaltzeiten**

• Konfiguration einschalten.

# − **Funktionen** > **Zeitsteuerung** > **Konfigurationen**

Alternative Funktionen am internen/externen Telefon:

**Konfigurationsumschaltung**

• Konfigurationsumschaltung

Beschreibung der Bedienung unter [Konfigurationsumschaltung](#page-979-0)

- Automatische Konfigurationsumschaltung ein-/ausschalten
	- **Hinweis**: Bei der Vorgehensweise am Telefon schalten Sie das Systemrelais mit der Betriebsart automatische Konfigurationsumschaltung und der Identifikationsnummer 900 (Auslieferzustand).
	- Beschreibung der Bedienung unter [Relais](#page-991-0)

# **Kontakte/LDAP**

In der TK-Anlage können Kontakte angelegt und in Kontaktgruppen verwaltet werden. Bei Aktivierung des LDAP-Servers, können diese Kontakte oder Kontaktgruppen in die an der TK-Anlage angeschlossenen Telefone übertragen werden, sofern diese es unterstützen.

## **Kontaktgruppen**

Die Kontaktgruppen dienen zur Verwaltung von Kontaktdaten (Rufnummern, Namen, Kontaktbildern, Anschriften und E-Mail-/ Internet-Adressen). Kontaktdaten können z. B. nach Abteilungen gegliedert werden, indem sie verschiedenen Kontaktgruppen zugeordnet werden. Kontaktdaten können nach Kontaktgruppen getrennt den angeschlossenen Telefonen (sofern unterstützt) per LDAP zur Verfügung gestellt werden.

Die TK-Anlage unterscheidet zwei Typen von Kontaktgruppen:

• **Anlage**

Erlaubt die freie Zuweisung von Kontakten, die manuell erstellt, aus der Gesprächsdatenliste übernommen oder per vCard oder CSV importiert wurden.

# • **Google**

Erlaubt die Synchronisation mit einem Gmail-Konto.

**T** Wichtig: Die Synchronisation mit einem Gmail-Konto steht nur mit Featurelevel 2 oder höher zur Verfügung. Möchten Sie die Funktion nutzen, wenden Sie sich bitte an Ihren Fachhändler oder Systempartner.

**2 Weiterführende Hilfe unter [Featurelevel](#page-118-0)** 

Neue Kontakte werden automatisch den zugewiesenen Standard-Kontaktgruppen zugeordnet, sobald sie manuell erstellt, aus der Gesprächsdatenliste übernommen oder per vCard importiert werden. Kontakte, die durch das Importieren einer Kontakte-Datei (CSV-Import) angelegt wurden, werden nicht automatisch einer Standard-Kontaktgruppe zugeordnet.

**Hinweis:** Ist eine größere Anzahl an Telefonen an die TK-Anlage angeschlossen oder sind viele Kontaktdaten zu übertragen, kann es unter Umständen mehrere Stunden dauern, bis die Kontaktdaten nach Inbetriebnahme der TK-Anlage allen Telefonen zur Verfügung stehen.

## **LDAP-Server**

Der LDAP-Server wird benötigt, um Kontaktdaten der TK-Anlage an IP-Endgeräte zu übertragen, die diese Art der Übertragung unterstützen (z. B. SIP-Telefone mit LDAP-Unterstützung). Eine Übertragung der ggf. an einem der Telefone direkt eingetragenen Kontaktdaten an die zentralen Kontakte-Dateien findet nicht statt.

Die IP-Adresse des LDAP-Servers stimmt mit der IP-Adresse der TK-Anlage überein und ist fest voreingestellt.

Im ausgeschalteten Zustand sind Sicherheit und Leistung der TK-Anlage erhöht. Eine Übertragung von Kontaktdaten zu den IP-Endgeräten ist nicht möglich.

Auerswald/FONtevo bietet folgende IP-Endgeräte mit LDAP-Unterstützung an:

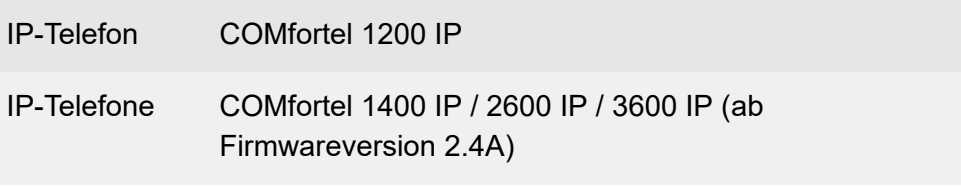

#### **Kontakte/LDAP**

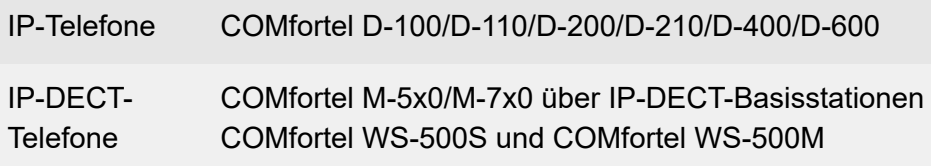

**Hinweis:** Die Übertragung an den Telefonen der D-Serie findet verschlüsselt über LDAPS statt.

Geben Sie zur Übertragung der Kontaktdaten vom LDAP-Server der TK-Anlage zum IP-Endgerät die anschließend aufgeführten Werte ins IP-Endgerät ein:

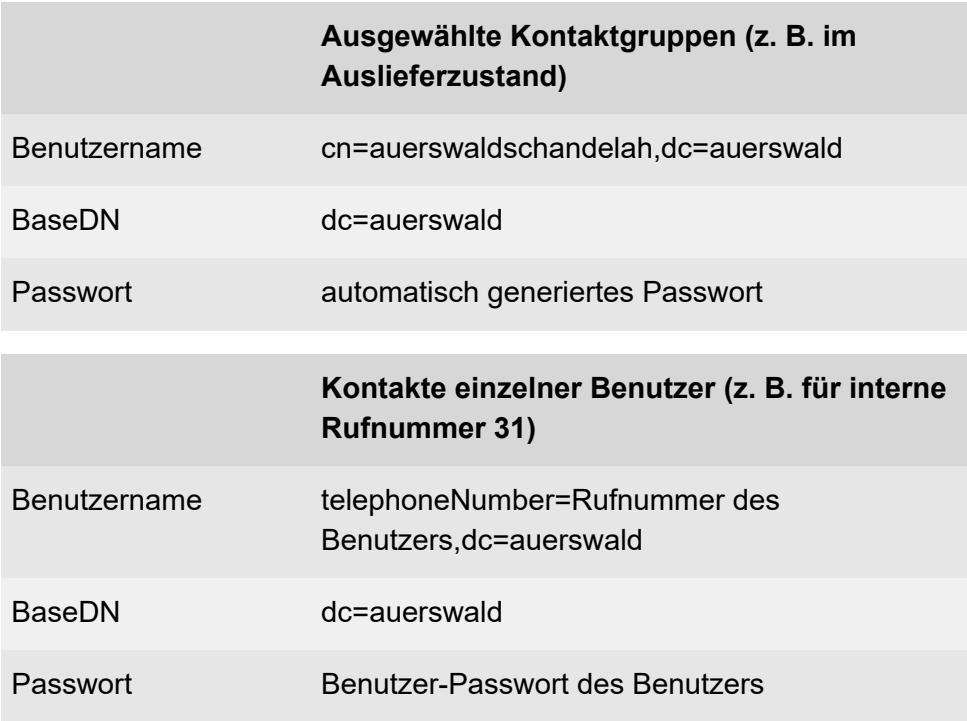

- **Hinweis:** Es muss die vollständige Zeichenkette eingetragen werden. Achten Sie dabei auf Groß- bzw. Kleinschreibung, und tragen Sie vor und nach den Zeichen , und  $\equiv$  keine Leerzeichen ein.
- **Hinweis:** Um Eingabefehler zu vermeiden, können Sie auf der Weboberfläche Benutzernamen und BaseDN in den Zeilen unterhalb der Eingabe- und Listenfelder markieren und kopieren.
- **Für weitere Informationen zum Datenaustausch mit dem LDAP-Server** ziehen Sie bitte die Datenschutzerklärung der COMtrexx zurate. Diese finden Sie im Internet unter: [Auerswald Support](https://www.auerswald.de/support)[/FONtevo Support](https://support.fontevo.com) oder hier: **Dashboard** > **Status-Informationen** > **Rechtliches** > **Datenschutz**

### **Einrichtung**

- Kontakte erstellen und zuordnen.
	- − **Benutzerdaten** > **Kontakte und Zuordnung** > **Kontakte und Zuordnung**  $> +$  **Neu**
- Kontaktgruppen erstellen.
	- − **Benutzerdaten** > **Kontakte und Zuordnung** > **Kontaktgruppen**  $> +$ **Neu**
- Berechtigungen für Kontaktgruppen festlegen.
	- − **Benutzerdaten** > **Kontakte und Zuordnung** > **Berechtigungen**
- Standard-Kontaktgruppe für Benutzer einschalten.
	- − **Benutzerdaten** > **Kontakte und Zuordnung** > **Berechtigungen**
- LDAP-Server aktivieren.
	- − **Benutzerdaten** > **Kontakte und Zuordnung** > **Einstellungen**

**Kurzwahlnummer**

# **Kurzwahlnummer**

Mithilfe von Kurzwahlnummern sind längere Ziffernfolgen vereinfacht wählbar. Alternativ können Abfolgen von Makrobefehlen ausgeführt werden.

Beide Möglichkeiten können genutzt werden, um z. B. häufig genutzte Ziffernfolgen zur Bedienung oder Programmierung der TK-Anlage zu vereinfachen.

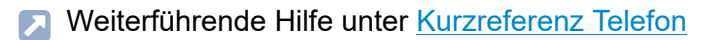

Nicht unterstützt werden:

- Ersetzung einer internen Rufnummer durch eine andere interne Rufnummer.
- Integration eines Makros in einem anderen Makro.

## **Ablauf**

Die Wahl einer Kurzwahlnummer läuft folgendermaßen ab:

# **Kurzwahlnummer mit einfacher Ziffernfolge, z. B. für Ausloggen aus allen Guppen**

Rufnummer **123**, Makrozeichen **##8\*400#**

- 1. Wahl der Kurzwahlnummer 123 an einem internen Telefon.
- 2. Die TK-Anlage wählt ##8\*400#.

# **Kurzwahlnummer mit Abfolge von Makrobefehlen, z. B. für Anruf bei einem Service mit automatischer Zentrale**

Rufnummer **123**, Makrozeichen **Z080012345CW2Z2**

- 1. Wahl der Kurzwahlnummer 123 an einem internen Telefon.
- 2. Befehl **Z080012345**: Die TK-Anlage wählt/startet einen Ruf an die Rufnummer 080012345.

Es gelten folgende Regeln/Einschränkungen:

- − Während die TK-Anlage die Makrobefehle abarbeitet, besteht nur eine einseitige Audioverbindung. Es kann am Telefon mitgehört, aber nicht aktiv teilgenommen werden.
- − Durch vorzeitiges Auflegen am Telefon wird die Abfolge von Makrobefehlen abgebrochen.
- − Bei einem Problem/Fehler beim Auswerten der Makrobefehle bricht die TK-Anlage ab. Sie hören für 2 Sekunden einen Besetztton.
- 3. Befehl **C**: Die TK-Anlage wartet auf die Herstellung der Verbindung.
- 4. Befehl **W2**: Die TK-Anlage wartet zusätzlich 2 Sekunden.
- 5. Befehl **Z2**: Die TK-Anlage überträgt die Ziffer 2 per DTMF.
- 6. Nach Abarbeitung der Makrobefehle wird die Verbindung vollständig aufgebaut.

Es gelten folgende Regeln/Einschränkungen:

- − Die Verbindung kann weitergeführt und durch Auflegen am Telefon beendet werden.
- − Endet die Abfolge von Makrobefehlen mit H für Auflegen, legt die TK-Anlage nach Abarbeitung der Makrobefehle selbsttätig auf. Es kommt keine vollständige Verbindung zustande.
- − Sollen nachgewählte Ziffern nicht als Makrobefehl gespeichert werden, können sie direkt nach Wahl der Kurzwahlnummer gewählt werden. Die TK-Anlage arbeitet zunächst die Abfolge von Makrobefehlen ab und wählt dann nachgewählte Ziffern.

## **Einrichtung**

- Kurzwahlnummer einrichten.
	- − **Funktionen** > **Kurzwahlnummer**

**LAN-TAPI**

# <span id="page-155-0"></span>**LAN-TAPI**

**[Funktionsüberblick](#page-156-0) [TAPI-Treiber](#page-159-0) (TSP) installieren**

# <span id="page-156-0"></span>**Funktionsüberblick**

Für eine CTI-Lösung kann die TK-Anlage in ein lokales Netzwerk (CTI-Server und CTI-Clients) eingebunden werden. Dazu wird eine CTI-Software benötigt, z. B. PBX Call Assist.

- **PBX Call Assist können Sie im [Auerswald Shop](https://shop.auerswald.de) / [FONtevo Shop](https://shop.fontevo.com)** erwerben.
- **D** Weiterführende Hilfe unter [Lizenzen](#page-162-0)

Alternativ empfehlen wir folgende Softwarehersteller:

- ESTOS ( [estos](https://www.estos.de))
- ilink ( *ilink*)

Die LAN-TAPI stellt über den Ethernet-Port der TK-Anlage die Schnittstelle TAPI 2.1 bereit.

Ein Microsoft-Server verteilt danach die Funktionalität im Netzwerk (Third-Party-Netzwerkanbindung) auf die einzelnen Microsoft-Rechner, sodass Telefonie-Software, z. B. PBX Call Assist oder auch andere TAPI-Applikationen, die TAPI-Funktionen nutzen können. Die TK-Anlage wird über die Ethernet-Schnittstelle vom Server angesprochen. Will der Anwender vom Client-PC aus wählen, wird der Befehl an den Server weitergeleitet. Der Server meldet den Befehl an die TK-Anlage, welche letztlich die Verbindung herstellt.

Die LAN-TAPI unterstützt folgende an die TK-Anlage angeschlossene Telefone:

- Analoge Telefone
- Standard-VoIP-Telefone (SIP)

Wenn ein Benutzer mit mehreren Telefonen TAPI benutzt, muss er festlegen, welches Telefon durch TAPI gesteuert wird. Diese Festlegung ist nicht dynamisch und wird beim Wechseln zwischen den Telefonen nicht geändert. Das erste Telefon, dem der Benutzer zugeordnet wurde, ist zunächst aktiv. Wird ein anderes Telefon gewünscht, muss dieses aktiv als TAPI-Telefon festgelegt werden.

# **Funktionen**

Die LAN-TAPI unterstützt folgende Funktionen:

- Anzeige der angerufenen MSN (Mehrfirmenbetrieb)
- Rufumleitung (CFU, CFB, CFNR)
- Call Deflection (Weiterleiten vor Rufannahme)
- Vermitteln
- Makeln
- Monitoring (Statusanzeige der Nebenstellen)
- Pick-up
- Anrufschutz
- Einmann-Vermitteln über ESTOS
- **Wichtig:** Die möglichen Funktionen sind abhängig von den verwendeten Endgeräten/Applikationen.
- **Hinweis:** Für die Steuerung eines Telefons der COMfortel D-Serie über LAN-TAPI ist der **CTI Access Token** notwendig (ab Firmwareversion 1.4 des Telefons). Der in der TK-Anlage für jedes Telefon vorgegebene Code wird durch Provisioning an das Telefon übertragen.

# **Einrichtung**

• Ggf. die Verwendung von PBX Call Assist einschalten.

# − **Administration** > **Netzwerk** > **Serverdienste** > **LAN-TAPI**

- Ggf. CTI Access Token für ein Telefon der COMfortel D-Serie einschalten.
	- − **Telefone** > **Zuordnung**
- Passwort für die Netzwerkverbindung des TAPI-Servers einrichten und ggf. Netzwerkport des TAPI-Servers anpassen.
	- − **Administration** > **Netzwerk** > **Serverdienste** > **LAN-TAPI**
- TAPI-Treiber (TSP) installieren.

Weiterführende Hilfe unter [TAPI-Treiber](#page-159-0) (TSP) installieren

Alternative Funktion am internen Telefon

• Telefon als TAPI-Telefon festlegen

Beschreibung der Bedienung unter [LAN-TAPI](#page-980-0)

# <span id="page-159-0"></span>**TAPI-Treiber (TSP) installieren**

Die TK-Anlage muss über ein TCP/IP-Netzwerk mit einem Server-Rechner verbunden sein. Auf diesem Server-Rechner muss der zur TK-Anlage gehörende TAPI-Treiber (TSP) installiert werden.

- **Wichtig:** Wenn Sie die LAN-TAPI in ein bestehendes Netzwerk integrieren, wenden Sie sich an den zuständigen Systemadministrator. Ein Eingriff in ein bestehendes Netzwerk kann zu erheblichen Funktionsstörungen führen.
- Den aktuellen Treiber finden Sie im Internet unter [Auerswald](https://www.auerswald.de/support) [Support/](https://www.auerswald.de/support)[FONtevo Support](https://support.fontevo.com).

Voraussetzungen:

- Auf einem Datenträger (Rechner) gespeicherte aktuelle Installationsdatei (Setup.exe)
- Server-Rechner, der eine der folgenden Mindestanforderungen erfüllt:
	- − Windows 7 (32-/64-Bit)
	- − Windows Server 2008 und Windows Server 2008 R2
	- − Windows 8/8.1 (32-/64-Bit)
	- − Windows 10 (32-/64-Bit)
	- − Windows Server 2012 und Windows Server 2012 R2
	- − Windows Server 2016
	- − Windows Server 2019
- 1. Starten Sie die Installationsdatei (Setup.exe) auf dem Server-Rechner. Die TAPI-Treiberinstallation wird gestartet.
- 2. Folgen Sie der Installation durch Klicken auf **Weiter**.
- 3. Geben Sie im Eingabefeld **IP-Adresse der Telefonanlage** die IP-Adresse der TK-Anlage ein.
- 4. Geben Sie im Eingabefeld **Port** den Netzwerkport des TAPI-Servers ein.
- 5. Geben Sie in den Eingabefeldern **Passwort** und **Passwort wiederholen** jeweils das Passwort für die Netzwerkverbindung des TAPI-Servers ein.
- 6. Klicken Sie auf **OK**.
- 7. Klicken Sie auf **Schließen**.
- 8. Starten Sie den Rechner neu.

**Lautsprecheransage**

# **Lautsprecheransage**

Diese Funktion ermöglicht eine Lautsprecheransage über eine Lautsprecheranlage oder einen Aktiv-Lautsprecher (z. B. ELA-Anlage in einem Wartezimmer). Dazu wird eine vorher festgelegte Rufnummer von einem internen Telefon aus angerufen. Die Sprechverbindung wird sofort nach Wahl der Rufnummer hergestellt.

Um Lautsprecheransagen durchführen zu können, muss ein als Ansageausgang nutzbares Gerät (z. B. a/b-Audiobox an ELA) an der TK-Anlage angeschlossen sein. Dieser Ansageausgang muss in der Konfiguration der TK-Anlage erstellt und mit einer internen Rufnummer versehen werden, über die er angerufen werden kann. Ein vorhandenes Relais kann zum Schalten der Lautsprecherzone des Beschallungssystems genutzt werden.

Beschreibung der Bedienung unter [Lautsprecheransage](#page-981-0)

# **Einrichtung**

- Ansageausgang mit interner Rufnummer erstellen.
	- − **Externe Geräte** > **Geräteassistent**
- Relais erstellen und dem Ansageausgang zuordnen.
	- − **Externe Geräte** > **Ansageausgänge**
- Ggf. weitere Einstellungen für den Ansageausgang vornehmen.
	- − **Externe Geräte**> **Ansageausgänge**
- Für die beteiligten internen Telefone die Berechtigung für Lautsprecheransage einschalten.
	- − **Benutzer** > **Rufnummern** > > **Berechtigungen**

# <span id="page-162-0"></span>**Lizenzen**

Der Betrieb der Anlage erfordert zwingend (Ausnahme: Tryout-Modus) eine Initialisierung und den Erwerb folgender Lizenzen:

- Systemaktivierung (nur COMtrexx Business und Advanced)
- ein oder mehrere Benutzerlizenzen

Darüber hinaus können weitere Lizenzen erworben werden:

• PBX Call Assist 4

Benutzerlizenzen werden in Form von Floating-User-Lizenzen angeboten.

- **Für weitere Informationen zu Floating-User-Lizenzen ziehen Sie bitte** die EULA von Auerswald zurate. Diese finden Sie im Internet unter: [Auerswald Support](https://www.auerswald.de/support)[/FONtevo Support](https://support.fontevo.com) oder hier: **Dashboard** > **Status-Informationen** > **Rechtliches** > **Endnutzer Lizenzbedingungen für Software (EULA)**
- **Für die Initialisierung bei Ersteinrichtung ziehen Sie bitte die** Betriebsanleitung Ihrer COMtrexx-Variante zurate. Diese finden Sie im Internet unter: [Auerswald Support/](https://www.auerswald.de/support)[FONtevo Support](https://support.fontevo.com).

Die TK-Anlage führt regelmäßig einen Abgleich über die erworbenen Lizenzen und die legale Aktivierung durch. Eine Übersicht über die erworbenen Lizenzen sowie Links zum Shop und Werkzeuge zur Neuinitialisierung finden Sie hier: **Administration** > **Lizenzen**

- **Wichtig:** Für den Abgleich benötigt die TK-Anlage Zugang zum CIC-Server/Server des Voucher Centers. Stellen Sie sicher, dass Adresse und Port erreichbar sind.
	- **A** Weiterführende Hilfe unter [Netzwerk](#page-166-0)
- **Für weitere Informationen zum Datenaustausch mit dem CIC-**Server und dem Server des Voucher Centers ziehen Sie bitte die

Datenschutzerklärung der COMtrexx zurate. Diese finden Sie im Internet unter: [Auerswald Support/](https://www.auerswald.de/support)[FONtevo Support](https://support.fontevo.com) oder hier: **Dashboard** > **Status-Informationen** > **Rechtliches** > **Datenschutz**

### **Tryout-Modus**

Der 14-tägige Tryout-Modus ermöglicht den Test einer COMtrexx VM ohne den Erwerb von Lizenzen. Im Tryout-Modus stehen für die Einrichtung von Benutzern drei User-Testlizenzen zur Verfügung, die bei Verlassen oder Ablauf des Tryout-Modus neu lizenziert werden müssen. Werden mehr als drei Benutzer benötigt, erfordert dies den Erwerb von Lizenzen. Eine weitere Nutzung des Tryout-Modus ist dann nicht möglich.

**Hinweis:** Bei der COMtrexx Business und COMtrexx Advanced steht kein Tryout-Modus zur Verfügung. Diese TK-Anlagen erfordern immer den Erwerb von Lizenzen.

### **Neuaufsetzen einer Anlage**

Wenn Sie die TK-Anlage neu aufsetzen, so können Sie Ihre bisherigen Lizenzen mitnehmen und müssen diese nicht neu erwerben. Die Lizenzen sind mit der Seriennummer Ihrer TK-Anlage verbunden.

- 1. Setzen Sie Ihre Anlage zurück.
- 2. Kopieren Sie den Initialisierungscode und melden Sie sich im [Lizenzierungsserver](https://cic.auerswald.de) an.
- 3. Unter **Meine Geräte** werden alle TK-Anlagen, die Sie aufgesetzt haben, aufgelistet. Die TK-Anlagen werden mit der Seriennummer und dem vergebenen Namen angezeigt. Klicken Sie auf die Seriennummer der neu aufzusetzenden TK-Anlage.
- 4. Klicken Sie anschließend auf **Zertifikat neu erstellen**.
- 5. Fügen Sie den Initialisierungscode ein und klicken Sie auf **Weiter**.

#### **Lizenzen**

- 6. Kopieren Sie die Antwort des Lizenzierungsservers in das freie Feld bei der Anmeldung an der TK-Anlage.
- **Hinweis:** Das neu erstellte Zertifikat beinhaltet unter anderem die Seriennummer Ihrer TK-Anlage. Über diese Seriennummer werden im Voucher Center Ihre bisher erworbenen Lizenzen bereitgestellt.

# **MWI**

MWI (Message Waiting Indication) ist eine SIP-Funktion, die neu eingegangene Sprach- und Faxnachrichten auf internen VoIP-Endgeräten signalisiert. Die Benachrichtigung kann für alle Voicemail- und Faxboxen erfolgen, für die der betreffende Benutzer eingetragen ist.

Nutzen können Sie diese Funktion mit folgenden VoIP-Endgeräten:

### **Standard-VoIP-Telefone von Auerswald/FONtevo**

Die Signalisierung erfolgt über die LED einer mit MWI belegten Funktionstaste (optional).

**2 Weitere Details entnehmen Sie der Anleitung des Telefons.** 

### **IP-DECT-Telefone von Auerswald/FONtevo**

Die Signalisierung an den DECT-Mobilteilen COMfortel M-5x0/M-7x0 erfolgt über ein Symbol auf dem Display (optional).

Die Einrichtung erfolgt in der Weboberfläche der DECT-Basisstationen WS-500x.

**D** Weitere Details entnehmen Sie der Anleitung der Basisstation.

### **Standard-VoIP-Endgeräte anderer Hersteller**

Einrichtung und Signalisierung erfolgen abhängig vom Endgerät.

**Deitere Details entnehmen Sie der Anleitung des Geräts.** 

# <span id="page-166-0"></span>**Netzwerk**

Die TK-Anlage wird in einem lokalen Netzwerk eingebunden und erhält eine IP-Adresse, über die auch der integrierte Webserver zur Konfiguration erreichbar ist.

**Für die Ersteinrichtung der Netzwerkverbindung ziehen Sie die** Betriebsanleitung der TK-Anlage zurate.

Die TK-Anlage verbindet verschiedene Kommunikationsnetze miteinander.

**D** Weiterführende Hilfe unter [VoIP](#page-282-0)

Nur COMtrexx Business: Durch die Aufrüstung mit einem NET-Modul stehen zwei Netzwerke mit unterschiedlichen IP-Adressbereichen zur Verfügung.

Weiterführende Hilfe unter [Netzwerkschnittstelle \(zweite\)](#page-171-0)

Über das Netzwerk können von der TK-Anlage zur Verfügung gestellte Konfigurationsdaten an die angeschlossenen IP-Telefone und DECT-Basen verteilt werden.

**D** Weiterführende Hilfe unter [Provisioning](#page-192-0)

Um entfernte Geräte sicher mit der TK-Anlage verbinden zu können, bietet die TK-Anlage einen integrierten OpenVPN-Server.

**D** Weiterführende Hilfe unter [VPN](#page-292-0)

Für eine CTI-Lösung kann die TK-Anlage in ein lokales Netzwerk, bestehend aus CTI-Server und CTI-Clients, eingebunden werden.

**A** Weiterführende Hilfe unter [LAN-TAPI](#page-155-0)

## **Firewall-Freigaben für Auerswald-Services**

Sperrt eine vorhandene Firewall die Kommunikationswege der TK-Anlage ins Internet, müssen für die folgenden Adressen und Ports Freigaben erteilt werden. Andernfalls ist eine Nutzung der damit verbundenen Services und damit eine korrekte Funktion der TK-Anlage nicht möglich.

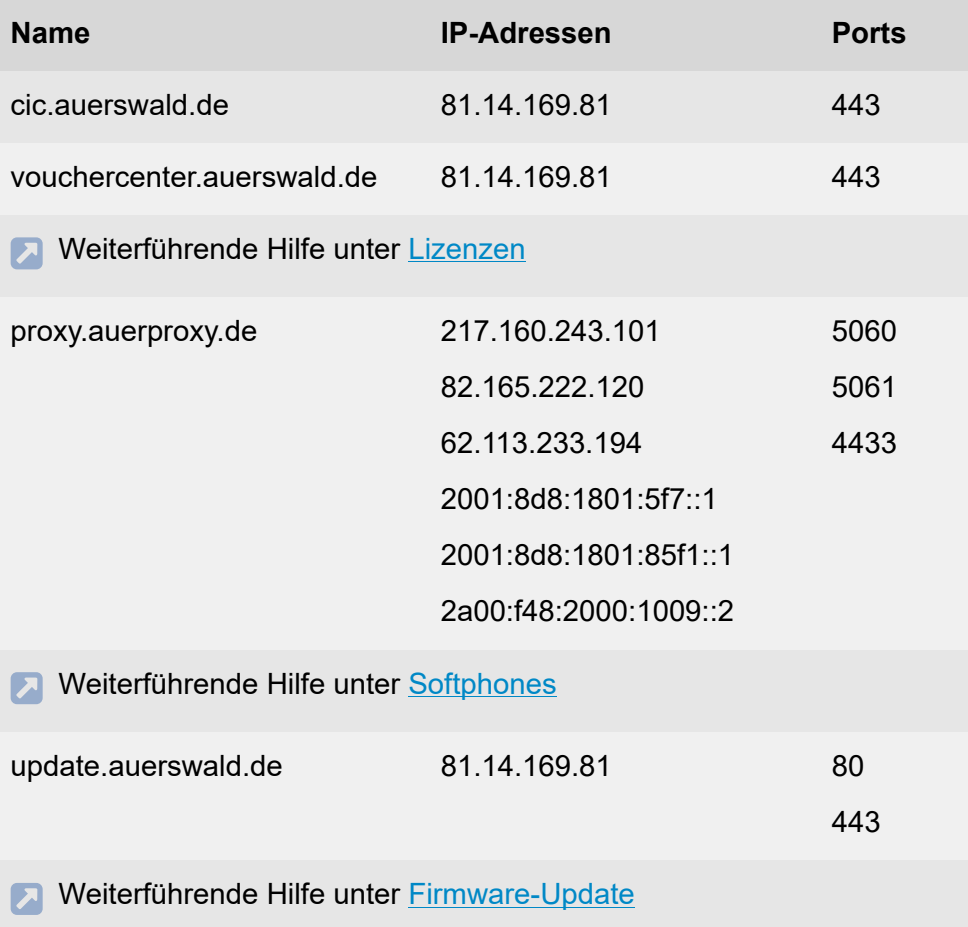

# **Schutz vor Angriffen durch Fail2ban (IP-Sperr- und Freigabeliste)**

Die TK-Anlage wird durch Fail2ban vor Angriffen aus dem Netzwerk geschützt. Bei Fail2ban handelt es sich um eine Software, die Logdateien überwacht und darin nach vordefinierten Mustern sucht.

Wird der Verkehr von einer IP-Adresse als zu hoch – also als vermutlich bösartig – bewertet, wird er gesperrt. Das heißt, der Zugriff von dieser IP-Adresse auf einen Service der TK-Anlage wird zunächst für zehn Minuten verhindert (Sperrzeit).

Die gesperrte IP-Adresse wird für die Sperrzeit in die IP-Sperrliste eingetragen.

Die TK-Anlage informiert mittels einer Systemnachricht über:

- Systemereignisse, die von Fail2ban erkannt wurden
- Sperren, die durch Fail2ban ausgelöst wurden
- Weiterführende Hilfe unter [Systemnachrichten](#page-256-0)

Sie als Administrator müssen dann geeignete Maßnahmen zum Schutz der TK-Anlage innerhalb Ihrer Infrastruktur (z. B. über Router, Bridges) einrichten.

Bedenken Sie, dass es von vielen Faktoren abhängt, ob ein Zugriff als Angriff gewertet wird. Schon mehrmaliges »Vertippen« bei der Passworteingabe oder ein Konfigurationsfehler können zu einem Eintrag in der IP-Sperrliste führen.

Handelt es sich nicht um einen bösartigen Angriff, können Sie eine gesperrte IP-Adresse wieder aus der IP-Sperrliste löschen oder in die IP-Freigabeliste übertragen. Die IP-Freigabeliste ermöglicht es, bestimmte IP-Adressen von der Sperrung auszunehmen. Tragen Sie hier z. B. die

IP-Adresse des Rechners ein, mit dem Sie die TK-Anlage normalerweise konfigurieren.

## **IPv6 Modus**

Der TK-Anlage kann bei konfigurierter IPv6 eine IP-Adresse zugewiesen werden, die dem Internet-Protokoll Version 6 entspricht. Aufgrund der längeren IPv6-Adressen (acht Blöcke à vier Ziffern, Beispiel: 3001:00FF:ABC0:0EAC:0001:0000:0000:000F) bietet IPv6 eine größere Anzahl möglicher IP-Adressen als das Internet-Protokoll Version 4 (IPv4).

# **Einrichtung**

- Identifikationsdaten einrichten.
	- − **Administration** > **Netzwerk** > **IP-Konfiguration** > **IP-Konfiguration**
- Ggf. IPv6 bei den Identifikationsdaten konfigurieren.
	- − **Administration** > **Netzwerk** > **IP-Konfiguration** > **IP-Konfiguration** > **IPv6 Konfiguration** >
- DNS-Server einrichten und testen.
	- − **Administration** > **Netzwerk** > **IP-Konfiguration** > **DNS-Konfiguration**
- Ggf. HTTP-Proxy einrichten.
	- − **Administration** > **Netzwerk** > **IP-Konfiguration** > **HTTP-Proxy-Konfiguration**
- Netzwerk-Einstellungen für den integrierten Webserver vornehmen.
	- − **Administration** > **Netzwerk** > **Serverdienste** > **Webserver-Konfiguration**

**Netzwerk**

- IP-Sperr- und Freigabeliste verwalten.
	- − **Administration** > **Netzwerk** > **IP-Sperr- und Freigabeliste**
- Portübersicht ansehen.

# − **Administration** > **Netzwerk** > **Ports**

Alternative Funktionen am internen Telefon

- IPv4-Adresse der TK-Anlage einstellen und abfragen
- Subnetzmaske der TK-Anlage einstellen und abfragen
- Gateway der TK-Anlage einstellen und abfragen
- DHCP-Client der TK-Anlage einschalten, ausschalten und Status abfragen
	- Beschreibung der Bedienung unter [Identifikation \(IP-Adresse,](#page-972-0) [Subnetzmaske,](#page-972-0) Gateway, DHCP-Client)

**Netzwerkschnittstelle (zweite)**

# <span id="page-171-0"></span>**Netzwerkschnittstelle (zweite)**

Es besteht die Möglichkeit eine zweite Netzwerkschnittstelle in der TK-Anlage einzurichten. Dementsprechend können zwei IADs (Integrated Access Devices) direkt an die TK-Anlage angeschlossen und eingerichtet werden. Voraussetzung hierfür ist eine COMtrexx Business mit gestecktem NET-Modul.

Folgende Möglichkeiten zur Verwendung von zwei Netzwerkschnittstellen sind möglich:

## **VoIP extern am Anschluss LAN 2**

- An den Anschlüssen LAN 1 und LAN 2 wird jeweils ein IAD angeschlossen.
- Die externe VoIP-Telefonie wird über den Anschluss LAN 2 realisiert. An diesem Anschluss besteht keine Internet-Verbindung.
- Interne VoIP-Telefonie und der Internetzugang werden über den Anschluss LAN 1 realisiert.
- Die Datenübertragung kann optional über einen separaten Anschluss realisiert werden.

# **VoIP intern am Anschluss LAN 2**

- Am Anschluss LAN 1 wird ein IAD angeschlossen.
- Die Datenübertragung und die externe VoIP-Telefonie werden über den Anschluss LAN 1 realisiert.
- Die interne VoIP-Telefonie wird über den Anschluss LAN 2 realisiert.

## **VoIP komplett am Anschluss LAN 2**

- An den Anschlüssen LAN 1 und LAN 2 wird jeweils ein IAD angeschlossen.
- Die interne und externe VoIP-Telefonie werden über den Anschluss LAN 2 realisiert.
- Die Datenübertragung wird über LAN 1 realisiert.

### **Einrichtung**

- DHCP-Einstellungen für die zweite Netzwerkschnittstelle (NET-Modul) vornehmen.
	- − **Administration** > **Netzwerk** > **IP-Konfiguration** > **NET-Modul**
- IAD einrichten
	- − **Administration** > **Netzwerk** > **Gateways und Routing** > **Internet Gateways**
- Verwendeten Internetzugang für den VoIP-Provider auswählen.
	- − **Ämter** > **Provider und Accounts** > > **SIP**
- Netzwerkschnittstelle des VoIP-Registrars auswählen.
	- − **Administration** > **VoIP** > **VoIP-Konfiguration** > **SIP**

# **Neustart**

Unter einem Neustart (Reboot) versteht man das erneute Hochfahren (Booten) der TK-Anlage, wenn diese bereits eingeschaltet ist. Die Konfiguration der TK-Anlage bleibt dabei erhalten.

Ein Neustart ist z. B. in den folgenden Fällen erforderlich:

- Nach Aktualisierung der Betriebssoftware der TK-Anlage (Firmware-Update)
- Nach einem Absturz der Betriebssoftware der TK-Anlage
- Nach einer Konfigurationsänderung, die nicht im Betrieb übernommen werden kann

Es gibt außerdem verschiedene Möglichkeiten, einen Neustart bei Bedarf selbst durchzuführen.

# **Automatischer Neustart**

Nach der Durchführung folgender Funktionen wird ein automatischer Neustart durchgeführt:

- Sofortiges Firmware-Update
- Firmware wiederherstellen (Umbooten)
- Auslieferzustand wiederherstellen
- Konfigurationsdaten vom Wiederherstellungspunkt wiederherstellen
- Konfiguration zurücksetzen
	- **Hinweis:** Das Zurücksetzen der Konfiguration erfordert nur einen eingeschränkten Neustart. Lediglich ein Teil der Anlagenfunktionen wird neu gestartet. Alle Gespräche und alle Datendienste werden geschlossen. Der Webserver bleibt davon unberührt.

## **Manueller Neustart**

Vorgehensweise beim manuellen Neustart:

- **Hinweis:** Bei einem sofortigen Neustart werden ohne Rücksicht auf bestehende Gespräche alle Verbindungen zum Webserver, alle Gespräche und alle Datendienste sofort geschlossen. Nicht gespeicherte Informationen gehen verloren.
	- Sofortiger Neustart.

# − **Administration** > **Wartung** > **Update und Neustart** > **Neustart**

Alternative Funktion per Tastendruck an der TK-Anlage (nur COMtrexx Business)

• Neustart einleiten

Beschreibung der Bedienung unter [Taster](#page-1042-0)

**Notrufe**

# **Notrufe**

Als Notrufe gelten hier Rufe von einem internen Telefon an die eingerichteten Notrufnummern. Für Anrufe an Notrufnummern werden Sonderrechte angewendet. Zu diesem Zweck muss jede am Standort verfügbare Notrufnummer in der TK-Anlage eingerichtet werden.

Bei Notrufen kann eine für andere Rufe notwendige Amtskennziffer weggelassen werden (Auslieferzustand). Dies hat den Vorteil, dass auch Personen ohne Erfahrung mit Amtskennziffern Notrufnummern problemlos wählen können. Notrufe haben bei eingeschalteter Notrufvorrangschaltung (Auslieferzustand) Vorrang vor anderen Gesprächen. Ggf. werden Gespräche für die Durchführung des Notrufs unterbrochen.

Sondernummern wie z. B. 112 werden korrekt ohne Vorwahl gewählt, ohne mit internen Rufnummern zu kollidieren.

Bei Anruf an eine gesetzliche Notrufnummer erfolgt eine Standortübermittlung durch den Provider an die Notrufleitstelle. Dies ist notwendig, wenn der Anrufer nicht mehr in der Lage ist, seinen Namen und seine Anschrift zu nennen. Der Provider verwendet in der Regel die Adresse des Vertragsinhabers bzw. des beauftragten Standorts.

**Achtung:** Stellen Sie unbedingt sicher, dass die beim Provider für Ihre Accounts hinterlegte Adresse mit dem Standort Ihrer TK-Anlage übereinstimmt.

Accounts, die ihren Standort nicht am Standort der TK-Anlage haben, können nicht für Notrufe verwendet werden. Für diese Accounts muss der jeweils zugehörige Standort eingerichtet und eingestellt werden.

**Achtung:** Beachten Sie beim Betrieb von Telefonen an mehreren Standorten (z. B. durch mehrere Firmensitze, Außendienstmitarbeiter, Homeoffice), dass Notrufe an diesen Telefonen nur unter bestimmten Voraussetzungen möglich sind.

**Notrufe**

Darüber hinaus können Provider und Accounts durch Ausschalten der Notruffähigkeit von der Verwendung für Notrufe ausgeschlossen werden. Nehmen Sie diese Einstellung für Provider und Accounts vor, die unzuverlässig sind oder aus anderen Gründen nicht für Notrufe verwendet werden sollen.

Soll unter Umständen ein Telefon für Notrufe gesperrt werden, um z. B. missbräuchliche Verwendung auszuschließen, kann dies am zugehörigen Benutzer eingestellt werden.

Softphones (auch Softclients genannt) sind sehr häufig nicht fest an einen Standort gebunden und werden deshalb standardmäßig ohne Standort angelegt. Ein Notruf mit dem Softphone über die TK-Anlage ist somit nicht möglich.

- **Achtung:** Kennzeichnen Sie Telefone, an denen keine Notrufe möglich sind. Unterweisen Sie alle betroffenen Benutzer, stattdessen ein anderes am Standort verfügbares Telefon für Notrufe zu nutzen. Für einen Notruf über ein Smartphone ist nicht ein darauf installiertes Softphone zu nutzen, sondern die normale Mobiltelefonie.
- **D** Weiterführende Hilfe unter [Standorte](#page-254-0)

### **Voraussetzungen für Notrufe an mehreren Standorten**

Jede gesetzliche Notrufnummer ist einem Standort und damit einem Land zugeordnet. Notrufe an gesetzliche Notrufnummern werden nur über Accounts durchgeführt, deren Standort mit dem Standort des rufenden Telefons übereinstimmt. Damit wird sichergestellt, dass der Benutzer auf die Notrufdienste seines Landes zugreifen kann und dass die Standortübermittlung durch den Provider an die Notrufleitstelle korrekt erfolgt.

Entfernte Standorte z. B. weitere Firmensitze im In- und Ausland können notruffähig gemacht werden, indem sie einen eigenen, am entfernten Standort gültigen Account bekommen.

Befindet sich ein weiterer Firmenstandort im selben Ortsnetz wie die TK-Anlage, z. B. im Nachbarort oder in einer anderen Straße, ist die Nutzung derselben Notrufnummern möglich. Die Standortübermittlung durch den Provider an die Notrufleitstelle erfolgt in diesem Fall aber nicht korrekt, sodass der Rettungswagen im schlimmsten Fall zum falschen Standort fährt. Dies lässt sich lösen, indem vom Provider ein eigener Account für die Adresse des zweiten Standorts zur Verfügung gestellt wird. Für diesen Account und die zugehörigen Telefone muss in der TK-Anlage unter anderem Namen ein weiterer Standort eingerichtet werden.

**Achtung:** Kann die Notruffähigkeit eines Telefons nicht sichergestellt werden (z. B. bei im Homeoffice genutzten Telefonen), kennzeichnen Sie das Telefon entsprechend. Unterweisen Sie alle betroffenen Benutzer, stattdessen z. B. ein Smartphone oder ein anderes am Standort verfügbares Telefon zu nutzen.

# **Gesetzliche Notrufnummern**

Gesetzliche Notrufnummern sind hier Sondernummern, die nicht dem Standard-Nummernschema folgen, also nicht mit Landes- oder Ortsvorwahl beginnen. Jede Notrufnummer ist einem Standort und damit einem Land zugeordnet. Für Anrufe an gesetzliche Notrufnummern muss der verwendete Account dem Standort zugewiesen sein, an dem sich das verwendete Telefon befindet.

Der Standard richtet sich nach den eingestellten Ländern unter Standorte. Bei Änderung der Standorteinstellungen bleiben die Einträge bestehen, können aber manuell gelöscht werden.

**Notrufe**

## **Benutzerdefinierte Notrufnummern**

Benutzerdefinierte Notrufnummern sind hier Nummern, die dem Standard-Nummerierungsschema folgen. Jede Notrufnummer ist einem Standort und damit einem Land zugeordnet. Für Anrufe an benutzerdefinierte Notrufnummern wird der jeweilige Standard-Account verwendet.

### **Servicenummern**

Zusätzlich können ortsbezogene Servicenummern, z. B. Behördenruf oder Arztruf, in der TK-Anlage eingerichtet werden. Für Anrufe auf Servicenummern werden keine Sonderrechte angewendet. Servicenummern sind hier Sondernummern, die nicht dem Standard-Nummernschema folgen, also nicht mit Landes- oder Ortsvorwahl beginnen. Jede Servicenummer ist einem Standort und damit einem Land zugeordnet. Für Anrufe an Servicenummern muss der verwendete Account dem Standort zugewiesen sein, an dem sich das verwendete Telefon befindet.

### **Ablauf**

Ein Notruf läuft folgendermaßen ab:

1. Der Benutzer wählt eine Notrufnummer an einem internen Telefon.

Es gelten folgende Regeln/Einschränkungen:

- − Notrufe können bei entsprechender Einrichtung sowohl mit als auch ohne Wahl der Amtskennziffer erfolgen. Dies hat den Vorteil, dass auch Personen ohne Erfahrung mit Amtskennziffern Notrufnummern problemlos wählen können.
- 2. Die TK-Anlage gleicht die gewählte Rufnummer mit den eingerichteten Notrufnummern ab.

**Notrufe**

Es gelten folgende Regeln/Einschränkungen:

- − Die gesetzlichen Notrufnummern sind abhängig vom Land und damit vom Standort. Die Gültigkeit dieser Nummern richtet sich immer nach dem Standort des rufenden Telefons.
- 3. Wurde die Notrufnummer erkannt, prüft die TK-Anlage, ob der Notruf durchgeführt werden darf.

Es gelten folgende Regeln/Einschränkungen:

- − Werden Notrufe am zugehörigen Benutzer verhindert, ist kein Notruf möglich.
- − Ist die gewählte Notrufnummer Bestandteil der gültigen Sperrliste, ist kein Notruf möglich.
- 4. Die TK-Anlage prüft, ob für den Notruf geeignete Accounts zur Verfügung stehen.

Es gelten folgende Regeln/Einschränkungen:

- − Notrufe an gesetzliche Notrufnummern werden nur über Provider/ Accounts mit eingeschalteter Notruffähigkeit durchgeführt.
- − Notrufe an gesetzliche Notrufnummern werden nur über Accounts durchgeführt, deren Standort mit dem Standort des rufenden Telefons übereinstimmt.
- − Ist kein Notruf möglich, wird dies dem Benutzer durch eine Ansage mitgeteilt.
- 5. Wurden geeignete Accounts gefunden, führt die TK-Anlage den Notruf durch.

Es gelten folgende Regeln/Einschränkungen:

− Wenn möglich und vorhanden, wird der im Amtrouting bevorzugte Account verwendet.
#### **Notrufe**

- − Notrufe haben bei entsprechender Einrichtung Vorrang vor anderen Gesprächen. Ggf. werden Gespräche für die Durchführung des Notrufs unterbrochen.
- − Notrufe werden immer mit Übermittlung der Rufnummer durchgeführt. Eine eingeschaltete Rufnummernunterdrückung wird automatisch ausgeschaltet.

#### **Einrichtung**

• Standorte, an denen die TK-Anlage und einzelne Accounts betrieben werden, einstellen.

## − **Ämter** > **Amtholung und Standorte**

• Allgemeine Einstellungen für Notrufe vornehmen und Notrufnummern einrichten.

### − **Ämter** > **Notrufe**

**Hinweis:** Die gesetzlichen Notrufnummern werden mit der Standorteinstellung voreingestellt.

- Für die Provider Notruffähigkeit ein-/ausschalten.
	- − **Ämter** > **Provider und Accounts** > Name des Providers > > **Einstellungen**
- Für die Accounts Notruffähigkeit ein-/ausschalten und vom Standard abweichende Standorte einstellen.
	- − **Ämter** > **Provider und Accounts** > Name des Accounts > > **Einstellungen** > **Netzbetreiber**
- Bevorzugtes Notruf-Routing einstellen.
	- − **Ämter** > **Amtrouting** > **Amtrouting gehend**
- Notrufverhalten bei Benutzern einstellen.

**Notrufe**

- − **Benutzer** > **Rufnummern** > > **Amteinstellungen**
- Audiodateien für Notrufansagen verwalten und zuordnen.
	- − **Funktionen** > **Wartemusik und Ansagen** > **Dateiverwaltung**
	- − **Funktionen** > **Wartemusik und Ansagen** > **Dateizuordnung**
		- **Hinweis:** Notrufansagen in Deutsch und Englisch werden mitgeliefert. Notrufansagen in der Landessprache können nachträglich erstellt werden.

Alternative Funktion am internen Telefon:

• Ansagen aufsprechen, anhören und löschen.

Beschreibung der Bedienung unter [Notrufansage](#page-982-0)

# **Offene Rückfrage**

Mit der offenen Rückfrage kann ein zu vermittelnder Anrufer in eine Parkposition gestellt werden, sodass der gewünschte Gesprächspartner das Gespräch an einem anderen internen Telefon annehmen kann.

#### **Ablauf**

1. Das Gespräch wird zunächst an eine vorher speziell für diese Funktion festgelegte Rufnummer vermittelt und so in einer internen Parkzone abgelegt.

Es gelten folgende Regeln/Einschränkungen:

- − Nach Wahl der Parkposition ertönt der Rufton und Sie können auflegen. Ertönt nach Wahl der Parkposition ein Besetztton, ist diese Position bereits besetzt. Durch Drücken der Flash-Taste oder der Rückfragetaste gelangen Sie zurück und können erneut die interne Basisrufnummer mit einer anderen Parkposition wählen.
- − Der dem Telefon zugeordnete Benutzer benötigt die Berechtigung für offene Rückfrage.
- 2. Der Anrufer wird in der TK-Anlage gehalten und hört die Wartemusik.
- 3. Der gewünschte Gesprächspartner kann das Gespräch an einem anderen Telefon durch Wahl der Rufnummer, an die zuvor vermittelt wurde, annehmen.

Es gelten folgende Regeln/Einschränkungen:

- − Der dem Telefon zugeordnete Benutzer benötigt die Berechtigung für offene Rückfrage.
- **Beschreibung der Bedienung unter Offene [Rückfrage](#page-984-0)**

- Einstellungen für offene Rückfrage vornehmen.
	- − **Interne Geräte** > **Offene Rückfrage**
- Für die beteiligten internen Telefone die Berechtigung für offene Rückfrage einschalten.
	- − **Benutzer** > **Rufnummern** > > **Berechtigungen**

# **Parallelruf**

Mit dem Parallelruf können interne und externe Rufe zusätzlich zur Rufverteilung bei einer internen oder externen Rufnummer (z. B. an einem Mobiltelefon) signalisiert werden. Der Parallelruf wird auch durchgeführt, wenn die "Hauptrufnummer" z. B. besetzt ist.

**D** Weiterführende Hilfe unter [Rufverteilung](#page-242-0)

Ist zusätzlich eine Rufumleitung für externe Rufnummern eingeschaltet, funktioniert der Parallelruf eventuell nur eingeschränkt.

Weiterführende Hilfe unter [Rufumleitung für externe Rufnummern](#page-240-0)

Für Umleitung auf externe Zielrufnummer: Externes Ziel muss vom Benutzer erreichbar sein. Dafür werden vor der Ausführung eines Parallelrufs die für den Benutzer/die Gruppe geltenden Amtrouting-Einstellungen (mit Sperr- und Freigabeliste) geprüft.

**D** Weiterführende Hilfe unter [Amtrouting](#page-81-0)

Sollen nicht nur Rufe am Mobiltelefon signalisiert, sondern soll das Mobiltelefon als vollständiges Telefon des Benutzers eingesetzt werden, kann die Funktion Fixed Mobile Convergence (FMC) genutzt werden.

**D** Weiterführende Hilfe unter [FMC](#page-123-0)

- Parallelruf getrennt für Benutzer einrichten, einschalten und ausschalten.
	- − **Benutzer** > **Rufnummern** > > **Erreichbarkeit**
- Parallelruf getrennt für Gruppen einrichten, einschalten und ausschalten.

## − **Gruppen** > **Rufnummern** > > **Erreichbarkeit**

- Parallelruf konfigurationsabhängig/zeitgesteuert für Benutzer/Gruppen einrichten, einschalten und ausschalten.
	- − **Benutzer** > **Profile** > > **Erreichbarkeit**
	- − **Gruppen** > **Profile** > > **Erreichbarkeit**

Alternative Funktionen am internen Telefon:

- Parallelruf für Benutzer einrichten, einschalten und ausschalten.
- Parallelruf für Gruppe einrichten, einschalten und ausschalten.
- Aktivierung prüfen.

**Beschreibung der Bedienung unter [Parallelruf](#page-986-0)** 

# **Pick-up aller Rufe an Gruppenmitglieder**

Mit dieser Funktion kann ein Gruppenmitglied sowohl Rufe an die Rufnummer der Gruppe als auch direkte Rufe an einzelne Mitglieder der Gruppe heranholen.

Am Telefon werden dem Gruppenmitglied z. B. über eine Zielwahltaste nicht nur Rufe an die Gruppenrufnummer angezeigt, sondern auch Rufe, die direkt an die Rufnummer eines Gruppenmitglieds gerichtet sind.

**Details zur Einrichtung einer Zielwahltaste für eine Gruppe entnehmen** Sie der Anleitung des Telefons.

## **Einrichtung**

• Pick-up aller Rufe an Gruppenmitglieder einschalten.

```
− Gruppen > Rufnummern > > Einstellungen
```
- Pick-up aller Rufe an Gruppenmitglieder konfigurationsabhängig/ zeitgesteuert einrichten.
	- − **Gruppen** > **Profile** > > **Einstellungen**

# **Pick-up und Gesprächsübernahme**

Mit einem Pick-up kann ein Ruf, der an einem anderen internen Telefon oder an einer eigenen Voicemailbox eingeht, am eigenen Telefon angenommen werden.

Hat der Benutzer die erteilte Berechtigung, global Rufe entgegenzunehmen, so gilt das für Rufe an alle anderen Benutzer.

Alternativ ist die Berechtigung für Gruppenrufe und Voicemailboxen einstellbar. Hier hat der Benutzer die Berechtigung, Rufe von Benutzern zu übernehmen, die seiner Gruppe angehören. Weiterhin darf der Benutzer mit dieser Option Rufe von den Voicemailboxen übernehmen, deren Benutzer oder Besitzer er ist.

Wurde ein Ruf bereits angenommen, kann auf dieselbe Art und Weise eine Gesprächsübernahme durchgeführt werden, vorausgesetzt die Gesprächsübernahme wurde am gerufenen Benutzer erlaubt. Diese Funktion ist z. B. bei Anrufbeantwortern sinnvoll.

Beschreibung der Bedienung unter [Pick-up](#page-989-0)

- Pick-up getrennt für Benutzer einschalten.
	- − **Benutzer** > **Rufnummern** > > **Berechtigungen**
- Gesprächsübernahme getrennt für Benutzer einschalten.
	- − **Benutzer** > **Rufnummern** > > **Einstellungen**

**Pick-up-Vorabfrage und Monitoring**

## **Pick-up-Vorabfrage und Monitoring**

Die TK-Anlage unterstützt die SIP-Funktion BLF (nach RFC 4235). Mithilfe von BLF können VoIP-Endgeräte andere Nebenstellen überwachen und Informationen zu deren Rufen und Gesprächen erhalten.

Durch Unterstützung der SIP-Funktion BLF ergeben sich folgende Funktionen:

- **Pick-up-Vorabfrage**: Mittels Pick-up-Vorabfrage kann ein Benutzer vor Ausführen eines Pick-ups sehen, welchen Anrufer er übernehmen würde. Der Benutzer hat dann die Möglichkeit auf Basis der Rufnummer des Anrufers zu entscheiden, ob er den Ruf heranholt oder nicht. Voraussetzung hierfür ist, dass der angerufene Benutzer oder die angerufene Gruppe **Pick-up-Vorabfrage und Monitoring** aktiviert hat.
- **Monitoring oder BLF (Busy Lamp Field)**: Mittels BLF können VoIP-Endgeräte andere interne Benutzer, Gruppen, Parkpositionen der offenen Rückfrage, Voicemail- und Faxboxen sowie Türstationen überwachen und Informationen zu deren Rufen oder deren Besetztstatus erhalten. Darüber hinaus können die Gesprächspartner überwachter Benutzer angezeigt werden. Voraussetzung für die Anzeige von Rufnummern ist, dass der überwachte Benutzer oder die überwachte Gruppe **Pick-up-Vorabfrage und Monitoring** aktiviert hat.

Nutzen können Sie diese Funktionen mit folgenden VoIP-Endgeräten:

• **VoIP-Telefone von Auerswald/FONtevo (ausgenommen COMfortel VoIP 2500 AB)**: Die Überwachung anderer Nebenstellen erfolgt über die LEDs der mit Zielwahl belegten Funktionstasten.

**A** Weitere Details entnehmen Sie der Anleitung des Telefons.

• **VoIP-Endgeräte anderer Hersteller**

**Pick-up-Vorabfrage und Monitoring**

Die Überwachung anderer Nebenstellen erfolgt abhängig vom Endgerät.

- **D** Weitere Details entnehmen Sie der Anleitung des Telefons.
- Beschreibung der Bedienung unter [Pick-up](#page-989-0)

- Pick-up-Vorabfrage und Monitoring für Benutzer und Gruppen einschalten.
	- − **Benutzer** > **Rufnummern** > > **Einstellungen**
	- − **Gruppen** > **Rufnummern** > > **Einstellungen**
- Pick-up-Vorabfrage und Monitoring für Benutzer und Gruppen konfigurationsabhängig/zeitgesteuert einrichten.
	- − **Benutzer** > **Profile** > > **Einstellungen**
	- − **Gruppen** > **Profile** > > **Einstellungen**

**Profile**

# **Profile**

Profile können für Benutzer, Gruppen, Voicemail- und Faxboxen erstellt werden. Diese Profile steuern durch die Festlegung von Eigenschaften das Verhalten. So kann gleiches Verhalten durch die konfigurationsabhängige Zuweisung von Profilen erreicht werden.

Bei der Erstellung der Profile kann festgelegt werden, ob die einzelnen Einstellungen aus dem Profil über die Eigenschaften des Benutzers, der Gruppe oder der Boxen verändert werden können oder nicht.

Durch Einsatz mehrerer Konfigurationen können die in Profilen festgelegten Eigenschaften auch zeitgesteuert oder manuell geändert werden.

**2 Weiterführende Hilfe unter [Konfigurationsumschaltung](#page-145-0)** 

- Profile für Benutzer erstellen und konfigurationsabhängig zuordnen.
	- − **Benutzer** > **Profile** > **Profilverwaltung** > **Neu** > Konfigurieren
	- − **Benutzer** > **Profile** > **Profilzuordnung**
- Profile für Gruppen erstellen und konfigurationsabhängig zuordnen.
	- − **Gruppen** > **Profile** > **Profilverwaltung** > **Neu** > Konfigurieren
	- − **Gruppen** > **Profile** > **Profilzuordnung**
- Profile für Voicemail- und Faxboxen erstellen und konfigurationsabhängig zuordnen.
- − **Voicemail- und Faxboxen** > **Profile** > **Profilverwaltung** > **Neu** > / Konfigurieren
- − **Voicemail- und Faxboxen** > **Profile** > **Profilzuordnung**

**Provisioning**

## **Provisioning**

**[Funktionsüberblick](#page-193-0) [Provisioning-Dateien](#page-199-0) [Provisioning-Datei erstellen](#page-201-0)**

# <span id="page-193-0"></span>**Funktionsüberblick**

Provisioning ist die automatisierte Konfiguration von IP-Telefonen oder DECT-Basen über den Provisioning-Server der TK-Anlage, von welchem sich die Geräte die notwendigen Konfigurationsdaten übermitteln lassen.

Das Gerät übernimmt die Konfigurationsdaten direkt aus einer über das Netzwerk verteilten Datei. Für jeden in der TK-Anlage unterstützten Gerätetyp wird eine spezifische Provisioning-Datei ausgegeben.

Der **Zeitpunkt des Provisioning** wird von zwei Faktoren bestimmt. Für das regelmäßige Ausführen des Provisioning ist für jeden Gerätetyp in der gerätespezifischen Provisioning-Datei Wochentag und Zeitpunkt (z. B. 1:00 Uhr nachts) festgelegt. Dies wird von der TK-Anlage ausgelöst. Weiterhin wird bei individuellen Änderungen für das Endgerät, wie z. B. der Neuzuordnung eines Benutzers, ein Provisioning ausgelöst. Der Impuls kommt in diesem Beispiel aus der Anforderung für das Endgerät.

Der **Inhalt des Provisioning** wird von der TK-Anlage bestimmt. Bei Änderungen, wie z. B. der Neuzuordnung eines Benutzers zu einem Telefon, sendet die TK-Anlage eine Nachricht an das Endgerät. Dieses fordert daraufhin die aktuellen Daten an, die Provisioning-Datei wird für das Gerät aktualisiert.

#### **Erstinbetriebnahme mit aktiviertem Auto-Provisioning (Zero-Touch)**

- 1. Auto-Provisioning ist in der TK-Anlage aktiviert.
- 2. Die Verbindung des Endgeräts mit der TK-Anlage ist hergestellt.
- 3. Die TK-Anlage prüft auf Anfrage des Geräts (Multicast), ob ein passendes Template für diesen Gerätetyp vorhanden ist.
- 4. Bei korrekter Übereinstimmung übermittelt die TK-Anlage die URL des Provisioning-Servers an das Gerät.

5. Dem Gerät wird die passende Provisioning-Datei zugewiesen, die Konfigurationsdaten werden an das Gerät übermittelt.

#### **Erstinbetriebnahme ohne Auto-Provisioning**

- 1. Auto-Provisioning ist in der TK-Anlage deaktiviert.
- 2. Die Verbindung des Endgeräts mit der TK-Anlage ist hergestellt.
- 3. Die URL des Provisioning-Servers wird von Hand am Endgerät eingetragen.
- 4. Die TK-Anlage prüft auf Anfrage des Geräts (Multicast), ob ein passendes Template für diesen Gerätetyp vorhanden ist.
- 5. Bei korrekter Übereinstimmung übermittelt die TK-Anlage die URL des Provisioning-Servers an das Gerät.
- 6. Dem Gerät wird die passende Provisioning-Datei zugewiesen, die Konfigurationsdaten werden an das Gerät übermittelt.
- **Hinweis:** Für das Übermitteln der URL des Provisioning-Servers an das Endgerät bestehen noch weitere Möglichkeiten wie z. B. die Verwendung eines DHCP-Servers.

#### **Voraussetzungen für das Provisioning**

Folgendes ist für das Provisioning notwendig:

- Ein in der TK-Anlage eingerichteter Provisioning-Server
- Provisioning-Server in der TK-Anlage aktiviert
- Ggf. Auto-Provisioning aktiviert
- Von der TK-Anlage unterstützte Telefone oder DECT-Basen (siehe folgende Tabelle) sind als Gerätetyp **SIP-Telefon** bzw. **DECT-Basis** eingerichtet
- **Hinweis:** Bei Verwendung der Option Auto-Provisioning **aktiv**: Ist im selben Netzwerk eine weitere TK-Anlage mit daran angeschlossenen Geräten vorhanden, empfiehlt es sich, diese Option vorerst ausgeschaltet zu lassen. Erst nach eigenhändiger Prüfung aller im Netzwerk vorhandenen Geräte auf Notwendigkeit der automatischen Konfiguration (und der damit verbundenen Durchführung entsprechender Maßnahmen) kann das Auto-Provisioning eingeschaltet werden.
- **Hinweis:** Ist mit der Erstinbetriebnahme eines Telefons noch kein Benutzer zugeordnet worden, sind Telefonate noch nicht möglich, wohl aber das Absetzen von Notrufen.

### **Konfigurierbarkeit**

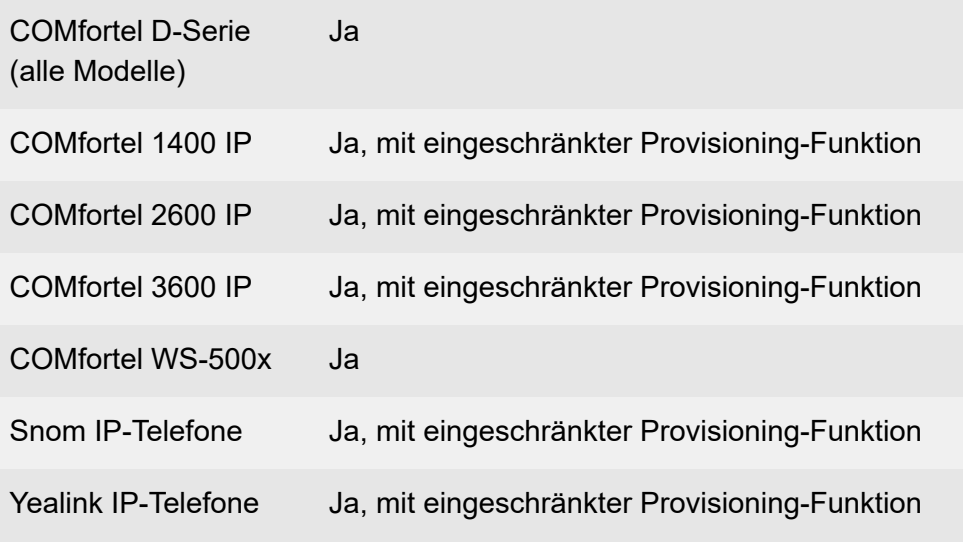

## **Besonderheiten**

## **COMfortel D-Serie (alle Modelle)**

Diese Telefone finden im Auslieferzustand den Provisioning-Server automatisch.

Mit den in der zugewiesenen Provisioning-Datei enthaltenen Templates lässt sich der Funktionsumfang des Telefons erweitern. Diese zusätzlichen Funktionen können auf Funktionstasten gelegt werden.

**D** Weiterführende Hilfe in den Erweiterten Informationen des Telefons.

## **COMfortel 1400 IP / 2600 IP / 3600 IP**

Diese Telefone finden ab Firmwareversion 2.4 im Auslieferzustand den Provisioning-Server automatisch.

### **COMfortel WS-500x**

Ist die Verbindung einer DECT-Basis mit der TK-Anlage hergestellt und ist das Gerät eingeschaltet, prüft die TK-Anlage auf Anfrage des Geräts (Multicast), wie auch bei einem Telefon, die richtige Verwendbarkeit.

Die DECT-Basis sendet die Anfrage allerdings nur drei mal nach dem Verbindungsaufbau (Telefone senden dagegen immer wiederkehrend ein Signal). Aus diesem Grund und wegen weiterer Besonderheiten bei der Einrichtung von Basis und Mobilteilen ist eine besondere Vorgehensweise empfehlenswert.

**A** Weiterführende Hilfe unter **[DECT-System](#page-106-0)** 

#### **Geräte vom Provisioning ausnehmen**

Sollen bei eingeschaltetem Provisioning der TK-Anlage bestimmte Geräte ausgenommen werden, gibt es folgende Möglichkeiten.

### **Die Erstinbetriebnahme eines Telefons als SIP-Telefon**:

- Den Gerätetyp **SIP-Telefon** verwenden
- Keine Provisiong-Datei zuweisen
- Einen Benutzer zuordnen
- Den Benutzer anschließend fest zuordnen (ihn damit als Besitzer festlegen)

## **Die Erstinbetriebnahme eines Telefons als SIP-Softclient**:

• Das Gerät als Typ **SIP-Softclient** einrichten

## **Bei bereits durchgeführter Einrichtung des Telefons**:

- Die zugewiesene Provisioning-Datei für das Gerät entfernen
- Einen ggf. bereits zugeordneten Benutzer fest zuordnen (ihn damit als Besitzer festlegen)
- Für diesen Benutzer die Funktion Roaming User ausschalten, falls eingeschaltet

## **Die Erstinbetriebnahme einer DECT-Basis**:

- Den Gerätetyp **DECT-Basis** verwenden
- Keine Provisiong-Datei zuweisen
	- **[DECT-System](#page-106-0)**

- Telefon oder DECT-Basis mit Provisioning-Vorgaben neu anlegen
	- − **Telefone** > **Zuordnung** > **Neu**
- MAC-Adresse zuordnen, Adresse des Provisioning-Servers kopieren
	- − **Telefone** > **Zuordnung** >
- Provisioning-Datei bearbeiten, neu anlegen, importieren oder exportieren.
	- − **Telefone** > **Provisioning**

**Funktionsüberblick**

- Optionen für das Provisioning einstellen.
	- − **Administration** > **Netzwerk** > **Serverdienste**> **Provisioning**
- Provisioning-Einstellungen am Telefon vornehmen.
	- − Art des Provisioning einstellen
	- − Ggf. Adresse des Provisioning-Servers, beginnend mit https://, eingeben)
		- **2** Weitere Details entnehmen Sie der Anleitung des Telefons.

# <span id="page-199-0"></span>**Provisioning-Dateien**

Provisioning-Dateien enthalten Konfigurationen für Telefone oder DECT-Basen. Bei Auerswald/FONtevo IP-Telefonen und DECT-Basen sind das \*.xml oder\*.cfg-Dateien, die nach einem definierten Schema aufgebaut sind (Template). Sie enthalten z. B. Informationen über den Account, den Provider oder die Funktionstasten.

Eine Provisioning-Datei wird in der Regel allen Geräten eines Typs zugeordnet. Fordert ein IP-Telefon oder eine DECT-Basis ein Provisioning an, ersetzt die TK-Anlage die Daten der dem Gerät zugewiesenen Provisioning-Datei durch passende Inhalte.

Eine außerhalb der TK-Anlage erzeugte Provisioning-Datei (z. B. durch eine Datensicherung des Telefons) ist nur für einen Benutzer verwendbar, da diese Datei personalisierte Daten wie z. B. Account-Informationen enthält. Provisioning-Daten sind dann benutzerspezifisch, wenn sie mindestens den Benutzernamen und das Passwort des Benutzers am VoIP-Account beinhalten.

### **Provisioning-Template**

Alle in der TK-Anlage zuerst bereitgestellten Provisioning-Dateien sind Gerätetyp-Vorlagen (Templates) mit einem definierten Schema. Diese Dateien können nicht verändert, gelöscht oder exportiert werden.

Von diesen Templates kann auf zwei Wegen eine weitere Provisioning-Datei erzeugt werden, um z. B. bestimmte Geräte eines Gerätetyps seperat zu konfigurieren.

**Deiterführende Hilfe unter [Provisioning-Datei erstellen](#page-201-0)** 

## **Variablen als Platzhalter**

In den von der TK-Anlage bereitgestellten Konfigurations-Dateien sind Variablen für die zu provisionierenden Parameter als Platzhalter angelegt.

Beim Provisioning wird eine an das Telefon auszuliefernde Datei untersucht. Dabei werden die erkannten Variablennamen durch die Werte aus der TK-Anlagen-Konfiguration ersetzt. Die geänderte Datei wird anschließend an das zu provisionierende Gerät gesendet.

**Provisioning-Datei erstellen**

## <span id="page-201-0"></span>**Provisioning-Datei erstellen**

Um die Konfiguration bestimmter Telefone oder DECT-Basen individuell anzupassen, können eigene Provisioning-Dateien angelegt und den Geräten zugewiesen werden.

**Hinweis:** Die in der TK-Anlage und für die Ämter verwendeten Account-IDs finden Sie im Datei-Editor unter **Telefone** > **Provisioning** > **Editor** > > **Account-IDs**.

#### **Aus einer Gerätetyp-Vorlage (Template)**

In der Weboberfläche unter **Telefone** > **Provisioning**:

- 1. Wählen Sie  $+$  **Neu**.
- 2. Vergeben Sie einen Dateinamen.
- 3. Wählen Sie einen Gerätetyp aus.
- 4. Passen Sie die Datei-Inhalte an.
- 5. Weisen Sie diese Provisioning-Datei wie erforderlich bestimmten Geräten zu.

#### **Aus einer bereits verwendeten und ggf. modifizierten Datei**

In der Weboberfläche unter **Telefone** > **Provisioning**:

- 1. Wählen Sie **Editor** zu einem Dateieintrag für den betreffenden Gerätetyp.
- 2. Wählen Sie **Speichern unter**.
- 3. Vergeben Sie einen Dateinamen.
- 4. Passen Sie die Datei-Inhalte an.

5. Weisen Sie diese Provisioning-Datei wie erforderlich bestimmten Geräten zu.

#### **Aus einer Datensicherung des Telefons**

Über die Weboberfläche eines Telefons der COMfortel D-Serie oder eines COMfortel 1400 IP / 2600 IP / 3600 IP Telefons können Sie eine Konfiguration erstellen und anschließend die Konfigurationsdaten auswählen, die an andere Telefone verteilt werden sollen.

- 1. Öffnen Sie die Weboberfläche des Telefons.
- 2. Gehen Sie in den Bereich für den Export der Telefon-Konfiguration und exportieren Sie die \*.xml-Datei zur Ablage auf Ihren PC.
	- **D** Weiterführende Hilfe in den Erweiterten Informationen des **Telefons**
- 3. Öffnen Sie die \*.xml-Datei in einem Texteditor, z. B. Notepad++.
- 4. Wählen Sie die Ebenen aus, die Sie an andere Telefone verteilen möchten, indem Sie die nicht erforderlichen Ebenen löschen.
	- **Hinweis:** Soll die Datei als Template für die Telefone für COMfortel 1400 IP / 2600 IP / 3600 IP genutzt werden, so darf die Sektion <providersAndAccounts> </providersAndAccounts> nicht gelöscht werden, da sie von der TK-Anlage durch die benutzerspezifischen Daten ersetzt wird.
- 5. Passen Sie wie erforderlich die Einträge in der Datei an.
- 6. Importieren Sie diese Datei in die TK-Anlage.
- 7. Weisen Sie diese Provisioning-Datei wie erforderlich bestimmten Geräten zu.

# **Relais (Aktoren)**

**[Funktionsüberblick](#page-204-0) [Relais-Betriebsarten](#page-206-0)**

# <span id="page-204-0"></span>**Funktionsüberblick**

Die TK-Anlage unterstützt den Anschluss und die Steuerung verschiedener Arten von Relais. Ein Relais kann Bestandteil einer angeschlossenen Türstation oder eines anderen angeschlossenen Geräts sein (z. B. IP-Schaltrelais). Relais können an der TK-Anlage verschiedene Funktionen übernehmen.

- Weiterführende Hilfe unter [Relais-Betriebsarten](#page-206-0) Л
- **Hinweis:** Das interne Systemrelais mit der Identifikationsnummer 900 (Auslieferzustand) nimmt eine Sonderstellung ein. Es kann lediglich in der Betriebsart automatische Konfigurationsumschaltung verwendet werden, um die automatische Konfigurationsumschaltung per Telefon ein- oder auszuschalten. Zu diesem Zweck wird das Relais ein- oder ausgeschaltet.
	- Beschreibung der Bedienung unter [Relais](#page-991-0)

- IP-Schaltrelais erstellen.
	- − **Externe Geräte** > **Geräteassistent**
- Relais erstellen.
	- − **Externe Geräte** > **Relais (Aktoren)**
- Für die Relais die Betriebsart einstellen.
	- − **Externe Geräte** > **Relais (Aktoren)**
- Relais einrichten.
	- − **Externe Geräte** > **Relais (Aktoren)** >

**Funktionsüberblick**

• Für die beteiligten internen Telefone getrennt Berechtigung zum Schalten von Relais einschalten.

## − **Benutzer** > **Rufnummern** > > **Berechtigungen**

• Für die beteiligten internen Telefone konfigurationsabhängig/ zeitgesteuert Berechtigung zum Schalten von Relais einschalten.

## − **Benutzer** > **Profile** > > **Berechtigungen**

Alternative Funktionen am internen oder externen Telefon

• Relais schalten

**Beschreibung der Bedienung unter [Relais](#page-991-0)** 

## <span id="page-206-0"></span>**Relais-Betriebsarten**

Relais können an der TK-Anlage verschiedene Funktionen übernehmen.

Folgende Betriebsarten können eingestellt werden:

#### **Sprechen**

Das Relais wird einer Türstation oder einem Ansageausgang zugeordnet.

Das Relais wird von der TK-Anlage eingeschaltet, sobald zwischen der TK-Anlage und dem zugeordneten Gerät (z. B. einer a/b-Audiobox) eine NF-Verbindung zustande kommt.

Das Relais wird von der TK-Anlage ausgeschaltet, sobald die NF-Verbindung beendet wird.

Möglicher Einsatzzweck:

- Schalten einer LED an der Türstation
- Schalten der Lautsprecherzone des Beschallungssystems für den Ansageausgang

### **Türöffner**

Das Relais wird einer Türstation zugeordnet.

Das Relais wird von der TK-Anlage eingeschaltet, sobald von einem internen Benutzer das Türöffnen für die zugeordnete Türstation ausgelöst wird.

Alternativ kann das Einschalten manuell per Telefon ausgelöst werden.

Das Relais wird von der TK-Anlage nach der festgelegten Schaltdauer ausgeschaltet.

Möglicher Einsatzzweck:

**Relais-Betriebsarten**

• Schalten des Türöffners

#### **Licht**

Das Relais wird einer Türstation zugeordnet.

Das Relais wird von der TK-Anlage eingeschaltet, sobald von einem internen Benutzer das Licht schalten für die zugeordnete Türstation ausgelöst wird.

Alternativ kann das Einschalten manuell per Telefon ausgelöst werden.

Das Relais wird von der TK-Anlage nach der festgelegten Schaltdauer ausgeschaltet.

Möglicher Einsatzzweck:

• Schalten des Treppenhauslichts

#### **Rechner-Relais**

Das Relais wird einem Benutzer zugeordnet.

Das Relais wird von der TK-Anlage eingeschaltet, sobald der zugeordnete Benutzer angerufen wird.

Alternativ kann das Einschalten manuell per Telefon ausgelöst werden.

Das Relais wird von der TK-Anlage nach der festgelegten Schaltdauer ausgeschaltet.

Möglicher Einsatzzweck:

• Schalten eines Rechners

### **Zweitklingel**

Das Relais wird einem Benutzer, einer Gruppe oder einem Türruf zugeordnet.

Das Relais wird von der TK-Anlage eingeschaltet, sobald der zugeordnete Benutzer oder die zugeordnete Gruppe angerufen wird oder zu Beginn des Türrufs.

Das Relais wird von der TK-Anlage bei Rufende ausgeschaltet.

Möglicher Einsatzzweck:

• Schalten einer Zweitklingel

### **Konfigurationsabhängig**

Das Relais wird einer oder mehreren Konfiguration/en (Tag, Nacht, usw.) zugeordnet.

Das Relais wird von der TK-Anlage eingeschaltet, sobald eine zugeordnete Konfiguration eingeschaltet wird.

Das Relais wird von der TK-Anlage ausgeschaltet, sobald eine nicht zugeordnete Konfiguration eingeschaltet wird.

Alternativ kann das Ein-/Ausschalten manuell per Telefon ausgelöst werden.

### **Zusatzrelais (sekundär)**

Das sekundäre Relais wird einem primären Relais zugeordnet.

Das sekundäre Relais wird von der TK-Anlage gleichzeitig mit dem zugeordneten Relais geschaltet.

## **Manuelles Relais**

Das Relais wird von der TK-Anlage nicht automatisch ein- und ausgeschaltet.

Das Ein-/Ausschalten kann lediglich manuell per Telefon ausgelöst werden.

## **Reservierte Gesprächskanäle**

Soll eine Gruppe von Benutzern die Möglichkeit haben, zu jeder Zeit ein externes Gespräch zu führen, können Gesprächskanäle für diese Gruppe reserviert werden. Die Reservierung kann nur an einem Account und dem zugehörigen Provider erfolgen. Diese Gesprächskanäle stehen dann nur den Benutzern zur Verfügung, die gehend in diese Gruppe eingeloggt sind.

Es gelten folgende Regeln/Einschränkungen:

- Dynamisch genutzte Kanäle werden nicht angeboten.
- Die Anzahl der maximal für den Account verfügbaren Kanäle steht in Zusammenhang mit der Anzahl, die am zugeordneten Provider eingestellt wurde.
- Soll ein Gesprächskanal für einen einzelnen Benutzer reserviert werden, muss der Benutzer allein einer Gruppe zugeordnet werden.

- VoIP-Kanäle für externe Gespräche reservieren.
	- − **Administration** > **VoIP** > **VoIP-Konfiguration** > **Aufteilung der VoIP-Kanäle**
- Maximal bereitgestellte VoIP-Kanäle getrennt für Provider einstellen.
	- − **Ämter** > **Provider und Accounts** > **Name des Providers** | > **RTP**
- Reservierte Gesprächskanäle getrennt für Gruppen einrichten.
	- − **Gruppen** > **Rufnummern** > > **Erreichbarkeit**
- Reservierte Gesprächskanäle konfigurationsabhängig einrichten.

**Reservierte Gesprächskanäle**

## − **Gruppen** > **Profile** > > **Erreichbarkeit**

# **Roaming User**

Die Funktion Roaming User ermöglicht dem Benutzer z. B. in einem Großraumbüro mit neutral bereitgestellten Arbeitsplätzen (also nicht dauerhaft persönlich vergebenen Plätzen, auch als "Free Seating" oder "Hot Desking" bezeichnet) den Zugang zu jedem in der TK-Anlage eingerichteten Telefon.

Der Benutzer hat so den gewohnten Zugang mit seinen persönlichen Einstellungen und Berechtigungen.

In Kombination mit der zentralen Anruferliste wird dem Benutzer der Zugriff auf alle seine Rufe ermöglicht (eingehend und ausgehend). Voraussetzung ist ein Telefon der COMfortel D-Serie.

- **D** Weiterführende Hilfe unter [Benutzer](#page-96-0)
- **2 Weiterführende Hilfe unter [Zentrale Anruferliste](#page-295-0)**

## **Zugriff auf Telefone**

Ein Telefon, das keinem Benutzer zugeordnet ist, steht zur freien Verfügung für alle Benutzer mit Berechtigung für Roaming User. Diese können sich jederzeit an diesem Telefon einloggen.

Auch wenn ein Benutzer zugeordnet ist, kann dieser das Telefon durch Ausloggen wieder für andere Benutzer frei geben. Dazu benötigt er ebenfalls die Berechtigung für Roaming User.

Ist einem Telefon ein Benutzer fest zugeordnet, ist dieser der Besitzer. Loggt sich der Besitzer vorübergehend an diesem Telefon aus, haben Benutzer mit Berechtigung für Roaming User auch dann keinen Zugriff auf dieses Telefon. Der Besitzer selbst braucht keine Berechtigung für Roaming User.

### **Anwendungsfall Großraumbüro**

Das Büro verfügt über mehrere frei belegbare Arbeitsplätze mit Telefon. Diese Telefone sind keinem Benutzer zugeordnet.

Ein Benutzer mit Berechtigung für Roaming User kann sich in eines der Telefone einloggen. Für einen Wechsel des Arbeitsplatzes loggt sich der Benutzer aus dem Telefon aus und gibt das Telefon damit frei. Anderntags loggt sich der Benutzer in ein anderes Telefon ein.

#### **Anwendungsfall Büro / Homeoffice**

Ein Benutzer hat an seinem Büroarbeitsplatz wie auch in seinem Homeoffice jeweils ein in der TK-Anlage eingerichtetes Telefon zur Verfügung.

Damit immer nur das Telefon am aktuellen Aufenthaltsort klingelt, loggt sich der Benutzer am betreffenden Telefon ein. Ist er auch als Besitzer der Telefone eingerichtet, benötigt er keine Berechtigung für Roaming User.

#### **Ablauf**

Das Ein- und Ausloggen am Telefon läuft folgendermaßen ab:

1. Der Benutzer loggt sich in einem Telefon seiner Wahl mit seiner PIN und Benutzerrufnummer ein.

Es gelten folgende Regeln/Einschränkungen:

- − Der Benutzer muss als Besitzer des Telefons eingerichtet sein oder die Berechtigung für Roaming User besitzen.
- 2. Für den direkten Wechsel zu einem anderen Telefon loggt sich der Benutzer direkt dort ein.

Es gelten folgende Regeln/Einschränkungen:

- − Bei dem Wechsel wird der Benutzer automatisch aus einem vorher benutzten Telefon ausgeloggt. Ist dies nicht gewünscht, kann sich der Benutzer alternativ auch an einem zusätzlichen Telefon einloggen.
- 3. Um ein oder mehrere Telefone für andere Benutzer mit Berechtigung für Roaming User freizugeben, loggt sich der Benutzer aktiv aus einem oder mehreren Telefonen aus.

Es gelten folgende Regeln/Einschränkungen:

- − Aus einem für FMC eingerichteten Mobiltelefon wird der Benutzer dabei nicht ausgeloggt.
- − Beim Ausloggen werden an einem Telefon der COMfortel D-Serie die lokalen Anruferlisten gelöscht.
- **Beschreibung der Bedienung unter [Roaming User](#page-995-0)**

- Für die beteiligten Benutzer getrennt die Berechtigung für Roaming User einschalten.
	- − **Benutzer** > **Rufnummern** > **Berechtigungen**
- Den beteiligten Telefonen Benutzer fest zuordnen bzw. Telefone freigeben.
	- − **Telefone** > **Zuordnung**

**Rückfrage und Vermitteln**

## **Rückfrage und Vermitteln**

Für die Rückfrage und das Vermitteln benötigt die TK-Anlage Vorgaben, damit diese Funktionen wunschgemäß durchgeführt werden.

Dabei muss der richtige Amtrouting-Regelsatz für den Benutzer die Funktionen entsprechend unterstützen.

**A** Weiterführende Hilfe unter [Amtrouting](#page-81-0)

Es stehen drei Arten des Vermittelns zur Verfügung:

- Vermitteln mit Ankündigung
- Vermitteln ohne Ankündigung (Einmann-Vermitteln)
- Rückfrage und drittes Gespräch

#### **Ablauf**

Rückfrage und Vermitteln laufen folgendermaßen ab:

#### **Rückfrage**

- 1. Aus einem bestehenden Gespräch heraus Wahl der Rufnummer, an die die Rückfrage gehen soll.
- 2. Der erste Gesprächspartner wird gehalten und hört die Wartemusik.
- 3. Der Ruf wird angenommen und die Verbindung zum Gerufenen hergestellt.
- 4. Es bestehen folgende Möglichkeiten:
	- − Sie wechseln zwischen beiden Gesprächspartnern (Makeln).
	- − Sie beenden die Verbindung mit einem der beiden Gesprächspartner und sind anschließend mit dem jeweils anderen Gesprächspartner verbunden.
- − Sie legen auf und Ihre beiden Gesprächspartner sind anschließend verbunden.
- − Einer Ihrer beiden Gesprächspartner legt auf und Sie sind weiterhin mit dem anderen Gesprächspartner verbunden.

### **Vermitteln mit Ankündigung**

- 1. Aus einem bestehenden Gespräch heraus Wahl der Rufnummer, an die vermittelt werden soll.
- 2. Der erste Gesprächspartner wird gehalten und hört die Wartemusik.
- 3. Der Ruf wird angenommen und die Verbindung zum Gerufenen hergestellt.
- 4. Sie legen auf.
- 5. Die Verbindung zwischen den vorherigen Gesprächspartnern wird hergestellt.

### **Vermitteln ohne Ankündigung (Einmann-Vermitteln)**

- 1. Aus einem bestehenden Gespräch heraus Wahl der Rufnummer, an die vermittelt werden soll.
- 2. Der erste Gesprächspartner wird gehalten und hört die Wartemusik.
- 3. Sie legen auf.

Es gelten folgende Regeln/Einschränkungen:

- − Nach dem Auflegen wird die Rufnummer des zu Vermittelnden an das Vermittlungsziel übertragen.
- − COMfortel SoftPhone ist Vermittlungsziel: Ihre Rufnummer wird weiterhin beim Vermittlungsziel angezeigt. Die Rufnummer des zu Vermittelnden ist erst nach Annahme des Gesprächs zu sehen.
- 4. Es bestehen folgende Möglichkeiten:
- − Der Ruf wird angenommen und die Verbindung zwischen dem Gerufenen und dem ersten Gesprächspartner hergestellt.
- − Der Ruf wird innerhalb von 60 Sekunden nicht angenommen und geht an Sie zurück. Ihr Telefon klingelt. Nehmen Sie das Gespräch innerhalb von 60 Sekunden nicht an, wird das Gespräch getrennt. Ist Ihr eigenes Telefon inzwischen belegt, wird bereits nach den ersten 60 Sekunden der Vorgang abgebrochen und das Gespräch beendet.

### **Rückfrage und drittes Gespräch**

- 1. Aus einem bestehenden Gespräch heraus Wahl der Rufnummer, an die die Rückfrage gehen soll.
- 2. Der erste Gesprächspartner wird gehalten und hört die Wartemusik.
- 3. Der Ruf wird angenommen und Rückfrage gehalten.
- 4. Wahl einer weiteren Rufnummer.
- 5. Das Rückfragegespräch wird gehalten.
- 6. Der Ruf wird angenommen.
- 7. Es bestehen folgende Möglichkeiten:
	- − Sie beenden das dritte Gespräch und die Verbindung zum letzten aktiven Gespräch wird hergestellt.
	- − Sie beenden das dritte Gespräch und die Verbindung zum zuletzt gehaltenen Gespräch wird hergestellt.
	- − Der zweite und dritte Gesprächspartner werden miteinander verbunden und die Verbindung mit dem ersten Gesprächspartner wird hergestellt.
	- − Das dritte Gespräch wird weitergeführt und das erste und zweite Gespräch beendet.

**Rückfrage und Vermitteln**

- Beschreibung der Bedienung unter [Rückfrage](#page-997-0) und Vermitteln
- Beschreibung der Bedienung unter [Rückfrage und drittes Gespräch](#page-999-0)

#### **Einrichtung**

- Hook-Flash-Zeit für ein analoges Telefon einstellen.
	- − **Telefone** > **Zuordnung** >

**Rufnummernanzeige (CLIP)**

## **Rufnummernanzeige (CLIP)**

Die Rufnummernanzeige (CLIP) ermöglicht die Anzeige der Rufnummer des Anrufers auf dem Display eines CLIP-fähigen analogen Gerätes. Voraussetzung ist, dass der Anrufer eine Rufnummer übermittelt.

Einige CLIP-fähige analoge Geräte unterstützen die Aufzeichnung des Datums und der Uhrzeit in Verbindung mit der Anruferliste. Ebenso ist die Anzeige des Namens anstelle oder zusätzlich zur Rufnummer möglich.

#### **Einrichtung**

- Für die internen analogen Geräte CLIP-Information einschalten.
	- − **Telefone** > **Zuordnung** >
- Für die analogen Fax-Geräte CLIP-Informationen einschalten.
	- − **Externe Geräte** > **Fax** >

**Rufnummernübermittlung**

## **Rufnummernübermittlung**

Die Rufnummernübermittlung gehend legt fest, welche Rufnummer bei einem ausgehenden Ruf an den Angerufenen übermittelt wird. Diese Festlegung wird im Amtrouting getroffen. Die Nutzung der Funktion CLIP no screening (sofern am Account verfügbar) ermöglicht dabei auch eine freie Vergabe der zu übermittelnden Rufnummer unabhängig vom verwendeten Anschluss.

**A** Weiterführende Hilfe unter [Amtrouting](#page-81-0)

Die Einstellung kann von der individuellen Einstellung **Eigene Rufnummer übermitteln** des Benutzers/der Gruppe übersteuert werden.

Die Rufnummernübermittlung kommend legt fest, welche Rufnummer bei einem eingehenden Ruf an den Anrufer übermittelt wird. Dies kann eine andere als die vom Anrufer gewählte Rufnummer sein.

Die Rufnummernübermittlung intern bei Gruppenrufen legt fest, welche Rufnummer übermittelt wird, wenn ein Benutzer als Gruppenmitglied intern telefoniert.

#### **Einrichtung**

- Ggf. Einstellungen zum Format der übermittelten Rufnummer getrennt für Provider vornehmen.
	- − **Ämter** > **Provider und Accounts** > > **Rufnummernübermittlung (gehend)**
- Rufnummernübermittlung kommend getrennt für Accounts einrichten.
	- − **Ämter** > **Provider und Accounts** > > **Rufnummern**
- Ggf. getrennt für Accounts CLIP no screening aktivieren.

− **Ämter** > **Provider und Accounts** > > **Diverses**

**Rufnummernübermittlung**

• Rufnummernübermittlung gehend getrennt für Benutzer einrichten.

### − **Benutzer** > **Rufnummern** > > **Amteinstellungen**

• Rufnummernübermittlung gehend konfigurationsabhängig/ zeitgesteuert einrichten.

− **Benutzer** > **Profile** > > **Amteinstellungen**

• Rufnummernübermittlung gehend getrennt für Gruppen einrichten.

```
− Gruppen > Rufnummern > > Amteinstellungen
```
• Rufnummernübermittlung gehend konfigurationsabhängig/ zeitgesteuert einrichten.

```
− Gruppen > Profile > > Amteinstellungen
```
• Rufnummernübermittlung intern getrennt für Gruppen einrichten.

```
− Gruppen > Rufnummern > > Einstellungen
```
• Rufnummernübermittlung intern konfigurationsabhängig/zeitgesteuert einrichten.

− **Gruppen** > **Profile** > > **Einstellungen**

**Rufstrategie**

## **Rufstrategie**

**[Funktionsüberblick](#page-223-0) [Beispiele](#page-226-0)**

## <span id="page-223-0"></span>**Funktionsüberblick**

Es können verschiedene Rufstrategien eingestellt werden, da es nicht immer sinnvoll ist, dass alle in einer Gruppe eingeloggten Telefone (z. B. im Hotline-Betrieb) gleichzeitig klingeln.

Für die Rufstrategie gibt es folgende Möglichkeiten:

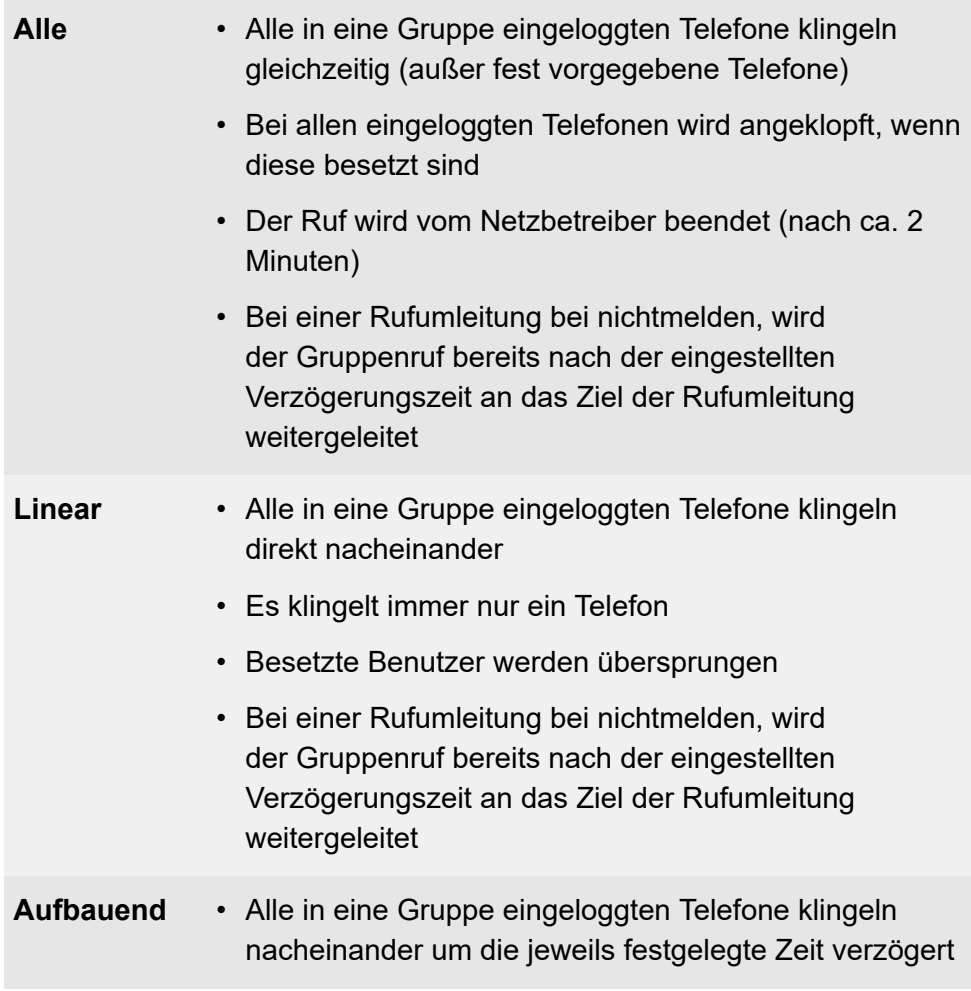

- Besetzte Benutzer werden übersprungen
- Bei einer Rufumleitung bei nichtmelden, wird der Gruppenruf bereits nach der eingestellten Verzögerungszeit an das Ziel der Rufumleitung weitergeleitet

Für die Rufstrategie können zusätzlich folgende Eigenschaften ausgewählt werden, wobei die Rufstrategie **Alle** die Auswahl für weitere Eigenschaften einschränkt.

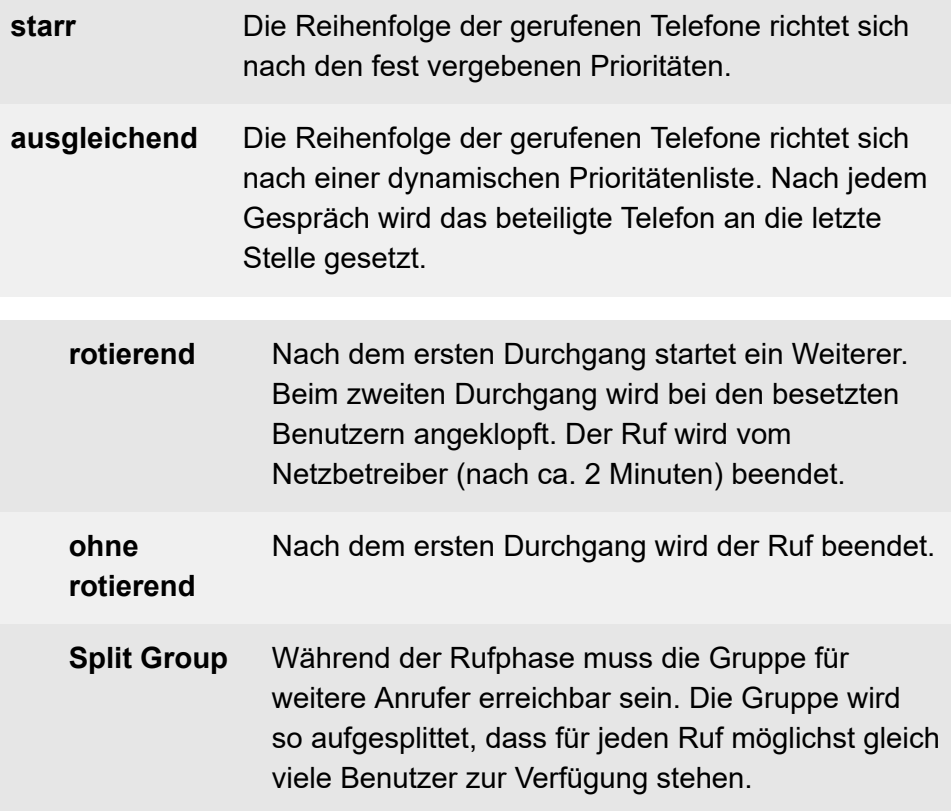

**ohne Split Group** Ein zweiter Anrufer erhält besetzt, während der erste noch nicht angenommen wurde (nur möglich bei **Alle**).

#### **Einrichtung**

- Für die vorhandenen Gruppen Rufstrategie, Prioritäten und Klingelverzögerung einstellen.
	- − **Gruppen** > **Rufnummern** > > **Grundeinstellungen**
- Für die vorhandenen Gruppen ggf. Nachbearbeitungszeit einstellen.
	- − **Gruppen** > **Rufnummern** > > **Erreichbarkeit**

<span id="page-226-0"></span>Im Folgenden finden Sie Beispielgrafiken für ein oder zwei Anrufe bei den einzelnen möglichen Einstellungen. Die folgenden Parameter sind in allen Beispielen gleich:

- Anzahl der eingeloggten Telefone: 4
- Eingestellte Zeit: 20 Sekunden
- Prioritätenreihenfolge:  $\blacksquare$ ,  $\blacksquare$ ,  $\blacksquare$ ,  $\blacksquare$
- Klingelverzögerung für Rufstrategie **Alle**: aktiviert für
- Verzögerungszeit für Rufumleitung bei nichtmelden: 20 Sekunden

#### **Alle**

Wie **Alle - Split Group**; aber ein zweiter Anrufer erhält besetzt, während der erste noch nicht angenommen wurde.

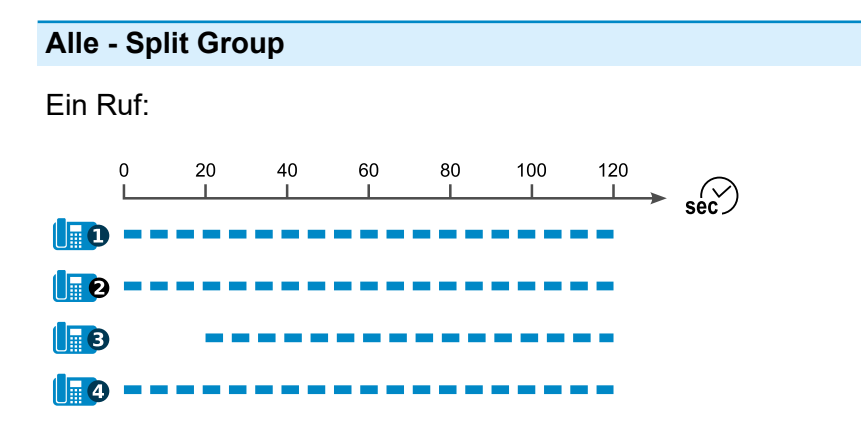

Ein Ruf (Rufumleitung bei nichtmelden aktiv auf Zieltelefon **In B**):

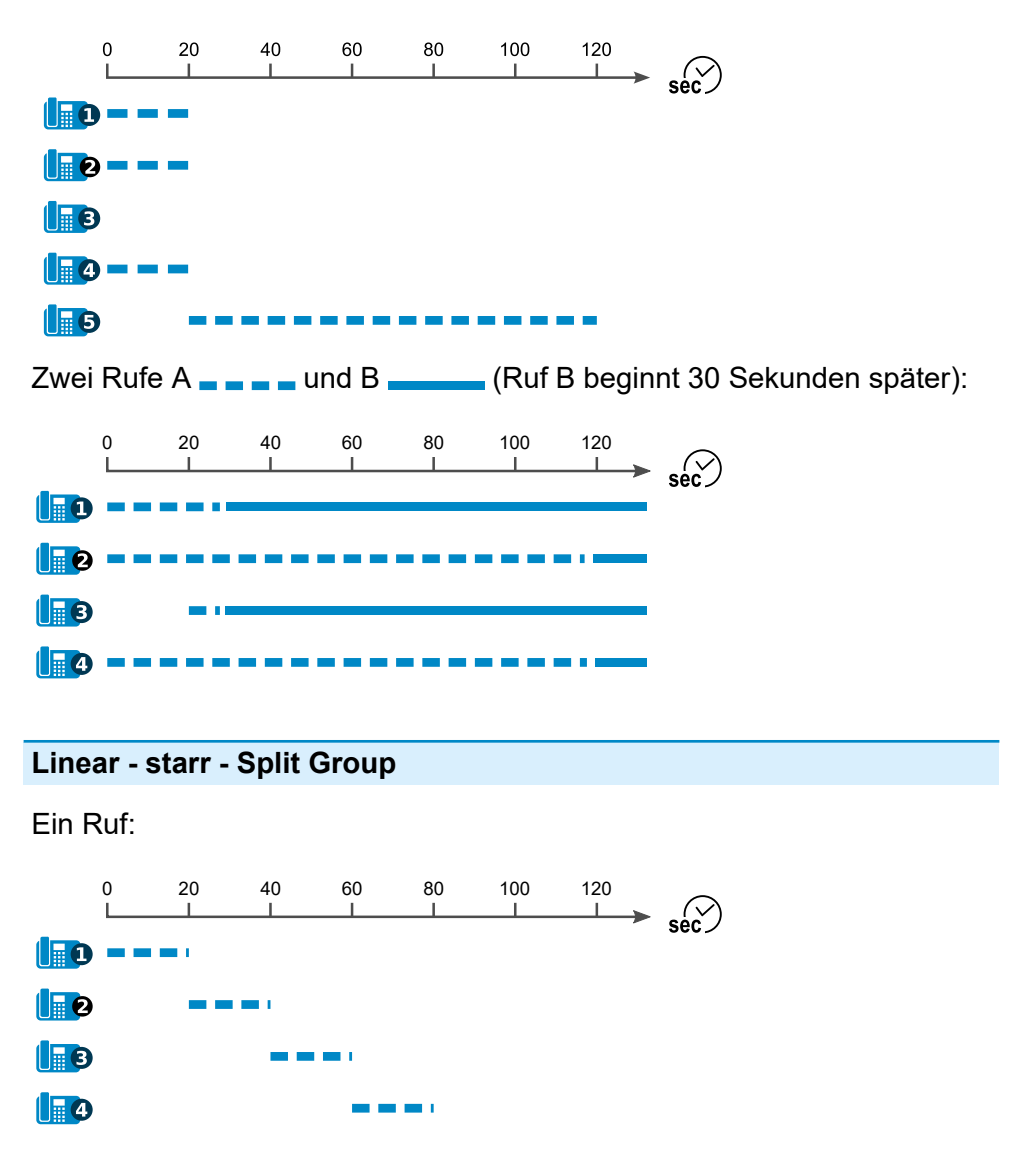

Ein Ruf (Rufumleitung bei nichtmelden aktiv auf Zieltelefon **In B**):

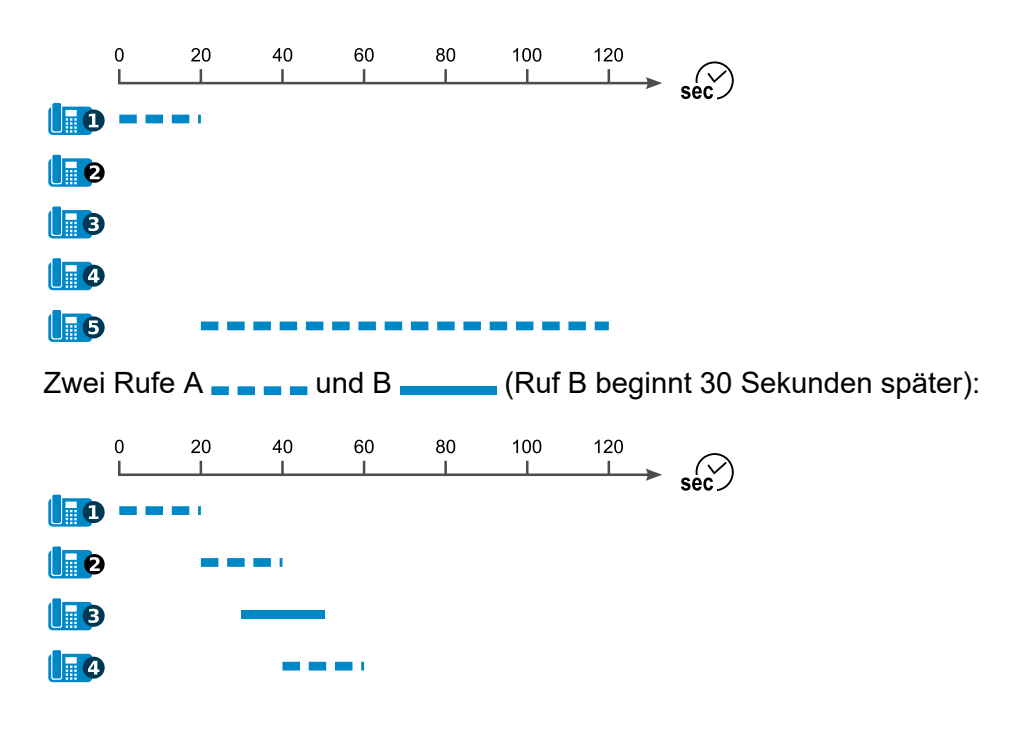

#### **Linear - ausgleichend - Split Group**

(unterscheidet sich von **Linear - starr - Split Group** lediglich durch wechselnde Prioritäten)

#### **Linear - starr - rotierend - Split Group**

Ein Ruf:

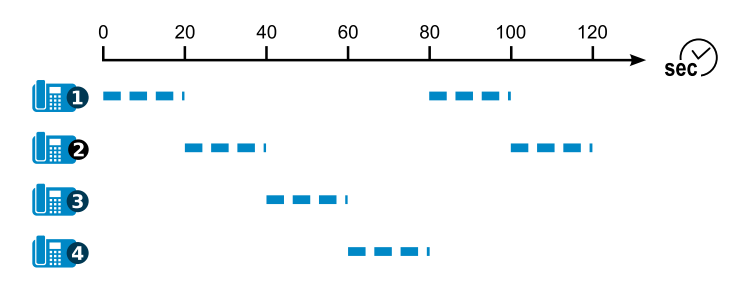

Ein Ruf (Rufumleitung bei nichtmelden aktiv auf Zieltelefon **Ing)**:

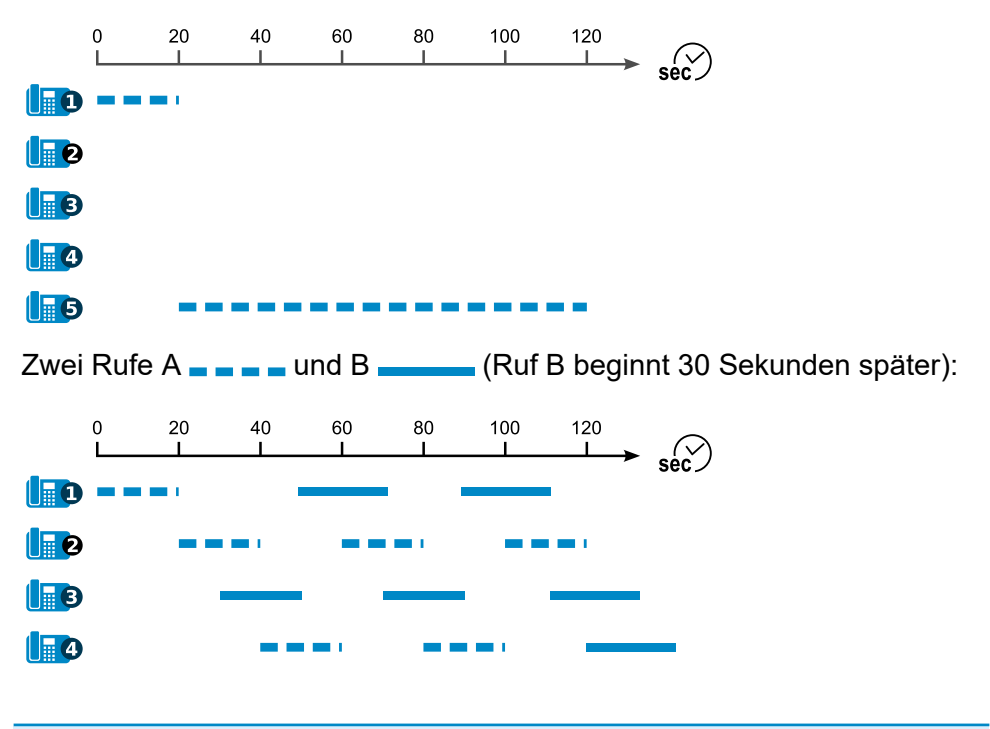

**Linear - ausgleichend - rotierend - Split Group**

(unterscheidet sich von **Linear - starr - rotierend - Split Group** lediglich durch wechselnde Prioritäten)

#### **Aufbauend - starr - Split Group**

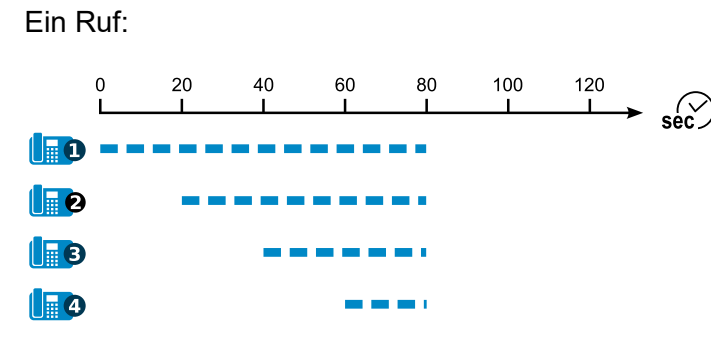

Ein Ruf (Rufumleitung bei nichtmelden aktiv auf Zieltelefon **In B**):

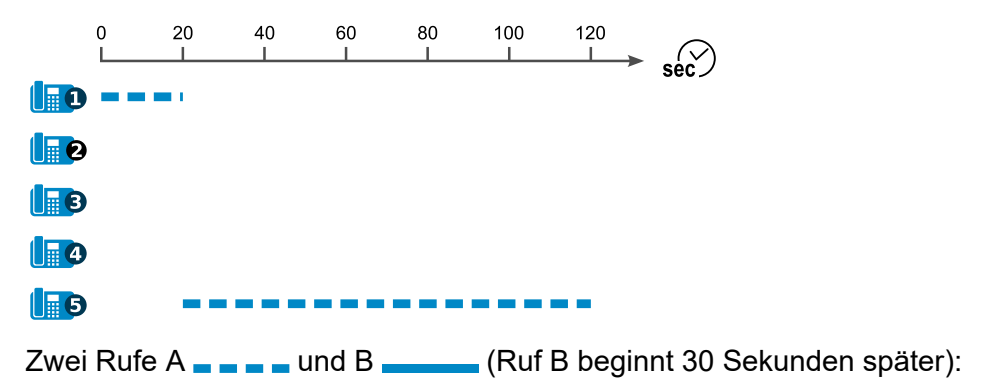

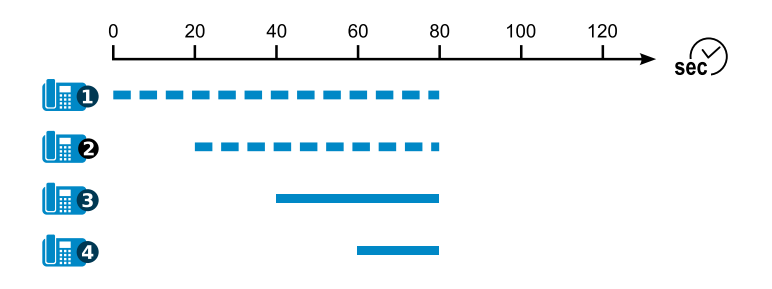

### **Aufbauend - ausgleichend - Split Group**

(unterscheidet sich von **Aufbauend - starr - Split Group** lediglich durch wechselnde Prioritäten)

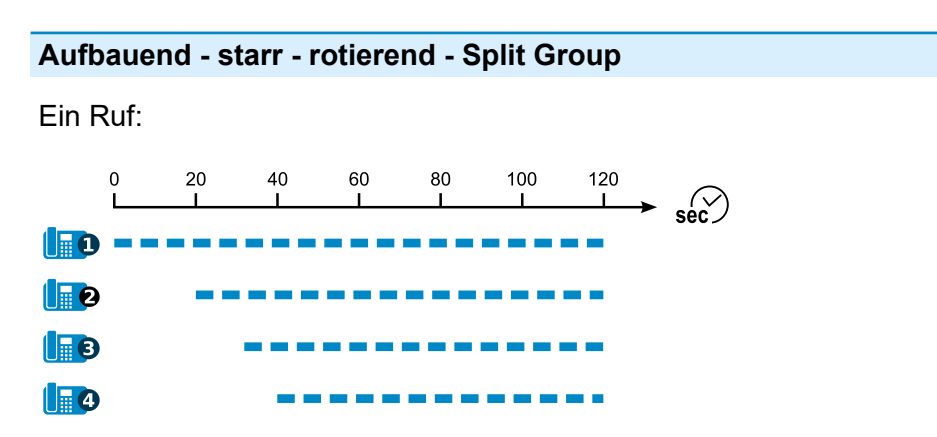

Ein Ruf (Rufumleitung bei nichtmelden aktiv auf Zieltelefon (B

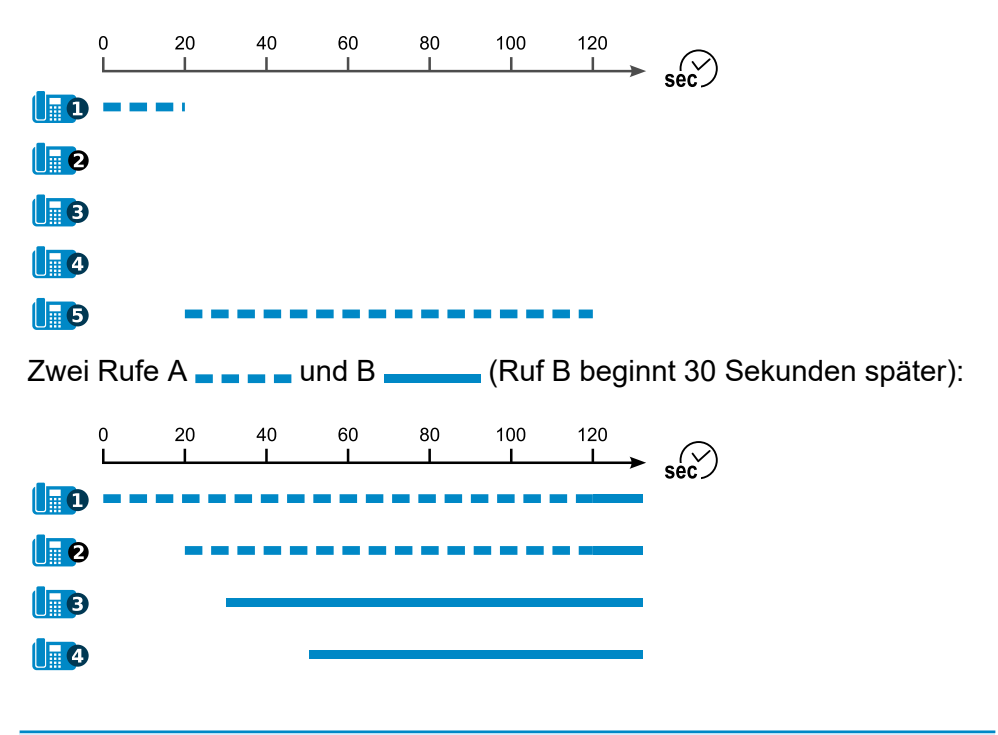

#### **Aufbauend - ausgleichend - rotierend - Split Group**

(unterscheidet sich von **Aufbauend - starr - rotierend - Split Group** lediglich durch wechselnde Prioritäten)

## **Rufumleitung**

**[Funktionsüberblick](#page-234-0) [Rufumleitung für Benutzer](#page-236-0) [Rufumleitung für Gruppen](#page-238-0) [Rufumleitung für externe Rufnummern](#page-240-0)** **Funktionsüberblick**

# <span id="page-234-0"></span>**Funktionsüberblick**

Die Rufumleitung ermöglicht das Umleiten von Rufen, z. B. auf ein Smartphone.

Die TK-Anlage unterstützt drei verschiedene Möglichkeiten der Rufumleitung:

- Rufumleitung für Benutzer
- Rufumleitung für Gruppen
- Rufumleitung für externe Rufnummern

Da es verschiedene Gründe für das Nichtentgegennehmen eines Gesprächs geben kann, z. B., dass der betreffende Benutzer nicht anwesend ist oder dass gerade ein anderes Gespräch an diesem Telefon geführt wird, gibt es drei verschiedene Rufumleitungsarten:

**sofort**: Das angerufene Telefon klingelt nicht. Der Ruf wird sofort weitergeleitet.

**bei besetzt**: Nur wenn das angerufene Telefon besetzt ist, wird der Ruf sofort weitergeleitet.

**bei nichtmelden**: Das angerufene Telefon klingelt für eine bestimmte Zeit. Wird der Ruf nicht entgegengenommen, wird er weitergeleitet.

- **Hinweis:** Für jede der drei Rufumleitungsarten kann ein anderes Ziel eingerichtet werden.
- **Hinweis:** Sind die **Rufumleitung bei besetzt** und **Rufumleitung bei nichtmelden** gleichzeitig eingeschaltet, wirken beide Arten. Je nachdem, welcher Fall eintritt – das Telefon ist besetzt oder es meldet sich niemand – wird der Ruf evtl. auch an verschiedene Rufnummern weitergeleitet.
- **Hinweis:** Wird die **Rufumleitung sofort** zusätzlich zur **Rufumleitung bei besetzt** und/oder **Rufumleitung bei nichtmelden**

eingeschaltet, werden alle Rufe sofort weitergeleitet. Die anderen Rufumleitungsarten werden in diesem Fall übersteuert, bleiben aber eingeschaltet. Sobald die **Rufumleitung sofort** ausgeschaltet wird, sind die anderen, noch eingeschalteten Arten wieder wirksam.

## <span id="page-236-0"></span>**Rufumleitung für Benutzer**

Mit der Rufumleitung für Benutzer werden an einzelne Benutzer gerichtete interne und externe Rufe an andere interne Rufnummern oder externe Anschlüsse umgeleitet. So kann der betreffende Benutzer oder sein jeweiliger Vertreter diese Gespräche an einem anderen Telefon entgegennehmen.

Die Rufumleitung für Benutzer sorgt dafür, dass der betreffende Benutzer oder sein jeweiliger Vertreter immer unter der eigenen Rufnummer zu erreichen ist, auch wenn der Benutzer ein Gespräch einmal nicht an seinem Telefon entgegennehmen kann.

Für Rufumleitung auf externe Zielrufnummer: Externes Ziel muss vom Benutzer erreichbar sein. Dafür werden vor der Ausführung einer Rufumleitung die für den Benutzer geltenden Amtrouting-Einstellungen (mit Sperr- und Freigabeliste) geprüft.

- **A** Weiterführende Hilfe unter **[Amtrouting](#page-81-0)**
- **Hinweis:** Um bei einer Rufumleitung an ein externes Ziel die Verwendung eines zweiten Gesprächskanals einzusparen, versucht die TK-Anlage den Ruf mittels Call Deflection bereits beim Netzbetreiber umzuleiten. Zu diesem Zweck müssen bestimmte Voraussetzungen erfüllt sein: 1. Der kommende Ruf wurde über einen VoIP-Netzbetreiber durchgeführt, der Call Deflection unterstützt. 2. Die umgeleitete Rufnummer wird weder als Mitglied einer Gruppe gerufen, noch muss zusätzlich ein Parallelruf berücksichtigt werden.

### **Einrichtung**

• Für die beteiligten internen Benutzer getrennt folgende Berechtigungen einschalten: **Benutzereigenschaften per Telefon steuern**, **Rufumleitungen an externe Ziele**

## − **Benutzer** > **Rufnummern** > > **Berechtigungen**

• Für die beteiligten internen Benutzer konfigurationsabhängig/ zeitgesteuert Berechtigungen einschalten.

### − **Benutzer** > **Profile** > > **Berechtigungen**

• Rufumleitung getrennt für Benutzer einrichten, einschalten und folgende zusätzliche Einstellungen vornehmen: **nur externe Rufe**, **Uml. bei Ruf über Gruppe**

### − **Benutzer** > **Runummern** > > **Erreichbarkeit**

• Rufumleitung konfigurationsabhängig/zeitgesteuert für Benutzer einrichten, einschalten und zusätzliche Einstellungen vornehmen.

## − **Benutzer** > **Profile** > > **Erreichbarkeit**

Alternative Funktionen am internen Telefon

- **Hinweis:** Für die Einrichtung am internen Telefon per Zeichenfolge benötigt der Benutzer eine Berechtigung zur Steuerung der Anlage.
	- Rufumleitung sofort einrichten, einschalten und ausschalten
	- Rufumleitung bei besetzt einrichten, einschalten und ausschalten
	- Rufumleitung bei nichtmelden einrichten, einschalten und ausschalten
	- Rufumleitung am analogen T-Net-Telefon per Menü/T-Net-Funktionstaste einrichten und einschalten (siehe Anleitung des Telefons)
		- Beschreibung der Bedienung unter [Rufumleitung für Benutzer](#page-1013-0)

## <span id="page-238-0"></span>**Rufumleitung für Gruppen**

Mit der Rufumleitung für Gruppen werden an eine Gruppe gerichtete interne und externe Rufe auf andere interne Telefone oder externe Anschlüsse umgeleitet. So kann eine Person, die nicht Mitglied dieser Gruppe ist und sich folglich auch nicht einloggen kann, diese Gespräche entgegennehmen.

Die Rufumleitung für Gruppen sorgt dafür, dass immer jemand unter der Gruppenrufnummer zu erreichen ist, auch wenn die Gespräche einmal nicht von Gruppenmitgliedern entgegengenommen werden können.

Für Rufumleitung auf externe Zielrufnummer: Externes Ziel muss vom Benutzer erreichbar sein. Dafür werden vor der Ausführung einer Rufumleitung die für die Gruppe geltenden Amtrouting-Einstellungen (mit Sperr- und Freigabeliste) geprüft.

- **D** Weiterführende Hilfe unter [Amtrouting](#page-81-0)
- **Hinweis:** Um bei einer Rufumleitung an ein externes Ziel die Verwendung eines zweiten Gesprächskanals einzusparen, versucht die TK-Anlage den Ruf mittels Call Deflection bereits beim Netzbetreiber umzuleiten. Zu diesem Zweck müssen bestimmte Voraussetzungen erfüllt sein: 1. Der kommende Ruf wurde über einen VoIP-Netzbetreiber durchgeführt, der Call Deflection unterstützt. 2. Die umgeleitete Rufnummer wird weder als Mitglied einer Gruppe gerufen noch muss zusätzlich ein Parallelruf berücksichtigt werden.

#### **Einrichtung**

• Für die beteiligten internen Benutzer getrennt folgende Berechtigungen einschalten: **Uml. (Gruppen) / Follow-me**, **Benutzereigenschaften per Telefon steuern**, **Rufumleitungen an externe Ziele**

### − **Benutzer** > **Rufnummern** > > **Berechtigungen**

• Für die beteiligten internen Benutzer konfigurationsabhängig/ zeitgesteuert Berechtigungen einschalten.

### − **Benutzer** > **Profile** > > **Berechtigungen**

• Rufumleitung getrennt für Gruppen einrichten, einschalten und folgende zusätzliche Einstellungen vornehmen: **nur externe Rufe**, **Uml. bei Ruf über Gruppe**

```
− Gruppen > Runummern > > Erreichbarkeit
```
• Rufumleitung konfigurationsabhängig/zeitgesteuert für Gruppen einrichten, einschalten und zusätzliche Einstellungen vornehme.

## − **Gruppen** > **Profile** > > **Erreichbarkeit**

Alternative Funktionen am internen Telefon

- **Hinweis:** Für die Einrichtung am internen Telefon per Zeichenfolge benötigt der Benutzer eine Berechtigung zur Steuerung der Anlage.
	- Rufumleitung sofort einrichten, einschalten und ausschalten
	- Rufumleitung bei besetzt einrichten, einschalten und ausschalten
	- Rufumleitung bei nichtmelden einrichten, einschalten und ausschalten
		- Beschreibung der Bedienung unter [Rufumleitung für Gruppen](#page-1007-0)

# <span id="page-240-0"></span>**Rufumleitung für externe Rufnummern**

Mit der Rufumleitung für externe Rufnummern werden an eine externe Rufnummer (die ein externer Anrufer wählt) gerichtete Rufe auf andere externe Anschlüsse umgeleitet. So können diese Gespräche an einem anderen Telefon, z. B. einem Smartphone, entgegengenommen werden, wenn intern niemand das Gespräch entgegennehmen kann.

- **Hinweis:** Wenn Sie auch interne Anrufe umleiten möchten. verwenden Sie anstelle der Rufumleitung für externe Rufnummern die Rufumleitung für Benutzer oder für Gruppen. Dabei ist auch eine Umleitung auf interne Telefone möglich.
- **Hinweis:** Die Funktion kann mit einem VoIP-Amt über Keypad-Codes (abhängig vom jeweiligen Anbieter) über die Tastatur des Telefons eingerichtet werden.

### **Einrichtung**

- Für die beteiligten internen Telefone getrennt folgende Berechtigung einschalten: **Leistungsmerkmale des Amtes steuern**
	- − **Benutzer** > **Rufnummern** > > **Berechtigungen**
- Für die beteiligten internen Telefone konfigurationsabhängig/ zeitgesteuert Berechtigung einschalten.
	- − **Benutzer** > **Profile** > > **Berechtigungen**
- Rufumleitung (ggf. konfigurationsabhängig/zeitgesteuert) einrichten und einschalten.

### − **Ämter** > **Amtrouting** > **Rufverteilung für**

• Zusätzliche Einstellungen für Rufumleitung getrennt für Provider vornehmen.

## − **Ämter** > **Provider und Accounts** > > **Einstellungen**

• Zusätzliche Einstellungen für Rufumleitung getrennt für Accounts vornehmen.

## − **Ämter** > **Provider und Accounts** > > **Einstellungen** > **Diverses** > **Experten-Einstellungen**

Alternative Funktionen am internen Telefon

- Rufumleitung sofort einrichten, einschalten und ausschalten
- Rufumleitung bei besetzt einrichten, einschalten und ausschalten
- Rufumleitung bei nichtmelden einrichten, einschalten und ausschalten
	- Beschreibung der Bedienung unter [Rufumleitung für externe](#page-1001-0) [Rufnummern](#page-1001-0)

## **Rufverteilung**

Die Rufverteilung legt fest, an welchen internen Rufnummern eingehende externe Anrufe signalisiert werden, also z. B. welche internen Telefone bei einem Anruf klingeln. Diese Festlegung wird im Amtrouting getroffen.

**A** Weiterführende Hilfe unter [Amtrouting](#page-81-0)

# **Schalteingang**

Ist ein als Schalteingang nutzbares Gerät (z. B. eine Türstation mit Klingeltastern) an die TK-Anlage angeschlossen, kann dieses zur Auslösung eines Türrufs genutzt werden.

#### **Einrichtung**

- Schalteingang für einen Türruf erstellen und einrichten.
	- − **Externe Geräte** > **Türstationen**

## **Servicedaten**

Im Fall eines Fehlverhaltens der TK-Anlage kann ein Protokoll aufgezeichnet werden. Dieses kann anschließend zur Fehlersuche an die Fachabteilungen (Service, Entwicklung) weitergeleitet werden. Folgende Protokollmöglichkeiten stehen zur Verfügung:

- Aufzeichnung eines Netzwerktraces im PCAP-Format zur Kontrolle des Netzwerkdatenstroms
- Protokollierung der Steuerungs- und Verwaltungsinformationen der Verbindungen der TK-Anlage
	- − im PCAP-Format z. B. über das Rechner-Programm Wireshark
	- − über einen Syslog-Server

Zusätzlich kann mittels Ping geprüft werden, ob die TK-Anlage eine bestehende Netzwerkverbindung hat.

#### **Datenschutzhinweise für Netzwerkdiagnose-Trace**

**Wichtig:** Beachten Sie die folgenden rechtlichen Hinweise vor dem Aufzeichnen eines Traces.

Das aufgezeichnete Trace kann folgende Bestandteile enthalten:

- Datenströme anderer Computer im Netzwerk
- Verbindungsdatensätze mit Ziel, Quelle und Zeitinformationen einer Telekommunikationsverbindung
- Das gesprochene Wort beider Seiten der Telekommunikationsverbindung
- Konfigurationsdaten der TK-Anlage und angeschlossener Telefone sowie dazugehörige PINs und Passwörter

Servicedaten Benutzer der TK-Anlage müssen vor der Speicherung des Backups informiert werden, dass eine Übertragung dieser Inhalte stattfindet und von wem die gewonnenen Daten verarbeitet werden. Eine sichere Aufbewahrung der Daten im Rahmen der gesetzlichen Vorschriften ist notwendig. Wenn Sie das Backup Ihrem Fachhändler oder Hersteller zur Fehleranalyse zur Verfügung stellen wollen, müssen Sie sicherstellen, dass die gesetzlichen Vorschriften erfüllt werden.

#### **Ablauf für Netzwerkdiagnose-Trace**

Voraussetzungen:

- Im Browser deaktivierter Popupblocker oder definierte Ausnahmeregel
- 1. Starten Sie das Trace über **Administration** > **Service** > **Netzwerkdiagnose** > > **Trace starten**.
- 2. Ist das Fehlverhalten einfach zu reproduzieren, versuchen Sie dieses nun auszulösen.
- 3. Beenden Sie das Trace über **Trace stoppen**.
- 4. Speichern Sie die Datei.
- **2 Wenden Sie sich für die Auswertung an den [Auerswald](https://www.auerswald.de/support)** [Support/](https://www.auerswald.de/support)[FONtevo Support](https://support.fontevo.com).

#### **Datenschutz für Protokollierung**

**Wichtig:** Beachten Sie die folgenden rechtlichen Hinweise vor der Freigabe: Nach der Freigabe kann jeder Rechner im LAN ohne weiteren Passwortschutz die Protokoll-Aufzeichnungen der TK-Anlage, ab dem Zeitpunkt der Aktivierung, auslesen und aufzeichnen.

Die Protokoll-Aufzeichnungen können folgende Bestandteile enthalten:

- Verbindungsdatensätze mit Ziel, Quelle und Zeitinformationen einer Telekommunikationsverbindung
- Konfigurationsdaten der TK-Anlage und angeschlossener Telefone sowie dazugehörige PINs und Passwörter
- Die Adressbücher der TK-Anlage

Alle Benutzer der Telekommunikationsverbindungen müssen vor der Aufzeichnung informiert werden, dass eine Aufzeichnung dieser Inhalte stattfindet und von wem die gewonnenen Daten verarbeitet werden. Wenn Sie die so gewonnene Aufzeichnung Ihrem Fachhändler oder Hersteller zur Fehleranalyse zur Verfügung stellen wollen, müssen Sie sicherstellen, dass die gesetzlichen Vorschriften erfüllt werden.

#### **Ablauf für Protokollierung im PCAP-Format (hier mit Wireshark)**

Voraussetzungen:

- Protokollierung aktiviert für Protokollsysteme, die das PCAP-Format unterstützen
	- − **Administration** > **Service** > **Protokollierung** > **Protokollierung aktiviert** / **Protokollsystem**
- Installiertes Rechner-Programm Wireshark
- 1. Starten Sie die Kommandozeile.
- 2. Geben Sie folgendes ein:
	- − start wireshark -k -i TCP@IP-Adresse:Port
	- − IP-Adresse der TK-Anlage: IP-Adresse
	- − Port für Loggerausgaben im Wireshark: Port
- − Beispiel: start wireshark -k -i TCP@192.168.0.240:42231
- 3. Klicken Sie auf **Enter**.
- 4. Wireshark startet mit der Protokollierung.
- **Hinweis:** Das von Wireshark ausgegebene Protokoll ist codiert.
- **2 Wenden Sie sich für die Auswertung an den [Auerswald](https://www.auerswald.de/support)** [Support/](https://www.auerswald.de/support)[FONtevo Support](https://support.fontevo.com).

## **Softphones**

Diese TK-Anlage unterstützt den Betrieb des COMfortel SoftPhone von Auerswald sowie Softphones anderer Hersteller (auch Softclients genannt).

#### **COMfortel SoftPhone**

**Wichtig:** Das COMfortel SoftPhone steht für einen begrenzten Zeitraum lizenzkostenfrei zur Verfügung. Für eine dauerhafte Nutzung kontaktieren Sie bitte Ihren Fachhändler oder Systempartner.

Das COMfortel SoftPhone ist ein Multi-Plattform-Client für Windows, Android und iOS.

Das COMfortel SoftPhone wird über die TK-Anlage provisioniert.

Die Registrierungsinformationen für das COMfortel SoftPhone können per E-Mail an die Benutzer übermittelt werden.

Das COMfortel SoftPhone steht durch den Proxy-Service auch auf dem Smartphone unabhängig vom Standort zur Verfügung. Es wird keine VPN-Verbindung benötigt.

- Weiterführende Informationen zur COMfortel SoftPhone Bedienung finden Sie in der Bedienungsanleitung des COMfortel SoftPhone. Diese finden Sie im Internet unter: [Auerswald Support](https://www.auerswald.de/support)[/FONtevo](https://support.fontevo.com) [Support.](https://support.fontevo.com)
- **Wichtig:** Für den Provisionierungs- und Proxy-Service benötigt die TK-Anlage Zugang zum Auerproxy-Server. Stellen Sie sicher, dass Adresse und Port erreichbar sind.
	- **D** Weiterführende Hilfe unter [Netzwerk](#page-166-0)
- **Für weitere Informationen zum Proxy-Service über den** Auerproxy-Server ziehen Sie bitte die Datenschutzerklärung der

COMtrexx zurate. Diese finden Sie im Internet unter: [Auerswald](https://www.auerswald.de/support) [Support/](https://www.auerswald.de/support)[FONtevo Support](https://support.fontevo.com) oder hier: **Dashboard** > **Status-Informationen** > **Rechtliches** > **Datenschutz**

- **Voraussetzungen für den Versand von E-Mails**
	- Eingerichteter Postausgangsserver

**D** Weiterführende Hilfe unter [E-Mail](#page-112-0)

- Eingestellter DNS-Server, ggf. auch HTTP-Proxy-Server
	- **D** Weiterführende Hilfe unter [Netzwerk](#page-166-0)

#### **Einrichtung**

- Für die Nutzung des COMfortel SoftPhone den Proxy-Service aktivieren.
	- − **Administration** > **VoIP** > **VoIP-Konfiguration** > **Proxy-Server für COMfortel SoftPhone** > **Proxy verwenden**
- Telefon einrichten und einem Benutzer zuordnen. COMfortel SoftPhone: Für die Übermittlung der Registrierungsinformationen eine E-Mail-Adresse eingeben.
	- − **Telefone** > **Zuordnung** > **Neu**
	- − **Typ**: **SIP-Softclient**
	- − **Benutzer**
	- − **Registrierungslink versenden**
	- **Hinweis:** Softphones sind sehr häufig nicht fest an einen Standort gebunden und werden deshalb standardmäßig ohne Standort

angelegt. Der richtig zugeordnete Standort ist u. a. notwendig, damit die TK-Anlage einen Notruf richtig absetzen kann.

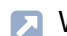

**D** Weiterführende Hilfe unter [Notrufe](#page-175-0)

- Softphone auf dem Gerät installieren.
	- Die Installationsdatei für das COMfortel SoftPhone finden Sie im Internet unter [Auerswald Support/](https://www.auerswald.de/support)[FONtevo Support](https://support.fontevo.com). COMfortel SoftPhone Mobile: Die Installation der Clients erfolgt über den Google Play Store oder Mac App Store.
- Im Softphone Benutzername und Passwort eingeben.
	- **Hinweis:** Die Registrierungsinformationen für das COMfortel SoftPhone werden bei Einrichtung des Telefons per E-Mail an die Benutzer versendet. Das Versenden kann nachträglich (z. B. nach Änderung des Benutzers) erneut gestartet werden:
		- **Telefone** > **Zuordnung** > > **Registrierungsdaten erneut senden**

**Hinweis:** Die Registrierungsinformationen können hier kopiert werden:

- **Telefone** > **Zuordnung** >
- **SIP-Username**
- **Passwort** > **PIN und Passwort editieren**

**Sperr- und Freigabeliste**

## **Sperr- und Freigabeliste**

Sperr- und Freigabelisten werden im Amtrouting zur anlagenweiten Nutzung angelegt und den Benutzern, Gruppen oder speziellen Funktionen frei zugeordnet. Die TK-Anlage unterscheidet folgende Arten von Listen:

#### **Sperrliste kommend**

Möchte man von einigen Rufnummern nicht erreicht werden oder verhindern, dass Anrufer eine Nebenstelle erreichen, können deren externe Rufnummern und/oder sämtliche anonymen Anrufer einer Sperrliste für kommende Rufe zugeordnet werden.

#### **Freigabeliste kommend**

Soll das eigene Telefon trotz Anrufschutz für bestimmte Personen freigeschaltet werden, können deren externe Rufnummern in der TK-Anlage einer Freigabeliste für kommende Rufe zugeordnet werden.

**D** Weiterführende Hilfe unter **[Anrufschutz](#page-86-0)** 

#### **Sperrliste gehend**

Soll verhindert werden, dass Benutzer oder Gruppen bestimmte Rufnummern anrufen, so können diese in die Sperrliste für gehende Rufe eingegeben werden.

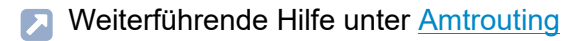
#### **Freigabeliste gehend**

Rufnummern, die in der Freigabeliste für gehende Rufe eingegeben sind, geben einzelne über das Amtrouting gesperrte Rufnummern(bereiche) wieder frei.

**A** Weiterführende Hilfe unter **[Amtrouting](#page-81-0)** 

#### **Einrichtung**

- Sperr- und Freigabeliste (kommend) erstellen.
	- − **Ämter** > **Amtrouting** > **Amtrouting kommend** > **Sperr- und Freigabeliste**
- Sperr- und Freigabeliste (gehend) für Ämter erstellen, einschalten und ausschalten.
	- − **Ämter** > **Amtrouting** > **Amtrouting gehend** > > **Sperr- und Freigabeliste**
- Sperr- und Freigabeliste (kommend) getrennt für Benutzer/Gruppen einschalten.
	- − **Benutzer** > **Rufnummern** > > **Erreichbarkeit**
	- − **Gruppen** > **Rufnummern** > > **Erreichbarkeit**
- Amtrouting mit eingerichteter Sperr- und/oder Freigabeliste (gehend) getrennt für Benutzer/Gruppen zuweisen.
	- − **Benutzer** > **Rufnummern** > > **Amteinstellungen** > **Amtrouting**
	- − **Gruppen** > **Rufnummern** > > **Amteinstellungen** > **Amtrouting**

**Sperr- und Freigabeliste**

- Sperr- und Freigabeliste (kommend) für Benutzer/Gruppen konfigurationsabhängig einrichten.
	- − **Benutzer** > **Profile** > > **Erreichbarkeit**
	- − **Gruppen** > **Profile** > > **Erreichbarkeit**
- Amtrouting mit eingerichteter Sperr- und/oder Freigabeliste (gehend) für Benutzer/Gruppen konfigurationsabhängig zuweisen.
	- − **Benutzer** > **Profile** > > **Amteinstellungen** > **Amtrouting**
	- − **Gruppen** > **Profile** > > **Amteinstellungen** > **Amtrouting**

Alternative Funktionen am internen Telefon:

• Sperrliste (kommend) für Benutzer einschalten und ausschalten.

Beschreibung der Bedienung unter [Sperrliste \(kommend\)](#page-953-0)  $\blacksquare$ 

• Freigabeliste (kommend) für Benutzer einschalten und ausschalten.

Beschreibung der Bedienung unter [Freigabeliste \(kommend\)](#page-1034-0)

# **Standorte**

Die Eingabe des Standorts der TK-Anlage wird bei der Erstinbetriebnahme verlangt. Mit der Ländereinstellung wird automatisch die Landesvorwahl des jeweiligen Landes übernommen. Abhängig von dieser ersten Standortangabe werden auch die Notrufnummern dieses Landes von der TK-Anlage eingetragen.

Weicht der Standort einzelner Accounts vom Standort der TK-Anlage ab, müssen diese Standorte hinzugefügt und den Accounts zugewiesen werden. Durch Aufnahme eines Benutzers in der Rufverteilung eines Accounts, wird auch dem Benutzer ein Standort zugewiesen. Wurden einem Benutzer in der Rufverteilung mehrere Accounts zugewiesen, erfolgt die Zuweisung des Standorts über die Rufnummernübermittlung.

Weicht der Standort einzelner Telefone von den eingetragenen Standorten ab, müssen diese Standorte ebenfalls hinzugefügt und den Telefonen zugewiesen werden. Softphones (auch Softclients genannt) sind sehr häufig nicht fest an einen Standort gebunden und werden deshalb standardmäßig ohne Standort angelegt.

Der richtig zugeordnete Standort ist u. a. notwendig, damit die TK-Anlage einen Notruf richtig absetzen kann.

**D** Weiterführende Hilfe unter [Notrufe](#page-175-0)

Bei Wahl einer Rufnummer ohne Ortsvorwahl wird der Standort des Telefons (sofern eingestellt) oder alternativ der Standort des Benutzers vorweg gewählt. Der Standort der TK-Anlage wird hier nur genutzt, wenn kein anderer Standort ermittelt werden kann.

### **Einrichtung**

• Weitere Standorte einrichten.

### − **Ämter** > **Amtholung und Standorte**

• Für die Accounts vom Standard abweichende Standorte einstellen.

### − **Ämter** > **Provider und Accounts** > > **Einstellungen** > **Netzbetreiber**

- Ggf. Rufnummernübermittlung und damit den Standort getrennt für Benutzer einrichten.
	- − **Benutzer** > **Rufnummern** > > **Amteinstellungen**
- Ggf. Rufnummernübermittlung und damit den Standort konfigurationsabhängig/zeitgesteuert einrichten.
	- − **Benutzer** > **Profile** > > **Amteinstellungen**
- Für die Telefone vom Standard abweichende Standorte einstellen.
	- − **Telefone** > **Zuordnung** >

# **Systemnachrichten**

Systemnachrichten dienen dazu, Administrator und Benutzer über Systemereignisse wie z. B. Fehlerfälle im Betrieb zu informieren.

Es wird zwischen folgenden Systemereignissen unterschieden:

- Systeminformationen, z. B. Durchführung der automatischen Bereinigung und Speicherüberprüfung (Voicemail-/Faxfunktion), Umschalten von Konfigurationen, Ein-/Ausschalten von Relais, Versand von System-E-Mails, Anmeldung an der Weboberfläche
- Einfache Funktionsstörungen, z. B. Fehler bei der automatischen Bereinigung und Speicherüberprüfung (Voicemail-/Faxfunktion) oder Fehler beim Versand von Softphone-Registrierungsdaten
- Schwere Funktionsstörungen, z. B. Fehlfunktion des Lüfters (nur COMtrexx Business), Überschreitung der Alarmtemperatur (nur COMtrexx Business)
- Sicherheitswarnungen, z. B. fehlgeschlagene Anmeldeversuche, Einträge in die IP-Sperrliste, Änderung des Admin-Passworts

Auftretende Systemereignisse werden protokolliert und können hier eingesehen werden:

### • **Administration** > **Wartung** > **Systemnachrichten**

Außerdem können E-Mails versendet werden, die über die Ereignisse informieren.

### **Voraussetzungen für den Versand von E-Mails**

• Eingerichteter Postausgangsserver

**M** Weiterführende Hilfe unter [E-Mail](#page-112-0)

• Eingestellter DNS-Server, ggf. auch HTTP-Proxy-Server

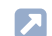

**D** Weiterführende Hilfe unter [Netzwerk](#page-166-0)

#### **Einrichtung**

- Versand von System-E-Mails und Protokollierung von Ereignissen einstellen.
	- − **Administration** > **Wartung** > **Nachrichten-Konfiguration**
	- − **Voicemail- und Faxboxen** > **Grundeinstellungen** > **Grundeinstellungen für alle Voicemail- und Faxboxen**
- E-Mail-Versand getrennt für Voicemail- und Faxboxen einrichten.
	- − **Voicemail- und Faxboxen** > **Rufnummern** > > **Box-Einstellungen**

**Templates**

### **Templates**

Templates sind von Auerswald zur Verfügung gestellte Vorlagen in Form von XML-Dateien, die in der TK-Anlage verwendet werden können. Sie stellen eine Grundkonfiguration bereit und können importiert, exportiert und teilweise über die Weboberfläche bearbeitet werden.

#### **Provider-Template**

Ein Provider-Template gibt der TK-Anlage eine Konfiguration vor, mit der die Einrichtung mit einem bestimmten Provider erleichtert und so mit diesem ein möglichst reibungsloser Betrieb ermöglicht wird. Es beschreibt wie die TK-Anlage mit dem Provider arbeitet.

Sofern es vom Provider gefordert ist, kann das Template über die Weboberfläche bearbeitet werden.

Weiterführende Hilfe unter [VoIP](#page-282-0)

#### **Provisioning-Template**

Ein Provisioning-Template ist angepasst an den Hersteller des Endgeräts und enthält z. B. Informationen über den Account, den Provider oder die Funktionstasten.

**A** Weiterführende Hilfe unter [Provisioning](#page-192-0)

#### **Geräte-Template**

Es werden für verschiedene Hersteller bereits Geräte-Templates für verschiedene Geräte zur Verfügung gestellt. Zusätzlich können benutzerdefinierte Templates gewählt werden.

#### **Templates**

Ein Geräte-Template beinhaltet gerätespezifische Informationen z. B. wie ein Gerät gesteuert wird oder wie viele Ausgänge ein Gerät hat.

- **X** Weiterführende Hilfe unter [Lautsprecheransage](#page-161-0)
- **A** Weiterführende Hilfe unter [Relais \(Aktoren\)](#page-203-0)
- **Weiterführende Hilfe unter [Türfunktionen](#page-265-0)**

# **Text vor Melden**

Die Funktion Text vor Melden ermöglicht es, bei Anrufen an eine Gruppe noch vor Annahme des Gesprächs und/oder wenn alle Gruppenmitglieder besetzt sind, eine Begrüßung abzuspielen. Im Besetztfall werden Anrufende anschließend in die Warteschleife verbunden.

Mit der Funktion Busy-on-Busy kann die Anzahl der in die Warteschleife durchgestellten Anrufe begrenzt werden. Damit wird verhindert, dass mehr Anrufende in die Warteschleife verbunden werden, als in der verfügbaren Zeit angenommen werden können. Wartende werden maximal 8 Minuten gehalten.

**A** Weiterführende Hilfe unter [Busy-on-Busy](#page-99-0)

#### **Ablauf**

Die Rufannahme mit Text vor Melden läuft folgendermaßen ab:

- 1. Das Gespräch wird von der TK-Anlage entgegengenommen, auch im **Besetztfall**
- 2. Anrufenden wird eine Ansage vorgespielt, während die freien Gruppenmitglieder gerufen werden.

Es gelten folgende Regeln/Einschränkungen:

- − Es entstehen Gebühren für externe Anrufende.
- − Wahlweise können die freien Gruppenmitglieder auch erst nach der Ansage gerufen werden.
- − Sind alle Gruppenmitglieder besetzt, werden Anrufende im Anschluss an die Ansage in die Warteschleife gestellt und hören die Wartemusik.

3. Sobald eines der gerufenen Gruppenmitglieder den Hörer abhebt oder im Besetztfall vorher das Gespräch beendet, ist es mit dem Wartenden verbunden.

Es gelten folgende Regeln/Einschränkungen:

- − Wartende werden nach der Text-vor-Melden-Ansage max. 8 Minuten von der TK-Anlage gehalten. Wird das Gespräch in dieser Zeit nicht angenommen, wird die Verbindung getrennt.
- − Die Haltezeit verkürzt sich, wenn interne Telefone klingeln, den Ruf aber nicht annehmen. Dann werden Wartende nach weniger als 8 Minuten abgewiesen.

### **Einrichtung**

• Audiodateien für Ansagen verwalten und zuordnen. Ggf. Wartemusik auch in der Rufphase einschalten.

− **Funktionen** > **Wartemusik und Ansagen**

• Text vor Melden getrennt für Gruppen einrichten. Ggf. zusätzlich Busyon-Busy einrichten.

− **Gruppen** > **Rufnummer** > > **Erreichbarkeit**

• Text vor Melden konfigurationsabhängig einrichten.

### − **Gruppen** > **Profile** > > **Erreichbarkeit**

Alternative Funktion am internen Telefon:

- Ansagen aufsprechen, anhören und löschen.
	- Beschreibung der Bedienung unter Text vor [Melden](#page-1016-0)

# **Töne**

Die TK-Anlage unterstützt verschiedene Töne im Hörer, um die verschiedenen Betriebszustände der TK-Anlage anzuzeigen.

### **Signalisierungsszenarien**

- Externer Wählton (Dauerwählton):
	- − nach Wahl der Amtskennziffer, wenn eine freie externe Leitung zur Verfügung steht – Wahl einer Rufnummer möglich
- Interner Wählton (Nebenstellen-Wählton):
	- − nach dem Abheben des Hörers oder nach dem Drücken der Flashoder Rückfragetaste, wenn eine freie Leitung zur Verfügung steht – Wahl einer Rufnummer möglich
	- **Hinweis:** Bei Standard-VoIP-Telefonen wird ein Wählton vom Telefon selbst erzeugt, auch wenn keine freie Leitung zur Verfügung steht.
- Quittungston:
	- − zum Abschluss einer Programmierung, wenn die Programmierung erfolgreich ausgeführt wurde
- Besetztton:
	- − Nach dem Abheben des Hörers, wenn keine freie Leitung zur Verfügung steht oder eine Berechtigung fehlt
	- − Nach Wahl einer Rufnummer, wenn der gewünschte Anschluss besetzt oder das Netz überlastet ist oder eine Berechtigung fehlt
	- − Bei Gesprächsende
- − Bei einer Programmierung, wenn die Programmierung nicht erfolgreich war oder eine Berechtigung fehlt
- − Bei Anruf für Call Through, wenn die vom Handy übermittelte Rufnummer nicht berechtigt ist, Call Through zu nutzen
- Rufton:
	- − während der Rufphase
- Anklopfton:
	- − während eines Gesprächs (bei eingeschaltetem Anklopfen), wenn ein weiterer Ruf eingeht – Annahme oder Abweisen des weiteren Rufs möglich
- Wechselton:
	- − Bei Anruf für Call Through, wenn die vom Handy übermittelte Rufnummer berechtigt ist, Call Through zu nutzen – Wahl einer Rufnummer möglich
	- − Bei Anruf für Fernprogrammierung, wenn der Anschluss für die Fernprogrammierung zur Verfügung steht – Programmierung möglich

#### **Darstellung Signalisierungsarten**

Die Töne werden folgendermaßen signalisiert:

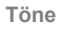

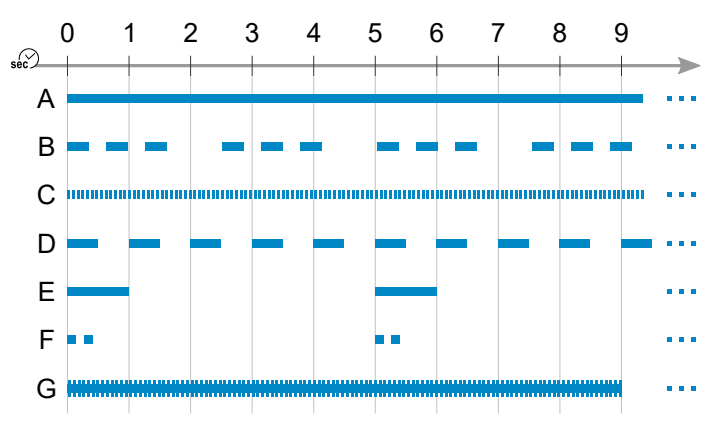

- A Dauerwählton (425 Hz)
- B Nebenstellen-Wählton (425 Hz)
- C Quittungston (425 Hz)
- D Besetztton (425 Hz)
- E Rufton (425 Hz)
- F Anklopfton (425 Hz)
- G Wechselton (697/1633 Hz)

# <span id="page-265-0"></span>**Türfunktionen**

Die TK-Anlage unterstützt den Anschluss und die Steuerung verschiedener Arten von Türstationen. Zusätzlich zu einer Haustürglocke kann das Klingeln an der Tür damit auch an internen oder externen Telefonen oder an Gruppen signalisiert werden. Jedem Klingeltaster kann eine eigene Zielrufnummer zugewiesen werden. Außerdem können Sie verschiedene Türfunktionen wie Sprechverbindungen mit der Tür und Betätigen des Türöffners von internen Telefonen aus durchführen.

Beschreibung der Bedienung unter [Türfunktionen](#page-1018-0)

### **Einrichtung**

- Türstation erstellen.
	- − **Externe Geräte** > **Geräteassistent**
- Türstationen einrichten.

− **Externe Geräte** > **Türstationen** >

• Türruf erstellen und der Türstation zuordnen.

− **Externe Geräte** > **Türstationen** >

• Türrufe einrichten.

− **Externe Geräte** > **Türstationen** >

- Relais erstellen und der Türstation zuordnen.
	- − **Externe Geräte** > **Türstationen** >
- Für die beteiligten internen Telefone getrennt die Berechtigung für das Öffnen der Tür einschalten.
	- − **Benutzer** > **Rufnummern**> > **Berechtigungen**
- Für die beteiligten internen Telefone konfigurationsabhängig/ zeitgesteuert die Berechtigung für das Öffnen der Tür einschalten.
	- − **Benutzer** > **Profile**> > **Berechtigungen**

**Voicemail- und Faxboxen**

# **Voicemail- und Faxboxen**

**[Funktionsüberblick](#page-268-0) [Voicemailbox](#page-269-0) [Faxbox](#page-272-0) [Faxversand](#page-273-0)**

**Funktionsüberblick**

# <span id="page-268-0"></span>**Funktionsüberblick**

Die TK-Anlage stellt Voicemail- und Faxboxen zur Verfügung. Die Anzahl der verfügbaren Boxen und der dafür einsetzbaren Voicemail- und Faxkanäle ist abhängig von der Produktvariante der COMtrexx.

**2** Weitere Informationen dazu finden Sie in der Betriebsanleitung Ihres Geräts.

Die Nachrichten werden getrennt nach Voicemail- und Faxboxen verwaltet unter **Benutzerdaten** > **Nachrichten**.

Voicemail- und Faxnachrichten können als E-Mail weitergeleitet werden.

**A** Weiterführende Hilfe unter [E-Mail](#page-112-0)

#### **Speicherverwaltung**

Auf dem internen Speicher wird folgendes abgelegt:

- Eingehende Sprachnachrichten
- Eingehende Faxe
- Ansagen für die Voicemailboxen
- Sprachdateien

#### **Einrichtung**

- Grundeinstellungen für die Speicherverwaltung vornehmen.
	- − **Voicemail- und Faxboxen** > **Grundeinstellungen** > **Grundeinstellungen für alle Voicemail- und Faxboxen**

# <span id="page-269-0"></span>**Voicemailbox**

Als Anrufbeantworter nimmt die Voicemailbox je nach Einstellung eingehende Rufe entgegen und speichert aufgesprochene Nachrichten als Audiodateien (\*.wav). Für jede Box sind bis zu 500 Nachrichten möglich.

Ansagetexte können für jede Box vergeben werden.

Neue Sprachnachrichten werden an bestimmten Telefonen durch die LED der Nachrichtentaste signalisiert (optional).

**2 Weitere Details entnehmen Sie der Anleitung des Telefons.** 

Außerdem ist es möglich, neue Sprachnachrichten dem Benutzer der Voicemailbox per E-Mail oder per SIP-MWI (optional) zu signalisieren.

**EX** Weiterführende Hilfe unter [MWI](#page-165-0)

Die Sprachnachrichten einer Voicemailbox können über ein internes oder externes Telefon (Fernabfrage) abgefragt werden. Mithilfe verschiedener Ansagen wird der Anrufer durch das Abfragemenü geführt. Zusätzlich zur Abfrage der Nachrichten ist auch die Bedienung, wie z. B. das Ein- und Ausschalten der Voicemailbox per Telefon, möglich.

### **Ablauf**

Voraussetzungen:

- Kenntnis der PIN für die Fernabfrage der entsprechenden Voicemailbox
- MFV-Wahl-Unterstützung des externen Telefons
- 1. Rufen Sie die Voicemailbox an.
	- **Hinweis:** Eine Fernabfrage ist auch bei ausgeschalteter Bereitschaft einer Voicemailbox möglich. Externe Rufe werden nach einer Wartezeit von mindestens 50 Sekunden angenommen

**Voicemailbox**

(50 Sekunden oder **Wartezeit für Uml. bei nichtmelden** + 10 Sekunden, wenn größer als 50 Sekunden).

- 2. Wählen Sie **\*** und anschließend die Benutzer- oder Fernabfrage-PIN und **#**.
	- **Hinweis:** Ist das abfragende interne Telefon Besitzer der Voicemailbox, muss keine Benutzer- oder Fernabfrage-PIN eingegeben werden.

Verschiedene Ansagen führen Sie durch das Menü der Fernabfrage.

Beschreibung der Bedienung unter [Voicemailbox](#page-1020-0)

### **Einrichtung**

- Voicemailbox einrichten.
	- − **Voicemail- und Faxboxen** > **Rufnummern**
- Voicemailbox für einen Benutzer/eine Gruppe ein-/ausschalten.
	- − **Benutzer** > **Rufnummern** > > **Voicemail- und Faxboxen**
	- − **Gruppe** > **Rufnummern** > > **Voicemail- und Faxboxen**
- Sprache der Ansage, Fernabfrage, Nachrichtenweiterleitung, E-Mail-Versand u. a. einrichten.
	- − **Voicemail- und Faxboxen** > **Rufnummern** > > **Box-Einstellungen**
- Speicherverwaltung getrennt für jede Voicemailbox einrichten.
	- − **Voicemail- und Faxboxen** > **Rufnummern** > > **Box-Einstellungen**
- Ansagen einrichten.
	- − **Voicemail- und Faxboxen** > **Rufnummern** > > **Ansagen**
- − **Voicemail- und Faxboxen** > **Rufnummern** > > **Rufannahme/ Ansage**
- Bereitschaft und Rufannahme einrichten.
	- − **Voicemail- und Faxboxen** > **Rufnummern** > > **Rufannahme/ Ansage**

Alternative Funktionen am internen Telefon:

- Bereitschaft ein-/ausschalten
- Zeitsteuerung für Bereitschaft einschalten
- Ansage für Voicemailbox aufsprechen, anhören, löschen

**Beschreibung der Bedienung unter [Voicemailbox](#page-1020-0)** 

# <span id="page-272-0"></span>**Faxbox**

Eine Faxbox nimmt eingehende Faxe entgegen und speichert sie als \*.pdf-Dateien. Für jede Box sind bis zu 500 Nachrichten möglich. Die maximale Länge eines Fax beträgt 50 Seiten.

Unterstützt wird ein Faxempfang mit max. 9,6 kBit/s (V.29).

#### **Einrichtung**

- Faxbox einrichten.
	- − **Voicemail- und Faxboxen** > **Rufnummern**
- Faxbox für einen Benutzer/eine Gruppe ein-/ausschalten.
	- − **Benutzer** > **Rufnummern** > > **Voicemail- und Faxboxen**
	- − **Gruppe** > **Rufnummern** > > **Voicemail- und Faxboxen**
- Faxkennung, Faxübertragung und E-Mail-Versand u. a. einrichten.
	- − **Voicemail- und Faxboxen** > **Rufnummern** > > **Box-Einstellungen**
- Speicherverwaltung getrennt für jede Faxbox einrichten.
	- − **Voicemail- und Faxboxen** > **Rufnummern** > > **Box-Einstellungen**
- Bereitschaft und Rufannahme einrichten.
	- − **Voicemail- und Faxboxen** > **Rufnummern** > > **Rufannahme/ Ansage**

# <span id="page-273-0"></span>**Faxversand**

**[Funktionsüberblick](#page-274-0) [Fax-Druckertreiber auf dem PC installieren](#page-275-0) [Fax-Druckertreiber einrichten](#page-276-0) [Fax an einen Empfänger versenden](#page-278-0) [Fax an mehrere Empfänger versenden](#page-280-0)**

# <span id="page-274-0"></span>**Funktionsüberblick**

Die Faxfunktion der TK-Anlage unterstützt den Faxversand in Verbindung mit einer entsprechenden PC-Applikation. Der dazu notwendige Druckertreiber **COMpact/COMmander Fax** muss auf dem verwendeten PC installiert werden.

Der Druckertreiber überträgt das zu faxende Dokument an die TK-Anlage, die es dann für die verwendete Faxbox speichert und im Hintergrund mit der entsprechenden Faxkennung versendet.

Ist das Ziel des Fax nicht erreichbar (besetzt oder meldet sich nicht), führt die TK-Anlage automatisch zwei weitere Anwahlversuche durch.

### <span id="page-275-0"></span>**Fax-Druckertreiber auf dem PC installieren**

- **Den Fax-Druckertreiber COMpact/COMmander Fax** finden Sie im Internet unter [Auerswald Support/](https://www.auerswald.de/support)[FONtevo Support](https://support.fontevo.com).
- 1. Laden Sie den Druckertreiber herunter und starten Sie die Installation.
- 2. Wählen Sie die gewünschte Sprache aus und wählen Sie **OK** und **Weiter**.
- 3. Lesen Sie die Lizenzvereinbarung und bestätigen Sie diese. Wählen Sie **Weiter**.
- 4. Wählen Sie **Installation fortsetzen** und **Fertigstellen**.

**Fax-Druckertreiber einrichten**

# <span id="page-276-0"></span>**Fax-Druckertreiber einrichten**

Vor dem ersten Faxversand über den installierten Druckertreiber **COMpact/COMmander Fax** muss mindestens eine Faxbox der TK-Anlage im Druckertreiber eingerichtet werden.

- 1. Zum Öffnen des Druckertreibers drucken Sie ein Testdokument (z. B. Word-Dokument) über die Druckfunktion des PC-Programms. Wählen Sie in der Druckerauswahl den Druckertreiber **COMpact/COMmander Fax**.
- 2. Geben Sie ggf. im Eingabefeld **Name der Faxbox** einen Namen zur Identifizierung ein.

**Hinweis:** Sinnvoll ist es, denselben Namen zu verwenden, der in der Weboberfläche der TK-Anlage für die Faxbox vergeben wurde.

3. Geben Sie im Eingabefeld **Benutzer- / Gruppenrufnummer** die interne Rufnummer des Besitzers der entsprechenden Faxbox ein.

**Hinweis:** Die Eingabe einer Gruppenrufnummer ist nicht möglich.

- 4. Geben Sie im Eingabefeld **Benutzer-Passwort** das Passwort des entsprechenden Benutzers ein.
	- **Wichtig:** Durch Aktivierung des Kontrollkästchens **PIN zeigen** wird das eingegebene Passwort unverschlüsselt angezeigt. Deaktivieren Sie aus Sicherheitsgründen diese Funktion gleich nach der Bearbeitung wieder.
- 5. Geben Sie im Eingabefeld **Netzwerkadresse** die IP-Adresse der TK-Anlage ein.
- 6. Wählen Sie **Überprüfen**. Die Anmeldedaten werden überprüft, es öffnet sich das Fenster mit dem Ergebnis. Mit **OK** schließen Sie das **Fenster**
- 7. Wenn in der TK-Anlage die Option **Automatische Amtholung** deaktiviert ist: Aktivieren Sie hier im Druckertreiber das Kontrollkästchen **Automatisch voranstellen**, um die Amtzugangsziffer (= Amtskennziffer) vor die Faxnummer des Empfängers zu stellen.
- 8. Wenn in der TK-Anlage die Option **Automatische Amtholung** deaktiviert ist: Geben Sie im Eingabefeld **Amtzugangsziffer** die Amtskennziffer der TK-Anlage ein.
- 9. Wählen Sie ggf. **Neu** und wiederholen Sie Schritt 2 bis 8, um eine weitere Faxbox der TK-Anlage im Druckertreiber einzurichten.
- 10. Wählen Sie **OK** und **Schließen**.

# <span id="page-278-0"></span>**Fax an einen Empfänger versenden**

Voraussetzungen:

• Mindestens ein für gehende Rufe der Voicemail-/Fax-Funktion reservierter Kanal

### − **Administration** > **VoIP** > **VoIP-Konfiguration**

- Eingerichtete Faxbox
- Installierter und eingerichteter Druckertreiber **COMpact/COMmander Fax**
- 1. Öffnen Sie das Dokument, das Sie als Fax versenden möchten.
- 2. Drucken Sie die Datei und wählen Sie dazu in der Druckerauswahl **COMpact/COMmander Fax** aus.
- 3. Geben Sie unter **Faxnummer des Empfängers** die entsprechende Rufnummer ein (Sonderzeichen:  $+$  ( )  $-$ ).
	- **Wichtig:** Je nach Einrichtung der Faxbox im Druckertreiber wird die Amtzugangsziffer (=Amtskennziffer) der TK-Anlage automatisch vorangestellt oder sie muss vor der **Faxnummer des Empfängers** eingegeben werden.
	- **Hinweis:** Die eingegebene Rufnummer wird vor dem Senden automatisch in eine reine Ziffernkette umgewandelt.
	- **Hinweis:** Ist in der Zwischenablage eine Rufnummer gespeichert, wird sie automatisch ins Eingabefeld übernommen.
- 4. Wählen Sie unter **Faxbox für Versand** die gewünschte Faxbox aus.
- 5. Wählen Sie **Senden** und anschließend **Schließen**.

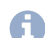

**Hinweis:** Möchten Sie den Faxversand abbrechen, können Sie die Faxnachricht in der Weboberfläche der TK-Anlage unter **Benutzerdaten** > **Nachrichten** löschen.

# <span id="page-280-0"></span>**Fax an mehrere Empfänger versenden**

Voraussetzungen:

• Mindestens ein für gehende Rufe der Voicemail-/Fax-Funktion reservierter Kanal

### − **Administration** > **VoIP** > **VoIP-Konfiguration**

- Eingerichtete Faxbox
- Installierter und eingerichteter Druckertreiber **COMpact/COMmander Fax**
- 1. Erstellen Sie eine Textdatei (\*.csv, \*.txt) mit den Rufnummern der Faxempfänger (max. 18 Stellen je Rufnummer, Sonderzeichen: + ( )  $/$  ,  $-$  :)
	- **Wichtig:** Je nach Einrichtung der Faxbox im Druckertreiber wird die Amtzugangsziffer (=Amtskennziffer) der TK-Anlage automatisch vorangestellt oder sie muss vor der Faxnummer des Empfängers eingegeben werden.
- 2. Öffnen Sie das Dokument, das als Fax versendet werden soll.
- 3. Drucken Sie die Datei und wählen Sie dazu in der Druckerauswahl **COMpact/COMmander Fax** aus.

**Hinweis:** Einträge unter **Faxnummer des Empfängers** werden bei einer Rundsendedatei nicht berücksichtigt.

- 4. Wählen Sie unter **Faxbox für Versand** die gewünschte Faxbox aus.
- 5. Wählen Sie **Rundsendedatei**.
- 6. Wählen Sie die in Schritt 1 erstellte Textdatei aus und wählen Sie **Öffnen**.
- **Hinweis:** Bei der Fehlermeldung 507, wird der Faxversand für 3 Minuten unterbrochen und anschließend erneut gestartet. Nach 10 erfolglosen Versuchen wird die Übertragung gestoppt.
- 7. Wählen Sie **Schließen**.
	- **Hinweis:** Möchten Sie den Faxversand abbrechen, können Sie die Faxnachricht in der Weboberfläche der TK-Anlage unter **Benutzerdaten** > **Nachrichten** löschen.

**VoIP**

# <span id="page-282-0"></span>**VoIP**

**[VoIP-Kanäle](#page-283-0) [Externe Internettelefonie](#page-286-0) Interne [IP-Telefonie](#page-288-0) [Außen liegende Nebenstellen](#page-290-0)**

### <span id="page-283-0"></span>**VoIP-Kanäle**

Die Anzahl der verfügbaren VoIP-Kanäle ist abhängig von den verwendeten Codecs, festgelegt durch die eingestellte VoIP-Betriebsart. Die Übersichten im Anschluss geben Auskunft über die möglichen Kombinationen.

**COMtrexx Business:** Durch installierte und eingestellte 4FXS-Module sind die möglichen VoIP-Betriebsarten und damit auch die maximal verfügbaren VoIP-Kanäle eingeschränkt. Wurde ein 4FXS-Modul nachträglich hinzugefügt, sodass die aktuelle VoIP-Betriebsart nicht möglich ist, muss die VoIP-Betriebsart manuell umgestellt werden.

**D** Weiterführende Hilfe unter [Hardware](#page-1035-0)

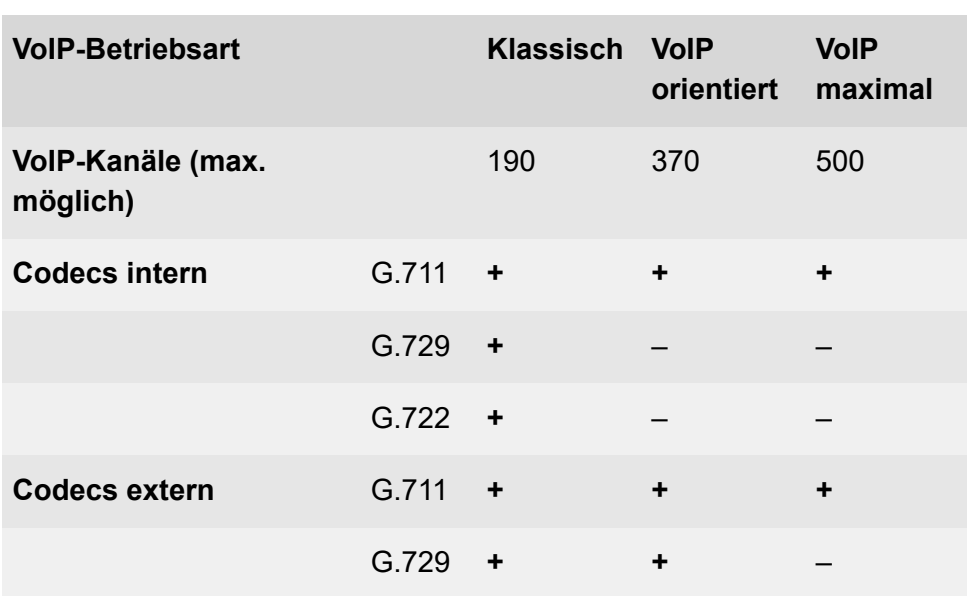

### **COMtrexx VM: Übersicht der verfügbaren Kanäle und Codecs**

**VoIP-Kanäle**

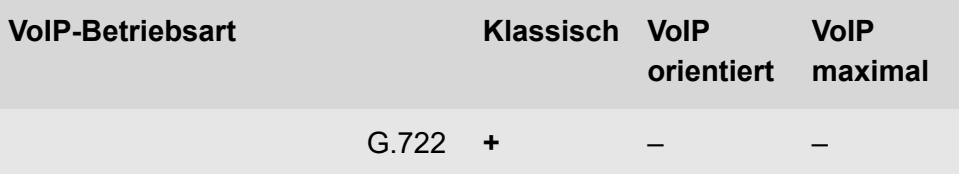

**COMtrexx Business: Übersicht der verfügbaren Kanäle, Codecs und Module**

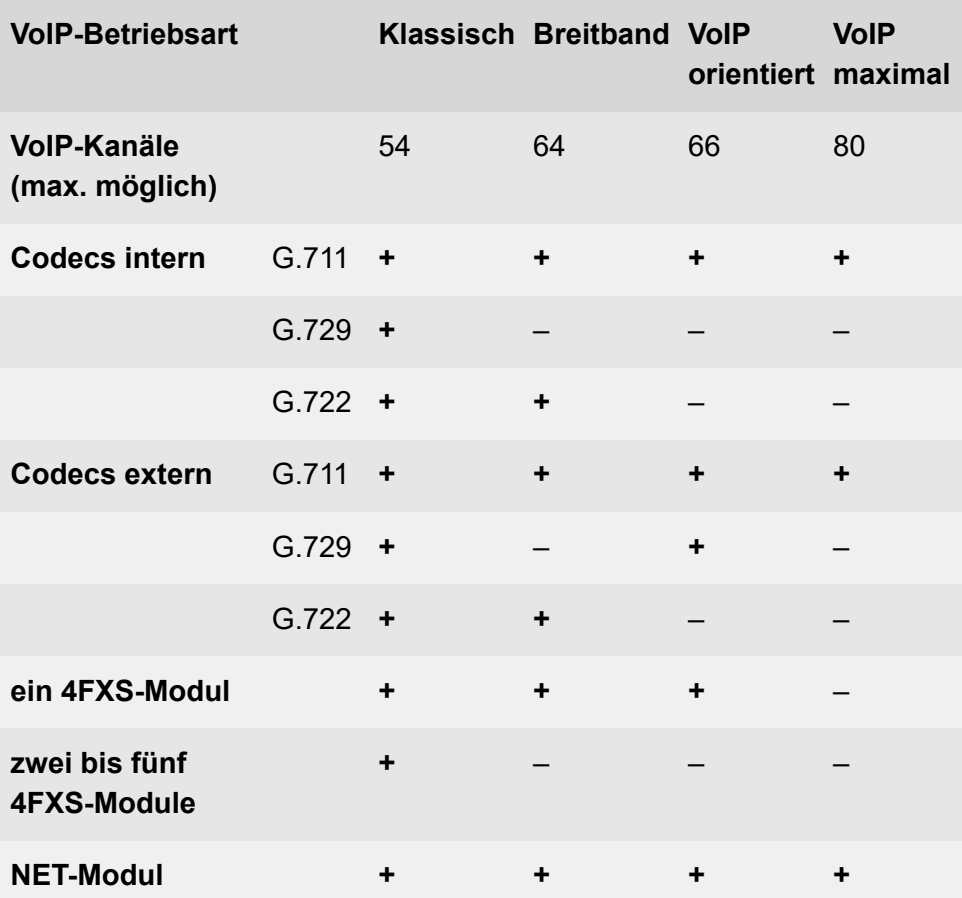

### **Einrichtung**

- VoIP-Betriebsart einstellen.
	- − **Administration** > **VoIP** > **VoIP-Konfiguration** > **Voreinstellung der VoIP-Kanäle**
- Aufteilung der VoIP-Kanäle vornehmen.
	- − **Administration** > **VoIP** > **VoIP-Konfiguration** > **Aufteilung der VoIP-Kanäle**
- VoIP-Kanäle für VoIP-Provider reservieren.
	- − **Ämter** > **Provider und Accounts** > > **RTP**

**Externe Internettelefonie**

### <span id="page-286-0"></span>**Externe Internettelefonie**

Mit der Internettelefonie werden Telefonate und Daten über das Internet übertragen. Dies erfordert einen Account bei einem VoIP-Provider. Die Übertragungsqualität und auch die Zuverlässigkeit von Voice over IP hängen in hohem Maße von der Qualität des verwendeten Internetanschlusses ab.

Zur Übersetzung der Telefonnummern ist die Einrichtung eines DNS-Servers erforderlich.

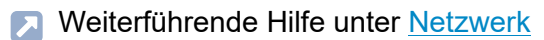

#### **Einrichtung**

- Mindestens einen VoIP-Kanal als externen VoIP-Kanal einstellen.
	- − **Administration** > **VoIP** > **VoIP-Konfiguration** > **Aufteilung der VoIP-Kanäle**
- VoIP-Account erstellen.
	- − **Ämter** > **Provider und Accounts** > **Neu**
- Ggf. aktuelle VoIP-Anbieterdaten importieren.
	- − **Ämter** > **Provider und Accounts** > **Importieren**
- Account- und Zugangsdaten für VoIP-Account eingeben.
	- − **Ämter** > **Provider und Accounts** > > **Zugangsdaten**
- Registrierung überprüfen.

### − **Ämter** > **Provider und Accounts** > **Status**

• Rufverteilung für kommende Gespräche erstellen.

### − **Ämter** > **Amtrouting** > **Amtrouting kommend** > **Rufverteilung für**

• Ggf. VoIP-Einstellungen (Jitterbuffer, Echokompensation) zur Erhöhung der VoIP-Gesprächsqualität vornehmen.

### − **Ämter** > **Provider und Accounts** > > **RTP**

- Ggf. Intervall NAT-Keep-Alive verringern.
	- **Hinweis:** Sind keine Gespräche über VoIP möglich, obwohl die Registrierung beim Account und evtl. sogar ein erstes Gespräch erfolgreich waren, kann dies mit einem sehr kurzen Timeout der verwendeten Firewall zusammenhängen. Verringern Sie das **Intervall für NAT-Keep-Alive** für alle verwendeten Provider.
		- − **Ämter** > **Provider und Accounts** > > **SIP**
## <span id="page-288-0"></span>**Interne IP-Telefonie**

Die angeschlossenen VoIP-Telefone erhalten die von ihnen zur Registrierung benötigten Daten (VoIP-Registrar, interne Rufnummer und Passwort) per Provisioning über den Provisioning-Server der TK-Anlage. Zuvor müssen zur Erstellung interner Rufnummern und zugehöriger Passwörter sogenannte Benutzer angelegt werden.

- **D** Weiterführende Hilfe unter [Benutzer](#page-96-0)
- **Da Weiterführende Hilfe unter [Provisioning](#page-192-0)**

Durch die Aufrüstung mit einem NET-Modul (nur COMtrexx Business) besteht die Möglichkeit, die interne IP-Telefonie in einem von der externen Internettelefonie getrennten Netzwerk zu betreiben.

**2 Weiterführende Hilfe unter [Netzwerkschnittstelle \(zweite\)](#page-171-0)** 

## **Einrichtung**

- Für jeden geplanten internen VoIP-Benutzer einen VoIP-Kanal als internen Kanal einstellen.
	- − **Administration** > **VoIP** > **VoIP-Konfiguration** > **Aufteilung der VoIP-Kanäle**
- Ggf. den **SIP-Port des internen VoIP-Registrars** einstellen.
	- − **Administration** > **VoIP** > **VoIP-Konfiguration** > **SIP**
- Ggf. DiffServ zur Erhöhung der VoIP-Gesprächsqualität einschalten.
	- − **Administration** > **VoIP** > **VoIP-Konfiguration** > **Quality of Service (QoS)**
- Ggf. Wert des Jitterbuffers zur Erhöhung der VoIP-Gesprächsqualität ändern.

**Interne IP-Telefonie**

## − **Telefone** > **Zuordnung** >

## **Außen liegende Nebenstellen**

Außen liegende Nebenstellen werden in der TK-Anlage behandelt wie interne VoIP-Telefone.

**D** Weiterführende Hilfe unter Interne [IP-Telefonie](#page-288-0)

Die VoIP-Telefone werden über einen VPN-Tunnel an das Netz der TK-Anlage angekoppelt.

- **Hinweis:** Für die VPN-Einstellungen ziehen Sie bitte ggf. Ihren Netzwerkadministrator zurate.
	- **D** Weiterführende Hilfe unter [VPN](#page-292-0)
- **Wichtig:** Beachten Sie bei Einrichtung einer außen liegenden Nebenstelle, dass Notrufe an diesen Telefonen nur unter bestimmten Voraussetzungen möglich sind.
	- **EX** Weiterführende Hilfe unter [Notrufe](#page-175-0)
- **Wichtig:** Beachten Sie bei Einrichtung einer außen liegenden Nebenstelle, dass auch bei diesen Telefonen die Erreichbarkeit eines NTP-Servers gewährleistet sein muss.
	- **X** Weiterführende Hilfe unter [Datum und Uhrzeit](#page-104-0)

**Vorzugsamt**

## **Vorzugsamt**

Ein Vorzugsamt legt fest, welche/r von den verfügbaren Accounts bevorzugt für die Einleitung gehender externer Rufe verwendet wird/ werden. Diese Festlegung wird im Amtrouting getroffen.

**A** Weiterführende Hilfe unter **[Amtrouting](#page-81-0)** 

## <span id="page-292-0"></span>**VPN**

Um entfernte Geräte sicher mit der TK-Anlage verbinden zu können, bietet die TK-Anlage einen integrierten OpenVPN-Server.

**Wichtig:** Der OpenVPN-Server steht nur mit Featurelevel 2 oder höher zur Verfügung. Möchten Sie die Funktion nutzen, wenden Sie sich bitte an Ihren Fachhändler oder Systempartner.

**2 Weiterführende Hilfe unter [Featurelevel](#page-118-0)** 

## **Einrichtung**

- OpenVPN-Server konfigurieren und einschalten.
	- − **Administration** > **Netzwerk** > **VPN**
	- **Eine Beispielkonfiguration für die Anbindung von Telefonen der** COMfortel D-Serie finden Sie im [Auerswald DokuWiki](http://wiki.auerswald.de/comtrexx/developer/openvpn/examples/dserie).

**Wartemusik und Ansage**

## **Wartemusik und Ansage**

Beim Vermitteln oder einer Rückfrage wird einem im Hintergrund wartenden Gesprächspartner von der TK-Anlage eine Wartemusik, wahlweise überlagert mit einer Ansage, eingespielt.

### **Einrichtung**

- Audiodateien für Wartemusik und Ansage verwalten und zuordnen.
	- − **Funktionen** > **Wartemusik und Ansagen** > **Dateiverwaltung**
	- − **Funktionen** > **Wartemusik und Ansagen** > **Dateizuordnung**
- Wartemusik in der Rufphase ein-/ausschalten.
	- − **Funktionen** > **Wartemusik und Ansagen** > **Dateizuordnung**
	- − **Interne Geräte** > **Automatische Zentralen** >

Alternative Funktionen am internen Telefon

- Wartemusik am Musikeingang einspielen
- Wartemusik löschen
- Ansage aufsprechen
- Ansage löschen
- Wartemusik und Ansage ein-/ausschalten und anhören
	- Beschreibung der Bedienung unter [Wartemusik](#page-1032-0) und Ansage

## **Zeitsteuerung**

Konfigurationen werden zeitgesteuert nach der internen Uhr der TK-Anlage umgeschaltet. Eine Konfiguration gilt so lange, bis eine andere Konfiguration (manuell oder automatisch) eingeschaltet wird, auch über den Tageswechsel hinaus.

**A** Weiterführende Hilfe unter [Konfigurationsumschaltung](#page-145-0)

## **Zentrale Anruferliste**

In der zentralen Anruferliste speichert die TK-Anlage bis zu 50 Einträge pro Benutzer und ihm zugeordnete Gruppen. Die Funktion kann getrennt für Benutzer aktiviert werden, um die gespeicherten Daten am Telefon des Benutzers zugänglich zu machen. Sinnvoll ist dies in Kombination mit der Funktion Roaming User. Beim Wechsel zwischen verschiedenen Telefonen beinhaltet nur die zentrale Anruferliste alle Rufe des Benutzers. Die lokalen Listen haben keinen Zugriff auf Rufe, die im ausgeloggten Zustand oder an einem anderen Telefon entstanden sind.

Voraussetzung für die Nutzung der zentralen Anruferliste ist ein Telefon der COMfortel D-Serie. Sobald der Benutzer am Telefon eingeloggt ist, provisioniert die TK-Anlage eine Taste zum Aufruf der zentralen Anruferliste. Darüber können die Einträge nach eingehenden, entgangenen oder allen Rufen sortiert angezeigt werden. Die lokalen Listen bleiben weiterhin aufrufbar.

**D** Weiterführende Hilfe unter [Roaming User](#page-212-0)

### **Daten**

In der zentralen Anruferliste der TK-Anlage werden folgende Daten von kommenden und gehenden Rufen gespeichert:

- Name (Nachname, Vorname), falls in der zentralen Anruferliste bekannt
- Rufnummer
- Identität (für den Benutzer seine lokale Rufnummer, für Gruppen der lokale Gruppenname)
- Datum
- Uhrzeit

• Gesprächsdauer

War die Funktion bisher oder vorübergehend für den Benutzer ausgeschaltet, sind die in diesem Zeitraum entstandenen Rufe in der Liste nicht gespeichert. Sie werden also bei Wiedereinschalten der Funktion nicht nachträglich am Telefon angezeigt.

Ist während eines eingehenden Rufs das Telefon nicht registriert oder läuft ein Update, wird nach Wiederherstellung der Verbindung sogleich die Liste im Telefon aktualisiert.

### **Funktionalität für die Gruppe**

Ist der Benutzer Mitglied einer Gruppe, werden auch bei ausgeschalteter Funktion alle Rufe dieser Gruppe in der Liste gespeichert. Diese werden bei Wiedereinschalten der Funktion nachträglich am Telefon angezeigt. Dies gilt für alle kommenden und gehenden Rufe aller Gruppenmitglieder.

Bei einem gehenden Ruf eines Benutzers über eine Gruppe wird der Gruppenname und nicht die Rufnummer des Benutzers angezeigt.

## **Einrichtung**

- Zentrale Anruferliste getrennt für Benutzer einrichten.
	- − **Benutzer** > **Rufnummern** > > **Einstellungen**

## **Zertifikate**

Zertifikate stellen die Identität eines Servers oder Clients sicher und verschlüsseln den Datenverkehr.

Die TK-Anlage kann einzelne Zertifikate selbst erzeugen, aber auch extern erzeugte Zertifikate verwalten, z. B. von Ihrem Provider zur Verfügung gestellte Zertifikate.

## **Zertifikate des Providers**

Ein vom Provider zur Verfügung gestelltes Zertifikat muss in der Zertifikatverwaltung importiert und anschließend in der Konfiguration des Providers ausgewählt werden.

Ausnahme: Unterstützt der Provider die beidseitige SSL Authentifizierung (Mutual SSL Authentication), müssen folgende, vom Provider zur Verfügung gestellte, Daten direkt in der Konfiguration des Providers eingetragen werden:

- Client-Zertifikat
- privater Schlüssel
- eventuell zum privaten Schlüssel gehörende Passphrase

## **Zertifikate für SIPS/SRTP intern**

Für SIPS/SRTP intern werden folgende zusammenpassende Schlüssel und Zertifikate benötigt:

- gültiges Stammzertifikat
- gültiges Anlagenzertifikat
- privater Schlüssel des Anlagenzertifikats

#### **Zertifikate**

Die benötigten Zertifikate/Schlüssel können in der TK-Anlage erzeugt oder extern erzeugt und importiert werden.

Einige Endgeräte benötigen das Anlagenzertifikat oder den Fingerprint des Stammzertifikats zur Verifizierung. Das Anlagenzertifikat kann zu diesem Zweck exportiert und der Fingerprint kopiert oder abgelesen werden.

### **Client-Zertifikate der Geräte**

Einige Geräte verfügen über ein Client-Zertifikat. Damit ist die Identität eines Benutzers an ein eindeutiges digitales Zertifikat gebunden. So kann festgelegt werden, wer z. B. auf die Benutzerdaten zugreifen kann.

Für folgende Geräte sind Client-Zertifikate in der TK-Anlage hinterlegt:

- COMfortel D-Serie (alle Modelle)
- COMfortel 1400 IP / 2600 IP / 3600 IP
- COMfortel WS-500x
- Snom IP-Telefone
- Yealink IP-Telefone

Soll das Provisioning für Geräte ohne eigenes Client-Zertifikat ermöglicht werden, muss der Zugriff ohne Client-Zertifikat (unsicherer Betrieb) eingeschaltet werden.

## **Einrichtung**

- Zertifikate des Providers hinterlegen.
	- − **Administration** > **Zertifikate** > **Vertrauenswürdig**
	- − **Ämter** > **Provider und Accounts** > Name des Providers > > **SIP** > **SIPS**

• Zertifikate für SIPS/SRTP intern erzeugen oder importieren.

## − **Administration** > **VoIP** > **SIPS/SRTP intern**

• Zertifikate verwalten.

## − **Administration** > **Zertifikate**

• Zugriff ohne Client-Zertifikat (unsicherer Betrieb) einschalten.

## − **Administration** > **Netzwerk** > **Serverdienste** > **Provisioning**

**Zugriffsberechtigungen**

## **Zugriffsberechtigungen**

Damit wichtige Einstellungen nicht versehentlich oder von unbefugten Personen geändert werden können, kann die TK-Anlage vor unerlaubtem Zugriff geschützt werden.

## **Administrator**

Der Administrator hat ohne Einschränkungen Zugriff auf die Weboberfläche (Zugang mit Admin-Benutzername und Admin-Passwort). Darüber kann er die TK-Anlage komplett konfigurieren, sowie die PINs und Passwörter aller internen Benutzer ändern.

## **Benutzer (interne Benutzer)**

Beim Benutzer handelt es sich um einen beliebigen internen Benutzer der TK-Anlage. Für jeden Benutzer wird eine Benutzer-PIN generiert. Diese wird u. a. für den Zugriff auf Voicemailbox oder Faxbox und die Funktionen FMC und Roaming User verwendet.

## **Zusätzliche App-Passwörter für Benutzer**

Häufig müssen Zugangsdaten der TK-Anlage in anderen Systemen gespeichert werden. Sind diese Systeme unzureichend gesichert, führt dies zu einem Sicherheitsrisiko.

Daher können für den Benutzer zusätzliche Passwörter für den Zugriff auf die Weboberfläche und die API erstellt werden (aktuell nicht verwendet).

Wurde für einen Benutzer ein App-Passwort erstellt und die entsprechende Zugriffsberechtigung eingeschaltet, so verliert das bisherige Benutzer-Passwort den Zugriff auf die entsprechende Anwendung.

### **Einrichtung**

- Administratorzugang einstellen.
	- − **Administration** > **Kontaktinformationen** > **Administratorzugang**
- Automatisch generierte PINs der Benutzer ändern.
	- − **Benutzer** > **Rufnummern** > > **Grundeinstellungen**
- Zusätzliche App-Passwörter (Weboberfläche/API) für einen Benutzer erstellen.
	- − **Benutzer** > **Rufnummern** > > **Grundeinstellungen**
- Berechtigung für Steuerung der TK-Anlage per Telefon einstellen.
	- − **Benutzer** > **Rufnummern** > > **Berechtigungen**

## **Passwort**

Passwort mit mindestens 8 Stellen, bestehend aus Ziffern, Klein- und Großbuchstaben (keine Umlaute und ß) sowie den Sonderzeichen - \_ . !  $\sim$  \* ' ( )  $\& = +5$  ,.

Besonderheit für das Admin-Passwort: Es können beliebige Zeichen ohne Einschränkungen verwendet werden.

Passwörter mit einem niedrigen Sicherheitslevel werden nicht gespeichert. Ein hoher Level deutet nicht automatisch auf ein sicheres Passwort hin.

**Hinweis**: Generell gilt: Je komplexer das Passwort, umso kürzer darf es sein. Je länger das Passwort, umso simpler dürfen die verwendeten Zeichenfolgen sein. Farbige Balken geben während der Einrichtung ein direktes optisches Feedback zur Passwortstärke.

**Achtung**: Sichtbare PINs und Passwörter stellen ein Sicherheitsrisiko dar.

### **PIN**

Die PIN besteht aus 6 Ziffern.

Alle PINs in der TK-Anlage sind eindeutig. D. h., es ist nicht möglich, dieselbe PIN zweimal zu vergeben.

Vermeiden Sie Geburtstage, Datumsangaben oder einfach zu erratende PINs wie 111111 oder 123456.

Die Vergabe einer Benutzer-PIN ist nicht zwangsläufig erforderlich.

**Achtung**: Sichtbare PINs und Passwörter stellen ein Sicherheitsrisiko dar.

# **Bedienung Weboberfläche**

**[Grundkenntnisse](#page-304-0) [Dashboard](#page-314-0) [Hardware](#page-319-0) [Ämter](#page-320-0) [Benutzer](#page-420-0) [Gruppen](#page-486-0) [Voicemail-](#page-558-0) und Faxboxen [Telefone](#page-609-0) [Interne Geräte](#page-639-0) [Externe Geräte](#page-650-0) [Funktionen](#page-697-0) [Benutzerdaten](#page-741-0) [Administration](#page-810-0) [Monitoring und Übersichten](#page-931-0)** **Grundkenntnisse**

## <span id="page-304-0"></span>**Grundkenntnisse**

**[Voraussetzungen](#page-305-0) und Hinweise [Weboberfläche](#page-306-0) öffnen [Bedienhinweise](#page-308-0)**

## <span id="page-305-0"></span>**Voraussetzungen und Hinweise**

Die Weboberfläche der TK-Anlage wird mit einem Browser geöffnet und ermöglicht die Unterteilung in zwei Berechtigungsstufen:

- Administrator (Admin)
- Benutzer

Voraussetzungen:

- Empfohlene Browser: Mozilla Firefox, Google Chrome (aktuelle Version)
- Kenntnis der IP-Adresse der TK-Anlage
- Eingerichtetes Passwort

Jedes Login wird protokolliert (Seite **Administration** > **Service** > **Protokollierung**). Außerdem kann diese Information gedruckt werden (Seite **Administration** > **Wartung** > **Systemnachrichten**).

Nach dem dritten fehlerhaften Loginversuch wird für eine Minute die Möglichkeit zur Anmeldung gesperrt. Diese Sperrzeit wird jeweils nach drei weiteren fehlerhaften Loginversuchen erhöht.

Bei Anmeldung als Benutzer sind nur Teilbereiche der Weboberfläche verfügbar.

**Weboberfläche öffnen**

## <span id="page-306-0"></span>**Weboberfläche öffnen**

## **[Als Administrator](#page-307-0)**

**Als Administrator**

## <span id="page-307-0"></span>**Als Administrator**

- 1. Geben Sie die IP-Adresse der TK-Anlage ein (z. B. **192.168.0.240**).
- 2. Geben Sie den Admin-Benutzernamen und das zugehörige Passwort ein.

**Bedienhinweise**

## <span id="page-308-0"></span>**Bedienhinweise**

**[Übersicht](#page-309-0) [Felder und Bedienelemente](#page-311-0) [Anzeigeelemente](#page-313-0)**

**Übersicht**

# <span id="page-309-0"></span>**Übersicht**

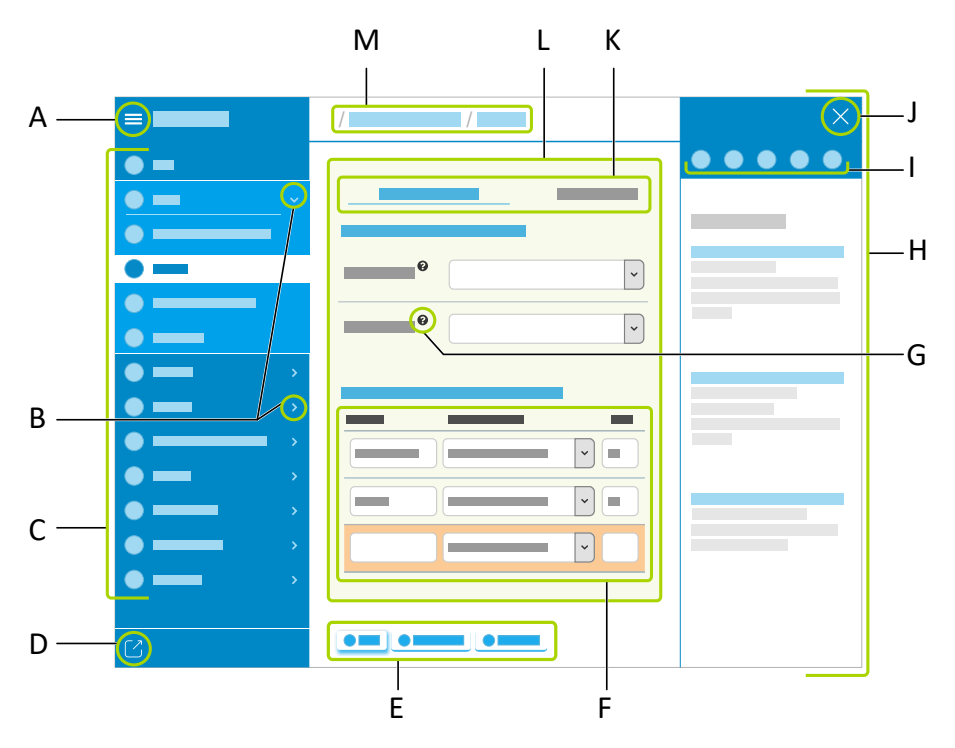

- A Blendet die vertikale Navigation ein- oder aus
- B Blendet Untermenüs ein- oder aus
- C Vertikale Navigation

Hier das gewünschte Thema per Mausklick auswählen.

- D Meldet den Benutzer ab
- E Interaktive Schaltflächen, z. B. zum Speichern, Löschen, Exportieren vorgenommener Einstellungen

Die Schaltflächen variieren je nach Bereich.

#### **Übersicht**

- F Um weitere Einstellungen erweiterbare Liste
- G Direkthilfe

Öffnet die integrierte Hilfe am rechten Bildschirmrand für detaillierte Informationen zu einer Einstellung.

- H Anzeige der Inhalte der integrierten Hilfe
- I Navigationselemente innerhalb der integrierten Hilfe, von links:
	- − Menü
	- − Suche
	- − Zurück
	- − Weiter
	- − Startseite
- J Blendet die integrierte Hilfe aus
- K Registerkarten
- L Inhaltsbereich

Zeigt die möglichen Einstellungen zum gewählten Bereich an.

M Brotkrumen-Navigation

Zeigt die Verzweigung innerhalb der Weboberfläche an.

**Felder und Bedienelemente**

## <span id="page-311-0"></span>**Felder und Bedienelemente**

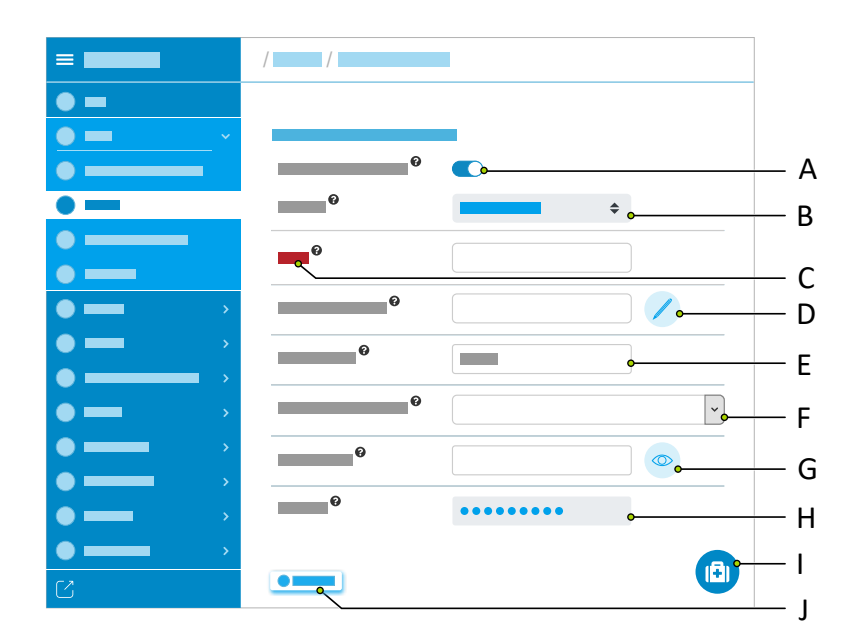

A Slide-Toggle

Schaltet Einstellungen und Funktionen ein/aus.

- B Vorausgefülltes Auswahlfeld
- C Erforderliches Eingabefeld
- D Weitere Eigenschaften bearbeiten

Öffnet ein überlagerndes Menü für weitere Einstellungen.

- E Texteingabefeld
- F Auswahlfeld

Zeigt eine Auswahl an möglichen Einstellungen an.

G Detaillierte Einstellungen zeigen

- H Verdeckte Passworteingabe
- I Blendet die integrierte Hilfe am rechten Bildschirmrand ein
- J Speichert alle Einstellungen

## <span id="page-313-0"></span>**Anzeigeelemente**

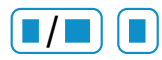

## Anzeige einer **Anzahl belegt/gesamt** oder einer **Anzahl ohne Begrenzung**

Bedeutung je nach Kontext: z. B. Speicherbelegung, Rufnummernbelegung, Sprachvorlagen, Audiodateien etc.

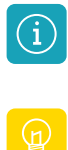

Blendet Benachrichtigungen ein.

Blendet Hinweise ein.

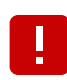

Blendet Warnungen ein.

Blendet Benachrichtigungen, Hinweise oder Warnungen aus.

Das entsprechende Icon bleibt am oberen rechten Bildschirmrand solange sichtbar, bis der Fehler behoben wurde oder die Meldung temporär geschlossen wurde.

**Dashboard**

## <span id="page-314-0"></span>**Dashboard**

**[Status-Informationen](#page-315-0) [Sprache](#page-317-0) [Featurelevel](#page-318-0)**

**Status-Informationen**

## <span id="page-315-0"></span>**Status-Informationen**

## **Typ**

Zeigt den verwendeten Geräte-Typ an.

### **Firmware-Version**

Zeigt die aktuell verwendete Firmware-Version Ihres Gerätes an.

**X** Weiterführende Hilfe unter [Firmware-Update](#page-120-0)

#### **Seriennummer**

Zeigt die Seriennummer Ihres Gerätes an.

### **MAC-Adresse**

Zeigt die spezifische und eindeutige Hardware-Adresse der TK-Anlage an.

### **Zwischenablage**

Kopiert die Status-Informationen in die Zwischenablage um sie z. B. für Supportanfragen zur Verfügung stellen zu können.

### **Online-Hilfe**

Öffnet die Online-Hilfe in Ihrem Browser.

### **Rechtliches**

Verweist auf die Dokumente **Datenschutz**, **Endnutzer Lizenzbedingungen für Software (EULA)** und **Open-Source-Lizenzen**.

### **Datenschutz**

Öffnet ein mehrsprachiges PDF mit Informationen bzgl. Datenverarbeitung seitens Auerswald und Datenübertragung zu Auerswald.

### **Endnutzer Lizenzbedingungen für Software (EULA)**

Öffnet ein mehrsprachiges PDF mit der EULA der Fa. Auerswald.

### **Open-Source-Lizenzen**

Öffnet ein PDF mit Informationen zu den verwendeten Open-Source-Lizenzen.

## <span id="page-317-0"></span>**Sprache**

## **Sprache Weboberfläche**

Ändert die Sprache der Weboberfläche.

## <span id="page-318-0"></span>**Featurelevel**

## **Aktuell**

Aktuell für diese TK-Anlage freigeschaltetes Featurelevel.

**D** Weiterführende Hilfe unter [Featurelevel](#page-118-0)

## **Maximal**

Maximal mögliches Featurelevel.

**A** Weiterführende Hilfe unter [Featurelevel](#page-118-0)

## <span id="page-319-0"></span>**Hardware**

## **Slot**

Steckplatz im Gehäuse der COMtrexx Business.

**D** Weiterführende Hilfe unter [Hardware](#page-1035-0)

## **Konfiguration**

Der Konfiguration zugewiesenes Modul auf diesem Steckplatz, auch vorbereitend. Im Betrieb muss die Auswahl mit der erkannten Hardware übereinstimmen.

## **nicht belegt**

Es ist kein Modul gesteckt oder das gesteckte Modul soll in der Konfiguration nicht genutzt werden.

**D** Weiterführende Hilfe unter [Hardware](#page-1035-0)

### **Erkannte Hardware**

Aktuell auf dem Steckplatz eingestecktes Modul.

**D** Weiterführende Hilfe unter [Hardware](#page-1035-0)

**Ämter**

# <span id="page-320-0"></span>**Ämter**

**[Amtholung und Standorte](#page-321-0) [Notrufe](#page-326-0) [Provider und Accounts](#page-333-0) [Amtrouting](#page-392-0)**

**Amtholung und Standorte**

## <span id="page-321-0"></span>**Amtholung und Standorte**

**[Amtholung / Amtskennziffer](#page-322-0) [Diverses](#page-323-0) [Standorte](#page-324-0)**

## <span id="page-322-0"></span>**Amtholung / Amtskennziffer**

## **Automatische Amtholung**

Die TK-Anlage unterscheidet interne und externe Rufnummern automatisch voneinander anhand der Analyse der Ziffernfolge und dem Abgleich der gewählten Rufnummer mit dem internen Rufnummernplan. Folglich ist bei externen Rufnummern die vorherige Wahl einer Amtskennziffer nicht erforderlich.

- **D** Weiterführende Hilfe unter [Interne Rufnummern](#page-137-0)
- **D** Weiterführende Hilfe unter [Amtholung](#page-78-0)

## **Amtskennziffer**

Wird benötigt, um eine externe Leitung anzufordern. Die Amtskennziffer ist nur wirksam, wenn die automatische Amtholung ausgeschaltet ist. Eine Änderung der voreingestellten 0 bewirkt eine Einschränkung des Rufnummernplans und ist nur sinnvoll, wenn eine andere Amtskennziffer üblich ist (z. B. in England).

- **X** Weiterführende Hilfe unter [Interne Rufnummern](#page-137-0)
- **D** Weiterführende Hilfe unter [Amtholung](#page-78-0)

## <span id="page-323-0"></span>**Diverses**

## **Töne**

Standard richtet sich nach dem eingestellten Land. Für die Töne sind nur die Frequenzen 400, 425, 440 und 450 Hz möglich. Von diesen Frequenzen abweichende Töne werden auf die nächstliegende Frequenz gerundet. Änderungen sollten nur auf Anweisung durch den Herstellersupport erfolgen.

**D** Weiterführende Hilfe unter [Töne](#page-262-0)
# **Standorte**

#### **Name**

Frei wählbarer Name. Dieser wird zur Identifikation des Standorts innerhalb der TK-Anlage verwendet.

**D** Weiterführende Hilfe unter [Standorte](#page-254-0)

#### **Land**

Durch die Länderauswahl erhält die TK-Anlage automatisch die Standardeinstellungen, die im gewählten Land benötigt werden (z. B. Töne, Notrufnummern). Ist das benötigte Land nicht in der Vorauswahl vorhanden, so kann über die Auswahl von **International** die jeweilige Landesvorwahl eingetragen werden.

**D** Weiterführende Hilfe unter [Standorte](#page-254-0)

### **Landesvorwahl**

Internationale Telefonvorwahl (z. B. 0049 für Deutschland). Diese wird für einige Funktionen der TK-Anlage benötigt (z. B. Call Through, Sperr- und Freigabelisten).

**D** Weiterführende Hilfe unter [Standorte](#page-254-0)

#### **Ortsvorwahl**

Telefonvorwahl (z. B. 030 für Berlin). Diese wird für einige Funktionen der TK-Anlage benötigt (z. B. Call Through, Sperr- und Freigabelisten). Gibt es am Standort keine feste Ziffernfolge als Ortsvorwahl, dann ist hier keine Eingabe erforderlich.

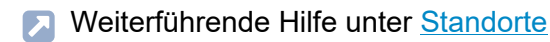

#### **Wahlebene**

Die Auswahl der Wahlebene (Ort, National, International) ist länderspezifisch. Abhängig vom Land und den Angaben für die Ortsvorwahl muss eine Wahlebene ausgewählt werden (Beispiel: In Belgien existieren keine Ortsvorwahlen, folglich darf die Wahlebene Ort nicht ausgewählt werden).

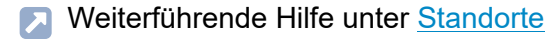

#### **Verwendung für**

Zeigt an, welchen Accounts der Standort zugewiesen wurde.

**D** Weiterführende Hilfe unter [Standorte](#page-254-0)

#### $+$  **Neu**

Erstellt einen neuen Eintrag.

**D** Weiterführende Hilfe unter [Standorte](#page-254-0)

#### **Löschen**

In der Liste markierte Einträge werden gelöscht.

**Notrufe**

# **Notrufe**

**Notruf hat [Vorrang](#page-327-0) [Notruf- und Servicenummern](#page-328-0)**

# <span id="page-327-0"></span>**Notruf hat Vorrang**

### **Notruf hat Vorrang**

Bei Wahl einer Notrufnummer wird auf jeden Fall eine externe Leitung zur Verfügung gestellt. Wenn nötig, werden Gespräche für die Durchführung des Notrufs unterbrochen.

- **Wichtig:** Ist die Funktion ausgeschaltet und es werden während einer Notfallsituation bereits andere Gespräche geführt, kann es passieren, dass der Notruf nicht sofort abgesetzt werden kann.
- **A** Weiterführende Hilfe unter [Notrufe](#page-175-0)

#### **Notruf nur mit Amtskennziffer**

Notrufnummern müssen mit vorangestellter Amtskennziffer gewählt werden (z. B. 0112 statt nur 112). Folglich wird der interne Rufnummernplan nicht durch Sondernummern eingeschränkt.

- **Wichtig:** Ist die Funktion eingeschaltet, besteht die Gefahr, dass in einer Notfallsituation die Amtskennziffer vergessen wird und somit kein Notruf abgesetzt werden kann.
- **D** Weiterführende Hilfe unter [Notrufe](#page-175-0)

**Notruf- und Servicenummern**

# <span id="page-328-0"></span>**Notruf- und Servicenummern**

**[Gesetzliche Notrufnummern](#page-329-0) [Benutzerdefinierte Notrufnummern](#page-330-0) [Servicenummern](#page-332-0)**

**Gesetzliche Notrufnummern**

# <span id="page-329-0"></span>**Gesetzliche Notrufnummern**

#### **Rufnummer**

Sondernummern, die nicht dem Standard-Nummernschema folgen, ohne Ortsvorwahl, wodurch der interne Rufnummernplan eingeschränkt wird.

**De Weiterführende Hilfe unter [Interne Rufnummern](#page-137-0)** 

**EX** Weiterführende Hilfe unter [Notrufe](#page-175-0)

#### **Name**

Frei wählbarer Name. Dieser wird zur Identifikation der Notruf- oder Servicenummer innerhalb der TK-Anlage verwendet.

**A** Weiterführende Hilfe unter [Notrufe](#page-175-0)

#### **Land**

Gibt an, in welchem Land die Rufnummer nutzbar ist.

**A** Weiterführende Hilfe unter [Notrufe](#page-175-0)

#### **Neu**

Erstellt einen neuen Eintrag.

**EX** Weiterführende Hilfe unter [Notrufe](#page-175-0)

### **Löschen**

In der Liste markierte Einträge werden gelöscht.

# <span id="page-330-0"></span>**Benutzerdefinierte Notrufnummern**

#### **Rufnummer**

Nummern, die dem Standard-Nummernschema folgen, inklusive Ortsvorwahl.

In einigen Ländern (z. B. Luxemburg, Dänemark, Griechenland) gibt es keine feste Ziffernfolge als Ortsvorwahl. Gilt das auch für den Standort der TK-Anlage, muss keine Ortsvorwahl mit eingegeben werden.

**A** Weiterführende Hilfe unter [Notrufe](#page-175-0)

#### **Name**

Frei wählbarer Name. Dieser wird zur Identifikation der Notruf- oder Servicenummer innerhalb der TK-Anlage verwendet.

**D** Weiterführende Hilfe unter [Notrufe](#page-175-0)

#### **Land**

Gibt an, in welchem Land die Rufnummer nutzbar ist.

**EX** Weiterführende Hilfe unter [Notrufe](#page-175-0)

#### $+$ **Neu**

Erstellt einen neuen Eintrag.

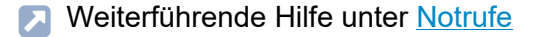

### **Löschen**

In der Liste markierte Einträge werden gelöscht.

# <span id="page-332-0"></span>**Servicenummern**

#### **Rufnummer**

Sondernummern, die nicht dem Standard-Nummernschema folgen, ohne Ortsvorwahl, wodurch der interne Rufnummernplan eingeschränkt wird.

**De Weiterführende Hilfe unter [Interne Rufnummern](#page-137-0)** 

**EX** Weiterführende Hilfe unter [Notrufe](#page-175-0)

#### **Name**

Frei wählbarer Name. Dieser wird zur Identifikation der Notruf- oder Servicenummer innerhalb der TK-Anlage verwendet.

**A** Weiterführende Hilfe unter [Notrufe](#page-175-0)

#### **Land**

Gibt an, in welchem Land die Rufnummer nutzbar ist.

**A** Weiterführende Hilfe unter [Notrufe](#page-175-0)

#### **Neu**

Erstellt einen neuen Eintrag.

**EX** Weiterführende Hilfe unter [Notrufe](#page-175-0)

### **Löschen**

In der Liste markierte Einträge werden gelöscht.

**Provider und Accounts**

# **Provider und Accounts**

**[Übersicht](#page-334-0) [Account](#page-337-0) [Provider](#page-358-0)**

# <span id="page-334-0"></span>**Übersicht**

# **Providername**

Provider, bei dem der Account eingerichtet wurde.

**D** Weiterführende Hilfe unter [Externe Internettelefonie](#page-286-0)

# **Accountname**

Frei wählbarer Name. Dieser wird zur Identifikation des Accounts innerhalb der TK-Anlage verwendet.

**2 Weiterführende Hilfe unter [Externe Internettelefonie](#page-286-0)** 

### **Anschlussart**

Anschlussart, für die der Account vorgesehen ist.

**X** Weiterführende Hilfe unter [Externe Internettelefonie](#page-286-0)

### **Nutzung**

Der Account wird von der TK-Anlage für externe Gespräche verwendet.

**X** Weiterführende Hilfe unter [Externe Internettelefonie](#page-286-0)

### **Status**

Zeigt den aktuellen Status des VoIP-Accounts.

**Du** Weiterführende Hilfe unter [Externe Internettelefonie](#page-286-0)

### **Name des Providers | ∕ Konfigurieren**

Öffnet die Konfiguration des Providers.

- **Hinweis:** Die Daten für die Einstellungen erhalten Sie direkt vom Provider oder über entsprechende Listen im Internet.
- **Details zu den Einstellungen unter [Provider](#page-358-0)**

### **Name des Accounts | / Konfigurieren**

Öffnet die Konfiguration des Accounts.

- **Hinweis:** Die Daten für die Einstellungen erhalten Sie vom Provider, bei dem Sie den Account eingerichtet haben.
- **Details zu den Einstellungen unter [Account](#page-337-0)**

#### $+$ **Neu**

Erstellt einen neuen Eintrag für die Liste der Accounts.

### **Hinzufügen**

Ist der erforderliche Provider nicht vorhanden, kann dieser hinzugefügt werden durch Importieren einer Datei oder Laden eines Provider-Templates aus dem Internet.

**D** Weiterführende Hilfe unter [Externe Internettelefonie](#page-286-0)

#### **Löschen**

In der Liste markierte Einträge werden gelöscht.

### **Importieren**

Ist der erforderliche Provider nicht vorhanden, kann dieser hinzugefügt werden durch Importieren einer Datei oder Laden eines Provider-Templates aus dem Internet.

**D** Weiterführende Hilfe unter [Templates](#page-258-0)

**Account**

# <span id="page-337-0"></span>**Account**

**[Einstellungen](#page-338-0) [Rufnummern \(für Mehrgeräteanschluss\)](#page-344-0) [Rufnummern \(für Anlagenanschluss\)](#page-346-0) [Experten-Einstellungen](#page-347-0)**

**Einstellungen**

# <span id="page-338-0"></span>**Einstellungen**

**[Netzbetreiber](#page-339-0) [Zugangsdaten](#page-340-0) [Diverses](#page-342-0) [Rufnummern \(für Anlagenanschluss\)](#page-343-0)**

# <span id="page-339-0"></span>**Netzbetreiber**

### **Account**

Auswahl des Accounts, der angezeigt/eingerichtet werden soll.

**D** Weiterführende Hilfe unter [Externe Internettelefonie](#page-286-0)

### **Account ist notruffähig**

Über diesen Account kann ein Notruf abgesetzt werden, vorausgesetzt die Notruffähigkeit des zugehörigen Providers ist gegeben und eingeschaltet.

- **Hinweis:** Im ausgeschalteten Zustand kann über diesen Account kein Notruf abgesetzt werden. Beim Versuch, eine Notrufnummer zu wählen, hören Sie die Ansage "Dieses Telefon ist nicht notruffähig. Bitte nutzen Sie eine Alternative".
- **Hinweis:** Die Notruffähigkeit ist standardmäßig eingeschaltet. Überprüfen Sie die tatsächliche Notruffähigkeit Ihrer Accounts. Nicht alle Netzwerkbetreiber unterstützen Notruffähigkeit.
- Weiterführende Hilfe unter [Notrufe](#page-175-0)

### **Standort**

Standort, für den der Provider den Account zur Verfügung stellt. Der richtig zugeordnete Standort ist u. a. notwendig, damit die TK-Anlage einen Notruf richtig absetzen kann.

Weiterführende Hilfe unter [Standorte](#page-254-0)

# <span id="page-340-0"></span>**Zugangsdaten**

### **Account**

Auswahl des Accounts, der angezeigt/eingerichtet werden soll.

**D** Weiterführende Hilfe unter [Externe Internettelefonie](#page-286-0)

#### **Amtskennziffer (Accountnummer)**

Frei aus dem internen Rufnummernvorrat wählbare interne Rufnummer. Diese wird für den gezielten VoIP-Zugang verwendet.

- **D** Weiterführende Hilfe unter [Interne Rufnummern](#page-137-0)
- **A Weiterführende Hilfe unter [Externe Internettelefonie](#page-286-0)**

#### **Benutzername**

Benutzername, der bei der Einrichtung des Accounts beim Provider vergeben wurde. Dieser dient zur Identifizierung beim Provider.

- **Hinweis:** Beachten Sie, dass einige Provider sowohl Anmeldedaten für die Webseite als auch Anmeldedaten für die Nutzung von VoIP (z. B. Einwahlpasswort) vergeben. Prüfen Sie, welche Daten für die Einwahl benötigt werden und tragen Sie sie dann entsprechend ein.
- **Hinweis:** Der Benutzername hat unterschiedliche Bezeichnungen bei den verschiedenen Providern. Für den Benutzernamen wird z. B. auch Username, Authorization User, SIP-Kennung/SIP-Passwort, SIP-ID verwendet.
- **2 Weiterführende Hilfe unter [Externe Internettelefonie](#page-286-0)**

#### **Passwort**

Passwort, das bei der Einrichtung des Accounts beim Provider vergeben wurde. Dieses dient zur Verifizierung des Benutzernamens.

- **Hinweis:** Beachten Sie, dass einige Provider sowohl Anmeldedaten für die Webseite als auch Anmeldedaten für die Nutzung von VoIP (z. B. Einwahlpasswort) vergeben. Prüfen Sie, welche Daten für die Einwahl benötigt werden und tragen Sie sie dann entsprechend ein.
- **Hinweis:** Das Passwort hat unterschiedliche Bezeichnungen bei den verschiedenen Providern. Für das Passwort wird z. B. auch Kundenpasswort verwendet.
- **D** Weiterführende Hilfe unter [Externe Internettelefonie](#page-286-0)

#### **Authentifizierungs-ID**

Authentifizierungs-ID (Authentifizierungsidentifikation), die vom Provider für den Account vergeben wurde.

- **Hinweis:** In dieses Feld darf nur etwas eingetragen werden, wenn auch eine Authentifizierungs-ID vom Provider vergeben wurde.
- **D** Weiterführende Hilfe unter [Externe Internettelefonie](#page-286-0)

# <span id="page-342-0"></span>**Diverses**

### **Account**

Auswahl des Accounts, der angezeigt/eingerichtet werden soll.

**D** Weiterführende Hilfe unter [Externe Internettelefonie](#page-286-0)

### **CLIP no screening**

Die im Amtrouting eingetragene kundenspezifische Rufnummer (z. B. eine Servicerufnummer) wird vom Amt ohne Prüfung auf Richtigkeit an den Angerufenen übertragen.

- **Hinweis:** CLIP no screening muss vom verwendeten Provider unterstützt werden. Zusätzlich muss für den Provider eine geeignete Art der Rufnummernübermittlung konfiguriert sein: Nach RFC3325 mit P-Asserted-Identity oder Nach RFC3325 mit P-Preferred-Identity.
- **Hinweis:** Bei Wahl einer Notrufnummer wird immer die vom Netzbetreiber erhaltene Rufnummer übermittelt, nicht die selbst festgelegte Rufnummer.
- **Hinweis:** Zum Amt wird für den Angerufenen nicht sichtbar weiterhin zusätzlich die richtige Rufnummer übertragen.
- **D** Weiterführende Hilfe unter [Rufnummernübermittlung](#page-220-0)

#### **Experten-Einstellungen**

Öffnet die Experten-Einstellungen des Accounts.

**Details zu den Einstellungen unter [Experten-Einstellungen](#page-347-0)** 

# <span id="page-343-0"></span>**Rufnummern (für Anlagenanschluss)**

# **Account**

Auswahl des Accounts, der angezeigt/eingerichtet werden soll.

**2 Weiterführende Hilfe unter [Externe Internettelefonie](#page-286-0)** 

#### **Anlagenrufnummer**

Die dem Account zugeordnete Anlagenrufnummer.

**X** Weiterführende Hilfe unter [Externe Internettelefonie](#page-286-0)

# **Durchwahlblock**

Die dem Account zugeordneten Durchwahlen (DDIs).

**D** Weiterführende Hilfe unter [Externe Internettelefonie](#page-286-0)

# **Rufnummernübermittlung**

Die für diesen Account zu übermittelnde Rufnummer (Eintrag einer DDI aus dem Durchwahlblock).

**X** Weiterführende Hilfe unter [Rufnummernübermittlung](#page-220-0)

# <span id="page-344-0"></span>**Rufnummern (für Mehrgeräteanschluss)**

### **Account**

Auswahl des Accounts, der angezeigt/eingerichtet werden soll.

**D** Weiterführende Hilfe unter [Externe Internettelefonie](#page-286-0)

#### **Rufnummern**

Die dem Account zugeordneten Rufnummern.

**2 Weiterführende Hilfe unter [Externe Internettelefonie](#page-286-0)** 

#### **Displayname**

Frei wählbarer Name.

- **Hinweis:** Bei Verwendung des Providers T-Online muss die vom Provider erhaltene VoIP-Rufnummer auch unter Displayname eingetragen werden.
- **D** Weiterführende Hilfe unter [Externe Internettelefonie](#page-286-0)

### **Rufnummernübermittlung**

Die für diesen Account zu übermittelnde Rufnummer.

**X** Weiterführende Hilfe unter [Rufnummernübermittlung](#page-220-0)

### $+$  Neu

Erstellt einen neuen Eintrag.

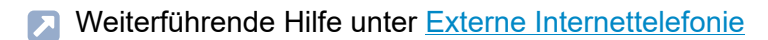

### **Löschen**

In der Liste markierte Einträge werden gelöscht.

# <span id="page-346-0"></span>**Rufnummern (für Anlagenanschluss)**

### **Account**

Auswahl des Accounts, der angezeigt/eingerichtet werden soll.

**D** Weiterführende Hilfe unter [Externe Internettelefonie](#page-286-0)

#### **Zusatzrufnummern**

Vom Durchwahlblock abweichende Rufnummern.

**2 Weiterführende Hilfe unter [Externe Internettelefonie](#page-286-0)** 

#### **Displayname**

Frei wählbarer Name.

- **Hinweis:** Bei Verwendung des Providers T-Online muss die vom Provider erhaltene VoIP-Rufnummer auch unter Displayname eingetragen werden.
- Weiterführende Hilfe unter [Externe Internettelefonie](#page-286-0)

#### **Neu**

Erstellt einen neuen Eintrag.

**2 Weiterführende Hilfe unter [Externe Internettelefonie](#page-286-0)** 

#### **Löschen**

In der Liste markierte Einträge werden gelöscht.

**Experten-Einstellungen**

# <span id="page-347-0"></span>**Experten-Einstellungen**

**[VoIP-Account](#page-348-0) [Rufumleitung allgemein](#page-349-0) [Rufumleitung sofort \(CFU\)](#page-352-0) [Rufumleitung bei besetzt \(CFB\)](#page-354-0) [Rufumleitung bei nichtmelden \(CFNR\)](#page-356-0)**

# <span id="page-348-0"></span>**VoIP-Account**

### **Account**

Auswahl des Accounts, der angezeigt/eingerichtet werden soll.

**2 Weiterführende Hilfe unter [Externe Internettelefonie](#page-286-0)** 

#### **Einstellungen kopieren nach**

Kopiert die Experten-Einstellungen zum ausgewählten Account.

**Rufumleitung allgemein**

# <span id="page-349-0"></span>**Rufumleitung allgemein**

### **Account**

Auswahl des Accounts, der angezeigt/eingerichtet werden soll.

**D** Weiterführende Hilfe unter [Externe Internettelefonie](#page-286-0)

#### **Rufumleitungsmethode**

Rufumleitungen am Amt werden auf unterschiedliche Weise eingestellt und ausgeführt. Das Amt, der Router oder der Provider bestimmt, welche der unten aufgeführten Rufumleitungsmethoden nutzbar sind.

### **Keypad**

Die Rufumleitung wird im Mehrgeräte-Anschluss-Amt gesteuert. Die Ziffernfolgen sind abhängig vom Provider oder Router.

# **Call Deflection**

Die Rufumleitung soll direkt über das Amt ausgeführt werden. Die TK-Anlage sendet eine entsprechende Meldung mit neuer Zielrufnummer an das Amt. Entsprechend wird der Ruf vom Provider/Amt an das neue Ziel weitergeleitet.

# **2. B-Kanal**

Die Rufumleitung erfolgt bei einem Anruf durch die TK-Anlage. Sie ist an allen Amttypen möglich, benötigt jedoch einen freien Sprechkanal und die Nummer des Anrufers kann nicht angezeigt werden, es sei denn CLIP no screening wird verwendet. Dies wird jedoch von vielen Providern nicht unterstützt.

Weiterführende Hilfe unter [Rufumleitung](#page-233-0)

# **Bei Rufumleitung über Anlage beliebigen freien Gesprächskanal nutzen**

Bei einer Rufumleitung der externen Rufnummer kann ein umzuleitender Ruf über einen Gesprächskanal eines der anderen Accounts geführt werden.

- **Hinweis:** Im ausgeschalteten Zustand kann ein umzuleitender Ruf nur über einen Gesprächskanal desselben Accounts geführt werden. Die Wahrscheinlichkeit einer nicht durchführbaren Rufumleitung wegen besetzter Kanäle ist somit höher.
- **D** Weiterführende Hilfe unter [Rufumleitung](#page-233-0)

#### **Bei Neustart der Anlage Rufumleitung erneuern**

Bei Neustart der TK-Anlage werden die gespeicherten Daten der Rufumleitung erneuert.

- **Wichtig:** In der Schweiz ist das Einrichten der Rufumleitung kostenpflichtig. Um Kosten zu vermeiden, muss das Kontrollkästchen deaktiviert werden.
- **M** Weiterführende Hilfe unter [Rufumleitung](#page-233-0)

#### **Wartezeit für Rufumleitung bei nichtmelden über Anlage**

Die Wartezeit für Rufumleitung bei nichtmelden für externe Rufnummern gibt an, nach wie vielen Sekunden ein Ruf weitergeleitet wird, wenn sich der Gerufene nicht meldet.

**Hinweis:** Die Wartezeit gilt nur für Rufumleitungen, die über die TK-Anlage eingerichtet wurden. Für eine beim Netzbetreiber eingerichtete Rufumleitung ist die Wartezeit abhängig vom Netzbetreiber und kann in der TK-Anlage nicht eingestellt werden.

**Da Weiterführende Hilfe unter [Rufumleitung](#page-233-0)** 

#### **Amtrouting (gehend)**

Legt durch Auswahl eines Regelwerks fest, unter welchen Voraussetzungen Rufumleitungen durchgeführt werden.

**A** Weiterführende Hilfe unter [Amtrouting](#page-81-0)

**Rufumleitung sofort (CFU)**

# <span id="page-352-0"></span>**Rufumleitung sofort (CFU)**

### **Account**

Auswahl des Accounts, der angezeigt/eingerichtet werden soll.

**D** Weiterführende Hilfe unter [Externe Internettelefonie](#page-286-0)

### **Rufumleitung im Amt verfügbar**

Funktion einschalten, wenn das Amt über eine sofortige Rufumleitung verfügt.

Funktion ausschalten, wenn das Amt nicht über eine sofortige Rufumleitung verfügt.

**D** Weiterführende Hilfe unter [Rufumleitung](#page-233-0)

# **Keypad-/Registro-Code: Rufumleitung sofort einschalten**

Nicht am Anlagenanschluss

Die Funktions-Codes geben an, welche Ziffernfolgen der VoIP-Netzbetreiber benötigt, um ein Dienstmerkmal am VoIP-Anschluss auszuführen.

- Ziffern: **0**-**9**
- Zeichen **\*** und **#**
- Zeichen**,** (Komma) für eine Pause von 0,5 Sekunden
- Das Zeichen **n** als Platzhalter für die Zielrufnummer (CDPN)
- Das Zeichen **m** als Platzhalter für die eigene Rufnummer (MSN)

# **D** Weiterführende Hilfe unter [Rufumleitung](#page-233-0)

### **Keypad-/Registro-Code: Rufumleitung sofort ausschalten**

Nicht am Anlagenanschluss

Die Funktions-Codes geben an, welche Ziffernfolgen der VoIP-Netzbetreiber benötigt, um ein Dienstmerkmal am VoIP-Anschluss auszuführen.

- Ziffern: **0**-**9**
- Zeichen **\*** und **#**
- Zeichen**,** (Komma) für eine Pause von 0,5 Sekunden
- Das Zeichen **n** als Platzhalter für die Zielrufnummer (CDPN)
- Das Zeichen **m** als Platzhalter für die eigene Rufnummer (MSN)
- **D** Weiterführende Hilfe unter [Rufumleitung](#page-233-0)

**Rufumleitung bei besetzt (CFB)**

# <span id="page-354-0"></span>**Rufumleitung bei besetzt (CFB)**

### **Account**

Auswahl des Accounts, der angezeigt/eingerichtet werden soll.

**D** Weiterführende Hilfe unter [Externe Internettelefonie](#page-286-0)

### **Rufumleitung im Amt verfügbar**

Funktion einschalten, wenn das Amt über eine Rufumleitung bei besetzt verfügt.

Funktion ausschalten, wenn das Amt nicht über eine Rufumleitung bei besetzt verfügt.

**D** Weiterführende Hilfe unter [Rufumleitung](#page-233-0)

# **Keypad-/Registro-Code: Rufumleitung bei besetzt einschalten**

Nicht am Anlagenanschluss

Die Funktions-Codes geben an, welche Ziffernfolgen der VoIP-Netzbetreiber benötigt, um ein Dienstmerkmal am VoIP-Anschluss auszuführen.

- Ziffern: **0**-**9**
- Zeichen **\*** und **#**
- Zeichen**,** (Komma) für eine Pause von 0,5 Sekunden
- Das Zeichen **n** als Platzhalter für die Zielrufnummer (CDPN)
- Das Zeichen **m** als Platzhalter für die eigene Rufnummer (MSN)

# **D** Weiterführende Hilfe unter [Rufumleitung](#page-233-0)

### **Keypad-/Registro-Code: Rufumleitung bei besetzt ausschalten**

Nicht am Anlagenanschluss

Die Funktions-Codes geben an, welche Ziffernfolgen der VoIP-Netzbetreiber benötigt, um ein Dienstmerkmal am VoIP-Anschluss auszuführen.

- Ziffern: **0**-**9**
- Zeichen **\*** und **#**
- Zeichen**,** (Komma) für eine Pause von 0,5 Sekunden
- Das Zeichen **n** als Platzhalter für die Zielrufnummer (CDPN)
- Das Zeichen **m** als Platzhalter für die eigene Rufnummer (MSN)
- **D** Weiterführende Hilfe unter [Rufumleitung](#page-233-0)

# <span id="page-356-0"></span>**Rufumleitung bei nichtmelden (CFNR)**

# **Account**

Auswahl des Accounts, der angezeigt/eingerichtet werden soll.

**D** Weiterführende Hilfe unter [Externe Internettelefonie](#page-286-0)

### **Rufumleitung im Amt verfügbar**

Funktion einschalten, wenn das Amt über eine Rufumleitung bei nichtmelden verfügt.

Funktion ausschalten, wenn das Amt nicht über eine Rufumleitung bei nichtmelden verfügt.

**D** Weiterführende Hilfe unter [Rufumleitung](#page-233-0)

# **Keypad-/Registro-Code: Rufumleitung bei nichtmelden einschalten**

Nicht am Anlagenanschluss

Die Funktions-Codes geben an, welche Ziffernfolgen der VoIP-Netzbetreiber benötigt, um ein Dienstmerkmal am VoIP-Anschluss auszuführen.

- Ziffern: **0**-**9**
- Zeichen **\*** und **#**
- Zeichen**,** (Komma) für eine Pause von 0,5 Sekunden
- Das Zeichen **n** als Platzhalter für die Zielrufnummer (CDPN)
- Das Zeichen **m** als Platzhalter für die eigene Rufnummer (MSN)

# **D** Weiterführende Hilfe unter [Rufumleitung](#page-233-0)

### **Keypad-/Registro-Code: Rufumleitung bei nichtmelden ausschalten**

Nicht am Anlagenanschluss

Die Funktions-Codes geben an, welche Ziffernfolgen der VoIP-Netzbetreiber benötigt, um ein Dienstmerkmal am VoIP-Anschluss auszuführen.

- Ziffern: **0**-**9**
- Zeichen **\*** und **#**
- Zeichen**,** (Komma) für eine Pause von 0,5 Sekunden
- Das Zeichen **n** als Platzhalter für die Zielrufnummer (CDPN)
- Das Zeichen **m** als Platzhalter für die eigene Rufnummer (MSN)
- **D** Weiterführende Hilfe unter [Rufumleitung](#page-233-0)

**Provider**

# <span id="page-358-0"></span>**Provider**

**[Provider](#page-359-0) [SIP](#page-360-0) [RTP](#page-371-0) [Einstellungen](#page-378-0) [Rufnummernübermittlung \(gehend\)](#page-384-0) [Auswertung kommender SIP-Nachrichten](#page-389-0)**

# <span id="page-359-0"></span>**Provider**

# **Provider**

Auswahl des Providers, der angezeigt/eingerichtet werden soll.

**D** Weiterführende Hilfe unter [Externe Internettelefonie](#page-286-0)

### **Name**

Frei wählbarer Name. Dieser wird zur Identifikation des Providers innerhalb der TK-Anlage verwendet.

**2 Weiterführende Hilfe unter [Externe Internettelefonie](#page-286-0)** 

### **Exportieren**

Der angezeigte Provider wird als XML-Datei auf einem Datenträger (Rechner) gespeichert.

**2 Weiterführende Hilfe unter [Externe Internettelefonie](#page-286-0)** 

### **Kopieren**

Ein vorhandener Provider wird als Grundlage für das Erstellen eines neuen Providers verwendet.

**2 Weiterführende Hilfe unter [Externe Internettelefonie](#page-286-0)**
# **SIP**

### **Provider**

Auswahl des Providers, der angezeigt/eingerichtet werden soll.

**D** Weiterführende Hilfe unter [Externe Internettelefonie](#page-286-0)

#### **Domain**

Die Domain (auch Realm, SIP-Domain oder SIP-Realm) wird für die VoIP-Adresse benötigt. Die VoIP-Adresse eines Benutzers ist ähnlich aufgebaut wie eine E-Mail-Adresse. Sie setzt sich aus der VoIP-Rufnummer und der Domain, getrennt durch das @-Zeichen, zusammen: <benutzer>@domain.

**X** Weiterführende Hilfe unter [Externe Internettelefonie](#page-286-0)

#### **Namensauflösung**

Sowohl länderspezifische als auch providerspezifische Gründe führen dazu, dass eine Namensauflösung nicht immer über das Standard-Gateway funktioniert. In solchen Fällen kann hier ein anderer Weg gewählt werden.

# **Namensauflösung über IP-Konfiguration**

Es existieren mehrere Accounts an dieser Domain und die Namensauflösung für einen anderen Account an dieser Domain ist bereits konfiguriert.

**Hinweis:** Es ist möglich die Namensauflösung für die Accounts der gleichen Domain unterschiedlich einzustellen.

# **Über verwendeten Internetzugang**

Die Namensauflösung findet über das als verwendeten Internetzugang ausgewählte IAD statt. Der vom Provider vorgesehene DNS-Server wird angesteuert.

# **Eigenen DNS verwenden (über IAD)**

Es werden die unten eingetragenen DNS-Server über das als verwendeten Internetzugang ausgewählte IAD angesteuert.

**Du** Weiterführende Hilfe unter [Externe Internettelefonie](#page-286-0)

# **Erster DNS-Server / Zweiter DNS-Server**

IPv4- oder IPv6-Adresse. Im Fall einer IPv6-Adresse muss auch das als verwendeter Internetzugang ausgewählte IAD eine IPv6-Adresse besitzen.

Weiterführende Hilfe unter [Externe Internettelefonie](#page-286-0)

# **Verwendeter Internetzugang**

Auswahl des Internetzugangs für diesen Provider. Ein Standard-IAD mit dem Gateway der ersten Netzwerkschnittstelle wird automatisch angelegt. Soll nur die erste Netzwerkschnittstelle verwendet werden, kann das Standard-IAD ausgewählt werden. Bei der Verwendung beider Netzwerkschnittstellen muss das auszuwählende IAD ggf. erst eingerichtet werden.

Weiterführende Hilfe unter [Externe Internettelefonie](#page-286-0)

### **Registrar**

Es werden REGISTER-Requests an den eingetragenen Registrar (auch SIP-Registrar, Registry, SIP-Server, SIP-Registry-Server) gesendet.

- **Hinweis:** Der Registrar sollte nur ausgeschaltet werden, wenn dies der Provider verlangt. Ist der Registrar ausgeschaltet, findet kein NAT-Keep-Alive statt. Ein internes Netzwerk wird normalerweise durch eine z. B. im Router integrierte Firewall gegen Eingriffe von außen geschützt. Ohne NAT-Keep-Alive greifen die Sicherheitsfunktionen der Firewall gegen versuchte Zugriffe aus dem Internet. Daher ist eine Portweiterleitung für eingehende SIP-Pakete im Router auf den in der Konfiguration des Providers eingerichteten SIP-Port nötig.
- Weiterführende Hilfe unter [Externe Internettelefonie](#page-286-0)

#### **Registrar | Adresse**

IP-Adresse oder URL des Registrars.

**2 Weiterführende Hilfe unter [Externe Internettelefonie](#page-286-0)** 

#### **Registrar | Port**

Port des Registrars. Der Standardwert ist 5060 (empfohlen).

- **Achtung:** Abweichende Einträge können zu Funktionsstörungen führen, sobald der Provider Änderungen vornimmt. Nur der Standardwert ermöglicht eine SRV-Abfrage.
- **Achtung:** Jedes Öffnen eines Ports auf dem Router stellt ein Sicherheitsrisiko dar. Ergreifen Sie unbedingt zusätzliche Schutzmaßnahmen.
- **Hinweis:** Die Seite **Administration** > **Netzwerk** > **Ports** zeigt eine Übersicht über die Ports der TK-Anlage (eingehend und ausgehend).
- **D** Weiterführende Hilfe unter [Externe Internettelefonie](#page-286-0)

# **Registrar | Zeitspanne für die Registrierung**

Die Registrierungszeit gibt an, nach wie vielen Minuten sich die TK-Anlage erneut bei dem Provider registriert.

- **Hinweis:** In der Testphase nach der Einrichtung des Providers (wenn kein Provider-Template vorhanden ist) empfiehlt es sich, einen kleinen Wert einzugeben (z. B. drei Minuten). Nach Abschluss der Testphase kann ein deutlich höherer Wert gewählt werden, da einige Provider sich auch bei zu häufigen Registrierungsversuchen abweisend verhalten.
- **D** Weiterführende Hilfe unter [Externe Internettelefonie](#page-286-0)

#### **Registrar | SIP-Registrierung gemäß RFC 6140**

Das SIP-Protokoll SIPconnect 1.1 wird von der TK-Anlage verwendet.

Weiterführende Hilfe unter [Externe Internettelefonie](#page-286-0)

### **Registrar | Re-Registrierung nach SIP Forbidden (403)**

Wird auf ein INVITE ein SIP Forbidden (403) empfangen, wird der beteiligte Provider neu registriert.

**De Weiterführende Hilfe unter [Externe Internettelefonie](#page-286-0)** 

#### **Registrar | Re-Registrierung nach SIP Timeout (408, 503)**

Wird auf ein INVITE ein SIP Timeout (408, 503) empfangen, wird der beteiligte Provider neu registriert.

**D** Weiterführende Hilfe unter [Externe Internettelefonie](#page-286-0)

# **NAT-Traversal**

Wird mit eingeschaltetem NAT-Traversal von einer lokalen IP-Adresse eine Anfrage in das öffentliche Netz gestellt, wird die sendende IP-Adresse durch die öffentliche IP-Adresse ausgetauscht. Für die Antwort wird diese Funktion umgekehrt durchgeführt.

# **deaktiviert**

NAT-Traversal wird nicht durch die TK-Anlage durchgeführt, sondern die lokale Adresse verwendet. Der Router, der das lokale Netzwerk mit dem Internet verbindet, sollte ein gut funktionierender SIP-aware-Router sein, der NAT-Traversal durchführt.

# **aktiviert (STUN)**

NAT-Traversal wird durch die TK-Anlage durchgeführt. Der für den Provider eingetragene STUN-Server wird verwendet. Nur in Verbindung mit IPv4.

# **aktiviert (rport)**

NAT-Traversal wird durch die TK-Anlage durchgeführt. Dafür muss der Registrar für den Provider eingeschaltet werden. Die SIP-Anfrage enthält zusätzlich den Teil rport, in dem die verwendeten IP-Adressen (lokale, öffentliche) transportiert werden.

- **Hinweis:** Kommt es zu Problemen mit einseitigen Gesprächsverbindungen, sollte die Option mit Verwendung von STUN eingestellt werden.
- **Achtung:** Jedes Öffnen eines Ports auf dem NAT-Router stellt ein Sicherheitsrisiko dar. Ergreifen Sie unbedingt zusätzliche Schutzmaßnahmen.

# **Öffentliche IP**

Wenn der Provider es verlangt: NAT-Traversal wird durch die TK-Anlage über eine feste öffentliche IP-Adresse durchgeführt.

# **feste öffentliche IP-Adresse im VIA Header verwenden**

Wenn der Provider es verlangt: Diese feste IP-Adresse wird im VIA Header verwendet.

# **feste öffentliche IP-Adresse im Contact Header verwenden**

Wenn der Provider es verlangt: Diese feste IP-Adresse wird im Contact Header verwendet.

**Deiterführende Hilfe unter [Externe Internettelefonie](#page-286-0)** 

# **NAT-Keep-Alive | aktiv**

Es werden NAT-Keep-Alive-Datenpakete mit der ausgewählten Methode und dem eingestellten Intervall versendet.

**2 Weiterführende Hilfe unter [Externe Internettelefonie](#page-286-0)** 

# **NAT-Keep-Alive | Methode**

Auswahl der Datenpakete, die zur Aufrechterhaltung des NAT-Mapping versendet werden

# **Default**

**SIP**

Versand von NAT-Keep-Alive-Datenpaketen

# **SIP OPTIONS**

Versand von SIP OPTIONS-Datenpaketen

**D** Weiterführende Hilfe unter [Externe Internettelefonie](#page-286-0)

# **NAT-Keep-Alive | Intervall**

Nach der eingestellten Zeit werden NAT-Keep-Alive-Datenpakete zur Aufrechterhaltung des NAT-Mapping in der Firewall versendet.

- **Hinweis:** Einige Provider sperren Accounts, wenn das Intervall für NAT-Keep-Alive zu kurz eingestellt ist. Dies wird in der Regel mit der Fehlermeldung 503 bei der SIP-Registrierung gemeldet. Sollte dieses Problem bei Ihnen auftreten, empfiehlt es sich den Wert heraufzusetzen (z. B. auf 180).
- **2 Weiterführende Hilfe unter [Externe Internettelefonie](#page-286-0)**

#### **Outbound-Proxy / Session Border Controller**

#### **deaktiviert**

Die TK-Anlage verwendet keinen Outbound-Proxy.

#### **automatisch**

Die TK-Anlage ermittelt automatisch einen Outbound-Proxy.

#### **manuell**

Die TK-Anlage verwendet den für den Provider eingestellten Outbound-Proxy.

- **Hinweis:** Die Seite **Administration** > **Netzwerk** > **Ports** zeigt eine Übersicht über die Ports der TK-Anlage (eingehend und ausgehend).
- **X** Weiterführende Hilfe unter [Externe Internettelefonie](#page-286-0)

#### **SIP-Port**

Der SIP-Port ist ein Port der TK-Anlage, der als Ausgangs- und Empfangsport (also zur Kommunikation zum Provider) verwendet wird. Der SIP-Port muss für jeden Provider verschieden sein und darf weder dem SIP-Port noch dem SIPS-Port des internen VoIP-Registrars entsprechen.

- **Hinweis:** Die Seite **Administration** > **Netzwerk** > **Ports** zeigt eine Übersicht über die Ports der TK-Anlage (eingehend und ausgehend).
- **Du Weiterführende Hilfe unter [Externe Internettelefonie](#page-286-0)**

#### **SIP-Session-Timer**

Der SIP-Session-Timer überprüft in den eingegebenen Abständen, ob die Verbindung noch besteht. (Ein providerseitiger Gesprächsabriss wird von der TK-Anlage nicht erkannt.)

- **Hinweis:** Bei eingeschaltetem SIP-Session-Timer kann es zu vermehrten Gesprächsabrissen nach dem eingestellten Intervall kommen, wenn ein Provider die Erneuerung der Session nicht sauber implementiert hat. In diesem Fall sollten Sie den SIP-Session-Timer variieren oder ausschalten.
- **De Weiterführende Hilfe unter [Externe Internettelefonie](#page-286-0)**

#### **Nur Blockwahl**

Die gewählten Ziffern werden erst nach Ablauf der Wartezeit nach letzter gewählter Ziffer gemeinsam, als Block, an den Provider zwecks Verbindungsaufbau übermittelt. Die Zeitmessung startet nach jeder eingegebenen Ziffer neu. Nach Ablauf der eingestellten Zeit erkennt die TK-Anlage die zuvor gewählte Ziffer als letzte Ziffer und lässt keine weiteren Eingaben zu. Da die TK-Anlage die gesamte Rufnummer erst nach Ablauf der eingestellten Zeit an die Vermittlungsstelle weitergibt, wählen Sie die Zeit möglichst kurz. Als Standardwert für manuelle Eingaben gelten ca. drei Sekunden.

Weiterführende Hilfe unter [Externe Internettelefonie](#page-286-0)

### **SIPS**

Externe Verbindungen werden über diesen Provider verschlüsselt, um das Mithören zu verhindern. Die Verschlüsselung des Verbindungsauf- und abbaus sowie die Signalisierung erfolgt durch SIPS.

**D** Weiterführende Hilfe unter [Externe Internettelefonie](#page-286-0)

# **SIPS | URL-Aufbau**

# **SIPS**

Verschlüsselung von SIPS über TLS.

# **SIP/TLS**

Verschlüsselung von SIP über TLS. Die Verschlüsselung der Gesprächsdaten erfolgt durch SRTP.

**D** Weiterführende Hilfe unter [Externe Internettelefonie](#page-286-0)

# **SIPS | Prüfung des Hostnamen deaktivieren**

Die Prüfung, ob das Zertifikat zur Domain/IP gehört, wird übersprungen.

**2 Weiterführende Hilfe unter [Zertifikate](#page-297-0)** 

#### **SIPS | Zertifikate verwalten**

Zeigt Informationen zum hinterlegten Zertifikat an oder öffnet die Verwaltung der Zertifikate.

**D** Weiterführende Hilfe unter [Zertifikate](#page-297-0)

### **SIPS | Zertifikat**

Zertifikat für einseitige SSL-Authentifizierung.

**D** Weiterführende Hilfe unter [Zertifikate](#page-297-0)

#### **SIPS | Client-Zertifikat**

Client-Zertifikat (.pem-Format) für beidseitige SSL-Authentifizierung.

Weiterführende Hilfe unter [Zertifikate](#page-297-0)

#### **SIPS | Client-Schlüssel**

Client-Schlüssel (.pem-Format) für beidseitige SSL-Authentifizierung.

**Deiterführende Hilfe unter [Zertifikate](#page-297-0)** 

### **SIPS | Client-Passphrase**

Eventuell zum privaten Schlüssel gehörende Client-Passphrase.

**D** Weiterführende Hilfe unter [Zertifikate](#page-297-0)

#### **SIP-Transport**

Verwendetes Transportprotokoll.

**De Weiterführende Hilfe unter [Externe Internettelefonie](#page-286-0)** 

### **IP-Protokoll**

**IPv4**

Für die Kommunikation mit dem Provider wird die Betriebsart IPv4 verwendet.

# **IPv6**

Für die Kommunikation mit dem Provider wird die Betriebsart IPv6 verwendet.

# **Automatisch**

Die TK-Anlage prüft zunächst, ob der Provider IPv6 unterstützt. Ist dies der Fall, wird die Betriebsart IPv6 für die Kommunikation mit dem Provider verwendet. Andernfalls wird die Betriebsart IPv4 verwendet.

- **Hinweis:** Ist die tatsächliche IP-Betriebsart IPv6, steht STUN als NAT-Methode weder für SIP noch für RTP zur Verfügung.
- **D** Weiterführende Hilfe unter [Externe Internettelefonie](#page-286-0)

# **RTP**

#### **Provider**

Auswahl des Providers, der angezeigt/eingerichtet werden soll.

**D** Weiterführende Hilfe unter [Externe Internettelefonie](#page-286-0)

#### **Maximal vom Provider bereitgestellte VoIP-Kanäle**

Anzahl der vom Provider bereitgestellten VoIP-Kanäle. Sind diese Kanäle belegt, werden darüber hinaus benötigte Verbindungen über einen anderen Provider hergestellt.

**2 Weiterführende Hilfe unter [Externe Internettelefonie](#page-286-0)** 

#### **Für kommende Gespräche reservierte VoIP-Kanäle**

Anzahl der vom Provider bereitgestellten VoIP-Kanäle, die nur für kommende Gespräche genutzt werden.

**X** Weiterführende Hilfe unter [Externe Internettelefonie](#page-286-0)

#### **Für gehende Gespräche reservierte VoIP-Kanäle**

Anzahl der vom Provider bereitgestellten VoIP-Kanäle, die nur für gehende Gespräche genutzt werden.

**2 Weiterführende Hilfe unter [Externe Internettelefonie](#page-286-0)** 

### **SRTP**

#### **Deaktiviert**

Schaltet die Verschlüsselung der Gesprächsdaten durch SRTP zwingend aus. Verlangt der Gesprächspartner (Provider, andere TK-Anlage im Unteranlagenbetrieb, externes VoIP-Telefon) die Verschlüsselung der Gesprächsdaten durch SRTP, wird die Verbindung nicht aufgebaut.

# **Bevorzugt**

Schaltet die Aushandlung für die Verschlüsselung der Gesprächsdaten durch SRTP ein. Für jedes Gespräch wird beim Gesprächspartner erfragt, ob eine Verschlüsselung möglich ist. Wenn ja, werden die Gesprächsdaten verschlüsselt übertragen, wenn nein, findet keine Verschlüsselung statt.

# **Vorgeschrieben**

Schaltet die Verschlüsselung der Gesprächsdaten durch SRTP zwingend ein. Unterstützt der Gesprächspartner (Provider, andere TK-Anlage im Unteranlagenbetrieb, externes VoIP-Telefon) die Verschlüsselung der Gesprächsdaten durch SRTP nicht, wird die Verbindung nicht aufgebaut.

- **Hinweis:** SIPS sollte gleichzeitig eingeschaltet sein, da der Schlüssel für die SRTP-Verschlüsselung sonst lesbar wäre.
- **EXT** Weiterführende Hilfe unter [Externe Internettelefonie](#page-286-0)

# **NAT-Traversal**

Wird mit eingeschaltetem NAT-Traversal von einer lokalen IP-Adresse eine Anfrage in das öffentliche Netz gestellt, wird die sendende IP-Adresse durch die öffentliche IP-Adresse ausgetauscht. Für die Antwort wird diese Funktion umgekehrt durchgeführt.

# **deaktiviert**

NAT-Traversal wird nicht durch die TK-Anlage durchgeführt, sondern die lokale Adresse verwendet. Der Router, der das lokale Netzwerk mit dem **RTP**

Internet verbindet, sollte ein gut funktionierender SIP-aware-Router sein, der NAT-Traversal durchführt.

# **aktiviert / STUN**

NAT-Traversal wird durch die TK-Anlage durchgeführt. Der für den Provider eingetragene STUN-Server wird verwendet. Nur in Verbindung mit  $IPvA$ 

# **feste IP**

Wenn der Provider es verlangt: NAT-Traversal wird durch die TK-Anlage über eine feste öffentliche IP-Adresse durchgeführt.

**Deiterführende Hilfe unter [Externe Internettelefonie](#page-286-0)** 

# **DTMF-Signalisierung**

# **Inband**

Die TK-Anlage nutzt für die Übermittlung der DTMF-Signale und die Übertragung der Sprachdaten denselben Kanal (DTMF-Töne). Voraussetzung für die Inband-Signalisierung ist ein unkomprimierter Codec (G.711).

# **Outband (RFC 2833)**

Die TK-Anlage nutzt für die Übermittlung der DTMF-Signale und die Übertragung der Sprachdaten unterschiedliche Kanäle. Die DTMF-Töne werden aus den Sprachdaten herausgefiltert.

# **beide Verfahren**

Die TK-Anlage übermittelt die DTMF-Signale auf zwei Kanälen (1. DTMF-Töne zusammen mit den Sprachdaten + 2. DTMF-Signal).

**De Weiterführende Hilfe unter [Externe Internettelefonie](#page-286-0)** 

#### **Echokompensation**

Lokale Echos und Halleffekte werden kompensiert.

**D** Weiterführende Hilfe unter [Externe Internettelefonie](#page-286-0)

# **Automatische Stilleunterdrückung**

(Silence suppression / Voice activity detection)

Mit dieser Funktion kann der SDP-Aushandlung in den SIP-Paketen der Header silenceSupp: on/off hinzugefügt werden.

### **Automatisch**

Der Header wird nicht gesetzt (empfohlen).

#### **An**

Verwenden Sie diese Option nur versuchsweise bei bekannten Problemen mit der automatischen Stilleunterdrückung.

#### **Aus**

Verwenden Sie diese Option nur versuchsweise bei bekannten Problemen mit der automatischen Stilleunterdrückung.

**D** Weiterführende Hilfe unter [Externe Internettelefonie](#page-286-0)

### **Comfort Noise Unterstützung**

### **Automatisch**

(empfohlen)

### **An**

Comfort Noise wird im SDP angeboten.

### **Aus**

Comfort Noise wird nicht im SDP angeboten. Verwenden Sie diese Option nur, falls es zu Kompatibilitätsproblemen mit der Wiedergabe von Comfort Noise kommt.

**D** Weiterführende Hilfe unter [Externe Internettelefonie](#page-286-0)

#### **Jitterbuffer**

Die Größe des Jitterbuffers gibt an, wie viele RTP-Pakete zwischengespeichert werden können, um Störungen zu überbrücken oder auszugleichen.

**2 Weiterführende Hilfe unter [Externe Internettelefonie](#page-286-0)** 

#### **maxptime**

Gibt die maximal von der TK-Anlage unterstützte Empfangspaketgröße für RTP an (30 ms empfohlen).

#### **Unterdrücken**

Unterdrückt die Ausgabe des maxptime headers.

#### **Automatisch**

Die TK-Anlage versucht, den benötigten Wert selbst zu ermitteln.

**D** Weiterführende Hilfe unter [Externe Internettelefonie](#page-286-0)

#### **Amt-Ersatzton verwenden**

Die TK-Anlage generiert z. B. in längeren Anwahlphasen, bei denen vom Amt noch kein Rufton gesendet wird, den Amt-Ersatzton. Sollte dieser als störend empfunden werden, kann er abgeschaltet werden.

#### **RTP**

# **Automatisch**

Die TK-Anlage generiert in längeren Phasen ohne Rufton den Amt-Ersatzton.

# **Aus**

Es wird kein Amt-Ersatzton generiert. Längere Phasen ohne Rufton bleiben ohne akustische Rückmeldung.

**Du** Weiterführende Hilfe unter [Externe Internettelefonie](#page-286-0)

# **Codec-Einstellungen**

Die TK-Anlage stellt verschiedene Codecs zur Verfügung. Die Auswahl eines Codecs beeinflusst die VoIP-Gesprächsqualität. Je nach Bandbreite des Anschlusses können Codecs mit bestmöglicher VoIP-Gesprächsqualität bis hin zu Codecs mit starker Kompression (geringe Bandbreite) eingestellt werden. Welcher Codec tatsächlich für ein Gespräch verwendet wird, wird erst bei der Codec-Aushandlung mit dem Provider festgelegt.

# **Qualität**

Eine Codec-Reihenfolge mit bestmöglicher VoIP-Gesprächsqualität (hohe Bandbreite) als höchste Priorität wird voreingestellt.

# **Kompromiss**

Ein Kompromiss zwischen VoIP-Gesprächsqualität (hohe Bandbreite) und Kompression (geringe Bandbreite) bei der Codec-Reihenfolge wird voreingestellt.

# **Kompression**

Eine Codec-Reihenfolge mit starker Kompression (geringe Bandbreite) als höchste Priorität wird voreingestellt.

- **Hinweis:** Die voreingestellte Codec-Reihenfolge kann manuell geändert werden.
- **Hinweis:** Kommt es bei der Verwendung eines Codecs mit hoher Bandbreite (z. B. G.711) zu Störungen in der Gesprächsqualität, kann es sein, dass die Bandbreite des Anschlusses nicht ausreicht. Sollte es häufig zu solchen Störungen kommen, ist es sinnvoll, in der Prioritätenliste (Codec-Einstellungen) nur Codecs mit geringerer Bandbreite auszuwählen.
- **D** Weiterführende Hilfe unter [Externe Internettelefonie](#page-286-0)

# **Einstellungen**

#### **Provider**

Auswahl des Providers, der angezeigt/eingerichtet werden soll.

**D** Weiterführende Hilfe unter [Externe Internettelefonie](#page-286-0)

#### **STUN-Server (IP-Adresse oder URL)**

Für den Provider eingestellter STUN-Server für die Verwendung bei NAT-**Traversal** 

**2 Weiterführende Hilfe unter [Externe Internettelefonie](#page-286-0)** 

#### **STUN-Server | Port**

Port des STUN-Servers.

- **A Hinweis:** Kommt es zu Problemen mit einseitigen Gesprächsverbindungen, könnte eine Portfreigabe der RTP-Ports helfen.
- **Hinweis:** Die Seite **Administration** > **Netzwerk** > **Ports** zeigt eine Übersicht über die Ports der TK-Anlage (eingehend und ausgehend).
- **Achtung:** Jede Portweiterleitung stellt ein Sicherheitsrisiko dar. Nehmen Sie so wenige Weiterleitungen wie möglich vor.
- **D** Weiterführende Hilfe unter [Externe Internettelefonie](#page-286-0)

#### **STUN-Server | Intervall für STUN-Server-Abfrage**

Legt fest, in welchen Abständen STUN-Server-Abfragen gesendet werden.

**D** Weiterführende Hilfe unter [Externe Internettelefonie](#page-286-0)

#### **Audio durchschalten bei Rufumleitung über 2. B-Kanal**

Die Verbindung zwischen Anrufer und TK-Anlage wird bei einer Rufumleitung nach extern immer hergestellt. So hört der Anrufer alle Einspielungen (Töne, Ansagen), die beim Verbindungsaufbau mit dem Rufziel der Rufumleitung vom Provider eingespielt werden.

- **Hinweis:** Es kann vorkommen, dass bei einer Rufumleitung nach extern über einen Provider dem Anrufer der Rufton nicht eingespielt wird (die Verbindung zur Zielrufnummer der Rufumleitung wird somit überraschend durchgeschaltet).
- **2 Weiterführende Hilfe unter [Externe Internettelefonie](#page-286-0)**

#### **Audio durchschalten bei Rufstart**

Audio wird zum Provider durchgeschaltet, vorausgesetzt der Provider unterstützt Early Media. Dies ist sinnvoll, wenn beispielsweise ein Rückrufwunsch mit "Ja" bestätigt werden muss.

**D** Weiterführende Hilfe unter [Externe Internettelefonie](#page-286-0)

#### **EarlyMedia Support**

**Während der Rufphase** kann Audio, wie z. B. Rufton, Signalton, Ansage oder Sprache übertragen werden (EarlyMedia). Die folgenden Optionen bestimmen die Verwendung von **EarlyMedia** (RFC 3261) im Allgemeinen und die Verwendung des SIP-Headers **P-Early-Media** (RFC 5009).

Ob EarlyMedia bzw. der SIP-Header P-Early-Media unterstützt werden, liegt im Ermessen des Providers. Es ist möglich, dass der Provider die Aushandlung zulässt, aber die Übertragung von Audio unterbindet.

#### **Einstellungen**

Die folgenden Optionen ermöglichen, das Verhalten der TK-Anlage an das Verhalten des Providers anzupassen.

#### **Ausgeschaltet**

Während der Rufphase wird kein Audio übertragen. Es wird aber der Status des Rufs signalisiert, das Endgerät des Anrufenden generiert dann z. B. den Rufton oder Besetztton.

Weiterhin werden Ansagen unterdrückt. Bei kommenden Rufen werden für den Anrufer keine Töne generiert.

#### **Ausgehend ohne P-Early-Media Unterstützung**

Während der Rufphase wird bei gehenden Rufen Audio ausgehandelt und übertragen.

Der SIP-Header P-Early-Media wird nicht gesendet oder ausgewertet.

### **Ausgehend mit P-Early-Media Unterstützung (Standard)**

Bei gehenden Rufen wird Audio ausgehandelt und übertragen.

Der SIP-Header P-Early-Media wird gesendet und ausgewertet.

Wenn kein P-Early-Media-Header empfangen wird, wird EarlyMedia nach RFC 3261 verwendet.

# **Ausgehend mit P-Early-Media und eingehend nur, wenn P-Early-Media angefordert**

Bei gehenden Rufen wird der SIP-Header P-Early-Media gesendet und ausgewertet.

Bei kommenden Rufen wird der SIP-Header P-Early-Media nur gesendet und ausgewertet, wenn dieser empfangen wurde. Entsprechend wird Audio übertragen.

Diese Option ist nur für Unteranlagenbetrieb und spezielle Accounts sinnvoll.

# **Ausgehend und eingehend**

Bei gehenden und kommenden Rufen gibt es keine Einschränkung bei der Aushandlung von EarlyMedia, die entsprechenden Header werden berücksichtigt.

**D** Weiterführende Hilfe unter [Externe Internettelefonie](#page-286-0)

#### **URI Parameter (user) verwenden**

Überträgt den Parameter "User=Phone" im SIP-Header.

- **Hinweis:** Gibt es mit einem bestimmten Provider Probleme beim Verbindungsaufbau, kann es notwendig sein, diese Funktion auszuschalten.
- **De Weiterführende Hilfe unter [Externe Internettelefonie](#page-286-0)**

#### **Mediasec-Header nach IETF Draft verwenden**

Überträgt die SIP-Header nach IETF Draft "draft-dawes-sipcore-mediasecparameter".

- **Hinweis:** Bestimmte Provider verlangen diese optionalen SIP-Header für Aufbau und Durchführung verschlüsselter VoIP-Verbindungen.
- **2 Weiterführende Hilfe unter [Externe Internettelefonie](#page-286-0)**

#### **Provider ist notruffähig**

Über diesen Provider und den ihm zugeordneten notruffähigen Account kann ein Notruf abgesetzt werden.

**Hinweis:** Im ausgeschalteten Zustand kann über diesen Provider kein Notruf abgesetzt werden. Beim Versuch, eine Notrufnummer zu wählen, hören Sie die Ansage "Dieses Telefon ist nicht notruffähig. Bitte nutzen Sie eine Alternative".

Weiterführende Hilfe unter [Externe Internettelefonie](#page-286-0)

#### **Deregistrieren, wenn es NAT Änderungen gibt**

Beim Provider erfolgt eine Deregistrierung und anschließende Neuregistrierung.

Bei bestimmten Providern ist dieser Vorgang z. B. immer dann notwendig, wenn eine neue öffentliche IP-Adresse vergeben wurde.

**2 Weiterführende Hilfe unter [Externe Internettelefonie](#page-286-0)** 

#### **DNS-Abfrage überdauert SIP Session (RFC 3263)**

Der SIP-Stack speichert jeweils einen Eintrag einer Informationseinheit (PTR, SRV, AAAA), mit dem das vorausgegangene Ziel erreicht wurde. Solange der DNS-Server diesen Eintrag liefert, wird dieser bei DNS-Abfragen priorisiert.

**D** Weiterführende Hilfe unter [Externe Internettelefonie](#page-286-0)

#### **Feste öffentliche IP-Adresse**

Einige Provider vergeben statische öffentliche IP-Adressen und verlangen diese für den Gesprächsaufbau im VIA-Header, im Contact Header und im SDP für den Audiostream. Tragen Sie die vom Provider vergebene IP-Adresse im nebenstehenden Feld ein und aktivieren Sie die Optionen für die Übertragung (siehe vorherige Optionen).

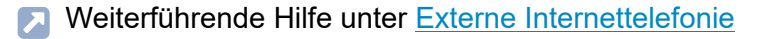

### **T.38 für Provider unterstützen**

T.38 ermöglicht eine weitgehend problemlose Faxübertragung über die eingerichteten internen Faxgeräte.

- **Hinweis:** Kommt es bei eingeschaltetem T.38 zu Problemen, kann die Einstellung für die Aushandlung des Faxprotokolls (T.38-Aushandlung) gewechselt werden.
- **2 Weiterführende Hilfe unter [Externe Internettelefonie](#page-286-0)**

# **Rufnummernübermittlung (gehend)**

# **Provider**

Auswahl des Providers, der angezeigt/eingerichtet werden soll.

**D** Weiterführende Hilfe unter [Externe Internettelefonie](#page-286-0)

### **Format der angerufenen Rufnummer**

Format, in dem der Provider die Rufnummer der Gegenstelle benötigt, um das Gespräch vermitteln zu können. Die gewählten Rufnummern werden von der TK-Anlage bei Gesprächen über den Provider automatisch in dieses Format umgewandelt.

# **Landesvorwahl mit führenden Nullen (z. B. 00495306...)**

Rufnummer der Gegenstelle wird von der TK-Anlage mit kompletter Landesvorwahl an den Provider übermittelt.

# **Landesvorwahl mit führendem Pluszeichen (z. B. +495306...)**

Rufnummer der Gegenstelle wird von der TK-Anlage mit kompletter Landesvorwahl im Mobilfunkformat an den Provider übermittelt.

# **Landesvorwahl ohne führende Nullen (z. B. 495306...)**

Rufnummer der Gegenstelle wird von der TK-Anlage mit verkürzter Landesvorwahl (ohne Verkehrsausscheidungszahl (-ziffer)) an den Provider übermittelt.

# **Ohne Landesvorwahl (z. B. 05306...)**

Rufnummer der Gegenstelle wird von der TK-Anlage ohne eigene Landesund mit Ortsvorwahl an den Provider übermittelt.

# **Ortsvorwahl ohne führende Null (z. B. 5306...)**

Rufnummer der Gegenstelle wird mit Ortsvorwahl ohne führende Null an den Provider übermittelt.

#### **wie gewählt senden**

Rufnummer der Gegenstelle wird von der TK-Anlage wie angewählt an den Provider übermittelt.

- **Hinweis:** Wenn für die Umwandlung Vorwahlen nötig sind, werden die Vorwahlen des Accounts verwendet.
- **Deiterführende Hilfe unter [Rufnummernübermittlung](#page-220-0)**

#### **Format der eigenen Rufnummer**

Format, in dem der Provider die Rufnummer benötigt. Die TK-Anlage prüft, ob und welche der eingetragenen Rufnummern übermittelt werden soll und wandelt die ermittelte Rufnummer automatisch in das gewählte Format um.

### **Landesvorwahl mit führenden Nullen (z. B. 0049...)**

Die zu übermittelnde Rufnummer wird mit kompletter Landesvorwahl an den Provider übermittelt.

### **Landesvorwahl mit führendem Pluszeichen (z. B. +49...)**

Die zu übermittelnde Rufnummer wird mit kompletter Landesvorwahl im Mobilfunkformat an den Provider übermittelt.

### **Landesvorwahl ohne führende Nullen (z. B. 495306...)**

Die zu übermittelnde Rufnummer wird mit verkürzter Landesvorwahl (ohne Verkehrsausscheidungszahl (-ziffer)) an den Provider übermittelt.

### **Ohne Landesvorwahl (z. B. 05306...)**

Die zu übermittelnde Rufnummer wird ohne Landes- und mit Ortsvorwahl an den Provider übermittelt.

**Rufnummernübermittlung (gehend)**

# **Nur MSN oder Kopfnummer und DDI**

Die zu übermittelnde Rufnummer wird ohne Vorwahlen (z. B. 920082 oder 92008279) an den Provider übermittelt.

# **Nur DDI (nur bei Anlagenanschluss möglich)**

Die zu übermittelnde Rufnummer wird ohne Vorwahlen und Anlagenrufnummer (z. B. 8279) an den Provider übermittelt.

# **Ortsvorwahl ohne führende Null (z. B. 5306...)**

Die zu übermittelnde Rufnummer wird mit Ortsvorwahl ohne führende Null an den Provider übermittelt.

- **Hinweis:** Wenn für die Umwandlung Vorwahlen nötig sind, werden die Vorwahlen des Accounts verwendet.
- **D** Weiterführende Hilfe unter [Rufnummernübermittlung](#page-220-0)

# **Format der CLIP no screening Rufnummer**

Format, in dem der Provider die Rufnummer benötigt. Die TK-Anlage prüft, ob CLIP no Screening aktiviert ist und welche der eingetragenen Rufnummern übermittelt werden soll und wandelt die ermittelte Rufnummer automatisch in das gewählte Format um.

# **Landesvorwahl mit führenden Nullen (z. B. 0049...)**

Die zu übermittelnde Rufnummer wird mit kompletter Landesvorwahl an den Provider übermittelt.

# **Landesvorwahl mit führendem Pluszeichen (z. B. +49...)**

Die zu übermittelnde Rufnummer wird mit kompletter Landesvorwahl im Mobilfunkformat an den Provider übermittelt.

# **Landesvorwahl ohne führende Nullen (z. B. 495306...)**

Die zu übermittelnde Rufnummer wird mit verkürzter Landesvorwahl (ohne Verkehrsausscheidungszahl (-ziffer)) an den Provider übermittelt.

### **Ohne Landesvorwahl (z. B. 05306...)**

Die zu übermittelnde Rufnummer wird ohne Landes- und mit Ortsvorwahl an den Provider übermittelt.

### **Ortsvorwahl ohne führende Null (z. B. 5306...)**

Die zu übermittelnde Rufnummer wird mit Ortsvorwahl ohne führende Null an den Provider übermittelt.

- **Hinweis:** Wenn für die Umwandlung Vorwahlen nötig sind, werden die Vorwahlen des Accounts verwendet.
- **X** Weiterführende Hilfe unter [Rufnummernübermittlung](#page-220-0)

#### **Art der Rufnummernübermittlung**

**Im Displaytext**

**Im Benutzername**

**Nach RFC3325 mit P-Asserted-Identity**

**Nach RFC3325 mit P-Preferred-Identity**

#### **Benutzerdefiniert**

**Deiterführende Hilfe unter [Rufnummernübermittlung](#page-220-0)** 

#### **Methode der Rufnummernunterdrückung**

Bereich des From-Headers, in dem der Provider die Rufnummernunterdrückung erwartet.

### **kein Displaytext**

Es wird bei eingeschalteter Rufnummernunterdrückung ein leerer Displaytext im From-Header versendet.

#### **Anonymous**

Der versendete Displaytext im From-Header lautet bei eingeschalteter Rufnummernunterdrückung "anonymous".

#### **User Anonymous**

Sowohl der Displaytext als auch der Bereich Benutzername im From-Header lauten bei eingeschalteter Rufnummernunterdrückung "anonymous".

- **Hinweis:** Die Unterdrückung der Rufnummer nach RFC3325 mittels Privacy-Header wird automatisch zusätzlich verwendet.
- **D** Weiterführende Hilfe unter [Rufnummernübermittlung](#page-220-0)

# **Auswertung kommender SIP-Nachrichten**

### **Provider**

Auswahl des Providers, der angezeigt/eingerichtet werden soll.

**D** Weiterführende Hilfe unter [Externe Internettelefonie](#page-286-0)

#### **Unbekannte Rufnummern internationalisieren**

Übermittelte Rufnummern, die nicht im üblichen kanonischen Format (z. B. +495306… oder 00495306…) übermittelt werden, werden in dieses umgewandelt.

**2 Weiterführende Hilfe unter [Externe Internettelefonie](#page-286-0)** 

### **Connected Party Number (COPN) auswerten**

Das Einschalten der Funktion verhindert, dass ein direkter Rückruf durch falsche Darstellung der Rufnummer bei Rufannahme fehlschlägt.

**X** Weiterführende Hilfe unter [Externe Internettelefonie](#page-286-0)

#### **Präfix vor die Rufnummer setzen**

Setzt ein Präfix für die Länderkennung vor die Rufnummer (maximal 10 Zeichen).

**D** Weiterführende Hilfe unter [Externe Internettelefonie](#page-286-0)

#### **Quelle für angerufene Nummer**

### **Standard**

Wählt ein Auswerteverfahren für Rufnummern aus, das für die meisten Provider funktioniert.

### **Request-Line**

Erzwingt die Rufnummernauswertung über die Request-Line.

# **To-Header**

Erzwingt die Rufnummernauswertung über den To-Header.

**De Weiterführende Hilfe unter [Externe Internettelefonie](#page-286-0)** 

#### **Art der Auswertung**

### **Standard**

Wählt ein Auswerteverfahren für Rufnummern aus, das für die meisten Provider funktioniert.

# **Nach RFC3325**

Wählt die Rufnummernauswertung nach RFC 3325 aus (RFC3325). Diese Rufnummernauswertung wird verwendet, wenn die Rufnummernübermittlung durch Sicherheitsmechanismen garantiert ist.

# **Benutzerdefiniert**

# **Benutzerdefiniert** | **Network Provided Number**

Netzwerk-geprüfte kommende Rufnummer: Die auswertbare Rufnummer wird in der eingetragenen Reihenfolge im Invite gesucht.

# **Benutzerdefiniert** | **User Provided Number**

Ungeprüfte kommende Rufnummer (entspricht CLIP no screening): Die auswertbare Rufnummer wird in der eingetragenen Reihenfolge im Invite gesucht. Wird nicht von allen Providern übertragen und ist optional.

# **Benutzerdefiniert** | **User Provided Name**

Klartextname des Anrufers. Wird nicht von allen Providern übertragen und ist optional.

#### **Standard (Verwendung des From-Headers als Screened Number)**

Wählt ein Auswerteverfahren für Rufnummern aus, das für die meisten Provider funktioniert. Die User Provided Number (Unscreened-Number, entspricht CLIP no screening) des Headers From wird in die Network Provided Number (Screened-Number) übernommen. Die Rufnummern können z. B. für Call Through über VoIP genutzt werden.

- **Achtung:** Sobald Sie diese Option eingestellt haben, sind Angriffe, z. B. durch die Übertragung einer durch den Angreifer manipulierten Rufnummer, auf Ihr Telefon und Ihre TK-Anlage möglich. Stellen Sie zum Schutz Ihres Telefons und Ihrer TK-Anlage sicher, dass der Provider ausreichende Sicherheiten in die Rufnummernübermittlung integriert hat.
- **X** Weiterführende Hilfe unter [Externe Internettelefonie](#page-286-0)

**Amtrouting**

# **Amtrouting**

**[Amtrouting kommend](#page-393-0) [Amtrouting gehend](#page-408-0)**

**Amtrouting kommend**

# <span id="page-393-0"></span>**Amtrouting kommend**

**[Sperr- und Freigabeliste](#page-394-0) [Rufverteilung für](#page-400-0)**

**Sperr- und Freigabeliste**

# <span id="page-394-0"></span>**Sperr- und Freigabeliste**

**[Übersicht](#page-395-0) [Hinzufügen](#page-397-0) [Konfigurieren](#page-399-0)**

# <span id="page-395-0"></span>**Übersicht**

# **Sperrliste**

Ein Anrufer wird abgewiesen, wenn er eine der in der ausgewählten Sperrliste eingegebenen Rufnummern oder keine Rufnummer übermittelt.

# **Kein**

Für den Benutzer/die Gruppe wird keine Sperrliste verwendet.

# **Vorhandene Sperrlisten**

Auswahl einer bereits angelegten Sperrliste.

# **Bearbeiten** | **Sperr- und Freigabelisten**

Öffnet die Übersicht und Konfiguration aller Sperr- und Freigabelisten.

**D** Weiterführende Hilfe unter [Sperr- und Freigabeliste](#page-251-0)

# **Freigabeliste**

Der Anrufschutz wirkt nicht bei Anrufern, die eine der in der ausgewählten Freigabeliste eingetragenen Rufnummern übermitteln.

# **Kein**

Für den Benutzer/die Gruppe wird keine Freigabeliste verwendet.

# **Vorhandene Freigabelisten**

Auswahl einer bereits angelegten Freigabeliste.

# **Bearbeiten** | **Sperr- und Freigabelisten**

Öffnet die Übersicht und Konfiguration aller Sperr- und Freigabelisten.

**D** Weiterführende Hilfe unter [Sperr- und Freigabeliste](#page-251-0)
#### **Konfigurieren**  $\sqrt{2}$

Öffnet die Konfiguration der Sperrliste oder der Freigabeliste.

**Details zu den Einstellungen unter [Konfigurieren](#page-399-0)** 

# **Hinzufügen**

# **Name**

Frei wählbarer Name. Dieser wird zur Identifikation dieser Liste innerhalb der TK-Anlage verwendet.

**D** Weiterführende Hilfe unter [Sperr- und Freigabeliste](#page-251-0)

# **Typ**

Auswahl einer Sperr- oder Freigabeliste für das kommende oder gehende Amtrouting.

Weiterführende Hilfe unter [Sperr- und Freigabeliste](#page-251-0)

## **Anonyme Anrufe abweisen**

Anonyme, kommende Rufe werden durch die Sperrliste abgewiesen.

**D** Weiterführende Hilfe unter [Sperr- und Freigabeliste](#page-251-0)

# **Anrufe mit Sonderzeichen abweisen**

Für Rufnummern sind nur folgende Zeichen gültig: 0 - 9, Leerzeichen und folgende Sonderzeichen:  $( ) - +$ 

Rufnummern, die andere Zeichen beinhalten, werden abgewiesen.

**D** Weiterführende Hilfe unter [Sperr- und Freigabeliste](#page-251-0)

## **Ext. Rufnummer/-bereich/ Name**

Für diese Liste geltende externe Rufnummern bzw. Rufnummernbereiche und der zugehörige Name.

**2 Weiterführende Hilfe unter [Sperr- und Freigabeliste](#page-251-0)** 

## **Konfigurieren**

Öffnet die Konfiguration der Sperrliste oder der Freigabeliste.

Details zu den Einstellungen unter [Konfigurieren](#page-399-0)

### **Neu**

Erstellt einen neuen Eintrag für eine Sperrliste oder Freigabeliste.

**X** Weiterführende Hilfe unter [Sperr- und Freigabeliste](#page-251-0)

## **Löschen**

# <span id="page-399-0"></span>**Konfigurieren**

## **Rufnummer / Bereich**

Externe Rufnummer oder externer Rufnummernbereich geltend für diese Liste.

**De Weiterführende Hilfe unter [Sperr- und Freigabeliste](#page-251-0)** 

### **Name**

Frei wählbarer Name zu der Rufnummer oder dem Rufnummernbereich.

**2 Weiterführende Hilfe unter [Sperr- und Freigabeliste](#page-251-0)** 

# **Schließen**

Der Dialog für die Konfiguration wird geschlossen, bereits angelegte Daten werden verworfen.

### $+$ **Neu**

Erstellt einen neuen Eintrag.

### **Speichern und Schließen**

Der Dialog für die Konfiguration wird geschlossen, angelegte Daten werden gespeichert.

## **Löschen**

**Rufverteilung für**

# **Rufverteilung für**

**[Übersicht](#page-401-0) [Konfigurieren](#page-404-0)**

# <span id="page-401-0"></span>**Übersicht**

# **Anschlussart | Account**

Auswahl des Accounts, der angezeigt/eingerichtet werden soll.

**D** Weiterführende Hilfe unter [Amtrouting](#page-81-0)

# **Rückfall bei ungültiger Rufnummer**

Anrufe, die an eine nicht vorhandene Rufnummer gerichtet sind, können wie folgt behandelt werden:

# **Ruf abweisen**

Der Anrufer erhält den Besetztton, der Ruf kommt intern nicht an.

# **Interne Rufnummer**

Der Anrufer wird an die ausgewählte interne Rufnummer vermittelt.

**D** Weiterführende Hilfe unter [Amtrouting](#page-81-0)

# **Übermittelter SIP-Status für abgewiesene Rufe (Rückfall und Rufverteilung)**

Legt den zu übermittelnden SIP-Status für abgewiesene Rufe fest.

**D** Weiterführende Hilfe unter [Amtrouting](#page-81-0)

# **DDI / MSN**

Rufnummernblock/Rufnummern, welche/r für den ausgewählten Account eingerichtet wurde/n.

**Anlagenanschluss:** Nach der Ersteinrichtung sind folgende Einträge angelegt:

- DDI **0** (z. B. für die Einrichtung der Firmenzentrale)
- Rufnummernblock mit den restlichen verfügbaren DDIs
- Zusatzrufnummern

**Neu**: Erstellt einen neuen Eintrag zur Auftrennung eines verfügbaren Rufnummernblocks.

**A** Weiterführende Hilfe unter [Amtrouting](#page-81-0)

# **Routing-Regeln**

Die für den/die Rufnummernblock/Rufnummer eingestellten Methoden, nach denen kommende Rufe verteilt oder umgeleitet werden.

**Anlagenanschluss:** Bei Ersteinrichtung ist die lineare Rufverteilung eingestellt.

**D** Weiterführende Hilfe unter [Amtrouting](#page-81-0)

# **Interne Rufnummer | Name**

Interne Rufnummer(n) und der zugehörige Name, zu der/denen kommende Rufe durchgeleitet werden.

**D** Weiterführende Hilfe unter [Amtrouting](#page-81-0)

# **Konfigurieren**

Öffnet die Konfiguration der Routing-Regel.

**Details zu den Einstellungen unter [Konfigurieren](#page-404-0)** 

# **Neu**

Für Mehrgeräteanschlüsse nicht verfügbar.

Erstellt einen neuen Eintrag zur Auftrennung eines verfügbaren Rufnummernblocks.

**A** Weiterführende Hilfe unter **[Amtrouting](#page-81-0)** 

# **Löschen**

# <span id="page-404-0"></span>**Konfigurieren**

# **Regeln DDI / Range**

Auswahl des/der Rufnummernblocks/Rufnummer, dessen/deren Routing-Regeln eingerichtet werden sollen.

**EX** Weiterführende Hilfe unter [Amtrouting](#page-81-0)

## **Rufverteilung**

### **Ruf abweisen**

Der Anrufer erhält den Besetztton, der Ruf kommt intern nicht an.

## **Ruf durchleiten**

Der Anrufer wird zu dem im folgenden Feld eingegebenen internen Ziel durchgeleitet.

## **Call Through**

Für Rufnummernblöcke nicht verfügbar.

Legt die Rufnummer als Call Through-Rufnummer fest, mit der die TK-Anlage für Call Through oder FMC angerufen wird.

## **Fernkonfiguration**

Für Rufnummernblöcke nicht verfügbar.

Legt die Rufnummer als Fernschaltrufnummer fest, mit der die TK-Anlage für eine Fernprogrammierung angerufen wird.

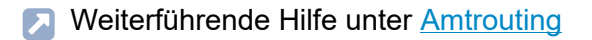

**A. Weiterführende Hilfe unter [Call Through](#page-100-0)** 

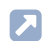

Weiterführende Hilfe unter [Externer](#page-114-0) Zugriff

# **Interne Rufnummer | Name**

Nur bei Auswahl **Ruf durchleiten** verfügbar.

Die interne Rufnummer, zu der der Anrufer durchgeleitet wird.

**A** Weiterführende Hilfe unter [Amtrouting](#page-81-0)

## **Erstes internes Ziel**

Nur für Rufnummernblöcke bei Auswahl **Ruf durchleiten** verfügbar.

Gibt den Anfang des Rufnummernbereichs vor, zu dem Anrufer linear durchgeleitet werden.

**D** Weiterführende Hilfe unter [Amtrouting](#page-81-0)

## **Rückfall**

Nur für Rufnummernblöcke bei Auswahl **Ruf durchleiten** verfügbar.

Anrufe, die über die lineare Rufverteilung an eine nicht vorhandene interne Rufnummer gerichtet sind, können wie folgt behandelt werden:

# **Ruf abweisen**

Der Anrufer erhält den Besetztton, der Ruf kommt intern nicht an.

## **Interne Rufnummer**

Der Anrufer wird an die ausgewählte interne Rufnummer vermittelt.

**D** Weiterführende Hilfe unter [Amtrouting](#page-81-0)

# **Rufumleitung | an internes Rufziel delegieren**

Für Rufnummernblöcke nicht verfügbar.

Voraussetzung ist ein interner Benutzer als eingetragenes internes Ziel.

Eine für den eingetragenen Benutzer eingerichtete Rufumleitung wird geprüft. Hat die Rufumleitung für den Benutzer eine externe Zielrufnummer, wird diese Rufumleitung bei externen Anrufern bereits im Amt durchgeführt.

Vorteil: Die Rufnummer des externen Anrufers wird an das Rufumleitungsziel übermittelt.

**D** Weiterführende Hilfe unter [Amtrouting](#page-81-0)

# **Rufumleitung | sofort (CFU)**

Für Rufnummernblöcke nicht verfügbar.

Der Anrufer wird sofort auf die eingegebene externe Zielrufnummer umgeleitet.

**A** Weiterführende Hilfe unter **[Amtrouting](#page-81-0)** 

# **Rufumleitung | bei besetzt (CFB)**

Für Rufnummernblöcke nicht verfügbar.

Der Anrufer wird bei besetzt auf die eingegebene externe Zielrufnummer umgeleitet.

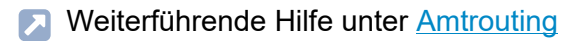

# **Rufumleitung | bei nichtmelden (CFNR)**

Für Rufnummernblöcke nicht verfügbar.

Der Anrufer wird bei nichtmelden auf die eingegebene externe Zielrufnummer umgeleitet.

**A** Weiterführende Hilfe unter **[Amtrouting](#page-81-0)** 

**Amtrouting gehend**

# **Amtrouting gehend**

**[Übersicht](#page-409-0) [Konfigurieren](#page-410-0)**

# <span id="page-409-0"></span>**Übersicht**

# **Name**

Frei wählbarer Name. Dieser wird zur Identifikation dieses Regelsatzes für gehendes Amtrouting innerhalb der TK-Anlage verwendet.

- **Hinweis:** Neben dem Namensfeld erscheinen bei Bedarf wichtige Hinweise. Wie z. B. für den Fall, dass noch keine notruffähigen Ämter eingerichtet sind.
- **A** Weiterführende Hilfe unter [Amtrouting](#page-81-0)

# **Konfigurieren**

Öffnet die Konfiguration für diesen Regelsatz.

Details zu den Einstellungen unter [Konfigurieren](#page-410-0)  $\blacksquare$ 

## **Neu**

.

Erstellt einen neuen Regelsatz für gehendes Amtrouting.

**A** Weiterführende Hilfe unter **[Amtrouting](#page-81-0)** 

# **Löschen**

**Konfigurieren**

# <span id="page-410-0"></span>**Konfigurieren**

**[Sperr- und Freigabeliste](#page-411-0) [Routing](#page-417-0)**

**Sperr- und Freigabeliste**

# <span id="page-411-0"></span>**Sperr- und Freigabeliste**

**[Übersicht](#page-412-0) [Hinzufügen](#page-414-0) [Konfigurieren](#page-416-0)**

# <span id="page-412-0"></span>**Übersicht**

# **Sperrliste**

Der Benutzer/die Gruppe kann die in der ausgewählten Sperrliste eingegebenen Rufnummern für gehende Rufe nicht verwenden.

# **Kein**

Für den Benutzer/die Gruppe wird keine Sperrliste verwendet.

# **Vorhandene Sperrlisten**

Auswahl einer bereits angelegten Sperrliste.

# **Bearbeiten** | **Sperr- und Freigabelisten**

Öffnet die Übersicht und Konfiguration aller Sperr- und Freigabelisten.

**D** Weiterführende Hilfe unter [Sperr- und Freigabeliste](#page-251-0)

# **Freigabeliste**

Die in der ausgewählten Freigabeliste eingetragenen Rufnummern sind für den Benutzer/die Gruppe für gehende Rufe frei verfügbar.

# **Kein**

Für den Benutzer/die Gruppe wird keine Freigabeliste verwendet.

# **Vorhandene Freigabelisten**

Auswahl einer bereits angelegten Freigabeliste.

# **Bearbeiten** | **Sperr- und Freigabelisten**

Öffnet die Übersicht und Konfiguration aller Sperr- und Freigabelisten.

**D** Weiterführende Hilfe unter [Sperr- und Freigabeliste](#page-251-0)

#### **Konfigurieren**  $\sqrt{2}$

Öffnet die Konfiguration der Sperrliste oder der Freigabeliste.

**Details zu den Einstellungen unter [Konfigurieren](#page-416-0)** 

# <span id="page-414-0"></span>**Hinzufügen**

# **Name**

Frei wählbarer Name. Dieser wird zur Identifikation dieser Liste innerhalb der TK-Anlage verwendet.

**D** Weiterführende Hilfe unter [Sperr- und Freigabeliste](#page-251-0)

# **Typ**

Auswahl einer Sperr- oder Freigabeliste für das kommende oder gehende Amtrouting.

**D** Weiterführende Hilfe unter [Sperr- und Freigabeliste](#page-251-0)

## **Ext. Rufnummer/-bereich/ Name**

Für diese Liste geltende externe Rufnummern bzw. Rufnummernbereiche und der zugehörige Name.

**D** Weiterführende Hilfe unter [Sperr- und Freigabeliste](#page-251-0)

# **Konfigurieren**

Öffnet die Konfiguration der Sperrliste oder der Freigabeliste.

Details zu den Einstellungen unter [Konfigurieren](#page-416-0)

### **Neu**

Erstellt einen neuen Eintrag für eine Sperrliste oder Freigabeliste.

**X** Weiterführende Hilfe unter [Sperr- und Freigabeliste](#page-251-0)

# **Löschen**

# <span id="page-416-0"></span>**Konfigurieren**

## **Rufnummer / Bereich**

Externe Rufnummer oder externer Rufnummernbereich geltend für diese Liste.

**D** Weiterführende Hilfe unter [Sperr- und Freigabeliste](#page-251-0)

### **Name**

Frei wählbarer Name zu der Rufnummer oder dem Rufnummernbereich.

**2 Weiterführende Hilfe unter [Sperr- und Freigabeliste](#page-251-0)** 

# **Schließen**

Der Dialog für die Konfiguration wird geschlossen, bereits angelegte Daten werden verworfen.

### $+$ **Neu**

Erstellt einen neuen Eintrag.

### **Speichern und Schließen**

Der Dialog für die Konfiguration wird geschlossen, angelegte Daten werden gespeichert.

## **Löschen**

# <span id="page-417-0"></span>**Routing**

# **Bezeichnung**

Wird zur Identifikation der Routing-Regel innerhalb der TK-Anlage verwendet.

# **Notrufe**

Bestandteil jedes Regelsatzes. Als Notrufe gelten in der TK-Anlage Rufe an die eingerichteten Notrufnummern. Diese Rufe werden gesondert behandelt.

# **International**

Bestandteil jedes Regelsatzes. Umfasst alle Rufnummern im Ausland.

# **National**

Bestandteil jedes Regelsatzes. Umfasst alle Rufnummern im Inland.

# **Ort**

Bestandteil jedes Regelsatzes. Umfasst alle Rufnummern ohne Vorwahl.

# **Benutzerdefiniertes Routing**

Frei wählbarer Name.

- **A** Weiterführende Hilfe unter [Notrufe](#page-175-0)
- **D** Weiterführende Hilfe unter [Amtrouting](#page-81-0)

## **Rufnummer / Bereich**

Nur für benutzerdefiniertes Routing verfügbar.

Gibt an, für welche/n Rufnummer/Rufnummernbereich die Routing-Regel gilt.

# Weiterführende Hilfe unter [Amtrouting](#page-81-0)

# **1. - 3. Anwahl**

Legt den für die Anwahl zu verwendenden Account in Abhängigkeit von der gewählten Rufnummer fest.

## **alle Accounts**

Die Anwahl wird über einen der eingerichteten VoIP-Accounts durchgeführt. Gibt es einen Account am Ort, wird dieser von der TK-Anlage zuerst verwendet.

# **[Name Account]**

Die Anwahl wird über den fest zugewiesenen VoIP-Account durchgeführt. Für den Fall, dass der bevorzugte Account besetzt ist, kann für eine 2. oder 3. Anwahl eine Alternative festgelegt werden.

## **besetzt ausgeben**

Die Anwahl wird beendet und ein Besetztton wird ausgegeben. Wurde diese Auswahl bereits für die 1. Anwahl getroffen, besteht für die/den betreffende/n Rufnummer/Rufnummernbereich/Rufnummernkategorie keine Amtberechtigung.

**D** Weiterführende Hilfe unter [Amtrouting](#page-81-0)

## **Rufnummernübermittlung**

Legt die Rufnummernübermittlung in Abhängigkeit von der gewählten Rufnummer fest. Die Einstellung kann von der individuellen Einstellung **Eigene Rufnummer übermitteln** des Benutzers/der Gruppe übersteuert werden.

# **freie Eingabe**

**Routing**

Die eingegebene Rufnummer (z. B. eine Servicerufnummer) wird übermittelt. Am Account eingeschaltetes und unterstütztes CLIP no screening ist Voraussetzung für die Anwendung.

# **[Rufnummer | Name]**

Die ausgewählte Rufnummer wird übermittelt. Auswahl eines Rufnummernblocks erfordert die Eingabe einer Durchwahl (DDI).

**A** Weiterführende Hilfe unter [Amtrouting](#page-81-0)

### **Neu**

.

Erstellt eine neue Routing-Regel für den Amtrouting-Regelsatz.

**D** Weiterführende Hilfe unter [Amtrouting](#page-81-0)

# **Löschen**

**Benutzer**

# **Benutzer**

**[Rufnummern](#page-421-0) [Profile](#page-447-0) [Funktionsübersicht](#page-464-0)** **Rufnummern**

# <span id="page-421-0"></span>**Rufnummern**

**[Übersicht](#page-422-0) [Konfigurieren](#page-424-0)** **Übersicht**

# <span id="page-422-0"></span>**Übersicht**

# **Rufnummer**

Frei aus dem internen Rufnummernvorrat wählbare interne Rufnummer. Diese wird für die Rufverteilung und die direkte Anwahl durch einen anderen internen Benutzer verwendet.

- **Hinweis:** Die hier eingetragene interne Rufnummer muss im Telefon als (erste) MSN eingetragen werden.
- **D** Weiterführende Hilfe unter [Interne Rufnummern](#page-137-0)
- **D** Weiterführende Hilfe unter [Benutzer](#page-96-0)

## **Name**

Frei wählbarer Name. Dieser wird zur Identifikation des Benutzers innerhalb der TK-Anlage und von den angeschlossenen Telefonen verwendet. Der Name kann außerdem über den LDAP-Server an VoIP-Endgeräte übertragen werden.

**D** Weiterführende Hilfe unter [Benutzer](#page-96-0)

# **Konfigurieren**

Öffnet die Konfiguration des Benutzers.

**Details zu den Einstellungen unter [Konfigurieren](#page-424-0)** 

## **Filter**

Die Liste wird nach dem eingegebenen oder ausgewählten Wert gefiltert.

# **Neu**

Ein neuer Benutzer wird hinzugefügt. Im Anschluss müssen die Einstellungen für den Benutzer vorgenommen werden.

Weiterführende Hilfe unter [Benutzer](#page-96-0)

# **Löschen**

# <span id="page-424-0"></span>**Konfigurieren**

**[Grundeinstellungen](#page-425-0) [Amteinstellungen](#page-429-0) [Erreichbarkeit](#page-431-0) [Berechtigungen](#page-436-0) [Voicemail-](#page-441-0) und Faxboxen [Einstellungen](#page-444-0)**

**Grundeinstellungen**

# <span id="page-425-0"></span>**Grundeinstellungen**

## **Benutzer**

Auswahl des Benutzers, der angezeigt/eingerichtet werden soll.

# **Übersteuert durch Profil**

Die vorgenommenen Einstellungen gelten nur, solange sie nicht von einem Profil übersteuert werden.

# **[Name Konfiguration]**

Die Funktion wird in der angezeigten Konfiguration mit der angezeigten Einstellung übersteuert.

# **nicht übersteuert**

Die Funktion wird aktuell von keinem Profil übersteuert.

# **(nicht profilgesteuert)**

Die Funktion kann nicht mit einem Profil gesteuert werden.

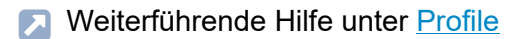

## **PIN**

Automatisch generierte, frei veränderbare PIN. Wird u. a. für den Zugriff auf Voicemailbox oder Faxbox und die Funktionen FMC und Roaming User verwendet.

**Hinweis:** Um die bestehende PIN zu ändern, klicken Sie auf  $\infty$  PIN **und Passwort editieren**. Klicken Sie nach der Eingabe auf  $\odot$  PIN **und Passwort verbergen**.

**2 Weiterführende Hilfe unter [Zugriffsberechtigungen](#page-300-0)** 

### **Passwort**

Automatisch generiertes, frei veränderbares Passwort. Aktuell nicht verwendet.

- **Hinweis:** Um das bestehende Passwort zu ändern, klicken Sie auf  $\infty$ **PIN und Passwort editieren**. Klicken Sie nach der Eingabe auf **PIN und Passwort verbergen**.
- **2 Weiterführende Hilfe unter [Zugriffsberechtigungen](#page-300-0)**

### **Zusätzliche Passwörter | Monfigurieren**

Öffnet die Konfiguration der zusätzlichen Passwörter.

Voraussetzung ist die eingeschaltete Funktion **Benutzer dürfen eigene Passwörter für den Zugriff auf Weboberfläche / API erstellen** (Seite **Benutzer** > **Funktionsübersicht**)

- **Hinweis:** Wurde vom Administrator die oben genannte Einstellung vorgenommen, können vom Benutzer zusätzliche Passwörter für das Einloggen in Weboberfläche / API konfiguriert werden. Der Administrator kann aber weiterhin für die Benutzer zusätzliche Passwörter anlegen.
- **Hinweis:** Das letzte Passwort für die Verwendung von Weboberfläche / API kann nicht gelöscht werden.
- **Hinweis:** Der Benutzer kann nach der Vergabe eines weiteren Passworts nicht auf das ursprüngliche Passwort zurückgehen. Diese Berechtigung hat nur der Administrator.

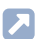

**D** Weiterführende Hilfe unter [Zugriffsberechtigungen](#page-300-0)

# **Beschreibung**

Frei wählbarer Name für dieses zusätzliche Passwort.

**2 Weiterführende Hilfe unter [Zugriffsberechtigungen](#page-300-0)** 

### **Benutzer**

Rufnummer und Name des Benutzers, für den das zusätzliche Passwort angelegt wird.

**Deiterführende Hilfe unter [Zugriffsberechtigungen](#page-300-0)** 

# **API-Zugriff**

Der Benutzer hat Zugriff auf die Weboberfläche / API.

**D** Weiterführende Hilfe unter [Zugriffsberechtigungen](#page-300-0)

# **Schließen**

Der Dialog für die Konfiguration wird geschlossen, bereits angelegte Daten werden verworfen.

### **Neu**

Erstellt einen neuen Eintrag.

**2 Weiterführende Hilfe unter [Zugriffsberechtigungen](#page-300-0)** 

# **Speichern und Schließen**

Der Dialog für die Konfiguration wird geschlossen, angelegte Daten werden gespeichert.

## **Löschen**

In der Liste markierte Einträge werden gelöscht.

### **Angemeldet in der Weboberfläche**

Zeigt dem Administrator bestehende Anmeldungen der Benutzer.

### **Abmelden**

Meldet den Benutzer von der Weboberfläche ab.

**2 Weiterführende Hilfe unter [Zugriffsberechtigungen](#page-300-0)** 

# <span id="page-429-0"></span>**Amteinstellungen**

## **Benutzer**

Auswahl des Benutzers, der angezeigt/eingerichtet werden soll.

# **Übersteuert durch Profil**

Die vorgenommenen Einstellungen gelten nur, solange sie nicht von einem Profil übersteuert werden.

# **[Name Konfiguration]**

Die Funktion wird in der angezeigten Konfiguration mit der angezeigten Einstellung übersteuert.

# **nicht übersteuert**

Die Funktion wird aktuell von keinem Profil übersteuert.

# **(nicht profilgesteuert)**

Die Funktion kann nicht mit einem Profil gesteuert werden.

**A** Weiterführende Hilfe unter [Profile](#page-190-0)

# **Verhinderung von Notrufen**

Notrufe sind nicht möglich. Der Benutzer hört eine entsprechende Ansage.

**A** Weiterführende Hilfe unter [Notrufe](#page-175-0)

# **Eigene Rufnummer übermitteln**

Weist dem Benutzer einen Account und damit gleichzeitig einen Standort zu. Zur Auswahl stehen die Accounts, die dem Benutzer in der Rufverteilung zugewiesen wurden.

Legt die eigene Rufnummer des zugewiesenen Accounts als gehend zu übermittelnde Rufnummer fest.

**2 Weiterführende Hilfe unter [Rufnummernübermittlung](#page-220-0)** 

# **Amtrouting (gehend)**

Legt durch Auswahl eines Regelwerks fest, unter welchen Voraussetzungen Amtrufe durchgeführt werden.

**A** Weiterführende Hilfe unter [Amtrouting](#page-81-0)

# <span id="page-431-0"></span>**Erreichbarkeit**

## **Benutzer**

Auswahl des Benutzers, der angezeigt/eingerichtet werden soll.

# **Übersteuert durch Profil**

Die vorgenommenen Einstellungen gelten nur, solange sie nicht von einem Profil übersteuert werden.

# **[Name Konfiguration]**

Die Funktion wird in der angezeigten Konfiguration mit der angezeigten Einstellung übersteuert.

# **nicht übersteuert**

Die Funktion wird aktuell von keinem Profil übersteuert.

# **(nicht profilgesteuert)**

Die Funktion kann nicht mit einem Profil gesteuert werden.

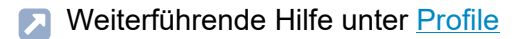

## **Anklopfen**

Während eines Gesprächs werden kommende Rufe durch einen Anklopfton signalisiert.

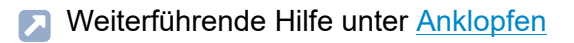
## **Anrufschutz**

Anrufer werden abgewiesen.

**D** Weiterführende Hilfe unter [Anrufschutz](#page-86-0)

#### **Sperrliste | kommend**

Ein Anrufer wird abgewiesen, wenn er eine der in der ausgewählten Sperrliste eingegebenen Rufnummern oder keine Rufnummer übermittelt.

## **Kein**

Für den Benutzer wird keine Sperrliste verwendet.

## **Vorhandene Sperrlisten**

Auswahl einer bereits angelegten Sperrliste.

## **Bearbeiten** | **Sperr- und Freigabelisten**

Öffnet die Übersicht und Konfiguration aller Sperr- und Freigabelisten.

**D** Weiterführende Hilfe unter [Sperr- und Freigabeliste](#page-251-0)

## **Konfigurieren**

Öffnet die Konfiguration der Sperrliste oder der Freigabeliste.

**Details zu den Einstellungen unter [Konfigurieren](#page-399-0)** 

#### **Freigabeliste | kommend**

Der Anrufschutz wirkt nicht bei Anrufern, die eine der in der ausgewählten Freigabeliste eingetragenen Rufnummern übermitteln.

**- 433 -**

# **Kein**

Für den Benutzer wird keine Freigabeliste verwendet.

# **Vorhandene Freigabelisten**

Auswahl einer bereits angelegten Freigabeliste.

# **Bearbeiten** | **Sperr- und Freigabelisten**

Öffnet die Übersicht und Konfiguration aller Sperr- und Freigabelisten.

Weiterführende Hilfe unter [Sperr- und Freigabeliste](#page-251-0)

# **Konfigurieren**

Öffnet die Konfiguration der Sperrliste oder der Freigabeliste.

**Details zu den Einstellungen unter [Konfigurieren](#page-399-0)** 

## **Follow-me (intern/extern) | Zielrufnummer:**

An den Benutzer gerichtete interne und externe Rufe werden zur eingegebenen Zielrufnummer umgeleitet.

**D** Weiterführende Hilfe unter [Follow-me](#page-126-0)

# **Parallelruf**

# **Parallelruf-Verhalten** | **Zielrufnummer**

- An den Benutzer gerichtete interne und externe Rufe werden zusätzlich an der eingegebenen Zielrufnummer signalisiert
- Rufumleitung bei nichtmelden wird ausgeführt
- Rufe, die an eine Gruppe gerichtet sind, werden nicht berücksichtigt

**D** Weiterführende Hilfe unter [Parallelruf](#page-184-0)

## **Rufumleitung | Einstellungen | nur externe Rufe**

An den Benutzer gerichtete externe Rufe werden umgeleitet. Interne Rufe werden nicht umgeleitet.

**A** Weiterführende Hilfe unter [Rufumleitung](#page-233-0)

#### **Rufumleitung | Einstellungen | Uml. bei Ruf über Gruppe**

Rufe, die an eine Gruppe gerichtet sind, in der der Benutzer kommend eingeloggt ist, werden an das Ziel der Rufumleitung des Benutzers umgeleitet.

**A** Weiterführende Hilfe unter [Rufumleitung](#page-233-0)

#### **Rufumleitung | Uml. sofort | Zielrufnummer:**

An den Benutzer gerichtete interne und externe Rufe werden sofort an die eingegebene Zielrufnummer umgeleitet.

**D** Weiterführende Hilfe unter [Rufumleitung](#page-233-0)

#### **Rufumleitung | Uml. bei besetzt | Zielrufnummer:**

An den Benutzer gerichtete interne und externe Rufe werden bei besetzt an die eingegebene Zielrufnummer umgeleitet.

**D** Weiterführende Hilfe unter [Rufumleitung](#page-233-0)

## **Rufumleitung | Uml. bei nichtmelden | Zielrufnummer:**

An den Benutzer gerichtete interne und externe Rufe werden bei nichtmelden nach der eingegebenen Wartezeit an die eingegebene Zielrufnummer umgeleitet.

## **Wartezeit für Uml. bei nichtmelden**

Rufumleitung nach der hier eingegebenen Wartezeit in Sek.

**A** Weiterführende Hilfe unter [Rufumleitung](#page-233-0)

# **Berechtigungen**

#### **Benutzer**

Auswahl des Benutzers, der angezeigt/eingerichtet werden soll.

## **Übersteuert durch Profil**

Die vorgenommenen Einstellungen gelten nur, solange sie nicht von einem Profil übersteuert werden.

## **[Name Konfiguration]**

Die Funktion wird in der angezeigten Konfiguration mit der angezeigten Einstellung übersteuert.

## **nicht übersteuert**

Die Funktion wird aktuell von keinem Profil übersteuert.

## **(nicht profilgesteuert)**

Die Funktion kann nicht mit einem Profil gesteuert werden.

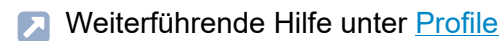

#### **Pick-up**

## **Nein**

Der Benutzer darf Rufe nicht per Pick-up annehmen.

## **Global**

Der Benutzer darf an alle anderen Benutzer gerichtete Rufe per Pick-up annehmen.

# **Gruppe(n)/Voicemailbox(en)**

Der Benutzer darf nur an jene Benutzer gerichtete Rufe annehmen, die derselben Gruppe angehören wie er. Dabei spielt es keine Rolle, ob der Benutzer ein- oder ausgeloggt ist. Außerdem darf er Rufe von den Voicemailboxen übernehmen, deren Benutzer oder Besitzer er ist.

Hat eine Voicemailbox eine Gruppe als Besitzer oder Benutzer, kann jeder Benutzer mit dieser Berechtigung, der Gruppenmitglied ist, Rufe übernehmen.

**D** Weiterführende Hilfe unter [Pick-up und Gesprächsübernahme](#page-187-0)

#### **Konfigurationsumschaltung**

Der Benutzer darf Konfigurationen manuell schalten.

**A** Weiterführende Hilfe unter [Konfigurationsumschaltung](#page-145-0)

#### **Lautsprecheransage**

#### **Nein**

Der Benutzer darf keine Lautsprecheransagen durchführen.

## **[Name]**

Der Benutzer darf Lautsprecheransagen am ausgewählten Ansageausgang durchführen.

## **Alle Ansageausgänge**

Der Benutzer darf Lautsprecheransagen an allen Ansageausgängen durchführen.

**Weiterführende Hilfe unter [Lautsprecheransage](#page-161-0)** 

## **Schalten von Relais**

Der Benutzer darf Relais manuell schalten.

**A** Weiterführende Hilfe unter [Relais \(Aktoren\)](#page-203-0)

#### **Benutzereigenschaften per Telefon steuern**

Der Benutzer darf Einstellungen der TK-Anlage (z. B. Anrufschutz) per Menü/Funktionstaste oder per Zeichenfolge ändern.

**D** Weiterführende Hilfe unter [Zugriffsberechtigungen](#page-300-0)

# **Tür öffnen**

#### **Nein**

Der Benutzer darf keine Tür öffnen.

## **[Name]**

Der Benutzer darf mit der ausgewählten Tür telefonieren und per Tastendruck die Tür öffnen.

#### **Alle Türen**

Der Benutzer darf mit allen Türen telefonieren und per Tastendruck die Türen öffnen.

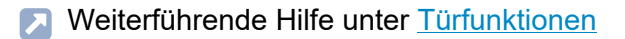

#### **Leistungsmerkmale des Amtes steuern**

Der Benutzer darf

**Berechtigungen**

- die eigenen externen Rufnummern per Zeichenfolge umleiten
- Keypad-Informationen an das Amt senden.
- **Da Weiterführende Hilfe unter [Rufumleitung](#page-233-0)**

## **Rufumleitungen an externe Ziele**

Der Benutzer darf seine Rufnummer zu externen Zielen umleiten.

**Da** Weiterführende Hilfe unter [Rufumleitung](#page-233-0)

## **Einzelgesprächsnachweis löschen**

Der Benutzer darf die Rufnummer des Gesprächspartners des zuletzt geführten Gesprächs löschen, damit diese nicht von Unbefugten eingesehen werden kann.

**D** Weiterführende Hilfe unter [Gesprächsdaten](#page-129-0)

## **Uml. (Gruppen) / Follow-me**

Der Benutzer darf

- Gruppeneigenschaften der Gruppen, deren Mitglied er ist, schalten.
- Follow-me einschalten.
- **Deiterführende Hilfe unter [Follow-me](#page-126-0)**

## **Offene Rückfrage**

Der Benutzer darf einen Anrufer in die Parkzone stellen oder einen Wartenden aus der Parkzone heranholen.

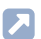

**7 Weiterführende Hilfe unter Offene [Rückfrage](#page-182-0)** 

## **Roaming User**

Der Benutzer darf sich in frei zur Verfügung stehende Telefone einloggen und von ihm genutzte Telefone wieder freigeben.

**D** Weiterführende Hilfe unter [Roaming User](#page-212-0)

**Voicemail- und Faxboxen**

# **Voicemail- und Faxboxen**

#### **Benutzer**

Auswahl des Benutzers, der angezeigt/eingerichtet werden soll.

## **Übersteuert durch Profil**

Die vorgenommenen Einstellungen gelten nur, solange sie nicht von einem Profil übersteuert werden.

## **[Name Konfiguration]**

Die Funktion wird in der angezeigten Konfiguration mit der angezeigten Einstellung übersteuert.

## **nicht übersteuert**

Die Funktion wird aktuell von keinem Profil übersteuert.

## **(nicht profilgesteuert)**

Die Funktion kann nicht mit einem Profil gesteuert werden.

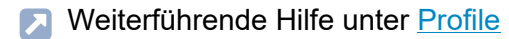

## **Faxbox | Rufnummer der Box**

Voraussetzung für die Auswahlmöglichkeit einer Rufnummer ist eine für den Benutzer eingerichtete Faxbox.

- **Hinweis:** Handelt es sich nicht eindeutig um ein Fax, wird der Ruf am Benutzer signalisiert oder von der Voicemailbox angenommen.
- **Hinweis:** Ein Faxruf, der von einer Voicemailbox angenommen wird, wird nicht an eine Faxbox weitergeleitet.

**D** Weiterführende Hilfe unter [Voicemail-](#page-267-0) und Faxboxen

#### **Voicemailbox | Rufnummer der Box**

Voraussetzung für die Auswahlmöglichkeit einer Rufnummer ist eine für den Benutzer eingerichtete Voicemailbox.

Für alle eingehenden Rufe an die interne Rufnummer des Benutzers werden sowohl der Benutzer als auch die ausgewählte Voicemailbox gerufen.

- **Hinweis:** Bei eingeschalteter Rufumleitung sofort (Benutzer/Gruppe) erfolgt kein Ruf auf die Voicemailbox!
- **D** Weiterführende Hilfe unter [Voicemail-](#page-267-0) und Faxboxen

#### **Voicemailbox | Art der Rufannahme**

#### **sofort**

Die Voicemailbox wird sofort gerufen.

#### **bei besetzt**

Die Voicemailbox wird gerufen, wenn die interne Rufnummer des Benutzers besetzt ist und keine Rufumleitung bei besetzt für den Benutzer eingeschaltet ist.

## **bei nichtmelden**

Die Voicemailbox wird nach der eingegebenen Rufannahmezeit gerufen.

## **bei nichtmelden + bei besetzt**

Die Voicemailbox wird gerufen, wenn der Benutzer sich nicht meldet oder wenn die interne Rufnummer des Benutzers besetzt ist.

**Voicemail- und Faxboxen**

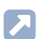

**2 Weiterführende Hilfe unter [Voicemail-](#page-267-0) und Faxboxen** 

## **Rufannahmezeit bei nichtmelden**

Rufannahme während der hier eingegebenen Zeit.

**X** Weiterführende Hilfe unter [Voicemail-](#page-267-0) und Faxboxen

# **Einstellungen**

#### **Benutzer**

Auswahl des Benutzers, der angezeigt/eingerichtet werden soll.

## **Übersteuert durch Profil**

Die vorgenommenen Einstellungen gelten nur, solange sie nicht von einem Profil übersteuert werden.

## **[Name Konfiguration]**

Die Funktion wird in der angezeigten Konfiguration mit der angezeigten Einstellung übersteuert.

## **nicht übersteuert**

Die Funktion wird aktuell von keinem Profil übersteuert.

## **(nicht profilgesteuert)**

Die Funktion kann nicht mit einem Profil gesteuert werden.

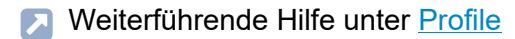

## **Pick-up-Vorabfrage und Monitoring**

Voraussetzungen:

• VoIP-Endgerät, das die zur Verfügung stehenden Informationen per BLF auswerten kann.

Alle Informationen zu Rufen und Gesprächen des Benutzers stehen für die Auswertung per BLF bereit.

#### **Einstellungen**

Mittels Pick-up-Vorabfrage kann ein Benutzer vor Ausführen eines Pickups sehen, welchen Anrufer er übernehmen würde.

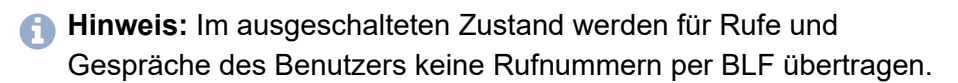

**D** Weiterführende Hilfe unter [Pick-up-Vorabfrage](#page-188-0) und Monitoring

#### **Gesprächsübernahme**

#### **Nein**

Bestehende Gespräche dieses Benutzers dürfen nicht übernommen werden.

#### **Global**

Bestehende Gespräche dieses Benutzers dürfen von jedem anderen Telefon übernommen werden.

## **Gruppe(n)**

Bestehende Gespräche dieses Benutzers dürfen nur von den Mitgliedern der Gruppen übernommen werden, denen der Benutzer selbst angehört. Dabei spielt es keine Rolle, ob der Benutzer ein- oder ausgeloggt ist.

**D** Weiterführende Hilfe unter [Pick-up und Gesprächsübernahme](#page-187-0)

#### **Zentrale Anruferliste**

Die TK-Anlage speichert Daten des Benutzers in der zentralen Anruferliste und macht diese am Telefon des Benutzers zugänglich.

**D** Weiterführende Hilfe unter [Zentrale Anruferliste](#page-295-0)

# **Intercom-Erlaubnis**

Die Telefone des Benutzers, die den SIP-Header für Auto-Answer auswerten können, nehmen ein an ihn gerichtetes InterCom automatisch entgegen.

**A** Weiterführende Hilfe unter [InterCom](#page-135-0)

**Profile**

# **Profile**

**[Profilverwaltung](#page-448-0) [Profilzuordnung](#page-449-0) [Konfigurieren](#page-450-0)**

# <span id="page-448-0"></span>**Profilverwaltung**

#### **Name**

Anzeige der zur Verfügung stehenden Profile (Standardprofile, benutzerdefinierte Profile).

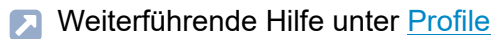

#### **Ansehen**

Anzeige der gewählten Einstellungen (Standardprofile).

**A** Weiterführende Hilfe unter [Profile](#page-190-0)

## **Konfigurieren**

Anpassung eines benutzerdefinierten Profils.

Details zu den Einstellungen unter [Konfigurieren](#page-450-0)

#### **Neu**

Erstellung eines neuen Profils.

**D** Weiterführende Hilfe unter [Profile](#page-190-0)

# <span id="page-449-0"></span>**Profilzuordnung**

# **Zuordnung**

Dem Benutzer, der Gruppe oder der Box wird das ausgewählte Profil zugewiesen.

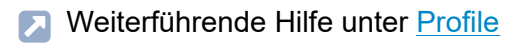

## **Alle**

Allen Benutzern, Gruppen oder Boxen wird dasselbe Profil zugewiesen.

**A** Weiterführende Hilfe unter [Profile](#page-190-0)

**Konfigurieren**

# <span id="page-450-0"></span>**Konfigurieren**

**[Amteinstellungen](#page-451-0) [Erreichbarkeit](#page-453-0) [Berechtigungen](#page-457-0) [Voicemailbox](#page-460-0) [Einstellungen](#page-462-0)**

# <span id="page-451-0"></span>**Amteinstellungen**

# **Profilkonfiguration**

Auswahl des Profils, das angezeigt/eingerichtet werden soll.

**D** Weiterführende Hilfe unter [Profile](#page-190-0)

#### **Profileinstellungen übernehmen von**

Auswahl des Profils, dessen Einstellungen übernommen werden sollen.

**A** Weiterführende Hilfe unter [Profile](#page-190-0)

## **Profilgesteuerte Einstellung**

Die Einstellung des Profils übersteuert die Einstellung des Benutzers.

- **Hinweis:** Im ausgeschalteten Zustand gilt die für den Benutzer vorgenommene Einstellung.
- **D** Weiterführende Hilfe unter [Profile](#page-190-0)

## **Verhinderung von Notrufen**

Notrufe sind nicht möglich. Der Benutzer hört eine entsprechende Ansage.

**D** Weiterführende Hilfe unter [Notrufe](#page-175-0)

## **Amtrouting (gehend)**

Legt durch Auswahl eines Regelwerks fest, unter welchen Voraussetzungen Amtrufe durchgeführt werden.

**Amteinstellungen**

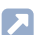

# **A** Weiterführende Hilfe unter **[Amtrouting](#page-81-0)**

# <span id="page-453-0"></span>**Erreichbarkeit**

# **Profilkonfiguration**

Auswahl des Profils, das angezeigt/eingerichtet werden soll.

**D** Weiterführende Hilfe unter [Profile](#page-190-0)

#### **Profileinstellungen übernehmen von**

Auswahl des Profils, dessen Einstellungen übernommen werden sollen.

**A** Weiterführende Hilfe unter [Profile](#page-190-0)

## **Profilgesteuerte Einstellung**

Die Einstellung des Profils übersteuert die Einstellung des Benutzers.

- **Hinweis:** Im ausgeschalteten Zustand gilt die für den Benutzer vorgenommene Einstellung.
- **D** Weiterführende Hilfe unter [Profile](#page-190-0)

## **Sperrliste | kommend**

Ein Anrufer wird abgewiesen, wenn er eine der in der ausgewählten Sperrliste eingegebenen Rufnummern oder keine Rufnummer übermittelt.

## **Kein**

Für den Benutzer wird keine Sperrliste verwendet.

## **Vorhandene Sperrlisten**

Auswahl einer bereits angelegten Sperrliste.

## **Bearbeiten** | **Sperr- und Freigabelisten**

Öffnet die Übersicht und Konfiguration aller Sperr- und Freigabelisten.

**D. Weiterführende Hilfe unter [Sperr- und Freigabeliste](#page-251-0)** 

## **Konfigurieren**

Öffnet die Konfiguration der Sperrliste oder der Freigabeliste.

**Details zu den Einstellungen unter [Konfigurieren](#page-399-0)** 

## **Freigabeliste | kommend**

Der Anrufschutz wirkt nicht bei Anrufern, die eine der in der ausgewählten Freigabeliste eingetragenen Rufnummern übermitteln.

## **Kein**

Für den Benutzer wird keine Freigabeliste verwendet.

## **Vorhandene Freigabelisten**

Auswahl einer bereits angelegten Freigabeliste.

## **Bearbeiten** | **Sperr- und Freigabelisten**

Öffnet die Übersicht und Konfiguration aller Sperr- und Freigabelisten.

**D** Weiterführende Hilfe unter [Sperr- und Freigabeliste](#page-251-0)

## **Konfigurieren**

Öffnet die Konfiguration der Sperrliste oder der Freigabeliste.

**Details zu den Einstellungen unter [Konfigurieren](#page-399-0)** 

## **Parallelruf**

## **Parallelruf-Verhalten** | **Zielrufnummer**

- An den Benutzer gerichtete interne und externe Rufe werden zusätzlich an der eingegebenen Zielrufnummer signalisiert
- Rufumleitung bei nichtmelden wird ausgeführt
- Rufe, die an eine Gruppe gerichtet sind, werden nicht berücksichtigt
- **D** Weiterführende Hilfe unter [Parallelruf](#page-184-0)

## **Rufumleitung | Einstellungen | nur externe Rufe**

An den Benutzer gerichtete externe Rufe werden umgeleitet. Interne Rufe werden nicht umgeleitet.

**D** Weiterführende Hilfe unter [Rufumleitung](#page-233-0)

## **Rufumleitung | Einstellungen | Uml. bei Ruf über Gruppe**

Rufe, die an eine Gruppe gerichtet sind, in der der Benutzer kommend eingeloggt ist, werden an das Ziel der Rufumleitung des Benutzers umgeleitet.

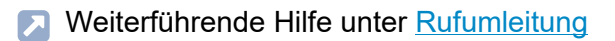

## **Rufumleitung | Uml. sofort | Zielrufnummer:**

An den Benutzer gerichtete interne und externe Rufe werden sofort an die eingegebene Zielrufnummer umgeleitet.

**D** Weiterführende Hilfe unter [Rufumleitung](#page-233-0)

## **Rufumleitung | Uml. bei besetzt | Zielrufnummer:**

An den Benutzer gerichtete interne und externe Rufe werden bei besetzt an die eingegebene Zielrufnummer umgeleitet.

Weiterführende Hilfe unter [Rufumleitung](#page-233-0)

#### **Rufumleitung | Uml. bei nichtmelden | Zielrufnummer:**

An den Benutzer gerichtete interne und externe Rufe werden bei nichtmelden nach der eingegebenen Wartezeit an die eingegebene Zielrufnummer umgeleitet.

#### **Wartezeit für Uml. bei nichtmelden**

Rufumleitung nach der hier eingegebenen Wartezeit in Sek.

**D** Weiterführende Hilfe unter [Rufumleitung](#page-233-0)

# <span id="page-457-0"></span>**Berechtigungen**

# **Profilkonfiguration**

Auswahl des Profils, das angezeigt/eingerichtet werden soll.

**D** Weiterführende Hilfe unter [Profile](#page-190-0)

#### **Profileinstellungen übernehmen von**

Auswahl des Profils, dessen Einstellungen übernommen werden sollen.

**A** Weiterführende Hilfe unter [Profile](#page-190-0)

## **Profilgesteuerte Einstellung**

Die Einstellung des Profils übersteuert die Einstellung des Benutzers.

- **Hinweis:** Im ausgeschalteten Zustand gilt die für den Benutzer vorgenommene Einstellung.
- **D** Weiterführende Hilfe unter [Profile](#page-190-0)

## **Schalten von Relais**

Der Benutzer darf Relais manuell schalten.

**Weiterführende Hilfe unter [Relais \(Aktoren\)](#page-203-0)** 

#### **Benutzereigenschaften per Telefon steuern**

Der Benutzer darf Einstellungen der TK-Anlage (z. B. Anrufschutz) per Menü/Funktionstaste oder per Zeichenfolge ändern.

**- 458 -**

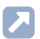

**D** Weiterführende Hilfe unter [Zugriffsberechtigungen](#page-300-0)

# **Tür öffnen**

#### **Nein**

Der Benutzer darf keine Tür öffnen.

# **[Name]**

Der Benutzer darf mit der ausgewählten Tür telefonieren und per Tastendruck die Tür öffnen.

## **Alle Türen**

Der Benutzer darf mit allen Türen telefonieren und per Tastendruck die Türen öffnen.

**7 Weiterführende Hilfe unter [Türfunktionen](#page-265-0)** 

## **Leistungsmerkmale des Amtes steuern**

Der Benutzer darf

- die eigenen externen Rufnummern per Zeichenfolge umleiten
- Keypad-Informationen an das Amt senden.
- **X** Weiterführende Hilfe unter [Rufumleitung](#page-233-0)

## **Rufumleitungen an externe Ziele**

Der Benutzer darf seine Rufnummer zu externen Zielen umleiten.

**A** Weiterführende Hilfe unter [Rufumleitung](#page-233-0)

# **Uml. (Gruppen) / Follow-me**

Der Benutzer darf

- Gruppeneigenschaften der Gruppen, deren Mitglied er ist, schalten.
- Follow-me einschalten.
- **A** Weiterführende Hilfe unter [Follow-me](#page-126-0)

# <span id="page-460-0"></span>**Voicemailbox**

# **Profilkonfiguration**

Auswahl des Profils, das angezeigt/eingerichtet werden soll.

**D** Weiterführende Hilfe unter [Profile](#page-190-0)

## **Profileinstellungen übernehmen von**

Auswahl des Profils, dessen Einstellungen übernommen werden sollen.

**A** Weiterführende Hilfe unter [Profile](#page-190-0)

## **Profilgesteuerte Einstellung**

Die Einstellung des Profils übersteuert die Einstellung des Benutzers.

- **Hinweis:** Im ausgeschalteten Zustand gilt die für den Benutzer vorgenommene Einstellung.
- **D** Weiterführende Hilfe unter [Profile](#page-190-0)

# **Voicemailbox | Art der Rufannahme**

## **sofort**

Die Voicemailbox wird sofort gerufen.

## **bei besetzt**

Die Voicemailbox wird gerufen, wenn die interne Rufnummer des Benutzers besetzt ist und keine Rufumleitung bei besetzt für den Benutzer eingeschaltet ist.

# **bei nichtmelden**

Die Voicemailbox wird nach der eingegebenen Rufannahmezeit gerufen.

## **bei nichtmelden + bei besetzt**

Die Voicemailbox wird gerufen, wenn der Benutzer sich nicht meldet oder wenn die interne Rufnummer des Benutzers besetzt ist.

**D** Weiterführende Hilfe unter [Voicemail-](#page-267-0) und Faxboxen

#### **Rufannahmezeit bei nichtmelden**

Rufannahme während der hier eingegebenen Zeit.

**2 Weiterführende Hilfe unter [Voicemail-](#page-267-0) und Faxboxen** 

# <span id="page-462-0"></span>**Einstellungen**

# **Profilkonfiguration**

Auswahl des Profils, das angezeigt/eingerichtet werden soll.

**D** Weiterführende Hilfe unter [Profile](#page-190-0)

#### **Profileinstellungen übernehmen von**

Auswahl des Profils, dessen Einstellungen übernommen werden sollen.

**A** Weiterführende Hilfe unter [Profile](#page-190-0)

## **Profilgesteuerte Einstellung**

Die Einstellung des Profils übersteuert die Einstellung des Benutzers.

- **Hinweis:** Im ausgeschalteten Zustand gilt die für den Benutzer vorgenommene Einstellung.
- **D** Weiterführende Hilfe unter [Profile](#page-190-0)

## **Pick-up-Vorabfrage und Monitoring**

Voraussetzungen:

• VoIP-Endgerät, das die zur Verfügung stehenden Informationen per BLF auswerten kann.

Alle Informationen zu Rufen und Gesprächen des Benutzers stehen für die Auswertung per BLF bereit.

Mittels Pick-up-Vorabfrage kann ein Benutzer vor Ausführen eines Pickups sehen, welchen Anrufer er übernehmen würde.

**Hinweis:** Im ausgeschalteten Zustand werden für Rufe und Gespräche des Benutzers keine Rufnummern per BLF übertragen.

**X** Weiterführende Hilfe unter [Pick-up-Vorabfrage](#page-188-0) und Monitoring

**Funktionsübersicht**

# **Funktionsübersicht**

**[Globale Einstellungen](#page-465-0) [Funktionsübersicht](#page-466-0)**

# <span id="page-465-0"></span>**Globale Einstellungen**

## **Max. Dauer vermittelter Gespräche: extern mit extern**

Gibt an, wann die TK-Anlage das vermittelte Gespräch beendet.

**Meiterführende Hilfe unter [Rückfrage](#page-215-0) und Vermitteln** 

## **Klingelfrequenz**

Gibt an, mit welcher Frequenz der Klingelspannung die TK-Anlage Rufe an den internen analogen Benutzer signalisiert.

**Benutzer dürfen eigene Passwörter für den Zugriff auf Webserver / API erstellen**

Die Benutzer dürfen zusätzliche Passwörter erstellen oder vorhandene Passwörter löschen.

- **Hinweis:** Im ausgeschalteten Zustand darf nur der Administrator zusätzliche Passwörter erstellen.
- **2 Weiterführende Hilfe unter [Zugriffsberechtigungen](#page-300-0)**

# <span id="page-466-0"></span>**Funktionsübersicht**

**[Grundeinstellungen](#page-467-0) [Amteinstellungen](#page-469-0) [Erreichbarkeit](#page-471-0) [Berechtigungen](#page-475-0) [Voicemail-](#page-480-0) und Faxboxen [Einstellungen](#page-483-0)**

**Grundeinstellungen**

# <span id="page-467-0"></span>**Grundeinstellungen**

## **Eigenschaft des Benutzers**

Öffnet die Konfiguration der einzelnen Funktion für alle Benutzer.

#### **Eigenschaft des Profils**

Öffnet die Konfiguration der einzelnen Funktion für alle Profile.

Weiterführende Hilfe unter [Profile](#page-190-0)

## **Profilgesteuerte Einstellung**

Die Einstellung des Profils übersteuert die Einstellung des Benutzers.

- **Hinweis:** Im ausgeschalteten Zustand gilt die für den Benutzer vorgenommene Einstellung.
- **A** Weiterführende Hilfe unter [Profile](#page-190-0)

#### **PIN**

Automatisch generierte, frei veränderbare PIN. Wird u. a. für den Zugriff auf Voicemailbox oder Faxbox und die Funktionen FMC und Roaming User verwendet.

**Hinweis:** Um die bestehende PIN zu ändern, klicken Sie auf  $\infty$  PIN **und Passwort editieren**. Klicken Sie nach der Eingabe auf  $\odot$  PIN **und Passwort verbergen**.

**D** Weiterführende Hilfe unter [Zugriffsberechtigungen](#page-300-0)
#### **Passwort**

Automatisch generiertes, frei veränderbares Passwort. Aktuell nicht verwendet.

**Hinweis:** Um das bestehende Passwort zu ändern, klicken Sie auf  $\infty$ **PIN und Passwort editieren**. Klicken Sie nach der Eingabe auf **PIN und Passwort verbergen**.

**2 Weiterführende Hilfe unter [Zugriffsberechtigungen](#page-300-0)** 

# **Amteinstellungen**

#### **Eigenschaft des Benutzers**

Öffnet die Konfiguration der einzelnen Funktion für alle Benutzer.

#### **Eigenschaft des Profils**

Öffnet die Konfiguration der einzelnen Funktion für alle Profile.

Weiterführende Hilfe unter [Profile](#page-190-0)

#### **Profilgesteuerte Einstellung**

Die Einstellung des Profils übersteuert die Einstellung des Benutzers.

- **Hinweis:** Im ausgeschalteten Zustand gilt die für den Benutzer vorgenommene Einstellung.
- **A** Weiterführende Hilfe unter [Profile](#page-190-0)

#### **Verhinderung von Notrufen**

Notrufe sind nicht möglich. Der Benutzer hört eine entsprechende Ansage.

**A** Weiterführende Hilfe unter [Notrufe](#page-175-0)

#### **Eigene Rufnummer übermitteln**

Weist dem Benutzer einen Account und damit gleichzeitig einen Standort zu. Zur Auswahl stehen die Accounts, die dem Benutzer in der Rufverteilung zugewiesen wurden.

Legt die eigene Rufnummer des zugewiesenen Accounts als gehend zu übermittelnde Rufnummer fest.

**X** Weiterführende Hilfe unter [Rufnummernübermittlung](#page-220-0)

## **Amtrouting (gehend)**

Legt durch Auswahl eines Regelwerks fest, unter welchen Voraussetzungen Amtrufe durchgeführt werden.

**A** Weiterführende Hilfe unter [Amtrouting](#page-81-0)

# **Erreichbarkeit**

#### **Eigenschaft des Benutzers**

Öffnet die Konfiguration der einzelnen Funktion für alle Benutzer.

#### **Eigenschaft des Profils**

Öffnet die Konfiguration der einzelnen Funktion für alle Profile.

Weiterführende Hilfe unter [Profile](#page-190-0)

#### **Profilgesteuerte Einstellung**

Die Einstellung des Profils übersteuert die Einstellung des Benutzers.

- **Hinweis:** Im ausgeschalteten Zustand gilt die für den Benutzer vorgenommene Einstellung.
- **A** Weiterführende Hilfe unter [Profile](#page-190-0)

#### **Anklopfen**

Während eines Gesprächs werden kommende Rufe durch einen Anklopfton signalisiert.

**A** Weiterführende Hilfe unter [Anklopfen](#page-85-0)

#### **Anrufschutz**

Anrufer werden abgewiesen.

**D** Weiterführende Hilfe unter [Anrufschutz](#page-86-0)

## **Sperrliste | kommend**

Ein Anrufer wird abgewiesen, wenn er eine der in der ausgewählten Sperrliste eingegebenen Rufnummern oder keine Rufnummer übermittelt.

## **Kein**

Für den Benutzer wird keine Sperrliste verwendet.

## **Vorhandene Sperrlisten**

Auswahl einer bereits angelegten Sperrliste.

**D** Weiterführende Hilfe unter [Sperr- und Freigabeliste](#page-251-0)

## **Freigabeliste | kommend**

Der Anrufschutz wirkt nicht bei Anrufern, die eine der in der ausgewählten Freigabeliste eingetragenen Rufnummern übermitteln.

## **Kein**

Für den Benutzer wird keine Freigabeliste verwendet.

## **Vorhandene Freigabelisten**

Auswahl einer bereits angelegten Freigabeliste.

**D** Weiterführende Hilfe unter [Sperr- und Freigabeliste](#page-251-0)

## **Follow-me (intern/extern) | Zielrufnummer:**

An den Benutzer gerichtete interne und externe Rufe werden zur eingegebenen Zielrufnummer umgeleitet.

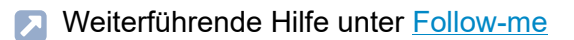

#### **Parallelruf**

#### **Parallelruf-Verhalten** | **Zielrufnummer**

- An den Benutzer gerichtete interne und externe Rufe werden zusätzlich an der eingegebenen Zielrufnummer signalisiert
- Rufumleitung bei nichtmelden wird ausgeführt
- Rufe, die an eine Gruppe gerichtet sind, werden nicht berücksichtigt
- **D** Weiterführende Hilfe unter [Parallelruf](#page-184-0)

## **Rufumleitung | Einstellungen | nur externe Rufe**

An den Benutzer gerichtete externe Rufe werden umgeleitet. Interne Rufe werden nicht umgeleitet.

**D** Weiterführende Hilfe unter [Rufumleitung](#page-233-0)

## **Rufumleitung | Einstellungen | Uml. bei Ruf über Gruppe**

Rufe, die an eine Gruppe gerichtet sind, in der der Benutzer kommend eingeloggt ist, werden an das Ziel der Rufumleitung des Benutzers umgeleitet.

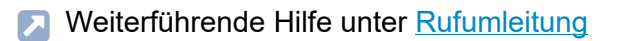

#### **Rufumleitung | Uml. sofort | Zielrufnummer:**

An den Benutzer gerichtete interne und externe Rufe werden sofort an die eingegebene Zielrufnummer umgeleitet.

**D** Weiterführende Hilfe unter [Rufumleitung](#page-233-0)

#### **Rufumleitung | Uml. bei besetzt | Zielrufnummer:**

An den Benutzer gerichtete interne und externe Rufe werden bei besetzt an die eingegebene Zielrufnummer umgeleitet.

Weiterführende Hilfe unter [Rufumleitung](#page-233-0)

#### **Rufumleitung | Uml. bei nichtmelden | Zielrufnummer:**

An den Benutzer gerichtete interne und externe Rufe werden bei nichtmelden nach der eingegebenen Wartezeit an die eingegebene Zielrufnummer umgeleitet.

#### **Wartezeit für Uml. bei nichtmelden**

Rufumleitung nach der hier eingegebenen Wartezeit in Sek.

**D** Weiterführende Hilfe unter [Rufumleitung](#page-233-0)

# **Berechtigungen**

#### **Eigenschaft des Benutzers**

Öffnet die Konfiguration der einzelnen Funktion für alle Benutzer.

#### **Eigenschaft des Profils**

Öffnet die Konfiguration der einzelnen Funktion für alle Profile.

Weiterführende Hilfe unter [Profile](#page-190-0)

#### **Profilgesteuerte Einstellung**

Die Einstellung des Profils übersteuert die Einstellung des Benutzers.

- **Hinweis:** Im ausgeschalteten Zustand gilt die für den Benutzer vorgenommene Einstellung.
- **A** Weiterführende Hilfe unter [Profile](#page-190-0)

#### **Pick-up**

#### **Nein**

Der Benutzer darf Rufe nicht per Pick-up annehmen.

#### **Global**

Der Benutzer darf an alle anderen Benutzer gerichtete Rufe per Pick-up annehmen.

## **Gruppe(n)/Voicemailbox(en)**

Der Benutzer darf nur an jene Benutzer gerichtete Rufe annehmen, die derselben Gruppe angehören wie er. Dabei spielt es keine Rolle, ob

#### **Berechtigungen**

der Benutzer ein- oder ausgeloggt ist. Außerdem darf er Rufe von den Voicemailboxen übernehmen, deren Benutzer oder Besitzer er ist.

Hat eine Voicemailbox eine Gruppe als Besitzer oder Benutzer, kann jeder Benutzer mit dieser Berechtigung, der Gruppenmitglied ist, Rufe übernehmen.

**D** Weiterführende Hilfe unter [Pick-up und Gesprächsübernahme](#page-187-0)

#### **Konfigurationsumschaltung**

Der Benutzer darf Konfigurationen manuell schalten.

**2 Weiterführende Hilfe unter [Konfigurationsumschaltung](#page-145-0)** 

#### **Lautsprecheransage**

#### **Nein**

Der Benutzer darf keine Lautsprecheransagen durchführen.

#### **[Name]**

Der Benutzer darf Lautsprecheransagen am ausgewählten Ansageausgang durchführen.

#### **Alle Ansageausgänge**

Der Benutzer darf Lautsprecheransagen an allen Ansageausgängen durchführen.

**X** Weiterführende Hilfe unter [Lautsprecheransage](#page-161-0)

#### **Schalten von Relais**

Der Benutzer darf Relais manuell schalten.

**D** Weiterführende Hilfe unter [Relais \(Aktoren\)](#page-203-0)

#### **Benutzereigenschaften per Telefon steuern**

Der Benutzer darf Einstellungen der TK-Anlage (z. B. Anrufschutz) per Menü/Funktionstaste oder per Zeichenfolge ändern.

**2 Weiterführende Hilfe unter [Zugriffsberechtigungen](#page-300-0)** 

#### **Tür öffnen**

#### **Nein**

Der Benutzer darf keine Tür öffnen.

## **[Name]**

Der Benutzer darf mit der ausgewählten Tür telefonieren und per Tastendruck die Tür öffnen.

#### **Alle Türen**

Der Benutzer darf mit allen Türen telefonieren und per Tastendruck die Türen öffnen.

**7 Weiterführende Hilfe unter [Türfunktionen](#page-265-0)** 

#### **Leistungsmerkmale des Amtes steuern**

#### Der Benutzer darf

- die eigenen externen Rufnummern per Zeichenfolge umleiten
- Keypad-Informationen an das Amt senden.
- **A** Weiterführende Hilfe unter [Rufumleitung](#page-233-0)

#### **Rufumleitungen an externe Ziele**

Der Benutzer darf seine Rufnummer zu externen Zielen umleiten.

**D** Weiterführende Hilfe unter [Rufumleitung](#page-233-0)

#### **Einzelgesprächsnachweis löschen**

Der Benutzer darf die Rufnummer des Gesprächspartners des zuletzt geführten Gesprächs löschen, damit diese nicht von Unbefugten eingesehen werden kann.

**D** Weiterführende Hilfe unter [Gesprächsdaten](#page-129-0)

#### **Uml. (Gruppen) / Follow-me**

Der Benutzer darf

- Gruppeneigenschaften der Gruppen, deren Mitglied er ist, schalten.
- Follow-me einschalten.
- **A** Weiterführende Hilfe unter [Follow-me](#page-126-0)

#### **Offene Rückfrage**

Der Benutzer darf einen Anrufer in die Parkzone stellen oder einen Wartenden aus der Parkzone heranholen.

Weiterführende Hilfe unter Offene [Rückfrage](#page-182-0)

#### **Roaming User**

Der Benutzer darf sich in frei zur Verfügung stehende Telefone einloggen und von ihm genutzte Telefone wieder freigeben.

**X** Weiterführende Hilfe unter [Roaming User](#page-212-0)

**Voicemail- und Faxboxen**

# **Voicemail- und Faxboxen**

#### **Eigenschaft des Benutzers**

Öffnet die Konfiguration der einzelnen Funktion für alle Benutzer.

#### **Eigenschaft des Profils**

Öffnet die Konfiguration der einzelnen Funktion für alle Profile.

Weiterführende Hilfe unter [Profile](#page-190-0)

#### **Profilgesteuerte Einstellung**

Die Einstellung des Profils übersteuert die Einstellung des Benutzers.

- **Hinweis:** Im ausgeschalteten Zustand gilt die für den Benutzer vorgenommene Einstellung.
- **A** Weiterführende Hilfe unter [Profile](#page-190-0)

#### **Faxbox | Rufnummer der Box**

Voraussetzung für die Auswahlmöglichkeit einer Rufnummer ist eine für den Benutzer eingerichtete Faxbox.

- **Hinweis:** Handelt es sich nicht eindeutig um ein Fax, wird der Ruf am Benutzer signalisiert oder von der Voicemailbox angenommen.
- **Hinweis:** Ein Faxruf, der von einer Voicemailbox angenommen wird, wird nicht an eine Faxbox weitergeleitet.
- **Durierführende Hilfe unter [Voicemail-](#page-267-0) und Faxboxen**

## **Voicemailbox | Rufnummer der Box**

Voraussetzung für die Auswahlmöglichkeit einer Rufnummer ist eine für den Benutzer eingerichtete Voicemailbox.

Für alle eingehenden Rufe an die interne Rufnummer des Benutzers werden sowohl der Benutzer als auch die ausgewählte Voicemailbox gerufen.

- **Hinweis:** Bei eingeschalteter Rufumleitung sofort (Benutzer/Gruppe) erfolgt kein Ruf auf die Voicemailbox!
- **D** Weiterführende Hilfe unter [Voicemail-](#page-267-0) und Faxboxen

#### **Voicemailbox | Art der Rufannahme**

#### **sofort**

Die Voicemailbox wird sofort gerufen.

#### **bei besetzt**

Die Voicemailbox wird gerufen, wenn die interne Rufnummer des Benutzers besetzt ist und keine Rufumleitung bei besetzt für den Benutzer eingeschaltet ist.

#### **bei nichtmelden**

Die Voicemailbox wird nach der eingegebenen Rufannahmezeit gerufen.

#### **bei nichtmelden + bei besetzt**

Die Voicemailbox wird gerufen, wenn der Benutzer sich nicht meldet oder wenn die interne Rufnummer des Benutzers besetzt ist.

**2 Weiterführende Hilfe unter [Voicemail-](#page-267-0) und Faxboxen** 

## **Rufannahmezeit bei nichtmelden**

Rufannahme während der hier eingegebenen Zeit.

**7** Weiterführende Hilfe unter [Voicemail-](#page-267-0) und Faxboxen

# **Einstellungen**

#### **Eigenschaft des Benutzers**

Öffnet die Konfiguration der einzelnen Funktion für alle Benutzer.

#### **Eigenschaft des Profils**

Öffnet die Konfiguration der einzelnen Funktion für alle Profile.

Weiterführende Hilfe unter [Profile](#page-190-0)

#### **Profilgesteuerte Einstellung**

Die Einstellung des Profils übersteuert die Einstellung des Benutzers.

- **Hinweis:** Im ausgeschalteten Zustand gilt die für den Benutzer vorgenommene Einstellung.
- **A** Weiterführende Hilfe unter [Profile](#page-190-0)

#### **Pick-up-Vorabfrage und Monitoring**

Voraussetzungen:

• VoIP-Endgerät, das die zur Verfügung stehenden Informationen per BLF auswerten kann.

Alle Informationen zu Rufen und Gesprächen des Benutzers stehen für die Auswertung per BLF bereit.

Mittels Pick-up-Vorabfrage kann ein Benutzer vor Ausführen eines Pickups sehen, welchen Anrufer er übernehmen würde.

- **Hinweis:** Im ausgeschalteten Zustand werden für Rufe und Gespräche des Benutzers keine Rufnummern per BLF übertragen.
- **X** Weiterführende Hilfe unter [Pick-up-Vorabfrage](#page-188-0) und Monitoring

#### **Gesprächsübernahme**

#### **Nein**

Bestehende Gespräche dieses Benutzers dürfen nicht übernommen werden.

## **Global**

Bestehende Gespräche dieses Benutzers dürfen von jedem anderen Telefon übernommen werden.

## **Gruppe(n)**

Bestehende Gespräche dieses Benutzers dürfen nur von den Mitgliedern der Gruppen übernommen werden, denen der Benutzer selbst angehört. Dabei spielt es keine Rolle, ob der Benutzer ein- oder ausgeloggt ist.

**2 Weiterführende Hilfe unter [Pick-up und Gesprächsübernahme](#page-187-0)** 

#### **Zentrale Anruferliste**

Die TK-Anlage speichert Daten des Benutzers in der zentralen Anruferliste und macht diese am Telefon des Benutzers zugänglich.

**2 Weiterführende Hilfe unter [Zentrale Anruferliste](#page-295-0)** 

## **Intercom-Erlaubnis**

Die Telefone des Benutzers, die den SIP-Header für Auto-Answer auswerten können, nehmen ein an ihn gerichtetes InterCom automatisch entgegen.

**7** Weiterführende Hilfe unter [InterCom](#page-135-0)

**Gruppen**

# **Gruppen**

**[Rufnummern](#page-487-0) [Profile](#page-515-0) [Funktionsübersicht](#page-537-0)** **Rufnummern**

# <span id="page-487-0"></span>**Rufnummern**

**[Übersicht](#page-488-0) [Konfigurieren](#page-491-0)**

# <span id="page-488-0"></span>**Übersicht**

## **Rufnummer**

Frei aus dem internen Rufnummernvorrat wählbare interne Rufnummer. Diese wird für die Rufverteilung und die direkte Anwahl durch einen internen Benutzer verwendet.

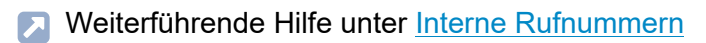

**D** Weiterführende Hilfe unter [Gruppen](#page-131-0)

#### **Name**

Frei wählbarer Name. Dieser wird zur Identifikation der Gruppe innerhalb der TK-Anlage und von den angeschlossenen Telefonen verwendet. Der Name kann außerdem über den LDAP-Server an VoIP-Endgeräte übertragen werden.

**D** Weiterführende Hilfe unter [Gruppen](#page-131-0)

## **Gruppenmitglieder**

Zeigt alle der Gruppe zugehörigen Benutzer und Gruppen an.

**D** Weiterführende Hilfe unter [Gruppen](#page-131-0)

#### **kommend**

## **Eingeloggt**

Loggt das Telefon in die Gruppe ein.

## **Ausgeloggt**

**Übersicht**

Loggt das Telefon aus der Gruppe aus.

## **Fest eingeloggt**

Loggt das Telefon einer Untergruppe fest in die Hauptgruppe ein.

**D** Weiterführende Hilfe unter [Gruppen](#page-131-0)

## **gehend**

## **Eingeloggt**

Loggt das Telefon in die Gruppe ein.

# **Ausgeloggt**

Loggt das Telefon aus der Gruppe aus.

## **Fest eingeloggt**

Loggt das Telefon einer Untergruppe fest in die Hauptgruppe ein.

**A** Weiterführende Hilfe unter [Gruppen](#page-131-0)

## **∕ Konfigurieren**

Öffnet die Konfiguration der Gruppe.

- **Details zu den Einstellungen unter [Konfigurieren](#page-491-0)**
- Weiterführende Hilfe unter [Gruppen](#page-131-0) IЯ

## **Filter**

Die Liste wird nach dem eingegebenen oder ausgewählten Wert gefiltert.

#### **Neu**

Eine neue Gruppe wird hinzugefügt. Im Anschluss müssen die Einstellungen für die Gruppe vorgenommen werden.

Weiterführende Hilfe unter [Gruppen](#page-131-0)

#### **Löschen**

In der Liste markierte Einträge werden gelöscht.

**Konfigurieren**

# <span id="page-491-0"></span>**Konfigurieren**

**[Grundeinstellungen](#page-492-0) [Amteinstellungen](#page-500-0) [Erreichbarkeit](#page-502-0) [Voicemail-](#page-510-0) und Faxboxen [Einstellungen](#page-513-0)**

**Grundeinstellungen**

# <span id="page-492-0"></span>**Grundeinstellungen**

## **Gruppe**

Auswahl der Gruppe, die angezeigt/eingerichtet werden soll.

**D** Weiterführende Hilfe unter [Gruppen](#page-131-0)

## **Übersteuert durch Profil**

Die vorgenommenen Einstellungen gelten nur, solange sie nicht von einem Profil übersteuert werden.

## **[Name Konfiguration]**

Die Funktion wird in der angezeigten Konfiguration mit der angezeigten Einstellung übersteuert.

## **nicht übersteuert**

Die Funktion wird aktuell von keinem Profil übersteuert.

## **(nicht profilgesteuert)**

Die Funktion kann nicht mit einem Profil gesteuert werden.

**D** Weiterführende Hilfe unter [Profile](#page-190-0)

## **Rufstrategie**

## **Alle**

Es klingeln alle Telefone der in die Gruppe eingeloggten Mitglieder gleichzeitig. Ausgewählte Benutzer klingeln erst nach der eingestellten Verzögerungszeit (**nach:**). Wurde ein Ruf nicht angenommen, obwohl alle eingeloggten Gruppenmitglieder gerufen wurden, wird der Ruf mit besetzt beendet.

# **Alle - Split Group**

Das Rufverhalten verhält sich fast genauso wie bei der Rufstrategie **Alle**. Der einzige Unterschied besteht in dem Verhalten bei mehreren Rufen auf diese Gruppe: Erhält die Gruppe bei einem aktiven Ruf weitere Anrufe, so wird die Gruppe in mehrere Teilgruppen aufgeteilt, die jeweils für einen aktiven Ruf klingeln. Es werden aber nicht mehr Rufe in der Gruppe klingeln, als freie Gruppenmitglieder vorhanden sind. Weitere Rufe werden dann mit besetzt abgewiesen. Wenn ein Ruf angenommen wird, werden die übrigen Telefone, die bisher für diesen Ruf klingelten, den anderen anstehenden Rufen zugeordnet und klingeln dann sofort wieder. Wenn ein Gespräch eines Gruppenmitglieds beendet wird, klingelt dann der zugehörige Benutzer ebenfalls für die anstehenden Rufe. Der Timer für die eingestellte Verzögerungszeit (**nach:**) startet bei Eingang des ersten Rufs an die Gruppe und wird auch bei weiteren eingehenden Rufen nicht erneut gestartet.

## **Linear - starr - Split Group**

Hier klingelt immer nur das Telefon eines Gruppenmitglieds. Nach der eingestellten Verzögerungszeit (**nach:**) wird jeweils ein anderes Gruppenmitglied gerufen. Die Rufreihenfolge richtet sich nach der eingestellten **Priorität**. Wurde ein Ruf nicht angenommen, obwohl alle eingeloggten Gruppenmitglieder gerufen wurden, wird der Ruf mit besetzt beendet.

# **Linear - ausgleichend - Split Group**

Hier klingelt immer nur das Telefon eines Gruppenmitglieds. Nach der eingestellten Verzögerungszeit (**nach:**) wird jeweils ein anderes Gruppenmitglied gerufen. Die Rufreihenfolge richtet sich nach der eingestellten **Priorität**: Das erste eingeloggte Gruppenmitglied bekommt zunächst die Position 1 in der Rufreihenfolge, das zweite die Position

#### **Grundeinstellungen**

2, ... . Nimmt Position 1 nun einen Ruf entgegen, wird der zweite Ruf Position 2 zugeordnet. Das Gruppenmitglied auf der Position 1 erhält nach Beendigung des Telefonats die letzte Position in der Reihenfolge für einen weiteren Ruf zugewiesen. Wurde ein Ruf nicht angenommen, obwohl alle eingeloggten Gruppenmitglieder gerufen wurden, wird der Ruf mit besetzt beendet.

## **Linear - starr - rotierend - Split Group**

Hier klingelt immer nur das Telefon eines Gruppenmitglieds. Nach der eingestellten Verzögerungszeit (**nach:**) wird jeweils ein anderes Gruppenmitglied gerufen. Wenn alle Gruppenmitglieder gerufen wurden, wird der Vorgang mit dem ersten Gruppenmitglied der Rufreihenfolge neu gestartet. Im ersten Durchgang wird sofort das nächste Gruppenmitglied der Rufreihenfolge gerufen, wenn ein Benutzer besetzt ist. Im zweiten Durchgang wird dann bei diesen besetzten Benutzern auch angeklopft (nur von extern). Die Rufreihenfolge richtet sich nach der eingestellten **Priorität**.

**Hinweis:** Systemtelefone steuern das Anklopfen selbst, daher kann es bei dieser Rufstrategie zu einem veränderten Ablauf kommen.

## **Linear - ausgleichend - rotierend - Split Group**

Hier klingelt immer nur das Telefon eines Gruppenmitglieds. Nach der eingestellten Verzögerungszeit (**nach:**) wird jeweils ein anderes Gruppenmitglied gerufen. Wenn alle Gruppenmitglieder gerufen wurden, wird der Vorgang mit dem ersten Gruppenmitglied der Rufreihenfolge neu gestartet. Im ersten Durchgang wird sofort das nächste Gruppenmitglied der Rufreihenfolge gerufen, wenn ein Benutzer besetzt ist. Im zweiten Durchgang wird dann bei diesen besetzten Benutzern auch angeklopft (nur von extern). Die Rufreihenfolge richtet sich nach der eingestellten **Priorität**: Das erste eingeloggte Gruppenmitglied bekommt zunächst die Position 1 in der Rufreihenfolge, das zweite die Position 2, ... . Nimmt Position 1 nun einen Ruf entgegen, wird der zweite Ruf Position 2 zugeordnet. Das Gruppenmitglied auf der Position 1 erhält nach

Beendigung des Telefonats die letzte Position in der Reihenfolge für einen weiteren Ruf zugewiesen.

## **Aufbauend - starr - Split Group**

Hier klingelt zunächst nur das Telefon eines Gruppenmitglieds. Nach der eingestellten Verzögerungszeit (**nach:**) wird dann jeweils ein weiteres Gruppenmitglied zusätzlich gerufen. Bei einem zweiten hereinkommenden Ruf B werden zunächst die noch freien Gruppenmitglieder aufbauend gerufen. Wenn für den ersten Ruf A weniger als die Hälfte der Benutzer der Gruppe klingeln, wird dieser so lange weiter aufgebaut, bis exakt die Hälfte klingelt. Falls für den Ruf A bereits mehr als die Hälfte der Benutzer klingeln, wird der Aufbau für Ruf A eingefroren. Ruf B baut dann nur die verbleibenden Benutzer auf. Wenn alle Benutzer einer Gruppe bereits für Ruf A klingeln, wird die Gruppe gleichmäßig auf die Rufe verteilt. Die Rufreihenfolge richtet sich nach der eingestellten **Priorität**. Wurde ein Ruf nicht angenommen, obwohl alle eingeloggten Gruppenmitglieder gerufen wurden, wird der Ruf mit besetzt beendet.

## **Aufbauend - ausgleichend - Split Group**

Hier klingelt zunächst nur das Telefon eines Gruppenmitglieds. Nach der eingestellten Verzögerungszeit (**nach:**) wird dann jeweils ein weiteres Gruppenmitglied zusätzlich gerufen. Bei einem zweiten hereinkommenden Ruf B werden zunächst die noch freien Gruppenmitglieder aufbauend gerufen. Wenn für den ersten Ruf A weniger als die Hälfte der Benutzer der Gruppe klingeln, wird dieser so lange weiter aufgebaut, bis exakt die Hälfte klingelt. Falls für den Ruf A bereits mehr als die Hälfte der Benutzer klingeln, wird der Aufbau für Ruf A eingefroren. Ruf B baut dann nur die verbleibenden Benutzer auf. Wenn alle Benutzer einer Gruppe bereits für Ruf A klingeln, wird die Gruppe gleichmäßig auf die Rufe verteilt. Die Rufreihenfolge richtet sich nach der eingestellten **Priorität**: Das erste eingeloggte Gruppenmitglied bekommt zunächst die Position 1 in der Rufreihenfolge, das zweite die Position 2, ... . Nimmt Position 1 nun einen Ruf entgegen, wird der zweite Ruf Position 2 zugeordnet.

#### **Grundeinstellungen**

Das Gruppenmitglied auf der Position 1 erhält nach Beendigung des Telefonats die letzte Position in der Reihenfolge für einen weiteren Ruf zugewiesen. Wurde ein Ruf nicht angenommen, obwohl alle eingeloggten Gruppenmitglieder gerufen wurden, wird der Ruf mit besetzt beendet.

#### **Aufbauend - starr - rotierend - Split Group**

Hier klingelt zunächst nur das Telefon eines Gruppenmitglieds. Nach der eingestellten Verzögerungszeit (**nach:**) wird dann jeweils ein weiteres Gruppenmitglied zusätzlich gerufen. Bei einem zweiten hereinkommenden Ruf B werden zunächst die noch freien Gruppenmitglieder aufbauend gerufen. Wenn für den ersten Ruf A weniger als die Hälfte der Benutzer der Gruppe klingeln, wird dieser so lange weiter aufgebaut, bis exakt die Hälfte klingelt. Falls für den Ruf A bereits mehr als die Hälfte der Benutzer klingeln, wird der Aufbau für Ruf A eingefroren. Ruf B baut dann nur die verbleibenden Benutzer auf. Wenn alle Benutzer einer Gruppe bereits für Ruf A klingeln, wird die Gruppe gleichmäßig auf die Rufe verteilt. Die Rufreihenfolge richtet sich nach der eingestellten **Priorität**. Wenn letztendlich alle eingeloggten Gruppenmitglieder gerufen werden, wird zusätzlich bei den besetzten Benutzern angeklopft (nur von extern).

## **Aufbauend - ausgleichend - rotierend - Split Group**

Hier klingelt zunächst nur das Telefon eines Gruppenmitglieds. Nach der eingestellten Verzögerungszeit (**nach:**) wird dann jeweils ein weiteres Gruppenmitglied zusätzlich gerufen. Bei einem zweiten hereinkommenden Ruf B werden zunächst die noch freien Gruppenmitglieder aufbauend gerufen. Wenn für den ersten Ruf A weniger als die Hälfte der Benutzer der Gruppe klingeln, wird dieser so lange weiter aufgebaut, bis exakt die Hälfte klingelt. Falls für den Ruf A bereits mehr als die Hälfte der Benutzer klingeln, wird der Aufbau für Ruf A eingefroren. Ruf B baut dann nur die verbleibenden Benutzer auf. Wenn alle Benutzer einer Gruppe bereits für Ruf A klingeln, wird die Gruppe gleichmäßig auf die Rufe verteilt. Die Rufreihenfolge richtet sich nach der eingestellten **Priorität**: Das erste eingeloggte Gruppenmitglied bekommt zunächst die Position

1 in der Rufreihenfolge, das zweite die Position 2, ... . Nimmt Position 1 nun einen Ruf entgegen, wird der zweite Ruf Position 2 zugeordnet. Das Gruppenmitglied auf der Position 1 erhält nach Beendigung des Telefonats die letzte Position in der Reihenfolge für einen weiteren Ruf zugewiesen. Wenn letztendlich alle eingeloggten Gruppenmitglieder gerufen werden, wird zusätzlich bei den besetzten Benutzern angeklopft (nur von extern).

**D** Weiterführende Hilfe unter [Rufstrategie](#page-222-0)

## **Rufnummer | Name**

Gruppenmitalied. (Eintrag mit  $+$  **Neu**)

**D** Weiterführende Hilfe unter [Gruppen](#page-131-0)

## **Priorität**

Voraussetzungen:

• Eingestellte Rufstrategie: Nicht **Alle** oder **Alle - Split Group**

Legt die Rufreihenfolge innerhalb der Gruppe für die Rufstrategie fest (Änderung auch durch  $\wedge$   $\vert \vee$ ).

**7 Weiterführende Hilfe unter [Gruppen](#page-131-0)** 

## **kommend**

# **Eingeloggt**

Loggt das Telefon in die Gruppe ein.

# **Ausgeloggt**

Loggt das Telefon aus der Gruppe aus.

**Grundeinstellungen**

## **Fest eingeloggt**

Loggt das Telefon einer Untergruppe fest in die Hauptgruppe ein.

**D** Weiterführende Hilfe unter [Gruppen](#page-131-0)

#### **gehend**

## **Eingeloggt**

Loggt das Telefon in die Gruppe ein.

## **Ausgeloggt**

Loggt das Telefon aus der Gruppe aus.

## **Fest eingeloggt**

Loggt das Telefon einer Untergruppe fest in die Hauptgruppe ein.

**D** Weiterführende Hilfe unter [Gruppen](#page-131-0)

## **Klingelverzögerung**

Voraussetzungen:

• Eingestellte Rufstrategie: **Alle** oder **Alle - Split Group**

Der Benutzer klingelt erst nach der eingestellten Verzögerungszeit (**nach:**).

**A** Weiterführende Hilfe unter [Gruppen](#page-131-0)

#### **Neu**

Ein neues Gruppenmitglied wird aus den eingerichteten Benutzern und Gruppen ausgewählt und der Liste hinzugefügt.

**Grundeinstellungen**

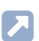

**A** Weiterführende Hilfe unter [Gruppen](#page-131-0)

#### **Löschen**

In der Liste markierte Einträge werden gelöscht.

# <span id="page-500-0"></span>**Amteinstellungen**

#### **Gruppe**

Auswahl der Gruppe, die angezeigt/eingerichtet werden soll.

**D** Weiterführende Hilfe unter [Gruppen](#page-131-0)

#### **Übersteuert durch Profil**

Die vorgenommenen Einstellungen gelten nur, solange sie nicht von einem Profil übersteuert werden.

## **[Name Konfiguration]**

Die Funktion wird in der angezeigten Konfiguration mit der angezeigten Einstellung übersteuert.

## **nicht übersteuert**

Die Funktion wird aktuell von keinem Profil übersteuert.

## **(nicht profilgesteuert)**

Die Funktion kann nicht mit einem Profil gesteuert werden.

**D** Weiterführende Hilfe unter [Profile](#page-190-0)

## **Amtrouting (gehend)**

Legt durch Auswahl eines Regelwerks fest, unter welchen Voraussetzungen Amtrufe durchgeführt werden.

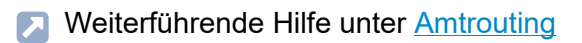

#### **Eigene Rufnummer**

Weist der Gruppe einen Account und damit gleichzeitig einen Standort zu. Zur Auswahl stehen die Accounts, die der Gruppe in der Rufverteilung zugewiesen wurden.

**2 Weiterführende Hilfe unter [Rufnummernübermittlung](#page-220-0)** 

#### **Eigene Rufnummer übermitteln**

Legt die eigene Rufnummer des zugewiesenen Accounts als gehend zu übermittelnde Rufnummer fest.

**D** Weiterführende Hilfe unter [Rufnummernübermittlung](#page-220-0)

# <span id="page-502-0"></span>**Erreichbarkeit**

#### **Gruppe**

Auswahl der Gruppe, die angezeigt/eingerichtet werden soll.

**D** Weiterführende Hilfe unter [Gruppen](#page-131-0)

#### **Übersteuert durch Profil**

Die vorgenommenen Einstellungen gelten nur, solange sie nicht von einem Profil übersteuert werden.

## **[Name Konfiguration]**

Die Funktion wird in der angezeigten Konfiguration mit der angezeigten Einstellung übersteuert.

## **nicht übersteuert**

Die Funktion wird aktuell von keinem Profil übersteuert.

## **(nicht profilgesteuert)**

Die Funktion kann nicht mit einem Profil gesteuert werden.

**D** Weiterführende Hilfe unter [Profile](#page-190-0)

#### **Reservierte Gesprächskanäle**

Anzahl der für die Gruppe reservierten externen VoIP-Kanäle. Die Reservierung kann nur an einem Account und dem zugehörigen Provider erfolgen. Diese Gesprächskanäle stehen nur den Benutzern zur Verfügung, die gehend in diese Gruppe eingeloggt sind.

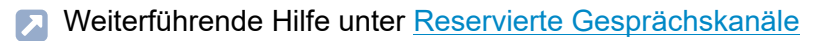

#### **Busy-on-Busy**

Anrufende werden abhängig von den folgenden Faktoren durchgestellt:

- Anzahl verfügbarer Guppenmitglieder: Die Anzahl wird bei jedem Anruf ermittelt. Berücksichtigt werden dabei kommend eingeloggte Gruppenmitglieder mit mindestens einem registrierten Telefon.
- Anzahl aktiver Verbindungen: Die Anzahl setzt sich zusammen aus aktiven Verbindungen der Gruppenmitglieder und (sofern Text vor Melden eingeschaltet ist) aus Anrufenden, die automatisch angenommen und in die Warteschleife verbunden wurden.

#### **deaktiviert**

Anrufende erhalten besetzt, sobald die Anzahl aktiver Verbindungen der Anzahl der verfügbaren Gruppenmitglieder entspricht.

Ausnahme: Ist Text vor Melden eingeschaltet, ist die Erreichbarkeit der Gruppe und damit der in die Warteschleife verbundenen Anrufe unbegrenzt.

## **dynamisch**

Anrufende erhalten besetzt, sobald die Anzahl aktiver Verbindungen der Anzahl der verfügbaren Gruppenmitglieder entspricht.

#### **ab x Verbindungen besetzt**

Anrufende erhalten besetzt, sobald die hier festgelegte Anzahl von Verbindungen erreicht ist.

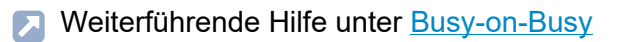

#### **Text vor Melden**

**Aus**
Bei Anrufen an eine Gruppe wird keine Ansage abgespielt. Freie Gruppenmitglieder werden sofort gerufen. Sind alle Gruppenmitglieder besetzt, hört der Anrufer den Besetztton.

### **Bei besetzt**

Bei Anrufen an eine Gruppe wird nur im Besetztfall eine Ansage abgespielt. Freie Gruppenmitglieder werden sofort gerufen. Sind alle Gruppenmitglieder besetzt, wird eine Ansage zur Begrüßung abgespielt. Im Anschluss an die Ansage wird der Anrufer in die Warteschleife gestellt und hört die Wartemusik.

## **Immer**

Bei Anrufen an eine Gruppe wird immer eine Ansage zur Begrüßung abgespielt. Sind Gruppenmitglieder frei, werden diese gerufen. Sind alle Gruppenmitglieder besetzt, wird der Anrufer im Anschluss an die Ansage in die Warteschleife gestellt und hört die Wartemusik.

**D** Weiterführende Hilfe unter Text vor [Melden](#page-260-0)

## **Text vor Melden | Rufsignalisierung**

## **Sofort**

Telefone klingeln sofort, also schon während der Ansage.

## **Nach Text vor Melden**

Telefone klingeln erst im Anschluss an die Ansage, wenn der Anrufer die Wartemusik hört.

**D** Weiterführende Hilfe unter Text vor [Melden](#page-260-0)

### **Text vor Melden | Auswahl der Ansage**

Ansage, die dem Anrufer zur Begrüßung vorgespielt wird.

**2 Weiterführende Hilfe unter Text vor [Melden](#page-260-0)** 

#### **Nachbearbeitungszeit**

Zeit, die ein Gruppenmitglied nach einem kommenden internen oder externen Gespräch nicht angerufen werden kann (z. B. zur Gesprächsnachbereitung). Für diese Zeit wird am Benutzer der Anrufschutz eingeschaltet.

- **Hinweis:** Die Nachbearbeitungszeit kann jederzeit durch Ausschalten des Anrufschutzes (z. B. über eine Funktionstaste am Systemtelefon) abgebrochen werden.
- **Hinweis:** Folgende Besonderheiten gelten für die Geräte COMfortel 3200 / 3500: Das Einschalten dieser Funktion am Telefon wird in der Weboberfläche der TK-Anlage nicht angezeigt. Das Einschalten dieser Funktion in der Weboberfläche der TK-Anlage wirkt nicht auf das Telefon (keine Anzeige des Zustands auf den Funktionstasten).

#### **Sperrliste | kommend**

Ein Anrufer wird abgewiesen, wenn er eine der in der ausgewählten Sperrliste eingegebenen Rufnummern oder keine Rufnummer übermittelt.

#### **Kein**

Für gehend eingeloggte Gruppenmitglieder wird keine Sperrliste verwendet.

#### **Wie Benutzer**

Es werden die für die Benutzer eingestellten Sperrlisten verwendet.

## **Vorhandene Sperrlisten**

Auswahl einer bereits angelegten Sperrliste.

## **Bearbeiten** | **Sperr- und Freigabelisten**

Öffnet die Übersicht und Konfiguration aller Sperr- und Freigabelisten.

**De Weiterführende Hilfe unter [Sperr- und Freigabeliste](#page-251-0)** 

## **Konfigurieren**

Öffnet die Konfiguration der Sperrliste oder der Freigabeliste.

Details zu den Einstellungen unter [Konfigurieren](#page-399-0)

## **Freigabeliste |kommend**

Der Anrufschutz wirkt nicht bei Anrufern, die eine der in der ausgewählten Freigabeliste eingetragenen Rufnummern übermitteln.

## **Kein**

Für gehend eingeloggte Gruppenmitglieder wird keine Freigabeliste verwendet.

## **Wie Benutzer**

Es werden die für die Benutzer eingestellten Freigabelisten verwendet.

## **Vorhandene Freigabelisten**

Auswahl einer bereits angelegten Freigabeliste.

## **Bearbeiten** | **Sperr- und Freigabelisten**

Öffnet die Übersicht und Konfiguration aller Sperr- und Freigabelisten.

Weiterführende Hilfe unter [Sperr- und Freigabeliste](#page-251-0)

#### **Konfigurieren**

Öffnet die Konfiguration der Sperrliste oder der Freigabeliste.

**Details zu den Einstellungen unter [Konfigurieren](#page-399-0)** 

#### **Follow-me (intern/extern) | Zielrufnummer:**

An die Gruppe gerichtete interne und externe Rufe werden zur eingegebenen Zielrufnummer umgeleitet.

Weiterführende Hilfe unter [Follow-me](#page-126-0)

#### **Parallelruf | Zielrufnummer:**

An die Gruppe gerichtete interne und externe Rufe werden zusätzlich an der eingegebenen Zielrufnummer signalisiert.

- **Hinweis:** Der Parallelruf für eine Gruppe wird unabhängig von der Rufstrategie der Gruppe über den gesamten Rufzeitraum durchgeführt. Er wird nicht durchgeführt, wenn die Gruppe selbst Ziel einer Rufumleitung ist.
- **D** Weiterführende Hilfe unter [Parallelruf](#page-184-0)

#### **Rufumleitung | Einstellungen | nur externe Rufe**

An die Gruppe gerichtete externe Rufe werden umgeleitet. Interne Rufe werden nicht umgeleitet.

**The Weiterführende Hilfe unter [Rufumleitung](#page-233-0)** 

## **Rufumleitung | Einstellungen | Uml. bei Ruf über Gruppe**

Rufe, die an eine Gruppe gerichtet sind, in der die Gruppe Mitglied ist, werden an das Ziel der Rufumleitung der Gruppe umgeleitet.

Weiterführende Hilfe unter [Rufumleitung](#page-233-0)

#### **Rufumleitung | Uml. sofort | Zielrufnummer:**

An die Gruppe gerichtete interne und externe Rufe werden sofort an die eingegebene Zielrufnummer umgeleitet.

**D** Weiterführende Hilfe unter [Rufumleitung](#page-233-0)

#### **Rufumleitung | Uml. bei besetzt | Zielrufnummer:**

An die Gruppe gerichtete interne und externe Rufe werden bei besetzt an die eingegebene Zielrufnummer umgeleitet.

**X** Weiterführende Hilfe unter [Rufumleitung](#page-233-0)

#### **Rufumleitung | Uml. bei nichtmelden | Zielrufnummer:**

An die Gruppe gerichtete interne und externe Rufe werden bei nichtmelden nach der eingegebenen Wartezeit an die eingegebene Zielrufnummer umgeleitet.

#### **Wartezeit für Uml. bei nichtmelden**

Rufumleitung nach der hier eingegebenen Wartezeit in Sek.

**D** Weiterführende Hilfe unter [Rufumleitung](#page-233-0)

### **Rufumleitung | bei alle ausgeloggt | Zielrufnummer:**

An die Gruppe gerichtete interne und externe Rufe werden an die eingegebene Zielrufnummer umgeleitet, wenn alle Gruppenmitglieder ausgeloggt sind.

**A** Weiterführende Hilfe unter [Rufumleitung](#page-233-0)

**Voicemail- und Faxboxen**

## **Voicemail- und Faxboxen**

### **Gruppe**

Auswahl der Gruppe, die angezeigt/eingerichtet werden soll.

**D** Weiterführende Hilfe unter [Gruppen](#page-131-0)

### **Übersteuert durch Profil**

Die vorgenommenen Einstellungen gelten nur, solange sie nicht von einem Profil übersteuert werden.

## **[Name Konfiguration]**

Die Funktion wird in der angezeigten Konfiguration mit der angezeigten Einstellung übersteuert.

## **nicht übersteuert**

Die Funktion wird aktuell von keinem Profil übersteuert.

## **(nicht profilgesteuert)**

Die Funktion kann nicht mit einem Profil gesteuert werden.

**D** Weiterführende Hilfe unter [Profile](#page-190-0)

### **Faxbox | Rufnummer der Box**

Voraussetzung für die Auswahlmöglichkeit einer Rufnummer ist eine für die Gruppe eingerichtete Faxbox.

**Hinweis:** Handelt es sich nicht eindeutig um ein Fax, wird der Ruf an der Gruppe signalisiert oder von der Voicemailbox angenommen.

- **Hinweis:** Wird ein Faxruf von der Gruppe angenommen, kann er per Vermitteln auf eine Faxbox weitergeleitet werden.
- **Hinweis:** Ein Faxruf, der von einer Voicemailbox angenommen wird, wird nicht an eine Faxbox weitergeleitet.
- **Durierführende Hilfe unter [Voicemail-](#page-267-0) und Faxboxen**

#### **Voicemailbox | Rufnummer der Box**

Für alle eingehenden Rufe an die interne Rufnummer der Gruppe werden sowohl die Gruppe als auch die ausgewählte Voicemailbox gerufen.

- **Hinweis:** Bei eingeschalteter Rufumleitung sofort (Benutzer/Gruppe) erfolgt kein Ruf auf die Voicemailbox.
- **D** Weiterführende Hilfe unter [Voicemail-](#page-267-0) und Faxboxen

#### **Voicemailbox | Art der Rufannahme**

#### **sofort**

Die Voicemailbox wird sofort gerufen.

#### **bei nichtmelden**

Die Voicemailbox wird nach der eingegebenen Rufannahmezeit gerufen.

#### **bei besetzt**

Die Voicemailbox wird gerufen, wenn die interne Rufnummer der Gruppe besetzt ist und keine Rufumleitung bei besetzt für die Gruppe eingeschaltet ist.

#### **bei nichtmelden + bei besetzt**

Die Voicemailbox wird gerufen, wenn die Gruppe sich nicht meldet oder wenn die interne Rufnummer der Gruppe besetzt ist.

**D** Weiterführende Hilfe unter [Voicemail-](#page-267-0) und Faxboxen

#### **bei alle ausgeloggt**

Die Voicemailbox wird gerufen, wenn alle Gruppenmitglieder ausgeloggt sind.

**X** Weiterführende Hilfe unter [Voicemail-](#page-267-0) und Faxboxen

#### **Rufannahmezeit bei nichtmelden**

Rufannahme während der hier eingegebenen Zeit in Sek.

**2 Weiterführende Hilfe unter [Voicemail-](#page-267-0) und Faxboxen** 

## **Einstellungen**

### **Gruppe**

Auswahl der Gruppe, die angezeigt/eingerichtet werden soll.

**D** Weiterführende Hilfe unter [Gruppen](#page-131-0)

### **Übersteuert durch Profil**

Die vorgenommenen Einstellungen gelten nur, solange sie nicht von einem Profil übersteuert werden.

## **[Name Konfiguration]**

Die Funktion wird in der angezeigten Konfiguration mit der angezeigten Einstellung übersteuert.

## **nicht übersteuert**

Die Funktion wird aktuell von keinem Profil übersteuert.

## **(nicht profilgesteuert)**

Die Funktion kann nicht mit einem Profil gesteuert werden.

**D** Weiterführende Hilfe unter [Profile](#page-190-0)

## **Rufnummernübermittlung (intern)**

#### **Gruppenrufnummern**

Alle gehend eingeloggten Gruppenmitglieder werden bei internen gehenden Anrufen mit der Gruppenrufnummer signalisiert. Wenn die Gruppe von intern angerufen wird, wird die Benutzerrufnummer zurückübermittelt.

## **Benutzerrufnummern**

Alle gehend eingeloggten Gruppenmitglieder senden bei internen Anrufen die eigene Benutzerrufnummer.

**Meiterführende Hilfe unter [Rufnummernübermittlung](#page-220-0)** 

## **Pick-up-Vorabfrage und Monitoring**

Voraussetzung ist ein VoIP-Endgerät, das die zur Verfügung stehenden Informationen per BLF auswerten kann.

Alle Informationen zu kommenden Rufen der Gruppe stehen für die Auswertung per BLF bereit.

- **Hinweis:** Im ausgeschalteten Zustand werden für Rufe und Gespräche der Gruppe keine Rufnummern per BLF übertragen.
- **X** Weiterführende Hilfe unter [Pick-up-Vorabfrage](#page-188-0) und Monitoring

#### **Pick-up aller Rufe an Gruppenmitglieder**

Ein Gruppenmitglied kann sowohl Rufe an die Rufnummer der Gruppe als auch direkte Rufe an einzelne Mitglieder der Gruppe heranholen.

- **Hinweis:** Im ausgeschalteten Zustand kann ein Gruppenmitglied nur Rufe an die Rufnummer der Gruppe heranholen.
- **D** Weiterführende Hilfe unter [Pick-up aller Rufe an Gruppenmitglieder](#page-186-0)

**Profile**

# **Profile**

**[Profilverwaltung](#page-516-0) [Profilzuordnung](#page-517-0) [Konfigurieren](#page-518-0)**

## <span id="page-516-0"></span>**Profilverwaltung**

#### **Name**

Anzeige der zur Verfügung stehenden Profile (Standardprofile, benutzerdefinierte Profile).

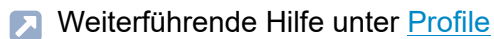

#### **Ansehen**

Anzeige der gewählten Einstellungen (Standardprofile).

**A** Weiterführende Hilfe unter [Profile](#page-190-0)

#### **Konfigurieren**

Anpassung eines benutzerdefinierten Profils.

Details zu den Einstellungen unter [Konfigurieren](#page-518-0)

#### **Neu**

Erstellung eines neuen Profils.

**D** Weiterführende Hilfe unter [Profile](#page-190-0)

# <span id="page-517-0"></span>**Profilzuordnung**

## **Zuordnung**

Dem Benutzer, der Gruppe oder der Box wird das ausgewählte Profil zugewiesen.

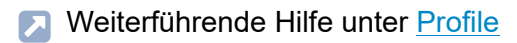

#### **Alle**

Allen Benutzern, Gruppen oder Boxen wird dasselbe Profil zugewiesen.

**A** Weiterführende Hilfe unter [Profile](#page-190-0)

**Konfigurieren**

## <span id="page-518-0"></span>**Konfigurieren**

**[Grundeinstellungen](#page-519-0) [Amteinstellungen](#page-525-0) [Erreichbarkeit](#page-526-0) [Voicemail-](#page-533-0) und Faxboxen [Einstellungen](#page-535-0)**

**Grundeinstellungen**

## <span id="page-519-0"></span>**Grundeinstellungen**

## **Profilkonfiguration**

Auswahl des Profils, das angezeigt/eingerichtet werden soll.

**D** Weiterführende Hilfe unter [Profile](#page-190-0)

#### **Profileinstellungen übernehmen von**

Auswahl des Profils, dessen Einstellungen übernommen werden sollen.

**D** Weiterführende Hilfe unter [Profile](#page-190-0)

#### **Profilgesteuert**

Die Einstellung des Profils übersteuert die Einstellung der Gruppe.

- **Hinweis:** Im ausgeschalteten Zustand gilt die für die Gruppe vorgenommene Einstellung.
- **D** Weiterführende Hilfe unter [Profile](#page-190-0)
- **D** Weiterführende Hilfe unter [Gruppen](#page-131-0)

## **Rufstrategie**

## **Alle**

Es klingeln alle Telefone der in die Gruppe eingeloggten Mitglieder gleichzeitig. Ausgewählte Benutzer klingeln erst nach der eingestellten Verzögerungszeit (**nach:**). Wurde ein Ruf nicht angenommen, obwohl alle eingeloggten Gruppenmitglieder gerufen wurden, wird der Ruf mit besetzt beendet.

## **Alle - Split Group**

Das Rufverhalten verhält sich fast genauso wie bei der Rufstrategie **Alle**. Der einzige Unterschied besteht in dem Verhalten bei mehreren Rufen auf diese Gruppe: Erhält die Gruppe bei einem aktiven Ruf weitere Anrufe, so wird die Gruppe in mehrere Teilgruppen aufgeteilt, die jeweils für einen aktiven Ruf klingeln. Es werden aber nicht mehr Rufe in der Gruppe klingeln, als freie Gruppenmitglieder vorhanden sind. Weitere Rufe werden dann mit besetzt abgewiesen. Wenn ein Ruf angenommen wird, werden die übrigen Telefone, die bisher für diesen Ruf klingelten, den anderen anstehenden Rufen zugeordnet und klingeln dann sofort wieder. Wenn ein Gespräch eines Gruppenmitglieds beendet wird, klingelt dann der zugehörige Benutzer ebenfalls für die anstehenden Rufe. Der Timer für die eingestellte Verzögerungszeit (**nach:**) startet bei Eingang des ersten Rufs an die Gruppe und wird auch bei weiteren eingehenden Rufen nicht erneut gestartet.

## **Linear - starr - Split Group**

Hier klingelt immer nur das Telefon eines Gruppenmitglieds. Nach der eingestellten Verzögerungszeit (**nach:**) wird jeweils ein anderes Gruppenmitglied gerufen. Die Rufreihenfolge richtet sich nach der eingestellten **Priorität**. Wurde ein Ruf nicht angenommen, obwohl alle eingeloggten Gruppenmitglieder gerufen wurden, wird der Ruf mit besetzt beendet.

## **Linear - ausgleichend - Split Group**

Hier klingelt immer nur das Telefon eines Gruppenmitglieds. Nach der eingestellten Verzögerungszeit (**nach:**) wird jeweils ein anderes Gruppenmitglied gerufen. Die Rufreihenfolge richtet sich nach der eingestellten **Priorität**: Das erste eingeloggte Gruppenmitglied bekommt zunächst die Position 1 in der Rufreihenfolge, das zweite die Position 2, ... . Nimmt Position 1 nun einen Ruf entgegen, wird der zweite Ruf Position 2 zugeordnet. Das Gruppenmitglied auf der Position 1 erhält nach

#### **Grundeinstellungen**

Beendigung des Telefonats die letzte Position in der Reihenfolge für einen weiteren Ruf zugewiesen. Wurde ein Ruf nicht angenommen, obwohl alle eingeloggten Gruppenmitglieder gerufen wurden, wird der Ruf mit besetzt beendet.

## **Linear - starr - rotierend - Split Group**

Hier klingelt immer nur das Telefon eines Gruppenmitglieds. Nach der eingestellten Verzögerungszeit (**nach:**) wird jeweils ein anderes Gruppenmitglied gerufen. Wenn alle Gruppenmitglieder gerufen wurden, wird der Vorgang mit dem ersten Gruppenmitglied der Rufreihenfolge neu gestartet. Im ersten Durchgang wird sofort das nächste Gruppenmitglied der Rufreihenfolge gerufen, wenn ein Benutzer besetzt ist. Im zweiten Durchgang wird dann bei diesen besetzten Benutzern auch angeklopft (nur von extern). Die Rufreihenfolge richtet sich nach der eingestellten **Priorität**.

**Hinweis:** Systemtelefone steuern das Anklopfen selbst, daher kann es bei dieser Rufstrategie zu einem veränderten Ablauf kommen.

## **Linear - ausgleichend - rotierend - Split Group**

Hier klingelt immer nur das Telefon eines Gruppenmitglieds. Nach der eingestellten Verzögerungszeit (**nach:**) wird jeweils ein anderes Gruppenmitglied gerufen. Wenn alle Gruppenmitglieder gerufen wurden, wird der Vorgang mit dem ersten Gruppenmitglied der Rufreihenfolge neu gestartet. Im ersten Durchgang wird sofort das nächste Gruppenmitglied der Rufreihenfolge gerufen, wenn ein Benutzer besetzt ist. Im zweiten Durchgang wird dann bei diesen besetzten Benutzern auch angeklopft (nur von extern). Die Rufreihenfolge richtet sich nach der eingestellten **Priorität**: Das erste eingeloggte Gruppenmitglied bekommt zunächst die Position 1 in der Rufreihenfolge, das zweite die Position 2, ... . Nimmt Position 1 nun einen Ruf entgegen, wird der zweite Ruf Position 2 zugeordnet. Das Gruppenmitglied auf der Position 1 erhält nach

Beendigung des Telefonats die letzte Position in der Reihenfolge für einen weiteren Ruf zugewiesen.

## **Aufbauend - starr - Split Group**

Hier klingelt zunächst nur das Telefon eines Gruppenmitglieds. Nach der eingestellten Verzögerungszeit (**nach:**) wird dann jeweils ein weiteres Gruppenmitglied zusätzlich gerufen. Bei einem zweiten hereinkommenden Ruf B werden zunächst die noch freien Gruppenmitglieder aufbauend gerufen. Wenn für den ersten Ruf A weniger als die Hälfte der Benutzer der Gruppe klingeln, wird dieser so lange weiter aufgebaut, bis exakt die Hälfte klingelt. Falls für den Ruf A bereits mehr als die Hälfte der Benutzer klingeln, wird der Aufbau für Ruf A eingefroren. Ruf B baut dann nur die verbleibenden Benutzer auf. Wenn alle Benutzer einer Gruppe bereits für Ruf A klingeln, wird die Gruppe gleichmäßig auf die Rufe verteilt. Die Rufreihenfolge richtet sich nach der eingestellten **Priorität**. Wurde ein Ruf nicht angenommen, obwohl alle eingeloggten Gruppenmitglieder gerufen wurden, wird der Ruf mit besetzt beendet.

## **Aufbauend - ausgleichend - Split Group**

Hier klingelt zunächst nur das Telefon eines Gruppenmitglieds. Nach der eingestellten Verzögerungszeit (**nach:**) wird dann jeweils ein weiteres Gruppenmitglied zusätzlich gerufen. Bei einem zweiten hereinkommenden Ruf B werden zunächst die noch freien Gruppenmitglieder aufbauend gerufen. Wenn für den ersten Ruf A weniger als die Hälfte der Benutzer der Gruppe klingeln, wird dieser so lange weiter aufgebaut, bis exakt die Hälfte klingelt. Falls für den Ruf A bereits mehr als die Hälfte der Benutzer klingeln, wird der Aufbau für Ruf A eingefroren. Ruf B baut dann nur die verbleibenden Benutzer auf. Wenn alle Benutzer einer Gruppe bereits für Ruf A klingeln, wird die Gruppe gleichmäßig auf die Rufe verteilt. Die Rufreihenfolge richtet sich nach der eingestellten **Priorität**: Das erste eingeloggte Gruppenmitglied bekommt zunächst die Position 1 in der Rufreihenfolge, das zweite die Position 2, ... . Nimmt Position 1 nun einen Ruf entgegen, wird der zweite Ruf Position 2 zugeordnet.

#### **Grundeinstellungen**

Das Gruppenmitglied auf der Position 1 erhält nach Beendigung des Telefonats die letzte Position in der Reihenfolge für einen weiteren Ruf zugewiesen. Wurde ein Ruf nicht angenommen, obwohl alle eingeloggten Gruppenmitglieder gerufen wurden, wird der Ruf mit besetzt beendet.

### **Aufbauend - starr - rotierend - Split Group**

Hier klingelt zunächst nur das Telefon eines Gruppenmitglieds. Nach der eingestellten Verzögerungszeit (**nach:**) wird dann jeweils ein weiteres Gruppenmitglied zusätzlich gerufen. Bei einem zweiten hereinkommenden Ruf B werden zunächst die noch freien Gruppenmitglieder aufbauend gerufen. Wenn für den ersten Ruf A weniger als die Hälfte der Benutzer der Gruppe klingeln, wird dieser so lange weiter aufgebaut, bis exakt die Hälfte klingelt. Falls für den Ruf A bereits mehr als die Hälfte der Benutzer klingeln, wird der Aufbau für Ruf A eingefroren. Ruf B baut dann nur die verbleibenden Benutzer auf. Wenn alle Benutzer einer Gruppe bereits für Ruf A klingeln, wird die Gruppe gleichmäßig auf die Rufe verteilt. Die Rufreihenfolge richtet sich nach der eingestellten **Priorität**. Wenn letztendlich alle eingeloggten Gruppenmitglieder gerufen werden, wird zusätzlich bei den besetzten Benutzern angeklopft (nur von extern).

## **Aufbauend - ausgleichend - rotierend - Split Group**

Hier klingelt zunächst nur das Telefon eines Gruppenmitglieds. Nach der eingestellten Verzögerungszeit (**nach:**) wird dann jeweils ein weiteres Gruppenmitglied zusätzlich gerufen. Bei einem zweiten hereinkommenden Ruf B werden zunächst die noch freien Gruppenmitglieder aufbauend gerufen. Wenn für den ersten Ruf A weniger als die Hälfte der Benutzer der Gruppe klingeln, wird dieser so lange weiter aufgebaut, bis exakt die Hälfte klingelt. Falls für den Ruf A bereits mehr als die Hälfte der Benutzer klingeln, wird der Aufbau für Ruf A eingefroren. Ruf B baut dann nur die verbleibenden Benutzer auf. Wenn alle Benutzer einer Gruppe bereits für Ruf A klingeln, wird die Gruppe gleichmäßig auf die Rufe verteilt. Die Rufreihenfolge richtet sich nach der eingestellten **Priorität**: Das erste eingeloggte Gruppenmitglied bekommt zunächst die Position

1 in der Rufreihenfolge, das zweite die Position 2, ... . Nimmt Position 1 nun einen Ruf entgegen, wird der zweite Ruf Position 2 zugeordnet. Das Gruppenmitglied auf der Position 1 erhält nach Beendigung des Telefonats die letzte Position in der Reihenfolge für einen weiteren Ruf zugewiesen. Wenn letztendlich alle eingeloggten Gruppenmitglieder gerufen werden, wird zusätzlich bei den besetzten Benutzern angeklopft (nur von extern).

**D** Weiterführende Hilfe unter [Rufstrategie](#page-222-0)

## <span id="page-525-0"></span>**Amteinstellungen**

## **Profilkonfiguration**

Auswahl des Profils, das angezeigt/eingerichtet werden soll.

**D** Weiterführende Hilfe unter [Profile](#page-190-0)

#### **Profileinstellungen übernehmen von**

Auswahl des Profils, dessen Einstellungen übernommen werden sollen.

**A** Weiterführende Hilfe unter [Profile](#page-190-0)

#### **Profilgesteuert**

Die Einstellung des Profils übersteuert die Einstellung der Gruppe.

- **Hinweis:** Im ausgeschalteten Zustand gilt die für die Gruppe vorgenommene Einstellung.
- **D** Weiterführende Hilfe unter [Profile](#page-190-0)
- Weiterführende Hilfe unter [Gruppen](#page-131-0)

## **Amtrouting (gehend)**

Legt durch Auswahl eines Regelwerks fest, unter welchen Voraussetzungen Amtrufe durchgeführt werden.

**D** Weiterführende Hilfe unter [Amtrouting](#page-81-0)

## <span id="page-526-0"></span>**Erreichbarkeit**

## **Profilkonfiguration**

Auswahl des Profils, das angezeigt/eingerichtet werden soll.

**D** Weiterführende Hilfe unter [Profile](#page-190-0)

#### **Profileinstellungen übernehmen von**

Auswahl des Profils, dessen Einstellungen übernommen werden sollen.

**D** Weiterführende Hilfe unter [Profile](#page-190-0)

#### **Profilgesteuert**

Die Einstellung des Profils übersteuert die Einstellung der Gruppe.

- **Hinweis:** Im ausgeschalteten Zustand gilt die für die Gruppe vorgenommene Einstellung.
- **D** Weiterführende Hilfe unter [Profile](#page-190-0)
- **D** Weiterführende Hilfe unter [Gruppen](#page-131-0)

## **Reservierte Gesprächskanäle**

Anzahl der für die Gruppe reservierten externen VoIP-Kanäle. Die Reservierung kann nur an einem Account und dem zugehörigen Provider erfolgen. Diese Gesprächskanäle stehen nur den Benutzern zur Verfügung, die gehend in diese Gruppe eingeloggt sind.

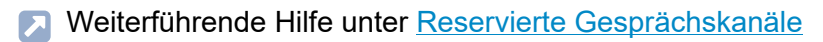

### **Busy-on-Busy**

Anrufende werden abhängig von den folgenden Faktoren durchgestellt:

- Anzahl verfügbarer Guppenmitglieder: Die Anzahl wird bei jedem Anruf ermittelt. Berücksichtigt werden dabei kommend eingeloggte Gruppenmitglieder mit mindestens einem registrierten Telefon.
- Anzahl aktiver Verbindungen: Die Anzahl setzt sich zusammen aus aktiven Verbindungen der Gruppenmitglieder und (sofern Text vor Melden eingeschaltet ist) aus Anrufenden, die automatisch angenommen und in die Warteschleife verbunden wurden.

### **deaktiviert**

Anrufende erhalten besetzt, sobald die Anzahl aktiver Verbindungen der Anzahl der verfügbaren Gruppenmitglieder entspricht.

Ausnahme: Ist Text vor Melden eingeschaltet, ist die Erreichbarkeit der Gruppe und damit der in die Warteschleife verbundenen Anrufe unbegrenzt.

## **dynamisch**

Anrufende erhalten besetzt, sobald die Anzahl aktiver Verbindungen der Anzahl der verfügbaren Gruppenmitglieder entspricht.

#### **ab x Verbindungen besetzt**

Anrufende erhalten besetzt, sobald die hier festgelegte Anzahl von Verbindungen erreicht ist.

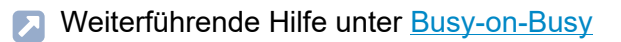

#### **Text vor Melden**

**Aus**

Bei Anrufen an eine Gruppe wird keine Ansage abgespielt. Freie Gruppenmitglieder werden sofort gerufen. Sind alle Gruppenmitglieder besetzt, hört der Anrufer den Besetztton.

### **Bei besetzt**

Bei Anrufen an eine Gruppe wird nur im Besetztfall eine Ansage abgespielt. Freie Gruppenmitglieder werden sofort gerufen. Sind alle Gruppenmitglieder besetzt, wird eine Ansage zur Begrüßung abgespielt. Im Anschluss an die Ansage wird der Anrufer in die Warteschleife gestellt und hört die Wartemusik.

## **Immer**

Bei Anrufen an eine Gruppe wird immer eine Ansage zur Begrüßung abgespielt. Sind Gruppenmitglieder frei, werden diese gerufen. Sind alle Gruppenmitglieder besetzt, wird der Anrufer im Anschluss an die Ansage in die Warteschleife gestellt und hört die Wartemusik.

**D** Weiterführende Hilfe unter Text vor [Melden](#page-260-0)

## **Text vor Melden | Rufsignalisierung**

## **Sofort**

Telefone klingeln sofort, also schon während der Ansage.

## **Nach Text vor Melden**

Telefone klingeln erst im Anschluss an die Ansage, wenn der Anrufer die Wartemusik hört.

**D** Weiterführende Hilfe unter Text vor [Melden](#page-260-0)

#### **Text vor Melden | Auswahl der Ansage**

Ansage, die dem Anrufer zur Begrüßung vorgespielt wird.

**D** Weiterführende Hilfe unter Text vor [Melden](#page-260-0)

#### **Sperrliste | kommend**

Ein Anrufer wird abgewiesen, wenn er eine der in der ausgewählten Sperrliste eingegebenen Rufnummern oder keine Rufnummer übermittelt.

#### **Kein**

Für gehend eingeloggte Gruppenmitglieder wird keine Sperrliste verwendet.

#### **Wie Benutzer**

Es werden die für die Benutzer eingestellten Sperrlisten verwendet.

#### **Vorhandene Sperrlisten**

Auswahl einer bereits angelegten Sperrliste.

#### **Bearbeiten** | **Sperr- und Freigabelisten**

Öffnet die Übersicht und Konfiguration aller Sperr- und Freigabelisten.

**D** Weiterführende Hilfe unter [Sperr- und Freigabeliste](#page-251-0)

## **Konfigurieren**

Öffnet die Konfiguration der Sperrliste oder der Freigabeliste.

**Details zu den Einstellungen unter [Konfigurieren](#page-399-0)** 

## **Freigabeliste |kommend**

Der Anrufschutz wirkt nicht bei Anrufern, die eine der in der ausgewählten Freigabeliste eingetragenen Rufnummern übermitteln.

## **Kein**

Für gehend eingeloggte Gruppenmitglieder wird keine Freigabeliste verwendet.

### **Wie Benutzer**

Es werden die für die Benutzer eingestellten Freigabelisten verwendet.

#### **Vorhandene Freigabelisten**

Auswahl einer bereits angelegten Freigabeliste.

### **Bearbeiten** | **Sperr- und Freigabelisten**

Öffnet die Übersicht und Konfiguration aller Sperr- und Freigabelisten.

**D** Weiterführende Hilfe unter [Sperr- und Freigabeliste](#page-251-0)

#### **Konfigurieren**

Öffnet die Konfiguration der Sperrliste oder der Freigabeliste.

**Details zu den Einstellungen unter [Konfigurieren](#page-399-0)** 

#### **Parallelruf | Zielrufnummer:**

An die Gruppe gerichtete interne und externe Rufe werden zusätzlich an der eingegebenen Zielrufnummer signalisiert.

**Hinweis:** Der Parallelruf für eine Gruppe wird unabhängig von der Rufstrategie der Gruppe über den gesamten Rufzeitraum

durchgeführt. Er wird nicht durchgeführt, wenn die Gruppe selbst Ziel einer Rufumleitung ist.

Weiterführende Hilfe unter [Parallelruf](#page-184-0)

#### **Rufumleitung | Einstellungen | nur externe Rufe**

An die Gruppe gerichtete externe Rufe werden umgeleitet. Interne Rufe werden nicht umgeleitet.

**D** Weiterführende Hilfe unter [Rufumleitung](#page-233-0)

### **Rufumleitung | Einstellungen | Uml. bei Ruf über Gruppe**

Rufe, die an eine Gruppe gerichtet sind, in der die Gruppe Mitglied ist, werden an das Ziel der Rufumleitung der Gruppe umgeleitet.

**D** Weiterführende Hilfe unter [Rufumleitung](#page-233-0)

## **Rufumleitung | Uml. sofort | Zielrufnummer:**

An die Gruppe gerichtete interne und externe Rufe werden sofort an die eingegebene Zielrufnummer umgeleitet.

**D** Weiterführende Hilfe unter [Rufumleitung](#page-233-0)

#### **Rufumleitung | Uml. bei besetzt | Zielrufnummer:**

An die Gruppe gerichtete interne und externe Rufe werden bei besetzt an die eingegebene Zielrufnummer umgeleitet.

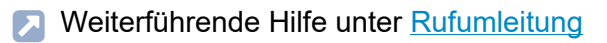

### **Rufumleitung | Uml. bei nichtmelden | Zielrufnummer:**

An die Gruppe gerichtete interne und externe Rufe werden bei nichtmelden nach der eingegebenen Wartezeit an die eingegebene Zielrufnummer umgeleitet.

#### **Wartezeit für Uml. bei nichtmelden**

Rufumleitung nach der hier eingegebenen Wartezeit in Sek.

**M** Weiterführende Hilfe unter [Rufumleitung](#page-233-0)

#### **Rufumleitung | bei alle ausgeloggt | Zielrufnummer:**

An die Gruppe gerichtete interne und externe Rufe werden an die eingegebene Zielrufnummer umgeleitet, wenn alle Gruppenmitglieder ausgeloggt sind.

**D** Weiterführende Hilfe unter [Rufumleitung](#page-233-0)

**Voicemail- und Faxboxen**

## <span id="page-533-0"></span>**Voicemail- und Faxboxen**

## **Profilkonfiguration**

Auswahl des Profils, das angezeigt/eingerichtet werden soll.

**D** Weiterführende Hilfe unter [Profile](#page-190-0)

#### **Profileinstellungen übernehmen von**

Auswahl des Profils, dessen Einstellungen übernommen werden sollen.

**A** Weiterführende Hilfe unter [Profile](#page-190-0)

#### **Profilgesteuert**

Die Einstellung des Profils übersteuert die Einstellung der Gruppe.

- **Hinweis:** Im ausgeschalteten Zustand gilt die für die Gruppe vorgenommene Einstellung.
- **D** Weiterführende Hilfe unter [Profile](#page-190-0)
- **D** Weiterführende Hilfe unter [Gruppen](#page-131-0)

## **Voicemailbox | Art der Rufannahme**

#### **sofort**

Die Voicemailbox wird sofort gerufen.

#### **bei nichtmelden**

Die Voicemailbox wird nach der eingegebenen Rufannahmezeit gerufen.

#### **bei besetzt**

Die Voicemailbox wird gerufen, wenn die interne Rufnummer der Gruppe besetzt ist und keine Rufumleitung bei besetzt für die Gruppe eingeschaltet ist.

### **bei nichtmelden + bei besetzt**

Die Voicemailbox wird gerufen, wenn die Gruppe sich nicht meldet oder wenn die interne Rufnummer der Gruppe besetzt ist.

**X** Weiterführende Hilfe unter [Voicemail-](#page-267-0) und Faxboxen

#### **bei alle ausgeloggt**

Die Voicemailbox wird gerufen, wenn alle Gruppenmitglieder ausgeloggt sind.

**2 Weiterführende Hilfe unter [Voicemail-](#page-267-0) und Faxboxen** 

#### **Rufannahmezeit bei nichtmelden**

Rufannahme während der hier eingegebenen Zeit in Sek.

**D** Weiterführende Hilfe unter [Voicemail-](#page-267-0) und Faxboxen

## <span id="page-535-0"></span>**Einstellungen**

## **Profilkonfiguration**

Auswahl des Profils, das angezeigt/eingerichtet werden soll.

**D** Weiterführende Hilfe unter [Profile](#page-190-0)

#### **Profileinstellungen übernehmen von**

Auswahl des Profils, dessen Einstellungen übernommen werden sollen.

**D** Weiterführende Hilfe unter [Profile](#page-190-0)

#### **Profilgesteuert**

Die Einstellung des Profils übersteuert die Einstellung der Gruppe.

- **Hinweis:** Im ausgeschalteten Zustand gilt die für die Gruppe vorgenommene Einstellung.
- **D** Weiterführende Hilfe unter [Profile](#page-190-0)
- **D** Weiterführende Hilfe unter [Gruppen](#page-131-0)

#### **Rufnummernübermittlung (intern)**

#### **Gruppenrufnummern**

Alle gehend eingeloggten Gruppenmitglieder werden bei internen gehenden Anrufen mit der Gruppenrufnummer signalisiert. Wenn die Gruppe von intern angerufen wird, wird die Benutzerrufnummer zurückübermittelt.

#### **Benutzerrufnummern**

Alle gehend eingeloggten Gruppenmitglieder senden bei internen Anrufen die eigene Benutzerrufnummer.

**D** Weiterführende Hilfe unter [Rufnummernübermittlung](#page-220-0)

### **Pick-up-Vorabfrage und Monitoring**

Voraussetzung ist ein VoIP-Endgerät, das die zur Verfügung stehenden Informationen per BLF auswerten kann.

Alle Informationen zu kommenden Rufen der Gruppe stehen für die Auswertung per BLF bereit.

- **Hinweis:** Im ausgeschalteten Zustand werden für Rufe und Gespräche der Gruppe keine Rufnummern per BLF übertragen.
- **D** Weiterführende Hilfe unter [Pick-up-Vorabfrage](#page-188-0) und Monitoring

#### **Pick-up aller Rufe an Gruppenmitglieder**

Ein Gruppenmitglied kann sowohl Rufe an die Rufnummer der Gruppe als auch direkte Rufe an einzelne Mitglieder der Gruppe heranholen.

- **Hinweis:** Im ausgeschalteten Zustand kann ein Gruppenmitglied nur Rufe an die Rufnummer der Gruppe heranholen.
- **X** Weiterführende Hilfe unter [Pick-up aller Rufe an Gruppenmitglieder](#page-186-0)

**Funktionsübersicht**

## **Funktionsübersicht**

**[Grundeinstellungen](#page-538-0) [Amteinstellungen](#page-544-0) [Erreichbarkeit](#page-546-0) [Voicemail-](#page-553-0) und Faxboxen [Einstellungen](#page-556-0)**

**Grundeinstellungen**

## <span id="page-538-0"></span>**Grundeinstellungen**

## **Eigenschaft der Gruppe**

Öffnet die Konfiguration der einzelnen Funktion für alle Gruppen.

**D** Weiterführende Hilfe unter [Gruppen](#page-131-0)

#### **Eigenschaft des Profils**

Öffnet die Konfiguration der einzelnen Funktion für alle Profile.

**D** Weiterführende Hilfe unter [Profile](#page-190-0)

#### **Profilgesteuert**

Die Einstellung des Profils übersteuert die Einstellung der Gruppe.

- **Hinweis:** Im ausgeschalteten Zustand gilt die für die Gruppe vorgenommene Einstellung.
- **D** Weiterführende Hilfe unter [Profile](#page-190-0)
- **D** Weiterführende Hilfe unter [Gruppen](#page-131-0)

## **Rufstrategie**

## **Alle**

Es klingeln alle Telefone der in die Gruppe eingeloggten Mitglieder gleichzeitig. Ausgewählte Benutzer klingeln erst nach der eingestellten Verzögerungszeit (**nach:**). Wurde ein Ruf nicht angenommen, obwohl alle eingeloggten Gruppenmitglieder gerufen wurden, wird der Ruf mit besetzt beendet.

## **Alle - Split Group**

Das Rufverhalten verhält sich fast genauso wie bei der Rufstrategie **Alle**. Der einzige Unterschied besteht in dem Verhalten bei mehreren Rufen auf diese Gruppe: Erhält die Gruppe bei einem aktiven Ruf weitere Anrufe, so wird die Gruppe in mehrere Teilgruppen aufgeteilt, die jeweils für einen aktiven Ruf klingeln. Es werden aber nicht mehr Rufe in der Gruppe klingeln, als freie Gruppenmitglieder vorhanden sind. Weitere Rufe werden dann mit besetzt abgewiesen. Wenn ein Ruf angenommen wird, werden die übrigen Telefone, die bisher für diesen Ruf klingelten, den anderen anstehenden Rufen zugeordnet und klingeln dann sofort wieder. Wenn ein Gespräch eines Gruppenmitglieds beendet wird, klingelt dann der zugehörige Benutzer ebenfalls für die anstehenden Rufe. Der Timer für die eingestellte Verzögerungszeit (**nach:**) startet bei Eingang des ersten Rufs an die Gruppe und wird auch bei weiteren eingehenden Rufen nicht erneut gestartet.

## **Linear - starr - Split Group**

Hier klingelt immer nur das Telefon eines Gruppenmitglieds. Nach der eingestellten Verzögerungszeit (**nach:**) wird jeweils ein anderes Gruppenmitglied gerufen. Die Rufreihenfolge richtet sich nach der eingestellten **Priorität**. Wurde ein Ruf nicht angenommen, obwohl alle eingeloggten Gruppenmitglieder gerufen wurden, wird der Ruf mit besetzt beendet.

## **Linear - ausgleichend - Split Group**

Hier klingelt immer nur das Telefon eines Gruppenmitglieds. Nach der eingestellten Verzögerungszeit (**nach:**) wird jeweils ein anderes Gruppenmitglied gerufen. Die Rufreihenfolge richtet sich nach der eingestellten **Priorität**: Das erste eingeloggte Gruppenmitglied bekommt zunächst die Position 1 in der Rufreihenfolge, das zweite die Position 2, ... . Nimmt Position 1 nun einen Ruf entgegen, wird der zweite Ruf Position 2 zugeordnet. Das Gruppenmitglied auf der Position 1 erhält nach
### **Grundeinstellungen**

Beendigung des Telefonats die letzte Position in der Reihenfolge für einen weiteren Ruf zugewiesen. Wurde ein Ruf nicht angenommen, obwohl alle eingeloggten Gruppenmitglieder gerufen wurden, wird der Ruf mit besetzt beendet.

# **Linear - starr - rotierend - Split Group**

Hier klingelt immer nur das Telefon eines Gruppenmitglieds. Nach der eingestellten Verzögerungszeit (**nach:**) wird jeweils ein anderes Gruppenmitglied gerufen. Wenn alle Gruppenmitglieder gerufen wurden, wird der Vorgang mit dem ersten Gruppenmitglied der Rufreihenfolge neu gestartet. Im ersten Durchgang wird sofort das nächste Gruppenmitglied der Rufreihenfolge gerufen, wenn ein Benutzer besetzt ist. Im zweiten Durchgang wird dann bei diesen besetzten Benutzern auch angeklopft (nur von extern). Die Rufreihenfolge richtet sich nach der eingestellten **Priorität**.

**Hinweis:** Systemtelefone steuern das Anklopfen selbst, daher kann es bei dieser Rufstrategie zu einem veränderten Ablauf kommen.

# **Linear - ausgleichend - rotierend - Split Group**

Hier klingelt immer nur das Telefon eines Gruppenmitglieds. Nach der eingestellten Verzögerungszeit (**nach:**) wird jeweils ein anderes Gruppenmitglied gerufen. Wenn alle Gruppenmitglieder gerufen wurden, wird der Vorgang mit dem ersten Gruppenmitglied der Rufreihenfolge neu gestartet. Im ersten Durchgang wird sofort das nächste Gruppenmitglied der Rufreihenfolge gerufen, wenn ein Benutzer besetzt ist. Im zweiten Durchgang wird dann bei diesen besetzten Benutzern auch angeklopft (nur von extern). Die Rufreihenfolge richtet sich nach der eingestellten **Priorität**: Das erste eingeloggte Gruppenmitglied bekommt zunächst die Position 1 in der Rufreihenfolge, das zweite die Position 2, ... . Nimmt Position 1 nun einen Ruf entgegen, wird der zweite Ruf Position 2 zugeordnet. Das Gruppenmitglied auf der Position 1 erhält nach

Beendigung des Telefonats die letzte Position in der Reihenfolge für einen weiteren Ruf zugewiesen.

# **Aufbauend - starr - Split Group**

Hier klingelt zunächst nur das Telefon eines Gruppenmitglieds. Nach der eingestellten Verzögerungszeit (**nach:**) wird dann jeweils ein weiteres Gruppenmitglied zusätzlich gerufen. Bei einem zweiten hereinkommenden Ruf B werden zunächst die noch freien Gruppenmitglieder aufbauend gerufen. Wenn für den ersten Ruf A weniger als die Hälfte der Benutzer der Gruppe klingeln, wird dieser so lange weiter aufgebaut, bis exakt die Hälfte klingelt. Falls für den Ruf A bereits mehr als die Hälfte der Benutzer klingeln, wird der Aufbau für Ruf A eingefroren. Ruf B baut dann nur die verbleibenden Benutzer auf. Wenn alle Benutzer einer Gruppe bereits für Ruf A klingeln, wird die Gruppe gleichmäßig auf die Rufe verteilt. Die Rufreihenfolge richtet sich nach der eingestellten **Priorität**. Wurde ein Ruf nicht angenommen, obwohl alle eingeloggten Gruppenmitglieder gerufen wurden, wird der Ruf mit besetzt beendet.

# **Aufbauend - ausgleichend - Split Group**

Hier klingelt zunächst nur das Telefon eines Gruppenmitglieds. Nach der eingestellten Verzögerungszeit (**nach:**) wird dann jeweils ein weiteres Gruppenmitglied zusätzlich gerufen. Bei einem zweiten hereinkommenden Ruf B werden zunächst die noch freien Gruppenmitglieder aufbauend gerufen. Wenn für den ersten Ruf A weniger als die Hälfte der Benutzer der Gruppe klingeln, wird dieser so lange weiter aufgebaut, bis exakt die Hälfte klingelt. Falls für den Ruf A bereits mehr als die Hälfte der Benutzer klingeln, wird der Aufbau für Ruf A eingefroren. Ruf B baut dann nur die verbleibenden Benutzer auf. Wenn alle Benutzer einer Gruppe bereits für Ruf A klingeln, wird die Gruppe gleichmäßig auf die Rufe verteilt. Die Rufreihenfolge richtet sich nach der eingestellten **Priorität**: Das erste eingeloggte Gruppenmitglied bekommt zunächst die Position 1 in der Rufreihenfolge, das zweite die Position 2, ... . Nimmt Position 1 nun einen Ruf entgegen, wird der zweite Ruf Position 2 zugeordnet.

### **Grundeinstellungen**

Das Gruppenmitglied auf der Position 1 erhält nach Beendigung des Telefonats die letzte Position in der Reihenfolge für einen weiteren Ruf zugewiesen. Wurde ein Ruf nicht angenommen, obwohl alle eingeloggten Gruppenmitglieder gerufen wurden, wird der Ruf mit besetzt beendet.

# **Aufbauend - starr - rotierend - Split Group**

Hier klingelt zunächst nur das Telefon eines Gruppenmitglieds. Nach der eingestellten Verzögerungszeit (**nach:**) wird dann jeweils ein weiteres Gruppenmitglied zusätzlich gerufen. Bei einem zweiten hereinkommenden Ruf B werden zunächst die noch freien Gruppenmitglieder aufbauend gerufen. Wenn für den ersten Ruf A weniger als die Hälfte der Benutzer der Gruppe klingeln, wird dieser so lange weiter aufgebaut, bis exakt die Hälfte klingelt. Falls für den Ruf A bereits mehr als die Hälfte der Benutzer klingeln, wird der Aufbau für Ruf A eingefroren. Ruf B baut dann nur die verbleibenden Benutzer auf. Wenn alle Benutzer einer Gruppe bereits für Ruf A klingeln, wird die Gruppe gleichmäßig auf die Rufe verteilt. Die Rufreihenfolge richtet sich nach der eingestellten **Priorität**. Wenn letztendlich alle eingeloggten Gruppenmitglieder gerufen werden, wird zusätzlich bei den besetzten Benutzern angeklopft (nur von extern).

# **Aufbauend - ausgleichend - rotierend - Split Group**

Hier klingelt zunächst nur das Telefon eines Gruppenmitglieds. Nach der eingestellten Verzögerungszeit (**nach:**) wird dann jeweils ein weiteres Gruppenmitglied zusätzlich gerufen. Bei einem zweiten hereinkommenden Ruf B werden zunächst die noch freien Gruppenmitglieder aufbauend gerufen. Wenn für den ersten Ruf A weniger als die Hälfte der Benutzer der Gruppe klingeln, wird dieser so lange weiter aufgebaut, bis exakt die Hälfte klingelt. Falls für den Ruf A bereits mehr als die Hälfte der Benutzer klingeln, wird der Aufbau für Ruf A eingefroren. Ruf B baut dann nur die verbleibenden Benutzer auf. Wenn alle Benutzer einer Gruppe bereits für Ruf A klingeln, wird die Gruppe gleichmäßig auf die Rufe verteilt. Die Rufreihenfolge richtet sich nach der eingestellten **Priorität**: Das erste eingeloggte Gruppenmitglied bekommt zunächst die Position

1 in der Rufreihenfolge, das zweite die Position 2, ... . Nimmt Position 1 nun einen Ruf entgegen, wird der zweite Ruf Position 2 zugeordnet. Das Gruppenmitglied auf der Position 1 erhält nach Beendigung des Telefonats die letzte Position in der Reihenfolge für einen weiteren Ruf zugewiesen. Wenn letztendlich alle eingeloggten Gruppenmitglieder gerufen werden, wird zusätzlich bei den besetzten Benutzern angeklopft (nur von extern).

**D** Weiterführende Hilfe unter [Rufstrategie](#page-222-0)

# **Amteinstellungen**

# **Eigenschaft der Gruppe**

Öffnet die Konfiguration der einzelnen Funktion für alle Gruppen.

**D** Weiterführende Hilfe unter [Gruppen](#page-131-0)

# **Eigenschaft des Profils**

Öffnet die Konfiguration der einzelnen Funktion für alle Profile.

**A** Weiterführende Hilfe unter [Profile](#page-190-0)

# **Profilgesteuert**

Die Einstellung des Profils übersteuert die Einstellung der Gruppe.

- **Hinweis:** Im ausgeschalteten Zustand gilt die für die Gruppe vorgenommene Einstellung.
- **D** Weiterführende Hilfe unter [Profile](#page-190-0)
- **A** Weiterführende Hilfe unter [Gruppen](#page-131-0)

# **Eigene Rufnummer übermitteln**

Legt die eigene Rufnummer des zugewiesenen Accounts als gehend zu übermittelnde Rufnummer fest.

**X** Weiterführende Hilfe unter [Rufnummernübermittlung](#page-220-0)

# **Eigene Rufnummer**

Weist der Gruppe einen Account und damit gleichzeitig einen Standort zu. Zur Auswahl stehen die Accounts, die der Gruppe in der Rufverteilung zugewiesen wurden.

**X** Weiterführende Hilfe unter [Rufnummernübermittlung](#page-220-0)

# **Amtrouting (gehend)**

Legt durch Auswahl eines Regelwerks fest, unter welchen Voraussetzungen Amtrufe durchgeführt werden.

**A** Weiterführende Hilfe unter [Amtrouting](#page-81-0)

# **Erreichbarkeit**

# **Eigenschaft der Gruppe**

Öffnet die Konfiguration der einzelnen Funktion für alle Gruppen.

**D** Weiterführende Hilfe unter [Gruppen](#page-131-0)

### **Eigenschaft des Profils**

Öffnet die Konfiguration der einzelnen Funktion für alle Profile.

**A** Weiterführende Hilfe unter [Profile](#page-190-0)

### **Profilgesteuert**

Die Einstellung des Profils übersteuert die Einstellung der Gruppe.

- **Hinweis:** Im ausgeschalteten Zustand gilt die für die Gruppe vorgenommene Einstellung.
- **D** Weiterführende Hilfe unter [Profile](#page-190-0)
- **D** Weiterführende Hilfe unter [Gruppen](#page-131-0)

### **Reservierte Gesprächskanäle**

Anzahl der für die Gruppe reservierten externen VoIP-Kanäle. Die Reservierung kann nur an einem Account und dem zugehörigen Provider erfolgen. Diese Gesprächskanäle stehen nur den Benutzern zur Verfügung, die gehend in diese Gruppe eingeloggt sind.

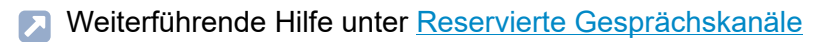

# **Busy-on-Busy**

Anrufende werden abhängig von den folgenden Faktoren durchgestellt:

- Anzahl verfügbarer Guppenmitglieder: Die Anzahl wird bei jedem Anruf ermittelt. Berücksichtigt werden dabei kommend eingeloggte Gruppenmitglieder mit mindestens einem registrierten Telefon.
- Anzahl aktiver Verbindungen: Die Anzahl setzt sich zusammen aus aktiven Verbindungen der Gruppenmitglieder und (sofern Text vor Melden eingeschaltet ist) aus Anrufenden, die automatisch angenommen und in die Warteschleife verbunden wurden.

# **deaktiviert**

Anrufende erhalten besetzt, sobald die Anzahl aktiver Verbindungen der Anzahl der verfügbaren Gruppenmitglieder entspricht.

Ausnahme: Ist Text vor Melden eingeschaltet, ist die Erreichbarkeit der Gruppe und damit der in die Warteschleife verbundenen Anrufe unbegrenzt.

# **dynamisch**

Anrufende erhalten besetzt, sobald die Anzahl aktiver Verbindungen der Anzahl der verfügbaren Gruppenmitglieder entspricht.

### **ab x Verbindungen besetzt**

Anrufende erhalten besetzt, sobald die hier festgelegte Anzahl von Verbindungen erreicht ist.

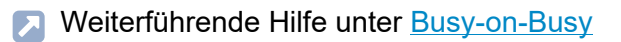

## **Text vor Melden**

**Aus**

Bei Anrufen an eine Gruppe wird keine Ansage abgespielt. Freie Gruppenmitglieder werden sofort gerufen. Sind alle Gruppenmitglieder besetzt, hört der Anrufer den Besetztton.

# **Bei besetzt**

Bei Anrufen an eine Gruppe wird nur im Besetztfall eine Ansage abgespielt. Freie Gruppenmitglieder werden sofort gerufen. Sind alle Gruppenmitglieder besetzt, wird eine Ansage zur Begrüßung abgespielt. Im Anschluss an die Ansage wird der Anrufer in die Warteschleife gestellt und hört die Wartemusik.

# **Immer**

Bei Anrufen an eine Gruppe wird immer eine Ansage zur Begrüßung abgespielt. Sind Gruppenmitglieder frei, werden diese gerufen. Sind alle Gruppenmitglieder besetzt, wird der Anrufer im Anschluss an die Ansage in die Warteschleife gestellt und hört die Wartemusik.

**D** Weiterführende Hilfe unter Text vor [Melden](#page-260-0)

# **Text vor Melden | Rufsignalisierung**

# **Sofort**

Telefone klingeln sofort, also schon während der Ansage.

# **Nach Text vor Melden**

Telefone klingeln erst im Anschluss an die Ansage, wenn der Anrufer die Wartemusik hört.

**D** Weiterführende Hilfe unter Text vor [Melden](#page-260-0)

# **Text vor Melden | Auswahl der Ansage**

Ansage, die dem Anrufer zur Begrüßung vorgespielt wird.

**2 Weiterführende Hilfe unter Text vor [Melden](#page-260-0)** 

### **Nachbearbeitungszeit**

Zeit, die ein Gruppenmitglied nach einem kommenden internen oder externen Gespräch nicht angerufen werden kann (z. B. zur Gesprächsnachbereitung). Für diese Zeit wird am Benutzer der Anrufschutz eingeschaltet.

- **Hinweis:** Die Nachbearbeitungszeit kann jederzeit durch Ausschalten des Anrufschutzes (z. B. über eine Funktionstaste am Systemtelefon) abgebrochen werden.
- **Hinweis:** Folgende Besonderheiten gelten für die Geräte COMfortel 3200 / 3500: Das Einschalten dieser Funktion am Telefon wird in der Weboberfläche der TK-Anlage nicht angezeigt. Das Einschalten dieser Funktion in der Weboberfläche der TK-Anlage wirkt nicht auf das Telefon (keine Anzeige des Zustands auf den Funktionstasten).

### **Sperrliste | kommend**

Ein Anrufer wird abgewiesen, wenn er eine der in der ausgewählten Sperrliste eingegebenen Rufnummern oder keine Rufnummer übermittelt.

### **Kein**

Für gehend eingeloggte Gruppenmitglieder wird keine Sperrliste verwendet.

### **Wie Benutzer**

Es werden die für die Benutzer eingestellten Sperrlisten verwendet.

# **Vorhandene Sperrlisten**

Auswahl einer bereits angelegten Sperrliste.

# **Bearbeiten** | **Sperr- und Freigabelisten**

Öffnet die Übersicht und Konfiguration aller Sperr- und Freigabelisten.

**De Weiterführende Hilfe unter [Sperr- und Freigabeliste](#page-251-0)** 

# **Freigabeliste |kommend**

Der Anrufschutz wirkt nicht bei Anrufern, die eine der in der ausgewählten Freigabeliste eingetragenen Rufnummern übermitteln.

# **Kein**

Für gehend eingeloggte Gruppenmitglieder wird keine Freigabeliste verwendet.

# **Wie Benutzer**

Es werden die für die Benutzer eingestellten Freigabelisten verwendet.

# **Vorhandene Freigabelisten**

Auswahl einer bereits angelegten Freigabeliste.

# **Bearbeiten** | **Sperr- und Freigabelisten**

Öffnet die Übersicht und Konfiguration aller Sperr- und Freigabelisten.

**D** Weiterführende Hilfe unter [Sperr- und Freigabeliste](#page-251-0)

## **Parallelruf | Zielrufnummer:**

An die Gruppe gerichtete interne und externe Rufe werden zusätzlich an der eingegebenen Zielrufnummer signalisiert.

- **Hinweis:** Der Parallelruf für eine Gruppe wird unabhängig von der Rufstrategie der Gruppe über den gesamten Rufzeitraum durchgeführt. Er wird nicht durchgeführt, wenn die Gruppe selbst Ziel einer Rufumleitung ist.
- **D** Weiterführende Hilfe unter [Parallelruf](#page-184-0)

### **Rufumleitung | Einstellungen | nur externe Rufe**

An die Gruppe gerichtete externe Rufe werden umgeleitet. Interne Rufe werden nicht umgeleitet.

**M** Weiterführende Hilfe unter [Rufumleitung](#page-233-0)

### **Rufumleitung | Einstellungen | Uml. bei Ruf über Gruppe**

Rufe, die an eine Gruppe gerichtet sind, in der die Gruppe Mitglied ist, werden an das Ziel der Rufumleitung der Gruppe umgeleitet.

Weiterführende Hilfe unter [Rufumleitung](#page-233-0)

### **Rufumleitung | Uml. sofort | Zielrufnummer:**

An die Gruppe gerichtete interne und externe Rufe werden sofort an die eingegebene Zielrufnummer umgeleitet.

**D** Weiterführende Hilfe unter [Rufumleitung](#page-233-0)

# **Rufumleitung | Uml. bei besetzt | Zielrufnummer:**

An die Gruppe gerichtete interne und externe Rufe werden bei besetzt an die eingegebene Zielrufnummer umgeleitet.

**D** Weiterführende Hilfe unter [Rufumleitung](#page-233-0)

### **Rufumleitung | Uml. bei nichtmelden | Zielrufnummer:**

An die Gruppe gerichtete interne und externe Rufe werden bei nichtmelden nach der eingegebenen Wartezeit an die eingegebene Zielrufnummer umgeleitet.

### **Wartezeit für Uml. bei nichtmelden**

Rufumleitung nach der hier eingegebenen Wartezeit in Sek.

**D** Weiterführende Hilfe unter [Rufumleitung](#page-233-0)

### **Rufumleitung | bei alle ausgeloggt | Zielrufnummer:**

An die Gruppe gerichtete interne und externe Rufe werden an die eingegebene Zielrufnummer umgeleitet, wenn alle Gruppenmitglieder ausgeloggt sind.

**D** Weiterführende Hilfe unter [Rufumleitung](#page-233-0)

**Voicemail- und Faxboxen**

# **Voicemail- und Faxboxen**

# **Eigenschaft der Gruppe**

Öffnet die Konfiguration der einzelnen Funktion für alle Gruppen.

**D** Weiterführende Hilfe unter [Gruppen](#page-131-0)

### **Eigenschaft des Profils**

Öffnet die Konfiguration der einzelnen Funktion für alle Profile.

**A** Weiterführende Hilfe unter [Profile](#page-190-0)

### **Profilgesteuert**

Die Einstellung des Profils übersteuert die Einstellung der Gruppe.

- **Hinweis:** Im ausgeschalteten Zustand gilt die für die Gruppe vorgenommene Einstellung.
- **D** Weiterführende Hilfe unter [Profile](#page-190-0)
- **A** Weiterführende Hilfe unter [Gruppen](#page-131-0)

### **Faxbox | Rufnummer der Box**

Voraussetzung für die Auswahlmöglichkeit einer Rufnummer ist eine für die Gruppe eingerichtete Faxbox.

- **Hinweis:** Handelt es sich nicht eindeutig um ein Fax, wird der Ruf an der Gruppe signalisiert oder von der Voicemailbox angenommen.
- **Hinweis:** Wird ein Faxruf von der Gruppe angenommen, kann er per Vermitteln auf eine Faxbox weitergeleitet werden.
- **Hinweis:** Ein Faxruf, der von einer Voicemailbox angenommen wird, wird nicht an eine Faxbox weitergeleitet.
- **Durierführende Hilfe unter [Voicemail-](#page-267-0) und Faxboxen**

### **Voicemailbox | Rufnummer der Box**

Für alle eingehenden Rufe an die interne Rufnummer der Gruppe werden sowohl die Gruppe als auch die ausgewählte Voicemailbox gerufen.

- **Hinweis:** Bei eingeschalteter Rufumleitung sofort (Benutzer/Gruppe) erfolgt kein Ruf auf die Voicemailbox.
- **D** Weiterführende Hilfe unter [Voicemail-](#page-267-0) und Faxboxen

### **Voicemailbox | Art der Rufannahme**

### **sofort**

Die Voicemailbox wird sofort gerufen.

### **bei nichtmelden**

Die Voicemailbox wird nach der eingegebenen Rufannahmezeit gerufen.

### **bei besetzt**

Die Voicemailbox wird gerufen, wenn die interne Rufnummer der Gruppe besetzt ist und keine Rufumleitung bei besetzt für die Gruppe eingeschaltet ist.

### **bei nichtmelden + bei besetzt**

Die Voicemailbox wird gerufen, wenn die Gruppe sich nicht meldet oder wenn die interne Rufnummer der Gruppe besetzt ist.

**2 Weiterführende Hilfe unter [Voicemail-](#page-267-0) und Faxboxen** 

# **bei alle ausgeloggt**

Die Voicemailbox wird gerufen, wenn alle Gruppenmitglieder ausgeloggt sind.

**X** Weiterführende Hilfe unter [Voicemail-](#page-267-0) und Faxboxen

### **Rufannahmezeit bei nichtmelden**

Rufannahme während der hier eingegebenen Zeit in Sek.

**X** Weiterführende Hilfe unter [Voicemail-](#page-267-0) und Faxboxen

# **Einstellungen**

# **Eigenschaft der Gruppe**

Öffnet die Konfiguration der einzelnen Funktion für alle Gruppen.

**D** Weiterführende Hilfe unter [Gruppen](#page-131-0)

### **Eigenschaft des Profils**

Öffnet die Konfiguration der einzelnen Funktion für alle Profile.

**A** Weiterführende Hilfe unter [Profile](#page-190-0)

### **Profilgesteuert**

Die Einstellung des Profils übersteuert die Einstellung der Gruppe.

- **Hinweis:** Im ausgeschalteten Zustand gilt die für die Gruppe vorgenommene Einstellung.
- **D** Weiterführende Hilfe unter [Profile](#page-190-0)
- **D** Weiterführende Hilfe unter [Gruppen](#page-131-0)

### **Rufnummernübermittlung (intern)**

### **Gruppenrufnummern**

Alle gehend eingeloggten Gruppenmitglieder werden bei internen gehenden Anrufen mit der Gruppenrufnummer signalisiert. Wenn die Gruppe von intern angerufen wird, wird die Benutzerrufnummer zurückübermittelt.

### **Benutzerrufnummern**

Alle gehend eingeloggten Gruppenmitglieder senden bei internen Anrufen die eigene Benutzerrufnummer.

**D** Weiterführende Hilfe unter [Rufnummernübermittlung](#page-220-0)

# **Pick-up-Vorabfrage und Monitoring**

Voraussetzung ist ein VoIP-Endgerät, das die zur Verfügung stehenden Informationen per BLF auswerten kann.

Alle Informationen zu kommenden Rufen der Gruppe stehen für die Auswertung per BLF bereit.

- **Hinweis:** Im ausgeschalteten Zustand werden für Rufe und Gespräche der Gruppe keine Rufnummern per BLF übertragen.
- **D** Weiterführende Hilfe unter [Pick-up-Vorabfrage](#page-188-0) und Monitoring

### **Pick-up aller Rufe an Gruppenmitglieder**

Ein Gruppenmitglied kann sowohl Rufe an die Rufnummer der Gruppe als auch direkte Rufe an einzelne Mitglieder der Gruppe heranholen.

- **Hinweis:** Im ausgeschalteten Zustand kann ein Gruppenmitglied nur Rufe an die Rufnummer der Gruppe heranholen.
- **X** Weiterführende Hilfe unter [Pick-up aller Rufe an Gruppenmitglieder](#page-186-0)

**Voicemail- und Faxboxen**

# **Voicemail- und Faxboxen**

**[Rufnummern](#page-559-0) [Profile](#page-588-0) [Funktionsübersicht](#page-599-0) [Grundeinstellungen](#page-604-0)** **Rufnummern**

# <span id="page-559-0"></span>**Rufnummern**

**[Übersicht](#page-560-0) [Rufnummern](#page-561-0) [Konfigurieren](#page-564-0)**

# <span id="page-560-0"></span>**Übersicht**

# **Speicherkapazität frei / gesamt**

Der aktuell noch verfügbare und der insgesamt zur Verfügung stehende Speicherplatz für Voicemail- und Faxboxen in der TK-Anlage.

**X** Weiterführende Hilfe unter [Voicemail-](#page-267-0) und Faxboxen

# <span id="page-561-0"></span>**Rufnummern**

# **Rufnummer**

Frei aus dem internen Rufnummernvorrat wählbare interne Rufnummer.

- Weiterführende Hilfe unter [Interne Rufnummern](#page-137-0)
- Weiterführende Hilfe unter [Voicemail-](#page-267-0) und Faxboxen

### **Name**

Frei wählbarer Name. Dieser wird zur Identifikation der Box innerhalb der TK-Anlage und von den angeschlossenen VoIP-Telefonen verwendet.

**2 Weiterführende Hilfe unter [Voicemail-](#page-267-0) und Faxboxen** 

### **Voicemailbox / Faxbox**

Auswahl einer Voicemailbox oder einer Faxbox.

**D** Weiterführende Hilfe unter [Voicemail-](#page-267-0) und Faxboxen

# **Zuordnung**

Auswahl der internen Rufnummer eines Benutzers oder einer Gruppe, die der Box zugeordnet werden soll.

Ein Besitzer (Benutzer oder Gruppe) darf die Box abfragen. Wurde die Zugriffsberechtigung durch den Administrator nicht unterbunden, kann der Besitzer über die Weboberfläche folgende Änderungen/Aktionen vornehmen:

• Kopieren, verschieben und löschen von Nachrichten

- Anpassen der Eigenschaften der Box, die nicht über ein Profil gesteuert werden, unter **Eigenschaften** (außer **Benutzer/ Berechtigungen** und **Maximale Aufzeichnungskapazität**)
- Anpassen der Eigenschaften für Benutzer und Gruppen, die nicht über ein Profil gesteuert werden unter **Voicemail- und Faxboxen** > **Funktionsübersicht**

Für eine Voicemailbox kann der Besitzer zudem folgende Änderungen/ Aktionen vornehmen:

- Aufsprechen, in der TK-Anlage speichern, aus der TK-Anlage lesen (herunterladen), anhören und löschen von Ansagen
- Anpassen der Eigenschaften der Box, die nicht über ein Profil gesteuert werden, unter **Rufannahme/Ansage**

Folgende Eigenschaften des Besitzers werden für die Box übernommen:

- Amtrouting des Benutzers oder der Gruppe (bei einer Gruppe hat die Box keine Amtberechtigung mit der Einstellung **Amtrouting**: **wie Benutzer**)
- **Hinweis:** Boxen können auch vorkonfiguriert werden, indem ihnen noch kein Besitzer zugeordnet wird. Genutzt werden können sie jedoch erst nach Zuordnung eines Besitzers.
- **D** Weiterführende Hilfe unter [Voicemail-](#page-267-0) und Faxboxen

### **Nachrichten (gespeichert / maximal)**

Anzahl der gespeicherten und maximal möglichen Nachrichten.

**2 Weiterführende Hilfe unter [Voicemail-](#page-267-0) und Faxboxen** 

# **Eigenschaften (belegt / maximal)**

Der bereits mit Nachrichten belegte und der maximal mögliche Speicherplatz in MB.

**2 Weiterführende Hilfe unter [Voicemail-](#page-267-0) und Faxboxen** 

### **Konfigurieren**

Öffnet die Konfiguration der Voicemailbox oder der Faxbox.

Details zu den Einstellungen unter [Konfigurieren](#page-564-0)

### **Filter**

Die Liste wird nach dem eingegebenen oder ausgewählten Wert gefiltert.

### **Neu**

Je nach Auswahl wird eine neue Voicemailbox oder eine Faxbox hinzugefügt. Im Anschluss müssen die Einstellungen für die Box vorgenommen werden.

Mehrere Boxen mit einem zusammenhängenden Nummernbereich können angelegt werden in den Feldern **Von** | **Bis**.

**2 Weiterführende Hilfe unter [Voicemail-](#page-267-0) und Faxboxen** 

### **Löschen**

In der Liste markierte Einträge werden gelöscht.

**Konfigurieren**

# <span id="page-564-0"></span>**Konfigurieren**

**[Box-Einstellungen](#page-565-0) [Benutzer / Berechtigungen](#page-576-0) [Ansagen](#page-578-0) [Rufannahme / Ansage](#page-581-0)**

# <span id="page-565-0"></span>**Box-Einstellungen**

## **Voicemail- und Faxboxen**

Auswahl der Voicemail- oder Faxbox, die angezeigt/eingerichtet werden soll.

**D. Weiterführende Hilfe unter [Voicemail-](#page-267-0) und Faxboxen** 

### **Faxkennung | Absendername**

Eingabe eines Absendernamens, der zusammen mit der Faxkennung in der obersten Zeile eines Faxes eingefügt werden soll.

**D** Weiterführende Hilfe unter [Voicemail-](#page-267-0) und Faxboxen

### **Faxkennung | Rufnummer**

Eingabe der kompletten Rufnummer des eigenen externen Anschlusses als Faxkennung mit dem Format +[Landesvorwahl][Ortsvorwahl][externe Rufnummer] (z. B. +495306920094).

Beim Versenden eines Fax wird die Faxkennung in der obersten Zeile des Fax eingefügt und ermöglicht somit die genaue Identifikation des **Absenders** 

- **Hinweis:** Empfänger eines Fax schicken häufig ihre Antwort an die Rufnummer, die in der Kopfzeile des Fax eingefügt ist. Daher sollte die **Rufnummer** eine eigene Durchwahl/Rufnummer mit Faxannahme sein.
- **D** Weiterführende Hilfe unter [Voicemail-](#page-267-0) und Faxboxen

# **Faxübertragung | ECM-Fehlerkorrektur**

Gelegentliche Übertragungsfehler (z. B. durch schlechte Leitungen) werden korrigiert, sofern auch die Gegenstelle für ECM-Betrieb (Error Correction Mode) eingerichtet ist.

- **Hinweis:** Bei sehr häufigen Übertragungsfehlern (z. B. Übersee-Leitungen oder VoIP-Verbindungen mit häufigen Paketverlusten) kann die Sendung nicht übertragen werden, weil die beteiligten Faxgeräte die Übertragung wegen zu häufiger Wiederholungen abbrechen. In solchen Fällen kann es sinnvoll sein, die ECM-Fehlerkorrektur auszuschalten. Ohne ECM-Fehlerkorrektur werden auftretende Übertragungsfehler als fehlerhafte Punkte oder Zeilen sichtbar.
- **D** Weiterführende Hilfe unter [Voicemail-](#page-267-0) und Faxboxen

### **Faxübertragung | Maximal 9600 Baud**

Die Übertragungsgeschwindigkeit wird auf 9600 Baud begrenzt und so angepasst, dass eine möglichst einwandfreie Übertragungsqualität erreicht wird.

- **Hinweis:** Die TK-Anlage unterstützt eine maximale Übertragungsgeschwindigkeit von 14400 Baud. Diese Geschwindigkeit kann für bestimmte Leitungen (z. B. Übersee-Leitungen oder VoIP-Verbindungen) zu hoch sein und zu Übertragungsstörungen führen. In solchen Fällen ist eine Begrenzung auf 9600 Baud sinnvoll.
- **X** Weiterführende Hilfe unter [Voicemail-](#page-267-0) und Faxboxen

## **Sprache der Ansagen**

Wurden verschiedene Sprachdateien importiert, kann die Sprache der Ansagen ausgewählt werden.

### **Standard**

Die eingestellte Standardsprache wird verwendet.

**D** Weiterführende Hilfe unter [Voicemail-](#page-267-0) und Faxboxen

### **Automatische Wiedergabe neuer Nachrichten**

Bei Abfrage der Voicemailbox oder der Nachrichtenweiterleitung werden alle neuen Nachrichten ohne weitere Eingaben automatisch hintereinander abgespielt und als abgehört markiert.

- **Hinweis:** Diese Einstellung beeinflusst nicht die Abfrage der Voicemailbox mit einem Telefon.
- **D** Weiterführende Hilfe unter [Voicemail-](#page-267-0) und Faxboxen

### **Fernabfrage**

Eine Voicemailbox kann von einem externen Telefon abgefragt werden. Die Fernabfrage kann vom Administrator oder Besitzer/Benutzer mit Eingabe der entsprechenden PIN durchgeführt werden.

**2 Weiterführende Hilfe unter [Voicemail-](#page-267-0) und Faxboxen** 

# **PIN für Fernabfrage**

Frei wählbare PIN. Dient zur Verifizierung des berechtigten Benutzers bei Fernabfrage der Voicemailbox.

- **Hinweis:** Wird kein Eintrag vorgenommen, so wird automatisch die PIN des Box-Besitzers verwendet.
- **D** Weiterführende Hilfe unter [Zugriffsberechtigungen](#page-300-0)

**Nachrichtenweiterleitung | Zielrufnummer**

Eingehende neue Nachrichten werden an das eingerichtete Ziel weitergeleitet.

### **Zielrufnummer**

Eingabe einer Internen Rufnummer oder einer externen Rufnummer ohne Amtskennziffer.

**D** Weiterführende Hilfe unter [Voicemail-](#page-267-0) und Faxboxen

### **Nachrichtenweiterleitung | Weiterleitung nach**

Anzahl von Nachrichten, nach der die Weiterleitung gestartet werden kann (abhängig vom eingestellten Benachrichtigungszeitraum).

**2 Weiterführende Hilfe unter [Voicemail-](#page-267-0) und Faxboxen** 

### **Nachrichtenweiterleitung | Benachrichtigungszeitraum**

Zeitraum, in dem die Nachrichten weitergeleitet werden sollen.

**2 Weiterführende Hilfe unter [Voicemail-](#page-267-0) und Faxboxen** 

# **Nachrichtenweiterleitung | Anzahl Wiederholungen**

Weiterleitungsversuche und die Pausen dazwischen.

**X** Weiterführende Hilfe unter [Voicemail-](#page-267-0) und Faxboxen

### **Gesprächsübernahme**

Der Benutzer kann ein Gespräch, das von der Voicemailbox angenommen wurde, übernehmen.

### **global**

Gespräche dürfen von jedem internen Benutzer übernommen werden.

### **Berechtigte**

Gespräche dürfen von jedem Besitzer oder Benutzer übernommen werden. Ist eine Gruppe Besitzer oder Benutzer, kann jedes Gruppenmitglied die Gespräche übernehmen.

**D** Weiterführende Hilfe unter [Voicemail-](#page-267-0) und Faxboxen

### **Maximale Aufzeichnungskapazität (Voicemailbox)**

Eingabe eines Wertes von **15** bis **999** MB. Nebenstehend wird angezeigt, wie viele Minuten der eingegebene Wert entspricht. Wird kein Wert eingegeben, ist die Aufzeichnungskapazität unbegrenzt (maximale Speichernutzung).

Gibt an, wie viel Speicherplatz in MB der Voicemailbox maximal zur Aufzeichnung von Nachrichten zur Verfügung steht.

**Hinweis:** Der eingegebene Wert steht einer Box unter folgenden Bedingungen nicht zur Verfügung:

- Auf dem Speichermedium steht weniger Speicherplatz zur Verfügung.
- Der Speicherplatz des Speichermediums wurde durch andere Boxen belegt.

# **Maximale Aufzeichnungskapazität (Faxbox)**

Eingabe eines Wertes von **15** bis **999** MB. Wird kein Wert eingegeben, ist die Aufzeichnungskapazität unbegrenzt (maximale Speichernutzung).

Gibt an, wie viel Speicherplatz in MB der Faxbox maximal zur Verfügung steht.

- **Hinweis:** Der eingegebene Wert steht einer Box unter folgenden Umständen nicht zur Verfügung:
	- Auf dem Speichermedium steht weniger Speicherplatz zur Verfügung.
	- Der Speicherplatz des Speichermediums wurde durch andere Boxen belegt.

**D** Weiterführende Hilfe unter [Voicemail-](#page-267-0) und Faxboxen

# **Maximale Länge pro Aufzeichnung**

Eingabe eines Wertes von **1** bis **99** Min. Wird kein Wert eingegeben, ist die Aufzeichnungslänge unbegrenzt (maximale Speichernutzung).

Gibt an, nach wie vielen Minuten die Box eine Aufzeichnung von sich aus beendet (sofern der Anrufer nicht auflegt).

- **Hinweis:** Der eingegebene Wert steht einer Box unter folgenden Bedingungen nicht zur Verfügung:
	- Auf dem Speichermedium steht weniger Speicherplatz zur Verfügung.
- Der Speicherplatz des Speichermediums wurde durch andere Boxen belegt.
- **D** Weiterführende Hilfe unter [Voicemail-](#page-267-0) und Faxboxen

### **Automatische Bereinigung**

### **Durchführen bei** xx % **belegter Speicherkapazität**

Bei Erreichen des Wertes (im Bereich **50** bis **95** %) werden bei Eingang neuer Nachrichten die ältesten als gelesen markierten Nachrichten gelöscht. Archivierte Nachrichten werden nicht gelöscht.

- **Hinweis:** Bei einem Fehlschlag der Bereinigung wird diese Information protokolliert und ggf. als E-Mail versendet.
- **D** Weiterführende Hilfe unter [Voicemail-](#page-267-0) und Faxboxen

### **E-Mail-Versand | E-Mail im HTML-Format versenden**

- **Hinweis:** Im ausgeschalteten Zustand werden E-Mails im Textformat versendet.
- **A** Weiterführende Hilfe unter [E-Mail](#page-112-0)
- **D** Weiterführende Hilfe unter [Voicemail-](#page-267-0) und Faxboxen

### **E-Mail-Versand | Senden bei eingehender Nachricht (Voicemailbox)**

### **Eingehende Nachricht als Dateianhang einfügen**

Sobald eine Nachricht eingeht, wird diese Information als E-Mail versendet.

### **Audiodatei im MP3-Format**

Die Audiodatei wird im MP3-Format zur Verfügung gestellt.

**Hinweis:** Im ausgeschalteten Zustand ist die Audiodatei im WAV-Format verfügbar.

### **Gesendete Nachricht als gelesen markieren**

Eine gesendete Nachricht wird in der Nachrichtenliste als gelesen markiert.

### **E-Mail-Versand | Senden bei eingehender Nachricht (Faxbox)**

### **Eingehende Nachricht als Dateianhang anfügen**

**Hinweis:** Faxe werden als PDF-Dateien zur Verfügung gestellt.

# **Gesendete Nachricht als gelesen markieren**

- **Wichtig:** Ist die automatische Markierung als gelesen eingeschaltet, wird die Faxbox automatisch bereinigt. Diese Option sollte normalerweise eingeschaltet sein.
- **D** Weiterführende Hilfe unter [E-Mail](#page-112-0)
- **D** Weiterführende Hilfe unter [Voicemail-](#page-267-0) und Faxboxen

### **E-Mail-Versand | Senden bei xx % belegter Speicherkapazität**

Eingabe eines Wertes von **50** bis **95** %. Wird der eingegebene Wert überschritten, wird diese Information als E-Mail versendet.

- **D** Weiterführende Hilfe unter [E-Mail](#page-112-0)
- **D** Weiterführende Hilfe unter [Voicemail-](#page-267-0) und Faxboxen

# **E-Mail-Versand | Senden bei Fehlschlag der automatischen Bereinigung**

Schlägt die automatische Bereinigung fehl, wird eine E-Mail versendet. Hier gelten die Einstellungen für den Versand von System-E-Mails.

- $\heartsuit$  Öffnet die Konfiguration für den Versand von System-E-Mails.
- **D** Weiterführende Hilfe unter [E-Mail](#page-112-0)
- **Da Weiterführende Hilfe unter [Voicemail-](#page-267-0) und Faxboxen**

# **E-Mail-Versand | Senden nach Faxversand**

### **aus**

Schaltet den E-Mail-Versand nach Faxversand aus.

# **im Fehlerfall**

Schaltet den E-Mail-Versand bei erfolglosem Faxversand ein.

### **immer**

Schaltet den E-Mail-Versand nach Faxversand ein.

# **Gesendete Nachricht als Dateianhang anfügen**

Das versendete Fax wird als Datei in der E-Mail angehängt.

- **A** Weiterführende Hilfe unter [E-Mail](#page-112-0)
- **D** Weiterführende Hilfe unter [Voicemail-](#page-267-0) und Faxboxen

# **E-Mail-Versand | Postausgangsserver**

# **Standard**

Die E-Mails werden über den Standard-Postausgangsserver verschickt.

### **Name eines Postausgangsservers**

Die E-Mails werden über den gewählten Postausgangsserver verschickt.

- **D** Weiterführende Hilfe unter [E-Mail](#page-112-0)
- **2 Weiterführende Hilfe unter [Voicemail-](#page-267-0) und Faxboxen**

### **E-Mail-Versand | Sprachvorlage**

Auswahl der Sprachvorlage.

- **Hinweis:** Bei Auswahl einer benutzerdefinierten Sprachvorlage werden die E-Mails mit den darin enthaltenen Textbausteinen versendet.
- **A** Weiterführende Hilfe unter [E-Mail](#page-112-0)
- **D** Weiterführende Hilfe unter [Voicemail-](#page-267-0) und Faxboxen

### **E-Mail-Versand | Logo**

### **Standard-Logo**

Das Standard-Logo wird verwendet.

### **Name eines benutzerdefinierten Logos**

Das ausgewählte Logo wird verwendet.

- **A** Weiterführende Hilfe unter [E-Mail](#page-112-0)
- **D** Weiterführende Hilfe unter [Voicemail-](#page-267-0) und Faxboxen

## **Nachrichtenempfänger**

Für den E-Mail-Versand können die E-Mail-Adressen von bis zu 10 Nachrichtenempfängern eingegeben werden.

**M** Weiterführende Hilfe unter [E-Mail](#page-112-0)

**D** Weiterführende Hilfe unter [Voicemail-](#page-267-0) und Faxboxen

### **Testen**

Durch das Versenden einer Test-E-Mail kann geprüft werden, ob der Versand an die eingegebenen Nachrichtenempfänger fehlerfrei funktioniert.

- **A** Weiterführende Hilfe unter [E-Mail](#page-112-0)
- **2 Weiterführende Hilfe unter [Voicemail-](#page-267-0) und Faxboxen**
## **Benutzer / Berechtigungen**

#### **Voicemail- und Faxboxen**

Auswahl der Voicemail- oder Faxbox, die angezeigt/eingerichtet werden soll.

**D. Weiterführende Hilfe unter [Voicemail-](#page-267-0) und Faxboxen** 

#### **Benutzer**

Damit eine Box genutzt werden kann, muss der Box ein Besitzer zugeordnet sein (erster Eintrag in dieser Übersicht). Neben dem Besitzer können der Box weitere Benutzer zugeordnet werden (ggf. folgende Einträge in dieser Übersicht).

Voraussetzungen:

- Eingerichtete interne Benutzer und/oder Gruppen
- **Hinweis:** Ein Besitzer ist automatisch als Benutzer mit allen Berechtigungen eingetragen.
- **Hinweis:** Alle Gruppenmitglieder haben die Berechtigungen, die für die Gruppe vergeben sind. Ist ein Gruppenmitglied oder eine Untergruppe auch einzeln als Benutzer eingetragen, gelten für dieses Gruppenmitglied/diese Untergruppe die für ihn/sie vergebenen Berechtigungen.
- **D** Weiterführende Hilfe unter [Voicemail-](#page-267-0) und Faxboxen

#### **Ansagen administrieren**

Die Berechtigungen der Ansagen werden erweitert:

- Aufsprechen, in die TK-Anlage speichern, aus der TK-Anlage lesen (herunterladen), anhören und löschen von Ansagen.
- Anpassung der Eigenschaften, die nicht über ein Profil gesteuert werden unter **Rufannahme/Ansage**.
- **D** Weiterführende Hilfe unter [Voicemail-](#page-267-0) und Faxboxen

#### **Einstellungen administrieren**

Die Berechtigungen der Eigenschaften der Box, die nicht über ein Profil gesteuert werden, werden erweitert (außer **Benutzer/Berechtigungen**, **Maximale Aufzeichnungskapazität** und **Faxkennung**).

- **Hinweis:** Nur ein Besitzer darf diese Einstellungen per Telefon ändern.
- **X** Weiterführende Hilfe unter [Voicemail-](#page-267-0) und Faxboxen

#### $+$ **Neu**

Ein neuer Benutzer/eine neue Gruppe wird hinzugefügt.

**D** Weiterführende Hilfe unter [Voicemail-](#page-267-0) und Faxboxen

## **Ansagen**

### **Voicemail- und Faxboxen**

Auswahl der Voicemail- oder Faxbox, die angezeigt/eingerichtet werden soll.

**Du Weiterführende Hilfe unter [Voicemail-](#page-267-0) und Faxboxen** 

#### **Auswahl**

Auswahl eines Ansageplatzes mit oder ohne bereits aufgenommener Ansage.

**2 Weiterführende Hilfe unter [Voicemail-](#page-267-0) und Faxboxen** 

## **Aktualisieren**

Aktualisieren der Listeneinträge nach Import, Aufnahme, Umbenennung oder Löschung einer/mehrerer Ansage(n).

**2 Weiterführende Hilfe unter [Voicemail-](#page-267-0) und Faxboxen** 

#### **Importieren**

Für jede Voicemailbox können maximal zehn Ansagen mit jeweils maximal drei Minuten Länge in der TK-Anlage gespeichert werden.

Eine auf einem Datenträger gespeicherte Audiodatei (\*.wav) wird ausgewählt und importiert.

- **Hinweis:** Die Audiodateien (\*.wav) müssen über folgende Eigenschaften verfügen: Format wideband (16 bit, 16 kHz, mono), der Dateiname mit bis zu 32 Zeichen.
- **Hinweis:** Im Internet können Audiodateien in das für die TK-Anlage benötigte Audioformat konvertiert werden (siehe [Auerswald Audio](https://audioconverter.auerswald.de) [Converter\)](https://audioconverter.auerswald.de). Mit dem Audio Converter werden z. B. Audiodateien (\*.mp3, \*.mp4, \*.wav oder \*.raw) in das Audioformat G.722 bzw. G.711 (\*.wav) konvertiert.
- **D** Weiterführende Hilfe unter [Voicemail-](#page-267-0) und Faxboxen

## **Exportieren**

Die in der TK-Anlage gespeicherten Ansagen für die Voicemailboxen können auf dem Rechner als Sicherheitskopie gespeichert und/oder angehört werden.

**2 Weiterführende Hilfe unter [Voicemail-](#page-267-0) und Faxboxen** 

## **Aufsprechen**

Über den Hörer eines internen Telefons können Ansagen für Voicemailboxen direkt aufgesprochen werden.

## **Als Benutzer**

Das Telefon wird gerufen.

## **Als Administrator**

Auswahl des Telefons über das Listenfeld **Ansage aufsprechen am Benutzer**. Das Telefon wird gerufen.

Der Ruf muss angenommen und nach dem Ton kann eine Ansage aufgesprochen werden.

**X** Weiterführende Hilfe unter [Voicemail-](#page-267-0) und Faxboxen

## **Ändern**

Ändern des Namens der Ansage.

**D** Weiterführende Hilfe unter [Voicemail-](#page-267-0) und Faxboxen

#### **Löschen**

Die für diesen Ansageplatz aufgenommene Ansage wird gelöscht. Der Ansageplatz bleibt für eine neue Aufnahme in der Liste stehen.

**Da Weiterführende Hilfe unter [Voicemail-](#page-267-0) und Faxboxen** 

## **Rufannahme / Ansage**

### **Voicemail- und Faxboxen**

Auswahl der Voicemail- oder Faxbox, die angezeigt/eingerichtet werden soll.

**Du Weiterführende Hilfe unter [Voicemail-](#page-267-0) und Faxboxen** 

## **Übersteuert durch Profil**

Die vorgenommenen Einstellungen gelten nur, solange sie nicht von einem Profil übersteuert werden.

### **[Name Konfiguration]**

Die Funktion wird in der angezeigten Konfiguration mit der angezeigten Einstellung übersteuert.

#### **nicht übersteuert**

Die Funktion wird aktuell von keinem Profil übersteuert.

#### **(nicht profilgesteuert)**

Die Funktion kann nicht mit einem Profil gesteuert werden.

**A** Weiterführende Hilfe unter [Profile](#page-190-0)

#### **Bereitschaft**

#### **ein**

Schaltet die Bereitschaft ein.

#### **aus**

Schaltet die Bereitschaft aus.

## **konfigurationsabhängig**

Es gilt die Einstellung, die in dem Profil vorgenommen wurde, das der derzeit gültigen Konfiguration zugeordnet wurde.

**D** Weiterführende Hilfe unter [Voicemail-](#page-267-0) und Faxboxen

#### **Anonyme Faxrufe abweisen**

Eingehende anonyme Faxe (ohne übermittelte Rufnummer) werden nicht angenommen.

Voraussetzung ist die eingeschaltete **Bereitschaft**.

**2 Weiterführende Hilfe unter [Voicemail-](#page-267-0) und Faxboxen** 

### **Vertreterfunktion**

Voraussetzungen:

- Entsprechende in der TK-Anlage gespeicherte Ansage
- Eingeschaltete **Bereitschaft** der Voicemailbox

Ein Anrufer kann sich mit einem Vertreter verbinden. Dazu wählt er per MFV während der Ansage- oder Aufzeichnungsphase eine **1**.

## **Zielrufnummer**

Eingabe einer internen oder externen Rufnummer.

- **Hinweis:** Bei einer externen Rufnummer, die kleiner als fünf Stellen ist, sollte zusätzlich die Ortsvorwahl mit eingegeben werden.
- **D** Weiterführende Hilfe unter [Voicemail-](#page-267-0) und Faxboxen

## **Ansage bei eingeschalteter Vertreterfunktion**

Auswahl der Ansage, die Anrufern bei eingeschalteter Vertreterfunktion eingespielt wird.

**D** Weiterführende Hilfe unter [Voicemail-](#page-267-0) und Faxboxen

#### **Rufannahme / Ansage**

Die Rufannahme der Voicemailbox kann für unterschiedliche Anruftypen mit unterschiedlichem Verhalten eingerichtet werden. Die **Rufannahme/ Ansage** legt das Standardverhalten fest, wenn kein **Anrufspezifisches Verhalten** greift.

Voraussetzungen:

- Eingeschaltete **Bereitschaft**
- Ausgeschaltete **Vertreterfunktion**
- Bei Auswahl **Ansage der Box**: entsprechende in der TK-Anlage gespeicherte Ansage

#### **keine Rufannahme**

Alle Rufe, die nicht über **Anrufspezifisches Verhalten** geregelt sind, werden nicht angenommen. Der Anrufer hört das Freizeichen.

#### **Ruf abweisen**

Alle Rufe, die nicht über **Anrufspezifisches Verhalten** geregelt sind, werden nicht angenommen. Der Anrufer hört den Besetztton (Benutzer/ Gruppe wird nicht zusätzlich gerufen) oder das Freizeichen (Benutzer/ Gruppe wird gerufen).

## **Standardansage**

Alle Rufe, die nicht über **Anrufspezifisches Verhalten** geregelt sind, werden angenommen. Die Ansage der gewählten Sprachdatei wird eingespielt.

## **Ansage der Box**

Eine Ansage entsprechend der Auswahl im nebenstehenden Listenfeld wird eingespielt.

**X** Weiterführende Hilfe unter [Voicemail-](#page-267-0) und Faxboxen

### **Aufzeichnung**

Der Anrufer kann eine Nachricht hinterlassen. Hierfür kann zusätzlich die Option **Kurze Nachrichten speichern** eingeschaltet werden.

**2 Weiterführende Hilfe unter [Voicemail-](#page-267-0) und Faxboxen** 

#### **Kurze Nachrichten speichern**

Die Rufnummer des Anrufers wird angezeigt, auch wenn der Anrufer keine Nachricht hinterlässt oder bereits während der Ansage auflegt. Diese Einstellung gilt auch für **Anrufspezifisches Verhalten**.

**X** Weiterführende Hilfe unter [Voicemail-](#page-267-0) und Faxboxen

#### **Anrufspezifisches Verhalten (Ausnahmetabelle)**

Die Rufannahme der Voicemailbox kann für unterschiedliche Anruftypen mit unterschiedlichem Verhalten eingerichtet werden.

**Hinweis:** Wurde das Anrufspezifische Verhalten in einer Konfiguration durch ein Profil feststehend eingerichtet, kann die zugehörige Tabelle eingesehen werden. Klicken Sie auf den entsprechenden Profilnamen, der in roter Schriftfarbe angezeigt wird. Die entsprechende Profilkonfiguration wird angezeigt.

Voraussetzungen:

- Eingeschaltete **Bereitschaft**
- Ausgeschaltete **Vertreterfunktion**
- Bei Auswahl **Ansage der Box**: entsprechende in der TK-Anlage gespeicherte Ansage
- **D** Weiterführende Hilfe unter [Voicemail-](#page-267-0) und Faxboxen

#### **Anruftyp**

## **interne Rufe**

Rufannahme bei Rufen von intern.

## **Türrufe**

Rufannahme bei Rufen von einer Türstation.

## **externe Rufe**

Rufannahme bei Rufen von extern.

## **anonyme Anrufer**

Rufannahme bei Rufen ohne übermittelte Rufnummer.

## **benutzerdefiniert**

Rufannahme bei Rufen aus der im Eingabefeld **Ext. Rufnummer/-bereich** eingetragenen Rufnummer bzw. des Rufnummernbereichs.

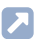

**X** Weiterführende Hilfe unter [Voicemail-](#page-267-0) und Faxboxen

## **Ext. Rufnummer/-bereich**

Eingabe für die Rufannahme über den **Anruftyp**: **benutzerdefiniert**.

Möglich ist entweder eine komplette externe Rufnummer oder ein Rufnummernbereich, der z. B. mit **00** für Rufe aus dem Ausland beginnt.

**D** Weiterführende Hilfe unter [Voicemail-](#page-267-0) und Faxboxen

#### **Rufannahme**

### **Standard**

Rufannahme siehe **Rufannahme/Ansage** unter **Standardverhalten**.

### **keine Rufannahme**

Keine Reaktion auf Rufe; der Anrufer erhält das Freizeichen.

## **Ruf abweisen**

Der Anrufer hört den Besetztton (Benutzer/Gruppe wird nicht zusätzlich gerufen) oder das Freizeichen (Benutzer/Gruppe wird gerufen).

## **Standardansage**

Die Ansage der gewählten Sprachdatei wird eingespielt.

## **Ansage der Box**

Die im nebenstehenden Listenfeld **Ansagen** gewählte Ansage der Voicemailbox wird eingespielt.

**D** Weiterführende Hilfe unter [Voicemail-](#page-267-0) und Faxboxen

### **Aufzeichnung**

Der Anrufer kann eine Nachricht hinterlassen. Hierfür kann zusätzlich die Option **Kurze Nachrichten speichern** eingeschaltet werden.

**X** Weiterführende Hilfe unter [Voicemail-](#page-267-0) und Faxboxen

**Profile**

# **Profile**

**[Profilverwaltung](#page-589-0) [Profilzuordnung](#page-590-0) [Konfigurieren](#page-591-0)**

## <span id="page-589-0"></span>**Profilverwaltung**

#### **Name**

Anzeige der zur Verfügung stehenden Profile (Standardprofile, benutzerdefinierte Profile).

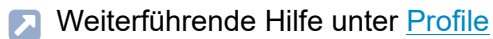

#### **Ansehen**

Anzeige der gewählten Einstellungen (Standardprofile).

**A** Weiterführende Hilfe unter [Profile](#page-190-0)

#### **Konfigurieren**

Anpassung eines benutzerdefinierten Profils.

Details zu den Einstellungen unter [Konfigurieren](#page-591-0)

#### **Neu**

Erstellung eines neuen Profils.

**D** Weiterführende Hilfe unter [Profile](#page-190-0)

# <span id="page-590-0"></span>**Profilzuordnung**

## **Zuordnung**

Dem Benutzer, der Gruppe oder der Box wird das ausgewählte Profil zugewiesen.

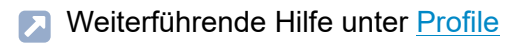

### **Alle**

Allen Benutzern, Gruppen oder Boxen wird dasselbe Profil zugewiesen.

**A** Weiterführende Hilfe unter [Profile](#page-190-0)

**Konfigurieren**

# <span id="page-591-0"></span>**Konfigurieren**

**[Rufannahme / Ansage](#page-592-0)**

**Rufannahme / Ansage**

## <span id="page-592-0"></span>**Rufannahme / Ansage**

### **Profilkonfiguration**

Auswahl des Profils, das angezeigt/eingerichtet werden soll.

**D** Weiterführende Hilfe unter [Profile](#page-190-0)

#### **Profileinstellungen übernehmen von**

Auswahl des Profils, dessen Einstellungen übernommen werden sollen.

**A** Weiterführende Hilfe unter [Profile](#page-190-0)

#### **Profilgesteuerte Einstellung**

Die Einstellung des Profils übersteuert die Einstellung der Voicemail- oder Faxbox.

- **Hinweis:** Im ausgeschalteten Zustand gilt die für die Voicemail- oder Faxbox vorgenommene Einstellung.
- **D** Weiterführende Hilfe unter [Profile](#page-190-0)

#### **Bereitschaft**

**ein**

Schaltet die Bereitschaft ein.

**aus**

Schaltet die Bereitschaft aus.

## **konfigurationsabhängig**

Es gilt die Einstellung, die in dem Profil vorgenommen wurde, das der derzeit gültigen Konfiguration zugeordnet wurde.

**Durierführende Hilfe unter [Voicemail-](#page-267-0) und Faxboxen** 

#### **Anonyme Faxrufe abweisen**

Eingehende anonyme Faxe (ohne übermittelte Rufnummer) werden nicht angenommen.

Voraussetzung ist die eingeschaltete **Bereitschaft**.

**D** Weiterführende Hilfe unter [Voicemail-](#page-267-0) und Faxboxen

#### **Vertreterfunktion**

Voraussetzungen:

- Entsprechende in der TK-Anlage gespeicherte Ansage
- Eingeschaltete **Bereitschaft** der Voicemailbox

Ein Anrufer kann sich mit einem Vertreter verbinden. Dazu wählt er per MFV während der Ansage- oder Aufzeichnungsphase eine **1**.

#### **Zielrufnummer**

Eingabe einer internen oder externen Rufnummer.

- **Hinweis:** Bei einer externen Rufnummer, die kleiner als fünf Stellen ist, sollte zusätzlich die Ortsvorwahl mit eingegeben werden.
- **2 Weiterführende Hilfe unter [Voicemail-](#page-267-0) und Faxboxen**

## **Ansage bei eingeschalteter Vertreterfunktion**

Auswahl der Ansage, die Anrufern bei eingeschalteter Vertreterfunktion eingespielt wird.

**D** Weiterführende Hilfe unter [Voicemail-](#page-267-0) und Faxboxen

#### **Rufannahme / Ansage**

Die Rufannahme der Voicemailbox kann für unterschiedliche Anruftypen mit unterschiedlichem Verhalten eingerichtet werden. Die **Rufannahme/ Ansage** legt das Standardverhalten fest, wenn kein **Anrufspezifisches Verhalten** greift.

Voraussetzungen:

- Eingeschaltete **Bereitschaft**
- Ausgeschaltete **Vertreterfunktion**
- Bei Auswahl **Ansage der Box**: entsprechende in der TK-Anlage gespeicherte Ansage

#### **keine Rufannahme**

Alle Rufe, die nicht über **Anrufspezifisches Verhalten** geregelt sind, werden nicht angenommen. Der Anrufer hört das Freizeichen.

#### **Ruf abweisen**

Alle Rufe, die nicht über **Anrufspezifisches Verhalten** geregelt sind, werden nicht angenommen. Der Anrufer hört den Besetztton (Benutzer/ Gruppe wird nicht zusätzlich gerufen) oder das Freizeichen (Benutzer/ Gruppe wird gerufen).

## **Standardansage**

Alle Rufe, die nicht über **Anrufspezifisches Verhalten** geregelt sind, werden angenommen. Die Ansage der gewählten Sprachdatei wird eingespielt.

## **Ansage der Box**

Eine Ansage entsprechend der Auswahl im nebenstehenden Listenfeld wird eingespielt.

**X** Weiterführende Hilfe unter [Voicemail-](#page-267-0) und Faxboxen

### **Aufzeichnung**

Der Anrufer kann eine Nachricht hinterlassen. Hierfür kann zusätzlich die Option **Kurze Nachrichten speichern** eingeschaltet werden.

**2 Weiterführende Hilfe unter [Voicemail-](#page-267-0) und Faxboxen** 

#### **Kurze Nachrichten speichern**

Die Rufnummer des Anrufers wird angezeigt, auch wenn der Anrufer keine Nachricht hinterlässt oder bereits während der Ansage auflegt. Diese Einstellung gilt auch für **Anrufspezifisches Verhalten**.

**X** Weiterführende Hilfe unter [Voicemail-](#page-267-0) und Faxboxen

#### **Anrufspezifisches Verhalten (Ausnahmetabelle)**

Die Rufannahme der Voicemailbox kann für unterschiedliche Anruftypen mit unterschiedlichem Verhalten eingerichtet werden.

**Hinweis:** Wurde das Anrufspezifische Verhalten in einer Konfiguration durch ein Profil feststehend eingerichtet, kann die zugehörige Tabelle eingesehen werden. Klicken Sie auf den entsprechenden Profilnamen, der in roter Schriftfarbe angezeigt wird. Die entsprechende Profilkonfiguration wird angezeigt.

Voraussetzungen:

- Eingeschaltete **Bereitschaft**
- Ausgeschaltete **Vertreterfunktion**
- Bei Auswahl **Ansage der Box**: entsprechende in der TK-Anlage gespeicherte Ansage
- **D** Weiterführende Hilfe unter [Voicemail-](#page-267-0) und Faxboxen

#### **Anruftyp**

## **interne Rufe**

Rufannahme bei Rufen von intern.

## **Türrufe**

Rufannahme bei Rufen von einer Türstation.

## **externe Rufe**

Rufannahme bei Rufen von extern.

## **anonyme Anrufer**

Rufannahme bei Rufen ohne übermittelte Rufnummer.

## **benutzerdefiniert**

Rufannahme bei Rufen aus der im Eingabefeld **Ext. Rufnummer/-bereich** eingetragenen Rufnummer bzw. des Rufnummernbereichs.

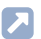

**X** Weiterführende Hilfe unter [Voicemail-](#page-267-0) und Faxboxen

## **Ext. Rufnummer/-bereich**

Eingabe für die Rufannahme über den **Anruftyp**: **benutzerdefiniert**.

Möglich ist entweder eine komplette externe Rufnummer oder ein Rufnummernbereich, der z. B. mit **00** für Rufe aus dem Ausland beginnt.

**D** Weiterführende Hilfe unter [Voicemail-](#page-267-0) und Faxboxen

#### **Rufannahme**

### **Standard**

Rufannahme siehe **Rufannahme/Ansage** unter **Standardverhalten**.

#### **keine Rufannahme**

Keine Reaktion auf Rufe; der Anrufer erhält das Freizeichen.

## **Ruf abweisen**

Der Anrufer hört den Besetztton (Benutzer/Gruppe wird nicht zusätzlich gerufen) oder das Freizeichen (Benutzer/Gruppe wird gerufen).

## **Standardansage**

Die Ansage der gewählten Sprachdatei wird eingespielt.

## **Ansage der Box**

Die im nebenstehenden Listenfeld **Ansagen** gewählte Ansage der Voicemailbox wird eingespielt.

**D** Weiterführende Hilfe unter [Voicemail-](#page-267-0) und Faxboxen

### **Aufzeichnung**

Der Anrufer kann eine Nachricht hinterlassen. Hierfür kann zusätzlich die Option **Kurze Nachrichten speichern** eingeschaltet werden.

**X** Weiterführende Hilfe unter [Voicemail-](#page-267-0) und Faxboxen

**Funktionsübersicht**

## **Funktionsübersicht**

### **[Rufannahme / Ansage](#page-600-0)**

## <span id="page-600-0"></span>**Rufannahme / Ansage**

#### **Eigenschaft der Box**

Öffnet die Konfiguration der einzelnen Funktion für alle Voicemail- oder **Faxhoxen** 

#### **Eigenschaft des Profils**

Öffnet die Konfiguration der einzelnen Funktion für alle Profile.

#### **Profilgesteuerte Einstellung**

Die Einstellung des Profils übersteuert die Einstellung der Voicemail- oder Faxbox.

**Hinweis:** Im ausgeschalteten Zustand gilt die für die Voicemail- oder Faxbox vorgenommene Einstellung.

#### **Bereitschaft**

#### **ein**

Schaltet die Bereitschaft ein.

#### **aus**

Schaltet die Bereitschaft aus.

#### **konfigurationsabhängig**

Es gilt die Einstellung, die in dem Profil vorgenommen wurde, das der derzeit gültigen Konfiguration zugeordnet wurde.

**2 Weiterführende Hilfe unter [Voicemail-](#page-267-0) und Faxboxen** 

#### **Anonyme Faxrufe abweisen**

Eingehende anonyme Faxe (ohne übermittelte Rufnummer) werden nicht angenommen.

Voraussetzung ist die eingeschaltete **Bereitschaft**.

**D** Weiterführende Hilfe unter [Voicemail-](#page-267-0) und Faxboxen

#### **Vertreterfunktion**

Voraussetzungen:

- Entsprechende in der TK-Anlage gespeicherte Ansage
- Eingeschaltete **Bereitschaft** der Voicemailbox

Ein Anrufer kann sich mit einem Vertreter verbinden. Dazu wählt er per MFV während der Ansage- oder Aufzeichnungsphase eine **1**.

#### **Zielrufnummer**

Eingabe einer internen oder externen Rufnummer.

- **Hinweis:** Bei einer externen Rufnummer, die kleiner als fünf Stellen ist, sollte zusätzlich die Ortsvorwahl mit eingegeben werden.
- **D** Weiterführende Hilfe unter [Voicemail-](#page-267-0) und Faxboxen

#### **Ansage bei eingeschalteter Vertreterfunktion**

Auswahl der Ansage, die Anrufern bei eingeschalteter Vertreterfunktion eingespielt wird.

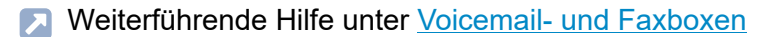

## **Rufannahme / Ansage**

Die Rufannahme der Voicemailbox kann für unterschiedliche Anruftypen mit unterschiedlichem Verhalten eingerichtet werden. Die **Rufannahme/ Ansage** legt das Standardverhalten fest, wenn kein **Anrufspezifisches Verhalten** greift.

Voraussetzungen:

- Eingeschaltete **Bereitschaft**
- Ausgeschaltete **Vertreterfunktion**
- Bei Auswahl **Ansage der Box**: entsprechende in der TK-Anlage gespeicherte Ansage

## **keine Rufannahme**

Alle Rufe, die nicht über **Anrufspezifisches Verhalten** geregelt sind, werden nicht angenommen. Der Anrufer hört das Freizeichen.

## **Ruf abweisen**

Alle Rufe, die nicht über **Anrufspezifisches Verhalten** geregelt sind, werden nicht angenommen. Der Anrufer hört den Besetztton (Benutzer/ Gruppe wird nicht zusätzlich gerufen) oder das Freizeichen (Benutzer/ Gruppe wird gerufen).

## **Standardansage**

Alle Rufe, die nicht über **Anrufspezifisches Verhalten** geregelt sind, werden angenommen. Die Ansage der gewählten Sprachdatei wird eingespielt.

## **Ansage der Box**

Eine Ansage entsprechend der Auswahl im nebenstehenden Listenfeld wird eingespielt.

**D** Weiterführende Hilfe unter [Voicemail-](#page-267-0) und Faxboxen

### **Aufzeichnung**

Der Anrufer kann eine Nachricht hinterlassen. Hierfür kann zusätzlich die Option **Kurze Nachrichten speichern** eingeschaltet werden.

**2 Weiterführende Hilfe unter [Voicemail-](#page-267-0) und Faxboxen** 

#### **Kurze Nachrichten speichern**

Die Rufnummer des Anrufers wird angezeigt, auch wenn der Anrufer keine Nachricht hinterlässt oder bereits während der Ansage auflegt. Diese Einstellung gilt auch für **Anrufspezifisches Verhalten**.

**2 Weiterführende Hilfe unter [Voicemail-](#page-267-0) und Faxboxen** 

**Grundeinstellungen**

# **Grundeinstellungen**

**[Grundeinstellungen](#page-605-0) für alle Voicemail- und Faxboxen [Sprachdateien](#page-608-0)**

## <span id="page-605-0"></span>**Grundeinstellungen für alle Voicemail- und Faxboxen**

**Systeminformation | Meldung erzeugen bei xx % belegter Speicherkapazität**

Bei Überschreiten des eingegebenen Füllgrads wird diese Information protokolliert und ggf. als E-Mail versendet. Hier gelten die Einstellungen für den Versand von System-E-Mails.

- $\overline{p}$  Öffnet die Konfiguration für den Versand von System-E-Mails.
- **D** Weiterführende Hilfe unter [Voicemail-](#page-267-0) und Faxboxen

## **Automatische Bereinigung | Durchführen bei xx % belegter Speicherkapazität**

Bei Erreichen des eingegebenen Füllgrads werden beim Eingang neuer Nachrichten die ältesten als gelesen markierten Nachrichten gelöscht. Archivierte Nachrichten werden nicht gelöscht.

- **Hinweis:** Bei einem Fehlschlag der Bereinigung wird diese Information protokolliert und ggf. als E-Mail versendet.
- **D** Weiterführende Hilfe unter [Voicemail-](#page-267-0) und Faxboxen

#### **Automatische Bereinigung | Art der Bereinigung**

#### **älteste Nachrichten im System**

Die ältesten als gelesen markierten Nachrichten aller im Voicemail-/ Faxsystem gespeicherten Nachrichten werden gelöscht (auch wenn es nur Nachrichten einer Box sind).

## **älteste Nachrichten jeder Box**

Die ältesten als gelesen markierten Nachrichten jeder Box werden gelöscht.

**Durichts Weiterführende Hilfe unter [Voicemail-](#page-267-0) und Faxboxen** 

### **Speicher | Automatische Speicherüberprüfung**

Das Speichermedium wird automatisch im gewählten Intervall zur gewählten Uhrzeit auf Fehler überprüft.

- **Hinweis:** Bei einem Fehlschlag der Speicherüberprüfung wird diese Information protokolliert und ggf. als E-Mail versendet.
- **2 Weiterführende Hilfe unter [Voicemail-](#page-267-0) und Faxboxen**

### **Speicher | Intervall**

## **täglich**

Die Speicherüberprüfung wird täglich durchgeführt.

## **wöchentlich**

Die Speicherüberprüfung wird wöchentlich durchgeführt.

## **monatlich**

Die Speicherüberprüfung wird an jedem 1. eines Monats durchgeführt.

**D** Weiterführende Hilfe unter [Voicemail-](#page-267-0) und Faxboxen

## **Speicher | Uhrzeit**

Uhrzeit, zu der die Speicherüberprüfung durchgeführt wird.

**Hinweis:** Die Speicherüberprüfung kann einige Minuten dauern. Während dieser Zeit ist kein Zugriff auf die Voicemail- und Faxboxen

**- 607 -**

möglich. Die Speicherüberprüfung sollte deshalb vorzugsweise zu einer Zeit ohne möglichen Zugriff stattfinden (z. B. nachts).

Weiterführende Hilfe unter [Voicemail-](#page-267-0) und Faxboxen <u>і Д</u>

#### **Gleichzeitig für gehende Rufe verwendete Kanäle**

Anzahl der Gesprächskanäle, die maximal für gehende Rufe der Voicemail-/Faxfunktion gleichzeitig belegt werden dürfen (Nachrichtenweiterleitung, Faxversand).

**2 Weiterführende Hilfe unter [Voicemail-](#page-267-0) und Faxboxen** 

# <span id="page-608-0"></span>**Sprachdateien**

## **Standardsprache**

Die ausgewählte Sprache wird standardmäßig für die Ansagen aller Voicemailboxen verwendet, sofern keine andere Sprache für die einzelnen Voicemailboxen ausgewählt wurde.

- **Hinweis:** Die zuerst in die TK-Anlage importierte Sprache ist automatisch als **Standardsprache** eingeschaltet.
- **D** Weiterführende Hilfe unter [Voicemail-](#page-267-0) und Faxboxen

#### **Importieren**

Eine auf einem Rechner gespeicherte Sprachdatei im FS-Format wird ausgewählt und importiert.

Die Standardansagen der Voicemailboxen sowie die Sprachführung der Fernabfrage sind in Sprachdateien enthalten (für deutsche Ansagen z. B. deutsch.fs). Es können bis zu vier Sprachdateien gleichzeitig gespeichert werden. So können für die einzelnen Voicemailboxen unterschiedliche Sprachen zum Einsatz kommen.

Weiterführende Hilfe unter [Voicemail-](#page-267-0) und Faxboxen

## **Aktualisieren**

Die Übersicht der Sprachdateien wird aktualisiert.

**2 Weiterführende Hilfe unter [Voicemail-](#page-267-0) und Faxboxen** 

**Telefone**

## **Telefone**

**[Zuordnung](#page-610-0) [Status](#page-633-0) [Provisioning](#page-636-0)** **Zuordnung**

# <span id="page-610-0"></span>**Zuordnung**

**[Übersicht](#page-611-0) [Konfigurieren](#page-616-0) [Hinzufügen](#page-627-0)**

# <span id="page-611-0"></span>**Übersicht**

## **Telefontyp**

Auswahl des Telefontyps oder der DECT-Basen, der/die angezeigt/ eingerichtet werden soll(en).

**D** Weiterführende Hilfe unter [Hardware](#page-1035-0)

### **Name**

Frei wählbarer Name. Dieser wird zur Identifikation des Geräts innerhalb der TK-Anlage verwendet.

**D** Weiterführende Hilfe unter [Hardware](#page-1035-0)

## **MAC-Adresse**

Zur Identifizierung wird die MAC-Adresse des Geräts genutzt. Bei allen Transaktionen zwischen Gerät und TK-Anlage muss die TK-Anlage die MAC-Adresse des Geräts ermitteln können und mit ihrer Hilfe dem Gerät die Provisioning-Daten zuordnen.

Die MAC-Adresse eines Geräts kann folgendermaßen ermittelt werden:

- Automatische Entnahme aus dem vom Gerät gesendeten Client-Zertifikat
- Auslesen mit einem an den Rechner angeschlossenen und aktivierten Barcodelesegerät (z. B. über die USB-Schnittstelle)
- Ablesen z. B. aus dem Menü des Telefons oder einem Aufkleber
- **Hinweis:** Wurde die MAC-Adresse über das automatische Provisioning erkannt bzw. selbst eingetragen, wird das Gerät beim ersten Bootvorgang bereits mit Provisioning-Daten versorgt.
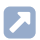

**D** Weiterführende Hilfe unter [Hardware](#page-1035-0)

### **Hersteller**

Der Herstellername des Geräts. Dieser wird bei aktiviertem automatischen Provisioning von der TK-Anlage eingetragen, soweit das Gerät diese Information bereitstellt.

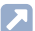

**D** Weiterführende Hilfe unter [Hardware](#page-1035-0)

### **Modell**

Der Modellname des Geräts. Dieser wird bei aktiviertem automatischen Provisioning von der TK-Anlage eingetragen, soweit das Gerät diese Information bereitstellt.

**D** Weiterführende Hilfe unter [Hardware](#page-1035-0)

#### **Version**

Die für das Gerät aktuell verwendete Firmwareversion. Diese wird bei aktiviertem automatischen Provisioning von der TK-Anlage eingetragen, soweit das Gerät diese Information bereitstellt.

**2 Weiterführende Hilfe unter [Hardware](#page-1035-0)** 

#### **Benutzer**

Der diesem Telefon zugeordnete Benutzer bzw. der eingeloggte Benutzer.

**---**

Kein Benutzer ist zugeordnet bzw. kein Benutzer ist eingeloggt.

Frei verfügbar für Benutzer mit Berechtigung für Roaming User.

**Übersicht**

## **[Rufnummer] | [Name]**

Ein Benutzer ist zugeordnet bzw. ein Benutzer ist eingeloggt.

Aktuell nicht verfügbar für andere Benutzer mit Berechtigung für Roaming User.

Der aktuelle Benutzer kann sich mit Berechtigung für Roaming User ausloggen bzw. das Telefon freigeben.

## **[Rufnummer] | [Name]**

Ein Benutzer ist fest zugeordnet. Er ist somit der Besitzer. Der Besitzer ist eingeloggt.

Nicht verfügbar für andere Benutzer mit Berechtigung für Roaming User.

Der Besitzer kann sich ohne weitere Berechtigung ausloggen, bleibt aber Besitzer.

## **--- [(Rufnummer] | [Name)]**

Ein Benutzer ist fest zugeordnet. Er ist somit der Besitzer. Der Besitzer ist ausgeloggt.

Nicht verfügbar für andere Benutzer mit Berechtigung für Roaming User.

Der Besitzer kann sich ohne weitere Berechtigung einloggen.

## **[Rufnummer] | [Name]**

Mobiltelefon. Ein Benutzer ist fest zugeordnet. Er ist somit der Besitzer. Eingehende Rufe des Besitzers werden am Mobiltelefon signalisiert.

Der Besitzer kann ohne weitere Berechtigung das Rufen seines Mobiltelefons ausschalten.

## **--- [(Rufnummer] | [Name)]**

Mobiltelefon. Ein Benutzer ist fest zugeordnet. Er ist somit der Besitzer. Eingehende Rufe des Besitzers werden nicht am Mobiltelefon signalisiert.

#### **Übersicht**

Der Besitzer kann ohne weitere Berechtigung das Rufen seines Mobiltelefons einschalten.

**---**

Mobiltelefon. Kein Benutzer ist zugeordnet.

## **[Rufnummer] | [Name]**

Mobiltelefon. Ein Benutzer ist zugeordnet. Eingehende Rufe des Benutzers werden am Mobiltelefon signalisiert.

- **Hinweis:** Ist keine Zuordnung möglich, wurde die Anzahl der freigeschalteten Benutzer überschritten. Eine weitere Benutzerlizenz ist erforderlich. Die Anzahl der verwendeten / verfügbaren Benutzerlizenzen wird hier angezeigt: **Telefone** > **Zuordnung**.
- Weiterführende Hilfe unter [Benutzer](#page-96-0) Л
- Weiterführende Hilfe unter [Roaming User](#page-212-0)  $\mathbf{z}$
- **EX** Weiterführende Hilfe unter [FMC](#page-123-0)

## **Konfigurieren**

Öffnet die Konfiguration des Geräts.

**Details zu den Einstellungen unter [Konfigurieren](#page-616-0)** 

## **Filter**

Die Liste wird nach dem eingegebenen oder ausgewählten Wert gefiltert.

## **Neu**

Ein neuer Telefontyp/eine neue DECT-Basis wird hinzugefügt.

**Details zu den Einstellungen unter [Hinzufügen](#page-627-0)** 

## **Löschen**

In der Liste markierte Einträge werden gelöscht.

## <span id="page-616-0"></span>**Konfigurieren**

## **Gerät**

Auswahl des Geräts, das angezeigt/eingerichtet werden soll.

**D** Weiterführende Hilfe unter [Hardware](#page-1035-0)

#### **Name**

Frei wählbarer Name. Dieser wird zur Identifikation des Geräts innerhalb der TK-Anlage verwendet.

**D** Weiterführende Hilfe unter [Hardware](#page-1035-0)

## **SIP-Username**

Zeigt den SIP-Benutzernamen des Telefons an. Dieser besteht aus der internen Rufnummer des zugeordneten Benutzers und einer weiteren Ziffer, wenn der Benutzer mehreren Telefonen zugeordnet ist. (Ausnahme: SIP-Softclient)

**D** Weiterführende Hilfe unter [VoIP](#page-282-0)

## **Adresse des Provisioning-Servers**

Zeigt die Adresse des verwendeten Provisioning-Servers an.

**A. Weiterführende Hilfe unter [Provisioning](#page-192-0)** 

#### **Passwort**

Automatisch generiertes, frei veränderbares Passwort. Wird für die SIP-Registrierung verwendet.

- **Hinweis:** Um das bestehende Passwort zu ändern, klicken Sie auf  $\infty$ **PIN und Passwort editieren**. Klicken Sie nach der Eingabe auf **PIN und Passwort verbergen**.
- **2 Weiterführende Hilfe unter [Zugriffsberechtigungen](#page-300-0)**

#### **Registrierungsdaten erneut senden**

Sendet die Zugangsdaten zur Registrierung des Softphones an die eingetragene E-Mail-Adresse.

#### **Neues Passwort generieren**

Vor dem Versand der Zugangsdaten wird ein neues Passwort generiert.

- **D** Weiterführende Hilfe unter [Softphones](#page-248-0)
- **D** Weiterführende Hilfe unter [E-Mail](#page-112-0)

#### **Anmelde-PIN**

Anmelde-PIN des Mobilteils.

**D** Weiterführende Hilfe unter [DECT-System](#page-106-0)

## **CTI Access | Token**

Frei wählbarer Autorisierungscode. Voraussetzung ist ein Telefon der COMfortel D-Serie (ab Firmwareversion 1.4).

- **Hinweis:** Um das bestehende Passwort zu ändern, klicken Sie auf **PIN und Passwort editieren**. Klicken Sie nach der Eingabe auf **PIN und Passwort verbergen**.
- **D** Weiterführende Hilfe unter [LAN-TAPI](#page-155-0)

#### **Hersteller**

Der Herstellername des Geräts. Dieser wird bei aktiviertem automatischen Provisioning von der TK-Anlage eingetragen, soweit das Gerät diese Information bereitstellt.

**D** Weiterführende Hilfe unter [Hardware](#page-1035-0)

## **Modell**

Der Modellname des Geräts. Dieser wird bei aktiviertem automatischen Provisioning von der TK-Anlage eingetragen, soweit das Gerät diese Information bereitstellt.

**D** Weiterführende Hilfe unter [Hardware](#page-1035-0)

### **Version**

Die für das Gerät aktuell verwendete Firmwareversion. Diese wird bei aktiviertem automatischen Provisioning von der TK-Anlage eingetragen, soweit das Gerät diese Information bereitstellt.

## **D** Weiterführende Hilfe unter [Hardware](#page-1035-0)

#### **MAC-Adresse**

Zur Identifizierung wird die MAC-Adresse des Geräts genutzt. Bei allen Transaktionen zwischen Gerät und TK-Anlage muss die TK-Anlage die MAC-Adresse des Geräts ermitteln können und mit ihrer Hilfe dem Gerät die Provisioning-Daten zuordnen.

Die MAC-Adresse eines Geräts kann folgendermaßen ermittelt werden:

- Automatische Entnahme aus dem vom Gerät gesendeten Client-Zertifikat
- Auslesen mit einem an den Rechner angeschlossenen und aktivierten Barcodelesegerät (z. B. über die USB-Schnittstelle)
- Ablesen z. B. aus dem Menü des Telefons oder einem Aufkleber
- **Hinweis:** Wurde die MAC-Adresse über das automatische Provisioning erkannt bzw. selbst eingetragen, wird das Gerät beim ersten Bootvorgang bereits mit Provisioning-Daten versorgt.
- **D** Weiterführende Hilfe unter [Hardware](#page-1035-0)

## **Provisioning-Datei**

Dem Gerät zugeordnete Provisioning-Datei.

**D** Weiterführende Hilfe unter [Provisioning](#page-192-0)

## **IPUI des Geräts**

Auswahl einer noch nicht zugeordneten IPUI oder manuelle Eingabe für ein Mobilteil COMfortel M-5x0/M-7x0.

Die IPUI kann folgendermaßen ermittelt werden:

- Auslesen des Barcode-Aufklebers auf der Verpackung mit einem an den Rechner angeschlossenen Barcodelesegerät (z. B. über die USB-Schnittstelle)
- Ablesen am Mobilteil: Drücken der Steuertaste und Eingabe von **\*#06#**
- Ablesen am Verpackungsaufkleber

Um ein Mobilteil zu identifizieren, wird die IPUI des Mobilteils genutzt. Bei allen Transaktionen zwischen Mobilteil, Basisstation und TK-Anlage muss die TK-Anlage die IPUI des Mobilteils ermitteln können.

**D** Weiterführende Hilfe unter [DECT-System](#page-106-0)

#### **COMfortel WS-500x Basisstation**

Das Mobilteil COMfortel M-5x0/M-7x0 wird hier einer Basisstation zugeordnet.

**D** Weiterführende Hilfe unter [DECT-System](#page-106-0)

#### **Standort**

Der Standort, an dem sich das Telefon befindet. Der richtig zugeordnete Standort ist notwendig, damit die TK-Anlage einen Notruf richtig absetzen kann. Für alle anderen Rufe richtet sich der Standort nach dem Account des Benutzers, der aktuell dem Telefon zugeordnet ist.

- Weiterführende Hilfe unter [Standorte](#page-254-0)
- **D** Weiterführende Hilfe unter [Notrufe](#page-175-0)

## **Jitterbuffer**

Gibt die Größe des Jitterbuffers in Millisekunden (Dauer des Audiosignals) an. In diesem Zeitfenster werden RTP-Pakete zwischengespeichert (niedrigere Werte = geringere Anzahl, höhere Werte = größere Anzahl). So lassen sich Verzögerungen in der Übertragung und Paketverluste ausgleichen.

Weiterführende Hilfe unter [VoIP](#page-282-0)

## **Early-Update-Meldungen verhindern**

Schaltet frühe SIP-Update-Meldungen aus, z. B. bei Problemen des Verbindungsaufbaus.

**D** Weiterführende Hilfe unter [VoIP](#page-282-0)

## **SIP-Alert-Info**

Gibt an, ob das Telefon die angegebene SIP-Alert-Info auswerten kann. Sollten am Telefon Probleme bei der Signalisierung auftreten, ist die betreffende Option auszuschalten.

#### **Auto-Answer-Rufe**

Ermöglicht die automatische Annahme eines Rufes. Grundvoraussetzung für die Reaktion auf InterCom.

## **Externrufe**

#### **Konfigurieren**

Ermöglicht die Unterscheidung zwischen externen und allen anderen Rufen. Wenn vom Telefon unterstützt, kann eine Zuordnung zu Klingeltönen getroffen werden.

## **Intern-, Extern-, Gruppen- und Türrufe**

Ermöglicht die Unterscheidung zwischen den aufgeführten Rufarten. Wenn vom Telefon unterstützt, kann eine Zuordnung zu Klingeltönen getroffen werden.

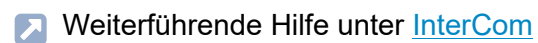

## **RTP-Verschlüsselung**

Ermöglicht es, für den betroffenen VoIP-Benutzer eine Ausnahme einzustellen.

Das Einstellen ist in folgenden Fällen erforderlich:

- Das betroffene Gerät unterstützt die Einstellungen der TK-Anlage nicht. Das kann zu Problemen führen, z. B. bei Aufbau eines Gesprächs.
- Sie müssen die Einstellungen der TK-Anlage für Testzwecke oder Fehlersuche umgehen.
- **Hinweis:** Die Einstellungen für den betroffenen Benutzer in der TK-Anlage und die Einstellungen am Gerät müssen übereinstimmen.

## **Standard (Administration > VoIP > SIPS/SRTP intern)**

Die Einstellung der TK-Anlage gilt für den betroffenen Benutzer.

## **Nur verschlüsselt**

Beispiel: In der TK-Anlage ist SRTP ausgeschaltet. Das Gerät fordert, dass SRTP eingeschaltet ist.

## **Nur unverschlüsselt**

Beispiel: In der TK-Anlage ist SRTP eingeschaltet. Das Gerät unterstützt SRTP nicht.

**A** Weiterführende Hilfe unter [VoIP](#page-282-0)

### **Format der übermittelten Rufnummer**

Die TK-Anlage unterstützt verschiedene Formate, um die Landesvorwahl kommender Rufe auf dem Display des angerufenen VoIP-Telefons darzustellen, z. B. angepasst an eine geringe Displaygröße.

- **Hinweis:** Mit den Telefonen COMfortel 3200/3500 und COMfortel D-Serie kann das Format Landesvorwahl mit führendem + Zeichen (z. B. +49 5306) nicht angewendet werden.
- **X** Weiterführende Hilfe unter [Rufnummernübermittlung](#page-220-0)

#### **Eigenschaften im Telefon**

Ist ein IP-Telefon in der TK-Anlage registriert und die IP-Adresse bekannt, gelangen Sie über diese Schaltfläche zur Weboberfläche des Geräts. Dort können Sie weitere Einstellungen vornehmen.

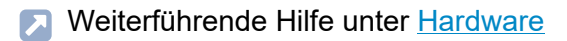

#### **Modul**

Das Modul, an dem das Gerät angeschlossen werden soll.

**D** Weiterführende Hilfe unter [Hardware](#page-1035-0)

#### **Port**

Der Port, an dem das Gerät angeschlossen werden soll. Es werden nur die frei verfügbaren Ports angezeigt.

**D** Weiterführende Hilfe unter [Hardware](#page-1035-0)

### **CLIP-Info**

Auf dem Display des Geräts werden die Rufnummerninformationen (sofern übertragen) angezeigt.

Voraussetzung hierfür ist ein CLIP-fähiges analoges Gerät.

**D** Weiterführende Hilfe unter [Rufnummernanzeige \(CLIP\)](#page-219-0)

## **CLIP-Info erweitert**

In der Anruferliste des Geräts werden Datum und Uhrzeit von Anrufen aufgezeichnet. Ebenso ist die Anzeige des Namens anstelle oder zusätzlich zur Rufnummer möglich.

Voraussetzung hierfür ist ein CLIP-fähiges analoges Gerät.

- **Hinweis:** Die erweiterte CLIP-Information kann bei einigen Geräten zu Problemen führen und sollte dann ausgeschaltet werden.
- **A** Weiterführende Hilfe unter [Rufnummernanzeige \(CLIP\)](#page-219-0)

#### **Hook-Flash-Zeit**

Die Hook-Flash-Zeit ermöglicht der TK-Anlage, ein Flash-Signal vom betreffenden Gerät zu erkennen.

#### **Konfigurieren**

Dafür muss die Hook-Flash-Zeit mit der Zeit übereinstimmen, die für das Flash-Signal am analogen Endgerät eingestellt ist (siehe Anleitung des Geräts).

- **Hinweis:** MFV-Telefone, die verschiedene Funktionen per T-Net-Funktionstaste/Menü durchführen, verwenden dabei ein Flash von 300 ms Länge. Um diese Funktionen auch an der TK-Anlage nutzen zu können, muss dieselbe Zeit als Hook-Flash-Zeit der TK-Anlage eingestellt werden. Meist steht eine zusätzliche **Flash-Taste** an diesen Telefonen zur Verfügung, die auch auf den Wert eingestellt werden muss (siehe Anleitung des Telefons).
- **Hinweis:** Beachten Sie, dass die TK-Anlage das Auflegen erst nach Ablauf der Hook-Flash-Zeit erkennt.
- **D** Weiterführende Hilfe unter [Rückfrage](#page-215-0) und Vermitteln

## **Dauer des 1. Klingelsignals**

Gibt an, wie viele Millisekunden das 1. Klingelsignal dauert. Mit dieser Einstellung kann unter Umständen die CLIP-Funktion analoger Telefone beeinflusst werden.

## **0 ms**

Das 1. Klingelsignal wird unterdrückt. Standardwert für Standort Großbritannien.

## **1000 ms**

Das 1. Klingelsignal dauert 1000 Millisekunden. Standardwert für andere Standorte.

**D** Weiterführende Hilfe unter [Hardware](#page-1035-0)

## **Mobilrufnummer**

Rufnummer des für FMC genutzten Mobiltelefons.

**A** Weiterführende Hilfe unter [FMC](#page-123-0)

# <span id="page-627-0"></span>**Hinzufügen**

## **Name**

Frei wählbarer Name. Dieser wird zur Identifikation des Geräts innerhalb der TK-Anlage verwendet.

**D** Weiterführende Hilfe unter [Hardware](#page-1035-0)

## **Typ**

Typ des einzurichtenden Telefons oder der DECT-Basis.

## **SIP-Telefon**

SIP-Telefon. Vorausssetzung hierfür ist, dass die Provisionierung von der TK-Anlage unterstützt wird.

## **SIP-Softclient**, **Hersteller**: **Auerswald**

COMfortel SoftPhone

PBX Call Assist

## **SIP-Softclient**, **Hersteller**: **anderer Hersteller**

SIP-Softclient oder nicht provisionierbares SIP-Telefon

## **DECT-Basis**

COMfortel WS-500S oder WS-500M

## **DECT-Mobilteil**

Mobilteil COMfortel M-5x0/M-7x0 an einer Basisstation COMfortel WS-500S oder WS-500M

## **Mobiltelefon**

Für FMC genutztes Mobiltelefon.

## **Analoges Telefon**

Am internen analogen Port angeschlossenes Telefon. Voraussetzung hierfür ist eine COMtrexx Business mit gestecktem 4FXS-Modul.

- Weiterführende Hilfe unter [Provisioning](#page-192-0)
- **D** Weiterführende Hilfe unter [Softphones](#page-248-0)
- Weiterführende Hilfe unter [DECT-System](#page-106-0)  $\Box$
- Weiterführende Hilfe unter [FMC](#page-123-0)  $\blacksquare$
- **D** Weiterführende Hilfe unter [Hardware](#page-1035-0)

### **Hersteller**

Der Herstellername des Geräts. Dieser wird bei aktiviertem automatischen Provisioning von der TK-Anlage eingetragen, soweit das Gerät diese Information bereitstellt.

**A** Weiterführende Hilfe unter [Hardware](#page-1035-0)

## **Modell**

Der Modellname des Geräts. Dieser wird bei aktiviertem automatischen Provisioning von der TK-Anlage eingetragen, soweit das Gerät diese Information bereitstellt.

**D** Weiterführende Hilfe unter [Hardware](#page-1035-0)

### **Version**

Die für das Gerät aktuell verwendete Firmwareversion. Diese wird bei aktiviertem automatischen Provisioning von der TK-Anlage eingetragen, soweit das Gerät diese Information bereitstellt.

**D** Weiterführende Hilfe unter [Hardware](#page-1035-0)

## **MAC-Adresse**

Zur Identifizierung wird die MAC-Adresse des Geräts genutzt. Bei allen Transaktionen zwischen Gerät und TK-Anlage muss die TK-Anlage die MAC-Adresse des Geräts ermitteln können und mit ihrer Hilfe dem Gerät die Provisioning-Daten zuordnen.

Die MAC-Adresse eines Geräts kann folgendermaßen ermittelt werden:

- Automatische Entnahme aus dem vom Gerät gesendeten Client-Zertifikat
- Auslesen mit einem an den Rechner angeschlossenen und aktivierten Barcodelesegerät (z. B. über die USB-Schnittstelle)
- Ablesen z. B. aus dem Menü des Telefons oder einem Aufkleber
- **Hinweis:** Wurde die MAC-Adresse über das automatische Provisioning erkannt bzw. selbst eingetragen, wird das Gerät beim ersten Bootvorgang bereits mit Provisioning-Daten versorgt.
- **D** Weiterführende Hilfe unter [Hardware](#page-1035-0)

## **IPUI des Geräts**

Auswahl einer noch nicht zugeordneten IPUI oder manuelle Eingabe für ein Mobilteil COMfortel M-5x0/M-7x0.

Die IPUI kann folgendermaßen ermittelt werden:

- Auslesen des Barcode-Aufklebers auf der Verpackung mit einem an den Rechner angeschlossenen Barcodelesegerät (z. B. über die USB-Schnittstelle)
- Ablesen am Mobilteil: Drücken der Steuertaste und Eingabe von **\*#06#**
- Ablesen am Verpackungsaufkleber

Um ein Mobilteil zu identifizieren, wird die IPUI des Mobilteils genutzt. Bei allen Transaktionen zwischen Mobilteil, Basisstation und TK-Anlage muss die TK-Anlage die IPUI des Mobilteils ermitteln können.

**D** Weiterführende Hilfe unter [DECT-System](#page-106-0)

## **Anmelde-PIN**

Anmelde-PIN des Mobilteils.

**[DECT-System](#page-106-0)** 

## **COMfortel WS-500x Basisstation**

Das Mobilteil COMfortel M-5x0/M-7x0 wird hier einer Basisstation zugeordnet.

**D** Weiterführende Hilfe unter [DECT-System](#page-106-0)

## **Provisioning-Datei**

Dem Gerät zugeordnete Provisioning-Datei.

**D** Weiterführende Hilfe unter [Provisioning](#page-192-0)

### **Modul**

Das Modul, an dem das Gerät angeschlossen werden soll.

**D** Weiterführende Hilfe unter [Hardware](#page-1035-0)

#### **Port**

Der Port, an dem das Gerät angeschlossen werden soll. Es werden nur die frei verfügbaren Ports angezeigt.

**D** Weiterführende Hilfe unter [Hardware](#page-1035-0)

#### **Mobilrufnummer**

Rufnummer des für FMC genutzten Mobiltelefons.

**A** Weiterführende Hilfe unter [FMC](#page-123-0)

#### **Benutzer**

Ordnet dem Telefon einen Benutzer zu.

**Hinweis:** Ist keine Zuordnung möglich, wurde die Anzahl der freigeschalteten Benutzer überschritten. Eine weitere Benutzerlizenz ist erforderlich. Die Anzahl der verwendeten / verfügbaren Benutzerlizenzen wird hier angezeigt: **Telefone** > **Zuordnung**.

**De Weiterführende Hilfe unter [Benutzer](#page-96-0)** 

#### **Registrierungslink versenden**

Sendet die Zugangsdaten zur Registrierung des Softphones an die eingetragene E-Mail-Adresse.

- **D** Weiterführende Hilfe unter [Softphones](#page-248-0)
- **D** Weiterführende Hilfe unter [E-Mail](#page-112-0)

#### **Standort**

Der Standort, an dem sich das Telefon befindet. Der richtig zugeordnete Standort ist notwendig, damit die TK-Anlage einen Notruf richtig absetzen kann. Für alle anderen Rufe richtet sich der Standort nach dem Account des Benutzers, der aktuell dem Telefon zugeordnet ist.

- **M** Weiterführende Hilfe unter [Standorte](#page-254-0)
- **A** Weiterführende Hilfe unter [Notrufe](#page-175-0)

# **Status**

## **Telefontyp**

Auswahl des Telefontyps oder der DECT-Basen, der/die angezeigt/ eingerichtet werden soll(en).

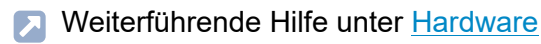

## **Name**

Frei wählbarer Name. Dieser wird zur Identifikation des Geräts innerhalb der TK-Anlage verwendet.

**D** Weiterführende Hilfe unter [Hardware](#page-1035-0)

## **MAC-Adresse**

Zur Identifizierung wird die MAC-Adresse des Geräts genutzt. Bei allen Transaktionen zwischen Gerät und TK-Anlage muss die TK-Anlage die MAC-Adresse des Geräts ermitteln können und mit ihrer Hilfe dem Gerät die Provisioning-Daten zuordnen.

Die MAC-Adresse eines Geräts kann folgendermaßen ermittelt werden:

- Automatische Entnahme aus dem vom Gerät gesendeten Client-Zertifikat
- Auslesen mit einem an den Rechner angeschlossenen und aktivierten Barcodelesegerät (z. B. über die USB-Schnittstelle)
- Ablesen z. B. aus dem Menü des Telefons oder einem Aufkleber
- **Hinweis:** Wurde die MAC-Adresse über das automatische Provisioning erkannt bzw. selbst eingetragen, wird das Gerät beim ersten Bootvorgang bereits mit Provisioning-Daten versorgt.

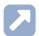

**D** Weiterführende Hilfe unter [Hardware](#page-1035-0)

#### **Hersteller**

Der Herstellername des Geräts. Dieser wird bei aktiviertem automatischen Provisioning von der TK-Anlage eingetragen, soweit das Gerät diese Information bereitstellt.

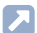

**D** Weiterführende Hilfe unter [Hardware](#page-1035-0)

#### **Modell**

Der Modellname des Geräts. Dieser wird bei aktiviertem automatischen Provisioning von der TK-Anlage eingetragen, soweit das Gerät diese Information bereitstellt.

**D** Weiterführende Hilfe unter [Hardware](#page-1035-0)

#### **Version**

Die für das Gerät aktuell verwendete Firmwareversion. Diese wird bei aktiviertem automatischen Provisioning von der TK-Anlage eingetragen, soweit das Gerät diese Information bereitstellt.

**D** Weiterführende Hilfe unter [Hardware](#page-1035-0)

#### **Benutzer**

**---**

Dem Telefon ist kein Benutzer zugeordnet.

## **[Rufnummer] | [Name]**

**Status**

Dem Telefon ist ein Benutzer zugeordnet. Dieser kann ein nicht fest zugeordneter oder ein fest zugeordneter Benutzer (Besitzer) sein.

## **--- [(Rufnummer] | [Name)]**

Ein fest zugeordneter Benutzer (Besitzer) ist an diesem Telefon zur Zeit ausgeloggt.

Weiterführende Hilfe unter [Hardware](#page-1035-0)

## **Status**

Anzeige von Registrierung (IP-Telefone), Anschluss (analoge Telefone) und Provisioning von Geräten (Telefone, DECT-Basen, Türstationen) und (noch) nicht zugeordneten Geräten durch verschiedene Symbole. Diese werden im Folgenden erklärt.

- **Hinweis:** Bei Aufruf der Seite wird zunächst der aktuelle Status gezeigt und dann automatisch alle 30 Sekunden aktualisiert.
- **Hinweis:** Nicht alle Statusinformationen können automatisch aktualisiert werden, siehe folgende Abschnitte.
- **D** Weiterführende Hilfe unter [Hardware](#page-1035-0)

## **Zusatzinformationen**

Informationen über die einzelnen Geräte: IP-/MAC-Adresse, Modellname, Firmwareversion, Status.

**D** Weiterführende Hilfe unter [Hardware](#page-1035-0)

# **Provisioning**

## **Einstellungen des Provisioning-Servers**

Öffnet die Konfiguration des Provisioning-Servers.

**Details zu den Einstellungen unter [Provisioning](#page-844-0)** 

#### **Name**

Der Dateiname der Provisioning-Datei.

**A** Weiterführende Hilfe unter [Provisioning](#page-192-0)

### **Gerätetyp**

Auswahl des Gerätetyps, der konfiguriert werden soll.

Für jeden in der TK-Anlage unterstützten Gerätetyp ist eine Vorlage (Template) vorhanden. Diese Dateien können nicht verändert, gelöscht oder exportiert werden.

Weiterführende Hilfe unter [Provisioning](#page-192-0)

#### **Editor**

Mit dem Dateieditor können die Einstellungen (z. B. für NTP oder Kontakte) direkt in der Provisioning-Datei (\*.xml, \*.cfg) vorgenommen werden.

#### **Ansehen**

Bestimmte vordefinierte Dateien (z. B. standard.xml) sind im im integrierten Dateieditor nicht bearbeitbar und in der Liste nicht löschbar, können aber eingesehen werden.

### **Bearbeiten**

Zur Bearbeitung von Provisioning-Dateien (\*.xml,\*.cfg) steht der Dateieditor zur Verfügung.

In den herstellerseitig bereitgestellten Konfigurations-Dateien sind Variablen für die zu provisionierenden Parameter als Platzhalter angelegt. Bei dem Provisioning werden diese durch die entsprechenden Werte aus der TK-Anlagen-Konfiguration ersetzt.

- **Hinweis:** Wenden Sie sich zur Bearbeitung von Provisioning-Dateien ggf. an den Systemadministrator oder an einen Fachhändler.
- **Hinweis:** Unter **Account-IDs** finden Sie die verwendeten Account-IDs für die TK-Anlage und der Ämter.
- **D** Weiterführende Hilfe im [Auerswald DokuWiki.](https://wiki.auerswald.de/)
- **D** Weiterführende Hilfe unter [Provisioning](#page-192-0)

#### $+$ **Neu**

Anlegen einer neuen Provisioning-Datei mit gleichzeitiger Auswahl des Gerätetyps, für den diese Datei verwendet werden soll.

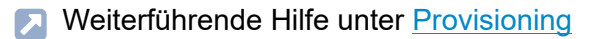

### **Löschen**

In der Liste markierte Einträge werden gelöscht.

**D** Weiterführende Hilfe unter [Provisioning](#page-192-0)

#### **Importieren**

Import einer bestehenden Provisioning-Datei in den Formaten \*.xml und \*.cfg.

**D** Weiterführende Hilfe unter [Templates](#page-258-0)

#### **Exportieren**

Export einer oder mehrerer Provisioning-Datei(en) aus der TK-Anlage als Sicherheitskopie auf dem Rechner.

- **Hinweis:** Bei gleichzeitigem Export mehrerer Provisioning-Dateien: Markieren Sie vor dem Export alle erforderlichen Dateien. Diese werden dann in einem provisioning.zip-Ordner abgelegt.
- **D** Weiterführende Hilfe unter [Provisioning](#page-192-0)

**Interne Geräte**

# **Interne Geräte**

**[Automatische Zentralen](#page-640-0) [Konferenzräume](#page-648-0) [Offene Rückfrage](#page-649-0)**

**Automatische Zentralen**

## <span id="page-640-0"></span>**Automatische Zentralen**

**[Übersicht](#page-641-0) [Konfigurieren](#page-643-0)**

# <span id="page-641-0"></span>**Übersicht**

## **Interne Rufnummer**

Frei aus dem internen Rufnummernvorrat wählbare interne Rufnummer. Diese wird für die Rufverteilung und die direkte Anwahl durch einen internen Benutzer verwendet.

- **D** Weiterführende Hilfe unter [Interne Rufnummern](#page-137-0)
- **D** Weiterführende Hilfe unter [Automatische Zentrale](#page-87-0)

### **Name**

Frei wählbarer Name. Dieser wird zur Identifikation der automatischen Zentrale innerhalb der TK-Anlage verwendet.

Weiterführende Hilfe unter [Automatische Zentrale](#page-87-0)

## **Konfigurieren**

Öffnet die Konfiguration der Automatischen Zentrale.

- Details zu den Einstellungen unter [Konfigurieren](#page-643-0)  $\blacksquare$
- **D** Weiterführende Hilfe unter [Automatische Zentrale](#page-87-0)

## **Neu**

Erstellt einen neuen Eintrag.

## **Löschen**

In der Liste markierte Einträge werden gelöscht.

# <span id="page-643-0"></span>**Konfigurieren**

## **Interne Rufnummer**

Frei aus dem internen Rufnummernvorrat wählbare interne Rufnummer. Diese wird für die Rufverteilung und die direkte Anwahl durch einen internen Benutzer verwendet.

- **D. Weiterführende Hilfe unter [Interne Rufnummern](#page-137-0)**
- **D** Weiterführende Hilfe unter [Automatische Zentrale](#page-87-0)

#### **Name**

Frei wählbarer Name. Dieser wird zur Identifikation der automatischen Zentrale innerhalb der TK-Anlage verwendet.

Weiterführende Hilfe unter [Automatische Zentrale](#page-87-0)

#### **Ansage**

Auswahl der Begrüßungsansage, die einem Anrufer vorgespielt werden soll. Zur Auswahl stehen die Ansagen für automatische Zentralen und die Text-vor-Melden-Ansagen.

- **Hinweis:** Eine mit Musik hinterlegte Begrüßungsansage führt unter Umständen zu Fehlern, da die Tastentöne nicht richtig erkannt oder Teile der Musik als Tastentöne interpretiert werden können.
- **2 Weiterführende Hilfe unter [Automatische Zentrale](#page-87-0)**

## **Max. Anzahl zeitgleich gehaltener externer Gespräche**

Gibt an, wie viele externe Gespräche zeitgleich gehalten werden. Bei Überschreitung dieser Anzahl erhält ein weiterer externer Anrufer den Besetztton. Als gehaltene externe Gespräche gelten hier noch nicht vermittelte oder erneut an die automatische Zentrale vermittelte Gespräche. Für interne Anrufer und solche, die aus einer übergeordneten Zentrale vermittelt werden, gilt die Begrenzung nicht.

**D** Weiterführende Hilfe unter [Automatische Zentrale](#page-87-0)

## **Max. Anzahl der Wiedergaben je Anruf**

Gibt an, wie oft die Begrüßungsansage wiedergegeben wird, wenn der Anrufer keine gültige Eingabe macht. Im Anschluss an die Ansagen und die nachfolgende Wartezeit ist das Verhalten wie bei besetzt/nichtmelden des Ziels.

**D** Weiterführende Hilfe unter [Automatische Zentrale](#page-87-0)

## **Wartezeit zwischen den Ansagen oder bis Vermittlung an Standard-Ziel**

Gibt an, wie viele Sekunden die TK-Anlage zusätzlich zwischen und nach den Ansagen auf eine gültige Eingabe wartet.

**2 Weiterführende Hilfe unter [Automatische Zentrale](#page-87-0)** 

## **Verhalten bei besetzt/nichtmelden des Ziels**

Bei ungültiger Nachwahl oder bei besetzt/nichtmelden des Ziels erfolgt ggf. die Ansage bei besetzt/nichtmelden des Ziels. Das weitere Verhalten richtet sich nach der folgenden Einstellung.

## **Gesprächsende**

Es werden drei kurze Besetzttöne eingespielt und die TK-Anlage trennt das bestehende Gespräch.

## **Ruf Standard-Ziel**

Die TK-Anlage vermittelt das bestehende Gespräch an die unten eingetragene Standard-Zielrufnummer. Wird auch dort das Gespräch nicht angenommen, werden drei kurze Besetzttöne eingespielt und die TK-Anlage trennt das bestehende Gespräch.

Sind Zielrufnummer und Standard-Zielrufnummer identisch, trennt die TK-Anlage das Gespräch ohne einen erneuten Ruf.

## **Erneut autom. Zentrale**

Die TK-Anlage vermittelt das bestehende Gespräch an die zuvor angerufene automatische Zentrale.

**X** Weiterführende Hilfe unter [Automatische Zentrale](#page-87-0)

## **Ansage bei besetzt/nichtmelden des Ziels**

Auswahl der Ansage, die einem Anrufer bei besetzt/nichtmelden des Ziels vorgespielt werden soll. Zur Auswahl stehen die Ansagen für automatische Zentralen und die Text-vor-Melden-Ansagen oder keine Ansage.

Weiterführende Hilfe unter [Automatische Zentrale](#page-87-0)

## **Standard-Zielrufnummer**

Interne Rufnummer, an die vermittelt wird, wenn kein Ziel ausgewählt wurde oder optional, wenn das Ziel nicht erreichbar ist.

Folgende interne Ziele sind möglich:

#### **Konfigurieren**

- Benutzer
- Gruppe
- Voicemailbox
- Andere automatische Zentrale
- **Hinweis:** Ein externes Ziel kann erreicht werden, indem ein internes Ziel eingetragen wird, das nach extern umgeleitet wird (z. B. über eine Rufumleitung).
- **D** Weiterführende Hilfe unter [Automatische Zentrale](#page-87-0)

## **Wartemusik in der Rufphase**

Der Anrufer, der durch eine automatische Zentrale weiter verbunden wird, hört während des Vorgangs ausschließlich die Wartemusik.

- **Hinweis:** Im ausgeschalteten Zustand hört der Anrufer während der Rufphase den Rufton.
- **D** Weiterführende Hilfe unter [Automatische Zentrale](#page-87-0)

## **MFV | Zielrufnummer**

Interne Rufnummer, an die nach Wahl der MFV-Nachwahlziffern 0 - 9 vermittelt wird.

Alternativer Wert für MFV 0-9: **\***. Dieser Wert ermöglicht dem Anrufer die gezielte Nachwahl einer internen Rufnummer im betreffenden Rufnummernbereich, also z. B. bei MFV 4 Rufnummern, die mit der 4 beginnen.

Folgende interne Ziele sind möglich:

• Benutzer

- Gruppe
- Voicemailbox
- Andere automatische Zentrale
- **Hinweis:** Ein externes Ziel kann erreicht werden, indem ein internes Ziel eingetragen wird, das nach extern umgeleitet wird (z. B. über eine Rufumleitung).
- **X** Weiterführende Hilfe unter [Automatische Zentrale](#page-87-0)
## **Konferenzräume**

### **Rufnummer**

Frei aus dem internen Rufnummernvorrat wählbare interne Rufnummer. Diese wird für die direkte Anwahl durch einen internen Benutzer verwendet.

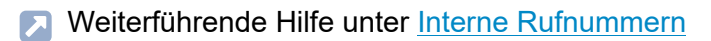

**D** Weiterführende Hilfe unter [Konferenzräume](#page-144-0)

#### **Name**

Frei wählbarer Name. Dieser wird zur Identifikation des Konferenzraums innerhalb der TK-Anlage verwendet.

**Weiterführende Hilfe unter [Konferenzräume](#page-144-0)** 

#### **Ansage**

Ansage, die einem Konferenzteilnehmer bei Betreten des Konferenzraums vorgespielt wird.

**Weiterführende Hilfe unter [Konferenzräume](#page-144-0)** 

#### **Neu**

Erstellt einen neuen Eintrag.

## **Löschen**

In der Liste markierte Einträge werden gelöscht.

## **Offene Rückfrage**

#### **Interne Basisrufnummer**

Frei aus dem internen Rufnummernvorrat wählbare interne Rufnummer. Zusammengesetzt mit den zehn möglichen Parkpositionen 0 - 9 werden zehn 3- bis 4-stellige Rufnummern belegt. Diese dienen zur Auswahl der Parkzone für eine offene Rückfrage.

- **De Weiterführende Hilfe unter [Interne Rufnummern](#page-137-0)**
- **2 Weiterführende Hilfe unter Offene [Rückfrage](#page-182-0)**

#### **Name**

Frei wählbarer Name. Dieser wird zur Identifikation der internen Rufnummer innerhalb der TK-Anlage verwendet.

Weiterführende Hilfe unter Offene [Rückfrage](#page-182-0)

#### **Haltezeit**

Gibt an, wie viele Minuten ein Gespräch maximal in der internen Parkzone gehalten wird. Nach Ablauf der Haltezeit wird das Gespräch wieder dem Benutzer signalisiert, der es in die Parkzone gestellt hat. Sollte dieser Benutzer besetzt sein, wird das Gespräch ein weiteres Mal in der Parkzone gehalten. Läuft die Haltezeit ein zweites Mal ab, ohne dass das Gespräch vermittelt werden konnte, wird die Verbindung getrennt und der Anrufer erhält den Besetztton.

**M** Weiterführende Hilfe unter Offene [Rückfrage](#page-182-0)

**Externe Geräte**

## **Externe Geräte**

**[Fax](#page-651-0) [Geräteassistent](#page-658-0) [Türstationen](#page-671-0) [Ansageausgänge](#page-682-0) [Relais \(Aktoren\)](#page-690-0)**

**Fax**

# <span id="page-651-0"></span>**Fax**

**[Übersicht](#page-652-0) [Konfigurieren](#page-654-0)**

## <span id="page-652-0"></span>**Rufnummer**

Frei aus dem internen Rufnummernvorrat wählbare interne Rufnummer.

- Weiterführende Hilfe unter [Interne Rufnummern](#page-137-0) <u>і Д</u>
- Weiterführende Hilfe unter [Fax](#page-117-0)

## **Name**

Frei wählbarer Name. Dieser wird zur Identifikation des Faxgerätes innerhalb der TK-Anlage verwendet.

**A** Weiterführende Hilfe unter [Fax](#page-117-0)

## **Modul**

Modul, an dem das Gerät angeschlossen ist.

**D** Weiterführende Hilfe unter [Hardware](#page-1035-0)

## **Port**

Port, an dem das Gerät angeschlossen ist.

**D** Weiterführende Hilfe unter [Hardware](#page-1035-0)

## **Konfigurieren**

Öffnet die Konfiguration des Faxgeräts.

**Details zu den Einstellungen unter [Konfigurieren](#page-654-0)** 

## **Filter**

Die Liste wird nach dem eingegebenen oder ausgewählten Wert gefiltert.

## **Neu**

Erstellt einen neuen Eintrag.

**7 Weiterführende Hilfe unter [Fax](#page-117-0)** 

## **Löschen**

In der Liste markierte Einträge werden gelöscht.

## <span id="page-654-0"></span>**Konfigurieren**

## **Sperrliste | kommend**

Ein Anrufer wird abgewiesen, wenn er eine der in der ausgewählten Sperrliste eingegebenen Rufnummern oder keine Rufnummer übermittelt.

## **Kein**

Für das Gerät wird keine Sperrliste verwendet.

## **Vorhandene Sperrlisten**

Auswahl einer bereits angelegten Sperrliste.

## **Bearbeiten** | **Sperr- und Freigabelisten**

Öffnet die Übersicht und Konfiguration aller Sperr- und Freigabelisten.

**2 Weiterführende Hilfe unter [Sperr- und Freigabeliste](#page-251-0)** 

## **Konfigurieren**

Öffnet die Konfiguration der Sperrliste oder der Freigabeliste.

**Details zu den Einstellungen unter [Konfigurieren](#page-399-0)** 

## **Freigabeliste | kommend**

Der Anrufschutz wirkt nicht bei Anrufern, die eine der in der ausgewählten Freigabeliste eingetragenen Rufnummern übermitteln.

## **Kein**

Für das Gerät wird keine Freigabeliste verwendet.

## **Vorhandene Freigabelisten**

Auswahl einer bereits angelegten Freigabeliste.

## **Bearbeiten** | **Sperr- und Freigabelisten**

Öffnet die Übersicht und Konfiguration aller Sperr- und Freigabelisten.

Weiterführende Hilfe unter [Sperr- und Freigabeliste](#page-251-0)

#### **Konfigurieren**

Öffnet die Konfiguration der Sperrliste oder der Freigabeliste.

**Details zu den Einstellungen unter [Konfigurieren](#page-399-0)** 

#### **Eigene Rufnummer übermitteln**

Weist dem Gerät einen Account und damit gleichzeitig einen Standort zu. Zur Auswahl stehen die Accounts, die dem Gerät in der Rufverteilung zugewiesen wurden.

Legt die eigene Rufnummer des zugewiesenen Accounts als gehend zu übermittelnde Rufnummer fest.

**2 Weiterführende Hilfe unter [Rufnummernübermittlung](#page-220-0)** 

## **Amtrouting (gehend)**

Legt durch Auswahl eines Regelwerks fest, unter welchen Voraussetzungen Amtrufe durchgeführt werden.

Weiterführende Hilfe unter [Amtrouting](#page-81-0)

## **CLIP-Info**

Auf dem Display des Geräts werden die Rufnummerninformationen (sofern übertragen) angezeigt.

Voraussetzung hierfür ist ein CLIP-fähiges analoges Gerät.

**Deiterführende Hilfe unter [Rufnummernanzeige \(CLIP\)](#page-219-0)** 

## **CLIP-Info erweitert**

In der Anruferliste des Geräts werden Datum und Uhrzeit von Anrufen aufgezeichnet. Ebenso ist die Anzeige des Namens anstelle oder zusätzlich zur Rufnummer möglich.

Voraussetzung hierfür ist ein CLIP-fähiges analoges Gerät.

- **Hinweis:** Die erweiterte CLIP-Information kann bei einigen Geräten zu Problemen führen und sollte dann ausgeschaltet werden.
- **D** Weiterführende Hilfe unter [Rufnummernanzeige \(CLIP\)](#page-219-0)

## **Hook-Flash-Zeit**

Die Hook-Flash-Zeit ermöglicht der TK-Anlage, ein Flash-Signal vom betreffenden Gerät zu erkennen.

Dafür muss die Hook-Flash-Zeit mit der Zeit übereinstimmen, die für das Flash-Signal am analogen Endgerät eingestellt ist (siehe Anleitung des Geräts).

**Hinweis:** MFV-Telefone, die verschiedene Funktionen per T-Net-Funktionstaste/Menü durchführen, verwenden dabei ein Flash von 300 ms Länge. Um diese Funktionen auch an der TK-Anlage nutzen zu können, muss dieselbe Zeit als Hook-Flash-Zeit der TK-Anlage

#### **Konfigurieren**

eingestellt werden. Meist steht eine zusätzliche **Flash-Taste** an diesen Telefonen zur Verfügung, die auch auf den Wert eingestellt werden muss (siehe Anleitung des Telefons).

- **Hinweis:** Beachten Sie, dass die TK-Anlage das Auflegen erst nach Ablauf der Hook-Flash-Zeit erkennt.
- **Deiterführende Hilfe unter [Rückfrage](#page-215-0) und Vermitteln**

## **Dauer des 1. Klingelsignals**

Gibt an, wie viele Millisekunden das 1. Klingelsignal dauert. Mit dieser Einstellung kann unter Umständen die CLIP-Funktion analoger Telefone beeinflusst werden.

#### **0 ms**

Das 1. Klingelsignal wird unterdrückt. Standardwert für Standort Großbritannien.

## **1000 ms**

Das 1. Klingelsignal dauert 1000 Millisekunden. Standardwert für andere Standorte.

**D** Weiterführende Hilfe unter [Hardware](#page-1035-0)

**Geräteassistent**

## <span id="page-658-0"></span>**Geräteassistent**

**[Übersicht](#page-659-0) [Konfigurieren](#page-661-0)**

## <span id="page-659-0"></span>**Name**

Frei wählbarer Name. Dieser wird zur Identifikation des Geräts innerhalb der TK-Anlage verwendet.

## **Gerätevorlage**

Auswahl der dem Gerät entsprechenden Gerätevorlage.

Weiterführende Hilfe unter [Templates](#page-258-0)

## **Modul**

Modul, an dem das Gerät angeschlossen ist.

**D** Weiterführende Hilfe unter [Hardware](#page-1035-0)

## **Port**

Port, an dem das Gerät angeschlossen ist.

**D** Weiterführende Hilfe unter [Hardware](#page-1035-0)

## **Konfigurieren**

Öffnet die Konfiguration der Gerätevorlage.

**Details zu den Einstellungen unter [Konfigurieren](#page-661-0)** 

## $+$ **Neu**

Erstellt eine neue Gerätevorlage.

**D** Weiterführende Hilfe unter [Templates](#page-258-0)

## **Löschen**

In der Liste markierte Einträge werden gelöscht.

## **Importieren**

Importiert eine neue Gerätevorlage:

- aus einer Datei im .xml-Format- oder
- in Form einer vom Hersteller zur Verfügung gestellten Konfiguration
- **A** Weiterführende Hilfe unter [Templates](#page-258-0)

## **Dateiverwaltung**

Listet alle Gerätevorlagen auf.

**D** Weiterführende Hilfe unter [Templates](#page-258-0)

**Konfigurieren**

## <span id="page-661-0"></span>**Konfigurieren**

**[Analoge Türstationen](#page-662-0) [VoIP-Türstationen](#page-664-0) [IP-Schaltrelais](#page-667-0) [Ansageausgänge](#page-669-0)**

**Analoge Türstationen**

## <span id="page-662-0"></span>**Analoge Türstationen**

## **Rufnummer**

Frei aus dem internen Rufnummernvorrat wählbare interne Rufnummer. Diese wird für die direkte Anwahl einer Türstation durch einen internen Benutzer verwendet. Zusammengesetzt mit den Nummern der Klingeltaster werden 3- bis 4-stellige Rufnummern belegt.

**D. Weiterführende Hilfe unter [Interne Rufnummern](#page-137-0)** 

**7 Weiterführende Hilfe unter [Türfunktionen](#page-265-0)** 

#### **Relais | Name**

Name des Relais wie unter **Relais (Aktoren)** vergeben.

**X** Weiterführende Hilfe unter [Relais \(Aktoren\)](#page-203-0)

#### **Betriebsart**

Anzeige der gewählten Betriebsart.

**D** Weiterführende Hilfe unter [Relais \(Aktoren\)](#page-203-0)

#### **Schalteingang | Name**

Eingabe der Bezeichnungen für die Relais und Schalteingänge.

**D** Weiterführende Hilfe unter [Türfunktionen](#page-265-0)

## **Zielrufnummer**

Auswahl oder Eingabe des gewünschten Rufziels (externe Rufnummer, interne Rufnummer des einzelnen Telefons, interne Rufnummer der Gruppe).

**7 Weiterführende Hilfe unter [Türfunktionen](#page-265-0)** 

#### **DTMF-Sequenz**

Eingabe des Befehls, der dem Klingeltaster innerhalb der Türstation zugeordnet ist (Mögliche Eingaben: Ziffern und Zeichen \*, #).

**7 Weiterführende Hilfe unter [Türfunktionen](#page-265-0)** 

#### **Schließen**

Der Dialog für die Konfiguration wird geschlossen, bereits angelegte Daten werden verworfen.

#### **Speichern und Schließen**

Der Dialog für die Konfiguration wird geschlossen, angelegte Daten werden gespeichert.

#### **Experte**

Blendet weitere Eingabefelder zur Konfiguration zusätzlicher Parameter ein.

## <span id="page-664-0"></span>**VoIP-Türstationen**

#### **Rufnummer**

Frei aus dem internen Rufnummernvorrat wählbare interne Rufnummer. Diese wird für die direkte Anwahl einer Türstation durch einen internen Benutzer verwendet. Zusammengesetzt mit den Nummern der Klingeltaster werden 3- bis 4-stellige Rufnummern belegt.

**D. Weiterführende Hilfe unter [Interne Rufnummern](#page-137-0)** 

**7 Weiterführende Hilfe unter [Türfunktionen](#page-265-0)** 

## **SIP-Passwort**

SIP-Passwort des angeschlossenen Geräts.

## **IP-Adresse**

Eingabe der IP-Adresse des angeschlossenen Geräts. Mögliche Eingaben: IP-Adresse mit Bereichen von 0 bis 255 (Beispiel: 192.168.0.240).

#### **Port**

Eingabe des Ports des angeschlossenen Geräts. Mögliche Eingaben: 1 bis 65535.

#### **Benutzername**

Eingabe des Benutzernamens (Authentifizierungsdaten zur Steuerung der Relais).

#### **Passwort**

Passwort (Authentifizierungsdaten zur Steuerung der Relais).

#### **Relais | Name**

Name des Relais wie unter **Relais (Aktoren)** vergeben.

**A** Weiterführende Hilfe unter [Relais \(Aktoren\)](#page-203-0)

#### **Betriebsart**

Anzeige der gewählten Betriebsart.

**A Weiterführende Hilfe unter [Relais \(Aktoren\)](#page-203-0)** 

## **Schalteingang | Name**

Eingabe der Bezeichnungen für die Relais und Schalteingänge.

**D** Weiterführende Hilfe unter [Türfunktionen](#page-265-0)

#### **Zielrufnummer**

Auswahl oder Eingabe des gewünschten Rufziels (externe Rufnummer, interne Rufnummer des einzelnen Telefons, interne Rufnummer der Gruppe).

**D** Weiterführende Hilfe unter [Türfunktionen](#page-265-0)

## **SIP-Invite**

Eingabe der Rufnummer, die dem Klingeltaster innerhalb der Türstation zugeordnet ist. (Mögliche Eingaben: Ziffern und Zeichen \* und #).

**7 Weiterführende Hilfe unter [Türfunktionen](#page-265-0)** 

## **Schließen**

Der Dialog für die Konfiguration wird geschlossen, bereits angelegte Daten werden verworfen.

## **Speichern und Schließen**

Der Dialog für die Konfiguration wird geschlossen, angelegte Daten werden gespeichert.

#### **Experte**

Blendet weitere Eingabefelder zur Konfiguration zusätzlicher Parameter ein.

## <span id="page-667-0"></span>**IP-Schaltrelais**

## **IP-Adresse**

Eingabe der IP-Adresse des angeschlossenen Geräts. Mögliche Eingaben: IP-Adresse mit Bereichen von 0 bis 255 (Beispiel: 192.168.0.240).

#### **Port**

Eingabe des Ports des angeschlossenen Geräts. Mögliche Eingaben: 1 bis 65535.

#### **Benutzername**

Eingabe des Benutzernamens (Authentifizierungsdaten zur Steuerung der Relais).

#### **Passwort**

Passwort (Authentifizierungsdaten zur Steuerung der Relais).

## **Relais | Name**

Name des Relais wie unter **Relais (Aktoren)** vergeben.

**D** Weiterführende Hilfe unter [Relais \(Aktoren\)](#page-203-0)

#### **Betriebsart**

Anzeige der gewählten Betriebsart.

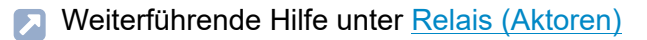

## **Schließen**

Der Dialog für die Konfiguration wird geschlossen, bereits angelegte Daten werden verworfen.

## **Speichern und Schließen**

Der Dialog für die Konfiguration wird geschlossen, angelegte Daten werden gespeichert.

#### **Experte**

Blendet weitere Eingabefelder zur Konfiguration zusätzlicher Parameter ein.

## <span id="page-669-0"></span>**Ansageausgänge**

## **Rufnummer**

Frei aus dem internen Rufnummernvorrat wählbare interne Rufnummer. Diese wird für die direkte Anwahl durch einen internen Benutzer verwendet.

- **D. Weiterführende Hilfe unter [Interne Rufnummern](#page-137-0)**
- **D** Weiterführende Hilfe unter [Lautsprecheransage](#page-161-0)

#### **Relais | Name**

Name des Relais wie unter **Relais (Aktoren)** vergeben.

**A Weiterführende Hilfe unter [Relais \(Aktoren\)](#page-203-0)** 

## **Betriebsart**

Anzeige der gewählten Betriebsart.

**X** Weiterführende Hilfe unter [Relais \(Aktoren\)](#page-203-0)

## **Schließen**

Der Dialog für die Konfiguration wird geschlossen, bereits angelegte Daten werden verworfen.

## **Speichern und Schließen**

Der Dialog für die Konfiguration wird geschlossen, angelegte Daten werden gespeichert.

## **Experte**

Blendet weitere Eingabefelder zur Konfiguration zusätzlicher Parameter ein.

**Türstationen**

## <span id="page-671-0"></span>**Türstationen**

**[Übersicht](#page-672-0) [Konfiguration der Türstation](#page-675-0) [Konfiguration des Relais](#page-677-0) [Konfiguration des Türrufs](#page-680-0)**

## <span id="page-672-0"></span>**Rufnummer**

Frei aus dem internen Rufnummernvorrat wählbare interne Rufnummer. Diese wird für die direkte Anwahl einer Türstation durch einen internen Benutzer verwendet. Zusammengesetzt mit den Nummern der Klingeltaster werden 3- bis 4-stellige Rufnummern belegt.

- **De Weiterführende Hilfe unter [Interne Rufnummern](#page-137-0)**
- **7 Weiterführende Hilfe unter [Türfunktionen](#page-265-0)**

#### **Name**

Frei wählbarer Name. Dieser wird zur Identifikation des Geräts innerhalb der TK-Anlage verwendet.

Weiterführende Hilfe unter [Türfunktionen](#page-265-0)

## **Modul | Port**

Modul und Port, an denen das Gerät angeschlossen ist.

**D** Weiterführende Hilfe unter [Hardware](#page-1035-0)

## **Konfigurieren**

Öffnet die Konfiguration der Türstation.

**Details zu den Einstellungen unter [Konfiguration der Türstation](#page-675-0)** 

#### **Relais I + Neu**

Öffnet eine Liste zur Auswahl eines bereits eingerichteten Relais.

**D** Weiterführende Hilfe unter [Relais \(Aktoren\)](#page-203-0)

## **Relais | Übersicht**

Wechselt für weitere Einstellungen in das Menü **Relais (Aktoren)**.

**D** Weiterführende Hilfe unter [Relais \(Aktoren\)](#page-203-0)

**Relais | Löschen**

Löscht das Relais.

## **Relais | Konfigurieren**

Öffnet die Konfiguration des Relais.

**Details zu den Einstellungen unter [Konfiguration des Relais](#page-677-0)** 

#### **Türrufe | Neu**

Öffnet eine Liste um aus bereits eingerichteten Relais zu wählen oder ein neues Relais hinzuzufügen.

**D** Weiterführende Hilfe unter [Türfunktionen](#page-265-0)

**Türrufe | Löschen**

Löscht den Türruf.

## **Türrufe | Konfigurieren**

Öffnet die Konfiguration des Türrufs.

- Details zu den Einstellungen unter [Konfiguration des Türrufs](#page-680-0)
- **7 Weiterführende Hilfe unter [Türfunktionen](#page-265-0)**

**Konfiguration der Türstation**

## <span id="page-675-0"></span>**Konfiguration der Türstation**

## **Konfiguration der Türstation**

Auswahl der einzurichtenden Türstation.

**Da** Weiterführende Hilfe unter [Türfunktionen](#page-265-0)

#### **Verbindung aktivieren**

Angabe der DTMF-Sequenzen zur Steuerung der Türstation, um die Verbindung zu aktivieren. Die vom angeschlossenen Gerät genutzten DTMF-Sequenzen sind der entsprechenden Anleitung zu entnehmen. Das Zeichen , (Komma) kann für eine Pause von einer halben Sekunde genutzt werden.

**M** Weiterführende Hilfe unter [Türfunktionen](#page-265-0)

#### **Verbindung beenden**

Angabe der DTMF-Sequenzen zur Steuerung der Türstation, um die Verbindung zu beenden. Die vom angeschlossenen Gerät genutzten DTMF-Sequenzen sind der entsprechenden Anleitung zu entnehmen. Das Zeichen , (Komma) kann für eine Pause von einer halben Sekunde genutzt werden.

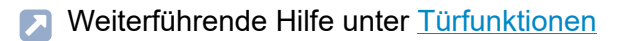

#### **Totzeit**

Wartezeit in Millisekunden bevor die TK-Anlage erneut DTMF-Sequenzen zur Türstation sendet. Mögliche Eingaben: 0 bis 10000 Millisekunden.

Zeitangaben bis zum erneuten Empfang von DTMF-Sequenzen sind der entsprechenden Anleitung des angeschlossenen Geräts zu entnehmen.

Weiterführende Hilfe unter [Türfunktionen](#page-265-0)

#### **SIP-Passwort**

SIP-Passwort des angeschlossenen Geräts.

**D** Weiterführende Hilfe unter [Türfunktionen](#page-265-0)

## **Schließen**

Der Dialog für die Konfiguration wird geschlossen, bereits angelegte Daten werden verworfen.

## **Speichern und Schließen**

Der Dialog für die Konfiguration wird geschlossen, angelegte Daten werden gespeichert.

**Konfiguration des Relais**

## <span id="page-677-0"></span>**Konfiguration des Relais**

## **Konfiguration des Relais**

Auswahl des einzurichtenden Relais.

#### **Relais | Name**

Name des Relais wie unter **Relais (Aktoren)** vergeben.

**D** Weiterführende Hilfe unter [Relais \(Aktoren\)](#page-203-0)

#### **Betriebsart**

Auswahl einer Betriebsart.

**D** Weiterführende Hilfe unter [Relais \(Aktoren\)](#page-203-0)

## **Anlage ist maßgebend (primär)**

Verfügbare Relais können ohne Einfluss der TK-Anlage geschaltet werden. Nach einem Neustart der TK-Anlage wird der letzte bekannte Zustand des Relais wiederhergestellt.

**D** Weiterführende Hilfe unter [Relais \(Aktoren\)](#page-203-0)

## **Ausschaltsteuerung**

Schaltet Relais mit den Betriebsarten Licht, Türöffner, Alarm und Rechner-Relais nach der festgelegten Schaltdauer aus. Im ausgeschalteten Zustand wird die Haltezeit des Relais genutzt. Die TK-Anlage schaltet das Relais nicht aktiv aus.

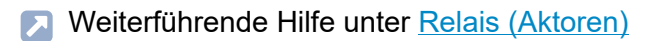

#### **Schaltdauer**

Gibt an, nach wie vielen Sekunden das Relais ausgeschaltet wird. Mögliche Eingaben: 0 bis 6000 (0 nur bei manuellem Relais). Das Ausschalten nach der festgelegten Schaltdauer erfolgt nur bei aktivierter Ausschaltsteuerung.

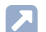

**D** Weiterführende Hilfe unter [Relais \(Aktoren\)](#page-203-0)

#### **Haltezeit**

Gibt an, wie viele Millisekunden das Relais gehalten wird. Mögliche Eingaben: 10 bis 10000. Die Haltezeit wird für Relais genutzt, deren Ausschalten sich nicht steuern lässt. Sinnvoll ist eine ausreichend lange Haltezeit. Das Halten eines Relais für die angegebene Dauer funktioniert nur bei nicht aktivierter Ausschaltsteuerung.

**A** Weiterführende Hilfe unter [Relais \(Aktoren\)](#page-203-0)

#### **Totzeit**

Wartezeit in Millisekunden bevor die TK-Anlage erneut DTMF-Sequenzen zur Türstation sendet. Mögliche Eingaben: 0 bis 10000 Millisekunden. Zeitangaben bis zum erneuten Empfang von DTMF-Sequenzen sind der entsprechenden Anleitung des angeschlossenen Geräts zu entnehmen.

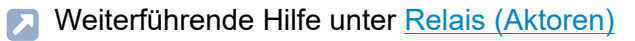

## **Schalten | Einschalten**

Angabe der benötigten DTMF-Sequenzen um ein analoges Relais einzuschalten. Mögliche Eingaben: Ziffern und Zeichen \* und # sowie das Zeichen , (Komma) für eine Pause von einer halben Sekunde.

**X** Weiterführende Hilfe unter [Relais \(Aktoren\)](#page-203-0)

## **Schalten | Ausschalten**

Angabe der benötigten DTMF-Sequenzen um ein analoges Relais auszuschalten. Mögliche Eingaben: Ziffern und Zeichen \* und # sowie das Zeichen , (Komma) für eine Pause von einer halben Sekunde.

**D** Weiterführende Hilfe unter [Relais \(Aktoren\)](#page-203-0)

## **Schließen**

Der Dialog für die Konfiguration wird geschlossen, bereits angelegte Daten werden verworfen.

## **Speichern und Schließen**

Der Dialog für die Konfiguration wird geschlossen, angelegte Daten werden gespeichert.

**Konfiguration des Türrufs**

## <span id="page-680-0"></span>**Konfiguration des Türrufs**

## **Konfiguration des Türrufs**

Auswahl des einzurichtenden Türrufs.

**D** Weiterführende Hilfe unter [Türfunktionen](#page-265-0)

## **DTMF-Sequenz**

Eingabe des Befehls, der dem Klingeltaster innerhalb der Türstation zugeordnet ist (Mögliche Eingaben: Ziffern und Zeichen \*, #).

**D** Weiterführende Hilfe unter [Türfunktionen](#page-265-0)

## **SIP-Invite**

Eingabe der Rufnummer, die dem Klingeltaster innerhalb der Türstation zugeordnet ist. (Mögliche Eingaben: Ziffern und Zeichen \* und #).

**D** Weiterführende Hilfe unter [Türfunktionen](#page-265-0)

## **Registerkarten**

Einrichtung verschiedener Konfigurationen.

Weiterführende Hilfe unter [Konfigurationsumschaltung](#page-145-0)

## **Zielrufnummer**

Auswahl oder Eingabe des gewünschten Rufziels (externe Rufnummer, interne Rufnummer des einzelnen Telefons, interne Rufnummer der Gruppe).

**Konfiguration des Türrufs**

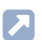

**D** Weiterführende Hilfe unter [Türfunktionen](#page-265-0)

#### **Rufdauer**

Auswahl der Rufdauer, mit der ein Türruf an einem internen Benutzer signalisiert werden soll. Auf Maximum eingestellte Rufzeiten in der angeschlossenen Türstation werden durch die TK-Anlage begrenzt.

**D** Weiterführende Hilfe unter [Türfunktionen](#page-265-0)

## **Amtwahl / Rufnummernübermittlung | DDI**

Gezielte Auswahl des externen Anschlusses und der damit zu übermittelnden Rufnummer.

## **Alle ext. Anschlüsse oder intern**

Türrufe sind auf internen oder allen externen Kanälen möglich.

## **Externer Anschluss**

Türrufe erfolgen über den ausgewählten externen Anschluss.

## **DDI**

Eingabe der zu übermittelnden DDI aus dem Durchwahlblock.

**7 Weiterführende Hilfe unter [Türfunktionen](#page-265-0)** 

#### **Zweitklingel**

An Orten, an denen das Klingeln eines Telefons nicht immer gehört wird, kann zusätzlich eine Zweitklingel installiert werden. Die Ansteuerung erfolgt mit einem Relais mit der Betriebsart Zweitklingel, das dem Türruf zugeordnet wird.

**Deiterführende Hilfe unter [Türfunktionen](#page-265-0)** 

**Ansageausgänge**

## <span id="page-682-0"></span>**Ansageausgänge**

**[Übersicht](#page-683-0) [Konfiguration des Ansageausgangs](#page-685-0) [Konfiguration des Relais](#page-687-0)**

# <span id="page-683-0"></span>**Übersicht**

## **Rufnummer**

Frei aus dem internen Rufnummernvorrat wählbare interne Rufnummer. Diese wird für die direkte Anwahl durch einen internen Benutzer verwendet.

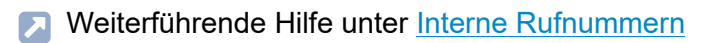

**2 Weiterführende Hilfe unter [Lautsprecheransage](#page-161-0)** 

#### **Name**

Frei wählbarer Name. Dieser wird zur Identifikation des Geräts innerhalb der TK-Anlage verwendet.

**X** Weiterführende Hilfe unter [Lautsprecheransage](#page-161-0)

## **Modul | Port**

Modul und Port, an denen das als Ansageausgang nutzbare Gerät angeschlossen ist.

**D** Weiterführende Hilfe unter [Hardware](#page-1035-0)

## **Relais**

Übersicht der vergebenen Parameter für Ansageausgänge.

**D** Weiterführende Hilfe unter [Lautsprecheransage](#page-161-0)
# **Konfigurieren**

Öffnet die Konfiguration des Ansageausgangs.

**Details zu den Einstellungen unter [Konfiguration des Ansageausgangs](#page-685-0)** 

#### **Relais | Neu**

Öffnet eine Liste zur Auswahl eines bereits eingerichteten Relais.

**D** Weiterführende Hilfe unter [Relais \(Aktoren\)](#page-203-0)

**Relais | Übersicht**

Wechselt für weitere Einstellungen in das Menü **Relais (Aktoren)**.

**Weiterführende Hilfe unter [Relais \(Aktoren\)](#page-203-0)** 

**Relais | Löschen**

Löscht das Relais.

#### **Relais | Konfigurieren**

Öffnet die Konfiguration des Relais.

**Details zu den Einstellungen unter [Konfiguration des Relais](#page-687-0)** 

**Konfiguration des Ansageausgangs**

# <span id="page-685-0"></span>**Konfiguration des Ansageausgangs**

## **Konfiguration des Ansageausgangs**

Auswahl des einzurichtenden Ansageausgangs.

**D** Weiterführende Hilfe unter [Lautsprecheransage](#page-161-0)

## **Verbindung aktivieren**

Angabe der DTMF-Sequenzen zur Steuerung des Ansageausgangs, um die Verbindung zu aktivieren. Die vom angeschlossenen Gerät genutzten DTMF-Sequenzen sind der entsprechenden Anleitung zu entnehmen. Das Zeichen , (Komma) kann für eine Pause von einer halben Sekunde genutzt werden.

**X** Weiterführende Hilfe unter [Lautsprecheransage](#page-161-0)

## **Verbindung beenden**

Angabe der DTMF-Sequenzen zur Steuerung des Ansageausgangs, um die Verbindung zu beenden. Die vom angeschlossenen Gerät genutzten DTMF-Sequenzen sind der entsprechenden Anleitung zu entnehmen. Das Zeichen , (Komma) kann für eine Pause von einer halben Sekunde genutzt werden.

**7** Weiterführende Hilfe unter [Lautsprecheransage](#page-161-0)

#### **Totzeit**

Wartezeit in Millisekunden bevor die TK-Anlage erneut DTMF-Sequenzen zum Ansageausgang sendet. Mögliche Eingaben: 0 bis 10000 Millisekunden. Zeitangaben bis zum erneuten Empfang von DTMF- Sequenzen sind der entsprechenden Anleitung des angeschlossenen Geräts zu entnehmen.

Weiterführende Hilfe unter [Lautsprecheransage](#page-161-0)

#### **SIP-Passwort**

SIP-Passwort des angeschlossenen Geräts.

**2 Weiterführende Hilfe unter [Lautsprecheransage](#page-161-0)** 

## **Schließen**

Der Dialog für die Konfiguration wird geschlossen, bereits angelegte Daten werden verworfen.

## **Speichern und Schließen**

Der Dialog für die Konfiguration wird geschlossen, angelegte Daten werden gespeichert.

**Konfiguration des Relais**

# <span id="page-687-0"></span>**Konfiguration des Relais**

## **Konfiguration des Relais**

Auswahl des einzurichtenden Relais.

#### **Relais | Name**

Name des Relais wie unter **Relais (Aktoren)** vergeben.

**D** Weiterführende Hilfe unter [Relais \(Aktoren\)](#page-203-0)

### **Betriebsart**

Anzeige der gewählten Betriebsart.

**D** Weiterführende Hilfe unter [Relais \(Aktoren\)](#page-203-0)

## **Anlage ist maßgebend (primär)**

Verfügbare Relais können ohne Einfluss der TK-Anlage geschaltet werden. Nach einem Neustart der TK-Anlage wird der letzte bekannte Zustand des Relais wiederhergestellt.

**D** Weiterführende Hilfe unter [Relais \(Aktoren\)](#page-203-0)

## **Ausschaltsteuerung**

Schaltet Relais mit den Betriebsarten Licht, Türöffner, Alarm und Rechner-Relais nach der festgelegten Schaltdauer aus. Im ausgeschalteten Zustand wird die Haltezeit des Relais genutzt. Die TK-Anlage schaltet das Relais nicht aktiv aus.

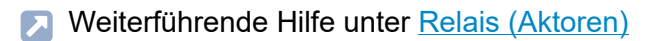

#### **Schaltdauer**

Gibt an, nach wie vielen Sekunden das Relais ausgeschaltet wird. Mögliche Eingaben: 0 bis 6000 (0 nur bei manuellem Relais). Das Ausschalten nach der festgelegten Schaltdauer erfolgt nur bei aktivierter Ausschaltsteuerung.

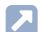

**D** Weiterführende Hilfe unter [Relais \(Aktoren\)](#page-203-0)

### **Haltezeit**

Gibt an, wie viele Millisekunden das Relais gehalten wird. Mögliche Eingaben: 10 bis 10000. Die Haltezeit wird für Relais genutzt, deren Ausschalten sich nicht steuern lässt. Sinnvoll ist eine ausreichend lange Haltezeit. Das Halten eines Relais für die angegebene Dauer funktioniert nur bei nicht aktivierter Ausschaltsteuerung.

**A** Weiterführende Hilfe unter [Relais \(Aktoren\)](#page-203-0)

#### **Totzeit**

Wartezeit in Millisekunden bevor die TK-Anlage erneut DTMF-Sequenzen zur Türstation sendet. Mögliche Eingaben: 0 bis 10000 Millisekunden. Zeitangaben bis zum erneuten Empfang von DTMF-Sequenzen sind der entsprechenden Anleitung des angeschlossenen Geräts zu entnehmen.

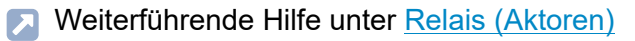

# **Schalten | Einschalten**

Angabe der benötigten DTMF-Sequenzen um ein analoges Relais einzuschalten. Mögliche Eingaben: Ziffern und Zeichen \* und # sowie das Zeichen , (Komma) für eine Pause von einer halben Sekunde.

**A Weiterführende Hilfe unter [Relais \(Aktoren\)](#page-203-0)** 

# **Schalten | Ausschalten**

Angabe der benötigten DTMF-Sequenzen um ein analoges Relais auszuschalten. Mögliche Eingaben: Ziffern und Zeichen \* und # sowie das Zeichen , (Komma) für eine Pause von einer halben Sekunde.

**D** Weiterführende Hilfe unter [Relais \(Aktoren\)](#page-203-0)

# **Schließen**

Der Dialog für die Konfiguration wird geschlossen, bereits angelegte Daten werden verworfen.

## **Speichern und Schließen**

Der Dialog für die Konfiguration wird geschlossen, angelegte Daten werden gespeichert.

**Relais (Aktoren)**

# **Relais (Aktoren)**

**[Übersicht](#page-691-0) [Konfiguration des Relais](#page-694-0)**

# <span id="page-691-0"></span>**Übersicht**

# **Name des Gerätes**

Name des Gerätes.

# **Konfigurieren**

Öffnet die Konfiguration der Gerätevorlage.

**Details zu den Einstellungen unter [Konfigurieren](#page-661-0)** 

## **Nr.**

Nummer des Relais. Die Nummer wird automatisch bei der Erstellung eines neuen Relais vergeben.

## **Relais | Name**

Name des Relais wie unter **Relais (Aktoren)** vergeben.

Weiterführende Hilfe unter [Relais \(Aktoren\)](#page-203-0)

# **IdentNummer**

Identifikationsnummer des Relais. Die Identifikationsnummer wird automatisch bei der Erstellung eines neuen Relais vergeben.

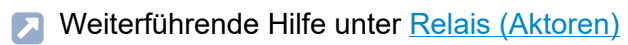

# **Modul**

Modul, an dem das Gerät angeschlossen ist.

#### **Übersicht**

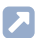

**D** Weiterführende Hilfe unter [Hardware](#page-1035-0)

### **Port**

Port, an dem das Gerät angeschlossen ist.

**D** Weiterführende Hilfe unter [Hardware](#page-1035-0)

#### **Betriebsart**

Auswahl einer Betriebsart.

**D** Weiterführende Hilfe unter [Relais \(Aktoren\)](#page-203-0)

#### **verwendet von**

Ordnet dem Relais ein Gerät zu.

**X** Weiterführende Hilfe unter [Relais \(Aktoren\)](#page-203-0)

#### **Status**

Zeigt den Schaltzustand des Gerätes an.

**D** Weiterführende Hilfe unter [Relais \(Aktoren\)](#page-203-0)

# **Konfigurieren**

Öffnet die Konfiguration der Gerätevorlage.

**Details zu den Einstellungen unter [Konfiguration des Relais](#page-694-0)** 

# **Neu**

Erstellt einen neuen Eintrag.

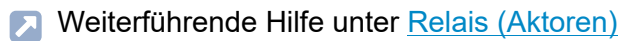

## **Löschen**

In der Liste markierte Einträge werden gelöscht.

**Konfiguration des Relais**

# <span id="page-694-0"></span>**Konfiguration des Relais**

## **Konfiguration des Relais**

Anzeige des einzurichtenden Relais.

### **Relais | Name**

Name des Relais wie unter **Relais (Aktoren)** vergeben.

**D** Weiterführende Hilfe unter [Relais \(Aktoren\)](#page-203-0)

### **Betriebsart**

Anzeige der gewählten Betriebsart.

**D** Weiterführende Hilfe unter [Relais \(Aktoren\)](#page-203-0)

## **Anlage ist maßgebend (primär)**

Verfügbare Relais können ohne Einfluss der TK-Anlage geschaltet werden. Nach einem Neustart der TK-Anlage wird der letzte bekannte Zustand des Relais wiederhergestellt.

**D** Weiterführende Hilfe unter [Relais \(Aktoren\)](#page-203-0)

## **Ausschaltsteuerung**

Schaltet Relais mit den Betriebsarten Licht, Türöffner, Alarm und Rechner-Relais nach der festgelegten Schaltdauer aus. Im ausgeschalteten Zustand wird die Haltezeit des Relais genutzt. Die TK-Anlage schaltet das Relais nicht aktiv aus.

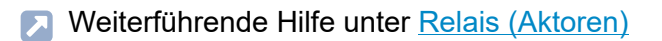

#### **Schaltdauer**

Gibt an, nach wie vielen Sekunden das Relais ausgeschaltet wird. Mögliche Eingaben: 0 bis 6000 (0 nur bei manuellem Relais). Das Ausschalten nach der festgelegten Schaltdauer erfolgt nur bei aktivierter Ausschaltsteuerung.

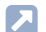

**D** Weiterführende Hilfe unter [Relais \(Aktoren\)](#page-203-0)

### **Haltezeit**

Gibt an, wie viele Millisekunden das Relais gehalten wird. Mögliche Eingaben: 10 bis 10000. Die Haltezeit wird für Relais genutzt, deren Ausschalten sich nicht steuern lässt. Sinnvoll ist eine ausreichend lange Haltezeit. Das Halten eines Relais für die angegebene Dauer funktioniert nur bei nicht aktivierter Ausschaltsteuerung.

**A** Weiterführende Hilfe unter [Relais \(Aktoren\)](#page-203-0)

#### **Totzeit**

Wartezeit in Millisekunden bevor die TK-Anlage erneut DTMF-Sequenzen zur Türstation sendet. Mögliche Eingaben: 0 bis 10000 Millisekunden. Zeitangaben bis zum erneuten Empfang von DTMF-Sequenzen sind der entsprechenden Anleitung des angeschlossenen Geräts zu entnehmen.

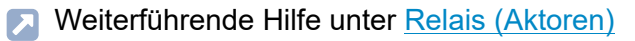

# **Schalten | Einschalten**

Angabe der benötigten DTMF-Sequenzen um ein analoges Relais einzuschalten. Mögliche Eingaben: Ziffern und Zeichen \* und # sowie das Zeichen , (Komma) für eine Pause von einer halben Sekunde.

**A Weiterführende Hilfe unter [Relais \(Aktoren\)](#page-203-0)** 

# **Schalten | Ausschalten**

Angabe der benötigten DTMF-Sequenzen um ein analoges Relais auszuschalten. Mögliche Eingaben: Ziffern und Zeichen \* und # sowie das Zeichen , (Komma) für eine Pause von einer halben Sekunde.

**D** Weiterführende Hilfe unter [Relais \(Aktoren\)](#page-203-0)

# **Schließen**

Der Dialog für die Konfiguration wird geschlossen, bereits angelegte Daten werden verworfen.

## **Speichern und Schließen**

Der Dialog für die Konfiguration wird geschlossen, angelegte Daten werden gespeichert.

**Funktionen**

# **Funktionen**

**[Zeitsteuerung](#page-698-0) [Call Through](#page-712-0) [CLIP-Texte](#page-717-0) [Kurzwahlnummer](#page-718-0) [Wartemusik](#page-720-0) und Ansagen** **Zeitsteuerung**

# <span id="page-698-0"></span>**Zeitsteuerung**

**[Konfigurationen](#page-699-0) [Schaltzeiten](#page-705-0) [Feiertage](#page-707-0) [Übersicht](#page-711-0)**

**Konfigurationen**

# <span id="page-699-0"></span>**Konfigurationen**

**[Automatische Umschaltung](#page-700-0) [Konfigurationen](#page-701-0) [Hinzufügen](#page-703-0) [Kopieren](#page-704-0)**

# <span id="page-700-0"></span>**Automatische Umschaltung**

# **Automatische Konfigurationsumschaltung**

Mindestens zwei eingerichtete Konfigurationen werden zeitgesteuert nach der internen Uhr der TK-Anlage umgeschaltet.

- **Hinweis:** Ist die automatische Konfigurationsumschaltung eingeschaltet, wird auf die unter **Zeitsteuerung** > **Schaltzeiten** für die aktuelle Uhrzeit eingetragene Konfiguration geschaltet. Wird danach manuell eine andere Konfiguration gewählt, so bleibt diese bis zum nächsten Schaltzeitpunkt aktiviert.
- **X** Weiterführende Hilfe unter [Konfigurationsumschaltung](#page-145-0)

# **Steuerbar mit Systemrelais: Aut.Konfig.um. (900)**

Die automatische Konfigurationsumschaltung ist per Telefon steuerbar.

**D** Weiterführende Hilfe unter [Konfigurationsumschaltung](#page-145-0)

# <span id="page-701-0"></span>**Konfigurationen**

### **Name**

Frei wählbarer Name. Dieser wird zur Identifikation der Konfiguration innerhalb der TK-Anlage verwendet.

**D.** Weiterführende Hilfe unter [Konfigurationsumschaltung](#page-145-0)

### **Identifikationsnummer**

Automatisch vergebene Nummer. Wird benötigt für das manuelle Schalten einer Konfiguration per Programmierfunktion.

**D** Weiterführende Hilfe unter [Konfigurationsumschaltung](#page-145-0)

## **Aktivieren**

Die ausgewählte Konfiguration wird eingeschaltet. Zum Ausschalten einer Konfiguration schalten Sie eine andere Konfiguration ein.

**2 Weiterführende Hilfe unter [Konfigurationsumschaltung](#page-145-0)** 

#### **Neu**

Eine neue Konfiguration wird hinzugefügt. Nach Auswahl von **Speichern** öffnet sich der Dialog für die Konfiguration.

Details zu den Einstellungen unter [Hinzufügen](#page-703-0)

## **Löschen**

In der Liste markierte Einträge werden gelöscht.

## **Kopieren**

Konfigurationseinstellungen werden von einer Konfiguration in weitere ausgewählte Konfigurationen übernommen.

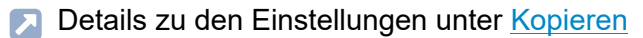

# <span id="page-703-0"></span>**Hinzufügen**

# **Einstellungen übernehmen aus Konfiguration**

Auswahl der zu kopierenden Konfiguration mit ihren entsprechenden Einstellungen.

**A** Weiterführende Hilfe unter [Konfigurationsumschaltung](#page-145-0)

# **Konfigurationsabhängige Einstellungen**

Auswahl der Funktionen, die der neu hinzugefügten Konfiguration zugeordnet und mit dieser geschaltet werden.

**X** Weiterführende Hilfe unter [Konfigurationsumschaltung](#page-145-0)

# <span id="page-704-0"></span>**Kopieren**

# **Kopieren von Konfiguration**

Auswahl der zu kopierenden Konfiguration mit ihren entsprechenden Einstellungen.

**A** Weiterführende Hilfe unter [Konfigurationsumschaltung](#page-145-0)

# **in Konfigurationen**

Auswahl der Konfiguration(en), die die Einstellungen der zu kopierenden Konfiguration erhalten sollen.

**X** Weiterführende Hilfe unter [Konfigurationsumschaltung](#page-145-0)

# **Konfigurationsabhängige Einstellungen**

Auswahl der Funktionen, die der neu hinzugefügten Konfiguration zugeordnet und mit dieser geschaltet werden.

**D** Weiterführende Hilfe unter [Konfigurationsumschaltung](#page-145-0)

# <span id="page-705-0"></span>**Schaltzeiten**

# **Uhrzeit**

Uhrzeit (Format hh:mm), zu der in die nebenstehend ausgewählte Konfiguration umgeschaltet wird.

- **Hinweis:** Eine Konfiguration gilt so lange, bis eine andere Konfiguration (manuell oder automatisch) eingeschaltet wird, also auch über den Tageswechsel hinaus. Eine Ausnahme bildet der Wechsel von einem Feiertag zu einem normalen Wochentag. In diesem Fall wird die am Feiertag eingeschaltete Konfiguration nur bis 23:59 Uhr berücksichtigt. Ab 0:00 Uhr des Folgetages wird automatisch in die für den Wochentag übliche Konfiguration geschaltet (auch wenn am Feiertag manuell eine Konfiguration eingeschaltet wurde).
- **2 Weiterführende Hilfe unter [Konfigurationsumschaltung](#page-145-0)**

# **Konfiguration**

Konfiguration, zu der umgeschaltet wird.

**D** Weiterführende Hilfe unter [Konfigurationsumschaltung](#page-145-0)

## **Neu**

Erstellt einen neuen Eintrag.

**2 Weiterführende Hilfe unter [Konfigurationsumschaltung](#page-145-0)** 

## **Löschen**

In der Liste markierte Einträge werden gelöscht.

# **Kopieren**

Schaltzeiten werden von einem Wochentag in weitere ausgewählte Wochentage übernommen.

**X** Weiterführende Hilfe unter [Konfigurationsumschaltung](#page-145-0)

**Feiertage**

# <span id="page-707-0"></span>**Feiertage**

**[Kalender](#page-708-0) [Hinzufügen](#page-710-0)**

# <span id="page-708-0"></span>**Kalender**

# **Neu**

Für individuelle Daten (z. B. Betriebsferien). Gesetzliche Feiertage werden mit **Feiertagsliste einfügen** oder alternativ durch Doppelklick auf einen Tag erstellt.

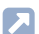

**Details zu den Einstellungen unter [Hinzufügen](#page-710-0)** 

# **Kalender leeren**

Alle im Kalender eingetragenen Feiertage werden gelöscht.

**D** Weiterführende Hilfe unter [Konfigurationsumschaltung](#page-145-0)

# **Importieren**

Eingetragene Feiertage aus einer TK-Anlage der **COMtrexx**-Serie, die zuvor exportiert und auf einem Datenträger im Format \*.ft gespeichert wurden, werden hier importiert.

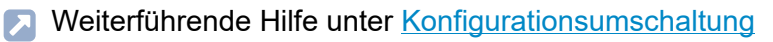

# **Exportieren**

Die eingetragenen Feiertage werden als Datei im Format \*.ft auf einem Datenträger gespeichert, um sie anschließend in eine andere TK-Anlage der **COMtrexx**-Serie zu importieren.

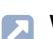

**X** Weiterführende Hilfe unter [Konfigurationsumschaltung](#page-145-0)

## **Feiertagsliste einfügen**

Die für das Land/Bundesland gültigen Feiertage werden für einen unbegrenzten Zeitraum eingefügt. Feiertage mit jährlich wechselnden Daten werden automatisch von der TK-Anlage berechnet.

- **Hinweis:** Die auf diese Weise eingefügten Feiertage können Sie bei Bedarf einzeln bearbeiten und löschen. Jede Änderung wird automatisch für alle Kalenderjahre vorgenommen.
- **X** Weiterführende Hilfe unter [Konfigurationsumschaltung](#page-145-0)

# <span id="page-710-0"></span>**Hinzufügen**

# **Name**

Frei wählbarer Name.

**A** Weiterführende Hilfe unter [Konfigurationsumschaltung](#page-145-0)

## **Datum von**

Erster Tag des Eintrags (z. B. Betriebsferien).

**2 Weiterführende Hilfe unter [Konfigurationsumschaltung](#page-145-0)** 

## **Datum bis**

Letzter Tag des Eintrags (z. B. Betriebsferien).

**2 Weiterführende Hilfe unter [Konfigurationsumschaltung](#page-145-0)** 

## **aktiv**

Eintrag wird als Feiertag eingeschaltet.

Weiterführende Hilfe unter [Konfigurationsumschaltung](#page-145-0)

## **einmalig**

Eintrag wird nur für das aktuelle Jahr als Feiertag eingeschaltet.

**2 Weiterführende Hilfe unter [Konfigurationsumschaltung](#page-145-0)** 

**Übersicht**

# <span id="page-711-0"></span>**Übersicht**

# **Woche**

Anzeige der Geltungsdauer der automatisch gesteuerten Konfigurationen (00:00 - 23:59 Uhr) sowie der manuell eingeschalteten Konfigurationen.

**X** Weiterführende Hilfe unter [Konfigurationsumschaltung](#page-145-0)

**Call Through**

# <span id="page-712-0"></span>**Call Through**

**[Amteinstellungen](#page-713-0) [Call Through-Benutzer](#page-715-0)**

# <span id="page-713-0"></span>**Amteinstellungen**

# **PIN für Call Through**

Frei wählbare PIN. Dient zusätzlich zur übermittelten Rufnummer zur Verifizierung des berechtigten Call Through-Benutzers.

- **Hinweis:** Um die bestehende PIN zu ändern, klicken Sie auf  $\odot$  PIN **editieren**. Klicken Sie nach der Eingabe auf **PIN verbergen**.
- **D** Weiterführende Hilfe unter [Zugriffsberechtigungen](#page-300-0)

### **Max. Dauer bei externen Gesprächen**

Gibt an, nach wie vielen Minuten ein externes Call Through-Gespräch durch die TK-Anlage beendet wird. Dies erfolgt aus Sicherheitsgründen.

**A** Weiterführende Hilfe unter [Call Through](#page-100-0)

## **Verhinderung von Notrufen**

Notrufe sind nicht möglich. Der Call Through-Benutzer hört eine entsprechende Ansage.

Diese Funktion ist sinnvoll, da der Notruf am Standort der TK-Anlage abgesetzt werden würde und nicht am Standort des Call Through-Benutzers.

**EX** Weiterführende Hilfe unter [Notrufe](#page-175-0)

# **Amtrouting (gehend)**

Legt durch Auswahl eines Regelwerks fest, unter welchen Voraussetzungen Amtrufe durchgeführt werden.

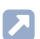

**A** Weiterführende Hilfe unter [Amtrouting](#page-81-0)

## **Rufnummern für Call Through**

Externe Rufnummern, die vom Call Through-Benutzer gewählt werden müssen, um die TK-Anlage für Call Through anzurufen. Diese Festlegung wird im Amtrouting getroffen.

**A** Weiterführende Hilfe unter [Amtrouting](#page-81-0)

**Call Through-Benutzer**

# <span id="page-715-0"></span>**Call Through-Benutzer**

### **Displayname**

Auswahl eines zuvor angelegten Kontakts anhand des Displaynamens.

**D** Weiterführende Hilfe unter [Call Through](#page-100-0)

#### **Rufnummer**

Anzeige der für den Kontakt eingerichteten Rufnummern. Der Call Through-Benutzer muss zur Identifizierung eine dieser Rufnummer übermitteln.

**D** Weiterführende Hilfe unter [Call Through](#page-100-0)

#### **Sperr- und Freigabeliste**

Wurden Sperr- und Freigabeliste für das Amtrouting eingerichtet, wird die vom Call Through-Benutzer gewählte Rufnummer überprüft.

**D** Weiterführende Hilfe unter [Sperr- und Freigabeliste](#page-251-0)

#### **Filter**

Die Liste wird nach dem eingegebenen oder ausgewählten Wert gefiltert.

#### $+$  Neu

Ein neuer Call Through-Benutzer wird der Liste hinzugefügt. Nur eingerichtete Call Through-Benutzer sind berechtigt, die Funktion durchzuführen.

**Call Through-Benutzer**

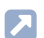

# **7 Weiterführende Hilfe unter [Call Through](#page-100-0)**

# <span id="page-717-0"></span>**CLIP-Texte**

## **TAPI**

Der eingestellte CLIP-Text wird an analogen Telefonen bei einem Ruf angezeigt, der die Funktion LAN-TAPI signalisiert.

**A** Weiterführende Hilfe unter [Rufnummernanzeige \(CLIP\)](#page-219-0)

## **Rückrufe**

Der eingestellte CLIP-Text wird an analogen Telefonen bei einem Rückruf (bei besetzt oder bei nichtmelden) angezeigt.

**X** Weiterführende Hilfe unter [Rufnummernanzeige \(CLIP\)](#page-219-0)

## **Standard**

Alle benutzerdefinierte Einstellungen werden auf die Standardwerte zurückgesetzt.

**A** Weiterführende Hilfe unter [Rufnummernanzeige \(CLIP\)](#page-219-0)

# <span id="page-718-0"></span>**Kurzwahlnummer**

## **Rufnummer**

Frei aus dem internen Rufnummernvorrat wählbare interne Rufnummer.

- Weiterführende Hilfe unter [Interne Rufnummern](#page-137-0) <u>і Д</u>
- Weiterführende Hilfe unter [Kurzwahlnummer](#page-152-0)

## **Name**

Frei wählbarer Name.

**D** Weiterführende Hilfe unter [Kurzwahlnummer](#page-152-0)

## **Makrozeichen**

Einfache Ziffernfolge (z. B. ##06) oder Abfolge von Makrobefehlen (z. B. Z080012345CW2Z2), die durch die Kurzwahl gewählt/ausgelöst wird.

Mögliche Eingaben und ihre Wirkung:

**A Hinweis:** Eingabe externer Rufnummern ohne Amtskennziffer, unabhängig von der Amtholung.

# **Einfache Ziffernfolge bestehend aus 0-9, \* und #**

Wahl einer Ziffernfolge

# **Makrobefehl Z + Ziffernfolge bestehend aus 0-9, \* und #**

Wahl einer Ziffernfolge

Zu Beginn einer Abfolge von Makrobefehlen: Rufstart

Innerhalb einer Abfolge von Makrobefehlen: DTMF-Übertragung, vorausgesetzt es besteht eine Verbindung

# **Makrobefehl W + Ziffer 1-5**

Innerhalb einer Abfolge von Makrobefehlen: Wartezeit/Pausenzeit von 1-5 Sekunden

# **Makrobefehl C**

Innerhalb einer Abfolge von Makrobefehlen: Warten auf Verbindung

# **Makrobefehl H**

Am Ende einer Abfolge von Makrobefehlen: Auflegen

**7 Weiterführende Hilfe unter [Kurzwahlnummer](#page-152-0)** 

## $+$ **Neu**

Erstellt einen neuen Eintrag.

**D** Weiterführende Hilfe unter [Kurzwahlnummer](#page-152-0)

# **Löschen**

In der Liste markierte Einträge werden gelöscht.
**Wartemusik und Ansagen**

## **Wartemusik und Ansagen**

**[Dateiverwaltung](#page-721-0) [Dateizuordnung](#page-729-0)**

## <span id="page-721-0"></span>**Dateiverwaltung**

## **[Speicherkapazität](#page-722-0) Vorhandene [Audiodateien](#page-723-0) (\*.wav)**

## <span id="page-722-0"></span>**Speicherkapazität**

## **Belegt**

Der bereits mit Audiodateien (\*.wav) belegte Speicherplatz.

## **Maximal**

Alle in der TK-Anlage gespeicherten Audiodateien dürfen zusammen maximal 20 MB Speicherplatz belegen.

### **Verfügbar**

Der noch verfügbare Speicherplatz für Audiodateien in MB.

### **Restkapazität**

Der noch verfügbare Speicherplatz für Audiodateien in Prozent.

**Vorhandene Audiodateien (\*.wav)**

## <span id="page-723-0"></span>**Vorhandene Audiodateien (\*.wav)**

**[Eigene Dateien](#page-724-0) [Systemdateien](#page-727-0)**

## <span id="page-724-0"></span>**Eigene Dateien**

#### **Quellen eigener Dateien**

In dieser Liste werden die selbst erstellten oder eigens bezogenen Audiodateien für verschiedene Funktionen der TK-Anlage verwaltet. Sie können die Audiodateien z. B. mit einem externen Programm erstellen und anschließend importieren.

**Hinweis:** Bei der Verwendung nicht selbst erstellter Audiodateien dürfen keine Urheberrechte verletzt werden.

Alternativ können Sie Ansagen an einem internen Telefon der TK-Anlage aufnehmen. Die auf diesem Weg für die verschiedenen Funktionen erstellten Audiodateien erkennen Sie an folgenden Dateinamen:

- AudioIn MoH.wav (Wartemusik)
- Phone Auto x.wav (Ansage für automatische Zentrale)
- Phone Hold Line.wav (Ansage für Wartemusik)
- Phone TvM x.wav (Ansage für Text vor Melden)
- emergency call not possible de.wav (Ansage für Notruf)
- conference room announcex.wav (Ansage für Konferenzräume)

#### **Name**

Der Dateiname der Audiodatei im Format \*.wav.

**2 Weiterführende Hilfe unter [Wartemusik](#page-293-0) und Ansage** 

#### **Größe**

Die Größe der Audiodatei in kB.

#### **Eigene Dateien**

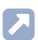

Weiterführende Hilfe unter [Wartemusik](#page-293-0) und Ansage

#### **Länge**

Die Länge der Audiodatei im Format hh:mm:ss.

**2 Weiterführende Hilfe unter [Wartemusik](#page-293-0) und Ansage** 

#### **Anhören**

Die Audiodatei wird mit einem geeigneten Programm abgespielt. Je nach verwendetem Programm kann die Datei ggf. anschließend auf einem Datenträger gespeichert werden.

**2 Weiterführende Hilfe unter [Wartemusik](#page-293-0) und Ansage** 

#### **Löschen**

In der Liste markierte Einträge werden gelöscht.

#### **Importieren**

Eine auf einem Datenträger gespeicherte Audiodatei (\*.wav) wird ausgewählt und importiert.

- **Hinweis:** Die Audiodateien (\*.wav) müssen über folgende Eigenschaften verfügen: Format wideband (16 bit, 16 kHz, mono), der Dateiname mit bis zu 32 Zeichen.
- **Hinweis:** Im Internet können Audiodateien in das für die TK-Anlage benötigte Audioformat konvertiert werden (siehe [Auerswald Audio](https://audioconverter.auerswald.de) [Converter\)](https://audioconverter.auerswald.de). Mit dem Audio Converter werden z. B. Audiodateien (\*.mp3, \*.mp4, \*.wav oder \*.raw) in das Audioformat G.722 bzw. G.711 (\*.wav) konvertiert.

**Eigene Dateien**

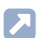

**7 Weiterführende Hilfe unter [Wartemusik](#page-293-0) und Ansage** 

## <span id="page-727-0"></span>**Systemdateien**

## **Standard-Zuordnung**

In dieser Liste werden die in der TK-Anlage fest vorhandenen Audiodateien für verschiedene Funktionen der TK-Anlage angezeigt. Die Spalte **Standard-Zuordnung** zeigt, für welche Funktionen die Audiodateien im Standardfall verwendet werden.

- Weiterführende Hilfe unter [Wartemusik](#page-293-0) und Ansage IЯ
- Weiterführende Hilfe unter [Automatische Zentrale](#page-87-0) IЯ
- Weiterführende Hilfe unter [Notrufe](#page-175-0) Œ
- Weiterführende Hilfe unter [Konferenzräume](#page-144-0)
- Weiterführende Hilfe unter Text vor [Melden](#page-260-0)

#### **Name**

Der Dateiname der Audiodatei im Format \*.wav.

**2 Weiterführende Hilfe unter [Wartemusik](#page-293-0) und Ansage** 

### **Größe**

Die Größe der Audiodatei in kB.

Weiterführende Hilfe unter [Wartemusik](#page-293-0) und Ansage

## **Länge**

Die Länge der Audiodatei im Format hh:mm:ss.

**D** Weiterführende Hilfe unter [Wartemusik](#page-293-0) und Ansage

#### **Anhören**

Die Audiodatei wird mit einem geeigneten Programm abgespielt. Je nach verwendetem Programm kann die Datei ggf. anschließend auf einem Datenträger gespeichert werden.

**2 Weiterführende Hilfe unter [Wartemusik](#page-293-0) und Ansage** 

**Dateizuordnung**

## <span id="page-729-0"></span>**Dateizuordnung**

**[Wartemusik](#page-730-0) Text vor [Melden](#page-735-0) [Automatische Zentralen](#page-737-0) [Konferenzraum](#page-739-0)**

**Wartemusik**

## <span id="page-730-0"></span>**Wartemusik**

**[Wartemusik](#page-731-0) mit Ansage [Wartemusik](#page-732-0) auch in der Rufphase [Wartemusik](#page-733-0)**

**Wartemusik mit Ansage**

## <span id="page-731-0"></span>**Wartemusik mit Ansage**

### **Wartemusik einspielen**

Die zugeordnete Wartemusik wird abgespielt.

**2 Weiterführende Hilfe unter [Wartemusik](#page-293-0) und Ansage** 

#### **Lautstärke der Wartemusik während der Ansage**

Gibt an, wie laut die Wartemusik während der eingemischten Ansage weiterlaufen soll.

**2 Weiterführende Hilfe unter [Wartemusik](#page-293-0) und Ansage** 

#### **Ansage in Wartemusik einmischen**

Eine Ansage wird in die Wartemusik eingemischt.

- **Hinweis:** Im ausgeschalteten Zustand wird die Wartemusik ohne zusätzliche Ansage abgespielt.
- **D** Weiterführende Hilfe unter [Wartemusik](#page-293-0) und Ansage

#### **Verzögerungszeit der Ansage**

Gibt an, wieviele Sekunden jeweils zwischen den einzelnen Ansage-Wiedergaben liegen.

**2 Weiterführende Hilfe unter [Wartemusik](#page-293-0) und Ansage** 

## <span id="page-732-0"></span>**Wartemusik auch in der Rufphase**

## **Vermitteln ohne Ankündigung**

Ein Anrufer, der durch Vermitteln ohne Ankündigung weiterverbunden wird, hört während des Vorgangs (Drücken der **R-Taste**, Wahl der internen Rufnummer und Rufphase) ausschließlich die Wartemusik.

- **Hinweis:** Im ausgeschalteten Zustand hört der Anrufer während der Rufphase den Rufton.
- **D** Weiterführende Hilfe unter [Wartemusik](#page-293-0) und Ansage
- **2 Weiterführende Hilfe unter [Rückfrage](#page-215-0) und Vermitteln**

### **Text vor Melden**

Der Anrufer hört nach Einspielung der Text-vor-Melden-Ansage die Wartemusik.

Im ausgeschalteten Zustand hört der Anrufer während der Rufphase den Rufton.

- **2 Weiterführende Hilfe unter [Wartemusik](#page-293-0) und Ansage**
- **D** Weiterführende Hilfe unter Text vor [Melden](#page-260-0)

## <span id="page-733-0"></span>**Wartemusik**

### **Funktion**

Die Funktion, für die die nebenstehende Audiodatei verwendet werden soll.

Weiterführende Hilfe unter [Wartemusik](#page-293-0) und Ansage

#### **Audiodatei (\*.wav)**

Auswahl der Audiodatei, die für die nebenstehende Funktion verwendet werden soll.

### **Standardansage**

Die TK-Anlage verwendet die auf der Seite **Funktionen** > **Wartemusik und Ansagen** > **Dateiverwaltung** > **Systemdateien** für den Standardfall angezeigte Audiodatei.

**2 Weiterführende Hilfe unter [Wartemusik](#page-293-0) und Ansage** 

#### **Lautstärke am Telefon**

Gibt in Prozent an, wie laut die Audiodatei am Telefon abgespielt werden soll.

- **Hinweis:** Die Lautstärke am Telefon für Notrufe kann nicht unter 50 % eingestellt werden.
- Weiterführende Hilfe unter [Wartemusik](#page-293-0) und Ansage

## **Anhören**

Die Audiodatei wird mit einem geeigneten Programm abgespielt. Je nach verwendetem Programm kann die Datei ggf. anschließend auf einem Datenträger gespeichert werden.

**2 Weiterführende Hilfe unter [Wartemusik](#page-293-0) und Ansage** 

## <span id="page-735-0"></span>**Text vor Melden**

#### **Funktion**

Die Funktion, für die die nebenstehende Audiodatei verwendet werden soll.

- **De Weiterführende Hilfe unter [Wartemusik](#page-293-0) und Ansage**
- **D** Weiterführende Hilfe unter Text vor [Melden](#page-260-0)

#### **Audiodatei (\*.wav)**

Auswahl der Audiodatei, die für die nebenstehende Funktion verwendet werden soll.

#### **Standardansage**

Die TK-Anlage verwendet die auf der Seite **Funktionen** > **Wartemusik und Ansagen** > **Dateiverwaltung** > **Systemdateien** für den Standardfall angezeigte Audiodatei.

**D** Weiterführende Hilfe unter [Wartemusik](#page-293-0) und Ansage

### **Lautstärke am Telefon**

Gibt in Prozent an, wie laut die Audiodatei am Telefon abgespielt werden soll.

- **Hinweis:** Die Lautstärke am Telefon für Notrufe kann nicht unter 50 % eingestellt werden.
- Weiterführende Hilfe unter [Wartemusik](#page-293-0) und Ansage

### **Anhören**

Die Audiodatei wird mit einem geeigneten Programm abgespielt. Je nach verwendetem Programm kann die Datei ggf. anschließend auf einem Datenträger gespeichert werden.

**X** Weiterführende Hilfe unter [Wartemusik](#page-293-0) und Ansage

**Automatische Zentralen**

## <span id="page-737-0"></span>**Automatische Zentralen**

### **Funktion**

Die Funktion, für die die nebenstehende Audiodatei verwendet werden soll.

- **De Weiterführende Hilfe unter [Wartemusik](#page-293-0) und Ansage**
- **2 Weiterführende Hilfe unter [Automatische Zentrale](#page-87-0)**

### **Audiodatei (\*.wav)**

Auswahl der Audiodatei, die für die nebenstehende Funktion verwendet werden soll.

#### **Standardansage**

Die TK-Anlage verwendet die auf der Seite **Funktionen** > **Wartemusik und Ansagen** > **Dateiverwaltung** > **Systemdateien** für den Standardfall angezeigte Audiodatei.

**D** Weiterführende Hilfe unter [Wartemusik](#page-293-0) und Ansage

### **Lautstärke am Telefon**

Gibt in Prozent an, wie laut die Audiodatei am Telefon abgespielt werden soll.

- **Hinweis:** Die Lautstärke am Telefon für Notrufe kann nicht unter 50 % eingestellt werden.
- Weiterführende Hilfe unter [Wartemusik](#page-293-0) und Ansage

### **Anhören**

Die Audiodatei wird mit einem geeigneten Programm abgespielt. Je nach verwendetem Programm kann die Datei ggf. anschließend auf einem Datenträger gespeichert werden.

**2 Weiterführende Hilfe unter [Wartemusik](#page-293-0) und Ansage** 

## <span id="page-739-0"></span>**Konferenzraum**

### **Funktion**

Die Funktion, für die die nebenstehende Audiodatei verwendet werden soll.

- **De Weiterführende Hilfe unter [Wartemusik](#page-293-0) und Ansage**
- **Weiterführende Hilfe unter [Konferenzräume](#page-144-0)**

#### **Audiodatei (\*.wav)**

Auswahl der Audiodatei, die für die nebenstehende Funktion verwendet werden soll.

#### **Standardansage**

Die TK-Anlage verwendet die auf der Seite **Funktionen** > **Wartemusik und Ansagen** > **Dateiverwaltung** > **Systemdateien** für den Standardfall angezeigte Audiodatei.

**D** Weiterführende Hilfe unter [Wartemusik](#page-293-0) und Ansage

### **Lautstärke am Telefon**

Gibt in Prozent an, wie laut die Audiodatei am Telefon abgespielt werden soll.

- **Hinweis:** Die Lautstärke am Telefon für Notrufe kann nicht unter 50 % eingestellt werden.
- Weiterführende Hilfe unter [Wartemusik](#page-293-0) und Ansage

### **Anhören**

Die Audiodatei wird mit einem geeigneten Programm abgespielt. Je nach verwendetem Programm kann die Datei ggf. anschließend auf einem Datenträger gespeichert werden.

**X** Weiterführende Hilfe unter [Wartemusik](#page-293-0) und Ansage

## **Benutzerdaten**

**[Gesprächsdaten](#page-742-0) [Kontakte und Zuordnung](#page-761-0) [Nachrichten](#page-803-0)**

**Gesprächsdaten**

## <span id="page-742-0"></span>**Gesprächsdaten**

**[Gesprächsdaten](#page-743-0) [Ausgabeoptionen](#page-749-0) [Filter](#page-750-0) [Erfassung](#page-759-0)**

## <span id="page-743-0"></span>**Gesprächsdaten**

### **Ausgewählter Filter**

Filtert die Liste der Gesprächsdaten nach einer Auswahl aus den Kategorien **Standardfilter** oder **eigene Filter**.

**D. Weiterführende Hilfe unter [Gesprächsdaten](#page-129-0)** 

#### **Datum / Uhrzeit**

Anzeige des Rufbeginns.

Weiterführende Hilfe unter [Gesprächsdaten](#page-129-0)

#### **Dauer**

Anzeige der Gesprächsdauer.

**D** Weiterführende Hilfe unter [Gesprächsdaten](#page-129-0)

#### **Externer Partner**

Anzeige der Rufnummer des externen Gesprächspartners.

- **Gehende Rufe**: Anzeige der gewählten Rufnummer.
- **Kommende Rufe**: Anzeige der vom Anrufer übermittelten Rufnummer (CLIP-Information; nicht bei unbekannten Rufnummern)
- **Wichtig:** Rufnummern eines eingehenden VoIP-Gesprächs können nur für Rückrufe genutzt werden, wenn die **Auswertung kommender SIP-Nachrichten** eingeschaltet wurde.

#### **Gesprächsdaten**

- Die Rufnummer wird in eine Sperrliste eingetragen. ⊗
- Name und Rufnummer des Gesprächspartners werden in die  $\mathbf{E}$ Kontakte übernommen.
- **D** Weiterführende Hilfe unter [Gesprächsdaten](#page-129-0)

#### **Externer Name**

Anzeige des Namens des externen Gesprächspartners, sofern dieser per CLIP übermittelt oder als Kontakt in der TK-Anlage gespeichert wurde.

Sofern für die VoIP-Rufnummer kein Eintrag in den Kontakten existiert, wird der in der TK-Anlage vergebene Name des Providers eingetragen.

**D. Weiterführende Hilfe unter [Gesprächsdaten](#page-129-0)** 

#### **Nr. Rechnung**

Anzeige der internen Benutzer- oder Gruppenrufnummer bei:

- **Gehender Ruf**: Benutzerrufnummer des Endgeräts. Ist der interne Benutzer gehend in eine Gruppe eingeloggt, wird die Gruppenrufnummer angezeigt.
- **Kommender Ruf**: Vom Anrufer gewählte interne Benutzer- oder Gruppenrufnummer
- **Call Through-Ruf**: Externe Rufnummer des Call Through-Benutzers
- **Tür-Amt-Ruf**: Rufnummer der Türstation
- **D** Weiterführende Hilfe unter [Gesprächsdaten](#page-129-0)

## **Name Rechnung**

Anzeige des Benutzer- oder Gruppennamens bei:

- **Interner Benutzerrufnummer**
- **Interner Gruppenrufnummer**
- **Call Through-Benutzer**
- **Tür-Amt-Ruf**
- Weiterführende Hilfe unter [Gesprächsdaten](#page-129-0)

#### **Nr. real**

Anzeige der internen Benutzer- oder Gruppenrufnummer bei:

- **Gehender Ruf**: Interne Rufnummer des ausführenden Endgeräts.
- **Kommender Ruf**: Interne Rufnummer des annehmenden Endgeräts oder externe Rufnummer des annehmenden externen Weiterschaltungsziels (keine Anzeige bei vergeblichem Ruf).
- **Tür-Amt-Ruf**: Rufnummer des internen Benutzers, der den Ruf auf einen externen Anschluss umgeleitet hat (keine Anzeige bei direktem Ruf auf externen Benutzer).
- **D** Weiterführende Hilfe unter [Gesprächsdaten](#page-129-0)

### **Name real**

Anzeige des Benutzer- oder Gruppennamens bei:

- **Interner Benutzerrufnummer**
- **Interner Gruppenrufnummer**
- **Call Through-Benutzern oder externer Rufnummer**
- **Tür-Amt-Gesprächen**
- **Deuterführende Hilfe unter [Gesprächsdaten](#page-129-0)**

#### **Anschluss**

Anzeige der eigenen Rufnummer.

- **Gehender Ruf**: Rufnummer, die die TK-Anlage übermittelt hat
- **Kommender Ruf**: Rufnummer, die vom Anrufer gewählt wurde
- **Gespräch über analogen Anschluss**: Analoge Rufnummer
- **Gespräch über VoIP**: VoIP-Rufnummer
- **D** Weiterführende Hilfe unter [Gesprächsdaten](#page-129-0)

### **Richtung**

Gehender oder kommender Ruf.

**D** Weiterführende Hilfe unter [Gesprächsdaten](#page-129-0)

## **Abrechnungsart**

- **erfolgreich** Erfolgreicher Ruf
- **vergeblich** Vergeblicher Ruf
- **Weiterführende Hilfe unter [Gesprächsdaten](#page-129-0)**

### **Anruftyp**

Der in den **Ausgabeoptionen** für den **Anruftyp** angegebene Text wird angezeigt.

**D** Weiterführende Hilfe unter [Gesprächsdaten](#page-129-0)

#### **Standardsortierung**

Die Gesprächsdaten werden nach Datum und Uhrzeit sortiert.

Weiterführende Hilfe unter [Gesprächsdaten](#page-129-0)

#### **Aktualisieren**

Die Gesprächsdatenliste wird aktualisiert.

**Deiterführende Hilfe unter [Gesprächsdaten](#page-129-0)** 

#### **Exportieren**

Die aktuellen Daten der Tabelle können zum Bearbeiten exportiert werden (gespr\_dat.csv.gz).

**Wichtig:** Beachten Sie die folgenden rechtlichen Hinweise vor dem Abspeichern der Gesprächsdaten.

Die Gesprächsdaten enthalten, unter anderem, folgende rechtlich besonders geschützte Bestandteile:

- Den Zeitpunkt eines Gesprächs
- Die Rufnummern der beteiligten internen und externen Gesprächspartner
- Die zeitliche Länge eines Gesprächs

Gesprächsdate<sub>Benutzer der TK-Anlage müssen vor der Speicherung der</sub> Gesprächsdaten informiert werden, dass eine Übertragung dieser Inhalte stattfindet und von wem die gewonnenen Daten verarbeitet werden.

Eine sichere Aufbewahrung der Daten im Rahmen der gesetzlichen Vorschriften ist notwendig.

Wenn Sie die Gesprächsdaten Ihrem Fachhändler oder Hersteller zur Fehleranalyse zur Verfügung stellen wollen, müssen Sie sicherstellen, dass die gesetzlichen Vorschriften erfüllt werden.

**Weiterführende Hilfe unter [Gesprächsdaten](#page-129-0)** 

### **Alle löschen**

Alle mit dem aktuellen Filter angezeigten Einträge werden gelöscht.

**D** Weiterführende Hilfe unter [Gesprächsdaten](#page-129-0)

## <span id="page-749-0"></span>**Ausgabeoptionen**

### **Tabellenspalten**

Die Spalten in der Reihenfolge, wie sie auf der Seite **Gesprächsdaten** verfügbar sind.

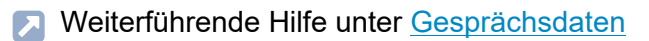

### **Gesprächsdatenliste**

Anzeigen oder verbergen der auf der Seite **Gesprächsdaten** verfügbaren Spalten.

**D** Weiterführende Hilfe unter [Gesprächsdaten](#page-129-0)

#### **Bezeichnung in Gesprächsdatenliste**

Gibt die Bezeichnung der Spalte in der Gesprächsdatenliste an (als **Standard** oder individuell vergeben).

**D** Weiterführende Hilfe unter [Gesprächsdaten](#page-129-0)

#### **Standard**

Alle vorgenommenen Einstellungen werden auf die Standardwerte zurückgesetzt.

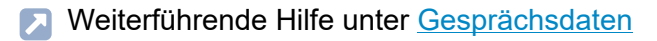

**Filter**

# <span id="page-750-0"></span>**Filter**

**[Übersicht](#page-751-0) [Konfigurieren](#page-753-0)**

# <span id="page-751-0"></span>**Übersicht**

## **Filtername**

Name des verwendeten Filtertyps (bei Standardfiltern) oder frei vergebener Name (bei eigens angelegten Filtern).

**D. Weiterführende Hilfe unter [Gesprächsdaten](#page-129-0)** 

### **Zeitraum**

## **dynamisch**

Alle Standardfilter oder eigens angelegte Filter, z. B. als Filtertyp **aktuelle Woche**. Ausgenommen ist bei eigens angelegten Filtern der Filtertyp **Benutzerdefiniert**.

Diese Filter passen, immer ausgehend vom aktuellen Tagesdatum, den vordefinierten Zeitraum eines Filtertyps (wie z. B. **aktuelle Woche**) entsprechend an.

## **statisch**

Nur bei eigens angelegten Filtern als Filtertyp **Benutzerdefiniert**.

Diese Filter haben einen fest vergebenen Zeitraum, der nicht dynamisch über das aktuelle Tagesdatum angepasst wird.

**D** Weiterführende Hilfe unter [Gesprächsdaten](#page-129-0)

## **Ansehen**

Anzeige der gewählten Einstellungen (bei Standardfiltern).

**D** Weiterführende Hilfe unter [Gesprächsdaten](#page-129-0)

## **Konfigurieren**

Öffnet die Konfiguration eines eigenen Filters.

**Details zu den Einstellungen unter [Konfigurieren](#page-753-0)** 

#### **Neu**

Ein neuer Filter wird hinzugefügt.

### **Auf Basis von**

Auswahl eines Standardfilters mit seinen zugehörigen Einstellungen, um diese auf den neuen Filter anzuwenden.

**7 Weiterführende Hilfe unter [Gesprächsdaten](#page-129-0)** 

### **Löschen**

In der Liste markierte Einträge werden gelöscht.

**Konfigurieren**

# <span id="page-753-0"></span>**Konfigurieren**

**[Zeitraum](#page-754-0) [Richtung](#page-755-0) [Abrechnungsart](#page-756-0) [Anruftyp](#page-757-0) [Gezieltes Filtern](#page-758-0)**

## <span id="page-754-0"></span>**Zeitraum**

## **Vorgabe Zeitraum**

Auswahl eines vordefinierten Zeitraums aus der Liste.

**D** Weiterführende Hilfe unter [Gesprächsdaten](#page-129-0)

#### **Zeitraum**

Bei Auswahl der (statischen) Option **Benutzerdefiniert** aus der Liste **Vorgabe Zeitraum**: Eingabe eigener Werte.

Bei Auswahl aller anderen (dynamischen) Optionen aus der Liste **Vorgabe Zeitraum**: Befüllung der Felder mit den entsprechenden Werten. Dabei wird bei Auswahl von **aktuelle Woche**, **aktueller Monat** oder **aktuelles Jahr** das zweite Datumsfeld entsprechend des aktuellen Tagesdatums gefüllt.

Die Zeitraumangaben der dynamischen Optionen werden laufend, immer ausgehend vom aktuellen Tagesdatum, angepasst.

Weiterführende Hilfe unter [Gesprächsdaten](#page-129-0)

### **Tageszeit**

Eingabe der zu filternden Tageszeit.

**D** Weiterführende Hilfe unter [Gesprächsdaten](#page-129-0)

### **Gesprächsdauer**

Eingabe der zu filternden Gespräche mit entsprechender Länge.

**D** Weiterführende Hilfe unter [Gesprächsdaten](#page-129-0)

## <span id="page-755-0"></span>**Richtung**

## **Kommende Gespräche**

Gespräche, die über kommende Rufe entstanden sind.

**7 Weiterführende Hilfe unter [Gesprächsdaten](#page-129-0)** 

### **Gehende Gespräche**

Gespräche, die über gehende Rufe entstanden sind.

Weiterführende Hilfe unter [Gesprächsdaten](#page-129-0)
## **Abrechnungsart**

### **Erfolgreiche Gespräche**

Rufe, bei denen ein Gespräch zustande gekommen ist.

**7 Weiterführende Hilfe unter [Gesprächsdaten](#page-129-0)** 

#### **Vergebliche Gespräche**

Rufe, bei denen kein Gespräch zustande gekommen ist.

**D** Weiterführende Hilfe unter [Gesprächsdaten](#page-129-0)

# **Anruftyp**

## **Besonderheit, die ein Gespräch haben kann**

Auswahl zur Filterung eines bestimmten Typs von Rufen oder Gesprächen.

**D** Weiterführende Hilfe unter [Gesprächsdaten](#page-129-0)

## **Gezieltes Filtern**

#### **Benutzer (Nr. Rechnung + Nr. real)**

Gespräche, die von ausgewählten internen Benutzern geführt wurden.

**D** Weiterführende Hilfe unter [Gesprächsdaten](#page-129-0)

#### **Anschlussnummer**

Gespräche, die über eigene externe Rufnummern geführt wurden.

**D** Weiterführende Hilfe unter [Gesprächsdaten](#page-129-0)

#### **Externer Partner**

Gespräche, die mit ausgewählten externen Gesprächspartnern geführt wurden.

**D** Weiterführende Hilfe unter [Gesprächsdaten](#page-129-0)

#### **anonyme Anrufer**

Wenn eingeschaltet, werden Anrufer, bei denen die Übermittlung der eigenen Rufnummer unterdrückt ist, mit angezeigt.

Weiterführende Hilfe unter [Gesprächsdaten](#page-129-0)

## **Erfassung**

#### **Gehende Gespräche**

Erfasst werden alle gehende Gespräche. Durch Abwahl einer oder mehrerer der nebenstehenden Optionen kann der Umfang eingeschränkt werden, auch um ein zu schnelles Füllen des Gesprächsdatenspeichers zu vermeiden.

**D** Weiterführende Hilfe unter [Gesprächsdaten](#page-129-0)

#### **Gebührenpflichtige Gespräche (auch nicht erfolgreich)**

Gebührenpflichtige Gespräche und vergebliche gehende Rufe (z. B. Vermittlungsgebühr).

Weiterführende Hilfe unter [Gesprächsdaten](#page-129-0)

#### **Gebührenfrei / Gespräche ohne Gebühreninformation**

Gespräche und Rufe, die gebührenfrei sind oder für die keine Gebühreninformationen übermittelt werden.

**D** Weiterführende Hilfe unter [Gesprächsdaten](#page-129-0)

#### **Nur erfolgreich**

Gespräche, die gebührenfrei sind oder für die keine Gebühreninformationen übermittelt werden (keine Anzeige bei vergeblichen Rufen).

**D** Weiterführende Hilfe unter [Gesprächsdaten](#page-129-0)

#### **Kommende Gespräche**

Erfasst werden alle kommende Gespräche. Durch Abwahl einer oder mehrerer der nebenstehenden Optionen kann der Umfang eingeschränkt werden, auch um ein zu schnelles Füllen des Gesprächsdatenspeichers zu vermeiden.

**D** Weiterführende Hilfe unter [Gesprächsdaten](#page-129-0)

#### **Erfolgreich**

Kommende Rufe, bei denen ein Gespräch zustande gekommen ist.

**D** Weiterführende Hilfe unter [Gesprächsdaten](#page-129-0)

#### **Nur mit Gebühren**

Gespräche, die Gebühren verursachen (z. B. R-Gespräche).

Weiterführende Hilfe unter [Gesprächsdaten](#page-129-0)

#### **Vergeblich**

Kommende Rufe, bei denen kein Gespräch zustande gekommen ist.

**D** Weiterführende Hilfe unter [Gesprächsdaten](#page-129-0)

#### **Nicht gesprächsgebundene Gebühren**

Gespräche mit zusätzlichen Gebühren (z. B. Vermittlungsgebühr bei R-Gesprächen).

**D** Weiterführende Hilfe unter [Gesprächsdaten](#page-129-0)

**Kontakte und Zuordnung**

## **Kontakte und Zuordnung**

**[Kontakte und Zuordnung](#page-762-0) [Kontaktgruppen](#page-787-0) [Berechtigungen](#page-795-0) [Einstellungen](#page-798-0)**

**Kontakte und Zuordnung**

## <span id="page-762-0"></span>**Kontakte und Zuordnung**

**[Kontakte](#page-763-0) [Kontaktgruppen und Zuordnung](#page-767-0) [Google-Kontaktgruppen](#page-770-0) [CSV-Importgruppe](#page-773-0) [Bearbeiten](#page-777-0)**

## <span id="page-763-0"></span>**Kontakte**

## **Alle Kontakte**

Ansicht aller verfügbaren Kontakte.

Die Suche nach Kontakten kann eingegrenzt werden:

- Über die Filter durch Eingabe von mindestens einer Ziffer oder eines Zeichens.
- Durch Auswahl einer Kontaktgruppe unter **Kontaktgruppen und Zuordnung**.
- Weiterführende Hilfe unter [Kontakte/LDAP](#page-148-0)

### **Filter**

Die Liste wird nach dem eingegebenen oder ausgewählten Wert gefiltert.

#### 998

Öffnet die Auswahl verschiedener Optionen zur weiteren Ansicht und Bearbeitung des Kontakts.

#### **Details**

Zeigt Details zu diesem Kontakt, wie z. B. Adressen und Rufnummern.

### **Bearbeiten**

Öffnet die Seiten für die Bearbeitung des Kontakts.

**Details zu den Einstellungen unter [Bearbeiten](#page-777-0)** 

- **Hinweis:** Kontakte in der CSV-Importgruppe können nicht bearbeitet werden! Übernehmen Sie CSV-Kontakte erst in die Kontakte der TK-Anlage: **Kontakte aus CSV-Importgruppe übernehmen**.
- **Hinweis:** Kontakte aus Google-Kontaktgruppen können nicht bearbeitet werden! Änderungen sind nur im Gmail-Konto möglich.

### **| QR-Code**

Zeigt den QR-Code zu diesem Kontakt an.

#### **vCard v2.1 exportieren**

Exportiert eine vCard im Format 2.1.

**Weiterführende Hilfe unter [Kontakte/LDAP](#page-148-0)** 

#### $+$ **Neu**

Erstellt einen neuen Kontakt.

**Details zu den Einstellungen unter [Bearbeiten](#page-777-0)** 

#### **Löschen**

Löscht die markierten Kontakte.

- **Wichtig:** Das Löschen eines Kontakts kann nicht rückgängig gemacht werden.
- **Hinweis:** Durch Klicken mit gedrückter Shift- oder Strg-Taste können Sie mehrere Kontakte gleichzeitig markieren und löschen.

### **Importieren**

#### **vCard v2.1 importieren**

**Kontakte**

Importiert eine vCard im Format 2.1.

### **CSV importieren**

Importiert Kontakte im CSV-Format, die z. B. aus einer anderen TK-Anlage oder einer anderen Kontaktdatenbank exportiert wurden. Die importierten Kontakte können in die Kontakte der TK-Anlage übernommen und anschließend einer oder mehreren Kontaktgruppe(n) zugeordnet werden.

• **Dateiname**

Auswahl einer Datei im CSV-Format.

• **Vorlage**

Auswahl einer geeigneten Import-Vorlage.

• **Vorschau**

Anzeige der Einträge in der CSV-Datei und deren Zuordnung.

Weiterführende Hilfe unter [Kontakte/LDAP](#page-148-0)

### **Alle löschen**

Nur Admin: Löscht alle vorhandenen Kontakte gleichzeitig.

**Wichtig:** Das Löschen aller Kontakte kann nicht rückgängig gemacht werden.

### **CSV exportieren**

Exportiert eine Kontaktgruppe, einzelne oder alle Kontakte in eine CSV-Datei.

**Wichtig:** Beachten Sie die folgenden rechtlichen Hinweise.

**Kontakte** Die Kontakte enthalten möglicherweise folgende rechtlich besonders geschützte Bestandteile:

- Private und geschäftliche Anschrift
- Private und geschäftliche Telefonnummern und Faxnummern
- Das Geburtsdatum
- Ein Foto der Person (in Verbindung mit der Datensicherung)
- Die privaten und geschäftlichen elektronischen Kontaktadressen, wie z. B. die E-Mail-Adresse
- Die Funktion und Abteilungszugehörigkeit innerhalb einer Firma Alle Benutzer der TK-Anlage müssen vor der Speicherung der Kontakte informiert werden, dass eine Übertragung dieser Inhalte stattfindet und von wem die gewonnenen Daten verarbeitet werden. Eine sichere Aufbewahrung der Daten im Rahmen der gesetzlichen Vorschriften ist notwendig. Wenn Sie die Kontakte Ihrem Fachhändler oder Hersteller zur Fehleranalyse zur Verfügung stellen wollen, müssen Sie sicherstellen, dass die gesetzlichen Vorschriften erfüllt werden.
- **Weiterführende Hilfe unter [Kontakte/LDAP](#page-148-0)**

# <span id="page-767-0"></span>**Kontaktgruppen und Zuordnung**

### *K* Kontaktgruppen und Zuordnung

Ansicht der Kontakte der gewählten Gruppe. Kontakte aus anderen Ansichten können durch Ziehen auf die Grafik direkt dieser Gruppe zugeordnet werden.

Die Suche nach Kontakten kann eingegrenzt werden:

- Über die Filter durch Eingabe von mindestens einer Ziffer oder eines Zeichens.
- Weiterführende Hilfe unter [Kontakte/LDAP](#page-148-0)

#### **Filter**

Die Liste wird nach dem eingegebenen oder ausgewählten Wert gefiltert.

#### ooo

Öffnet die Auswahl verschiedener Optionen zur weiteren Ansicht und Bearbeitung des Kontakts.

#### **Details**

Zeigt Details zu diesem Kontakt, wie z. B. Adressen und Rufnummern.

### **Bearbeiten**

Öffnet die Seiten für die Bearbeitung des Kontakts.

**Details zu den Einstellungen unter [Bearbeiten](#page-777-0)** 

- **Hinweis:** Kontakte in der CSV-Importgruppe können nicht bearbeitet werden! Übernehmen Sie CSV-Kontakte erst in die Kontakte der TK-Anlage: **Kontakte aus CSV-Importgruppe übernehmen**.
- **Hinweis:** Kontakte aus Google-Kontaktgruppen können nicht bearbeitet werden! Änderungen sind nur im Gmail-Konto möglich.

### **| QR-Code**

Zeigt den QR-Code zu diesem Kontakt an.

#### **vCard v2.1 exportieren**

Exportiert eine vCard im Format 2.1.

**Weiterführende Hilfe unter [Kontakte/LDAP](#page-148-0)** 

#### **Kontakte aus Kontaktgruppe löschen**

Löscht die markierten Kontakte aus dieser oder aus allen Kontaktgruppen. Zusätzlich besteht die Option, den markierten Kontakt endgültig zu entfernen.

- **Wichtig:** Das Löschen eines Kontaktes kann nicht rückgängig gemacht werden.
- **Hinweis:** Durch Klicken mit gedrückter Shift- oder Strg-Taste können Sie mehrere Kontakte gleichzeitig markieren und löschen.

### **CSV exportieren**

Exportiert eine Kontaktgruppe, einzelne oder alle Kontakte in eine CSV-Datei.

**Wichtig:** Beachten Sie die folgenden rechtlichen Hinweise.

Kontaktgruppen und Zuordnung alten möglicherweise folgende rechtlich besonders geschützte Bestandteile:

- Private und geschäftliche Anschrift
- Private und geschäftliche Telefonnummern und Faxnummern
- Das Geburtsdatum
- Ein Foto der Person (in Verbindung mit der Datensicherung)
- Die privaten und geschäftlichen elektronischen Kontaktadressen, wie z. B. die E-Mail-Adresse
- Die Funktion und Abteilungszugehörigkeit innerhalb einer Firma Alle Benutzer der TK-Anlage müssen vor der Speicherung der Kontakte informiert werden, dass eine Übertragung dieser Inhalte stattfindet und von wem die gewonnenen Daten verarbeitet werden. Eine sichere Aufbewahrung der Daten im Rahmen der gesetzlichen Vorschriften ist notwendig. Wenn Sie die Kontakte Ihrem Fachhändler oder Hersteller zur Fehleranalyse zur Verfügung stellen wollen, müssen Sie sicherstellen, dass die gesetzlichen Vorschriften erfüllt werden.
- **D** Weiterführende Hilfe unter [Kontakte/LDAP](#page-148-0)

# <span id="page-770-0"></span>**Google-Kontaktgruppen**

### **g** Google-Kontaktgruppen

Ansicht der Kontakte der gewählten Google-Kontaktgruppe. Die Kontakte können nicht manuell verändert werden. Auch nach der Zuordnung zu einer anderen Kontaktgruppe bleibt die Verbindung zum Gmail-Konto erhalten und die Kontakte werden weiterhin synchronisiert.

Die Suche nach Kontakten kann eingegrenzt werden:

- Über die Filter durch Eingabe von mindestens einer Ziffer oder eines Zeichens.
- **Meiterführende Hilfe unter [Kontakte/LDAP](#page-148-0)**

#### **Filter**

Die Liste wird nach dem eingegebenen oder ausgewählten Wert gefiltert.

#### **AAA**

Öffnet die Auswahl verschiedener Optionen zur weiteren Ansicht und Bearbeitung des Kontakts.

### **Details**

Zeigt Details zu diesem Kontakt, wie z. B. Adressen und Rufnummern.

### **Bearbeiten**

Öffnet die Seiten für die Bearbeitung des Kontakts.

**Details zu den Einstellungen unter [Bearbeiten](#page-777-0)** 

- **Hinweis:** Kontakte in der CSV-Importgruppe können nicht bearbeitet werden! Übernehmen Sie CSV-Kontakte erst in die Kontakte der TK-Anlage: **Kontakte aus CSV-Importgruppe übernehmen**.
- **Hinweis:** Kontakte aus Google-Kontaktgruppen können nicht bearbeitet werden! Änderungen sind nur im Gmail-Konto möglich.

## **& OR-Code**

Zeigt den QR-Code zu diesem Kontakt an.

#### **vCard v2.1 exportieren**

Exportiert eine vCard im Format 2.1.

**Weiterführende Hilfe unter [Kontakte/LDAP](#page-148-0)** 

#### **Kontakte aus Kontaktgruppe löschen**

Löscht die markierten Kontakte aus dieser oder aus allen Kontaktgruppen. Zusätzlich besteht die Option, den markierten Kontakt endgültig zu entfernen.

- **Wichtig:** Das Löschen eines Kontaktes kann nicht rückgängig gemacht werden.
- **Hinweis:** Durch Klicken mit gedrückter Shift- oder Strg-Taste können Sie mehrere Kontakte gleichzeitig markieren und löschen.

### **CSV exportieren**

Exportiert eine Kontaktgruppe, einzelne oder alle Kontakte in eine CSV-Datei.

**Wichtig:** Beachten Sie die folgenden rechtlichen Hinweise.

Google-Kentakterungen enthalten möglicherweise folgende rechtlich besonders geschützte Bestandteile:

- Private und geschäftliche Anschrift
- Private und geschäftliche Telefonnummern und Faxnummern
- Das Geburtsdatum
- Ein Foto der Person (in Verbindung mit der Datensicherung)
- Die privaten und geschäftlichen elektronischen Kontaktadressen, wie z. B. die E-Mail-Adresse
- Die Funktion und Abteilungszugehörigkeit innerhalb einer Firma Alle Benutzer der TK-Anlage müssen vor der Speicherung der Kontakte informiert werden, dass eine Übertragung dieser Inhalte stattfindet und von wem die gewonnenen Daten verarbeitet werden. Eine sichere Aufbewahrung der Daten im Rahmen der gesetzlichen Vorschriften ist notwendig. Wenn Sie die Kontakte Ihrem Fachhändler oder Hersteller zur Fehleranalyse zur Verfügung stellen wollen, müssen Sie sicherstellen, dass die gesetzlichen Vorschriften erfüllt werden.
- **D** Weiterführende Hilfe unter [Kontakte/LDAP](#page-148-0)

# <span id="page-773-0"></span>**CSV-Importgruppe**

## **CSV-Import**

Ansicht aller importierten CSV-Kontakte, die in der TK-Anlage zwischengespeichert werden. Die Kontakte können in die Ansicht **Alle Kontakte** oder direkt in eine Kontaktgruppe gezogen werden.

Die Suche nach Kontakten kann eingegrenzt werden:

- Über die Filter durch Eingabe von mindestens einer Ziffer oder eines Zeichens.
- Weiterführende Hilfe unter [Kontakte/LDAP](#page-148-0)

#### **Filter**

Die Liste wird nach dem eingegebenen oder ausgewählten Wert gefiltert.

#### $\bullet\bullet\bullet$

Öffnet die Auswahl verschiedener Optionen zur weiteren Ansicht und Bearbeitung des Kontakts.

### **Details**

Zeigt Details zu diesem Kontakt, wie z. B. Adressen und Rufnummern.

## **Bearbeiten**

Öffnet die Seiten für die Bearbeitung des Kontakts.

**Details zu den Einstellungen unter [Bearbeiten](#page-777-0)** 

- **Hinweis:** Kontakte in der CSV-Importgruppe können nicht bearbeitet werden! Übernehmen Sie CSV-Kontakte erst in die Kontakte der TK-Anlage: **Kontakte aus CSV-Importgruppe übernehmen**.
- **Hinweis:** Kontakte aus Google-Kontaktgruppen können nicht bearbeitet werden! Änderungen sind nur im Gmail-Konto möglich.

### **| QR-Code**

Zeigt den QR-Code zu diesem Kontakt an.

#### **vCard v2.1 exportieren**

Exportiert eine vCard im Format 2.1.

**Weiterführende Hilfe unter [Kontakte/LDAP](#page-148-0)** 

#### **Kontakte aus CSV-Importgruppe löschen**

Löscht die markierten Kontakte aus der CSV-Importgruppe.

- **Wichtig:** Das Löschen eines Kontakts kann nicht rückgängig gemacht werden.
- **Hinweis:** Durch Klicken mit gedrückter Shift- oder Strg-Taste können Sie mehrere Kontakte gleichzeitig markieren und löschen.

#### **Alle aus CSV-Importgruppe löschen**

Löscht alle Kontakte aus der CSV-Importgruppe.

**Wichtig:** Das Löschen eines Kontaktes kann nicht rückgängig gemacht werden.

### **CSV exportieren**

Exportiert eine Kontaktgruppe, einzelne oder alle Kontakte in eine CSV-Datei.

**Wichtig:** Beachten Sie die folgenden rechtlichen Hinweise.

Die Kontakte enthalten möglicherweise folgende rechtlich besonders geschützte Bestandteile:

- Private und geschäftliche Anschrift
- Private und geschäftliche Telefonnummern und Faxnummern
- Das Geburtsdatum
- Ein Foto der Person (in Verbindung mit der Datensicherung)
- Die privaten und geschäftlichen elektronischen Kontaktadressen, wie z. B. die E-Mail-Adresse
- Die Funktion und Abteilungszugehörigkeit innerhalb einer Firma Alle Benutzer der TK-Anlage müssen vor der Speicherung der Kontakte informiert werden, dass eine Übertragung dieser Inhalte stattfindet und von wem die gewonnenen Daten verarbeitet werden. Eine sichere Aufbewahrung der Daten im Rahmen der gesetzlichen Vorschriften ist notwendig. Wenn Sie die Kontakte Ihrem Fachhändler oder Hersteller zur Fehleranalyse zur Verfügung stellen wollen, müssen Sie sicherstellen, dass die gesetzlichen Vorschriften erfüllt werden.
- **A Weiterführende Hilfe unter [Kontakte/LDAP](#page-148-0)**

#### **Kontakte aus CSV-Importgruppe übernehmen**

Übernimmt einzelne, mehrere oder alle Kontakte aus der CSV-Importgruppe in bestehende Kontaktgruppen oder in **Alle Kontakte**.

**Weiterführende Hilfe unter [Kontakte/LDAP](#page-148-0)** 

**Bearbeiten**

## <span id="page-777-0"></span>**Bearbeiten**

**[Kontakte](#page-778-0) [E-Mail-Adressen / Internet](#page-781-0) [Anschriften](#page-783-0) [Kontaktgruppen](#page-785-0)**

# <span id="page-778-0"></span>**Kontakte**

#### **Personenangaben**

Ein Kontakt muss mindestens aus einer Rufnummer und mindestens einem zugehörigen Eintrag in den Eingabefeldern **Nachname**, **Displayname** oder **Firma** bestehen.

Zusätzlich können weitere Rufnummern, E-Mail- und Internet-Adressen, Anschriften und ein Kontaktbild hinzugefügt werden. Außerdem wird ein Kontakt einer oder mehreren Kontaktgruppe(n) zugeordnet.

Für die Anzeige in der Gesprächsdatenliste und bei verschiedenen Telefonen wird der **Displayname** verwendet. Haben Sie im Eingabefeld **Displayname** nichts eingetragen, wird der Displayname automatisch aus den Einträgen in **Vorname** und **Nachname** generiert. Ist weder in **Vorname** noch in **Nachname** ein Eintrag vorhanden, wird der Displayname aus dem Eingabefeld **Firma** generiert.

Beachten Sie folgende Unterschiede bei der Verwendung der Kontaktdaten in diesen Telefonen:

## **COMfortel 1400 IP / 2600 IP / 3600 IP / 3200 / 3500**

In der Kontaktliste des Telefons werden nahezu alle Kontaktdaten angezeigt. Nicht angezeigt werden lediglich **Displayname**,

**Abteilungsname** und **Geburtstag**. Ausnahme: Wurde für den Kontakt weder **Vorname** noch **Nachname** eingetragen, wird der **Displayname** angezeigt.

Existiert bereits ein Kontakt mit denselben Rufnummern im lokalen Adressbuch, werden die Kontakte im Telefon zusammengeführt. Der im lokalen Adressbuch eingetragene Name bleibt erhalten.

**D** Weiterführende Hilfe unter [Kontakte/LDAP](#page-148-0)

#### **Rufnummern**

Bis zu vier Rufnummern können vergeben und mit jeweils einer Kategorie versehen werden. Einen eigenen Namen vergeben Sie in der Kategorie **Benutzerdefiniert**.

**Weiterführende Hilfe unter [Kontakte/LDAP](#page-148-0)** 

#### $+$ **Neu**

Erstellt einen neuen Kontakt.

Weiterführende Hilfe unter [Kontakte/LDAP](#page-148-0)

#### **Löschen**

Löscht diesen Kontakt.

**Wichtig:** Das Löschen eines Kontakts kann nicht rückgängig gemacht werden.

#### **Bild bearbeiten**

Voraussetzungen:

• Gespeicherter Kontakt

Erstellt zu diesem Kontakt ein Bild.

#### **Importieren**

Import einer bestehenden Grafikdatei. Für eine gute Abbildungsqualität gilt eine Mindestgröße von 96 x 96 Pixel.

Vor dem Speichern können Sie den Bildauschnitt mit Hilfe der Vorschau anpassen.

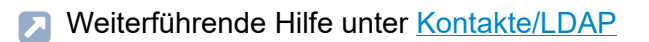

#### **Bild löschen**

Löscht das zu diesem Kontakt eingestellte Bild.

**Wichtig:** Das Löschen des Bilds kann nicht rückgängig gemacht werden.

## <span id="page-781-0"></span>**E-Mail-Adressen / Internet**

#### **E-Mail-Adressen**

Bis zu drei E-Mail-Adressen können vergeben und mit jeweils einer Kategorie versehen werden. Einen eigenen Namen vergeben Sie in der Kategorie **Benutzerdefiniert**.

**D** Weiterführende Hilfe unter [Kontakte/LDAP](#page-148-0)

#### **Internet**

Bis zu drei Internet-Adressen können vergeben und mit jeweils einer Kategorie versehen werden. Einen eigenen Namen vergeben Sie in der Kategorie **Benutzerdefiniert**.

Weiterführende Hilfe unter [Kontakte/LDAP](#page-148-0)

#### $+$ **Neu**

Erstellt einen neuen Kontakt.

**D** Weiterführende Hilfe unter [Kontakte/LDAP](#page-148-0)

#### **Löschen**

Löscht diesen Kontakt.

**Wichtig:** Das Löschen eines Kontakts kann nicht rückgängig gemacht werden.

#### **Bild bearbeiten**

Voraussetzungen:

• Gespeicherter Kontakt

Erstellt zu diesem Kontakt ein Bild.

#### **Importieren**

Import einer bestehenden Grafikdatei. Für eine gute Abbildungsqualität gilt eine Mindestgröße von 96 x 96 Pixel.

Vor dem Speichern können Sie den Bildauschnitt mit Hilfe der Vorschau anpassen.

Weiterführende Hilfe unter [Kontakte/LDAP](#page-148-0)

#### **Bild löschen**

Löscht das zu diesem Kontakt eingestellte Bild.

**Wichtig:** Das Löschen des Bilds kann nicht rückgängig gemacht werden.

# <span id="page-783-0"></span>**Anschriften**

### **Anschriften**

Bis zu drei Anschriften können vergeben und mit jeweils einer Kategorie versehen werden. Einen eigenen Namen vergeben Sie in der Kategorie **Benutzerdefiniert**.

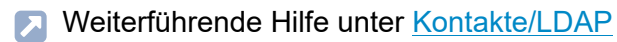

#### $+$ **Neu**

Erstellt einen neuen Kontakt.

**D** Weiterführende Hilfe unter [Kontakte/LDAP](#page-148-0)

### **Löschen**

Löscht diesen Kontakt.

**Wichtig:** Das Löschen eines Kontakts kann nicht rückgängig gemacht werden.

### **Bild bearbeiten**

Voraussetzungen:

• Gespeicherter Kontakt

Erstellt zu diesem Kontakt ein Bild.

### **Importieren**

Import einer bestehenden Grafikdatei. Für eine gute Abbildungsqualität gilt eine Mindestgröße von 96 x 96 Pixel.

Vor dem Speichern können Sie den Bildauschnitt mit Hilfe der Vorschau anpassen.

Weiterführende Hilfe unter [Kontakte/LDAP](#page-148-0)

#### **Bild löschen**

Löscht das zu diesem Kontakt eingestellte Bild.

**Wichtig:** Das Löschen des Bilds kann nicht rückgängig gemacht werden.

## <span id="page-785-0"></span>**Kontaktgruppen**

#### **Kontaktgruppen**

Ordnet diesen Kontakt einer oder mehrerer Kontaktgruppe(n) zu.

**D** Weiterführende Hilfe unter [Kontakte/LDAP](#page-148-0)

#### **Gewählte Kontaktgruppen als Standard festlegen**

Die ausgewählten Kontaktgruppen werden als Standard festgelegt.

Weiterführende Hilfe unter [Kontakte/LDAP](#page-148-0)

#### $+$ **Neu**

Erstellt einen neuen Kontakt.

Weiterführende Hilfe unter [Kontakte/LDAP](#page-148-0)

#### **Löschen**

Löscht diesen Kontakt.

**Wichtig:** Das Löschen eines Kontakts kann nicht rückgängig gemacht werden.

#### **Bild bearbeiten**

Voraussetzungen:

• Gespeicherter Kontakt

Erstellt zu diesem Kontakt ein Bild.

## **Importieren**

Import einer bestehenden Grafikdatei. Für eine gute Abbildungsqualität gilt eine Mindestgröße von 96 x 96 Pixel.

Vor dem Speichern können Sie den Bildauschnitt mit Hilfe der Vorschau anpassen.

Weiterführende Hilfe unter [Kontakte/LDAP](#page-148-0)

#### **Bild löschen**

Löscht das zu diesem Kontakt eingestellte Bild.

**Wichtig:** Das Löschen des Bilds kann nicht rückgängig gemacht werden.

**Kontaktgruppen**

# <span id="page-787-0"></span>**Kontaktgruppen**

**[Übersicht](#page-788-0) [Google-Kontaktgruppe konfigurieren](#page-792-0) [Google-Kontaktgruppe authentifizieren](#page-794-0)**

# <span id="page-788-0"></span>**Übersicht**

### **Kontaktgruppen**

Frei wählbarer Name. Dieser wird zur Identifikation der Gruppe innerhalb der TK-Anlage verwendet.

Diese Kontaktgruppen werden an den LDAP-Server und somit an die IP-Endgeräte übertragen, vorausgesetzt die anlagenweite automatische Amtholung ist aktiviert.

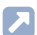

**A** Weiterführende Hilfe unter [Kontakte/LDAP](#page-148-0)

## **Typ**

Die Auswahl des Typs erfolgt bei der Erstellung. Eine nachträgliche Änderung ist nicht möglich.

## **Anlage**

Erlaubt die freie Zuweisung von Kontakten, die manuell erstellt, aus der Gesprächsdatenliste übernommen oder per vCard oder CSV importiert wurden.

## **Google**

Erlaubt die Synchronisation mit einem Gmail-Konto.

**D** Weiterführende Hilfe unter [Kontakte/LDAP](#page-148-0)

## **Kontakte (Gespeichert/ )**

Gibt an, wieviele Kontakte in der Kontaktgruppe vorhanden sind.

**Meiterführende Hilfe unter [Kontakte/LDAP](#page-148-0)** 

## **Kontakte ( /Maximal)**

Gibt an, wieviele Kontakte maximal in der Kontaktgruppe vorhanden sein können.

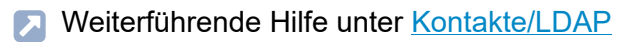

#### **Passwort**

Frei wählbares Passwort.

Der aus dem Namen der Kontaktgruppe resultierende Benutzername zusammen mit diesem zugehörigen Passwort dient einem IP-Endgerät zur Authentifizierung am LDAP-Server, um lesend auf die Kontaktdaten der zugehörigen Kontaktgruppe zuzugreifen.

- **Hinweis:** Um das bestehende Passwort zu ändern, klicken Sie auf **Passwörter editieren**. Klicken Sie nach der Eingabe auf **Passwörter verbergen**.
- **D** Weiterführende Hilfe unter [Kontakte/LDAP](#page-148-0)

#### **Letzte Synchronisation**

Zeigt den Zeitpunkt der letzten automatischen oder manuellen Synchronisation der Google-Kontaktgruppe mit den Kontaktdaten des Gmail-Kontos an.

**D** Weiterführende Hilfe unter [Kontakte/LDAP](#page-148-0)

#### ---

Öffnet verschiedene Optionen zur Google-Kontaktgruppe.

## **Konfigurieren**

Öffnet die Konfiguration der Google-Kontaktgruppe.

- **Details zu den Einstellungen unter [Google-Kontaktgruppe](#page-792-0) [konfigurieren](#page-792-0)**
- **Hinweis:** Wurde die Google-Authentifizierung noch nicht durchgeführt, rufen Sie den erforderlichen Dialog hier auf.
	- **Details zu den Einstellungen unter [Google-Kontaktgruppe](#page-794-0)** [authentifizieren](#page-794-0)

## **Manuelle Synchronisation**

Startet die manuelle Synchronisation der Google-Kontaktgruppe.

**M** Weiterführende Hilfe unter [Kontakte/LDAP](#page-148-0)

#### **Neu**

Erstellt eine neue Kontaktgruppe.

Die Auswahl des Typs erfolgt bei der Erstellung. Eine nachträgliche Änderung ist nicht möglich.

## **Anlage**

Erlaubt die freie Zuweisung von Kontakten, die manuell erstellt, aus der Gesprächsdatenliste übernommen oder per vCard oder CSV importiert wurden.

## **Google**

Erlaubt die Synchronisation mit einem Gmail-Konto.

**Hinweis:** Bei Auswahl der Google-Kontaktgruppe startet die Google-Authentifizierung.

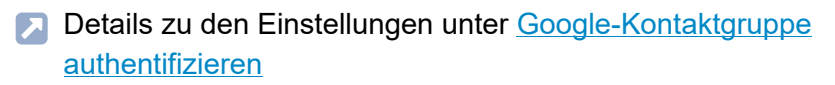

**A** Weiterführende Hilfe unter [Kontakte/LDAP](#page-148-0)

### **Löschen**

In der Liste markierte Einträge werden gelöscht.
# **Google-Kontaktgruppe konfigurieren**

## **Google-Synchronisation aktiv**

Die Google-Kontaktgruppe wird im eingestellten Intervall mit den Kontaktdaten des Gmail-Kontos synchronisiert. Alternativ kann die Synchronisation auch manuell gestartet werden.

**D** Weiterführende Hilfe unter [Kontakte/LDAP](#page-148-0)

## **Letzte Synchronisation**

Zeigt den Zeitpunkt der letzten automatischen oder manuellen Synchronisation der Google-Kontaktgruppe mit den Kontaktdaten des Gmail-Kontos an.

**Meiterführende Hilfe unter [Kontakte/LDAP](#page-148-0)** 

### **Intervall**

Legt fest, in welchen Abständen die Google-Kontaktgruppe mit den Kontaktdaten des Gmail-Kontos synchronisiert wird.

**D** Weiterführende Hilfe unter [Kontakte/LDAP](#page-148-0)

### **Verwendete Kontakte**

Legt fest, welche Kontaktdaten des Gmail-Kontos (einzelne Gruppe oder alle) mit der Google-Kontaktgruppe synchronisiert werden.

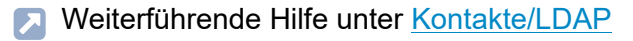

# **Schließen**

Der Dialog für die Konfiguration wird geschlossen, bereits angelegte Daten werden verworfen.

# **Google-Kontaktgruppe authentifizieren**

## **Freigabe-Code**

Kopiert den von Google zur Verfügung gestellten Freigabe-Code zur Weiterverwendung während der Authentifizierung in die Zwischenablage.

Weiterführende Hilfe unter [Kontakte/LDAP](#page-148-0)

## **Authentifizierung**

Sie werden direkt zu Google weitergeleitet, um Ihr Google-Konto zu authentifizieren. Folgen Sie dort den Eingabeaufforderungen des Authentifizierungs-Dialogs.

Weiterführende Hilfe unter [Kontakte/LDAP](#page-148-0)

# **Schließen**

Der Dialog für die Konfiguration wird geschlossen, bereits angelegte Daten werden verworfen.

# **Berechtigungen**

# **Kontaktgruppe**

Auswahl der Kontaktgruppe, die angezeigt/eingerichtet werden soll.

**D** Weiterführende Hilfe unter [Kontakte/LDAP](#page-148-0)

## **Filter**

Die Liste wird nach dem eingegebenen oder ausgewählten Wert gefiltert.

## **Alle**

Aktiviert alle Optionen gleichzeitig (**Lesezugriff**, **Schreibzugriff**, **Standard-Kontaktgruppe**).

**D** Weiterführende Hilfe unter [Kontakte/LDAP](#page-148-0)

# **Lesezugriff**

Erlaubt den Lesezugriff auf diese Kontaktgruppe. Bei vorhandenem Lesezugriff können Benutzer die in der Kontaktgruppe enthaltenen Kontakte per LDAP in ihre IP-Endgeräte übertragen.

Der Lesezugriff beinhaltet zusätzlich folgende Funktionen nach Anmeldung in der Weboberfläche:

- **Hinweis:** Die Anmeldung in der Weboberfläche steht zurzeit nur für die Rolle des Admins zur Verfügung.
	- Kontakte suchen und anzeigen
	- den QR-Code lesen
	- den Kontaktdatensatz (vCard) exportieren

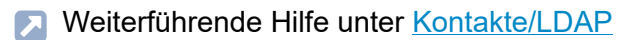

### **Schreibzugriff**

Erlaubt den Schreibzugriff auf diese Kontaktgruppe.

Der Schreibzugriff beinhaltet folgende Funktionen nach Anmeldung in der Weboberfläche:

- **Hinweis:** Die Anmeldung in der Weboberfläche steht zurzeit nur für die Rolle des Admins zur Verfügung.
	- Kontakte erstellen
	- Kontaktbilder importieren
	- Kontakte bearbeiten
	- Kontaktdatensätze (vCard) importieren
	- Kontakte aus der Gesprächsdatenliste übernehmen
	- Kontakte löschen
	- Kontakte importieren
	- Kontakte exportieren
	- die Nutzung als Standard-Kontaktgruppe ein-/ausschalten
	- Kontakte einer Kontaktgruppe zuordnen
	- Kontakte aus einer Kontaktgruppe löschen
- **D** Weiterführende Hilfe unter [Kontakte/LDAP](#page-148-0)

# **Standard-Kontaktgruppe**

Vom Admin/Benutzer neu erstellte Kontakte werden automatisch in diese Kontaktgruppe übertragen.

**Berechtigungen**

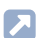

**A** Weiterführende Hilfe unter [Kontakte/LDAP](#page-148-0)

**Einstellungen**

# **Einstellungen**

**[LDAP-Server](#page-799-0) [Übertragung via LDAP-Server](#page-801-0) [Konvertierung](#page-802-0)**

# <span id="page-799-0"></span>**LDAP-Server**

### **Server aktivieren**

Bei dem LDAP-Server der TK-Anlage handelt es sich um eine LDAP-Datenbank mit den Kontaktdaten der zentralen Kontakte-Dateien der TK-Anlage. Da der LDAP-Server den Kontaktbestand der zentralen Kontakte-Dateien abbildet, kann er, genau wie diese Dateien bis zu 2000 Kontakte aufnehmen.

Mit der Aktivierung des LDAP-Servers ist eine Übertragung von Kontaktdaten zu den IP-Endgeräten möglich.

**Meiterführende Hilfe unter [Kontakte/LDAP](#page-148-0)** 

### **Vereinfachter Benutzername**

Frei wählbarer Bestandteil des Benutzernamens. Der Benutzername dient zusammen mit dem zugehörigen Passwort einem IP-Endgerät zur Authentifizierung am LDAP-Server, um lesend auf alle vorhandenen Kontaktdaten des LDAP-Servers zuzugreifen.

**Weiterführende Hilfe unter [Kontakte/LDAP](#page-148-0)** 

## **Passwort**

Automatisch generiertes, frei veränderbares Passwort. Dient zusammen mit dem Benutzernamen einem IP-Endgerät zur Authentifizierung am LDAP-Server, um lesend auf alle vorhandenen Kontaktdaten des LDAP-Servers zuzugreifen.

**Hinweis:** Um das bestehende Passwort zu ändern, klicken Sie auf **Passwörter editieren**. Klicken Sie nach der Eingabe auf **Passwörter verbergen**.

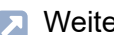

# **A** Weiterführende Hilfe unter [Kontakte/LDAP](#page-148-0)

# <span id="page-801-0"></span>**Übertragung via LDAP-Server**

# **Informationen zur Einrichtung im IP-Endgerät**

Zur Übertragung der Kontaktdaten vom LDAP-Server der TK-Anlage zum IP-Endgerät müssen im IP-Endgerät die in der Weboberfläche angezeigten Werte eingetragen werden.

Es können alle Kontaktgruppen, ausgewählte Kontaktgruppen oder Kontakte einzelner Benutzer übertragen werden.

**Meiterführende Hilfe unter [Kontakte/LDAP](#page-148-0)** 

# <span id="page-802-0"></span>**Konvertierung**

## **Konvertierung des Displaynamens**

Haben Sie beim Erstellen eines Kontaktes im Eingabefeld **Displayname** nichts eingegeben, wird der Displayname gemäß der eingestellten Konvertierung beim Speichern automatisch aus den Einträgen in den Eingabefeldern **Vorname** und **Nachname** generiert.

### **Nachname**,**Vorname**

Displaynamen setzen sich zusammen aus dem Nachnamen und dem durch Komma und Leerzeichen abgesetzten Vornamen.

### **Vorname Nachname**

Displaynamen setzen sich zusammen aus Vornamen, Leerzeichen und Nachnamen.

- **Hinweis:** Wurde für den Kontakt weder **Vorname** noch **Nachname** eingetragen, wird der Displayname aus dem Eingabefeld **Firma** generiert.
- **M** Weiterführende Hilfe unter [Kontakte/LDAP](#page-148-0)

# **Nachrichten**

# **Nachrichten**

Auswahl der Voicemail- oder Faxbox anhand ihrer Nummer/ihres Namens.

**Da Weiterführende Hilfe unter [Voicemailbox](#page-269-0)** 

Weiterführende Hilfe unter [Faxbox](#page-272-0) <u>і Д</u>

## **Filter**

# **alle**

Alle Nachrichten/Faxe, inklusive der ins Archiv verschobenen, werden angezeigt.

## **neue**

Nur neu eingegangene Nachrichten/Faxe werden angezeigt.

# **heute** bis **letzter Monat**

Alle noch nicht archivierten Nachrichten/Faxe, die im angegebenen Zeitraum eingegangen sind, werden angezeigt.

# **Archiv**

Alle Nachrichten/Faxe, die ins Archiv verschoben wurden, werden angezeigt.

**D** Weiterführende Hilfe unter [Voicemailbox](#page-269-0)

**D** Weiterführende Hilfe unter [Faxbox](#page-272-0)

## **Richtung**

## **alle**

Alle Nachrichten/Faxe, inklusive der ins Archiv verschobenen, werden angezeigt.

# **empfangen**

Nur die empfangenen Nachrichten/Faxe werden angezeigt.

## **gesendet**

Nur die gesendeten Nachrichten/Faxe werden angezeigt.

- **D** Weiterführende Hilfe unter [Voicemailbox](#page-269-0)
- **D** Weiterführende Hilfe unter [Faxbox](#page-272-0)

# **Suche (Rufnummer oder Name)**

# **Rufnummer**

Es werden nur die Nachrichten/Faxe angezeigt, die in den folgenden Spalten die gesuchte Rufnummer enthalten: **Anrufer**, **Rufziel**, **Amt**.

# **Rufnummernbereiche**

Es werden nur die Nachrichten/Faxe angezeigt, die in den folgenden Spalten den gesuchten Rufnummernbereich (z. B. **00** für Rufe aus dem Ausland) enthalten: **Anrufer**, **Rufziel**, **Amt**.

## **Name**

Es werden nur die Nachrichten/Faxe angezeigt, die in den folgenden Spalten den gesuchten Namen enthalten: **Name**, **Amt**.

# **Namensfragment**

#### **Nachrichten**

Es werden nur die Nachrichten/Faxe angezeigt, die in den folgenden Spalten Text mit der gesuchten Zeichenkette enthalten: **Name**, **Amt**.

- **Hinweis:** Eine unter **Filter** eingestellte Option wird nicht berücksichtigt. Es werden immer alle dem Suchbegriff entsprechenden Nachrichten/Faxe angezeigt.
- **Hinweis:** Während des Faxversands wird unter **Optionen** angezeigt, in welchem Status sich der Versand beim Seitenaufruf befunden hat. Es wird nicht automatisch aktualisiert. Mit **Aktualisieren** wird die Seite neu geladen und somit die angezeigten Daten aktualisiert.
- **Hinweis:** Wenn ein Fax nicht versendet werden konnte, wird eine Statusmeldung ausgegeben.
- **D** Weiterführende Hilfe unter [Voicemailbox](#page-269-0)
- **D** Weiterführende Hilfe unter [Faxbox](#page-272-0)

### **Status**

Zeigt den Status der Nachricht an:

- $\Box$  Ungelesen
- Gelesen
- **D** Weiterführende Hilfe unter [Voicemailbox](#page-269-0)
- **D** Weiterführende Hilfe unter [Faxbox](#page-272-0)

## **Datum / Uhrzeit**

Zeitpunkt des Eingangs der Nachricht.

**D** Weiterführende Hilfe unter [Voicemailbox](#page-269-0)

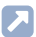

Weiterführende Hilfe unter [Faxbox](#page-272-0)

### **Dauer**

Voicemailbox: Dauer der aufgesprochenen Nachricht im Format hh:mm:ss.

**D** Weiterführende Hilfe unter [Voicemailbox](#page-269-0)

### **Seiten**

Faxbox: Anzahl der Seiten der eingegangen Faxnachricht.

**D** Weiterführende Hilfe unter [Faxbox](#page-272-0)

## **Anrufer**

Voicemailbox: Rufnummer des Anrufenden für diese aufgesprochene Nachricht.

Faxbox: Rufnummer des Absenders für diese eingegangene Faxnachricht.

- **2 Weiterführende Hilfe unter [Voicemailbox](#page-269-0)**
- **7 Weiterführende Hilfe unter [Faxbox](#page-272-0)**

### **Name**

Voicemailbox: Name des Anrufenden für diese aufgesprochene Nachricht.

Faxbox: Name des Absenders für diese eingegangene Faxnachricht.

**7 Weiterführende Hilfe unter [Voicemailbox](#page-269-0)** 

#### **Nachrichten**

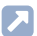

**D** Weiterführende Hilfe unter [Faxbox](#page-272-0)

### **Rufziel**

Rufnummer des empfangenden Benutzers.

- **D** Weiterführende Hilfe unter [Voicemailbox](#page-269-0)
- **D** Weiterführende Hilfe unter [Faxbox](#page-272-0)

### **Amt**

Anzeige der eigenen Rufnummer.

Voicemailbox: Rufnummer, die vom Anrufer gewählt wurde.

Faxbox: Rufnummer, die die TK-Anlage übermittelt hat.

- **2 Weiterführende Hilfe unter [Voicemailbox](#page-269-0)**
- **D** Weiterführende Hilfe unter [Faxbox](#page-272-0)

### **•••** Optionen

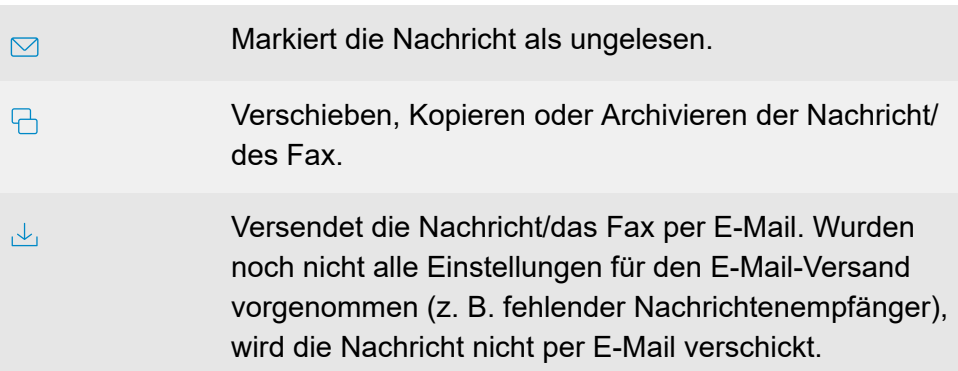

Öffnet oder speichert die Nachricht/das Fax.

Voraussetzungen für das Öffnen: ein installierter Audioplayer für die Wiedergabe der Sprachnachricht bzw. ein installierter Acrobat Reader für das Lesen des Fax.

Ein Fax konnte nicht versendet werden. Eine Statusmeldung wird ausgegeben.

- **D** Weiterführende Hilfe unter [Voicemailbox](#page-269-0)
- **D** Weiterführende Hilfe unter [Faxbox](#page-272-0)

## **Aktualisieren**

Die Übersicht der Nachrichten für diese Voicemail- oder Faxbox wird aktualisiert.

- **D** Weiterführende Hilfe unter [Voicemailbox](#page-269-0)
- **D** Weiterführende Hilfe unter [Faxbox](#page-272-0)

### **Gelesen**

In der Liste markierte Einträge werden auf gelesen gesetzt.

- **D** Weiterführende Hilfe unter [Voicemailbox](#page-269-0)
- **D** Weiterführende Hilfe unter [Faxbox](#page-272-0)

### **Ungelesen**

In der Liste markierte Einträge werden auf ungelesen gesetzt.

**Nachrichten**

- Weiterführende Hilfe unter [Voicemailbox](#page-269-0)  $\blacksquare$
- **7 Weiterführende Hilfe unter [Faxbox](#page-272-0)**

### **Kopieren / Verschieben**

Verschieben, Kopieren oder Archivieren der Nachricht/des Fax.

- **2 Weiterführende Hilfe unter [Voicemailbox](#page-269-0)**
- **A** Weiterführende Hilfe unter [Faxbox](#page-272-0)

**Administration**

# **Administration**

**[Kontaktinformationen](#page-811-0) [Lizenzen](#page-817-0) [Datum und Uhrzeit](#page-821-0) [Netzwerk](#page-826-0) [VoIP](#page-858-0) [Zertifikate](#page-875-0) [E-Mail](#page-884-0) [Service](#page-896-0) [Wartung](#page-905-0)**

**Kontaktinformationen**

# <span id="page-811-0"></span>**Kontaktinformationen**

**[Administratorzugang](#page-812-0) [Anlage](#page-814-0) [Betreiber und Ort](#page-815-0) [Händler](#page-816-0)**

# <span id="page-812-0"></span>**Administratorzugang**

# **Admin-Zugang | Ändern**

Voraussetzungen:

• Kenntnis des aktuellen Admin-Passworts

Die Benutzerdaten für den Administratorzugang werden für die Administrator-Anmeldung an der TK-Anlage verwendet.

- **Hinweis:** Änderungen am Administratorzugang sind nur über eine verschlüsselte HTTPS-Verbindung möglich.
- **Hinweis:** Nach einer Änderung ist eine Neuanmeldung erforderlich.
- Weiterführende Hilfe unter [Zugriffsberechtigungen](#page-300-0)

# **Admin-Benutzername**

Frei wählbarer Name. Wird für die Anmeldung als Administrator in der Weboberfläche verwendet.

**2 Weiterführende Hilfe unter [Zugriffsberechtigungen](#page-300-0)** 

# **Admin-PIN ändern**

Frei wählbare PIN. Wird für die Bedienung einiger Einstellungen per Telefon verwendet.

**2 Weiterführende Hilfe unter [Zugriffsberechtigungen](#page-300-0)** 

## **Admin-Passwort ändern**

Frei wählbares Passwort. Wird für die Anmeldung als Administrator in der Weboberfläche verwendet.

**2 Weiterführende Hilfe unter [Zugriffsberechtigungen](#page-300-0)** 

**Anlage**

# <span id="page-814-0"></span>**Anlage**

# **Name**

Frei wählbarer Name. Dieser wird zur Identifizierung der TK-Anlage verwendet.

# **Beschreibung**

Zusätzliche Anlageninformationen.

# <span id="page-815-0"></span>**Betreiber und Ort**

### **Firma ... Notiz**

Daten des Betreibers und des Installationsortes, an dem die TK-Anlage betrieben wird.

# <span id="page-816-0"></span>**Händler**

## **Firma ... Homepage**

Daten des Fachhändlers oder der Elektrofachkraft, der/die die TK-Anlage in Betrieb genommen hat und wartet.

**Lizenzen**

# <span id="page-817-0"></span>**Lizenzen**

**[Verfügbare](#page-818-0) Lizenzen [System erneut initialisieren](#page-819-0) [Freischaltcode für erweiterte Funktionen](#page-820-0)** **Verfügbare Lizenzen**

# <span id="page-818-0"></span>**Verfügbare Lizenzen**

# **Funktion**

Übersicht über die freigeschalteten Funktionen und das Featurelevel.

- **D** Weiterführende Hilfe unter [Lizenzen](#page-162-0)
- Weiterführende Hilfe unter [Featurelevel](#page-118-0) <u>і Д</u>

# **Aktualisieren**

Die Übersicht der verfügbaren Lizenzen wird aktualisiert.

Weiterführende Hilfe unter [Lizenzen](#page-162-0)

**System erneut initialisieren**

# <span id="page-819-0"></span>**System erneut initialisieren**

**Initialisierungscode für den Lizenzierungsserver**

Erzeugt den Initialisierungscode.

**7 Weiterführende Hilfe unter [Lizenzen](#page-162-0)** 

# <span id="page-820-0"></span>**Freischaltcode für erweiterte Funktionen**

## **Vouchercode einkaufen**

Öffnet den Onlineshop.

**A** Weiterführende Hilfe unter [Lizenzen](#page-162-0)

## **Voucher manuell eintauschen**

Öffnet das Voucher Center.

- **Wichtig:** Bei Umtausch eines Vouchercodes in einen Freischaltcode erlischt das Widerrufsrecht vor Ablauf der Widerrufsfrist.
- **D** Weiterführende Hilfe unter [Lizenzen](#page-162-0)

### **Freischaltlizenz aktualisieren**

Startet einen Abgleich der Lizenzen außerhalb des regelmäßigen Abgleichs. Dies ist z. B. sinnvoll nach dem Erwerb weiterer Lizenzen.

**D** Weiterführende Hilfe unter [Lizenzen](#page-162-0)

## **Freischaltlizenz eingeben**

Öffnet ein Feld zur Eingabe der Freischaltlizenz. Dies ist nur notwendig, wenn kein Abgleich der Lizenzen möglich ist.

**D** Weiterführende Hilfe unter [Lizenzen](#page-162-0)

**Datum und Uhrzeit**

# <span id="page-821-0"></span>**Datum und Uhrzeit**

**[Datum und Uhrzeit](#page-822-0) [Einmaliges Stellen](#page-823-0) [Automatisches Stellen](#page-824-0) [Automatisches](#page-825-0) Verteilen**

# <span id="page-822-0"></span>**Datum und Uhrzeit**

# **Aktuelles Datum / aktuelle Uhrzeit**

Die laufende Anzeige des in der TK-Anlage eingestellten Datums und der Uhrzeit. Datum und Uhrzeit sind abhängig von der Einstellung unter **Zeitzone**.

## **Zeitzone**

Datum und Uhrzeit der TK-Anlage werden abhängig von der hier ausgewählten Zeitzone festgelegt. Die Zeitzone sollte deshalb passend zum Standort der Anlage gewählt werden.

# **UTC**

Koordinierte Weltzeit, ohne Abweichung.

**D** Weiterführende Hilfe unter [Datum und Uhrzeit](#page-104-0)

# <span id="page-823-0"></span>**Einmaliges Stellen**

# **Manuell |**  $\odot$  **Jetzt stellen**

Übernimmt Datum und Uhrzeit von den hier eingetragenen Werten.

## **Uhrzeit**

Eingabe im Format: hh:mm:ss

## **Datum**

Eingabe im Format: tt.mm.jjjj

**2 Weiterführende Hilfe unter [Datum und Uhrzeit](#page-104-0)** 

**Vom PC übernehmen |**  $\odot$  **Jetzt stellen** 

Übernimmt Datum und Uhrzeit von der aktuell gültigen PC-Zeit.

**X** Weiterführende Hilfe unter [Datum und Uhrzeit](#page-104-0)

# <span id="page-824-0"></span>**Automatisches Stellen**

### **Aus dem Internet von einem NTP-Server**

Datum und Uhrzeit werden von den hier eingestellten NTP-Servern abgefragt und synchronisiert. Der als Standard abhängig vom Standort eingestellte NTP-Pool ist in der Regel für eine korrekte Zeitermittlung ausreichend.

- **Hinweis:** Um die Zeitermittlung per NTP-Server zu verhindern (nicht empfohlen), müssen die Einträge hier gelöscht werden. Aktualisierungen (z. B. Zeitumstellung, Anpassung nach Stromausfall oder Anlagenreset) müssen anschließend aktiv vom Systembetreuer eingeleitet werden.
- **Datum Weiterführende Hilfe unter [Datum und Uhrzeit](#page-104-0)**

# <span id="page-825-0"></span>**Automatisches Verteilen**

## **NTP-Serverdienst**

Die IP-Adresse der TK-Anlage wird als NTP-Server in die zugehörigen Telefone/Geräte provisioniert. Befinden sich die Geräte im selben Netzwerk wie die TK-Anlage, beziehen sie ihre Zeit anschließend aus der TK-Anlage.

- **Hinweis:** Ist der Dienst ausgeschaltet, wird stattdessen eine andere verfügbare Adresse als NTP-Server in die Geräte provisioniert.
	- NTP-Server 1, sofern eingerichtet. Hier sollte also eine für die TK-Anlage und ihre Geräte erreichbare Adresse eingetragen sein.
	- Alternativ NTP-Pool gemäß Standort der TK-Anlage
- **Wichtig:** Befinden sich die Geräte weder im Netzwerk der TK-Anlage noch sind sie in der Lage, Adressen im Internet zu erreichen, wird eine individuell erstellte Provisioning-Datei benötigt, in der ein erreichbarer NTP-Server eingetragen ist.
- **D** Weiterführende Hilfe unter [Datum und Uhrzeit](#page-104-0)

**Netzwerk**

# <span id="page-826-0"></span>**Netzwerk**

**[IP-Konfiguration](#page-827-0) [Serverdienste](#page-841-0) [Gateways und Routing](#page-849-0) [VPN](#page-853-0) [IP-Sperr- und Freigabeliste](#page-854-0) [Ports](#page-857-0)**

# <span id="page-827-0"></span>**IP-Konfiguration**

**[IP-Konfiguration](#page-828-0) [NET-Modul](#page-832-0) DHCP-Server [Einstellungen](#page-835-0) für NET-Modul [DNS-Konfiguration](#page-837-0) [HTTP-Proxy-Konfiguration](#page-839-0)**
# **IP-Konfiguration**

## **IP-Adresse automatisch beziehen (DHCP-Client)**

Die TK-Anlage bezieht ihre IP-Adresse automatisch von einem DHCP-Server.

**D** Weiterführende Hilfe unter [Netzwerk](#page-166-0)

## **IP-Adresse manuell vergeben**

Voraussetzungen:

• Ausgeschalteter DHCP-Client

## **IP-Adresse**

IPv4-Adresse im Bereich 0 - 255 (Beispiel: 192.168.0.240).

## **Subnetzmaske**

IPv4-Adresse der Subnetzmaske im Bereich 0 - 255 (Beispiel: 255.255.255.0).

## **Gateway**

IPv4-Adresse des Gateways im Bereich 0 - 255 (Beispiel: 192.168.0.2).

**D** Weiterführende Hilfe unter [Netzwerk](#page-166-0)

### **Feste IP-Adresse aus dem APIPA-Adressbereich**

Die TK-Anlage kann über die IP-Adresse 169.254.1.240 erreicht werden, wenn:

• diese direkt an einem einzelnen Rechner angeschlossen ist, der seine IP-Adresse automatisch bezieht

- diese an einem Router angeschlossen ist, der automatisch IP-Adressen vergibt.
- **D** Weiterführende Hilfe unter [Netzwerk](#page-166-0)

#### **MAC-Adresse**

Zeigt die spezifische und eindeutige Hardware-Adresse der TK-Anlage an.

**D** Weiterführende Hilfe unter [Netzwerk](#page-166-0)

## **IPv6 Konfiguration |**

Öffnet die IPv6 Konfiguration.

#### **IPv6 Modus**

Ist IPv6 eingeschaltet, kann der TK-Anlage eine IP-Adresse zugewiesen werden, die dem Internet-Protokoll Version 6 entspricht. Dank der längeren IPv6-Adressen (acht Blöcke à vier Ziffern, Beispiel: 3001:00FF:ABC0:0EAC:0001:0000:0000:000F) bietet IPv6 eine größere Anzahl möglicher IP-Adressen als das Internet-Protokoll Version 4 (IPv4).

### **deaktiviert**

Schaltet die Verwendung von IPv6-Adressen aus.

## **SLAAC**

Weist der TK-Anlage automatisch eine IPv6-Adresse zu.

## **statisch**

Weist der TK-Anlage eine benutzerdefinierte IPv6-Adresse zu.

**Hinweis:** Ist in der TK-Anlage IPv6 deaktiviert, kann IPv6 auch für Module nicht aktiviert werden. Ist umgekehrt in der TK-Anlage IPv6 aktiviert, ist es automatisch auch für alle Module aktiviert und kann entsprechend nicht deaktiviert werden.

Weiterführende Hilfe unter [Netzwerk](#page-166-0) IЯ

#### **IPv6 Adresse**

Voraussetzungen:

• IPv6-Modus **statisch** gewählt

#### **IPv6 Adresse**

IPv6-Adresse der TK-Anlage.

**D** Weiterführende Hilfe unter [Netzwerk](#page-166-0)

#### **Präfixlänge**

Voraussetzungen:

• IPv6-Modus **statisch** gewählt

### **Präfixlänge**

Präfixlänge im Bereich von **1** bis **128**. Das Präfix gibt an, zu welchem Subnetz eine IPv6-Adresse gehört.

**A** Weiterführende Hilfe unter [Netzwerk](#page-166-0)

### **IPv6 Gateway**

Voraussetzungen:

• IPv6-Modus **statisch** gewählt

### **IPv6 Gateway**

Mögliche Eingaben: Ziffern, Zeichen und **:**.

**IP-Konfiguration**

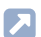

## **7 Weiterführende Hilfe unter [Netzwerk](#page-166-0)**

# **NET-Modul**

## **IP-Adresse automatisch beziehen (DHCP-Client)**

Das NET-Modul bezieht seine IP-Adresse automatisch von einem DHCP-Server.

- Weiterführende Hilfe unter [Netzwerkschnittstelle \(zweite\)](#page-171-0)
- **D** Weiterführende Hilfe unter [Netzwerk](#page-166-0)

## **IP-Adresse manuell vergeben**

Voraussetzungen:

• Ausgeschalteter DHCP-Client

## **IP-Adresse**

IPv4-Adresse im Bereich 0 - 255 (Beispiel: 192.168.0.240).

### **Subnetzmaske**

IPv4-Adresse der Subnetzmaske im Bereich 0 - 255 (Beispiel: 255.255.255.0).

- Weiterführende Hilfe unter [Netzwerkschnittstelle \(zweite\)](#page-171-0)
- **M** Weiterführende Hilfe unter [Netzwerk](#page-166-0)

### **MAC-Adresse**

Die spezifische und eindeutige Hardware-Adresse des NET-Moduls.

- Weiterführende Hilfe unter [Netzwerkschnittstelle \(zweite\)](#page-171-0)
- Weiterführende Hilfe unter [Netzwerk](#page-166-0)

## **IPv6 Konfiguration |**

Öffnet die IPv6 Konfiguration.

### **IPv6 Modus**

Ist IPv6 eingeschaltet, kann dem NET-Modul eine IP-Adresse zugewiesen werden, die dem Internet-Protokoll Version 6 entspricht. Dank der längeren IPv6-Adressen (acht Blöcke à vier Ziffern, Beispiel: 3001:00FF:ABC0:0EAC:0001:0000:0000:000F) bietet IPv6 eine größere Anzahl möglicher IP-Adressen als das Internet-Protokoll Version 4 (IPv4).

## **deaktiviert**

Schaltet die Verwendung von IPv6-Adressen aus.

## **SLAAC**

Weist dem NET-Modul automatisch eine IPv6-Adresse zu.

### **statisch**

Weist dem NET-Modul eine benutzerdefinierte IPv6-Adresse zu.

- **Hinweis:** Ist in der TK-Anlage IPv6 deaktiviert, kann IPv6 auch für Module nicht aktiviert werden. Ist umgekehrt in der TK-Anlage IPv6 aktiviert, ist es automatisch auch für alle Module aktiviert und kann entsprechend nicht deaktiviert werden.
- **D** Weiterführende Hilfe unter [Netzwerkschnittstelle \(zweite\)](#page-171-0)
- Weiterführende Hilfe unter [Netzwerk](#page-166-0)

#### **IPv6 Adresse**

Voraussetzungen:

• IPv6-Modus **statisch** gewählt

## **IPv6 Adresse**

- IPv6-Adresse des NET-Moduls.
- Weiterführende Hilfe unter [Netzwerkschnittstelle \(zweite\)](#page-171-0) <u>і Д</u>
- **A** Weiterführende Hilfe unter [Netzwerk](#page-166-0)

## **Präfixlänge**

Voraussetzungen:

• IPv6-Modus **statisch** gewählt

## **Präfixlänge**

Präfixlänge im Bereich von **1** bis **128**. Das Präfix gibt an, zu welchem Subnetz eine IPv6-Adresse gehört.

- Weiterführende Hilfe unter [Netzwerkschnittstelle \(zweite\)](#page-171-0)
- **D** Weiterführende Hilfe unter [Netzwerk](#page-166-0)

## **IPv6 Gateway**

Voraussetzungen:

• IPv6-Modus **statisch** gewählt

## **IPv6 Gateway**

Mögliche Eingaben: Ziffern, Zeichen und **:**.

- Weiterführende Hilfe unter [Netzwerkschnittstelle \(zweite\)](#page-171-0)
- **D** Weiterführende Hilfe unter [Netzwerk](#page-166-0)

# **DHCP-Server Einstellungen für NET-Modul**

### **DHCP-Server für NET-Modul verwenden**

Voraussetzungen:

• Bei Anschluss von interner und externer VoIP-Telefonie auf der gleichen Netzwerkschnittstelle: **IP-Adresse automatisch beziehen (DHCP-Client)** ausgeschaltet (Seite **Administration > Netzwerk > IP-Konfiguration** unter NET-Modul)

Bei Anschluss von SIP-Geräten an die 2. Netzwerkschnittstelle ist es sinnvoll, den DHCP-Server einzuschalten, um die SIP-Geräte mit IP-Adressen und anderen Informationen (NTP-Serveradresse, Gateway-Adresse, etc.) zu versorgen.

- Weiterführende Hilfe unter [Netzwerkschnittstelle \(zweite\)](#page-171-0)
- **D** Weiterführende Hilfe unter [Netzwerk](#page-166-0)

### **Beginn DHCP Adressbereich**

Beginn des IP-Adressbereichs, aus dem die IP-Adressen vergeben werden sollen.

Es dürfen nur IP-Adressen aus dem änderbaren Bereich der entsprechenden Netzwerkklasse eingegeben werden.

- Weiterführende Hilfe unter [Netzwerkschnittstelle \(zweite\)](#page-171-0)
- **D** Weiterführende Hilfe unter [Netzwerk](#page-166-0)

## **Ende DHCP Adressbereich**

Ende des IP-Adressbereichs, aus dem die IP-Adressen vergeben werden sollen.

Es dürfen nur IP-Adressen aus dem änderbaren Bereich der entsprechenden Netzwerkklasse eingegeben werden.

- Weiterführende Hilfe unter [Netzwerkschnittstelle \(zweite\)](#page-171-0)
- **D** Weiterführende Hilfe unter [Netzwerk](#page-166-0)

#### **DHCP-Konfiguration**

Öffnet den **DHCP Konfig Editor** zum Importieren und Bearbeiten der Konfiguration.

#### **Importieren**

Eine auf dem Datenträger (Rechner) gespeicherte Konfiguration wird ausgewählt und in der TK-Anlage gespeichert. Die Konfiguration kann im **DHCP Konfig Editor** bearbeitet werden.

- Weiterführende Hilfe unter [Netzwerkschnittstelle \(zweite\)](#page-171-0)
- **D** Weiterführende Hilfe unter [Netzwerk](#page-166-0)

#### **Standard**

Alle vorgenommenen Einstellungen werden auf die Standardwerte zurückgesetzt.

# **DNS-Konfiguration**

### **DNS für NET-Modul verwenden**

**D** Weiterführende Hilfe unter [Netzwerk](#page-166-0)

#### **Eigenen DNS-Server verwenden**

Voraussetzungen:

• DHCP aktiviert

Der hier eingestellte DNS-Server wird verwendet. Ein vom DHCP-Server vorgegebener DNS-Server wird ignoriert.

- **Hinweis:** Ist DHCP ausgeschaltet, wird immer der hier eingestellte DNS-Server verwendet.
- **Deiterführende Hilfe unter [Netzwerk](#page-166-0)**

## **Erster DNS-Server / Zweiter DNS-Server**

Voraussetzungen:

• DHCP deaktiviert oder DHCP aktiviert und **Eigenen DNS-Server verwenden** aktiviert

Adresse des DNS-Servers. Der DNS-Server wird vom Anbieter oder vom Systemadministrator des Netzwerks vorgegeben. Die zweite Adresse ist optional.

**IPv4-Adressen:** Vier Blöcke getrennt durch Punkt (.).

**IPv6-Adressen:** Acht Blöcke getrennt durch Doppelpunkt (:).

**D** Weiterführende Hilfe unter [Netzwerk](#page-166-0)

## **Verbindung der 1. Netzwerkkarte nach www.google.de testen |**

Prüft die Verbindung über den eingestellten DNS-Server. Mit dem Befehl Ping prüft die TK-Anlage dann, ob www.google.de erreichbar ist. www.google.de wurde wegen der am meisten gegebenen Erreichbarkeit als Ziel gewählt.

**A** Weiterführende Hilfe unter [Netzwerk](#page-166-0)

# **HTTP-Proxy-Konfiguration**

### **HTTP-Proxy**

Die Verbindung zum Internet wird über einen Proxy-Server mit dem HTTP-Protokoll hergestellt.

**D** Weiterführende Hilfe unter [Netzwerk](#page-166-0)

#### **IP-Adresse oder URL**

Adresse des Proxy-Servers.

**D** Weiterführende Hilfe unter [Netzwerk](#page-166-0)

#### **Port**

Port des Proxy-Servers.

- **Hinweis:** Geben Sie in diesem Eingabefeld nichts ein, wird automatisch der Port 3128 eingetragen.
- **D** Weiterführende Hilfe unter [Netzwerk](#page-166-0)

#### **Zugangsdaten**

Autorisation am Proxy-Server ist erforderlich.

**M** Weiterführende Hilfe unter [Netzwerk](#page-166-0)

#### **Benutzername**

Benutzername für die Autorisation am Proxy-Server.

**HTTP-Proxy-Konfiguration**

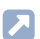

**D** Weiterführende Hilfe unter [Netzwerk](#page-166-0)

#### **Passwort**

Passwort für die Autorisation am Proxy-Server.

- **A** Weiterführende Hilfe unter [Zugriffsberechtigungen](#page-300-0)
- **D** Weiterführende Hilfe unter [Netzwerk](#page-166-0)

**Serverdienste**

# **Serverdienste**

**[Webserver-Konfiguration](#page-842-0) [Provisioning](#page-844-0) [LAN-TAPI](#page-846-0) [SFTP-Server](#page-848-0)**

# <span id="page-842-0"></span>**Webserver-Konfiguration**

## **HTTP-Port**

Der Port für den Zugriff auf den Webserver ist standardmäßig auf 80 vordefiniert. Somit kann z. B. die Adresse http://192.168.55.13 eingegeben werden. Lediglich beim Zugang über Ethernet ist bei Veränderung des Werts (z. B. 8081 statt 80) eine Eingabe des Ports notwendig (z. B. http://192.168.55.13:8081).

Bereits konfigurierte Ports können auf der Seite **Administration > Netzwerk > Ports** eingesehen werden.

**Achtung:** Eine Portänderung muss aus Sicherheitsgründen vor allem dann vorgenommen werden, wenn die TK-Anlage aus dem Internet (über einen Router und eine feste IP-Adresse) zugänglich sein soll.

## **HTTPS-Port**

Der Port für den Zugriff auf den Webserver ist standardmäßig auf 443 vordefiniert. Somit kann z. B. die Adresse http://192.168.55.13 eingegeben werden. Lediglich beim Zugang über Ethernet ist bei Veränderung des Werts (z. B. 4432 statt 443) eine Eingabe des Ports notwendig (z. B. https://192.168.55.13:4432).

Bereits konfigurierte Ports können auf der Seite **Administration > Netzwerk > Ports** eingesehen werden.

**Achtung:** Eine Portänderung muss aus Sicherheitsgründen vor allem dann vorgenommen werden, wenn die TK-Anlage aus dem Internet (über einen Router und eine feste IP-Adresse) zugänglich sein soll.

## **Zertifikat**

Es werden alle Eigenschaften des Zertifikats angezeigt. Das Zertifikat kann exportiert und auf einem Datenträger (PC) gespeichert werden.

### **HTTPS-Verbindung erzwingen**

Die Verbindung erfolgt über HTTPS, um den Zugriff auf die Weboberfläche sicherer zu machen. Bei Zugriff über HTTP erfolgt eine Weiterleitung auf eine HTTPS-Verbindung.

**Hinweis:** Im ausgeschalteten Zustand erfolgt die Verbindung über HTTP.

#### **Zugriff nur innerhalb des lokalen Netzes**

Für die erhöhte Sicherheit ist der Webserver-Zugriff auf das lokale Netzwerk begrenzt.

#### **API-Zugriff nur innerhalb des lokalen Netzes**

Für die erhöhte Sicherheit ist der API-Zugriff auf das lokale Netzwerk begrenzt.

#### **Abmeldung bei Inaktivität nach**

Gibt an, nach wie vielen Minuten ein Benutzer automatisch von der Weboberfläche abgemeldet wird, wenn innerhalb der eingestellten Zeitspanne keine Aktion in der Weboberfläche stattgefunden hat.

# <span id="page-844-0"></span>**Provisioning**

## **Provisioning-Server aktiv**

Bestimmte IP-Telefone und DECT-Basen werden automatisch über die TK-Anlage konfiguriert. Die TK-Anlage übermittelt dafür als Provisioning-Server Konfigurationsdaten an das Gerät.

Voraussetzung für die Übermittlung ist, dass das Gerät in der TK-Anlage angelegt und diesem eine Provisioning-Datei zugeordnet ist.

**D** Weiterführende Hilfe unter [Provisioning](#page-192-0)

## **Auto-Provisioning aktiv**

Ist die Verbindung eines IP-Telefons oder einer DECT-Basis mit der TK-Anlage hergestellt, prüft die TK-Anlage auf Anfrage des Geräts (Multicast), ob ein passendes Template für diesen Gerätetyp vorhanden ist. Bei korrekter Übereinstimmung übermittelt die TK-Anlage die URL des Provisioning-Servers an das Gerät und ordnet dem Gerät die passende Provisioning-Datei zu. Konfigurationsdaten werden an das Gerät übermittelt.

**Hinweis:** Ist im selben Netzwerk eine weitere TK-Anlage mit daran angeschlossenen Geräten vorhanden, empfiehlt es sich, diese Option vorerst ausgeschaltet zu lassen. Erst nach eigenhändiger Prüfung aller im Netzwerk vorhandenen Geräte auf Notwendigkeit der automatischen Konfiguration (und der damit verbundenen Durchführung entsprechender Maßnahmen) kann das Auto-Provisioning eingeschaltet werden.

**D** Weiterführende Hilfe unter [Provisioning](#page-192-0)

## **Zugriff ohne Client-Zertifikat (Unsicherer Betrieb)**

Diese Option muss nur eingeschaltet werden, wenn an der TK-Anlage betriebene Geräte kein eigenes Client-Zertifikat besitzen.

- **D** Weiterführende Hilfe unter [Zertifikate](#page-297-0)
- **D** Weiterführende Hilfe unter [Provisioning](#page-192-0)

#### **Provisioning nur innerhalb des lokalen Netzes**

Das Provisioning wird nur innerhalb des lokalen Netzes durchgeführt.

- **Hinweis:** Im ausgeschalteten Zustand kann das Provisioning auch auf anderen möglichen Netzen durchgeführt werden (unsicherer Betrieb).
- **A** Weiterführende Hilfe unter **[Provisioning](#page-192-0)**

#### **Sprache der Telefone nach Provisioning**

Sprache, die nach dem Provisioning im Gerät angezeigt wird.

Weiterführende Hilfe unter [Provisioning](#page-192-0)

# <span id="page-846-0"></span>**LAN-TAPI**

#### **Netzwerkport des TAPI-Servers**

Port der TK-Anlage, der zur Kommunikation mit dem TAPI-Server verwendet wird.

- **Hinweis:** Die Einstellung wird erst nach einem Neustart der TK-Anlage oder des TAPI-Servers wirksam.
- **D** Weiterführende Hilfe unter [LAN-TAPI](#page-155-0)

#### **Passwort für die Netzwerkverbindung des TAPI-Servers**

Frei wählbares Passwort. Wird für die Kommunikation mit dem TAPI-Server verwendet.

- **Hinweis:** Um bestehende Passwörter zu ändern, klicken Sie auf **Passwörter editieren**. Klicken Sie nach der Eingabe auf **Passwörter verbergen**.
- **D. Weiterführende Hilfe unter [Zugriffsberechtigungen](#page-300-0)**
- **A** Weiterführende Hilfe unter [LAN-TAPI](#page-155-0)

#### **TAPI-Server neu starten |**

Startet den TAPI-Server neu.

**A** Weiterführende Hilfe unter [LAN-TAPI](#page-155-0)

## **PBX Call Assist verwenden**

Die CTI-Software PBX Call Assist ist für die Interaktion zwischen Rechner und Telefonie zuständig.

**A** Weiterführende Hilfe unter [LAN-TAPI](#page-155-0)

# <span id="page-848-0"></span>**SFTP-Server**

#### **SFTP-Server**

Ein externes Programm (z. B. Auswertungsprogramm) kann über den SFTP-Server der TK-Anlage Daten (z. B. Gesprächsdaten) anfordern und herunterladen. Zur sicheren Datenübertragung zwischen der TK-Anlage und externen Programmen wird das Netzwerkprotokoll SFTP verwendet.

**D** Weiterführende Hilfe unter [Gesprächsdaten](#page-129-0)

#### **Passwort**

Automatisch generiertes, frei veränderbares Passwort. Wird von externen Programmen benötigt, um sich am SFTP-Server der TK-Anlage anzumelden. Der **Benutzername netstorage** ist fest vorgegeben.

- **Hinweis:** Um bestehende Passwörter zu ändern, klicken Sie auf **Passwörter editieren**. Klicken Sie nach der Eingabe auf **Passwörter verbergen**.
- **D. Weiterführende Hilfe unter [Zugriffsberechtigungen](#page-300-0)**

**Gateways und Routing**

# **Gateways und Routing**

**[Internet Gateways](#page-850-0) [IP-Routing](#page-851-0)**

## <span id="page-850-0"></span>**Internet Gateways**

#### **Name**

Frei wählbarer Name.

**D** Weiterführende Hilfe unter [Netzwerk](#page-166-0)

### **IP-Adresse**

Gateway-Adresse des IADs.

**D** Weiterführende Hilfe unter [Netzwerk](#page-166-0)

## **Interface**

Voraussetzungen:

• LAN 2: Vorhandenes NFT-Modul

Auswahl der Netzwerkschnittstelle.

- **Hinweis:** Ein Standard-IAD wird automatisch mit den Daten der ersten Netzwerkschnittstelle angelegt.
- **M** Weiterführende Hilfe unter [Netzwerk](#page-166-0)

#### $+$ **Neu**

Erstellt einen neuen Eintrag.

**D** Weiterführende Hilfe unter [Netzwerk](#page-166-0)

# <span id="page-851-0"></span>**IP-Routing**

## **IP-Routing**

Das IP-Routing ermöglicht die Auswahl eines alternativen Internet Gateways für die Versendung von IP-Paketen, zum Beispiel bei der Anbindung außen liegender Nebenstellen.

- Weiterführende Hilfe unter [Netzwerkschnittstelle \(zweite\)](#page-171-0)
- Weiterführende Hilfe unter [Netzwerk](#page-166-0)

#### **Netzwerkadresse**

Netzwerk- oder Host-Adresse für den Routing-Eintrag.

- **Weiterführende Hilfe unter [Netzwerkschnittstelle \(zweite\)](#page-171-0)**
- **D** Weiterführende Hilfe unter [Netzwerk](#page-166-0)

#### **Präfixlänge**

Zu nutzender Adressbereich für den Routing-Eintrag.

- **Weiterführende Hilfe unter [Netzwerkschnittstelle \(zweite\)](#page-171-0)**
- **A** Weiterführende Hilfe unter [Netzwerk](#page-166-0)

#### **Gateway**

Legt eines der zuvor festgelegten Internet Gateways für den Routing-Eintrag fest.

Weiterführende Hilfe unter [Netzwerkschnittstelle \(zweite\)](#page-171-0)

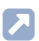

## **A** Weiterführende Hilfe unter [Netzwerk](#page-166-0)

## **Neu**

Erstellt einen neuen Eintrag.

# **VPN**

## **OpenVPN-Server**

Der hier konfigurierte OpenVPN-Server kann verwendet werden, um Geräte, die VPN unterstützen, sicher mit der TK-Anlage zu verbinden.

**D** Weiterführende Hilfe unter [VPN](#page-292-0)

## **OpenVPN-Konfiguration**

Öffnet die gespeicherte OpenVPN-Konfiguration in einem Code-Editor. Die im Auslieferzustand vorhandene OpenVPN-Konfiguration muss ergänzt und angepasst werden.

**D** Weiterführende Hilfe unter [VPN](#page-292-0)

**IP-Sperr- und Freigabeliste**

# **IP-Sperr- und Freigabeliste**

**[IP-Sperrliste](#page-855-0) [IP-Freigabeliste](#page-856-0)**

# <span id="page-855-0"></span>**IP-Sperrliste**

## **IP-Adresse**

Die IP-Sperrliste zeigt die IP-Adressen, die als gefährlich eingestuft und somit gesperrt werden. Angezeigt wird die gesperrte IP-Adresse mit der Sperrzeit und dem von Fail2ban gemeldeten Grund. Vorhandene Einträge können gelöscht oder in die IP-Freigabeliste übertragen werden.

Weiterführende Hilfe unter [Netzwerk](#page-166-0) Л

#### $000$

## **Löschen**

Löscht den Eintrag aus der IP-Sperrliste.

## **Übertragen**

Überträgt den Eintrag in die IP-Freigabeliste.

**M** Weiterführende Hilfe unter [Netzwerk](#page-166-0)

# <span id="page-856-0"></span>**IP-Freigabeliste**

## **IP-Adresse**

Die IP-Freigabeliste zeigt die IP-Adressen, die nicht als gefährlich eingestuft und somit nicht gesperrt werden. Die Liste ist frei konfigurierbar. Tragen Sie hier z. B. die IP-Adresse des Rechners ein, mit dem Sie die TK-Anlage normalerweise konfigurieren.

**EX** Weiterführende Hilfe unter [Netzwerk](#page-166-0)

## **Hinzufügen**

Fügt der IP-Freigabeliste eine einzelne IP-Adresse oder einen IP-Adressbereich hinzu.

Die Eingabe von IP-Adressbereichen erfolgt mit CIDR-Notation.

- Beispiel Eingabe: 192.168.21.0/24
- **Subnetzmaske**: 255.255.255.0
- **Host-IP von**: 192.168.21.0
- **bis**: 192.168.21.255
- Weiterführende Hilfe unter [Netzwerk](#page-166-0)  $\mathbf{z}$

## **Löschen**

Löscht den Eintrag aus der IP-Freigabeliste.

# **Ports**

## **Übersicht**

Anzeige aller konfigurierten und fest vorgegebenen Ports der TK-Anlage und der verwendeten Transportprotokolle.

Weiterführende Hilfe unter [Netzwerk](#page-166-0)

**VoIP**

# **VoIP**

**[VoIP-Konfiguration](#page-859-0) [SIPS / SRTP intern](#page-869-0)**

**VoIP-Konfiguration**

# <span id="page-859-0"></span>**VoIP-Konfiguration**

**[Voreinstellung](#page-860-0) der VoIP-Kanäle Aufteilung der [VoIP-Kanäle](#page-861-0) [Proxy-Server für COMfortel SoftPhone](#page-862-0) [SIP](#page-864-0) [RTP](#page-866-0) [Quality of Service \(QOS\)](#page-867-0) [STUN-Server](#page-868-0)**

# <span id="page-860-0"></span>**Voreinstellung der VoIP-Kanäle**

## **VoIP-Betriebsart**

## **Klassisch**

Alle unterstützten Codecs werden genutzt. Dies schränkt die Anzahl der verfügbaren VoIP-Kanäle stark ein.

## **Breitband (nur COMtrexx Business)**

Vorrang hat die Verwendung von Breitband-Codecs für bestmögliche VoIP-Gesprächsqualität.

## **VoIP orientiert**

Vorrang hat eine höhere Anzahl verfügbarer VoIP-Kanäle. Der Umfang an Codecs ist zu diesem Zweck eingeschränkt. Ergibt eine minimale Unterstützung der klassischen Kommunikationstechnologien, um z. B. Faxgeräte oder Türsprechgeräte zu integrieren.

## **VoIP maximal**

Die Betriebsart mit der höchst möglichen Anzahl verfügbarer VoIP-Kanäle. Der Umfang an Codecs ist zu diesem Zweck stark eingeschränkt. Es ist keine klassische Telefonie (analog) möglich.

- **Hinweis:** Die tatsächlich verfügbaren VoIP-Kanäle werden nach Auswahl der VoIP-Betriebsart angezeigt.
- **A** Weiterführende Hilfe unter [VoIP](#page-282-0)

**Aufteilung der VoIP-Kanäle**

# <span id="page-861-0"></span>**Aufteilung der VoIP-Kanäle**

#### **Reservierte Kanäle für Voicemail/Fax**

Anzahl der Kanäle, die nicht für VoIP sondern für die Voicemail-/ Faxfunktion genutzt werden.

**D** Weiterführende Hilfe unter [VoIP](#page-282-0)

#### **Externe VoIP-Kanäle**

Anzahl der VoIP-Kanäle, die nur als externe VoIP-Kanäle genutzt werden.

**A** Weiterführende Hilfe unter [VoIP](#page-282-0)

#### **Interne VoIP-Kanäle**

Anzahl der VoIP-Kanäle, die nur als interne VoIP-Kanäle genutzt werden.

**D** Weiterführende Hilfe unter [VoIP](#page-282-0)

#### **Für dynamische Zuordnung verfügbare VoIP-Kanäle**

Anzahl der VoIP-Kanäle, die abhängig vom Bedarf intern oder extern genutzt werden.

Weiterführende Hilfe unter [VoIP](#page-282-0)

# <span id="page-862-0"></span>**Proxy-Server für COMfortel SoftPhone**

### **Proxy verwenden**

Aktiviert den Proxy-Service für die Anbindung des COMfortel SoftPhone.

- **Hinweis:** Schalten Sie den Proxy-Service aus, wenn Sie kein COMfortel SoftPhone nutzen.
- **D** Weiterführende Hilfe unter [Softphones](#page-248-0)

### **SIP-Proxy**

Adresse des Auerproxy-Servers. Im Auslieferzustand: proxy.auerproxy.de

- **Hinweis:** Nehmen Sie Änderungen nur nach Aufforderung durch einen Servicemitarbeiter vor.
- **De Weiterführende Hilfe unter [Softphones](#page-248-0)**

#### **Registrierungs-Adresse**

Registrierungs-Adresse der TK-Anlage für die Kommunikation mit dem Auerproxy-Server.

**A** Weiterführende Hilfe unter [Softphones](#page-248-0)

#### **Lokaler Port**

Lokaler, intern genutzter Port (Standardwert: 5099).

**Hinweis:** Für verschlüsselte Verbindungen zum Auerproxy-Server wird der Port mit dem hier eingestellten Wert + 1 genutzt (Standardwert: 5100).

**Proxy-Server für COMfortel SoftPhone**

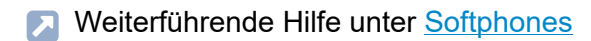
# **SIP**

**SIP**

## **SIP-Port des internen VoIP-Registrars**

Änderung erforderlich, wenn ein von Ihnen verwendeter VoIP-Anbieter den hier eingestellten Standardwert 5060 nutzt.

- **Wichtig:** Wird der SIP-Port im Betrieb geändert, reißen alle Gespräche ab.
- **Hinweis:** Die Seite **Administration** > **Netzwerk** > **Ports** zeigt eine Übersicht über die Ports der TK-Anlage (eingehend und ausgehend).
- **Hinweis:** Ändern Sie den SIP-Port in allen an die TK-Anlage angeschlossen VoIP-Telefonen.
- **D** Weiterführende Hilfe unter [VoIP](#page-282-0)

## **SIPS-Port des internen VoIP-Registrars**

Der interne SIPS-Port errechnet sich automatisch aus dem SIP-Port + 1).

**D** Weiterführende Hilfe unter [VoIP](#page-282-0)

## **Netzwerkschnittstelle des VoIP-Registrars**

Legt die Netzwerkschnittstelle für den VoIP-Registrar und damit jeweils zwei mögliche Verwendungsszenarien fest:

**LAN 1**

Nur eine Netzwerkschnittstelle

oder

VoIP-Anbieter am Anschluss LAN 2

## **LAN 2**

VoIP intern am Anschluss LAN 2

oder

VoIP komplett am Anschluss LAN 2

- Weiterführende Hilfe unter [Netzwerkschnittstelle \(zweite\)](#page-171-0)
- **Weiterführende Hilfe unter [VoIP](#page-282-0)**

# **RTP**

## **RTP-Range**

Der RTP-Port ist ein Port des lokalen Systems, der als Ausgangsport für den RTP-Transfer verwendet wird.

**Hinweis:** Die Seite **Administration** > **Netzwerk** > **Ports** zeigt eine Übersicht über die Ports der TK-Anlage (eingehend und ausgehend).

**D** Weiterführende Hilfe unter [VoIP](#page-282-0)

**Quality of Service (QOS)**

# **Quality of Service (QOS)**

### **DiffServ**

Voraussetzungen:

• Vorhandene und eingeschaltete Unterstützung von DiffServ an allen aktiven Netzwerkkomponenten

DiffServ wird verwendet, um Sprachpakete (VoIP) bevorzugt zu behandeln und eine bessere Sprachqualität bei VoIP-Gesprächen zu erreichen. DiffServ kann in Netzwerken von aktiven Netzwerkkomponenten wie Routern oder Switches ausgewertet werden, um die Pakete entsprechend ihrer Priorität weiterzuleiten.

Die DSCP-Werte werden, wie in RFC 4594 vorgeschlagen, für VoIP-Gespräche gesetzt (Signalisierung (SIP): CS5, Sprache (RTP): EF).

- **Hinweis:** In der Regel wird DiffServ von den VoIP-Anbietern nicht unterstützt. Das heißt, im Internet wird diese Einstellung unter Umständen nicht berücksichtigt.
- **Hinweis:** Um die Änderung zu übernehmen, führen Sie einen Neustart (Reboot) der TK-Anlage durch.
- **A** Weiterführende Hilfe unter [VoIP](#page-282-0)

# **STUN-Server**

### **STUN-Server**

Voraussetzungen:

- Unterstützung von öffentlichem DNS-Mapping durch den Router im Netz der Anlage
- Umleitung von SIP-Port des internen VoIP-Registrars auf die IP-Adresse der TK-Anlage im Router
- Eingestellter DNS-Server
- **Hinweis:** Ist das IP-Protokoll IPv6 eingestellt, steht STUN als NAT-Methode weder für SIP noch für RTP zur Verfügung.
- **EX** Weiterführende Hilfe unter [VoIP](#page-282-0)

## **IP-Adresse oder URL**

Adresse des STUN-Servers.

**A** Weiterführende Hilfe unter [VoIP](#page-282-0)

## **Port**

Port des STUN-Servers.

- **Hinweis:** Die Seite **Administration** > **Netzwerk** > **Ports** zeigt eine Übersicht über die Ports der TK-Anlage (eingehend und ausgehend).
- **D** Weiterführende Hilfe unter [VoIP](#page-282-0)

**SIPS / SRTP intern**

## <span id="page-869-0"></span>**SIPS / SRTP intern**

**[SIPS / SRTP](#page-870-0) [Stammzertifikat](#page-871-0) [Anlagenzertifikat](#page-873-0)**

# <span id="page-870-0"></span>**SIPS / SRTP**

### **SIPS / SRTP**

Die Verbindungen interner VoIP-Gespräche werden verschlüsselt, um das Mithören zu verhindern. Die Verschlüsselung des Verbindungsaufund abbaus sowie die Rufsignalisierung erfolgen durch SIPS, die Verschlüsselung der Gesprächsdaten durch SRTP.

Für SIPS/SRTP intern werden folgende zusammenpassende Schlüssel und Zertifikate benötigt:

- gültiges Stammzertifikat
- gültiges Anlagenzertifikat
- privater Schlüssel des Anlagenzertifikats
- **Hinweis:** In den verwendeten Endgeräten (SIP-Telefone, SIP-Softclients, DECT-Basisstationen) muss die Einstellung der Verschlüsselung mit der Einstellung in der TK-Anlage übereinstimmen. Ist dies im Einzelfall nicht möglich, kann hier für das Endgerät eine Ausnahme eingestellt werden: Telefone > Zuordnung >  $\angle$  > RTP-**Verschlüsselung**
- **Wichtig:** Um ein Zertifikat zu ändern, muss SIPS/SRTP ausgeschaltet sein. Beim Wiedereinschalten kann es zu Gesprächsabrissen kommen.
- **D** Weiterführende Hilfe unter [Zertifikate](#page-297-0)
- **D** Weiterführende Hilfe unter [VoIP](#page-282-0)

## <span id="page-871-0"></span>**Stammzertifikat**

### **Stammzertifikat**

Öffnet Informationen zum Stammzertifikat.

**D** Weiterführende Hilfe unter [Zertifikate](#page-297-0)

#### **Löschen**

Das in der TK-Anlage gespeicherte Zertifikat wird nach einer Sicherheitsabfrage gelöscht.

**2 Weiterführende Hilfe unter [Zertifikate](#page-297-0)** 

#### **Importieren**

Ein auf einem Datenträger (Rechner) gespeichertes Zertifikat wird ausgewählt und in der TK-Anlage gespeichert.

Weiterführende Hilfe unter [Zertifikate](#page-297-0)

#### **Exportieren**

Das in der TK-Anlage gespeicherte Zertifikat wird aus der TK-Anlage gelesen und auf einem Datenträger (Rechner) gespeichert.

**7 Weiterführende Hilfe unter [Zertifikate](#page-297-0)** 

#### **Erneuern**

Das Zertifikat wird erneuert. Es ändert sich u. a. die Gültigkeitsdauer sowie der Fingerprint des Zertifikats.

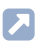

**D** Weiterführende Hilfe unter [Zertifikate](#page-297-0)

## **Fingerprint**

Fingerprint des Stammzertifikats. Der Fingerprint identifiziert das Stammzertifikat eindeutig mit einem Zahlencode.

- **Hinweis:** Wenn das Stammzertifikat erneuert wird, wird ein neuer Fingerprint automatisch erzeugt.
- **D** Weiterführende Hilfe unter [Zertifikate](#page-297-0)

# <span id="page-873-0"></span>**Anlagenzertifikat**

#### **Anlagenzertifikat**

Öffnet Informationen zum Anlagenzertifikat.

**D** Weiterführende Hilfe unter [Zertifikate](#page-297-0)

#### **Löschen**

Das in der TK-Anlage gespeicherte Zertifikat wird nach einer Sicherheitsabfrage gelöscht.

**2 Weiterführende Hilfe unter [Zertifikate](#page-297-0)** 

#### **Importieren**

Ein auf einem Datenträger (Rechner) gespeichertes Zertifikat wird ausgewählt und in der TK-Anlage gespeichert.

Weiterführende Hilfe unter [Zertifikate](#page-297-0)

#### **Exportieren**

Das in der TK-Anlage gespeicherte Zertifikat wird aus der TK-Anlage gelesen und auf einem Datenträger (Rechner) gespeichert.

**7 Weiterführende Hilfe unter [Zertifikate](#page-297-0)** 

#### **Erneuern**

Das Zertifikat wird erneuert. Es ändert sich u. a. die Gültigkeitsdauer sowie der Fingerprint des Zertifikats.

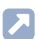

**D** Weiterführende Hilfe unter [Zertifikate](#page-297-0)

### **Privater Schlüssel**

## **Privater Schlüssel vorhanden**

Ein privater Schlüssel ist im Anlagenzertifikat vorhanden.

## **Kein privater Schlüssel vorhanden**

Ein privater Schlüssel ist im Anlagenzertifikat nicht vorhanden.

**Hinweis:** Wenn das Anlagenzertifikat erneuert wird, wird ein neuer privater Schlüssel automatisch erzeugt.

### **Importieren**

Ein auf einem Datenträger (Rechner) gespeichertes Zertifikat wird ausgewählt und in der Anlage gespeichert. Ein schon vorhandenes Zertifikat wird überschrieben.

## **Löschen**

Der private Schlüssel des Anlagenzertifikats wird nach einer Sicherheitsabfrage gelöscht.

**D** Weiterführende Hilfe unter [Zertifikate](#page-297-0)

**Zertifikate**

# **Zertifikate**

**[Nicht vertrauenswürdig](#page-876-0) [Vertrauenswürdig](#page-878-0) [Zertifizierungsstellen](#page-880-0) [Webserver](#page-882-0) [SIPS / SRTP intern](#page-883-0)**

**Nicht vertrauenswürdig**

## <span id="page-876-0"></span>**Nicht vertrauenswürdig**

#### **Nicht vertrauenswürdig**

Liste von Zertifikaten, die als nicht vertrauenswürdig eingestuft wurden. Wenn die Prüfung des Server-Zertifikats mit dem in der TK-Anlage hinterlegten Stammzertifikat (oder einer Zertifikatskette) fehlschlägt, wird die Verbindung abgebrochen und das Zertifikat als nicht vertrauenswürdig eingestuft.

**D** Weiterführende Hilfe unter [Zertifikate](#page-297-0)

#### **Aussteller**

Die Spalte zeigt den Aussteller des Zertifikats an.

**7 Weiterführende Hilfe unter [Zertifikate](#page-297-0)** 

#### **Ausgestellt am**

Die Spalte zeigt an, wann das Zertifikat ausgestellt wurde.

**D** Weiterführende Hilfe unter [Zertifikate](#page-297-0)

#### **Gültig bis**

Die Spalte zeigt an, wie lange das Zertifikat noch gültig ist.

**2 Weiterführende Hilfe unter [Zertifikate](#page-297-0)** 

#### **Ansehen**

Es werden alle Eigenschaften des Zertifikats angezeigt. Das Zertifikat kann exportiert und auf einem Datenträger (Rechner) gespeichert werden.

**D** Weiterführende Hilfe unter [Zertifikate](#page-297-0)

#### **Zertifikat vertrauen**

Das markierte Zertifikat wird als vertrauenswürdig eingestuft.

**D** Weiterführende Hilfe unter [Zertifikate](#page-297-0)

# <span id="page-878-0"></span>**Vertrauenswürdig**

### **Vertrauenswürdig**

Liste von Zertifikaten, die als vertrauenswürdig eingestuft wurden. Wenn die Prüfung des Server-Zertifikats mit dem in der TK-Anlage hinterlegten Stammzertifikat (oder einer Zertifikatskette) nicht fehlschlägt, wird die Verbindung aufgebaut und das Zertifikat als vertrauenswürdig eingestuft.

**D** Weiterführende Hilfe unter [Zertifikate](#page-297-0)

#### **Aussteller**

Die Spalte zeigt den Aussteller des Zertifikats an.

**Deiterführende Hilfe unter [Zertifikate](#page-297-0)** 

### **Ausgestellt am**

Die Spalte zeigt an, wann das Zertifikat ausgestellt wurde.

**D** Weiterführende Hilfe unter [Zertifikate](#page-297-0)

### **Gültig bis**

Die Spalte zeigt an, wie lange das Zertifikat noch gültig ist.

**Deiterführende Hilfe unter [Zertifikate](#page-297-0)** 

#### **Ansehen**

Es werden alle Eigenschaften des Zertifikats angezeigt. Das Zertifikat kann exportiert und auf einem Datenträger (Rechner) gespeichert werden.

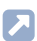

**D** Weiterführende Hilfe unter [Zertifikate](#page-297-0)

#### **Importieren**

Ein auf einem Datenträger (Rechner) gespeichertes Zertifikat wird ausgewählt und in der TK-Anlage gespeichert.

**D** Weiterführende Hilfe unter [Zertifikate](#page-297-0)

## <span id="page-880-0"></span>**Zertifizierungsstellen**

#### **Zertifizierungsstellen**

Liste von Zertifikaten verschiedener Zertifizierungsstellen, die der TK-Anlage bekannt sind.

**Da Weiterführende Hilfe unter [Zertifikate](#page-297-0)** 

#### **Aussteller**

Die Spalte zeigt den Aussteller des Zertifikats an.

**D** Weiterführende Hilfe unter [Zertifikate](#page-297-0)

#### **Ausgestellt am**

Die Spalte zeigt an, wann das Zertifikat ausgestellt wurde.

**D** Weiterführende Hilfe unter [Zertifikate](#page-297-0)

#### **Gültig bis**

Die Spalte zeigt an, wie lange das Zertifikat noch gültig ist.

**X** Weiterführende Hilfe unter [Zertifikate](#page-297-0)

#### **Ansehen**

Es werden alle Eigenschaften des Zertifikats angezeigt. Das Zertifikat kann exportiert und auf einem Datenträger (Rechner) gespeichert werden.

**D** Weiterführende Hilfe unter [Zertifikate](#page-297-0)

#### **Neu**

Einzelne Zertifikate werden wieder hinzugefügt oder alle Zertifikate wiederhergestellt.

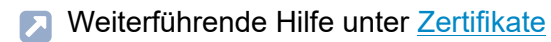

### **Löschen**

In der Liste markierte Einträge werden gelöscht.

## <span id="page-882-0"></span>**Webserver**

### **Aussteller**

Die Spalte zeigt den Aussteller des Zertifikats an.

**D** Weiterführende Hilfe unter [Zertifikate](#page-297-0)

### **Ausgestellt am**

Die Spalte zeigt an, wann das Zertifikat ausgestellt wurde.

**D** Weiterführende Hilfe unter [Zertifikate](#page-297-0)

## **Gültig bis**

Die Spalte zeigt an, wie lange das Zertifikat noch gültig ist.

**D** Weiterführende Hilfe unter [Zertifikate](#page-297-0)

#### **Ansehen**

Es werden alle Eigenschaften des Zertifikats angezeigt. Das Zertifikat kann exportiert und auf einem Datenträger (Rechner) gespeichert werden.

**D** Weiterführende Hilfe unter [Zertifikate](#page-297-0)

## <span id="page-883-0"></span>**SIPS / SRTP intern**

#### **Aussteller**

Die Spalte zeigt den Aussteller des Zertifikats an.

**D** Weiterführende Hilfe unter [Zertifikate](#page-297-0)

#### **Ausgestellt am**

Die Spalte zeigt an, wann das Zertifikat ausgestellt wurde.

**D** Weiterführende Hilfe unter [Zertifikate](#page-297-0)

#### **Gültig bis**

Die Spalte zeigt an, wie lange das Zertifikat noch gültig ist.

**D** Weiterführende Hilfe unter [Zertifikate](#page-297-0)

#### **Ansehen**

Es werden alle Eigenschaften des Zertifikats angezeigt. Das Zertifikat kann geändert werden.

- **Details zu den Einstellungen unter SIPS / [SRTP](#page-869-0) intern**
- **D** Weiterführende Hilfe unter [Zertifikate](#page-297-0)

#### **Löschen**

In der Liste markierte Einträge werden gelöscht.

**E-Mail**

# **E-Mail**

**[Postausgangsserver](#page-885-0) [Logoverwaltung](#page-889-0) [Internationalisierung](#page-891-0)**

## <span id="page-885-0"></span>**Postausgangsserver**

### **Postausgangsserver (SMTP)**

Auswahl des Postausgangsservers, der angezeigt/eingerichtet werden soll.

**D** Weiterführende Hilfe unter [E-Mail](#page-112-0)

### **Standard-Postausgangsserver**

Der ausgewählte Postausgangsserver wird als Standard verwendet.

**Hinweis:** Der zuerst in der TK-Anlage eingerichtete Postausgangsserver ist automatisch eingeschaltet. Um einen anderen Postausgangsserver einzuschalten, muss zuerst der aktuell eingeschaltete Postausgangsserver ausgeschaltet werden.

**D** Weiterführende Hilfe unter [E-Mail](#page-112-0)

#### **Name**

Frei wählbarer Name. Dieser wird zur Identifikation des Postausgangsservers innerhalb der TK-Anlage und von den angeschlossenen Telefonen verwendet.

**D** Weiterführende Hilfe unter [E-Mail](#page-112-0)

#### **Adresse**

Eingabe der Adresse des Postausgangsservers:

#### **IPv4-Adresse**

Vier Blöcke getrennt durch Punkt (.).

**Postausgangsserver**

### **IPv6-Adresse**

Acht Blöcke getrennt durch Doppelpunkt (:).

**D** Weiterführende Hilfe unter [E-Mail](#page-112-0)

### **Port (1..65535)**

Voraussetzungen:

• Kenntnis der Zugangsdaten für den Postausgangsserver

Eingabe der Portnummer des Postausgangsservers im Bereich **1** bis **65535**. Sie erhalten die Portnummer von Ihrem E-Mail-Anbieter oder Sie können sie im Internet nachlesen.

**D** Weiterführende Hilfe unter [E-Mail](#page-112-0)

## **Verschlüsselung (SSL)**

Ist die Verschlüsselung eingeschaltet, wird die Verbindung des Postausgangsservers mittels SSL-Protokoll (Secure Socket Layer) gesichert. Die Übertragung der Daten erfolgt per https.

## **Keine Verschlüsselung**

Schaltet die Verschlüsselung aus.

## **Verschlüsselung (SSL) erst nach STARTTLS**

Schaltet die Verschlüsselung nach STARTTLS ein.

## **Verschlüsselung (SSL) sofort**

Schaltet die Verschlüsselung sofort ein.

**A** Weiterführende Hilfe unter [E-Mail](#page-112-0)

## **Art der Authentifizierung**

### **keine Authentifizierung**

Schaltet die Authentifizierung aus.

## **Benutzername/Passwort (AUTH PLAIN)**

Schaltet die Authentifizierung per Benutzername/Passwort ein.

### **Benutzername/Passwort (AUTH LOGIN)**

Schaltet die Authentifizierung per Benutzername/Passwort ein.

## **MD5 Challenge-Response (AUTH CRAM-MD5)**

Schaltet die Authentifizierung per MD5 Challenge-Response (MD5 = Message-Digest Algorithmus 5) ein.

### **automatisch**

Die Art der Authentifizierung wird automatisch eingestellt.

**D** Weiterführende Hilfe unter [E-Mail](#page-112-0)

#### **Benutzername**

Voraussetzungen:

• Eingeschaltete Authentifizierung

Eingabe des Benutzernamens. Dieser ist in den häufigsten Fällen Ihre E-Mail-Adresse.

**A** Weiterführende Hilfe unter [E-Mail](#page-112-0)

#### **Passwort**

Voraussetzungen:

**Postausgangsserver**

• Eingeschaltete Authentifizierung

Eingabe des zum Benutzernamens gehörigen Passworts.

- **Wichtig:** Leerzeichen und die folgenden Sonderzeichen werden aktuell nicht unterstützt: ! @ # \$ % ^ &
- Weiterführende Hilfe unter [E-Mail](#page-112-0)

#### **Absender**

Eingabe der Adresse des E-Mail-Absenders. Dieser wird zur Anzeige beim Empfänger der E-Mails verwendet.

**A** Weiterführende Hilfe unter [E-Mail](#page-112-0)

#### **Neu**

Erstellt einen neuen Eintrag.

**A** Weiterführende Hilfe unter [E-Mail](#page-112-0)

#### **Löschen**

In der Liste markierte Einträge werden gelöscht.

# <span id="page-889-0"></span>**Logoverwaltung**

## **Speicherkapazität**

Zeigt die für Logo-Dateien verfügbare Speicherkapazität an.

**D** Weiterführende Hilfe unter [E-Mail](#page-112-0)

### **Vorhandene Logo-Dateien**

Zeigt die Liste der importierten Logos.

**A** Weiterführende Hilfe unter [E-Mail](#page-112-0)

### **Importieren**

Ein auf einem Datenträger (Rechner) gespeichertes Logo (\*.jpg) wird ausgewählt und importiert.

Das Logo muss im Dateiformat \*.jpg vorliegen und sollte eine Größe von 160 x 60 Pixel (Breite x Höhe) haben.

Die Datei darf max. 50 kB groß sein. Der Speicherplatz für alle Logos ist auf 500 kB begrenzt.

Der Name der Datei muss eindeutig sein. Er wird in der Weboberfläche angezeigt und kann nicht verändert werden.

- **Hinweis:** Wenn Sie kein eigenes Logo hochladen, wird das mitgelieferte Auerswald/FONtevo- Logo verwendet.
- Weiterführende Hilfe unter [E-Mail](#page-112-0)

### **Löschen**

In der Liste markierte Einträge werden gelöscht.

**Internationalisierung**

# <span id="page-891-0"></span>**Internationalisierung**

**[Übersicht](#page-892-0) [Konfigurieren](#page-894-0)**

# <span id="page-892-0"></span>**Übersicht**

## **Sprachvorlage**

Anzeige der zur Verfügung stehenden Sprachvorlagen (Standard-Sprachvorlagen und benutzerdefinierte Sprachvorlagen).

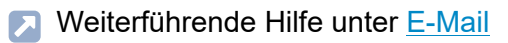

### **Ansehen**

Öffnet die Seite zur Ansicht der verschiedenen Textbausteine.

### **Konfigurieren**

Öffnet die Konfiguration der benutzerdefinierten Sprachvorlage.

- **Details zu den Einstellungen unter [Konfigurieren](#page-894-0)**
- **D** Weiterführende Hilfe unter [E-Mail](#page-112-0)

#### **Neu**

Erstellt einen neuen Eintrag.

**D** Weiterführende Hilfe unter [E-Mail](#page-112-0)

#### **Name**

Frei wählbarer Name. Dieser wird zur Identifikation der Sprachvorlage innerhalb der TK-Anlage verwendet.

**A** Weiterführende Hilfe unter [E-Mail](#page-112-0)

## **Löschen**

In der Liste markierte Einträge werden gelöscht.

## **Importieren**

Eine auf einem Datenträger (Rechner) gespeicherte Sprachvorlage (\*.xml) wird ausgewählt und importiert.

Der Name der Datei muss eindeutig sein. Er wird in der Weboberfläche angezeigt und kann nicht verändert werden.

Die Dateistruktur der importierten Sprachvorlage muss mit der Dateistruktur der vorgegebenen Sprachvorlagen übereinstimmen. Exportieren Sie dazu eine Sprachvorlage auf Ihren Rechner. Bearbeiten Sie die Textfelder in der Sprachvorlage, ohne die Struktur der \*.xml-Datei zu verändern.

Weiterführende Hilfe unter [E-Mail](#page-112-0)

## **Exportieren**

Die Sprachvorlage wird als \*.xml-Datei auf einem Datenträger (Rechner) gespeichert.

**EX** Weiterführende Hilfe unter [E-Mail](#page-112-0)

# <span id="page-894-0"></span>**Konfigurieren**

## **Sprachvorlage [Sprache] - Mailtyp**

Auswahl einer Textbaustein-Kategorie:

## **Test-E-Mail**

Textbausteine für die Erstellung einer Test-E-Mail.

## **Mailbox: Neue Nachricht**

Textbausteine für die Erstellung einer E-Mail mit Informationen zu einer neuen Nachricht.

## **Mailbox: Automatische Bereinigung fehlgeschlagen**

Textbausteine für die Erstellung einer E-Mail bei Fehlschlag der automatischen Bereinigung.

## **Mailbox: Speicherplatz-Warnung**

Textbausteine für die Erstellung einer E-Mail bei Überschreitung eines festgelegten Füllstands des Speichers.

## **Mailbox: Faxversand erfolgreich**

Textbausteine für die Erstellung einer E-Mail bei erfolgreichem Faxversand.

## **Mailbox: Faxversand fehlgeschlagen**

Textbausteine für die Erstellung einer E-Mail bei fehlgeschlagenem Faxversand.

## **System-Log**

Textbausteine für die Erstellung einer E-Mail mit Systeminformationen, Funktionsstörungen und Sicherheitswarnungen.

## **Allgemein**

**Konfigurieren**

#### Allgemeine Textbausteine

− Datum:

Tag: **DD**

Monat: **MM**

Jahr: **YYYY**

− Uhrzeit:

Stunde (24-Stunden-Format): **hh24**

Stunde (12-Stunden-Format): **hh12**

Minute: **mm**

Sekunde: **ss**

am/pm (nur englische Sprachvorlage): **ampm**

## **Datum und Uhrzeit**

Textbausteine mit Variablen für Datum und Uhrzeit.

**A** Weiterführende Hilfe unter [E-Mail](#page-112-0)

## **Aktueller Inhalt**

Standard-Inhalt der Textbausteine in der Sprache der Weboberfläche.

**A** Weiterführende Hilfe unter [E-Mail](#page-112-0)

### **Übersetzung**

Eigene Übersetzung.

**D** Weiterführende Hilfe unter [E-Mail](#page-112-0)

**Service**

## **Service**

**[Externer Zugriff](#page-897-0) [Netzwerkdiagnose](#page-900-0) [Protokollierung](#page-903-0)**

# <span id="page-897-0"></span>**Externer Zugriff**

**[Fernprogrammierung](#page-898-0) [Zugriff für CCC](#page-899-0)**

**Fernprogrammierung**

## <span id="page-898-0"></span>**Fernprogrammierung**

### **Fernschaltrufnummern**

Zeigt die als Fernschaltrufnummern festgelegten Rufnummern an. Über diese Rufnummern kann die TK-Anlage von einem externen Telefon angerufen werden, um eine Funktion per Kennziffer zu bedienen, z. B. Follow-me.

Weiterführende Hilfe unter [Externer](#page-114-0) Zugriff

# <span id="page-899-0"></span>**Zugriff für CCC**

## **CCC-Zugriff bestätigen**

Startet das angefragte Pairing mit dem CCC. Anschließend kann mithilfe des zugehörigen Accounts über das CCC auf die TK-Anlage zugegriffen werden, um verschiedene Servicefunktionen durchzuführen.

**D** Weiterführende Hilfe unter [Externer](#page-114-0) Zugriff

### **Monitoring**

Erlaubt das Monitoring über das CCC und damit den Zugriff auf verschiedene Überwachungsfunktionen der TK-Anlage (z. B. CPU-Auslastung, Speicherauslastung usw.).

Weiterführende Hilfe unter [Externer](#page-114-0) Zugriff
**Netzwerkdiagnose**

# **Netzwerkdiagnose**

**[Trace](#page-901-0) [Ping](#page-902-0)**

# <span id="page-901-0"></span>**Trace**

### **Trace starten**

Zur Kontrolle des Netzwerkdatenstroms kann ein Netzwerkprotokoll im PCAP-Format aufgezeichnet werden, welches anschließend, zur Ermittlung von Störungen und deren Ursache, ausgewertet wird (z. B. mit Wireshark/Ethereal).

**Weiterführende Hilfe unter [Servicedaten](#page-244-0)** 

# <span id="page-902-0"></span>**Ping**

# **Ziel**

Entfernter Host (z. B. Rechner, TK-Anlage) im Netz, dessen Erreichbarkeit und Routing-Zeit überprüft werden soll.

**D** Weiterführende Hilfe unter [Servicedaten](#page-244-0)

# **Protokoll**

Für den Ping verwendetes Protokoll.

**D** Weiterführende Hilfe unter [Servicedaten](#page-244-0)

### **Port**

Für den Ping verwendeter Port.

**D** Weiterführende Hilfe unter [Servicedaten](#page-244-0)

# **Befehl abschicken | Starten**

Sendet den eingestellten Ping.

Weiterführende Hilfe unter [Servicedaten](#page-244-0)

# **Konsolenausgabe**

Antwort auf den Ping-Befehl.

**D** Weiterführende Hilfe unter [Servicedaten](#page-244-0)

# **Protokollierung**

### **Protokollierung aktiviert**

Um Steuerungs- und Verwaltungsinformationen der Verbindungen der TK-Anlage z. B. bei Fehlern sichtbar zu machen, kann ein Protokoll mit einem Protokollsystem aufgezeichnet werden. Aus der Liste der übertragenen Informationen kann dann auf die Art des Fehlers und gegebenenfalls auf die Ursache geschlossen werden.

- **Wichtig:** Ist die Protokollierung im PCAP-Format ausgewählt, kann jeder innerhalb des Netzwerks ein Protokoll über IP aufzeichnen. Dieses Protokoll zeigt auch sensible Daten wie z. B. Verbindungsdaten von Gesprächen. Daher sollte die Protokollierung nur dann aktiviert sein, wenn diese zur Fehleranalyse notwendig ist.
- **Deiterführende Hilfe unter [Servicedaten](#page-244-0)**

# **Protokollsystem**

System zur Durchführung der Protokollierung. **Status:** Zeigt an, ob und von welcher Adresse aufgezeichnet wird.

# **PCAP-Format (wireshark)**

Protokollierung im PCAP-Format. Die Aufzeichnung kann mit einem PC-Programm erfolgen, das das PCAP-Format unterstützt (z. B. Wireshark).

# **Syslog-Server**

Zu diesem Zweck eingerichteter Syslog-Server. Die Protokollierung der Verbindungsdaten startet, sobald die Einstellungen gespeichert werden.

**2 Weiterführende Hilfe unter [Servicedaten](#page-244-0)** 

# **Syslog-Server IP**

IPv4- oder IPv6-Adresse des Syslog-Servers.

**D** Weiterführende Hilfe unter [Servicedaten](#page-244-0)

#### **Syslog-Server Port**

UDP-Port des Syslog-Servers.

Weiterführende Hilfe unter [Servicedaten](#page-244-0)

### **Importieren**

Import einer Datei in den unterstützten Formaten \*.cfc und \*.cfg zur Freischaltung bestimmter Loggerkategorien.

- **Hinweis:** Diese Loggerkategorien bleiben nur für eine in dieser Datei festgelegten Zeit aktiv.
- **D** Weiterführende Hilfe unter [Servicedaten](#page-244-0)

**Wartung**

# **Wartung**

**[Backup](#page-906-0) [Update und Neustart](#page-917-0) [Nachrichten-Konfiguration](#page-922-0) [Systemnachrichten](#page-930-0)**

**Backup**

# <span id="page-906-0"></span>**Backup**

**[Konfiguration](#page-907-0) [Remote-Backup](#page-911-0) [Wiederherstellungspunkte](#page-914-0) [Servicedaten](#page-916-0)**

# <span id="page-907-0"></span>**Konfiguration**

# **Konfigurationsdatei | Importieren**

Eine auf einem Datenträger (Rechner) gespeicherte Konfigurationsdatei (\*.cfg) wird ausgewählt und importiert. Einige Datenpakete sind optional und können für den Import ausgewählt werden.

- **Wichtig:** Durch das Speichern einer alten Konfiguration werden die aktuellen Konfigurationsdaten überschrieben.
- **Hinweis:** Eine Konfigurationsdatei, die mit einer älteren Firmwareversion erstellt wurde, enthält eventuell nicht alle Konfigurationsdaten (z. B. für neue Funktionen, die durch ein Firmware-Update hinzugekommen sind).
- **A** Weiterführende Hilfe unter [Backup](#page-91-0)

# **Konfigurationsdatei | Exportieren**

Die Konfiguration wird als Konfigurationsdatei (\*.cfg) auf dem Datenträger (Rechner) gespeichert. Einige Datenpakete sind optional und können für den Export ausgewählt werden.

Weiterführende Hilfe unter [Backup](#page-91-0)

# **Konfigurationsdaten**

Konfigurationsdaten werden auf jeden Fall gespeichert/wiederhergestellt. Andere Komponenten können ausgeschaltet werden, sodass die Konfigurationsdatei auch in andere TK-Anlagen gespeichert werden kann.

**D** Weiterführende Hilfe unter [Backup](#page-91-0)

#### **Netzwerkeinstellungen**

Auch die Netzwerkeinstellungen werden gespeichert/wiederhergestellt.

Die Netzwerkeinstellungen beinhalten folgende Daten:

- IP-Konfiguration (Einstellung DHCP-Client, IP-Adresse, Subnetzmaske, Gateway)
- DNS-Konfiguration (Erster DNS-Server, Zweiter DNS-Server)
- HTTP-Proxy-Konfiguration (Einstellungen zu HTTP-Proxy)
- Port des Webservers
- **D** Weiterführende Hilfe unter [Backup](#page-91-0)

#### **Anlagendaten**

Auch die Anlagendaten werden gespeichert/wiederhergestellt.

Die Anlagendaten beinhalten folgende Daten:

- Anlagenname
- Admin-Benutzername
- Kontaktinformationen
- Admin-PIN
- Admin-Passwort
- **M** Weiterführende Hilfe unter [Backup](#page-91-0)

#### **Wartemusik und Ansagen**

Auch die für Wartemusik und Ansagen vorhandenen Audiodaten werden gespeichert/wiederhergestellt.

#### **Konfiguration**

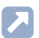

Weiterführende Hilfe unter [Backup](#page-91-0)

#### **Kontaktfotos**

Auch die für Kontakte vorhandenen Kontaktfotos werden gespeichert/ wiederhergestellt.

**A** Weiterführende Hilfe unter [Backup](#page-91-0)

# **Aktuelle Konfiguration löschen und mit neuer Konfiguration beginnen | Zurücksetzen**

Beim Zurücksetzen der Konfiguration bleibt Folgendes erhalten:

- Admin-Benutzername, -PIN und -Passwort
- Einstellungen für IP-Adressen
- Einstellung für den Port des Webservers
- Uhrzeit
- Einstellungen für den NTP-Server
- Kontaktinformationen
- Gespeicherte Wartemusik und Ansagen
- Gesprächsdaten
- Systemnachrichten
- Wiederherstellungspunkte

Folgende Serverdienste bleiben eingeschaltet:

- SLAPD
- NTPD

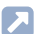

Weiterführende Hilfe unter [Backup](#page-91-0)

#### **Konfiguration regenerieren**

Beim Regenerieren der Konfiguration werden die Konfigurationsdaten aus der TK-Anlage gelesen. Die Datenbank wird zurückgesetzt und die Konfigurationsdaten werden wieder in die TK-Anlage gespeichert. Hierbei werden eventuell vorhandene interne Fehler bereinigt. Die Konfiguration der TK-Anlage bleibt erhalten.

**D** Weiterführende Hilfe unter [Backup](#page-91-0)

# <span id="page-911-0"></span>**Remote-Backup**

#### **Adresse des Backup-Servers**

Adresse des Servers, auf dem erstellte Backups gespeichert werden.

- **Hinweis:** Sofern für die TK-Anlage verfügbar, wird hier der Backup-Server von Auerswald angezeigt. Möchten Sie den Backup-Server von Auerswald nutzen, kontaktieren Sie bitte Ihren Fachhändler oder Systempartner.
- **D** Weiterführende Hilfe unter [Backup](#page-91-0)

#### **Passwort**

Automatisch generiertes, frei veränderbares Passwort. Wird verwendet, um ein Backup geschützt zu speichern.

- **Hinweis:** Um das bestehende Passwort zu ändern, klicken Sie auf **Passwörter editieren**. Klicken Sie nach der Eingabe auf **Passwörter verbergen**.
- **Achtung:** Das Backup kann nur mit Kenntnis des zugehörigen Passworts wiederhergestellt werden. Wurde das Passwort seit dem Erstellen des Backups geändert oder gelöscht, muss zum Wiederherstellen das zugehörige Passwort eingegeben werden. Speichern Sie das Passwort zu diesem Zweck an einem sicheren Ort außerhalb der TK-Anlage.
- **X** Weiterführende Hilfe unter [Backup](#page-91-0)

#### **Backup erstellen**

Wird ein Backup erstellt, werden die aktuellen Konfigurationsdaten in einer Konfigurationsdatei auf einem externen Server gespeichert. Die Konfigurationsdateien werden mit Angabe ihrer Erstellungszeit und ihres Erstellungsdatums abgelegt.

**D** Weiterführende Hilfe unter [Backup](#page-91-0)

### **Intervall für automatische Backups**

#### **aus**

Backups werden nicht automatisch erstellt.

# **[Zeitraum]**

Automatische Backups werden regelmäßig nach dem eingestellten Zeitraum erstellt.

- **Hinweis:** Die Uhrzeit, zu der automatische Backups erstellt werden, richtet sich nach dem Einschaltzeitpunkt der Funktion. Eine nachträgliche Änderung des Zeitraums ändert die eingestellte Uhrzeit nicht.
- Weiterführende Hilfe unter [Backup](#page-91-0)

#### **Backups | Wiederherstellen**

Stellt die Konfigurationsdaten vom ausgewählten Backup wieder her. Die TK-Anlage startet neu.

**Wichtig:** Durch die Wiederherstellung einer alten Konfiguration werden die aktuellen Konfigurationsdaten überschrieben.

**Hinweis:** Eine Konfigurationsdatei, die mit einer älteren Firmwareversion erstellt wurde, enthält eventuell nicht alle Konfigurationsdaten (z. B. für neue Funktionen, die durch ein Firmware-Update hinzugekommen sind).

#### **Backups | Ausgewähltes Backup löschen**

Löscht das ausgewählte Backup vom Server.

Weiterführende Hilfe unter [Backup](#page-91-0)

#### **Netzwerkeinstellungen**

Auch die Netzwerkeinstellungen werden wiederhergestellt.

Die Netzwerkeinstellungen beinhalten folgende Daten:

- IP-Konfiguration (Einstellung DHCP-Client, IP-Adresse, Subnetzmaske, Gateway)
- DNS-Konfiguration (Erster DNS-Server, Zweiter DNS-Server)
- HTTP-Proxy-Konfiguration (Einstellungen zu HTTP-Proxy)
- Port des Webservers
- **D** Weiterführende Hilfe unter [Backup](#page-91-0)

**Wiederherstellungspunkte**

# <span id="page-914-0"></span>**Wiederherstellungspunkte**

#### **Wiederherstellungspunkt erstellen**

Wird ein Wiederherstellungspunkt für Konfigurationsdaten erstellt, werden die aktuellen Konfigurationsdaten in einer Konfigurationsdatei in der TK-Anlage gespeichert. Die Konfigurationsdateien werden mit Angabe ihrer Erstellungszeit und ihres Erstellungsdatums abgelegt.

Weiterführende Hilfe unter [Backup](#page-91-0)

#### **Wiederherstellungspunkt**

Stellt die Konfigurationsdaten vom ausgewählten Wiederherstellungspunkt wieder her. Die TK-Anlage startet neu.

- **Wichtig:** Durch die Wiederherstellung einer alten Konfiguration werden die aktuellen Konfigurationsdaten überschrieben.
- **Hinweis:** Eine Konfigurationsdatei, die mit einer älteren Firmwareversion erstellt wurde, enthält eventuell nicht alle Konfigurationsdaten (z. B. für neue Funktionen, die durch ein Firmware-Update hinzugekommen sind).
- Weiterführende Hilfe unter [Backup](#page-91-0)

#### **Netzwerkeinstellungen**

Auch die Netzwerkeinstellungen werden wiederhergestellt.

Die Netzwerkeinstellungen beinhalten folgende Daten:

• IP-Konfiguration (Einstellung DHCP-Client, IP-Adresse, Subnetzmaske, Gateway)

**Wiederherstellungspunkte**

- DNS-Konfiguration (Erster DNS-Server, Zweiter DNS-Server)
- HTTP-Proxy-Konfiguration (Einstellungen zu HTTP-Proxy)
- Port des Webservers
- **D** Weiterführende Hilfe unter [Backup](#page-91-0)

# <span id="page-916-0"></span>**Servicedaten**

#### **Servicedaten exportieren**

Die TK-Anlage gibt Servicedaten aus, anhand derer eine Fehleranalyse durchgeführt werden kann.

- Weiterführende Hilfe unter [Backup](#page-91-0)
- Weiterführende Hilfe unter [Servicedaten](#page-244-0)  $\blacksquare$

#### **FTP-Verzeichnis**

Die Servicedaten werden zusammen mit dem FTP-Verzeichnis exportiert.

- **Hinweis:** Bei einem zu vollen FTP-Verzeichnis kann das Exportieren der Servicedaten fehlschlagen.
- Weiterführende Hilfe unter [Backup](#page-91-0)
- Weiterführende Hilfe unter [Servicedaten](#page-244-0) IЯ

**Update und Neustart**

# <span id="page-917-0"></span>**Update und Neustart**

**[Firmware in Anlage speichern](#page-918-0) [Firmware-Update über Update-Server](#page-919-0) [Neustart der TK-Anlage \(Reboot\)](#page-921-0)**

# <span id="page-918-0"></span>**Firmware in Anlage speichern**

#### **Manuelles Firmware-Update**

Startet die Installation einer auf einem Datenträger (Rechner) gespeicherten Firmwaredatei (\*.rom). Die neue Firmware wird nach einem Neustart aktiviert. Die Ausführung des benötigten Neustarts kann hier sofort aktiviert oder zu einem späteren Zeitpunkt getrennt gestartet werden.

Weiterführende Hilfe unter [Firmware-Update](#page-120-0)

**Firmware-Update über Update-Server**

# <span id="page-919-0"></span>**Firmware-Update über Update-Server**

# **Adresse des Update-Servers**

Im Auslieferzustand: update.auerswald.de

**D** Weiterführende Hilfe unter [Firmware-Update](#page-120-0)

#### **Online nach Firmware-Updates suchen**

Die TK-Anlage sucht nach auf dem Update-Server verfügbaren Firmware-Updates. Die Verfügbarkeit wird beim Öffnen dieser Seite angezeigt.

**2 Weiterführende Hilfe unter [Firmware-Update](#page-120-0)** 

#### **Sofortiges Firmware-Update**

Startet die Installation einer neuen Firmware-Version vom Update-Server.

**X** Weiterführende Hilfe unter [Firmware-Update](#page-120-0)

#### **Regelmäßiges Firmware-Update**

Im eingestellten Intervall und Zeitraum wird auf verfügbare Updates geprüft und eine Installation durchgeführt.

# **Kein**

Es findet kein regelmäßiges Update statt.

**2 Weiterführende Hilfe unter [Firmware-Update](#page-120-0)** 

# **Update-Status**

Zeigt Informationen zu laufenden und abgeschlossenen Updates.

**Firmware-Update über Update-Server**

# **7 Weiterführende Hilfe unter [Firmware-Update](#page-120-0)**

# <span id="page-921-0"></span>**Neustart der TK-Anlage (Reboot)**

#### **Firmware wiederherstellen (Umbooten)**

Stellt (z. B. bei Problemen nach einem Update) die vorherige Firmware wieder her.

- **Achtung:** Nach dem Wiederherstellen der vorherigen Firmware wird automatisch ein Neustart der TK-Anlage durchgeführt. Alle Verbindungen mit/zu dem Webserver, alle Gespräche und Datendienste werden dabei abgebrochen. Nicht gespeicherte Informationen gehen verloren!
- **2 Weiterführende Hilfe unter [Firmware-Update](#page-120-0)**

#### **Neustart der TK-Anlage (Reboot)**

Leitet einen Neustart der TK-Anlage nach der eingestellten Zeit ein.

- **Achtung:** Alle Verbindungen mit/zu dem Webserver, alle Gespräche und Datendienste werden dabei abgebrochen. Nicht gespeicherte Informationen gehen verloren!
- **D** Weiterführende Hilfe unter [Neustart](#page-173-0)

#### **Herunterfahren der TK-Anlage**

Leitet das Herunterfahren der TK-Anlage ein.

- **Achtung:** Alle Verbindungen mit/zu dem Webserver, alle Gespräche und Datendienste werden dabei abgebrochen. Nicht gespeicherte Informationen gehen verloren!
- Weiterführende Hilfe unter [Herunterfahren und Ausschalten](#page-134-0)

**Nachrichten-Konfiguration**

# <span id="page-922-0"></span>**Nachrichten-Konfiguration**

**Versand von [System-E-Mails](#page-923-0) [Als E-Mail zu versendende Protokolle](#page-926-0) [Ereignisse für System-Protokolle](#page-928-0) [Statusmeldungen und Hinweise](#page-929-0)**

**Versand von System-E-Mails**

# <span id="page-923-0"></span>**Versand von System-E-Mails**

#### **Postausgangsserver**

Postausgangsserver, über den System-E-Mails versendet werden.

#### **Standard**

Die System-E-Mails werden über den Standard-Postausgangsserver versendet.

- Weiterführende Hilfe unter [E-Mail](#page-112-0)
- **D** Weiterführende Hilfe unter [Systemnachrichten](#page-256-0)

#### **E-Mail im HTML-Format versenden**

Die System-E-Mails werden im HTML-Format versendet.

- **Hinweis:** Im ausgeschalteten Zustand werden die System-E-Mails im Textformat versendet.
- **D** Weiterführende Hilfe unter [E-Mail](#page-112-0)
- **D** Weiterführende Hilfe unter [Systemnachrichten](#page-256-0)

#### **Sprachvorlage**

Sprachvorlage, deren Textbausteine für System-E-Mails verwendet werden.

- **A** Weiterführende Hilfe unter [E-Mail](#page-112-0)
- **D** Weiterführende Hilfe unter [Systemnachrichten](#page-256-0)

# **URL-Format für Hyperlinks**

Format für den in System-E-Mails enthaltenen Link zur Übersicht der Systemnachrichten.

#### **mit IPv4-Adresse**

Link beginnt mit https: und IPv4-Adresse der TK-Anlage.

### **mit IPv6-Adresse**

Link beginnt mit https: und IPv6-Adresse der TK-Anlage (sofern vorhanden).

### **benutzerdefiniert**

URL-Präfix wird benutzerdefiniert eingestellt.

- **A** Weiterführende Hilfe unter [E-Mail](#page-112-0)
- Weiterführende Hilfe unter [Systemnachrichten](#page-256-0)

#### **URL-Präfix**

Bei benutzerdefiniertem URL-Format netzwerkspezifischer Teil der URL, der dem anlagenspezifischen Teil der URL vorangestellt wird. So können Hyperlinks auch von einem Telefon aus aufgerufen werden, das sich nicht im internen Netzwerk der TK-Anlage befindet.

Beispiel: Eingabe von **https://www.auerswald.de** für Link **https:// www.auerswald.de/statics/html/index.htm#page\_systemlogfiles.html**

- **D** Weiterführende Hilfe unter [E-Mail](#page-112-0)
- **Durch Weiterführende Hilfe unter [Systemnachrichten](#page-256-0)**

**Versand von System-E-Mails**

#### **Logo**

Logo, das für System-E-Mails verwendet wird.

- **A** Weiterführende Hilfe unter [E-Mail](#page-112-0)
- **2 Weiterführende Hilfe unter [Systemnachrichten](#page-256-0)**

#### **Nachrichtenempfänger**

E-Mail-Adresse, an die System-E-Mails versendet werden. Es können bis zu 10 E-Mail-Adressen eingegeben werden.

**A** Weiterführende Hilfe unter [E-Mail](#page-112-0)

Weiterführende Hilfe unter [Systemnachrichten](#page-256-0)

#### **Testen**

Es wird eine Test-E-Mail an die eingerichteten Nachrichtenempfänger versendet.

- **D** Weiterführende Hilfe unter [E-Mail](#page-112-0)
- Weiterführende Hilfe unter [Systemnachrichten](#page-256-0)

# <span id="page-926-0"></span>**Als E-Mail zu versendende Protokolle**

# **Systeminformation**

Systeminformationen werden als E-Mail versendet (ausgenommen Systeminformationen zum Versand von System-E-Mails).

- **Hinweis:** Im ausgeschalteten Zustand werden Systeminformationen nur protokolliert.
- **D** Weiterführende Hilfe unter [Systemnachrichten](#page-256-0)

#### **Einfache Funktionsstörung**

Einfache Funktionsstörungen werden als E-Mail versendet.

- **Hinweis:** Im ausgeschalteten Zustand werden einfache Funktionsstörungen nur protokolliert.
- **2 Weiterführende Hilfe unter [Systemnachrichten](#page-256-0)**

#### **Schwere Funktionsstörung**

Schwere Funktionsstörungen werden als E-Mail versendet.

**Weiterführende Hilfe unter [Systemnachrichten](#page-256-0)** 

#### **Sicherheitswarnung**

Sicherheitswarnungen werden als E-Mail versendet.

Weiterführende Hilfe unter [Systemnachrichten](#page-256-0)

### **Wartezeit bis zum Versenden der E-Mail**

Gibt an, wie viele Minuten nach dem eingetretenen Systemereignis die TK-Anlage wartet, bis sie eine E-Mail versendet. Auch die während der Wartezeit eingetretenen Systemereignisse sind dann in dieser E-Mail enthalten.

**Weiterführende Hilfe unter [Systemnachrichten](#page-256-0)** 

# <span id="page-928-0"></span>**Ereignisse für System-Protokolle**

# **Temperaturüberwachung | Alarmtemperatur CPU**

Gibt an, ab welcher Temperatur der CPU eine schwere Funktionsstörung protokolliert wird.

**Deuterführende Hilfe unter [Systemnachrichten](#page-256-0)** 

### **Temperaturüberwachung | Alarmtemperatur Netzteil**

Gibt an, ab welcher Temperatur des Netzteils eine schwere Funktionsstörung protokolliert wird.

**D** Weiterführende Hilfe unter [Systemnachrichten](#page-256-0)

#### **Relaisüberwachung**

Das Ein-/Ausschalten der Relais wird als Systeminformation protokolliert.

**XXX** Weiterführende Hilfe unter [Systemnachrichten](#page-256-0)

**Statusmeldungen und Hinweise**

# <span id="page-929-0"></span>**Statusmeldungen und Hinweise**

### **Ausgeblendete Pop-up-Elemente zurücksetzen für | Ausführen**

Ausgeblendete aber noch gültige Warnungen und Hinweise werden für den ausgewählten Benutzer zurückgesetzt und als Pop-up-Elemente wieder angezeigt.

**Weiterführende Hilfe unter [Systemnachrichten](#page-256-0)** 

# <span id="page-930-0"></span>**Systemnachrichten**

# **Systemnachrichten**

Jedes Ereignis wird protokolliert und mit detaillierten Informationen in englischer Sprache angezeigt.

- **Hinweis:** Bei Überschreitung der maximalen Anzahl von Einträgen (max. 2.000 Einträge pro Kategorie) werden alte Einträge der betreffenden Kategorie automatisch gelöscht.
- Weiterführende Hilfe unter [Systemnachrichten](#page-256-0)

### **Ausgewählter Filter**

Filtert die Liste der Systemnachrichten anhand der Kategorie.

Weiterführende Hilfe unter [Systemnachrichten](#page-256-0)

**Monitoring und Übersichten**

# **Monitoring und Übersichten**

**[Belegung externer Kanäle](#page-932-0) [Rufnummernplan](#page-933-0)**

**Belegung externer Kanäle**

# <span id="page-932-0"></span>**Belegung externer Kanäle**

### **Belegung externer Kanäle**

Anzeige des Status als **frei**, **belegt**, oder **intern**. Die Anzeige beinhaltet 20 dynamische VoIP-Kanäle, die intern oder extern genutzt werden können.

- **Hinweis:** Die Seite zeigt zunächst den Status bei Seitenaufruf und wird automatisch alle 30 Sekunden aktualisiert.
- **D** Weiterführende Hilfe unter [VoIP](#page-282-0)

# <span id="page-933-0"></span>**Rufnummernplan**

### **Filter**

# **ungefiltert**

- **mit Namen**: Anzeige des frei vergebenen Namens zusätzlich zur Rufnummer.
- **ohne Namen**: für eine kompaktere Übersicht wird nur die Rufnummer angezeigt.

# **allgemein**

- **alle belegten**: die mit einem bestimmten Rufnummerntyp belegten Rufnummern.
- **alle freien**: die noch nicht belegten Rufnummern.

#### **nach Rufnummerntyp**

Die Rufnummern des ausgewählten Rufnummerntyps werden angezeigt.

**D** Weiterführende Hilfe unter [Interne Rufnummern](#page-137-0)

#### **Konfigurieren eines Eintrags**

Bei Klick auf eine belegte Rufnummer (blau gefärbt) öffnet sich die Konfiguration des jeweiligen Rufnummerntyps. Mit **Zurück** gelangen Sie von der Konfigurationsseite wieder zum Rufnummernplan.

**Kurzreferenz Telefon**

# **Kurzreferenz Telefon**

**[Informationen zum Kapitel](#page-935-0) Verwendung [verschiedener](#page-936-0) Telefone [Telefonieren](#page-938-0) [Funktionen alphabetisch](#page-946-0)**

**Informationen zum Kapitel**

# <span id="page-935-0"></span>**Informationen zum Kapitel**

Dieser Abschnitt enthält eine alphabetische Auflistung der Funktionen und Einstellungen der TK-Anlage, die Sie mit einem internen Telefon oder in einigen Fällen auch mit einem externen Telefon durchführen können.

Die Titelzeilen geben an, mit welchen Endgeräten (z. B. internes oder externes Telefon) Sie die angegebene Kennziffer wählen können.

Ist in der Titelzeile angegeben, dass die Kennziffer auch über ein externes Gerät verwendbar ist, muss zu diesem Zweck zunächst eine bestimmte in der TK-Anlage eingerichtete Fernschaltrufnummer angerufen werden.

Um an internen Telefonen häufig genutzte Ziffernfolgen zu vereinfachen, können Kurzwahlnummern genutzt werden.

**D** Weiterführende Hilfe unter [Kurzwahlnummer](#page-152-0)
## **Verwendung verschiedener Telefone**

Je nach Art des Telefons ergeben sich Unterschiede bei der Bedienung oder Programmierung der TK-Anlage. Folgende Telefone können an der TK-Anlage betrieben werden:

### **Analoge Telefone (IWV und MFV)**

Wenn Sie sich bereits in einem Gesprächszustand (intern oder extern) befinden, müssen Sie bei einem MFV-Telefon erst die **Flash-Taste (Signaltaste, R-Taste)** drücken, bevor Sie eine Ziffer z. B. zum Vermitteln wählen.

Aufgrund der Schwierigkeiten beim Vermitteln mit IWF-Telefonen, steht diese Funktion für diese Telefone nicht zur Verfügung. Bietet Ihr Telefon beide Wahlverfahren an, sollten Sie es deshalb auf MFV einstellen.

### **Analoge T-Net-Telefone**

Mit einigen analogen MFV-Telefonen lassen sich im analogen T-Net bestimmte T-Net-Funktionen menügeführt oder mit speziellen Tasten durchführen. Betreiben Sie ein solches Telefon als internes Telefon, können Sie diese komfortable Bedienung auch für einige Funktionen der TK-Anlage nutzen. Beachten Sie, dass die T-Net-Funktionalität des Telefons eingeschränkt ist, da die TK-Anlage einige Funktionen nicht unterstützt. Wenn Sie die T-Net-Funktionalität Ihres Telefons nutzen möchten, lesen Sie die Anleitung des Telefons. Achten Sie bei Rufnummerneingaben auf die führende Amtskennziffer. Statt einer "Ansage von der Vermittlungsstelle" hören Sie hier den Quittungston für eine erfolgreiche Programmierung.

### **Standard-VoIP-Telefone**

Mit einigen Standard-VoIP-Telefonen werden Funktionen wie **Anklopfen**, **Konferenz**, **Rückfrage** und **Makeln** nicht über die TK-Anlage realisiert, sondern finden im Telefon selbst statt. Die Bedienung kann somit von der Beschreibung in dieser Anleitung abweichen (siehe Anleitung des Telefons).

Das Drücken der Rautetaste leitet bei Standard-VoIP-Telefonen im Allgemeinen eine Wahl ein. Da diese Taste bei vielen Funktionen sowie bei sämtlichen Einstellungen (Programmierung) benötigt wird, ist eine Durchführung mit den meisten Standard-VoIP-Telefonen nicht möglich (siehe Anleitung des Telefons).

**Telefonieren**

# **Telefonieren**

**[Kommende Rufe](#page-939-0) [Anklopfende Rufe](#page-940-0) [Gehende Rufe](#page-941-0) [Nicht erfolgreiche gehende Rufe](#page-942-0) [Rückfragegespräch](#page-943-0) [Vermitteln](#page-944-0) [Konferenz](#page-945-0)**

# <span id="page-939-0"></span>**Kommende Rufe**

**Rufenden annehmen**

Hörer abnehmen.

**Ruf heranholen (Pick-up)**

Beschreibung der Bedienung unter [Pick-up](#page-989-0)

**Gesprächsübernahme durchführen**

Beschreibung der Bedienung unter [Pick-up](#page-989-0)

**Türruf annehmen und Tür öffnen**

Beschreibung der Bedienung unter [Türfunktionen](#page-1018-0)

**Anklopfende Rufe**

# <span id="page-940-0"></span>**Anklopfende Rufe**

#### **Anklopfenden abweisen**

Beschreibung der Bedienung unter [Anklopfen](#page-949-0)

#### **Anklopfenden annehmen**

Beschreibung der Bedienung unter [Anklopfen](#page-949-0) Л

#### **Aktuelles Gespräch trennen und Anklopfenden annehmen**

**Beschreibung der Bedienung unter [Anklopfen](#page-949-0)** 

## <span id="page-941-0"></span>**Gehende Rufe**

#### **Internes Gespräch einleiten**

Beschreibung der Bedienung unter [Gehende Rufe](#page-965-0)

#### **Externes Gespräch einleiten**

Beschreibung der Bedienung unter [Gehende Rufe](#page-965-0)

**Externes Gespräch mit Rufnummernunterdrückung einleiten**

Beschreibung der Bedienung unter [Gehende Rufe](#page-965-0)

#### **Amtruf erzwingen bei automatischer Amtholung**

Beschreibung der Bedienung unter [Amtruf erzwingen bei](#page-948-0) [automatischer Amtholung](#page-948-0)

#### **Gezielten VoIP-Zugang einleiten**

**Beschreibung der Bedienung unter Gezielter [VoIP-Zugang](#page-968-0)** 

**Türgespräch einleiten und Tür öffnen**

Beschreibung der Bedienung unter [Türfunktionen](#page-1018-0)

### **Lautsprecheransage einleiten**

**Beschreibung der Bedienung unter [Lautsprecheransage](#page-981-0)** 

**Nicht erfolgreiche gehende Rufe**

# <span id="page-942-0"></span>**Nicht erfolgreiche gehende Rufe**

### **Rückruf bei besetzt/nichtmelden einleiten**

- **Hinweis:** Die TK-Anlage unterstützt die Funktion Rückruf nicht mit analogen Telefonen.
- **Für die Durchführung mit einem VoIP-Telefon ziehen Sie die Anleitung** des Telefons zurate.

### **Dringlichkeitsruf bei Anrufschutz einleiten**

10 Sekunden warten.

**Rückfragegespräch**

# <span id="page-943-0"></span>**Rückfragegespräch**

#### **Zweites Gespräch einleiten**

Beschreibung der Bedienung unter [Rückfrage](#page-997-0) und Vermitteln

#### **Rückfrageruf beenden**

Beschreibung der Bedienung unter [Rückfrage](#page-997-0) und Vermitteln

#### **Makeln**

Beschreibung der Bedienung unter [Rückfrage](#page-997-0) und Vermitteln

#### **Eines der beiden Gespräche beenden**

Beschreibung der Bedienung unter [Rückfrage](#page-997-0) und Vermitteln

#### **Beide Gesprächspartner verbinden**

Beschreibung der Bedienung unter [Rückfrage](#page-997-0) und Vermitteln

#### **Rückfrage mit drittem Gesprächspartner einleiten**

Beschreibung der Bedienung unter [Rückfrage und drittes Gespräch](#page-999-0)

**Vermitteln**

# <span id="page-944-0"></span>**Vermitteln**

### **Vermitteln mit Ankündigung**

Beschreibung der Bedienung unter [Rückfrage](#page-997-0) und Vermitteln

**Einmann-Vermitteln (Vermitteln ohne Ankündigung)**

Beschreibung der Bedienung unter [Rückfrage](#page-997-0) und Vermitteln

### **Dritten Gesprächspartner rufen und mit aktivem Gesprächspartner vermitteln**

Beschreibung der Bedienung unter [Rückfrage](#page-997-0) und Vermitteln

**Gespräch in interner Parkzone ablegen (Offene Rückfrage)**

Beschreibung der Bedienung unter Offene [Rückfrage](#page-984-0)

**Gespräch aus interner Parkzone aufnehmen (Offene Rückfrage)**

Beschreibung der Bedienung unter Offene [Rückfrage](#page-984-0)

**Konferenz**

## <span id="page-945-0"></span>**Konferenz**

**7 Weiterführende Hilfe unter [Konferenzräume](#page-144-0)** 

**Funktionen alphabetisch**

## **Funktionen alphabetisch**

**[Amtruf erzwingen bei automatischer Amtholung](#page-948-0) [Anklopfen](#page-949-0) [Anrufschutz](#page-950-0) [Automatische Zentrale](#page-951-0) [Sperrliste \(kommend\)](#page-953-0) [Call Through](#page-954-0) [Datum und Uhrzeit](#page-955-0) [Firmware-Update](#page-956-0) [Flash-Zeit](#page-957-0) [FMC](#page-958-0) [Follow-me](#page-961-0) [Gehende Rufe](#page-965-0) [Gesprächsdaten \(Einzelgesprächsnachweis\)](#page-967-0) Gezielter [VoIP-Zugang](#page-968-0) [Gruppen](#page-969-0) Identifikation (IP-Adresse, [Subnetzmaske,](#page-972-0) Gateway, DHCP-Client) [InterCom](#page-976-0) [Konferenzräume](#page-977-0) [Konfigurationsumschaltung](#page-979-0) [LAN-TAPI](#page-980-0) [Lautsprecheransage](#page-981-0) [Notrufansage](#page-982-0) [Offene Rückfrage](#page-984-0) [Parallelruf](#page-986-0) [Pick-up](#page-989-0) [PIN](#page-990-0) [Relais](#page-991-0) [Roaming User](#page-995-0)**

**Funktionen alphabetisch**

**[Rückfrage](#page-997-0) und Vermitteln [Rückfrage und drittes Gespräch](#page-999-0) [Rufumleitung für externe Rufnummern](#page-1001-0) [Rufumleitung für Gruppen](#page-1007-0) [Rufumleitung für Benutzer](#page-1013-0) Text vor [Melden](#page-1016-0) [Türfunktionen](#page-1018-0) [Voicemailbox](#page-1020-0) [Wartemusik](#page-1032-0) und Ansage [Freigabeliste \(kommend\)](#page-1034-0)**

**Amtruf erzwingen bei automatischer Amtholung**

### <span id="page-948-0"></span>**Amtruf erzwingen bei automatischer Amtholung**

**Hinweis:** Diese Funktion ist nur in bestimmten Ländern (z. B. Frankreich, Belgien) notwendig, wenn bestimmte Sondernummern gewählt werden.

#### **Amtruf erzwingen bei automatischer Amtholung**

**## 94** > Zielrufnummer

- Zielrufnummer Zu rufendes externes Telefon Externe Rufnummer (ohne Amtskennziffer vorweg)
- **A** Weiterführende Hilfe unter [Amtholung](#page-78-0)

**Anklopfen**

# <span id="page-949-0"></span>**Anklopfen**

**Anklopfenden abweisen (an einem analogen internen Telefon)**  $R > 0$ R **Flash-Taste** bzw. **Rückfragetaste D** Weiterführende Hilfe unter [Anklopfen](#page-85-0) **Anklopfenden annehmen mit Trennen des aktiven Gesprächs (an einem analogen internen Telefon)**  $R > 1$ R **Flash-Taste** bzw. **Rückfragetaste** Weiterführende Hilfe unter [Anklopfen](#page-85-0) **Anklopfenden annehmen und aktives Gespräch halten (an einem analogen internen Telefon)**  $\mathbf{F} \cdot \mathbf{R}$ R **Flash-Taste** bzw. **Rückfragetaste** Weiterführende Hilfe unter [Anklopfen](#page-85-0)

**Anrufschutz**

# <span id="page-950-0"></span>**Anrufschutz**

**Anrufschutz einschalten (an einem internen Telefon)**

 $\left\| \frac{1}{2} \right\|$  **## 8 \* 21 1 #** 

Weiterführende Hilfe unter [Anrufschutz](#page-86-0)

**Anrufschutz ausschalten (an einem internen Telefon)**

**H** ## 8 \* 21 0 #

Weiterführende Hilfe unter [Anrufschutz](#page-86-0)

# <span id="page-951-0"></span>**Automatische Zentrale**

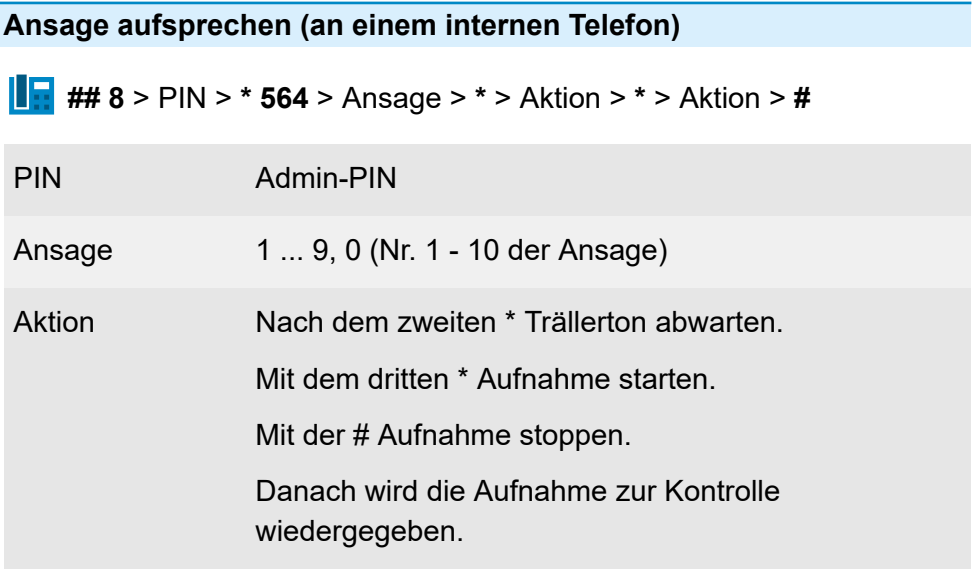

**2 Weiterführende Hilfe unter [Automatische Zentrale](#page-87-0)** 

**Ansage löschen (an einem internen Telefon)**

**## 8** > PIN > **\* 554** > Ansage > **#**

PIN Admin-PIN

Ansage 1 ... 9, 0 (Nr. 1 - 10 der Ansage)

**2 Weiterführende Hilfe unter [Automatische Zentrale](#page-87-0)** 

### **Ansage anhören (an einem internen Telefon)**

**## 8** > PIN > **\* 574** > Ansage > **#**

PIN Admin-PIN

Ansage 1 ... 9, 0 (Nr. 1 - 10 der Ansage)

**2 Weiterführende Hilfe unter [Automatische Zentrale](#page-87-0)** 

**Sperrliste (kommend)**

# <span id="page-953-0"></span>**Sperrliste (kommend)**

**Sperrliste (kommend) für Benutzer einschalten (an einem internen Telefon)**

**## 8** > PIN > **\* 23 1 #**

PIN Benutzer-PIN

Weiterführende Hilfe unter [Sperr- und Freigabeliste](#page-251-0)

**Sperrliste (kommend) für Benutzer ausschalten (an einem internen Telefon)**

**## 8** > PIN > **\* 23 0 #**

PIN Benutzer-PIN

**X** Weiterführende Hilfe unter [Sperr- und Freigabeliste](#page-251-0)

# <span id="page-954-0"></span>**Call Through**

### **Gespräch einleiten (an einem externen Telefon)**

Call Through-Rufnummer > PIN > **\*** > Zielrufnummer

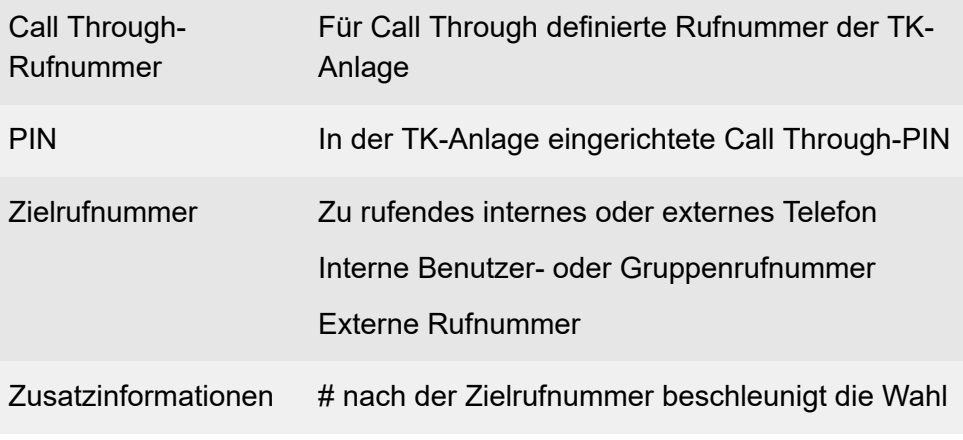

**A** Weiterführende Hilfe unter [Call Through](#page-100-0)

### <span id="page-955-0"></span>**Datum und Uhrzeit**

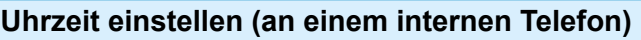

**## 8** > PIN > **\* 300** > hh > mm > ss > **#**

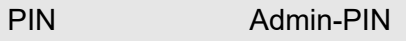

hh 00 ... 23 (Stunde)

mm 00 ... 59 (Minute)

ss 00 ... 59 (Sekunde)

**D** Weiterführende Hilfe unter [Datum und Uhrzeit](#page-104-0)

### **Datum einstellen (an einem internen Telefon)**

**## 8** > PIN > **\* 301** > dd > mm > yy > **#**

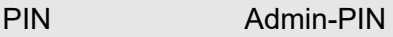

dd 01 ... 31 (Tag)

mm 01 ... 12 (Monat)

yy 00 ... 99 (Jahr)

**D** Weiterführende Hilfe unter [Datum und Uhrzeit](#page-104-0)

**Firmware-Update**

# <span id="page-956-0"></span>**Firmware-Update**

**Einleiten eines automatischen Anlagen-Updates (an einem internen Telefon)**

**## 8** > PIN > **\* 92 0 #**

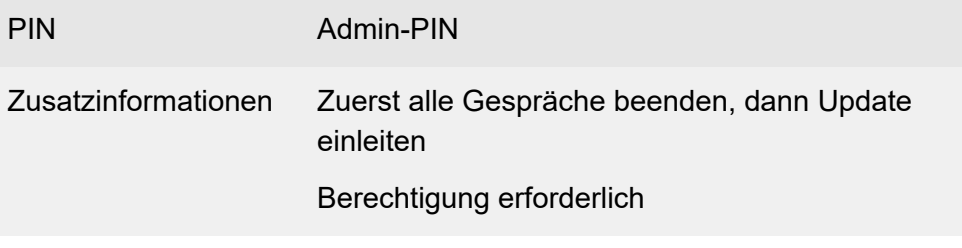

**7 Weiterführende Hilfe unter [Firmware-Update](#page-120-0)** 

**Flash-Zeit**

## <span id="page-957-0"></span>**Flash-Zeit**

**Flash-Zeit lernen (an einem analogen internen Telefon)**

**## 8 \* 98 \*** > **R** > **R** > **#**

R **Flash-Taste** bzw. **Rückfragetaste**

**X** Weiterführende Hilfe unter [Rückfrage](#page-215-0) und Vermitteln

# <span id="page-958-0"></span>**FMC**

**Rufen der Mobiltelefone des Benutzers einschalten (an einem internen Telefon)**

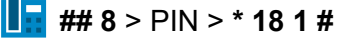

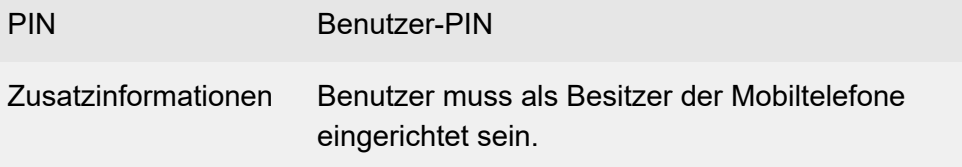

**A** Weiterführende Hilfe unter [FMC](#page-123-0)

**Rufen der Mobiltelefone des Benutzers ausschalten (an einem internen Telefon)**

**## 8** > PIN > **\* 18 0 #**

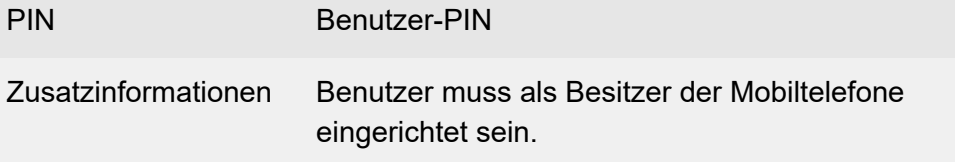

**D** Weiterführende Hilfe unter [FMC](#page-123-0)

**Rufen der Mobiltelefone des Benutzers einschalten (an einem externen Telefon)**

Fernschaltrufnummer > **## 8** > PIN > **\* 18 1 #**

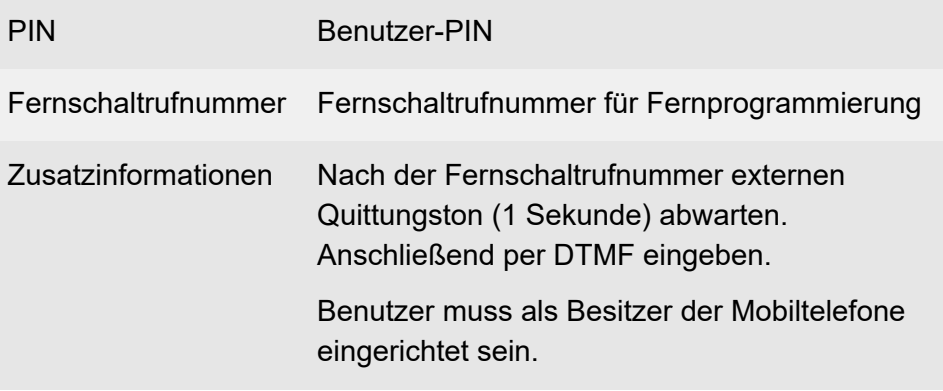

- Weiterführende Hilfe unter [Externer](#page-114-0) Zugriff
- **7 Weiterführende Hilfe unter [FMC](#page-123-0)**

### **Rufen der Mobiltelefone des Benutzers ausschalten (an einem externen Telefon)**

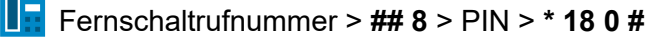

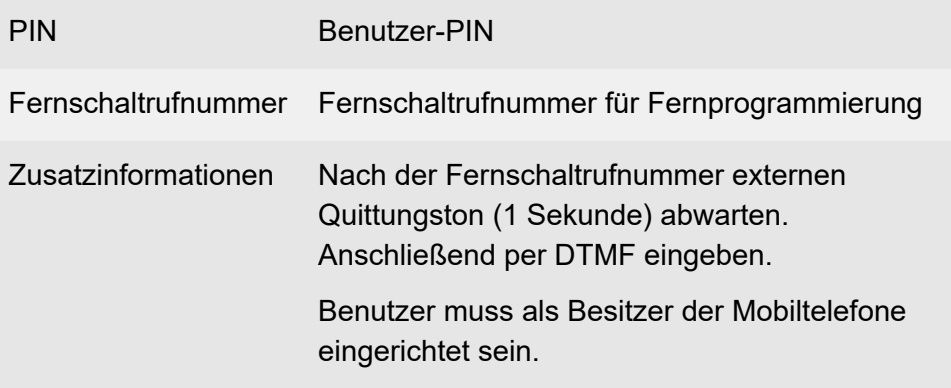

Weiterführende Hilfe unter [Externer](#page-114-0) Zugriff

### **D** Weiterführende Hilfe unter [FMC](#page-123-0)

### **Gespräch einleiten (am Mobiltelefon des Benutzers)**

Call Through-Rufnummer > PIN > **\*** > Zielrufnummer

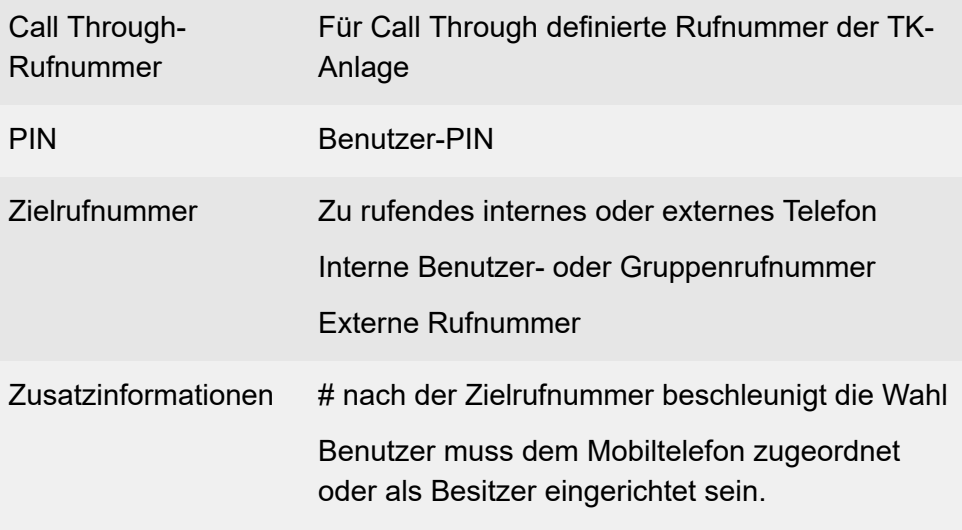

**D** Weiterführende Hilfe unter [FMC](#page-123-0)

# <span id="page-961-0"></span>**Follow-me**

**Follow-me einschalten (am internen Zieltelefon)**

**## 8 \* 19 1** > Benutzer-/Gruppenrufnummer > **#**

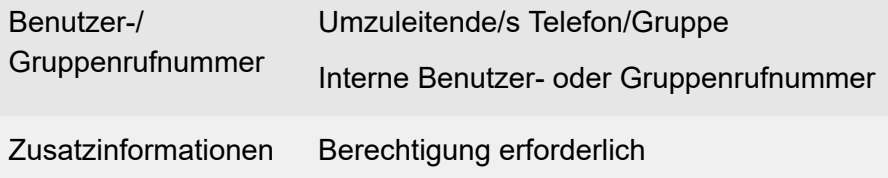

**A** Weiterführende Hilfe unter [Follow-me](#page-126-0)

**Follow-me ausschalten (am internen Zieltelefon)**

Löscht alle Umleitungen über Follow-me, die dieses Telefon zum Ziel haben.

**H**  $# 8 * 190#$ 

Zusatzinformationen Berechtigung erforderlich

**D** Weiterführende Hilfe unter [Follow-me](#page-126-0)

**Follow-me einschalten (an einem beliebigen internen Telefon)**

**## 8 \* 19 1** > Benutzer-/Gruppenrufnummer > **\*** > Zielrufnummer > **#**

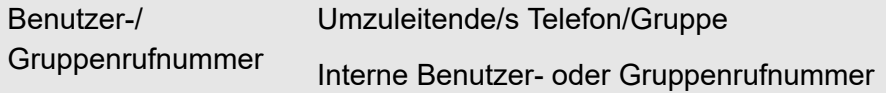

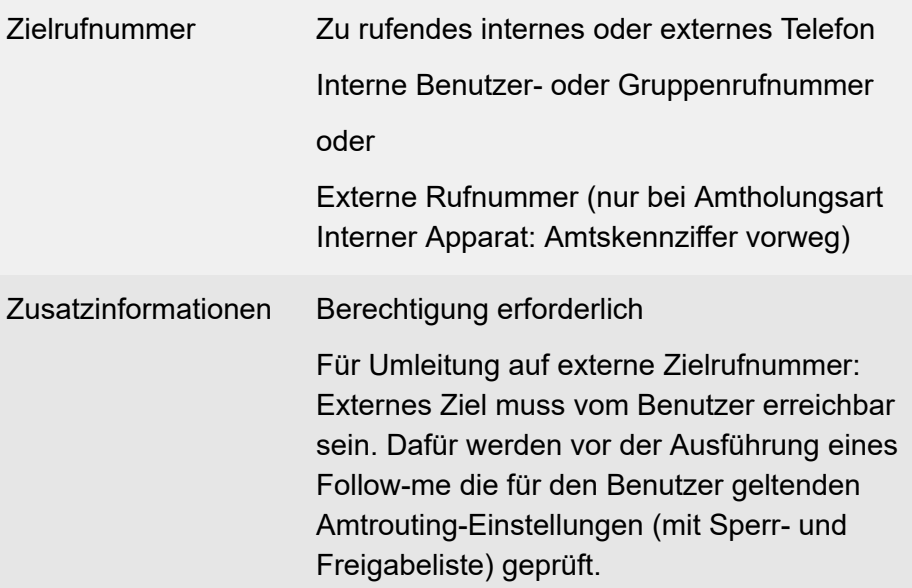

**A** Weiterführende Hilfe unter [Follow-me](#page-126-0)

### **Follow-me ausschalten (an einem beliebigen internen Telefon)**

**## 8 \* 19 0** > Benutzer-/Gruppenrufnummer > **#**

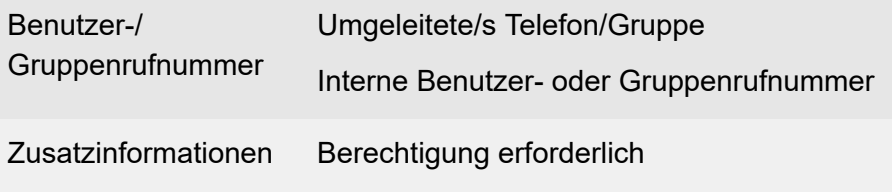

**A** Weiterführende Hilfe unter [Follow-me](#page-126-0)

### **Follow-me einschalten (an einem externen Telefon)**

 Fernschaltrufnummer > **## 8** > PIN > **\* 19 1** > Benutzer-/ Gruppenrufnummer **\*** > Zielrufnummer > **#**

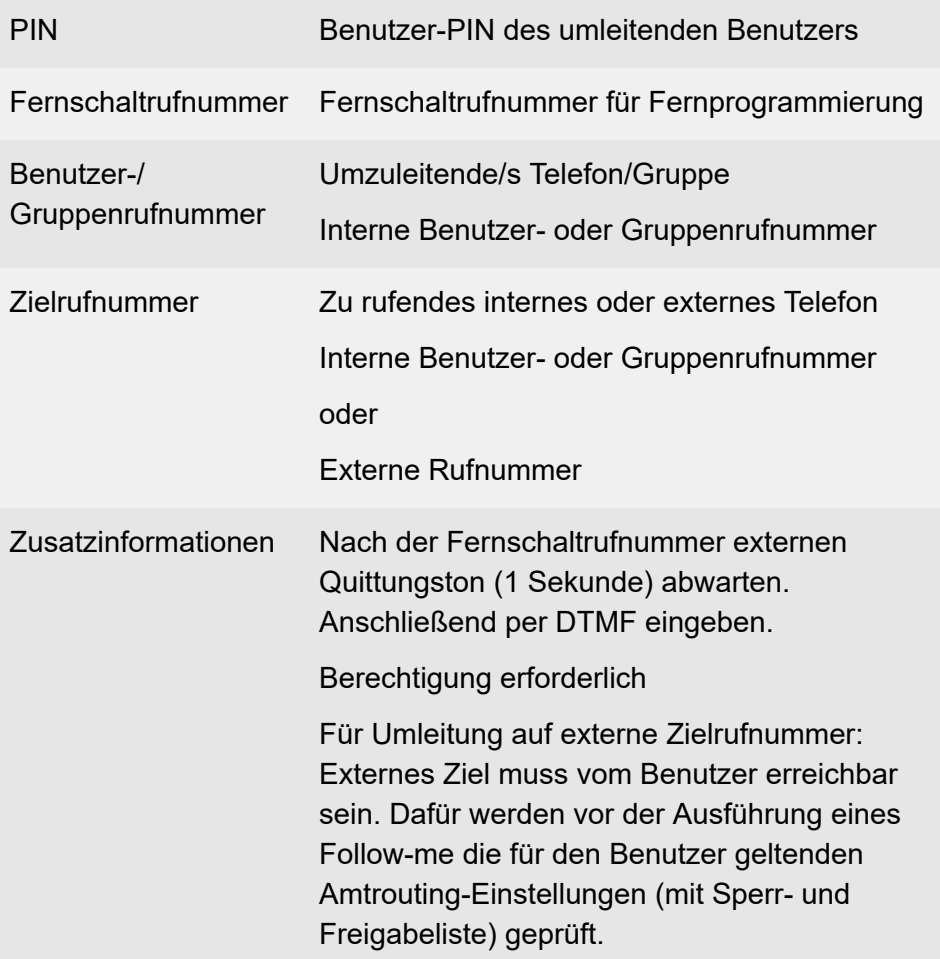

Weiterführende Hilfe unter [Externer](#page-114-0) Zugriff

### **D** Weiterführende Hilfe unter [Follow-me](#page-126-0)

### **Follow-me ausschalten (an einem externen Telefon)**

 Fernschaltrufnummer > **## 8** > PIN > **\* 19 0** > Benutzer-/ Gruppenrufnummer > **#**

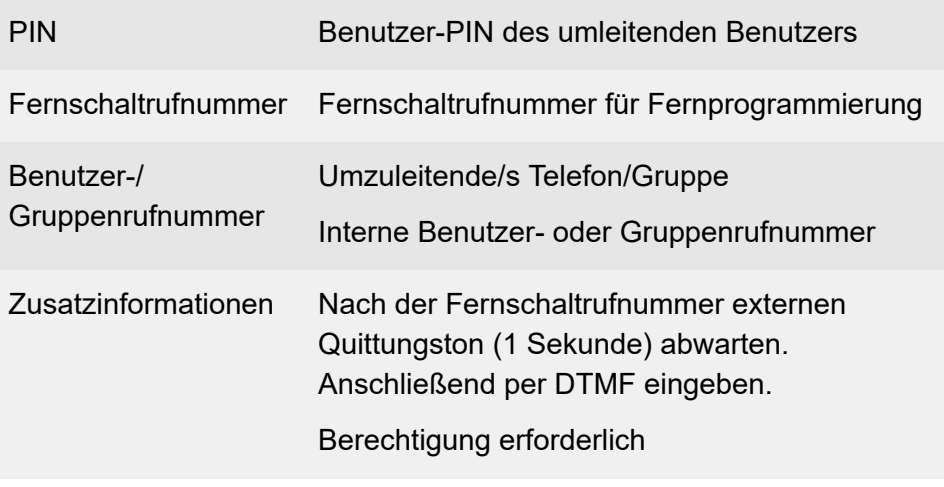

- **XXX** Weiterführende Hilfe unter [Externer](#page-114-0) Zugriff
- Weiterführende Hilfe unter [Follow-me](#page-126-0)

# <span id="page-965-0"></span>**Gehende Rufe**

### **Internes Gespräch einleiten (an einem internen Telefon)**

**IE** Zielrufnummer

Zielrufnummer Zu rufendes internes Telefon

Interne Benutzer- oder Gruppenrufnummer

**D** Weiterführende Hilfe unter [Gehende Rufe](#page-128-0)

**Externes Gespräch einleiten (an einem internen Telefon)**

**II** Zielrufnummer

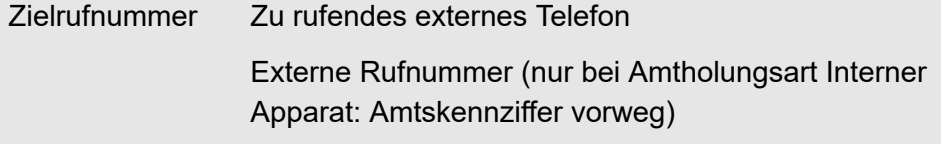

**D** Weiterführende Hilfe unter [Gehende Rufe](#page-128-0)

**Externes Gespräch mit Rufnummernunterdrückung einleiten (an einem internen Telefon)**

**\* 31 #** > Zielrufnummer

Zielrufnummer Zu rufendes externes Telefon

Externe Rufnummer (nur bei Amtholungsart Interner Apparat: Amtskennziffer vorweg)

**Gehende Rufe**

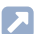

### **7 Weiterführende Hilfe unter [Gehende Rufe](#page-128-0)**

# <span id="page-967-0"></span>**Gesprächsdaten (Einzelgesprächsnachweis)**

**Eigene Einzelgesprächsnachweise löschen (Betriebsratsfunktion - an einem internen Telefon)**

**## 8** > PIN > **\* 51 #**

PIN Benutzer-PIN Zusatzinformationen Berechtigung erforderlich

**D** Weiterführende Hilfe unter [Gesprächsdaten](#page-129-0)

# <span id="page-968-0"></span>**Gezielter VoIP-Zugang**

**Externes Gespräch mit gezieltem VoIP-Account einleiten (an einem internen Telefon)**

**\*\*** > Accountnummer > Zielrufnummer

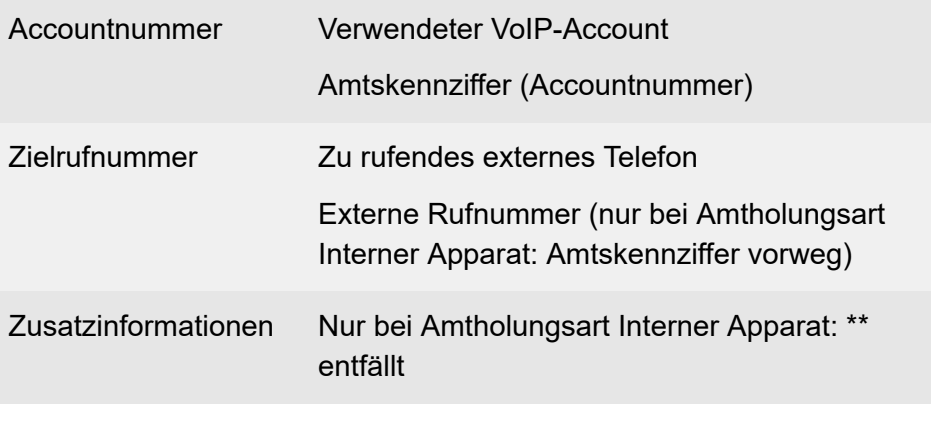

**X** Weiterführende Hilfe unter [Gehende Rufe](#page-128-0)

**A** Weiterführende Hilfe unter [Amtholung](#page-78-0)

# <span id="page-969-0"></span>**Gruppen**

**Einloggen (kommend und gehend) in eine Gruppe (an einem internen Telefon)**

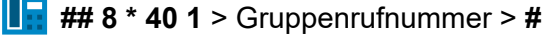

Gruppenrufnummer Interne Gruppenrufnummer

Weiterführende Hilfe unter [Gruppen](#page-131-0)

**Ausloggen (kommend und gehend) aus einer Gruppe (an einem internen Telefon)**

**## 8 \* 40 0** > Gruppenrufnummer > **#**

Gruppenrufnummer Interne Gruppenrufnummer

Weiterführende Hilfe unter [Gruppen](#page-131-0)

**Ausloggen (kommend und gehend) aus allen Gruppen (an einem internen Telefon)**

**H**  $# 8 * 400#$ 

**A** Weiterführende Hilfe unter [Gruppen](#page-131-0)

### **Einloggen (nur kommend) in eine Gruppe (an einem internen Telefon)**

**## 8 \* 41 1** > Gruppenrufnummer > **#**

**Gruppen**

Gruppenrufnummer Interne Gruppenrufnummer

**D** Weiterführende Hilfe unter [Gruppen](#page-131-0)

**Einloggen (nur kommend) in alle Gruppen (an einem internen Telefon)**

**E**##8 \* 41 1 #

**D** Weiterführende Hilfe unter [Gruppen](#page-131-0)

**Ausloggen (nur kommend) aus einer Gruppe (an einem internen Telefon)**

**## 8 \* 41 0** > Gruppenrufnummer > **#**

Gruppenrufnummer Interne Gruppenrufnummer

**Da** Weiterführende Hilfe unter [Gruppen](#page-131-0)

**Ausloggen (nur kommend) aus allen Gruppen (an einem internen Telefon)**

**H**  $\overline{H}$  ## 8 \* 41 0 #

**A** Weiterführende Hilfe unter [Gruppen](#page-131-0)

**Einloggen (nur gehend) in eine Gruppe (an einem internen Telefon)**

**## 8 \* 42 1** > Gruppenrufnummer > **#**

**Gruppen**

Gruppenrufnummer Interne Gruppenrufnummer

**Da** Weiterführende Hilfe unter [Gruppen](#page-131-0)

**Ausloggen (nur gehend) aus der Gruppe (an einem internen Telefon)**

**E**##8 \* 42 0 #

**D** Weiterführende Hilfe unter [Gruppen](#page-131-0)

**Ausloggen aller Benutzer (kommend und gehend) aus einer Gruppe (an einem internen Telefon)**

**## 8 \* 48 0** > Gruppenrufnummer > **#**

Gruppenrufnummer Interne Gruppenrufnummer

Zusatzinformationen Mitgliedschaft in der Gruppe erforderlich

**De Weiterführende Hilfe unter [Gruppen](#page-131-0)**
# **Identifikation (IP-Adresse, Subnetzmaske, Gateway, DHCP-Client)**

- **Hinweis:** Per Zeichenfolge am Telefon können nur IPv4-Adressen eingegeben werden. IPv6-Adressen müssen über die Weboberfläche der TK-Anlage eingegeben werden.
- **Hinweis:** Die Einstellungen sind nicht auf eine ggf. eingerichtete 2. Netzwerkschnittstelle anwendbar.

**IPv4-Adresse der TK-Anlage einstellen (an einem internen Telefon)**

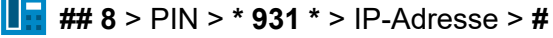

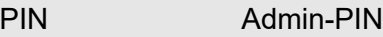

IP-Adresse IPv4-Adresse der TK-Anlage (12 Ziffern)

Weiterführende Hilfe unter [Netzwerk](#page-166-0)

**IPv4-Adresse der TK-Anlage abfragen (an einem internen Telefon)**

**H**  $\frac{1}{2}$  ## 8 \* 941 #

- Zusatzinformationen Anzeige der IPv4-Adresse der TK-Anlage im Display des Telefons nach Rückruf durch die TK-Anlage
- **D** Weiterführende Hilfe unter [Netzwerk](#page-166-0)

**Subnetzmaske der TK-Anlage einstellen (an einem internen Telefon)**

**## 8** > PIN > **\* 932 \*** > Subnetzmaske > **#**

PIN Admin-PIN

Subnetzmaske Subnetzmaske (12 Ziffern)

**D** Weiterführende Hilfe unter [Netzwerk](#page-166-0)

**Subnetzmaske der TK-Anlage abfragen (an einem internen Telefon)**

**E** ## 8 \* 942 #

Zusatzinformationen Anzeige der Subnetzmaske im Display des Telefons nach Rückruf durch die TK-Anlage

**D** Weiterführende Hilfe unter [Netzwerk](#page-166-0)

**Gateway der TK-Anlage einstellen (an einem internen Telefon)**

**## 8** > PIN > **\* 933 \*** > IP-Adresse > **#**

PIN Admin-PIN

IP-Adresse IPv4-Adresse des Gateways (12 Ziffern)

**D** Weiterführende Hilfe unter [Netzwerk](#page-166-0)

**Identifikation (IP-Adresse, Subnetzmaske, Gateway, DHCP-Client)**

**Gateway der TK-Anlage abfragen (an einem internen Telefon)**

### **H** ## 8 \* 943 #

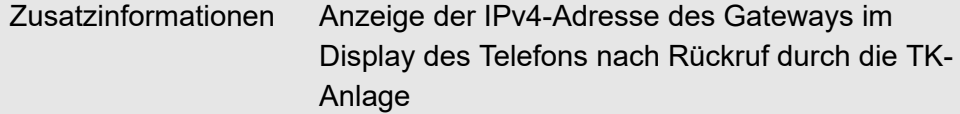

**D** Weiterführende Hilfe unter [Netzwerk](#page-166-0)

**DHCP-Client der TK-Anlage einschalten (an einem internen Telefon)**

**## 8** > PIN > **\* 930 \* 1 #**

PIN Admin-PIN

**D** Weiterführende Hilfe unter [Netzwerk](#page-166-0)

**DHCP-Client der TK-Anlage ausschalten (an einem internen Telefon)**

**## 8** > PIN > **\* 930 \* 0 #**

PIN Admin-PIN

**D** Weiterführende Hilfe unter [Netzwerk](#page-166-0)

**DHCP-Client-Status der TK-Anlage abfragen (an einem internen Telefon)**

**H**<sub>1</sub> ## 8 \* 940 #

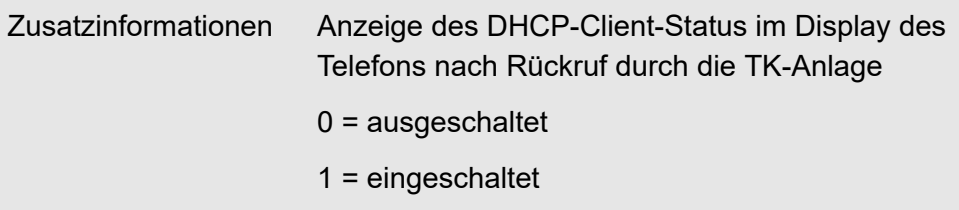

**A** Weiterführende Hilfe unter [Netzwerk](#page-166-0)

## **InterCom**

### **InterCom an Rufnummer ausführen (an einem internen Telefon)**

### **## 011** > Zielrufnummer

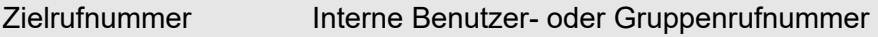

Zusatzinformationen Am Zieltelefon Berechtigung erforderlich

**A** Weiterführende Hilfe unter [InterCom](#page-135-0)

## **Konferenzräume**

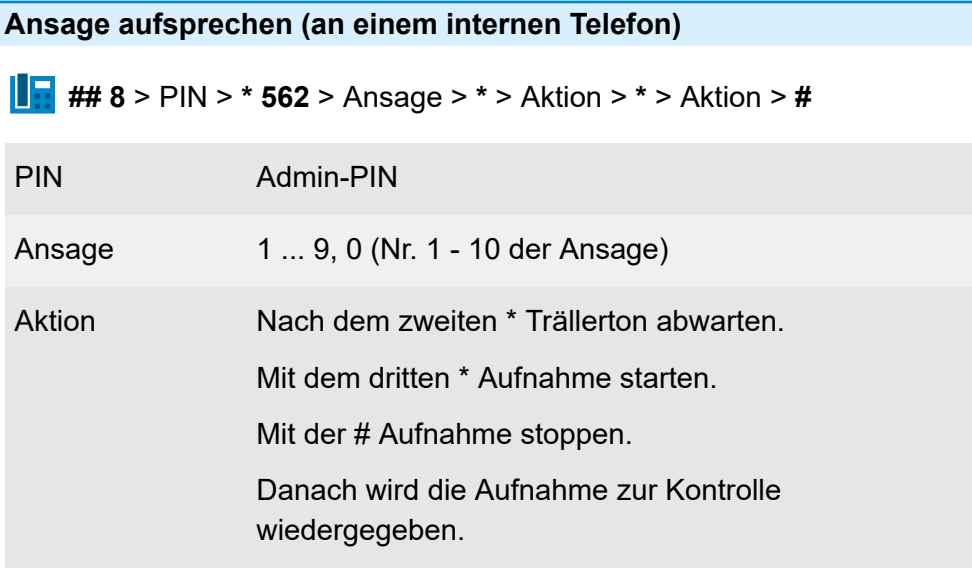

**2 Weiterführende Hilfe unter [Konferenzräume](#page-144-0)** 

**Ansage löschen (an einem internen Telefon)**

**## 8** > PIN > **\* 552** > Ansage > **#**

PIN Admin-PIN

Ansage 1 ... 9, 0 (Nr. 1 - 10 der Ansage)

**Weiterführende Hilfe unter [Konferenzräume](#page-144-0)** 

### **Ansage anhören (an einem internen Telefon)**

**## 8** > PIN > **\* 572** > Ansage > **#**

PIN Admin-PIN

Ansage 1 ... 9, 0 (Nr. 1 - 10 der Ansage)

**7 Weiterführende Hilfe unter [Konferenzräume](#page-144-0)** 

# **Konfigurationsumschaltung**

### **Konfiguration umschalten (an einem internen Telefon)**

**## 8** > **\* 81** > Konfiguration > **#**

Konfiguration 2- bis 4-stellige Ident.-Nr. der Konfiguration

Zusatzinformationen Berechtigung erforderlich

**X** Weiterführende Hilfe unter [Konfigurationsumschaltung](#page-145-0)

**Konfiguration umschalten (an einem externen Telefon)**

Fernschaltrufnummer > **## 8** > PIN > **\* 81** > Konfiguration > **#**

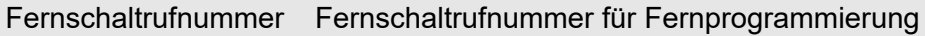

PIN Benutzer-PIN

Konfiguration 2- bis 4-stellige Ident.-Nr. der Konfiguration

Zusatzinformationen Berechtigung erforderlich

- **X** Weiterführende Hilfe unter [Externer](#page-114-0) Zugriff
- **X** Weiterführende Hilfe unter [Konfigurationsumschaltung](#page-145-0)

## **LAN-TAPI**

**Telefon als TAPI-Telefon festlegen (am betroffenen internen Telefon)**

**F** ## 8 \* 63 #

**A** Weiterführende Hilfe unter [LAN-TAPI](#page-155-0)

## **Lautsprecheransage**

#### **Ansage auf Ansageausgang (an einem internen Telefon)**

**Rufnummer des Ansageausgangs** 

Rufnummer des Ansageausgangs Interne Rufnummer des Ansageausgangs

**X** Weiterführende Hilfe unter [Lautsprecheransage](#page-161-0)

## **Notrufansage**

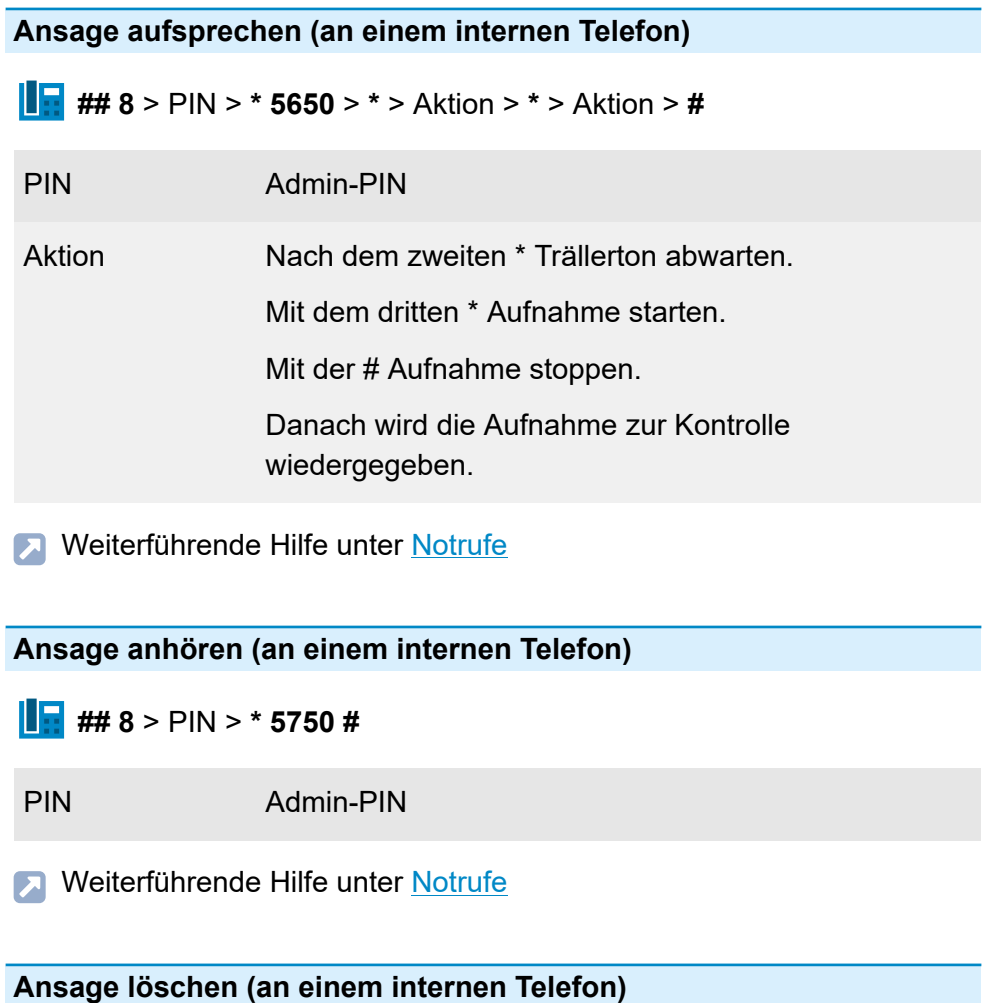

**## 8** > PIN > **\* 5550 #**

PIN Admin-PIN

**Notrufansage**

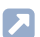

### **A** Weiterführende Hilfe unter [Notrufe](#page-175-0)

## **Offene Rückfrage**

**Gespräch in Parkzone stellen (an einem internen Telefon)**

**R** > Parkrufnummer > Parkposition

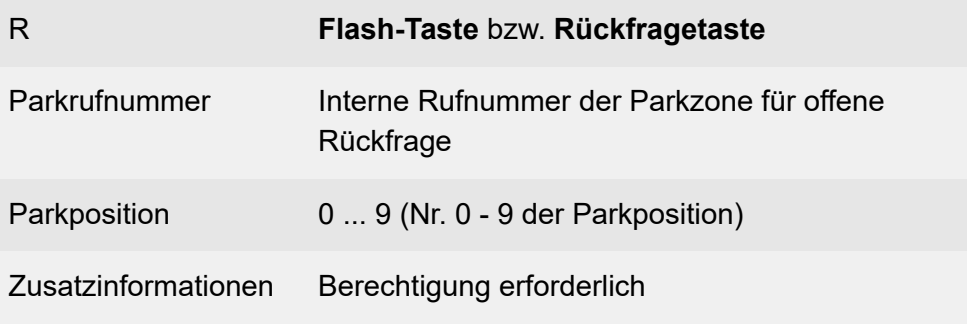

**X** Weiterführende Hilfe unter Offene [Rückfrage](#page-182-0)

**Ruf/Gespräch heranholen (an einem internen Telefon)**

 $\left| \cdot \right|$  Parkrufnummer > Parkposition

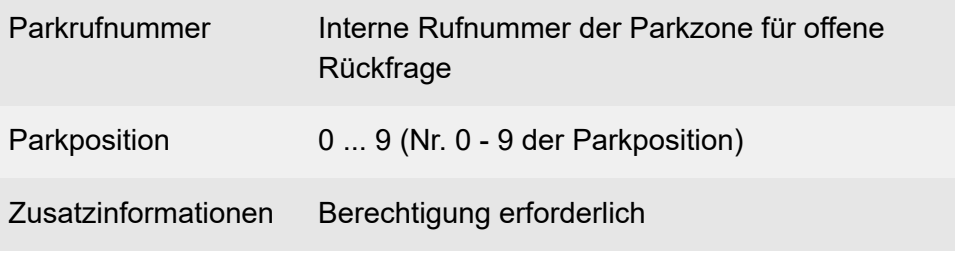

**2 Weiterführende Hilfe unter Offene [Rückfrage](#page-182-0)** 

**Ruf/Gespräch heranholen im bestehenden Gespräch (an einem internen Telefon)**

**R** > **## 06** > Parkrufnummer > Parkposition

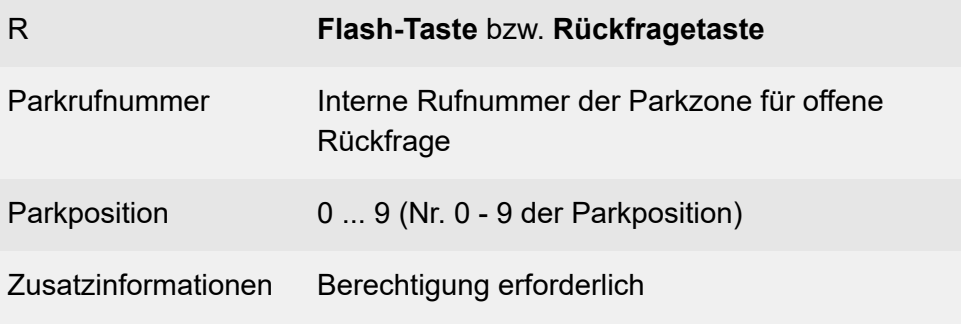

Weiterführende Hilfe unter Offene [Rückfrage](#page-182-0)

## **Parallelruf**

### **Parallelruf für Benutzer einrichten (an einem internen Telefon)**

**\* 481 \*** > Zielrufnummer > **#**

Zielrufnummer Zu rufendes internes oder externes Telefon Interne Benutzer- oder Gruppenrufnummer oder Externe Rufnummer (nur bei Amtholungsart Interner Apparat: Amtskennziffer vorweg)

**Da** Weiterführende Hilfe unter [Parallelruf](#page-184-0)

**Parallelruf für Benutzer einschalten (an einem internen Telefon)**

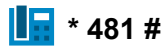

**D** Weiterführende Hilfe unter [Parallelruf](#page-184-0)

### **Parallelruf für Benutzer ausschalten (an einem internen Telefon)**

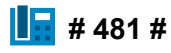

**A** Weiterführende Hilfe unter [Parallelruf](#page-184-0)

### **Aktivierung prüfen (Benutzer – an einem internen Telefon)**

**F** \* # 481 #

Zusatzinformationen Besetztton = Parallelruf ausgeschaltet

**D** Weiterführende Hilfe unter [Parallelruf](#page-184-0)

**Parallelruf für Gruppe einrichten (an einem internen Gruppentelefon)**

**## 97** > Gruppenrufnummer > **# \* 481 \*** > Zielrufnummer > **#**

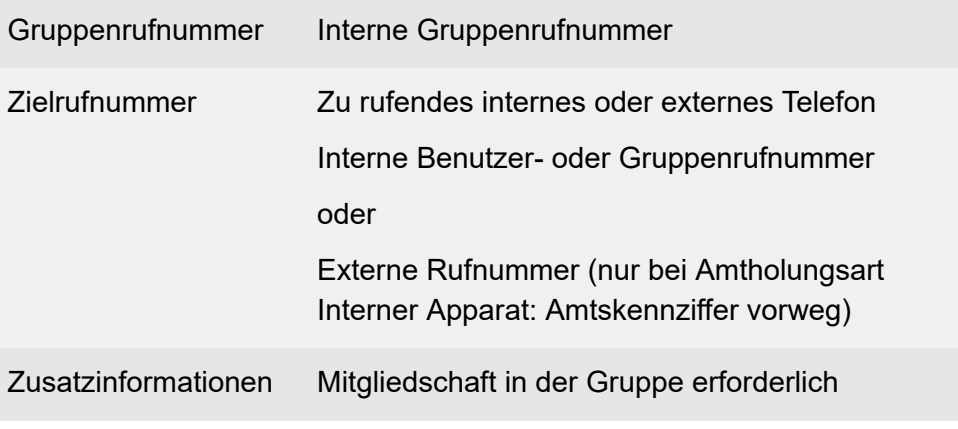

**D** Weiterführende Hilfe unter [Parallelruf](#page-184-0)

**Parallelruf für Gruppe einschalten (an einem internen Gruppentelefon)**

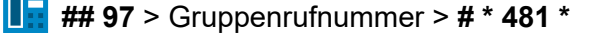

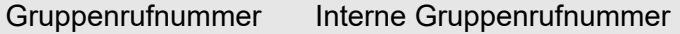

```
Zusatzinformationen Mitgliedschaft in der Gruppe erforderlich
```
### **A** Weiterführende Hilfe unter [Parallelruf](#page-184-0)

**Parallelruf für Gruppe ausschalten (an einem internen Gruppentelefon)**

**## 97** > Gruppenrufnummer > **## 481 #**

Gruppenrufnummer Interne Gruppenrufnummer

Zusatzinformationen Mitgliedschaft in der Gruppe erforderlich

**D** Weiterführende Hilfe unter [Parallelruf](#page-184-0)

**Aktivierung prüfen (Gruppe – an einem internen Telefon)**

**## 97** > Gruppenrufnummer > **# \* # 481 #**

Gruppenrufnummer Interne Gruppenrufnummer

Zusatzinformationen Besetztton = Parallelruf ausgeschaltet

**A** Weiterführende Hilfe unter [Parallelruf](#page-184-0)

## **Pick-up**

### **Ruf/Gespräch heranholen (an einem internen Telefon)**

**F** ## 06 > Benutzer-/Gruppenrufnummer

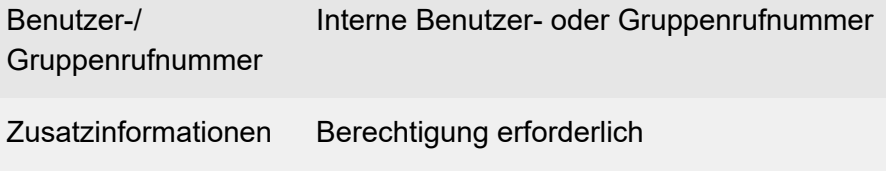

**X** Weiterführende Hilfe unter [Pick-up und Gesprächsübernahme](#page-187-0)

# **PIN**

### **PIN ändern (an einem internen Telefon)**

### **\* 99 \*** > PIN > **\*** > PIN > **\*** > PIN > **#**

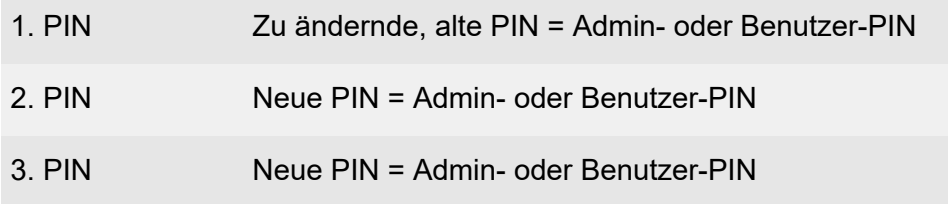

- **Hinweis:** Wenn Sie am Ende einen Besetztton anstelle eines Quittungstons hören, wird die neue PIN gegebenenfalls bereits in der TK-Anlage verwendet und es findet keine Änderung statt. Versuchen Sie es erneut mit einer anderen Ziffernfolge.
- **2 Weiterführende Hilfe unter [Zugriffsberechtigungen](#page-300-0)**

## **Relais**

**Relais einschalten – schaltet nach konfigurierter Schaltdauer automatisch aus (an einem internen Telefon)**

**## 8 \* 26** > Relais > **#**

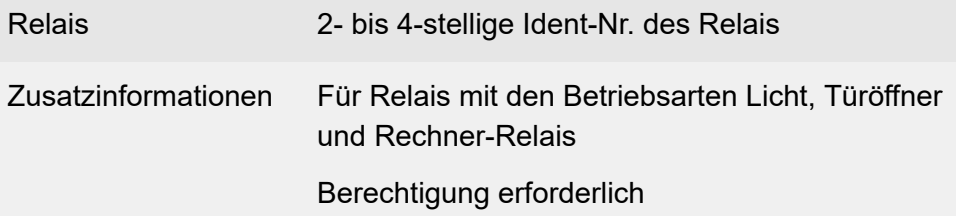

**D** Weiterführende Hilfe unter [Relais \(Aktoren\)](#page-203-0)

**Relais einschalten – schaltet nach konfigurierter Schaltdauer automatisch aus (an einem externen Telefon)**

Fernschaltrufnummer > **## 8** > PIN > **\* 26** > Relais > **#**

Fernschaltrufnummer Fernschaltrufnummer für Fernprogrammierung

PIN Benutzer-PIN

Relais 2- bis 4-stellige Ident-Nr. des Relais

Zusatzinformationen Für Relais mit den Betriebsarten Licht, Türöffner und Rechner-Relais

Berechtigung erforderlich

**X** Weiterführende Hilfe unter [Externer](#page-114-0) Zugriff

Weiterführende Hilfe unter [Relais \(Aktoren\)](#page-203-0)

#### **Relais einschalten (an einem internen Telefon)**

**## 8 \* 26** > Relais > **\* 1 #**

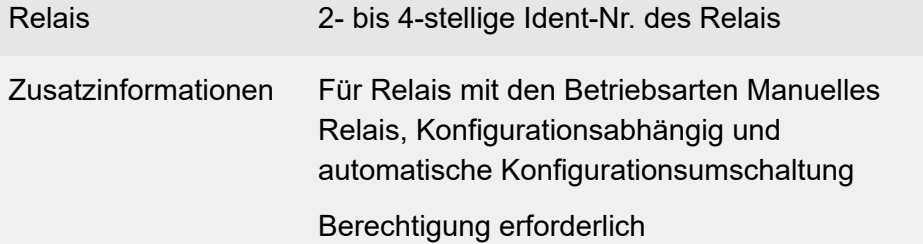

Weiterführende Hilfe unter [Relais \(Aktoren\)](#page-203-0)

**Relais einschalten (an einem externen Telefon)**

Fernschaltrufnummer > **## 8** > PIN > **\* 26** > Relais > **\* 1 #**

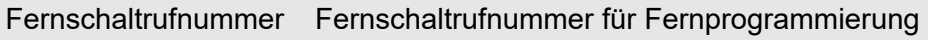

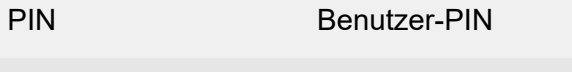

Relais 2- bis 4-stellige Ident-Nr. des Relais

Zusatzinformationen Für Relais mit den Betriebsarten Manuelles Relais, Konfigurationsabhängig und automatische Konfigurationsumschaltung Berechtigung erforderlich

**D. Weiterführende Hilfe unter [Externer](#page-114-0) Zugriff** 

Weiterführende Hilfe unter [Relais \(Aktoren\)](#page-203-0)

#### **Relais ausschalten (an einem internen Telefon)**

**## 8 \* 26** > Relais > **\* 0 #**

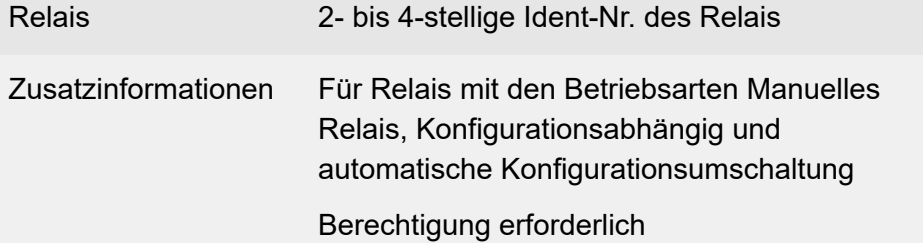

Weiterführende Hilfe unter [Relais \(Aktoren\)](#page-203-0)

**Relais ausschalten (an einem externen Telefon)**

Fernschaltrufnummer > **## 8** > PIN > **\* 26** > Relais > **\* 0 #**

Fernschaltrufnummer Fernschaltrufnummer für Fernprogrammierung

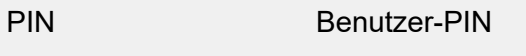

Relais 2- bis 4-stellige Ident-Nr. des Relais

Zusatzinformationen Für Relais mit den Betriebsarten Manuelles Relais, Konfigurationsabhängig und automatische Konfigurationsumschaltung Berechtigung erforderlich

**D** Weiterführende Hilfe unter [Externer](#page-114-0) Zugriff

**Relais**

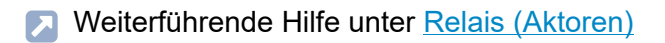

## **Roaming User**

**Einloggen in ein Telefon (am betroffenen internen Telefon)**

**## 8** > PIN > **\* 62 1** > Benutzerrufnummer > **#**

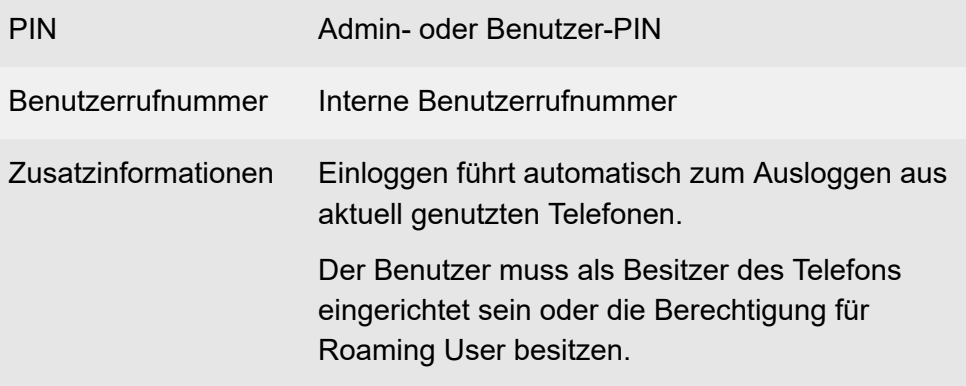

**2 Weiterführende Hilfe unter [Roaming User](#page-212-0)** 

**Ausloggen aus einem Telefon (am betroffenen internen Telefon)**

**H**  $# 8 * 610#$ 

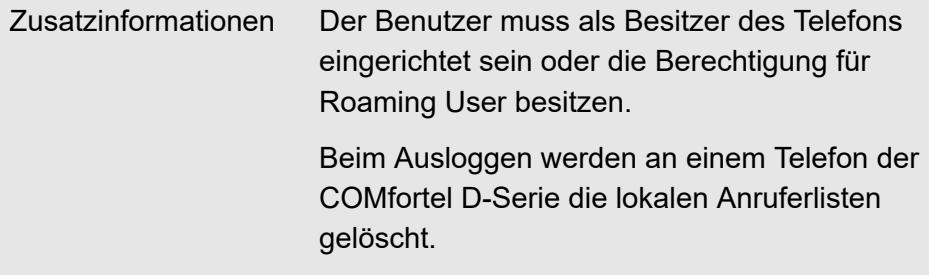

**2 Weiterführende Hilfe unter [Roaming User](#page-212-0)** 

### **Einloggen in ein zusätzliches Telefon (am betroffenen internen Telefon)**

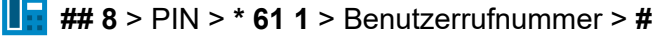

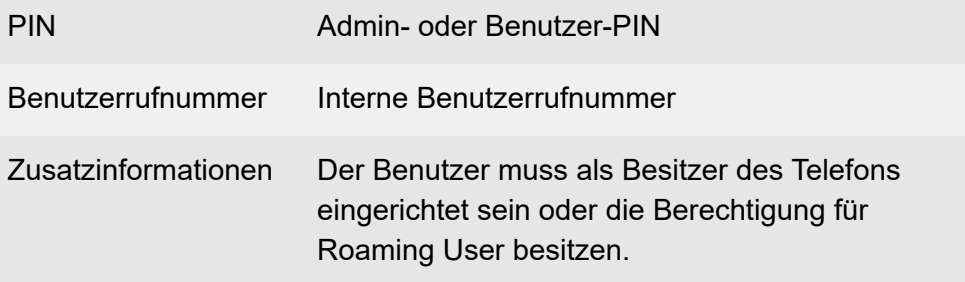

**D** Weiterführende Hilfe unter [Roaming User](#page-212-0)

**Ausloggen aus allen Telefonen (an einem betroffenen internen Telefon)**

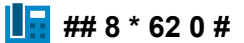

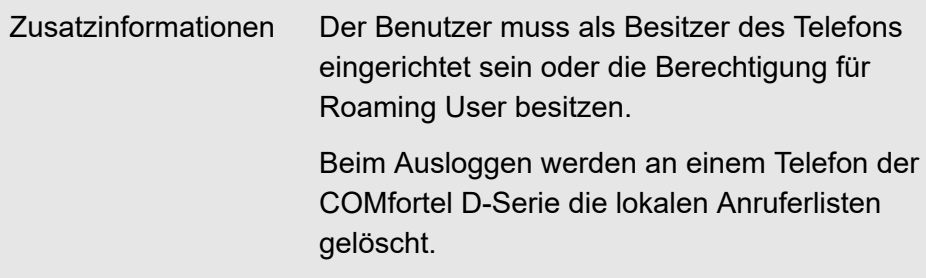

**D** Weiterführende Hilfe unter [Roaming User](#page-212-0)

# **Rückfrage und Vermitteln**

**Rückfrage einleiten (an einem analogen internen Telefon)**

### **R** > Zielrufnummer

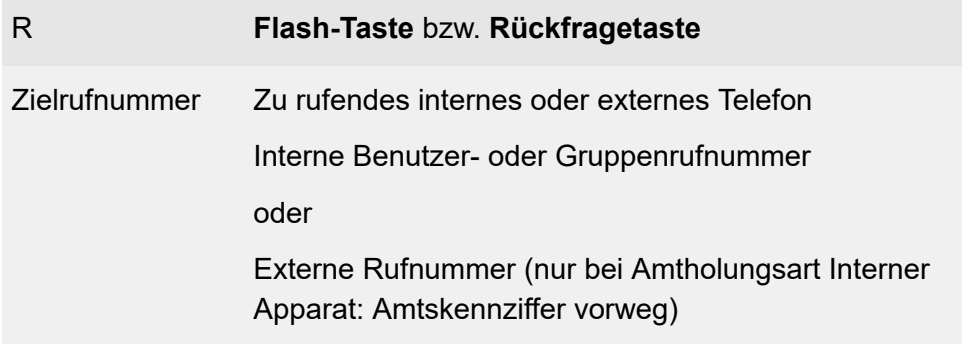

**X** Weiterführende Hilfe unter [Rückfrage](#page-215-0) und Vermitteln

**Ruf vorzeitig abbrechen (an einem analogen internen Telefon)**

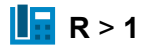

R **Flash-Taste** bzw. **Rückfragetaste**

**X** Weiterführende Hilfe unter [Rückfrage](#page-215-0) und Vermitteln

**Makeln (an einem analogen internen Telefon)**

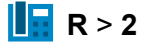

R **Flash-Taste** bzw. **Rückfragetaste**

**Weiterführende Hilfe unter [Rückfrage](#page-215-0) und Vermitteln** 

**Im Hintergrund gehaltenes Gespräch beenden (an einem analogen internen Telefon)**

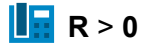

#### R **Flash-Taste** bzw. **Rückfragetaste**

Weiterführende Hilfe unter [Rückfrage](#page-215-0) und Vermitteln

**Aktives Gespräch beenden und zum gehaltenen Benutzer zurück (an einem analogen internen Telefon)**

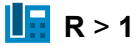

R **Flash-Taste** bzw. **Rückfragetaste**

Weiterführende Hilfe unter [Rückfrage](#page-215-0) und Vermitteln

**Gesprächspartner verbinden (an einem analogen internen Telefon)**

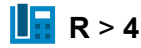

### R **Flash-Taste** bzw. **Rückfragetaste**

**D** Weiterführende Hilfe unter [Rückfrage](#page-215-0) und Vermitteln

## **Rückfrage und drittes Gespräch**

**Drittes Gespräch einleiten (an einem analogen internen Telefon)**

**R** > **5** > Zielrufnummer

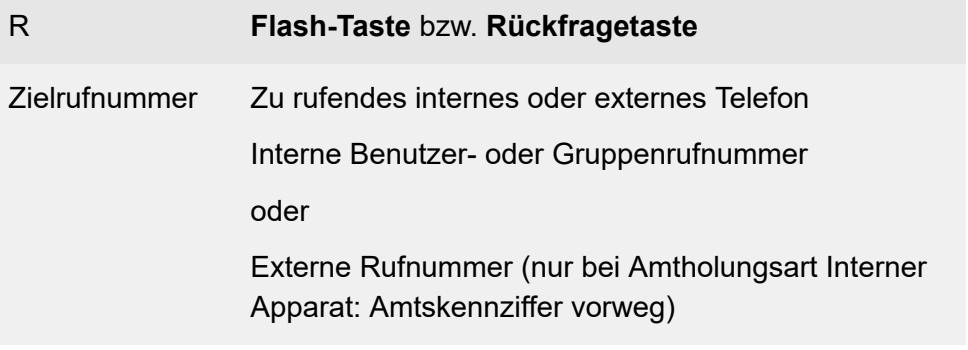

**2 Weiterführende Hilfe unter [Rückfrage](#page-215-0) und Vermitteln** 

**Drittes Gespräch beenden und zurück zum zuletzt aktiven Gespräch (an einem analogen internen Telefon)**

 $R > 1$ 

R **Flash-Taste** bzw. **Rückfragetaste**

**D** Weiterführende Hilfe unter [Rückfrage](#page-215-0) und Vermitteln

**Drittes Gespräch beenden und zurück zum zuletzt gehaltenen Gespräch (an einem analogen internen Telefon)**

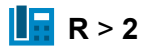

### R **Flash-Taste** bzw. **Rückfragetaste**

Weiterführende Hilfe unter [Rückfrage](#page-215-0) und Vermitteln

**Zweiten und dritten Gesprächspartner verbinden und mit erstem Gesprächspartner weitersprechen (an einem analogen internen Telefon)**

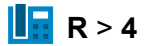

### R **Flash-Taste** bzw. **Rückfragetaste**

**Dau Weiterführende Hilfe unter [Rückfrage](#page-215-0) und Vermitteln** 

**Drittes Gespräch weiterführen und die anderen Gespräche beenden (an einem analogen internen Telefon)**

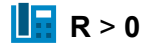

R **Flash-Taste** bzw. **Rückfragetaste**

**2 Weiterführende Hilfe unter [Rückfrage](#page-215-0) und Vermitteln** 

## **Rufumleitung für externe Rufnummern**

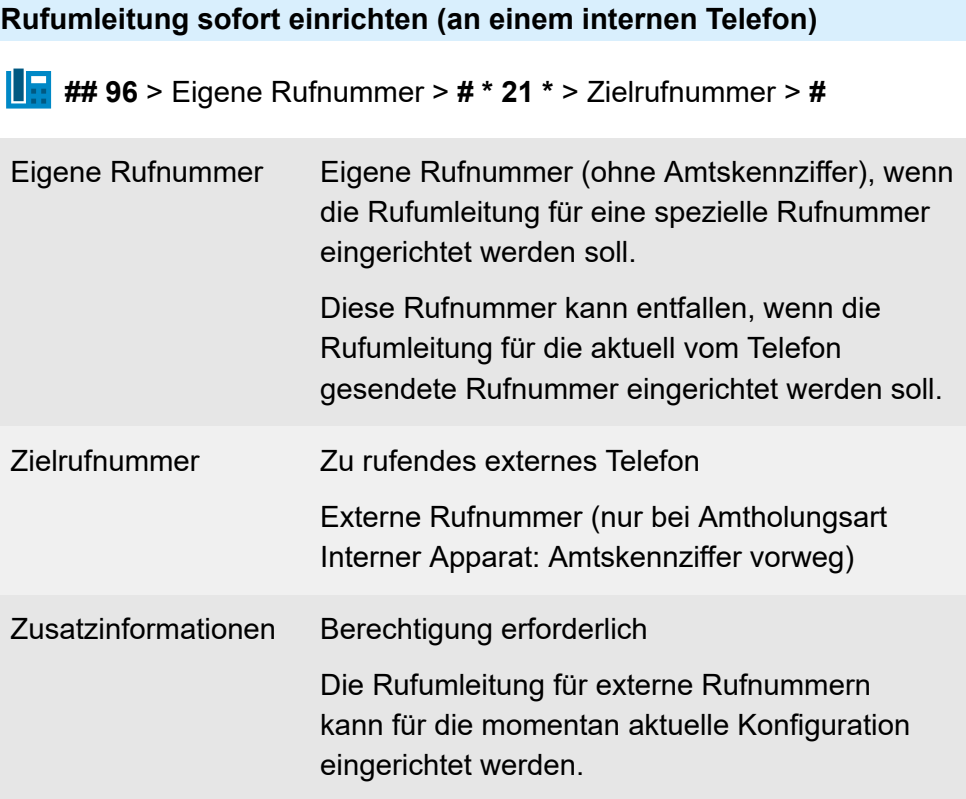

**2 Weiterführende Hilfe unter [Rufumleitung](#page-233-0)** 

**Rufumleitung sofort einschalten ohne erneute Eingabe der Rufnummer (an einem internen Telefon)**

**## 96** > Eigene Rufnummer > **# \* 21 #**

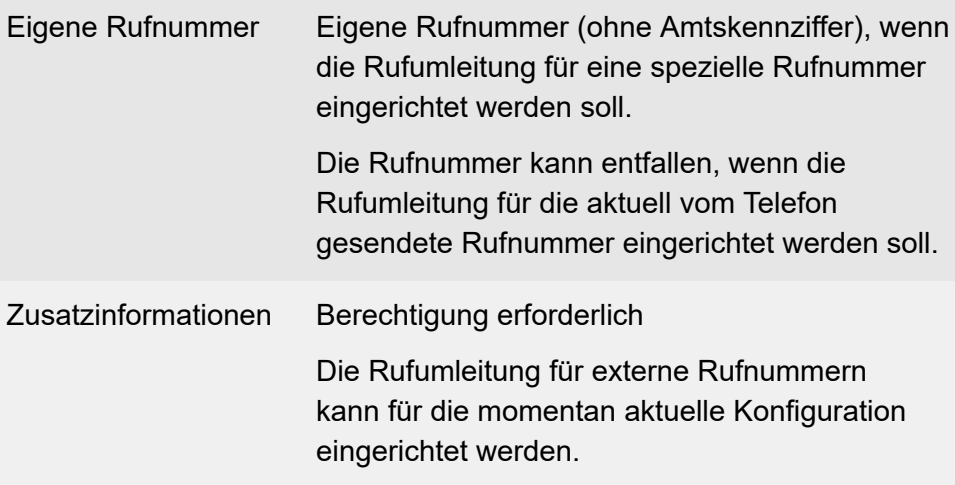

**X** Weiterführende Hilfe unter [Rufumleitung](#page-233-0)

### **Rufumleitung sofort ausschalten (an einem internen Telefon)**

**## 96** > Eigene Rufnummer > **## 21 #**

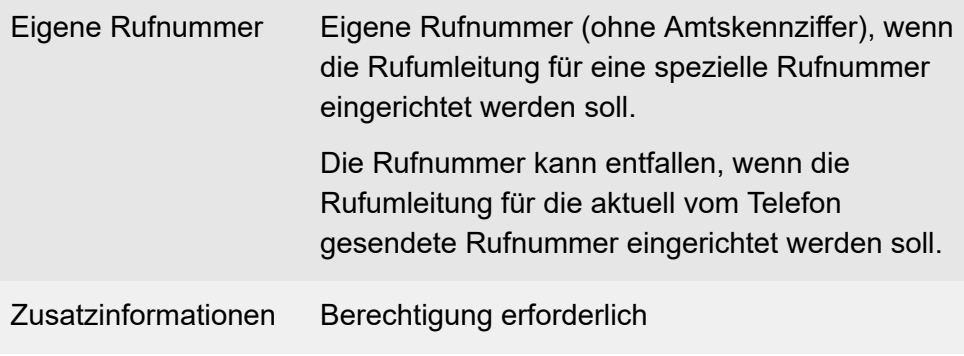

**A** Weiterführende Hilfe unter [Rufumleitung](#page-233-0)

#### **Rufumleitung bei besetzt einrichten (an einem internen Telefon)**

**## 96** > Eigene Rufnummer > **# \* 67 \*** > Zielrufnummer > **#**

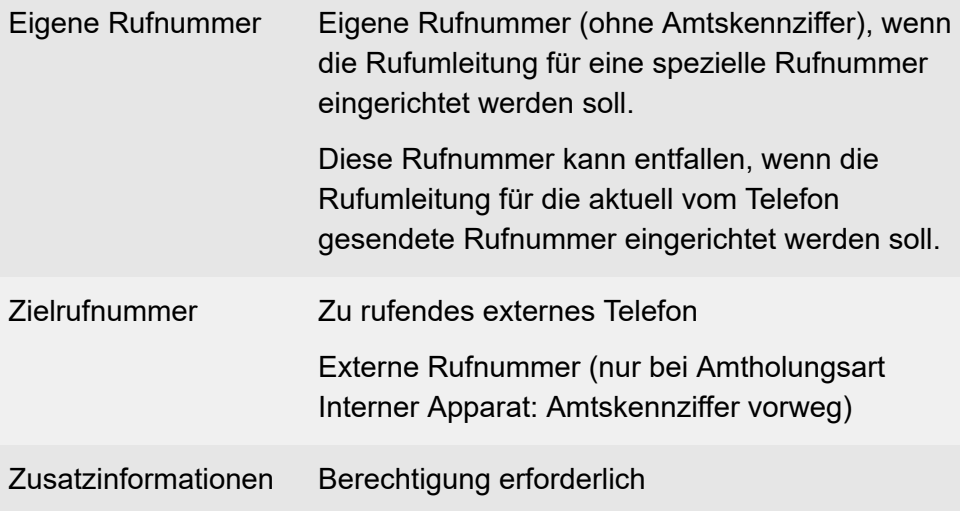

**D** Weiterführende Hilfe unter [Rufumleitung](#page-233-0)

**Rufumleitung bei besetzt einschalten ohne erneute Eingabe der Rufnummer (an einem internen Telefon)**

**## 96** > Eigene Rufnummer > **# \* 67 #** > **#**

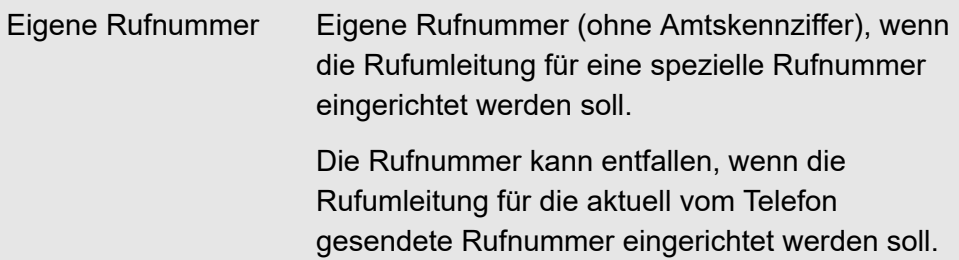

#### Zusatzinformationen Berechtigung erforderlich

**Da Weiterführende Hilfe unter [Rufumleitung](#page-233-0)** 

#### **Rufumleitung bei besetzt ausschalten (an einem internen Telefon)**

**## 96** > Eigene Rufnummer > **## 67 #**

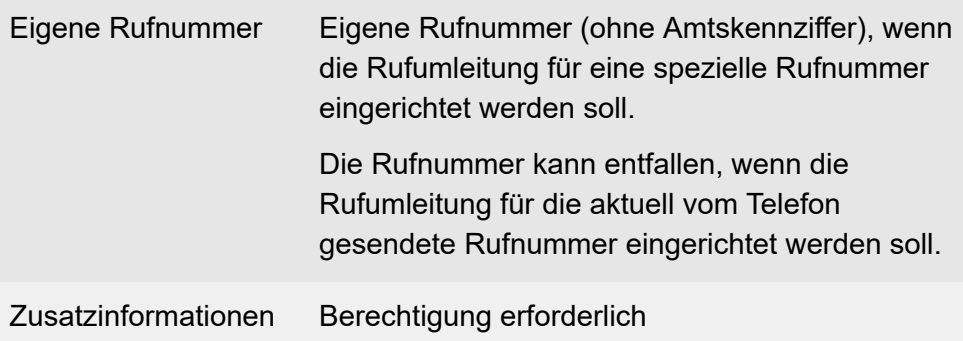

**D** Weiterführende Hilfe unter [Rufumleitung](#page-233-0)

**Rufumleitung bei nichtmelden einrichten (an einem internen Telefon)**

**## 96** > Eigene Rufnummer > **# \* 61 \*** > Zielrufnummer > **#**

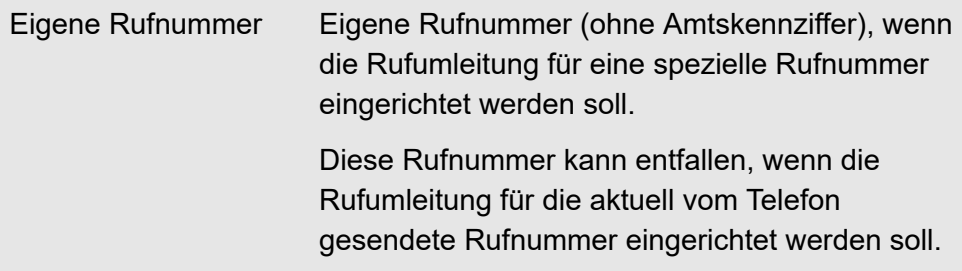

**Rufumleitung für externe Rufnummern**

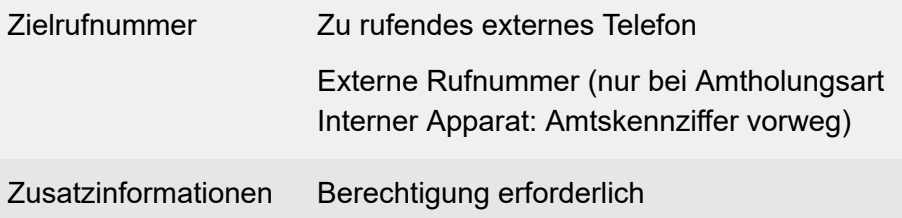

Weiterführende Hilfe unter [Rufumleitung](#page-233-0)

**Rufumleitung bei nichtmelden einschalten ohne erneute Eingabe der Rufnummer (an einem internen Telefon)**

**## 96** > Eigene Rufnummer > **# \* 61 #**

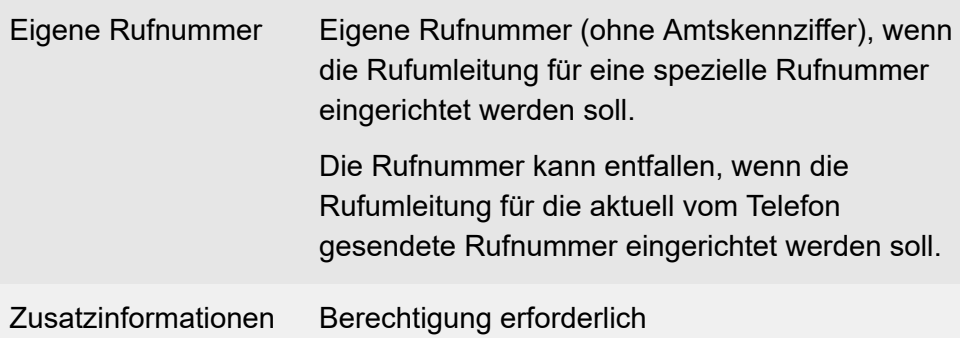

**D** Weiterführende Hilfe unter [Rufumleitung](#page-233-0)

**Rufumleitung bei nichtmelden ausschalten (an einem internen Telefon)**

**## 96** > Eigene Rufnummer > **## 61 #**

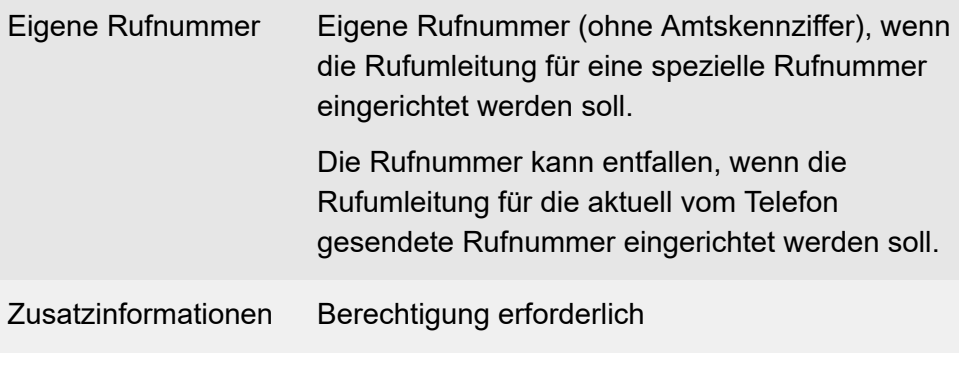

**7 Weiterführende Hilfe unter [Rufumleitung](#page-233-0)** 

## **Rufumleitung für Gruppen**

### **Rufumleitung sofort einrichten (an einem internen Telefon)**

**## 97** > Gruppenrufnummer > **# \* 21 \*** > Zielrufnummer > **#**

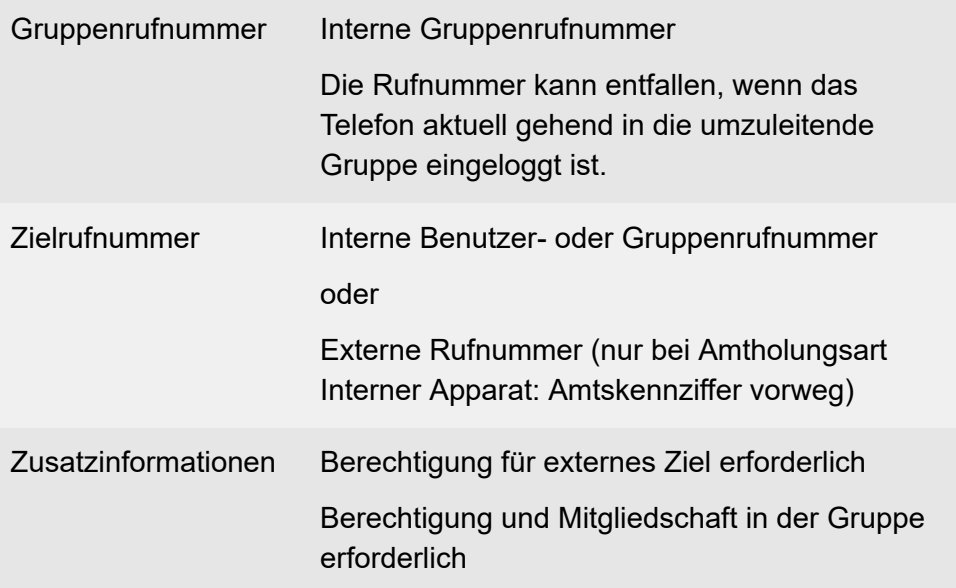

**A** Weiterführende Hilfe unter [Rufumleitung](#page-233-0)

**Rufumleitung sofort einschalten ohne erneute Eingabe der Rufnummer (an einem internen Telefon)**

**## 97** > Gruppenrufnummer > **# \* 21 #**

Gruppenrufnummer Interne Gruppenrufnummer
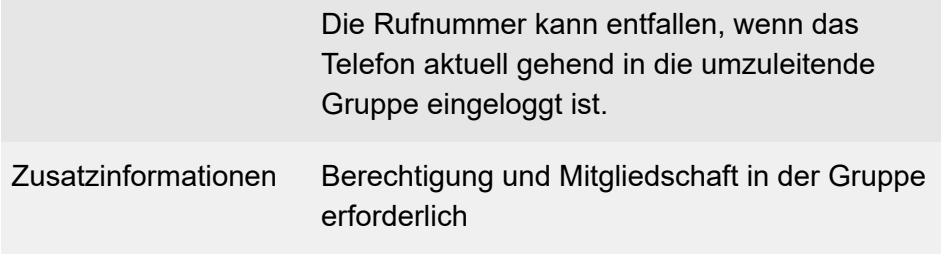

**D** Weiterführende Hilfe unter [Rufumleitung](#page-233-0)

**Rufumleitung sofort ausschalten (an einem internen Telefon)**

**## 97** > Gruppenrufnummer > **## 21 #**

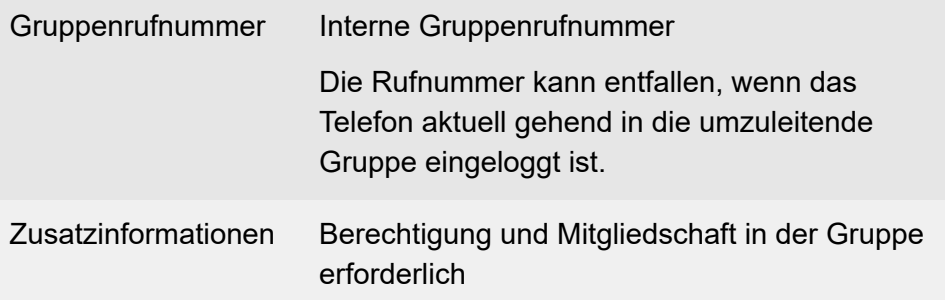

**D** Weiterführende Hilfe unter [Rufumleitung](#page-233-0)

**Rufumleitung bei besetzt einrichten (an einem internen Telefon)**

**## 97** > Gruppenrufnummer > **# \* 67 \*** > Zielrufnummer > **#**

Gruppenrufnummer Interne Gruppenrufnummer

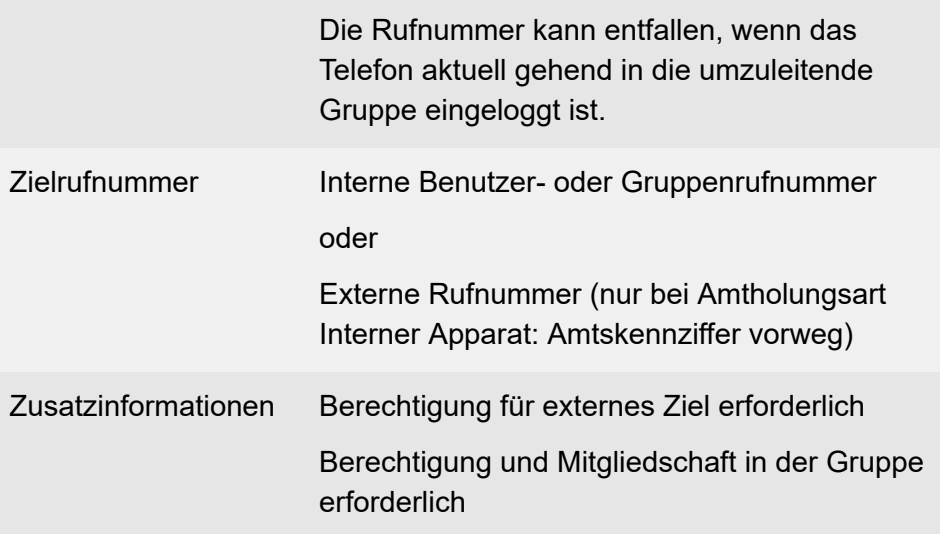

**A** Weiterführende Hilfe unter [Rufumleitung](#page-233-0)

### **Rufumleitung bei besetzt einschalten ohne erneute Eingabe der Rufnummer (an einem internen Telefon)**

**## 97** > Gruppenrufnummer > **# \* 67 #**

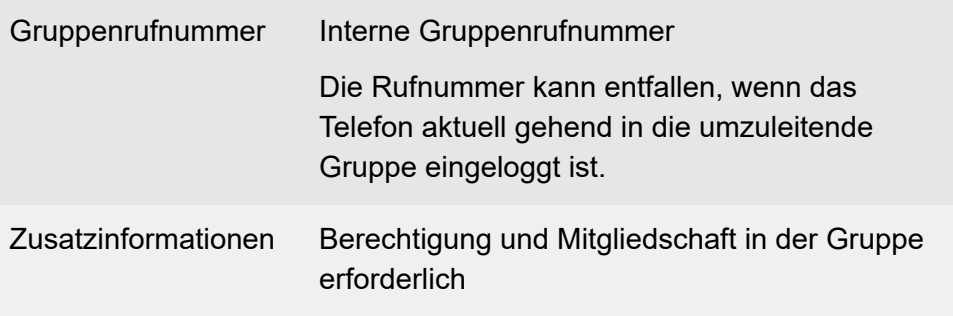

**7 Weiterführende Hilfe unter [Rufumleitung](#page-233-0)** 

**Rufumleitung bei besetzt ausschalten (an einem internen Telefon)**

**## 97** > Gruppenrufnummer > **## 67 #**

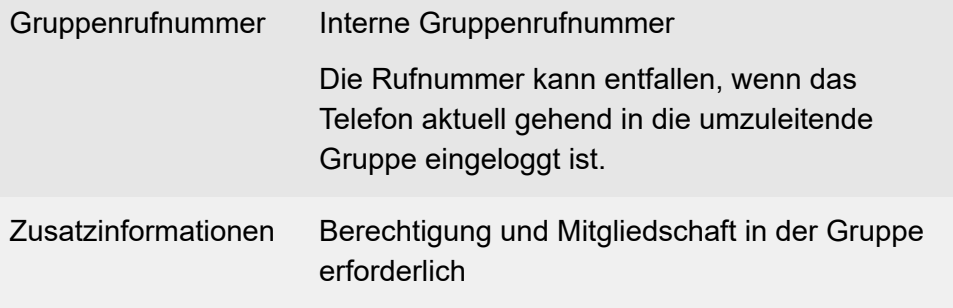

**D** Weiterführende Hilfe unter [Rufumleitung](#page-233-0)

**Rufumleitung bei nichtmelden einrichten (an einem internen Telefon)**

**## 97** > Gruppenrufnummer > **# \* 61 \*** > Zielrufnummer > **#**

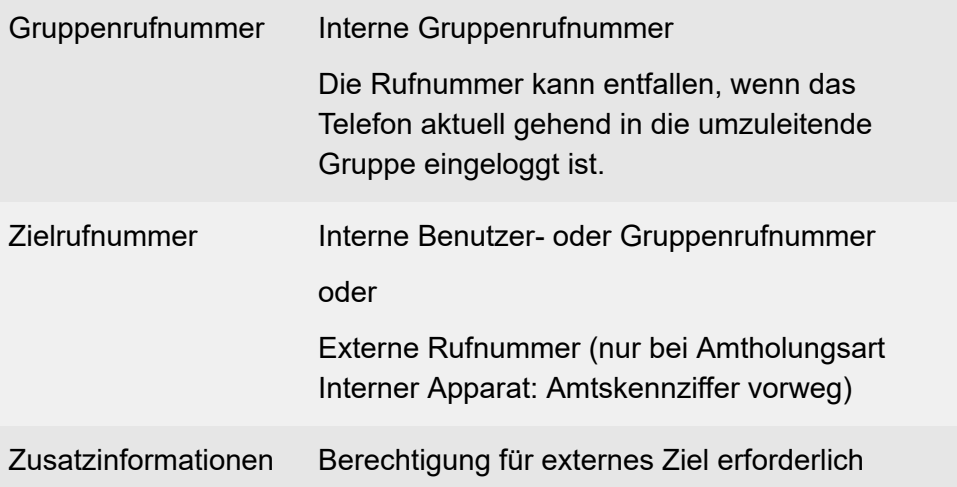

Berechtigung und Mitgliedschaft in der Gruppe erforderlich

**A** Weiterführende Hilfe unter [Rufumleitung](#page-233-0)

**Rufumleitung bei nichtmelden einschalten ohne erneute Eingabe der Rufnummer (an einem internen Telefon)**

**## 97** > Gruppenrufnummer > **# \* 61 #**

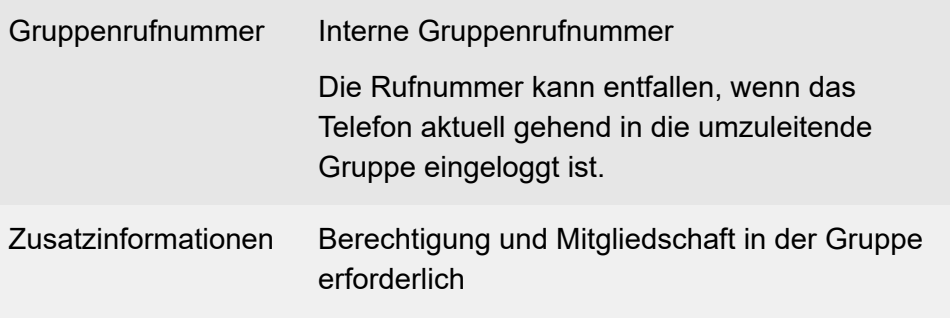

**Da Weiterführende Hilfe unter [Rufumleitung](#page-233-0)** 

**Rufumleitung bei nichtmelden ausschalten (an einem internen Telefon)**

**## 97** > Gruppenrufnummer > **## 61 #**

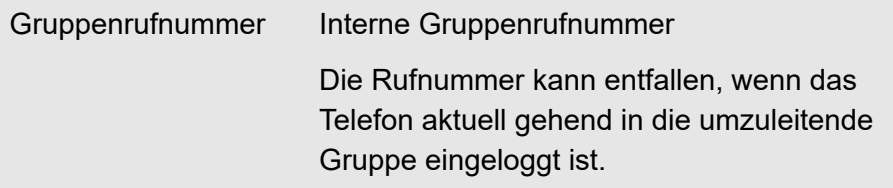

**Rufumleitung für Gruppen**

Zusatzinformationen Berechtigung und Mitgliedschaft in der Gruppe erforderlich

**X** Weiterführende Hilfe unter [Rufumleitung](#page-233-0)

### **Rufumleitung für Benutzer**

#### **Rufumleitung sofort einrichten (an einem internen Telefon)**

**\* 21 \*** > Zielrufnummer > **#**

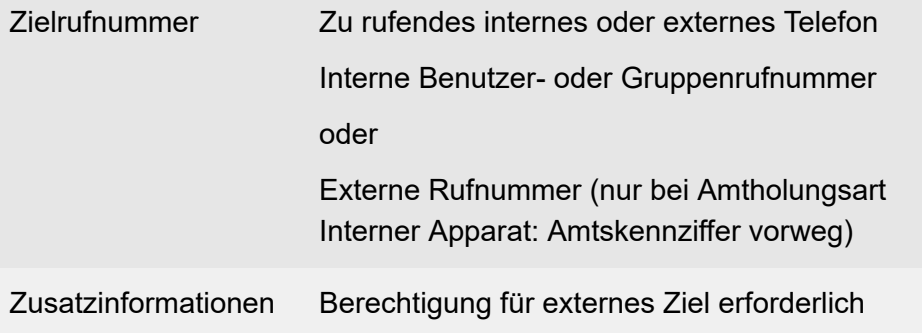

**X** Weiterführende Hilfe unter [Rufumleitung](#page-233-0)

**Rufumleitung sofort einschalten ohne erneute Eingabe der Rufnummer (an einem internen Telefon)**

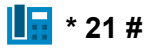

**7 Weiterführende Hilfe unter [Rufumleitung](#page-233-0)** 

**Rufumleitung sofort ausschalten (an einem internen Telefon)**

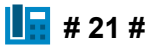

**X** Weiterführende Hilfe unter [Rufumleitung](#page-233-0)

#### **Rufumleitung bei besetzt einrichten (an einem internen Telefon)**

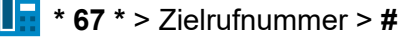

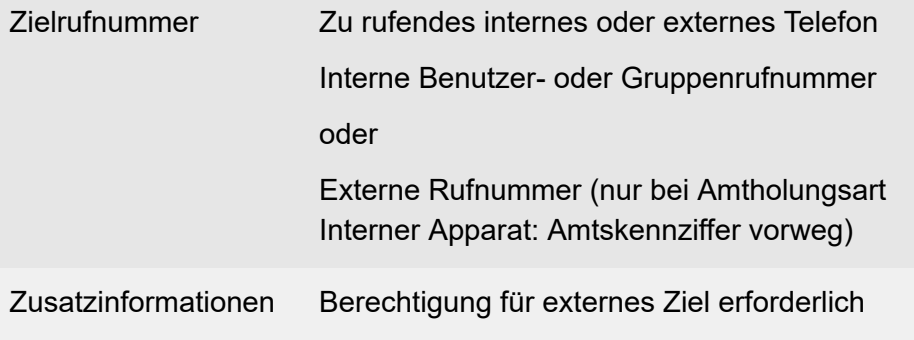

**A** Weiterführende Hilfe unter [Rufumleitung](#page-233-0)

#### **Rufumleitung bei besetzt einschalten ohne erneute Eingabe der Rufnummer (an einem internen Telefon)**

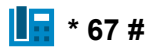

**A** Weiterführende Hilfe unter [Rufumleitung](#page-233-0)

#### **Rufumleitung bei besetzt ausschalten (an einem internen Telefon)**

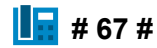

**A** Weiterführende Hilfe unter [Rufumleitung](#page-233-0)

#### **Rufumleitung bei nichtmelden einrichten (an einem internen Telefon)**

**\* 61 \*** > Zielrufnummer > **#**

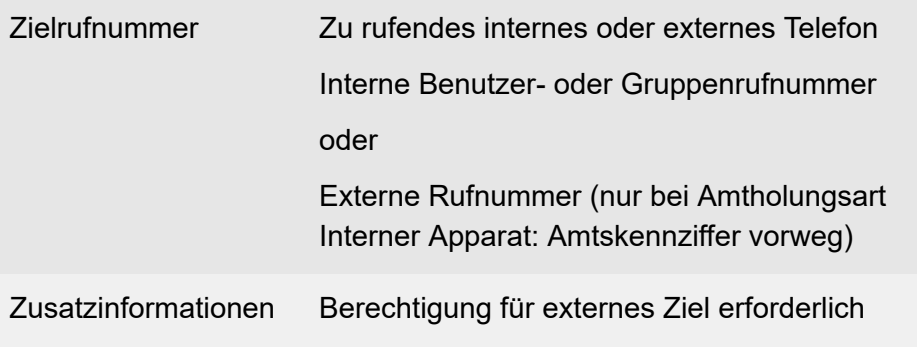

**D** Weiterführende Hilfe unter [Rufumleitung](#page-233-0)

**Rufumleitung bei nichtmelden einschalten ohne erneute Eingabe der Rufnummer (an einem internen Telefon)**

 $\left| \frac{1}{2} \right|$  \* 61 #

**D** Weiterführende Hilfe unter [Rufumleitung](#page-233-0)

**Rufumleitung bei nichtmelden ausschalten (an einem internen Telefon)**

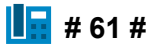

**2 Weiterführende Hilfe unter [Rufumleitung](#page-233-0)** 

### **Text vor Melden**

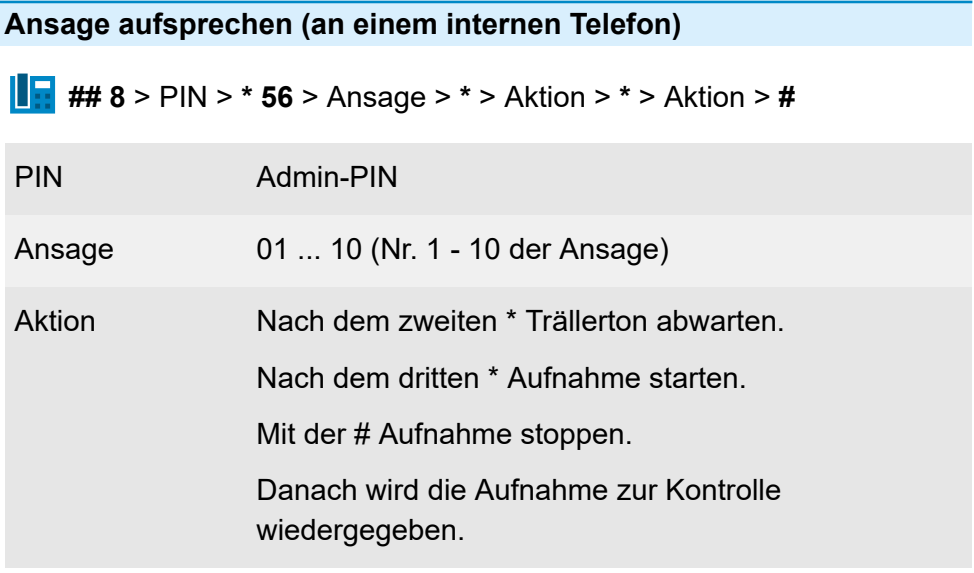

**XXX** Weiterführende Hilfe unter Text vor [Melden](#page-260-0)

#### **Ansage löschen (an einem internen Telefon)**

**## 8** > PIN > **\* 55** > Ansage > **#**

PIN Admin-PIN

Ansage 01 ... 10 (Nr. 1 - 10 der Ansage)

**2 Weiterführende Hilfe unter Text vor [Melden](#page-260-0)** 

#### **Ansage anhören (an einem internen Telefon)**

**## 8** > PIN > **\* 57** > Ansage > **#**

PIN Admin-PIN

Ansage 01 ... 10 (Nr. 1 - 10 der Ansage)

**2 Weiterführende Hilfe unter Text vor [Melden](#page-260-0)** 

## **Türfunktionen**

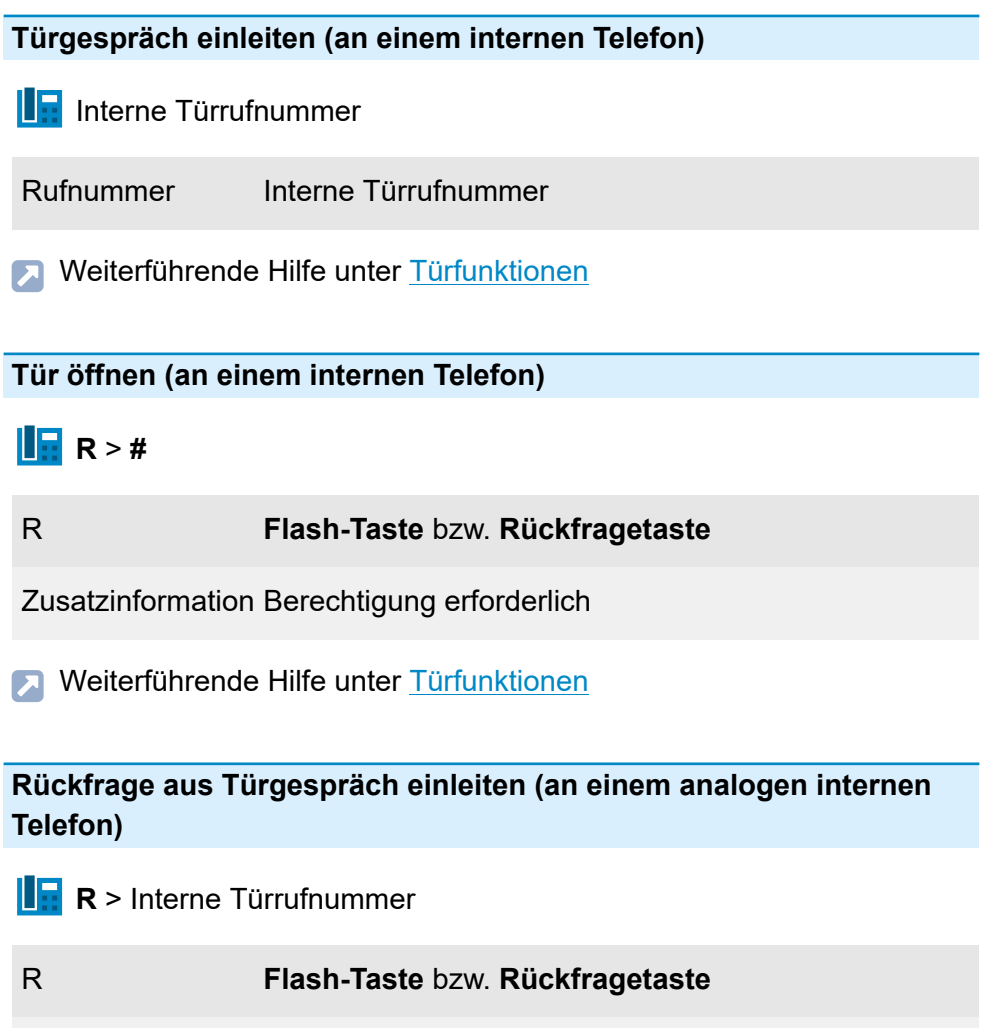

Rufnummer Interne Benutzer- oder Gruppenrufnummer oder

Externe Rufnummer (nur bei Amtholungsart Interner Apparat: Amtskennziffer vorweg)

**Weiterführende Hilfe unter [Türfunktionen](#page-265-0)** 

**Bereitschaft ausschalten (an einem internen Telefon, wenn internes Telefon Besitzer der Voicemailbox ist)**

**H**  $# 8 * 28 * 0#$ 

**D** Weiterführende Hilfe unter [Voicemailbox](#page-269-0)

**Bereitschaft einschalten (an einem internen Telefon, wenn internes Telefon Besitzer der Voicemailbox ist)**

**H**  $# 8 * 28 * 1#$ 

**D** Weiterführende Hilfe unter [Voicemailbox](#page-269-0)

**Zeitsteuerung für Bereitschaft einschalten (an einem internen Telefon, wenn internes Telefon Besitzer der Voicemailbox ist)**

**H**  $# 8 * 28 * 9#$ 

**D** Weiterführende Hilfe unter [Voicemailbox](#page-269-0)

**Ansage für Voicemailbox per Telefon aufsprechen (an einem internen Telefon)**

**## 8** > PIN > **\* 566** > Ansage > Voicemailbox-Rufnummer > **\*** > Aktion > **\*** > Aktion > **#**

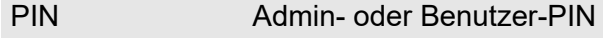

Ansage 1 ... 9, 0 (Nr. 1 - 10 der Ansage)

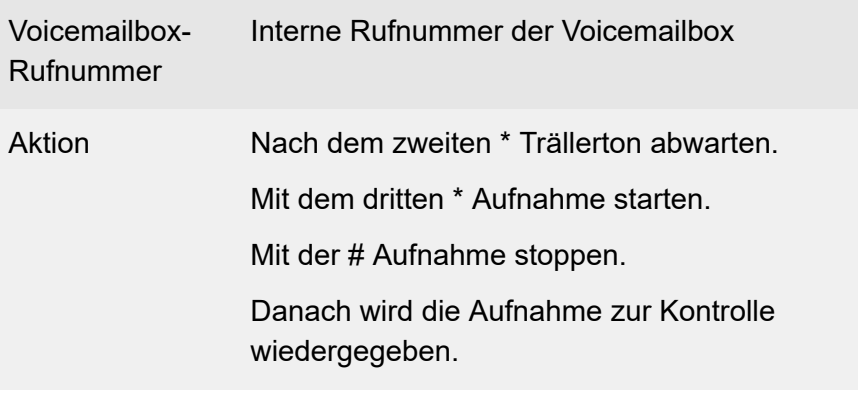

**7 Weiterführende Hilfe unter [Voicemailbox](#page-269-0)** 

**Ansage einer Voicemailbox anhören (an einem internen Telefon)**

**## 8** > PIN > **\* 576** > Ansage > Voicemailbox-Rufnummer > **#**

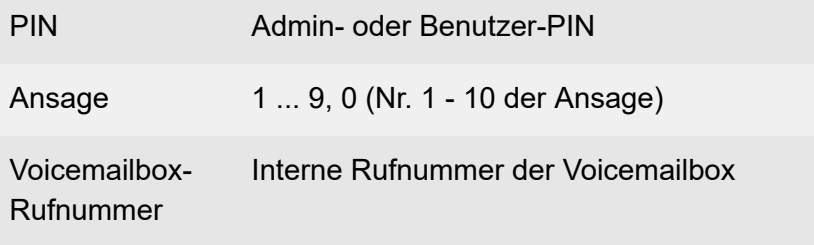

**D** Weiterführende Hilfe unter [Voicemailbox](#page-269-0)

**Ansage einer Voicemailbox löschen (an einem internen Telefon)**

**## 8** > PIN > **\* 556** > Ansage > Voicemailbox-Rufnummer > **#**

PIN Admin- oder Benutzer-PIN

Ansage 1 ... 9, 0 (Nr. 1 - 10 der Ansage) Voicemailbox-Rufnummer Interne Rufnummer der Voicemailbox

**D** Weiterführende Hilfe unter [Voicemailbox](#page-269-0)

### **Voicemailbox abfragen (an einem internen Telefon, wenn internes Telefon Besitzer der Voicemailbox ist)**

**IF** Voicemailbox-Rufnummer > Funktion

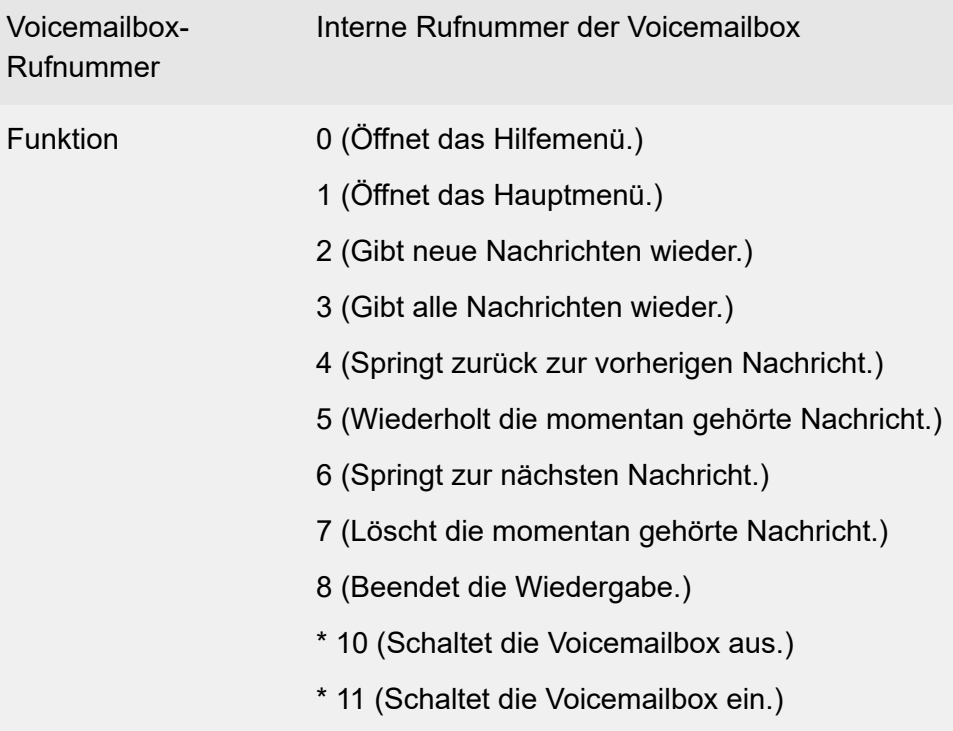

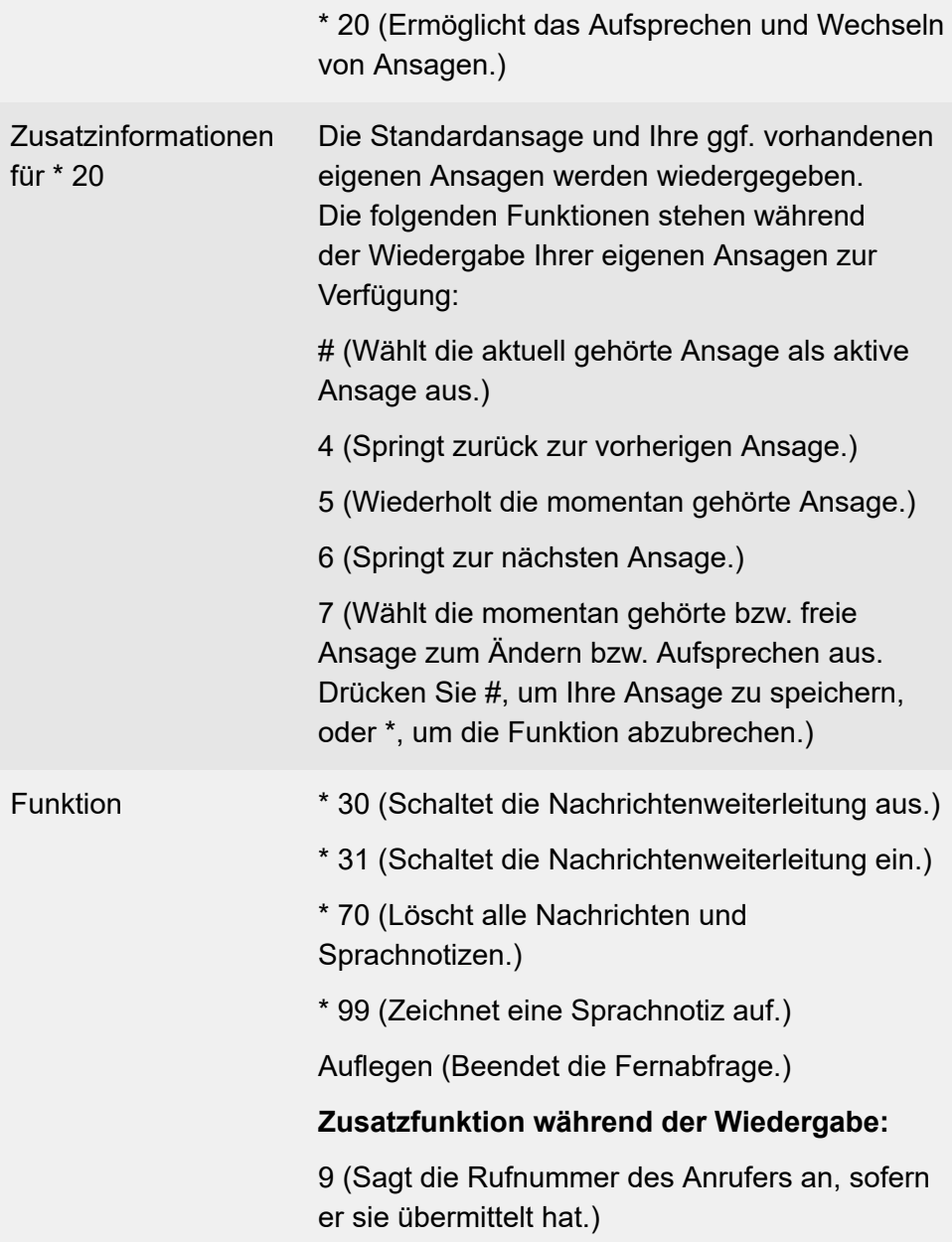

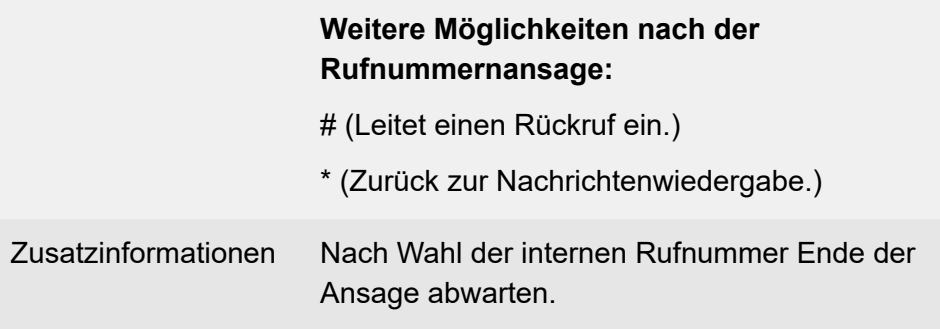

### **Voicemailbox abfragen (an einem internen Telefon, wenn internes Telefon nicht Besitzer der Voicemailbox ist und die Bereitschaft der Voicemailbox eingeschaltet ist)**

Voicemailbox-Rufnummer > **\*** > PIN > **#** > Funktion

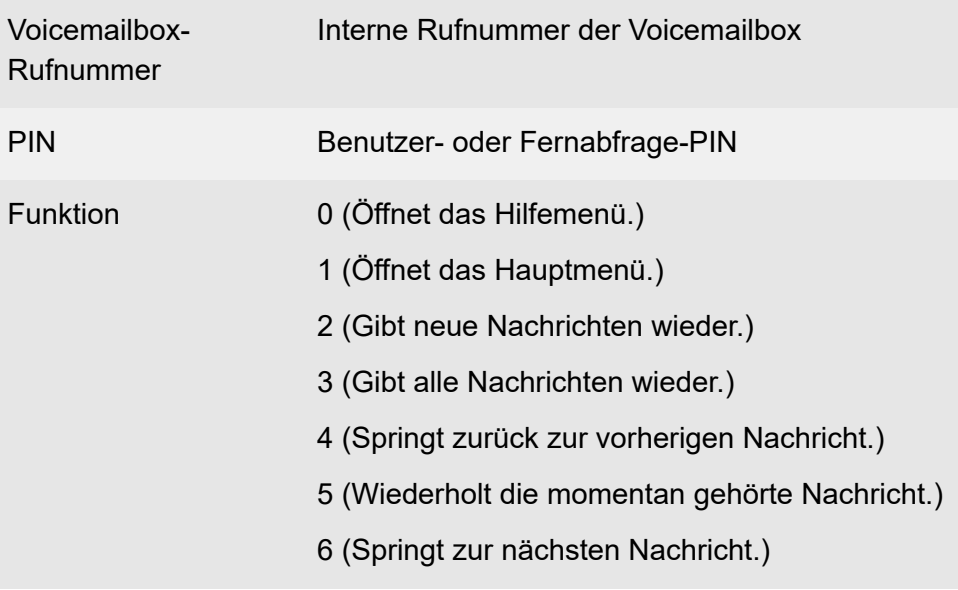

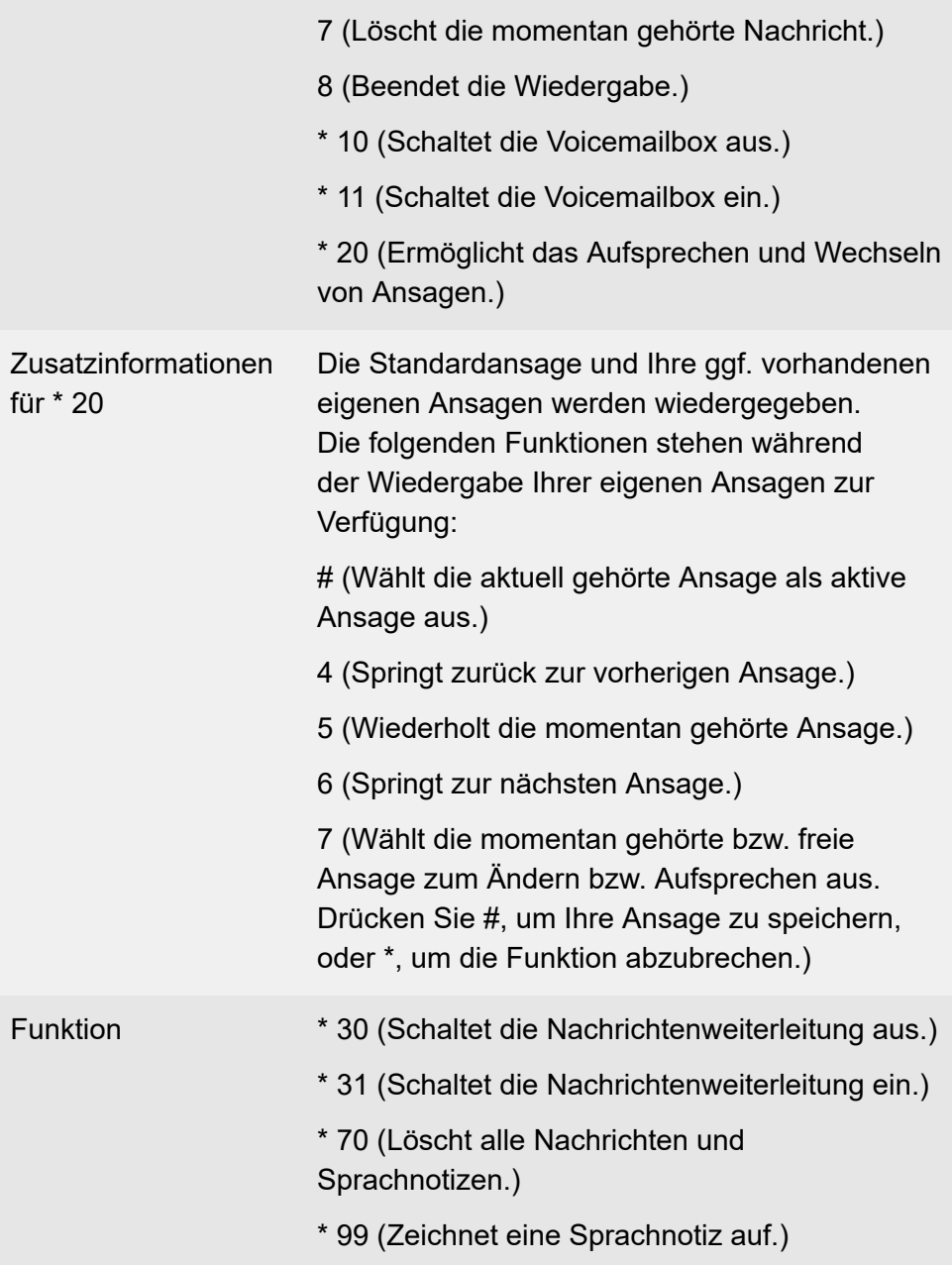

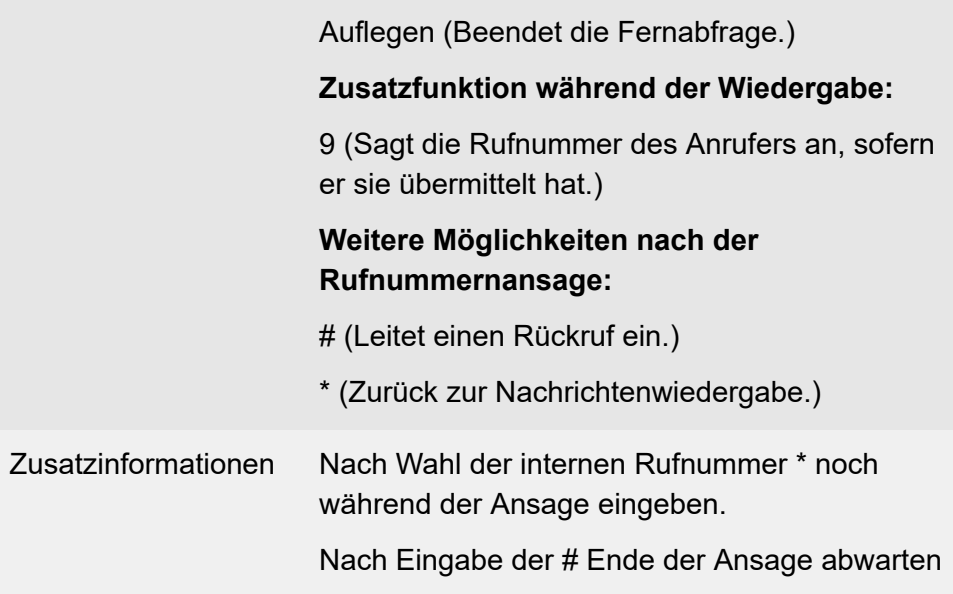

**Fernabfrage (an einem externen Telefon, wenn die Bereitschaft der Voicemailbox eingeschaltet ist)**

Voicemailbox-Rufnummer > **\*** > PIN > **#** > Funktion

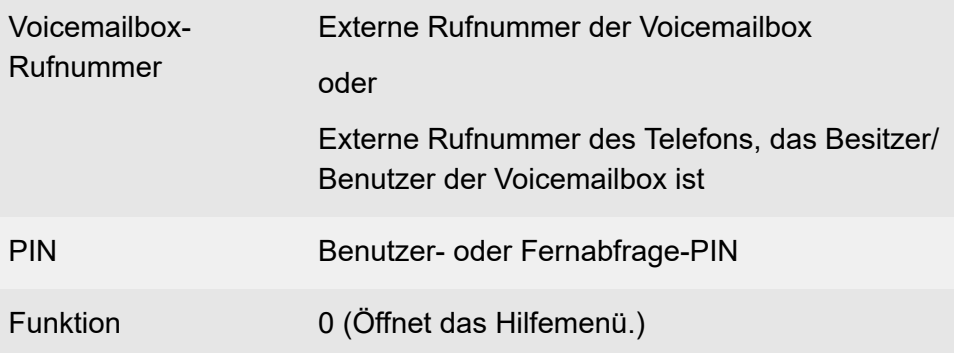

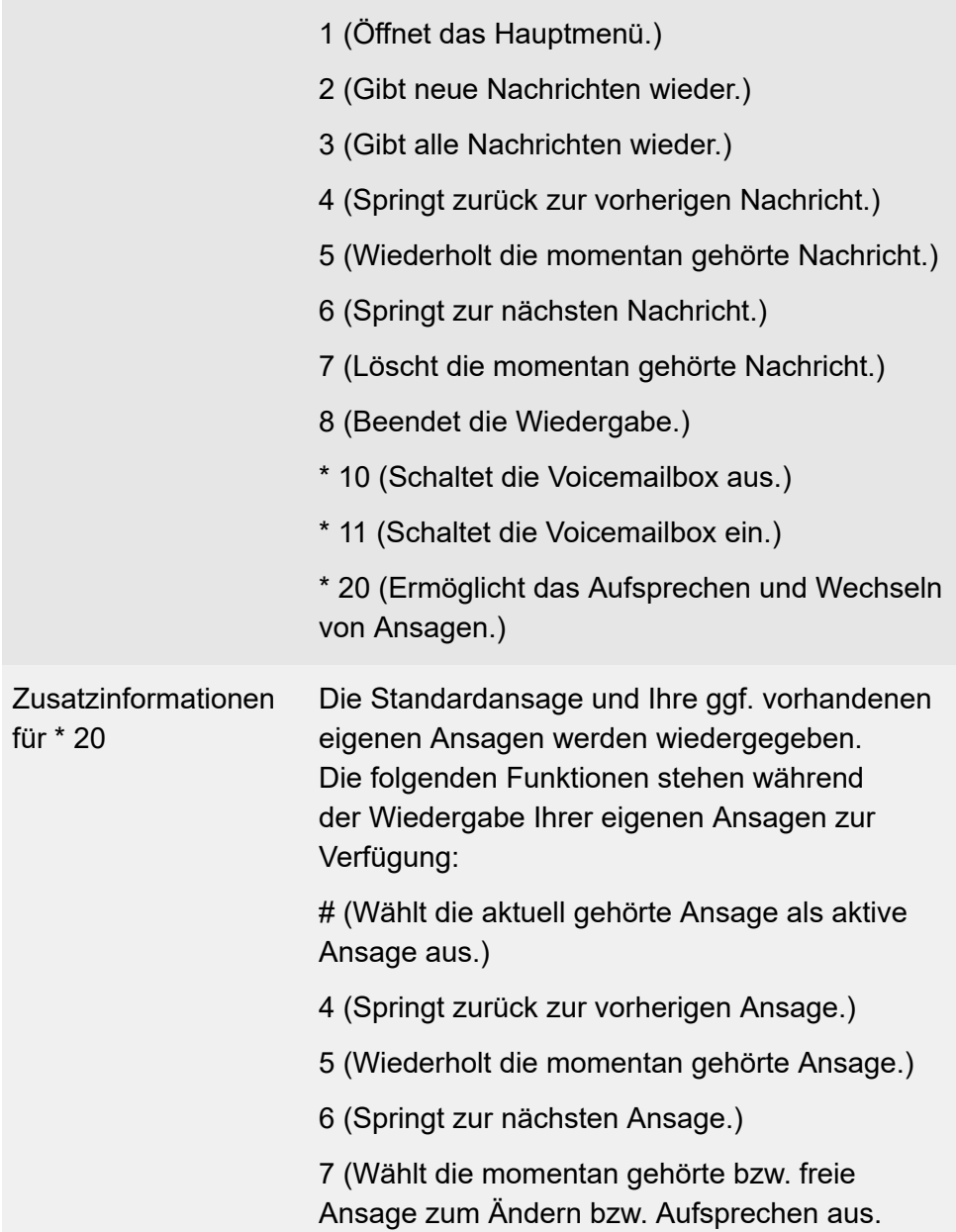

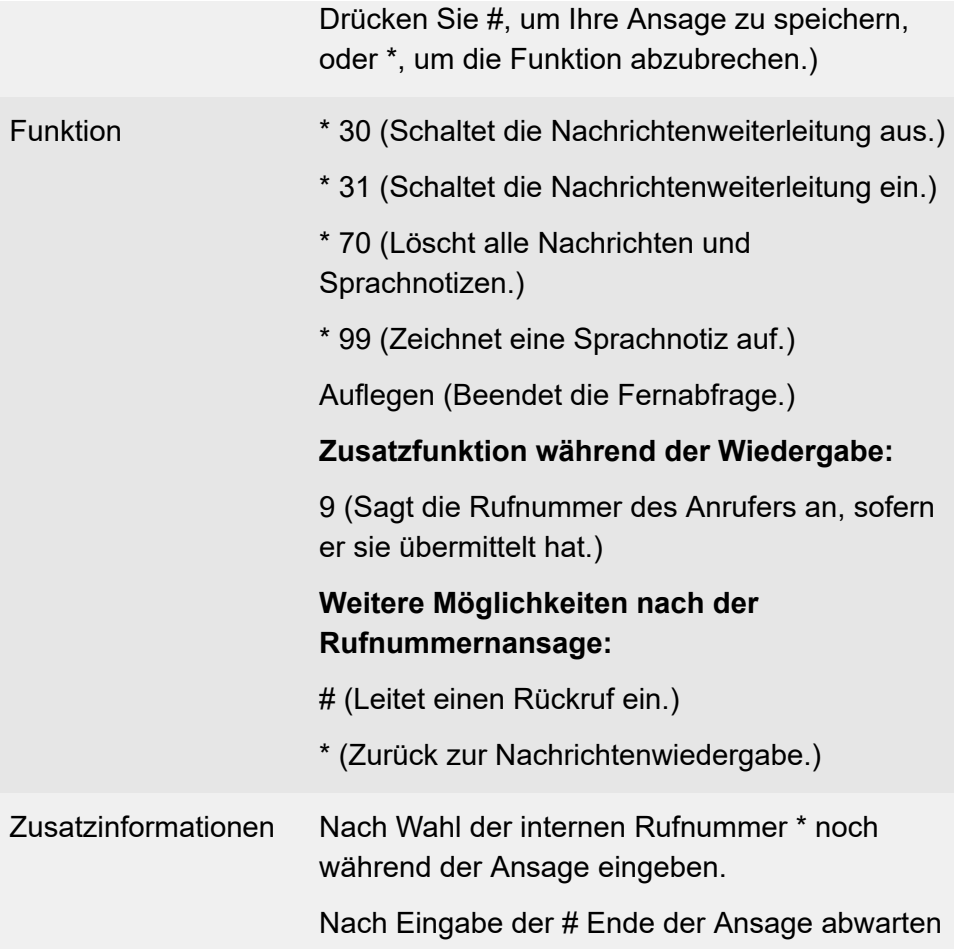

**Fernabfrage (an einem externen Telefon, wenn die Bereitschaft der Voicemailbox ausgeschaltet ist)**

Voicemailbox-Rufnummer > **\*** > PIN > **#** > Funktion

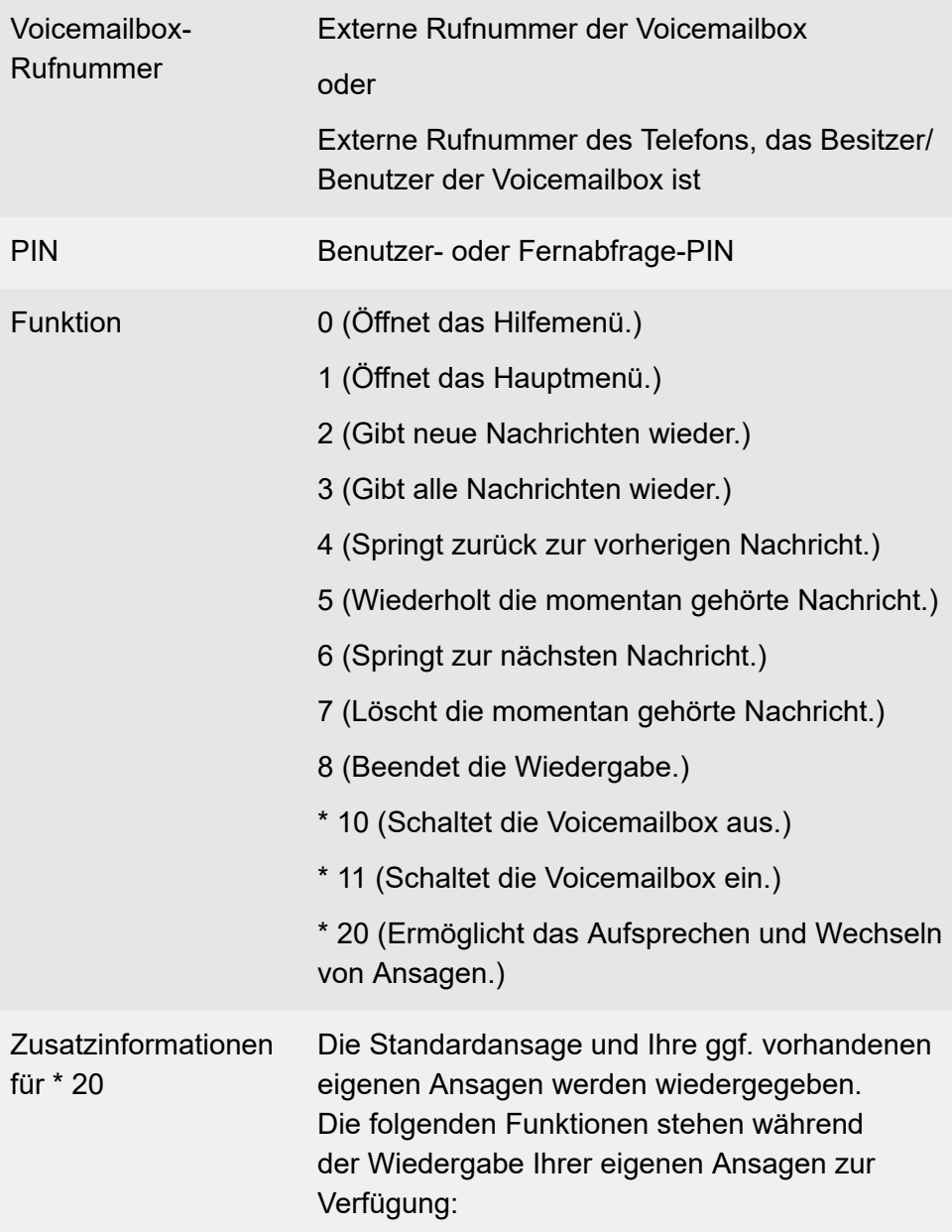

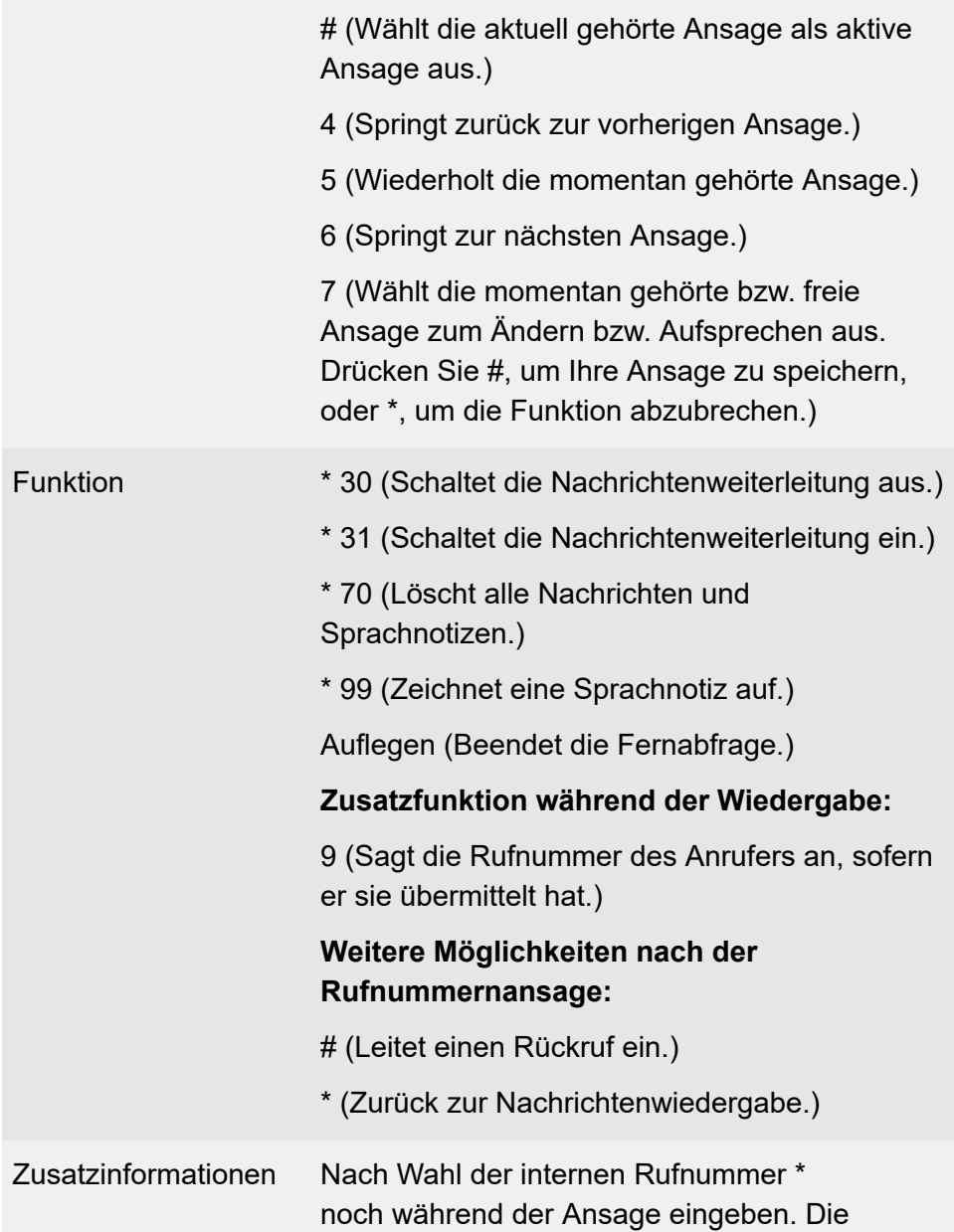

Voicemailbox nimmt den Ruf nach maximal 55 Sekunden an.

Nach Eingabe der # Ende der Ansage abwarten

**D** Weiterführende Hilfe unter [Voicemailbox](#page-269-0)

## **Wartemusik und Ansage**

**Wartemusik am Musikeingang einspielen (an einem internen Telefon)**

**## 8** > PIN > **\* 5632** > **\*** > Aktion > **\*** > Aktion > **#**

PIN Admin-PIN

Aktion Nach dem zweiten \* Trällerton abwarten.

Mit dem dritten \* Aufnahme starten und gleichzeitig Musikausgabegerät einschalten.

Mit der # Aufnahme stoppen.

**2 Weiterführende Hilfe unter [Wartemusik](#page-293-0) und Ansage** 

**Wartemusik löschen (an einem internen Telefon)**

**## 8** > PIN > **\* 5532 #**

PIN Admin-PIN

**2 Weiterführende Hilfe unter [Wartemusik](#page-293-0) und Ansage** 

**Ansage aufsprechen (an einem internen Telefon)**

**## 8** > PIN > **\* 5631** > **\*** > Aktion > **\*** > Aktion > **#**

PIN Admin-PIN

Aktion Nach dem zweiten \* Trällerton abwarten.

Mit dem dritten \* Aufnahme starten.

Mit der # Aufnahme stoppen.

**D** Weiterführende Hilfe unter [Wartemusik](#page-293-0) und Ansage

**Ansage löschen (an einem internen Telefon)**

**## 8** > PIN > **\* 5531 #**

PIN Admin-PIN

**D** Weiterführende Hilfe unter [Wartemusik](#page-293-0) und Ansage

**Wartemusik und Ansage ein-/ausschalten und anhören (an einem internen Telefon)**

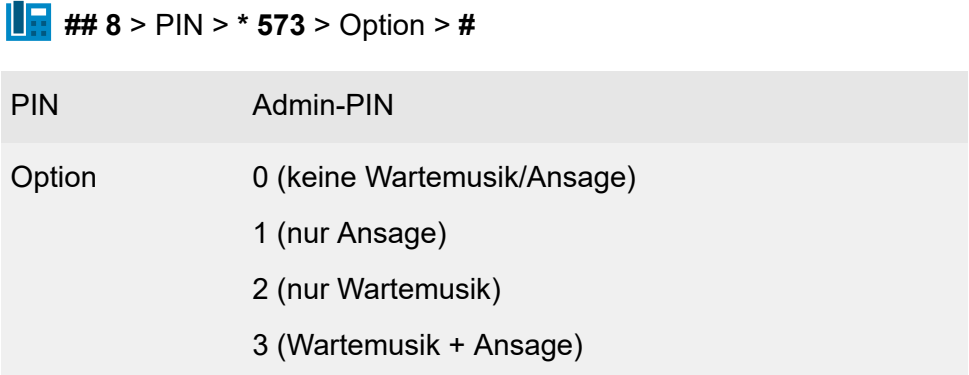

**2 Weiterführende Hilfe unter [Wartemusik](#page-293-0) und Ansage** 

**Freigabeliste (kommend)**

### **Freigabeliste (kommend)**

**Freigabeliste (kommend) für Benutzer einschalten (an einem internen Telefon)**

**## 8** > PIN > **\* 22 1 #**

PIN Benutzer-PIN

Weiterführende Hilfe unter [Sperr- und Freigabeliste](#page-251-0)

**Freigabeliste (kommend) für Benutzer ausschalten (an einem internen Telefon)**

**## 8** > PIN > **\* 22 0 #**

PIN Benutzer-PIN

**X** Weiterführende Hilfe unter [Sperr- und Freigabeliste](#page-251-0)

**Hardware**

# **Hardware**

**[Informationen zum Kapitel](#page-1036-0) [Module](#page-1037-0) [LEDs](#page-1038-0) [Taster](#page-1042-0)**

**Informationen zum Kapitel**

### <span id="page-1036-0"></span>**Informationen zum Kapitel**

Hier finden Sie Informationen zu verschiedenen Hardware-Plattformen der COMtrexx.

**Für weitere Informationen ziehen Sie bitte die Betriebsanleitung Ihrer** COMtrexx-Variante zurate.

**Module**

### <span id="page-1037-0"></span>**Module**

Die COMtrexx Business bietet folgende Module zur Erweiterung:

- **NET-Modul:** Durch die Aufrüstung mit einem NET-Modul stehen zwei Netzwerke mit unterschiedlichen IP-Adressbereichen zur Verfügung.
	- Weiterführende Hilfe unter [Netzwerkschnittstelle \(zweite\)](#page-171-0)
- **4FXS-Modul:** Durch die Aufrüstung mit einem 4FXS-Modul stehen jeweils vier interne Ports für analoge Geräte (Telefone, Faxgeräte, Türstationen, Ansageausgänge) zur Verfügung.
	- **D** Weiterführende Hilfe unter [Fax](#page-117-0)
	- Weiterführende Hilfe unter [Türfunktionen](#page-265-0)
	- **D** Weiterführende Hilfe unter [Lautsprecheransage](#page-161-0)
	- **Wichtig:** Durch installierte und eingestellte 4FXS-Module sind die möglichen VoIP-Betriebsarten und damit auch die maximal verfügbaren VoIP-Kanäle eingeschränkt.
		- **D** Weiterführende Hilfe unter [VoIP](#page-282-0)

#### **Einrichtung**

- Installierte Module einstellen.
	- − **Hardware**

**LEDs**

# <span id="page-1038-0"></span>**LEDs**

Die COMtrexx Business bietet folgende LEDs zur Statusanzeige:

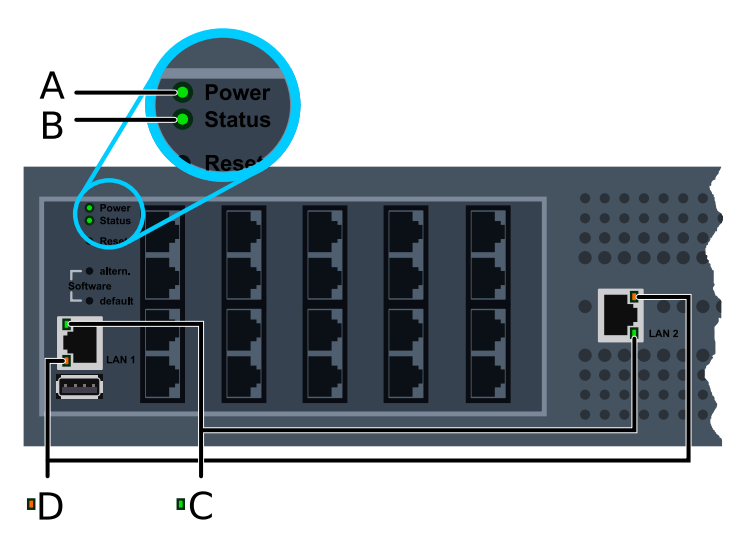

- A LED **Power**
- B LED **Status**
- C LED **LAN-Link**
- D LED **LAN-Activity**

### **Benutzerführung**

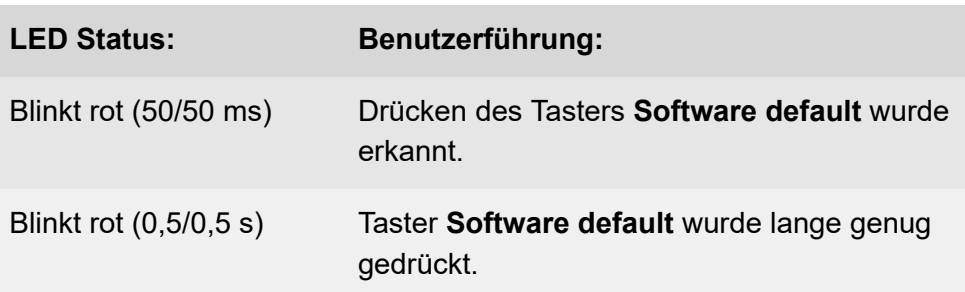

**LEDs**

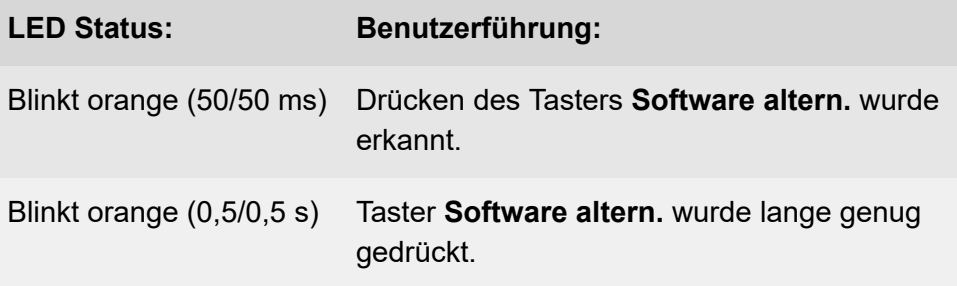

### **Status der TK-Anlage**

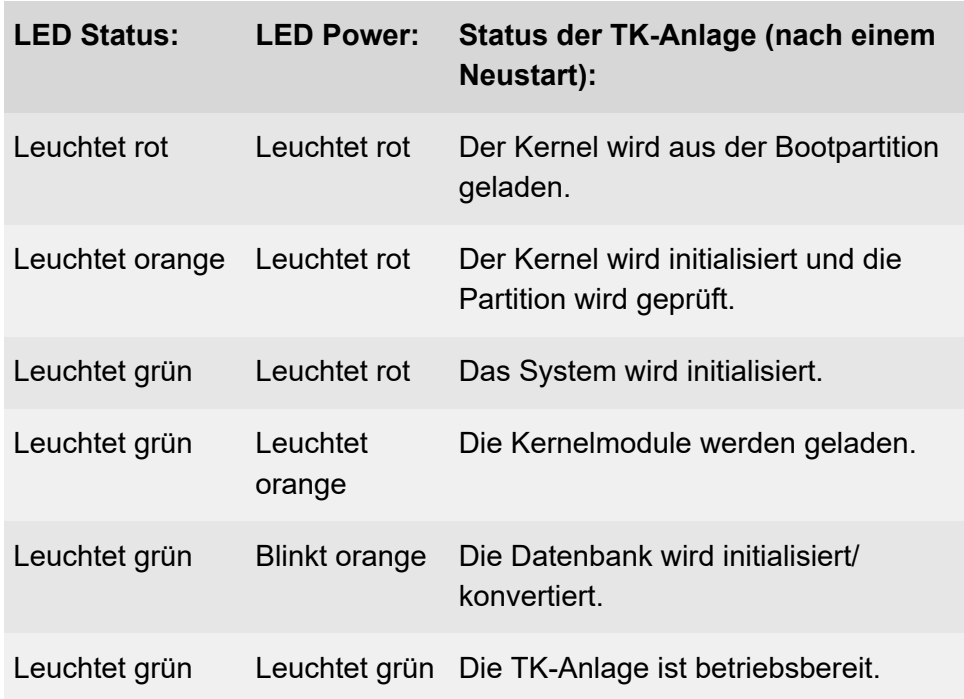

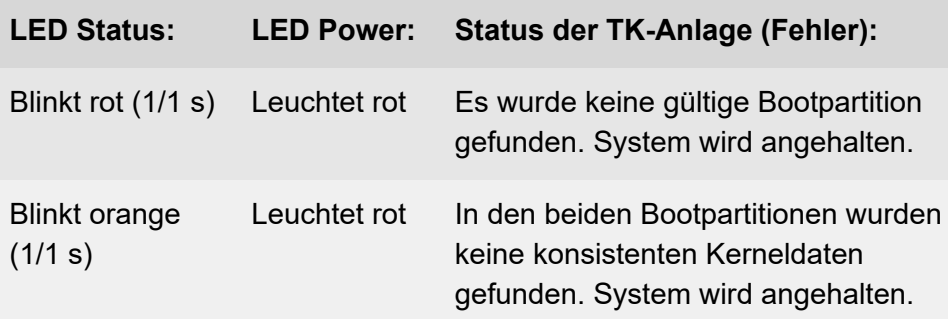

**Hinweis:** Bleibt die LED **Power** – auch nach einem Neustart – dauerhaft rot, liegt ein Fehler vor. Wenden Sie sich an Ihren Fachhändler oder direkt an den Hersteller.

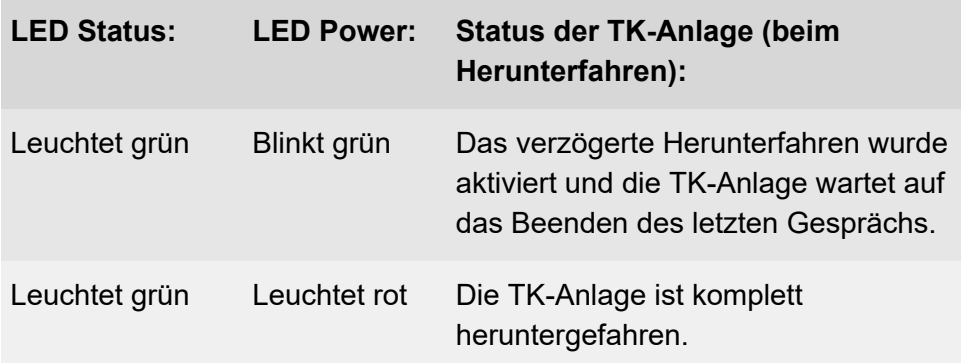

**Ethernet-Schnittstelle**

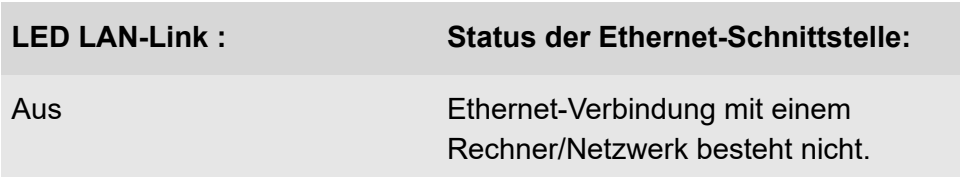

**LEDs**

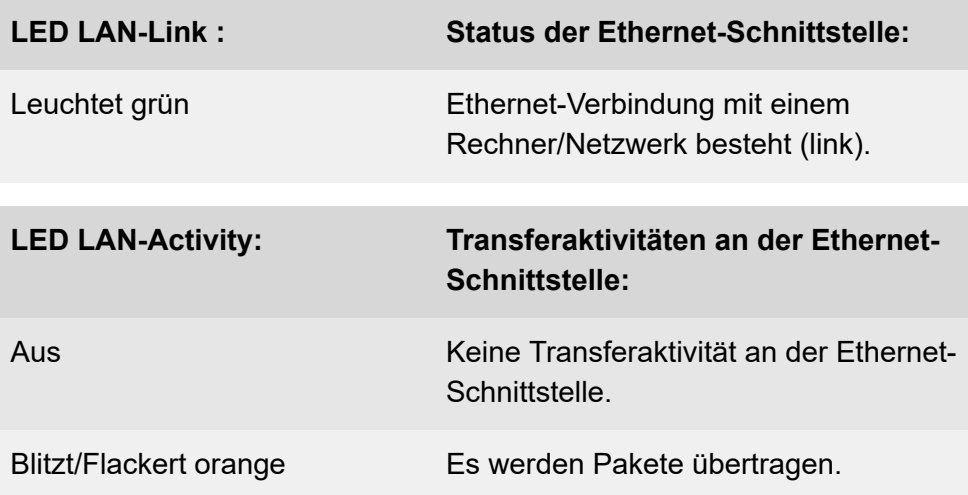

**Taster**

### <span id="page-1042-0"></span>**Taster**

Die COMtrexx Business bietet folgende Taster zur Durchführung von Servicefunktionen:

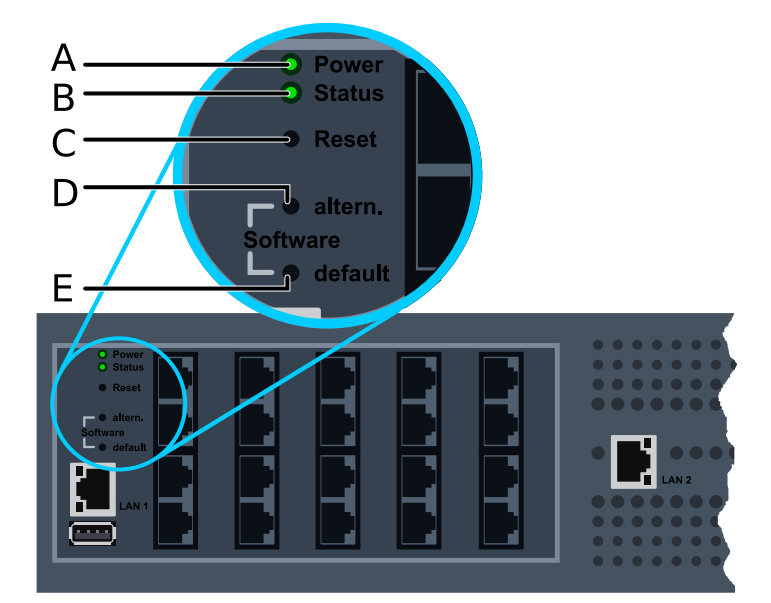

- A LED **Power**
- B LED **Status**
- C Taster **Reset**
- D Taster **Software altern.**
- E Taster **Software default**

### **Neustart**

Um einen Neustart einzuleiten, gehen Sie folgendermaßen vor:

#### **Taster**

- **Achtung:** Alle Verbindungen mit/zu dem Webserver, alle Gespräche und Datendienste werden dabei abgebrochen. Nicht gespeicherte Informationen gehen verloren!
	- Drücken Sie den Taster **Reset**.

Die LEDs zeigen folgende Zustände an:

- − Die LED **Power** leuchtet/blinkt für bis zu zwei Minuten rot und orange.
- − Leuchtet die LED **Power** wieder grün, ist der Neustart abgeschlossen und die TK-Anlage betriebsbereit.
	- **Hinweis:** Bleibt die LED **Power** dauerhaft rot, liegt ein Fehler vor. Wenden Sie sich an Ihren Fachhändler oder direkt an den **Hersteller**
- **D** Weiterführende Hilfe unter [Neustart](#page-173-0)

#### **Firmware wiederherstellen**

Um (z. B. bei Problemen nach einem Update) die vorherige Firmware wiederherzustellen, gehen Sie folgendermaßen vor:

- **Wichtig:** Lesen Sie zunächst die durchzuführenden Schritte.
- **Achtung:** Im Anschluss wird automatisch ein Neustart durchgeführt. Alle Verbindungen mit/zu dem Webserver, alle Gespräche und Datendienste werden dabei abgebrochen. Nicht gespeicherte Informationen gehen verloren!
- 1. Drücken Sie hintereinander die Taster **Reset** und **Software altern.** und halten Sie den Taster **Software altern.** gedrückt.

Die LEDs zeigen folgende Zustände an:

− Die LED **Status** beginnt, schnell orange zu blinken.
**Taster**

- − Nach kurzer Zeit blinkt die LED **Status** nur noch langsam.
- 2. Lassen Sie den Taster **Software altern.** wieder los.

Die LEDs zeigen folgende Zustände an:

- − Die LED **Power** leuchtet/blinkt für bis zu zwei Minuten rot und orange.
- − Leuchtet die LED **Power** wieder grün, ist der Neustart abgeschlossen und die TK-Anlage betriebsbereit.
	- **Hinweis:** Bleibt die LED **Power** dauerhaft rot, liegt ein Fehler vor. Wenden Sie sich an Ihren Fachhändler oder direkt an den **Hersteller**

**2 Weiterführende Hilfe unter [Firmware-Update](#page-120-0)** 

#### **Auslieferzustand**

Um den Auslieferzustand herzustellen, gehen Sie folgendermaßen vor:

- **Wichtig:** Lesen Sie zunächst die durchzuführenden Schritte.
- **Achtung:** Im Anschluss wird automatisch ein Neustart durchgeführt. Alle Verbindungen mit/zu dem Webserver, alle Gespräche und Datendienste werden dabei abgebrochen. Nicht gespeicherte Informationen gehen verloren!
- 1. Drücken Sie hintereinander die Taster **Reset** und **Software default** und halten Sie den Taster **Software default** gedrückt.

Die LEDs zeigen folgende Zustände an:

- − Die LED **Status** beginnt, schnell rot zu blinken.
- − Nach kurzer Zeit blinkt die LED **Status** nur noch langsam.
- 2. Lassen Sie den Taster **Software default** wieder los.

Die LEDs zeigen folgende Zustände an:

- − Die LED **Power** leuchtet/blinkt für bis zu zwei Minuten rot und orange.
- − Leuchtet die LED **Power** wieder grün, ist der Neustart abgeschlossen und die TK-Anlage betriebsbereit.
	- **Hinweis:** Bleibt die LED **Power** dauerhaft rot, liegt ein Fehler vor. Wenden Sie sich an Ihren Fachhändler oder direkt an den **Hersteller**
	- **Hinweis:** Wenn Sie den Taster **Software default** zu spät loslassen (die LED **Status** blitzt nicht mehr), startet die TK-Anlage ohne Änderung neu.

**Glossar**

# **Glossar**

**[Fachwörter und Funktionen](#page-1047-0) [Abkürzungen](#page-1134-0)**

**Fachwörter und Funktionen**

### <span id="page-1047-0"></span>**Fachwörter und Funktionen**

**[Account](#page-1050-0) [Amtleitung](#page-1051-0) [Anlagenanschluss](#page-1052-0) [APIPA](#page-1053-0) [Außen liegende Nebenstelle](#page-1054-0) [Call Deflection](#page-1055-0) [Client](#page-1056-0) [CLIP no screening](#page-1057-0) [Codec](#page-1058-0) [DDI](#page-1059-0) [DECT](#page-1060-0) [DHCP](#page-1061-0) [DiffServ](#page-1062-0) [DNS](#page-1063-0) [Domain](#page-1064-0) [DSL](#page-1065-0) [DynDNS](#page-1066-0) [Echokompensation \(Echo Cancellation\)](#page-1067-0) [Endgerät](#page-1068-0) [Ethernet](#page-1069-0) [Firewall](#page-1070-0) [Firmware](#page-1071-0) [Flash](#page-1072-0) [GAP](#page-1073-0) [Gasse](#page-1074-0) [Gateway](#page-1075-0) [Host](#page-1076-0) [HTTP-Proxy](#page-1077-0)**

**Fachwörter und Funktionen**

**[HTTPS](#page-1078-0) [Hyperlink](#page-1079-0) [IAD](#page-1080-0) [IP-Adresse](#page-1081-0) [IPv4-Adresse](#page-1082-0) [IPv6-Adresse](#page-1083-0) [IWV](#page-1084-0) [Jitterbuffer](#page-1085-0) [LAN](#page-1086-0) [LDAP](#page-1087-0) [LED](#page-1088-0) [MAC-Adresse](#page-1089-0) [Mehrgeräte-Anschluss](#page-1090-0) [MFV](#page-1091-0) [MSN](#page-1092-0) [NAT](#page-1093-0) [Nebenstelle](#page-1094-0) [Netzwerk](#page-1095-0) [NTP](#page-1096-0) [Outbound-Proxy](#page-1097-0) [PIN](#page-1098-0) [PoE](#page-1099-0) [Port](#page-1100-0) [Proxy-Server](#page-1101-0) [QoS](#page-1102-0) [QR-Code](#page-1103-0) [Registrar](#page-1104-0) [Router](#page-1105-0) [Routing](#page-1106-0) [Server](#page-1107-0)**

**Fachwörter und Funktionen**

**[SIP](#page-1108-0) SIP-DDI [\(SIP-Trunking\)](#page-1109-0) [SIP-Port](#page-1110-0) [SMTP](#page-1111-0) [Softphone](#page-1112-0) [STUN](#page-1113-0) [Subnetzmaske](#page-1114-0) [Switch](#page-1115-0) [Syslog-Server](#page-1116-0) [Systemtelefon](#page-1117-0) [TAPI](#page-1118-0) [TCP](#page-1119-0) [Template](#page-1120-0) [T-Net-Funktionen](#page-1121-0) [Treiber](#page-1122-0) [UDP](#page-1123-0) [URL](#page-1124-0) [Vermittlungsstelle](#page-1125-0) [VoIP](#page-1126-0) [VoIP-Account](#page-1127-0) [VoIP-Provider](#page-1128-0) [Voucher](#page-1129-0) [VPN](#page-1130-0) [WAN](#page-1131-0) [Zertifikat](#page-1132-0) [Zertifizierungstelle](#page-1133-0)**

**Account**

### <span id="page-1050-0"></span>**Account**

Zugangsberechtigung zu einem VoIP-Provider bzw. einer VoIP-TK-Anlage. Anwender müssen sich mit einem Log-in, bestehend aus Benutzername und Passwort, zu erkennen geben.

**Amtleitung**

### <span id="page-1051-0"></span>**Amtleitung**

Anschluss, der die TK-Anlage mit dem öffentlichen Netz verbindet. Die Amtleitung stellt die Verbindung zwischen der Ortsvermittlungsstelle des Anbieters und dem Telefonanschluss dar.

**Anlagenanschluss**

### <span id="page-1052-0"></span>**Anlagenanschluss**

Anschluss mit direkter Durchwahlmöglichkeit. Es wird eine Anlagenrufnummer mit zusätzlichen Durchwahlen (DDI) durch den Anbieter vergeben, z. B. 9200 – 0. An einem Anlagenanschluss werden in der Regel TK-Anlagen betrieben.

**APIPA**

# <span id="page-1053-0"></span>**APIPA**

Automatic Private IP Addressing - ermöglicht die automatische Konfiguration von Netzwerkschnittstellen. Ein Gerät, das APIPA unterstützt, gibt sich selbst eine zufällige IP-Adresse aus dem Bereich 169.254.1.0 bis 169.254.254.255 oder verfügt über eine feste IP-Adresse aus dem APIPA-Adressbereich.

**Außen liegende Nebenstelle**

### <span id="page-1054-0"></span>**Außen liegende Nebenstelle**

Interner Benutzer, der über ein öffentliches Netz (z. B. Internet) mit der zentralen TK-Anlage verbunden ist (z. B. Home Office, abgesetzte Gebäudeteile, Filialen). Dabei ist die Entfernung zwischen TK-Anlage und außen liegender Nebenstelle nicht relevant.

**Call Deflection**

### <span id="page-1055-0"></span>**Call Deflection**

Bezeichnung für das Leistungsmerkmal Rufumleitung während der Rufphase. Bei aktivierter Call Deflection kann der Angerufene den Anrufer noch während des Klingelzeichens fallweise (per Anruf) umleiten.

**Client**

### <span id="page-1056-0"></span>**Client**

Endgerät in Form einer Computer-Hardware oder -Software, das Dienste abruft, die von einem Server zur Verfügung gestellt werden.

**CLIP no screening**

### <span id="page-1057-0"></span>**CLIP no screening**

Dienstmerkmal für abgehende Rufe. Mit dieser Funktion kann dem Angerufenen anstelle der vom Netzbetreiber erhaltenen Rufnummer eine selbst festgelegte, kundenspezifische Rufnummer übermittelt werden.

No screening bedeutet in diesem Zusammenhang, dass die kundenspezifische Rufnummer nicht vom Amt auf Richtigkeit überprüft wird. Sie kann irgendeine selbst bestimmte Rufnummer beinhalten (z. B. eine Servicerufnummer).

**Codec**

### <span id="page-1058-0"></span>**Codec**

Verfahren, das die analogen Sprachdaten für ihre Übertragung codiert (digitalisiert) und wieder decodiert, d. h., in Sprache umwandelt. Es gibt verschiedene Codecs, die jeweils eine andere Kompressionsrate der Sprachdaten aufweisen und somit verschiedene Bandbreiten für die Datenübertragung beanspruchen. Die VoIP-Gesprächsqualität hängt von dem verwendeten Codec ab.

# <span id="page-1059-0"></span>**DDI**

Direct Dial In - Durchwahlnummer, mit deren Wahl man einen bestimmten Benutzer einer TK-Anlage direkt erreicht. Beispiel: Bei 0 53 06 / 92 00 - 700 ist die 700 die direkte Durchwahl (DDI) zur Auerswald-Infoline.

# <span id="page-1060-0"></span>**DECT**

Digital Enhanced Cordless Telecommunications (früher Digital European Cordless Telephony) - Standard für digitale schnurlose Telefonie und Datenübertragung (siehe auch [GAP](#page-1073-0)). DECT-Systeme von Auerswald bieten verschlüsselte Übertragung zwischen Mobilteil und Basisstation.

# <span id="page-1061-0"></span>**DHCP**

Die IP-Adresse wird temporär für eine bestimmte Zeit vergeben. Wird die Adresse vom Client nicht mehr benötigt, kann der Server wieder über sie verfügen und sie an einen anderen Client vergeben.

**DiffServ**

### <span id="page-1062-0"></span>**DiffServ**

Differentiated Services Flag - in Netzwerken von aktiven Netzwerkkomponenten wie Routern oder Switches ausgewertetes Flag, um die Pakete entsprechend ihrer Priorität weiterzuleiten. Dieses ist notwendig, um z. B. Sprachpakete (VoIP) bevorzugt zu behandeln und eine bessere Sprachqualität zu erreichen.

# <span id="page-1063-0"></span>**DNS**

Domain Name Service - zur Übersetzung von Internetadressen benötigt. Der Name eines Rechners im Internet (z. B. Auerswald) wird der entsprechenden IP-Adresse zugeordnet. Dieser Dienst wird von DNS-Servern bei den verschiedenen Internet Service Providern oder von übergeordneten Servern übernommen.

**Domain**

### <span id="page-1064-0"></span>**Domain**

Weltweit eindeutiger Name einer Website, bestehend aus Third-Level-Domain (z. B. dem Dienstenamen www), Second-Level-Domain (z. B. auerswald) und Top-Level-Domain (z. B. dem Länderkürzel de). Die Domain ist ein Bestandteil der URL.

**DSL**

# <span id="page-1065-0"></span>**DSL**

Digital Subscriber Line - Internet-Zugangstechnologie mit digitalem Übertragungsverfahren, die hohe Bandbreiten zur Datenübertragung über Telekommunikationsnetze zur Verfügung stellt.

**DynDNS**

# <span id="page-1066-0"></span>**DynDNS**

DynDNS-Dienste ermöglichen trotz dynamischer IP-Adresse die Erreichbarkeit eines Internetanschlusses. Der Diensteanbieter ordnet dazu die wechselnde IP-Adresse eines Internetanschlusses einem unveränderlichen Domainnamen zu (z. B. IhrName.dyndns.org).

**Echokompensation (Echo Cancellation)**

### <span id="page-1067-0"></span>**Echokompensation (Echo Cancellation)**

Mit der Echokompensation werden lokale Echos und Halleffekte kompensiert. Echo entsteht z. B. im Handapparat des eigenen Telefons, wenn die Stimme des Anrufers vom Lautsprecher wieder zum Mikrofon gelangt und wieder zurück übertragen wird.

**Endgerät**

### <span id="page-1068-0"></span>**Endgerät**

Gerät, das an einem Kommunikationsnetz oder einer TK-Anlage betrieben werden kann, z. B. Telefon, Faxgerät, Anrufbeantworter usw.

**Ethernet**

### <span id="page-1069-0"></span>**Ethernet**

Netzwerksystem mit einer Geschwindigkeit von 10/100/1000 MBit/s, das von den Firmen INTEL, DEC und Xerox entwickelt wurde.

**Firewall**

### <span id="page-1070-0"></span>**Firewall**

Netzwerk-Sicherheitskomponente, die ein Rechnernetz oder einen einzelnen Rechner durch ein Firewall-Regelwerk vor unerwünschten Zugriffen auf das oder aus dem Netz schützt.

**Firmware**

#### <span id="page-1071-0"></span>**Firmware**

Im Gerät selbst gespeicherte Betriebssoftware des Telefons oder der TK-Anlage. Ohne Firmware ist das Gerät nicht funktionsfähig.

**Flash**

# <span id="page-1072-0"></span>**Flash**

Speichermedium (z. B. ein USB-Speicherstick) zur nichtflüchtigen Speicherung von Daten auf kleinstem Raum, ohne permanente Versorgungsspannung.

## <span id="page-1073-0"></span>**GAP**

Generic Access Profile - Übertragungsprotokoll für schnurlose Telefone. Es beschreibt die Basisfunktionen bei der Kommunikation von DECT-Geräten unterschiedlicher Hersteller untereinander.

**Gasse**

### <span id="page-1074-0"></span>**Gasse**

Nummernkreis, der die Vorwahl oder alle Vorwahlen aus dem Gebiet enthält, das für das Netz zusammengefasst werden soll (z. B. Ortsnetz, Nahbereichnetz, Auslandsnetz).

**Gateway**

### <span id="page-1075-0"></span>**Gateway**

PC oder Router als Vermittler zwischen zwei Netzwerken. Bei direkten Internetwählverbindungen ist der Internet Service Provider das Gateway. Bei Einsatz eines Routers ist dieser innerhalb des lokalen Netzwerks das Gateway.

# <span id="page-1076-0"></span>**Host**

Komponente eines Datenverarbeitungssystems, die größere Anwendungsprogramme und Datenmengen verwaltet und diese untergeordneten Servern und Clients zur Verfügung stellt.

**HTTP-Proxy**

### <span id="page-1077-0"></span>**HTTP-Proxy**

Proxy für das HTTP-Protokoll, über das Internetseiten abgerufen oder Dateien heruntergeladen werden.

**HTTPS**

# <span id="page-1078-0"></span>**HTTPS**

Hypertext Transfer Protocol Secure - Kommunikationsprotokoll zur abhörsicheren Datenübertragung mit Transportverschlüsselung im World Wide Web.

**Hyperlink**

# <span id="page-1079-0"></span>**Hyperlink**

Querverweis, der einen Sprung zu einer bestimmten Stelle im selben Dokument oder zu einem anderen elektronischen Dokument (z. B. im Internet hinterlegt) ermöglicht.
# **IAD**

Beim IAD (Integrated Access Device) handelt es sich um ein Übergabegerät (zum Beispiel DSL-Router), das in der Regel vom Anbieter für externe VoIP-Telefonie und den Internetzugang bereitgestellt wird.

**IP-Adresse**

#### **IP-Adresse**

Eindeutige numerische Adresse in einem TCP/IP-Netz, die einem Gerät im Netzwerk zugeordnet ist und sicherstellt, dass Datenpakete den richtigen Empfänger erreichen.

### **IPv4-Adresse**

Für den Betrieb lokaler Netzwerke sind bestimmte Bereiche reserviert:

- Class A: 10.x.x.x (für Netzwerke mit bis zu 16,5 Millionen PCs)
- Class B: 172.16.x.x bis 172.31.x.x (für Netzwerke mit bis zu 65534 PCs)
- Class C: 192.168.0.x bis 192.168.255.x (für Netzwerke mit bis zu 254 PCs)

Diese Adressen besitzen im Internet keine Gültigkeit, das heißt, dass Datenpakete mit einer solchen Absender- oder Zieladresse im Internet nicht transportiert werden. Sie können aber ohne Einschränkungen in lokalen Netzwerken verwendet werden. Der Vorteil dabei ist, dass weder Daten nach außen dringen können noch von außen auf die PCs im lokalen Netzwerk zugegriffen werden kann – auch bei versehentlichem Kontakt eines so konfigurierten lokalen Netzwerks mit dem Internet.

### **IPv6-Adresse**

IPv6-Adressen bestehen aus acht Blöcken à vier Ziffern oder Buchstaben, die durch einen Doppelpunkt getrennt werden. z. B. 3001:00FF:ABC0:0EAC:0001:0000:0000:000F oder, abgekürzt,  $3001$ :FF:ABC0:FAC: $1$ :F.

Dank der längeren Codierung bietet IPv6 eine größere Anzahl möglicher IP-Adressen als das Internet-Protokoll Version 4 (IPv4).

## **IWV**

Impulswahlverfahren - älteres Wahlverfahren, bei dem die gewählte Ziffer durch Stromunterbrechungen in der a-Ader des Telefonanschlusses an die Vermittlungsstelle übertragen wird.

**Jitterbuffer**

## **Jitterbuffer**

Speichert RTP-Pakete zwischen, um ungleichmäßige Übertragungsgeschwindigkeiten des Internets auszugleichen.

Ein hoher Jitterbuffer reduziert kurze Unterbrechungen im Gespräch. Dafür werden die Laufzeiten der RTP-Pakete größer.

## **LAN**

Local Area Network - verbindet Rechner in Firmen- oder Heimnetzwerken.

**LDAP**

## **LDAP**

Lightweight Directory Access Protocol) - Protokoll, das die Abfrage der Daten eines Verzeichnisdienstes (einer hierarchischen Datenbank) über das Netzwerk erlaubt.

# **LED**

Light Emitting Diode - Licht emittierende Diode (Leuchtdiode). Dabei handelt es sich um ein elektronisches Bauteil, das einer kleinen Lampe ähnelt und zu Anzeigezwecken verwendet wird (auch mehrfarbig).

### **MAC-Adresse**

Media-Access-Control-Adresse - spezifische, eindeutige Hardware-Adresse, die für jede einzelne eingesetzte Netzwerkkarte auf der Welt festgelegt ist. Somit ist die Netzwerkkarte einzigartig, kann ohne Probleme angesteuert und im Netzwerk erkannt werden. Die IP-Adressen im TCP/ IP-Netzwerk werden immer auf die jeweilige MAC-Adresse abgebildet.

MAC-Adressen werden in einer byteweisen Schreibweise dargestellt, wobei die einzelnen Bytes durch Doppelpunkte oder Bindestriche voneinander getrennt werden, z. B. 00:09:52:04:4B:13.

**Mehrgeräte-Anschluss**

#### **Mehrgeräte-Anschluss**

Anschluss mit einer bestimmten Anzahl unabhängiger Rufnummern (MSNs). Sie können einem oder mehreren Geräten, auch TK-Anlagen, zugeordnet werden.

## **MFV**

Mehrfrequenzwahlverfahren - Wahlverfahren, bei dem die gewählte Ziffer durch eine Überlagerung zweier sinusförmiger Tonsignale an die Vermittlungsstelle übertragen wird.

## **MSN**

Multiple Subscriber Numbers - mehrere Rufnummern (Mehrfachrufnummern), unter denen ein Mehrgeräte-Anschluss erreichbar ist. Die MSN ist der Teil der Rufnummer ohne Ortsvorwahl.

# **NAT**

Network Address Translation - ermöglicht die Umsetzung einer bestimmten IP-Adresse, die innerhalb eines Netzwerks benutzt wird, in eine andere IP-Adresse, die durch ein anderes Netzwerk verwendet wird. Diese Funktion wird z. B. von einem Router übernommen, der ein lokales Netzwerk mit dem Internet verbindet.

**Nebenstelle**

#### **Nebenstelle**

Interne Anschlüsse einer Telefonanlage mit den daran angeschlossenen Geräten, z. B. Telefonen und Faxgeräten.

**Netzwerk**

#### **Netzwerk**

Zusammenschluss von mehreren Rechnern und anderen Kommunikationsgeräten. So wird es mehreren Benutzern ermöglicht, auf gemeinsame Ressourcen wie Dateien, Drucker etc. zuzugreifen.

# **NTP**

Network Time Protocol - Standard zur Zeitsynchronisierung von Geräten in paketbasierten Kommunikationsnetzen. NTP verwendet das verbindungslose Transportprotokoll UDP. Es ermöglicht eine zuverlässige Zeitangabe in Netzwerken mit variabler Paketlaufzeit.

## **Outbound-Proxy**

Zwischengeschalteter Server, über den alle VoIP-Anfragen und Verbindungen zum Anbieter laufen (mit Ausnahme der Registrierung).

## **PIN**

Personal Identification Number - mehrstellige Geheimzahl, die eingegeben werden muss, um Zugang zu Diensten oder Berechtigungen zu erhalten.

# **PoE**

Power over Ethernet - Die Stromversorgung über Ethernet. Hierbei können netzwerkfähige Geräte über das achtadrige Ethernet-Kabel mit Strom versorgt werden. Ein seperates Stromversorgungskabel entfällt.

# **Port**

Ein einziger Rechner kann gleichzeitig mehrere Verbindungen aufbauen und mehrere Dienste für andere Rechner zur Verfügung stellen. Zur Unterscheidung dieser parallel laufenden Verbindungen werden Ports verwendet.

Aufgrund einer allgemeinen Vereinbarung bieten Rechner ihre Dienste üblicherweise auf den Ports 1 - 1023 an. Abgehende Verbindungen werden normalerweise von Ports ab 1024 aufgebaut. Die meisten Dienste verwenden Standard-Portnummern (z. B. verwenden Webbrowser den Port 80).

## **Proxy-Server**

Schnittstelle zum Internet oder zwischen zwei Netzwerken. Ein Proxy-Server nimmt beispielsweise Anfragen von einem Rechner in einem Intranet entgegen. Dann verbindet er sich an dessen Stelle mit dem Internet, um die Anfragen weiterzuleiten und die Antworten gegebenenfalls auch gefiltert zurückzugeben. Der HTTP-Proxy arbeitet dazu mit dem HTTP-Protokoll des Internet.

# **QoS**

Quality of Service - Service des Routers oder Switches. Diese Funktion ermöglicht eine konstant hohe Sprachqualität durch Bevorzugung der Sprachdaten (Priorisierung der RTP-Datenpakete).

**QR-Code**

### **QR-Code**

Quick Response Code - zweidimensionaler Code, der Daten in einer Matrix aus schwarzen und weißen Quadraten binär darstellt: ...

**Registrar**

### **Registrar**

Ein Registrar (Domain-Name-Registar) ist eine Organisation oder ein Unternehmen zur Registrierung von Internet-Domains.

**Router**

#### **Router**

Router verbinden zwei getrennte Netzwerke. Sie können zum Beispiel das lokale Netzwerk mit einem anderen LAN oder einem WAN verbinden. Wenn ein Rechner ein Datenpaket versenden will, muss dieses Paket zwangsweise über den Router gehen. Der Router erkennt anhand der IP-Adresse, an welches Netzwerk er die Daten weiterleiten muss.

Außer der Verbindung zweier Netzwerke können Router auch gewisse Steuerungs- und Kontrollfunktionen ausführen, etwa als einfache Firewall. Im Heimbereich werden Router vorwiegend eingesetzt, um lokale Netzwerke mit dem Internet zu verbinden und den gleichzeitigen Internetzugang mehrerer Benutzer zu ermöglichen.

**Routing**

## **Routing**

Ermittlung von Strecken für Nachrichtenströme bei der Datenübertragung in Rechnernetzen. Hierbei wird der gesamte Weg eines Nachrichtenstroms durch das Netzwerk bestimmt.

**Server**

#### **Server**

Computer oder Software, der/die als Teil eines Netzwerks verschiedene Aufgaben erfüllt und z. B. anderen Nutzern (Clients/Klienten) dieses Netzes bestimmte Informationen, Daten oder Dienste zur Verfügung stellt.

## **SIP**

Session Initiation Protocol - Netzprotokoll, das für den Aufbau einer Kommunikationssitzung zwischen zwei oder mehr Benutzern sorgt. Über das SIP werden nur die Kommunikationsbedingungen vereinbart. Für die eigentliche Datenübertragung sind andere Protokolle, wie beispielsweise das RTP zuständig.

**SIP-DDI (SIP-Trunking)**

### **SIP-DDI (SIP-Trunking)**

Einige VoIP-Anbieter unterstützen auch einen VoIP-Anlagenanschluss mit direkter Durchwahlmöglichkeit. Es wird eine Anlagenrufnummer mit zusätzlichen direkten Durchwahlen (DDI-Nummern) durch den Anbieter vergeben, z. B. 9200 – 0.

**SIP-Port**

#### **SIP-Port**

Port des lokalen Systems, der als Kommunikationsport für den SIP-Transfer verwendet wird.

## **SMTP**

Simple Mail Transfer Protocol - Netzwerkprotokoll zur sicheren E-Mail-Übertragung zwischen der TK-Anlage und externen Mailservern. Die TK-Anlage benötigt einen externen SMTP-Server (Postausgangsserver), um System-E-Mails zu verschicken oder Voicemailnachrichten und Faxnachrichten weiterzuleiten.

Unter **Administration > E-Mail > Postausgangsserver** können Sie verschiedene Postausgangsserver eintragen. Ist hier kein Postausgangsserver eintragen, ist kein E-Mail-Versand möglich.

**Softphone**

### **Softphone**

Softphone steht kurz für Softwaretelefon. Dabei handelt es sich um eine App (auch Softclient genannt) zur Durchführung von VoIP-Gesprächen über ein Mobiltelefon oder einen Computer.

# **STUN**

Simple Transversal of UDP over NATs - ermöglicht die Ermittlung der öffentlichen IP-Adresse eines Internet-Anschlusses. Dafür wird eine STUN-Anfrage an einen STUN-Server gestellt, der dann dem Internet-Anschluss die eigene, vom VoIP-Provider zugeteilte IP-Adresse mitteilt.

#### **Subnetzmaske**

Der Wert einer Subnetzmaske wird, analog zu IP-Adressen, häufig in dezimaler Form angegeben (z. B. 255.255.255.0 für IPv4-Adressen).

**Switch**

### **Switch**

Aktiver Netzwerkverteiler, der Datenpakete zwischen den verschiedenen Segmenten eines Netzwerkes an ein über eine IP-Adresse definiertes Ziel weiterleitet.
**Syslog-Server**

# **Syslog-Server**

Zeichnet Protokolle mit Steuerungs- und Verbindungsinformationen der TK-Anlage auf, mit deren Hilfe auf die Art eines Fehlers und gegebenenfalls auf dessen Ursache geschlossen werden kann.

**Systemtelefon**

## **Systemtelefon**

Systemtelefone erleichtern durch ihre Systemintegration die Bedienung des gesamten Systems und bieten zudem zahlreiche Möglichkeiten, Funktionen in der TK-Anlage zu nutzen und deren Status optisch und teilweise akustisch zu signalisieren.

# <span id="page-1118-0"></span>**TAPI**

Telephone Application Programming Interface - Bezeichnung einer Standard-Software-Schnittstelle für computergestützte Telefonie (CTI). TAPI stellt sicher, dass Soft- und Hardware verschiedener Hersteller miteinander arbeiten können.

# <span id="page-1119-0"></span>**TCP**

Transmission Control Protocol - Transportprotokoll, das Datenpakete bis zu einer bestimmten Größe segmentiert und als einzelne Datenpakete an die Empfangsadresse sicher und in der richtigen Reihenfolge versendet. Dazu muss jedes gesendete Datenpaket so lange wiederholt gesendet werden, bis der Empfang bestätigt wurde. Um diese Aufgabe zu erfüllen, wird neben den eigentlichen Nutzdaten eine größere Anzahl zusätzlicher Informationen übermittelt. Die meisten Internetdienste werden mit TCP realisiert, wie z. B. HTTP (WWW), SMTP/POP3 (E-Mail) usw.

**Template**

# **Template**

Vorlage, die für eine TK-Anlage oder ein Telefon eine Grundkonfiguration bereitstellt.

So liefert z. B. eine Provisioning-Datei für ein Telefon bestimmte Voreinstellungen, die später um Benutzer-spezifische Daten ergänzt werden können.

Ein Provider-Template gibt für eine TK-Anlage eine Konfiguration vor, mit der die Einrichtung mit einem bestimmten Provider erleichtert und so mit diesem ein möglichst reibungsloser Betrieb ermöglicht wird.

## **T-Net-Funktionen**

Im analogen T-Net verfügbare Funktionen. Es gibt analoge Komforttelefone mit bereits vordefinierten Funktionstasten oder Menüs für T-Net-Funktionen wie z. B. Rufumleitung, Makeln oder Konferenz.

**Treiber**

# **Treiber**

Programm oder Softwaremodul, das die Interaktion zwischen einem Betriebssystem oder Programm und den Schnittstellen zu angeschlossenen Geräten (Tastatur, Drucker, Bildschirm, etc.) oder virtuellen Geräten steuert.

# <span id="page-1123-0"></span>**UDP**

User Datagram Protocol - Protokoll zum Versenden von Datenpaketen über eine verbindungslose, nicht abgesicherte Kommunikation. Das bedeutet, dass dabei die erfolgreiche Übertragung der Anwendung überlassen wird und somit nicht immer gewährleistet ist. UDP überprüft nicht, ob Daten erfolgreich übermittelt wurden. Beim Absenden eines UDP-Pakets kann der Sender also nicht sicher davon ausgehen, dass das Paket auch beim Empfänger ankommt. Dafür benötigt dieses Protokoll nur sehr wenige Zusatzinformationen, was in einem störungsfrei funktionierenden Netzwerk, wie z. B. einem LAN, zu einem besseren Datendurchsatz führt. UDP wird z. B. für DNS (Domain Name Server) verwendet.

**URL**

# <span id="page-1124-0"></span>**URL**

Uniform Source Locator - vollständige Adresse einer Ressource (z. B. einer Website), bestehend aus Schema (z. B. http://) und schemaspezifischem Teil (z. B. Domain www.auerswald.de/ und Pfad de/de/produkte/telefonanlagen/home-office.html).

**Vermittlungsstelle**

## **Vermittlungsstelle**

Knotenpunkt im öffentlichen Telekommunikationsnetz.

# **VoIP**

Voice over Internet - Internettelefonie. Anstelle einer analogen oder ISDN-Leitung wird der Internetanschluss (z. B. DSL) zum Telefonieren verwendet. Dabei werden die digitalen Sprachdaten als IP-Pakete von einem Telefon zu seinem Gegenüber geschickt. Das funktioniert wie das Übertragen einer Homepage aus dem Internet.Die Übertragungsqualität und auch die Zuverlässigkeit von Voice over IP hängen in hohem Maße von der Qualität des verwendeten Internetanschlusses ab.

# **VoIP-Account**

Account bei einem VoIP-Anbieter, der die für VoIP-Gespräche notwendigen Zugangsdaten zur Verfügung stellt. Zu diesem Zweck wird auf der Webseite eines Anbieters eine Registrierung mit Namen und Adressdaten durchgeführt. Anschließend werden eine oder mehrere aus dem Festnetz und dem Internet erreichbare Rufnummern sowie ein Account mit Benutzername und Passwort vergeben. Meistens ist der registrierte Anschluss innerhalb einiger Minuten eingerichtet und kann binnen kurzer Zeit bereits genutzt werden.

**VoIP-Provider**

### **VoIP-Provider**

Internet Service Provider, der Internettelefonie (VoIP, Voice over Internet Protocol) anbietet.

**Voucher**

### **Voucher**

Gutschein für eine Funktionsfreischaltung für einen bestimmten Gerätetyp.

# <span id="page-1130-0"></span>**VPN**

Virtual Private Network - bindet entfernte oder benachbarte Netzwerke (LAN) über einen VPN-Tunnel in das eigene Netzwerk ein. Der Tunnel dient dabei als Hülle, in der die Daten eingebettet von einem zum anderen Netzwerk transportiert werden.

**WAN**

### <span id="page-1131-0"></span>**WAN**

Wide Area Network - öffentliches Netzwerk, z. B. das Internet.

**Zertifikat**

# **Zertifikat**

Ein (digitales) Zertifikat ähnelt einem digitalen Ausweis, der der Identifizierung des Zertifikatinhabers dient. Die Echtheit eines Zertifikats kann mit kryptografischen Verfahren geprüft werden. Das Zertifikat bestätigt dabei die Identität einer Person oder eines Unternehmens mittels eines asymmetrischen Schlüssels. Es wird somit sicher gestellt, dass die Person oder das Unternehmen tatsächlich die Person/das Unternehmen ist, für die/das es sich ausgibt. Die Ausstellung eines Zertifikats erfolgt durch eine offizielle Zertifizierungsstelle, die Certification Authority (CA).

# **Zertifizierungstelle**

Eine Zertifizierungsstelle ist eine Organisation, die digitale Zertifikate herausgibt. Ein digitales Zertifikat dient dazu, einen bestimmten öffentlichen Schlüssel einer Person oder Organisation zuzuordnen. Diese Zuordnung wird von der Zertifizierungsstelle beglaubigt, indem sie sie mit ihrer eigenen digitalen Unterschrift versieht.

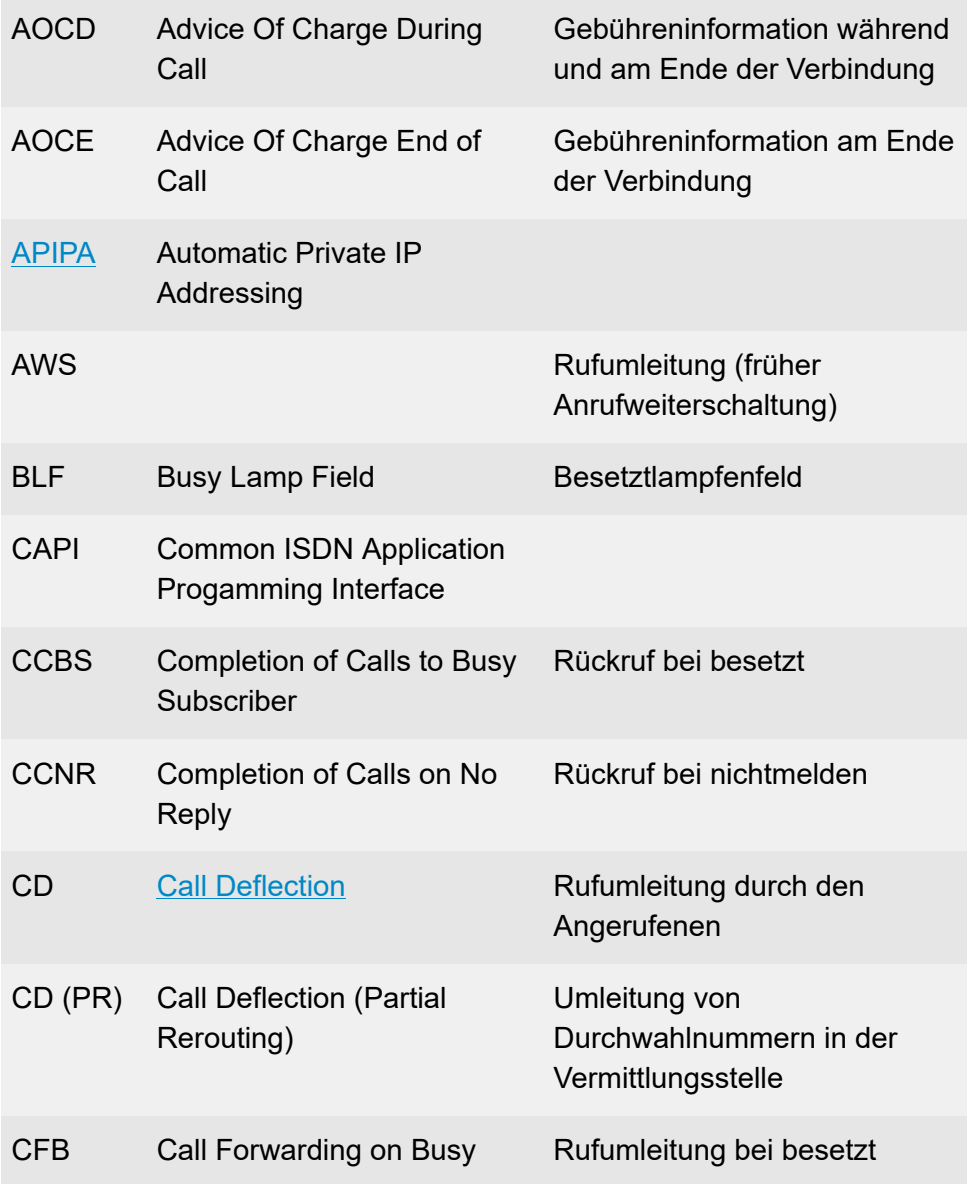

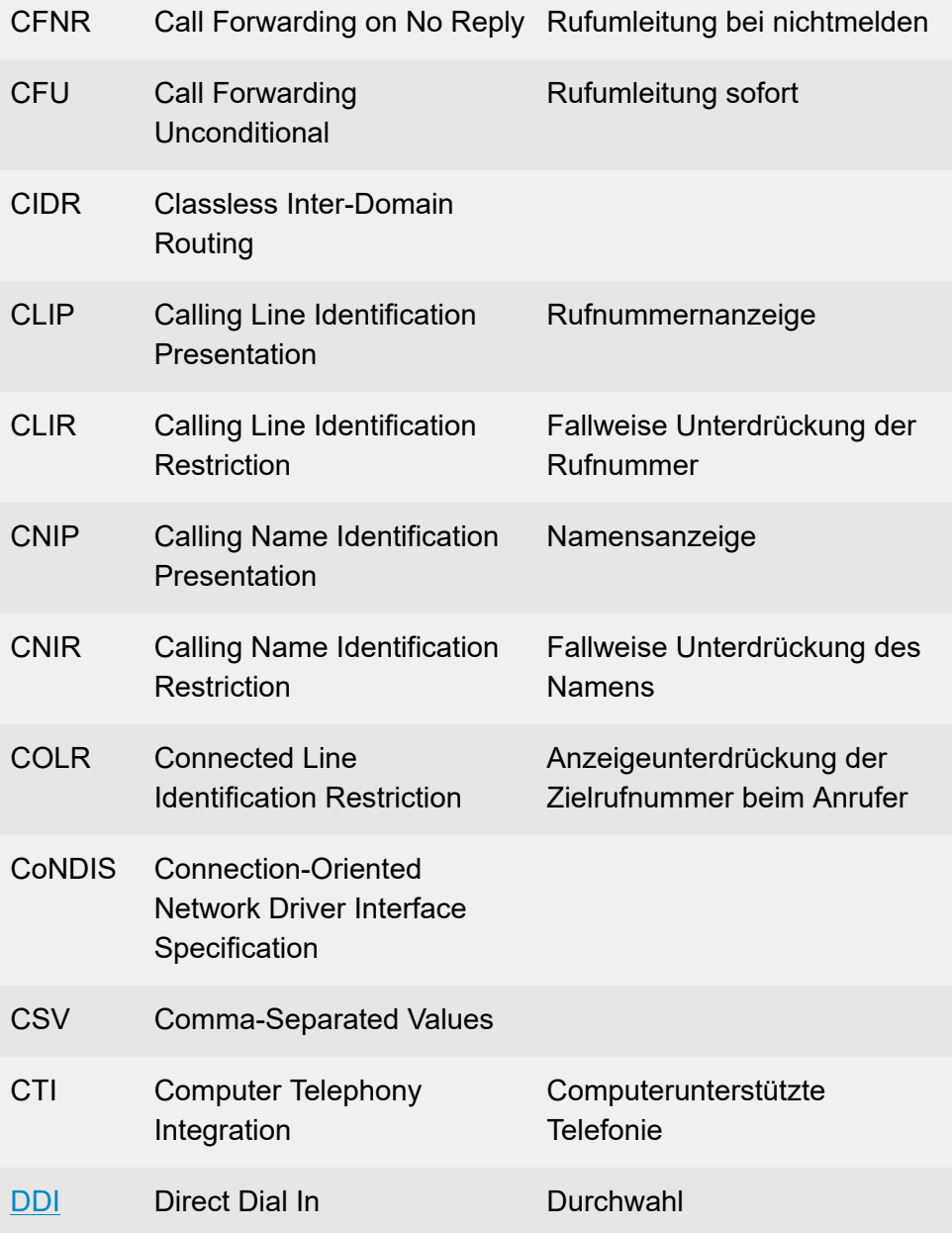

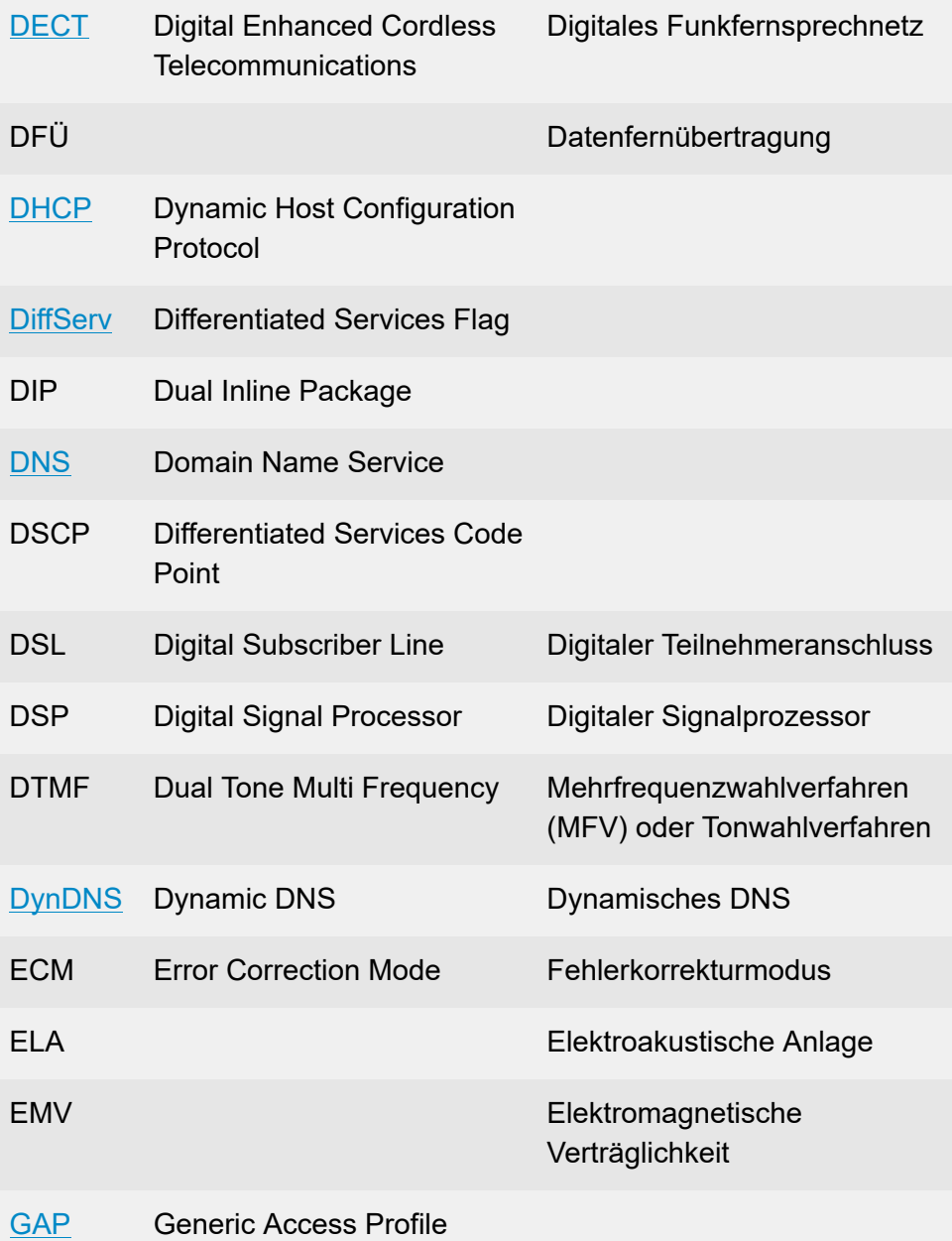

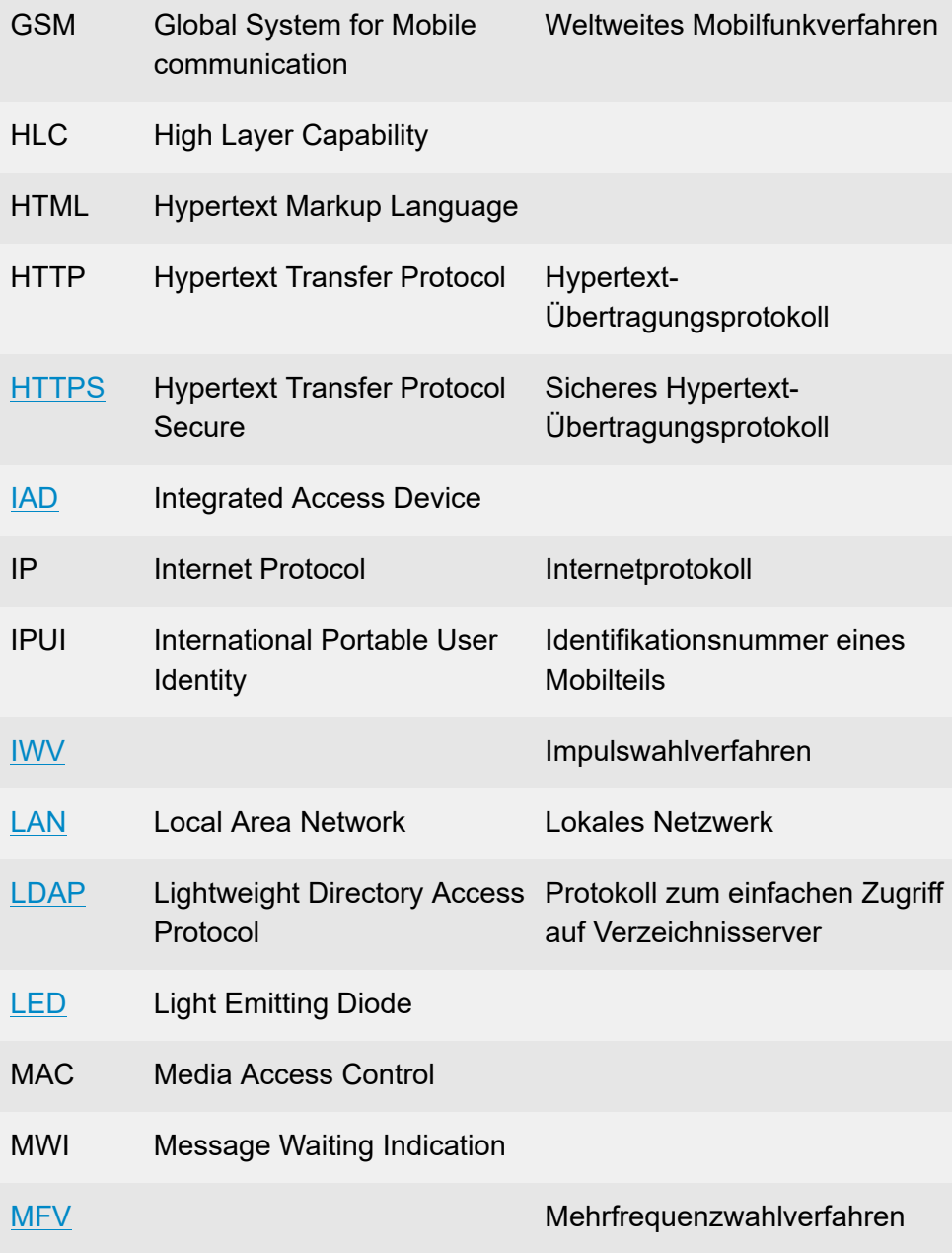

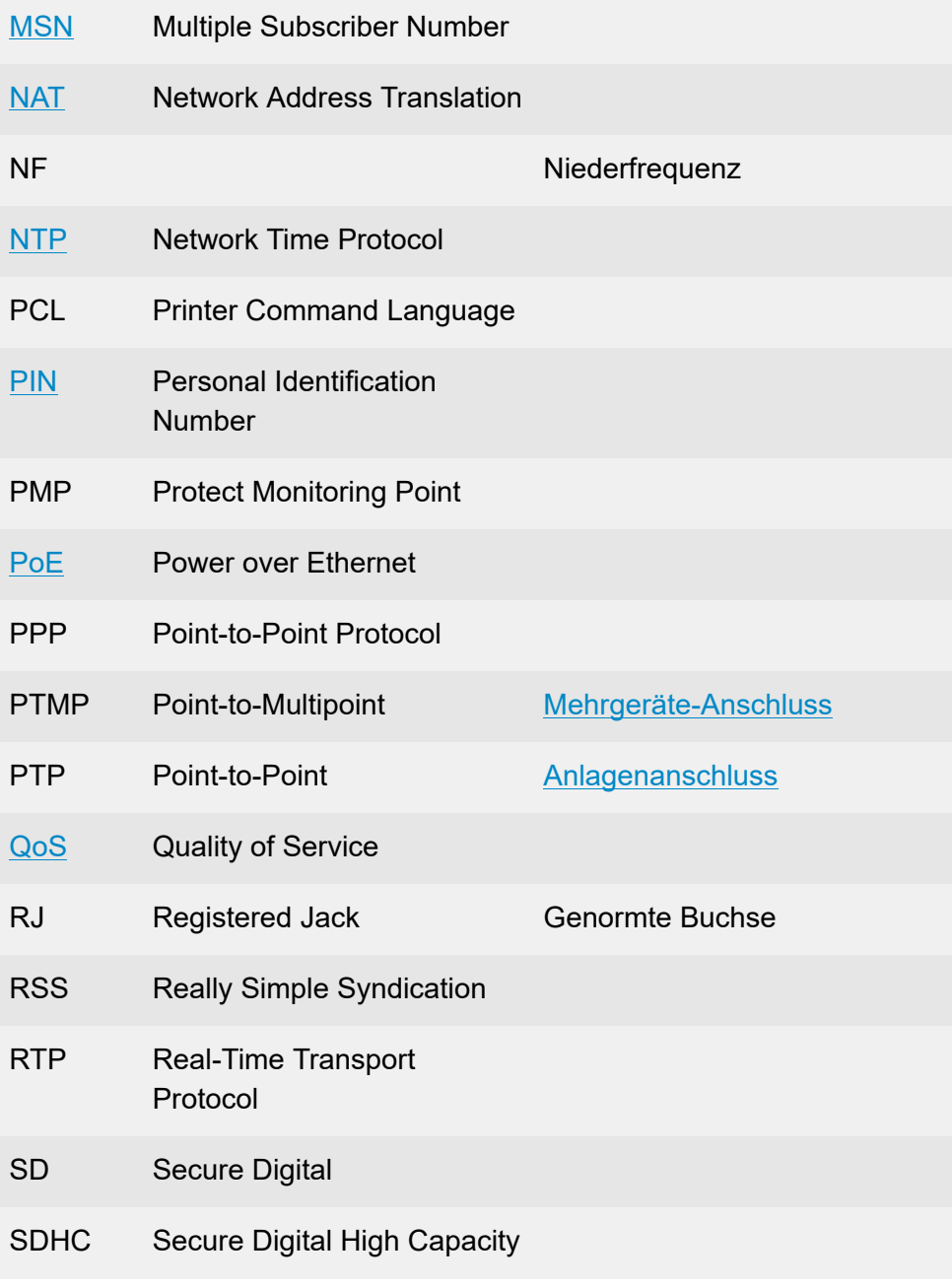

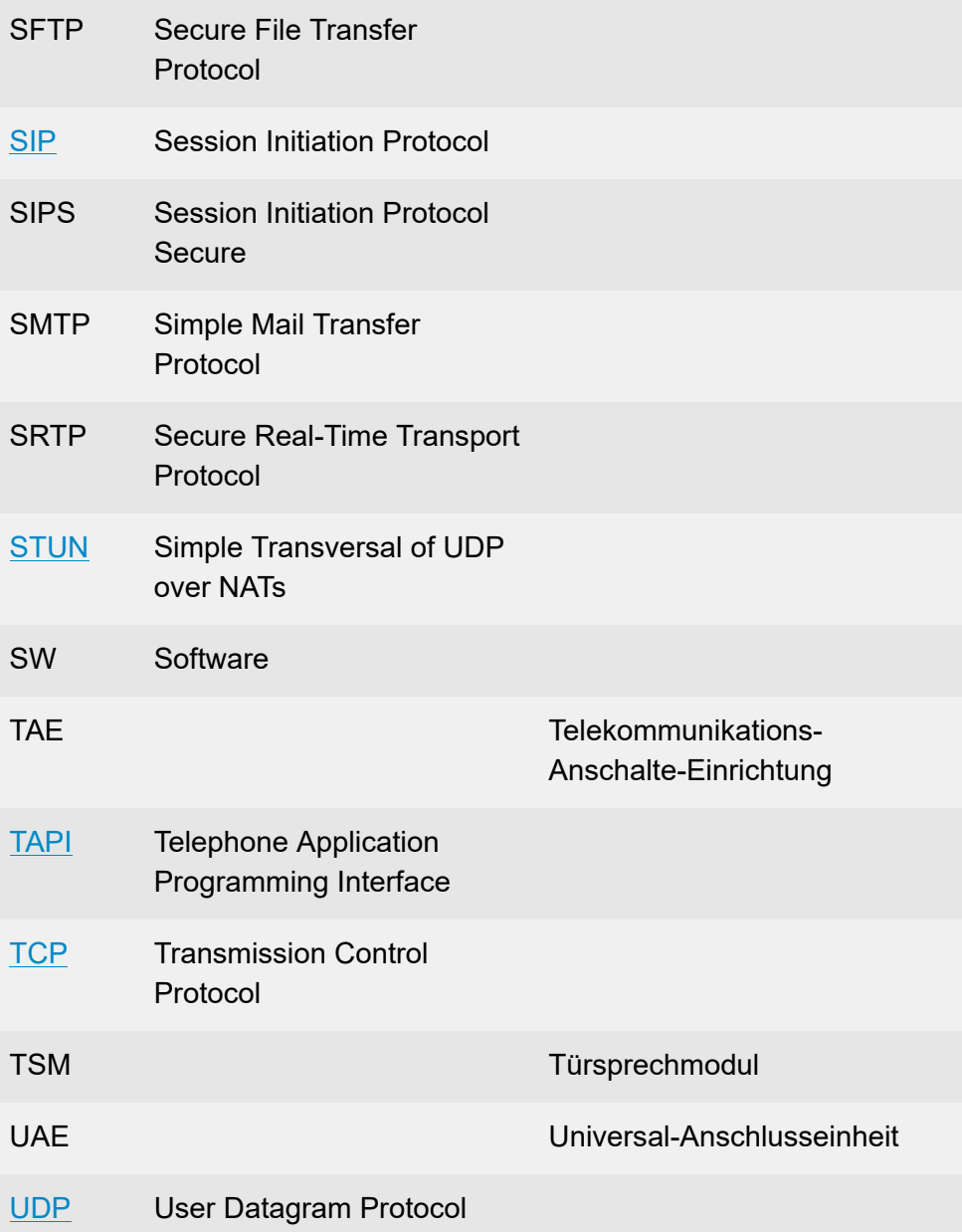

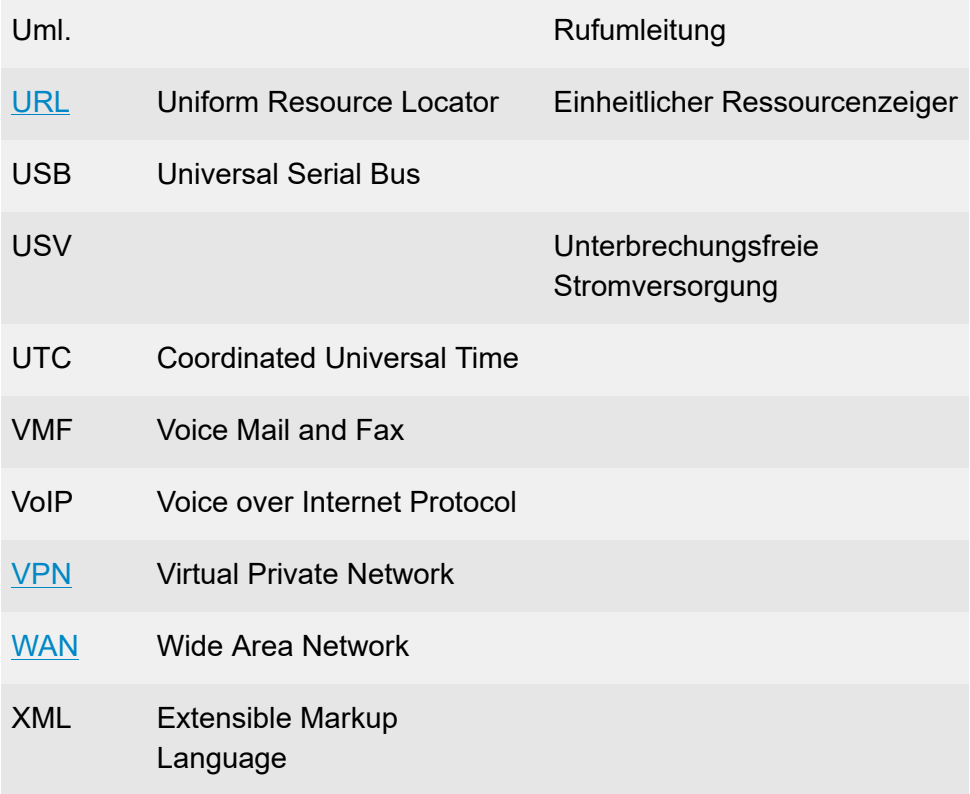